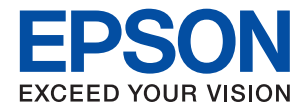

# ET-5170 Series L6490 Series ET-5150 Series L6460 Series

# **מדריך למשתמש**

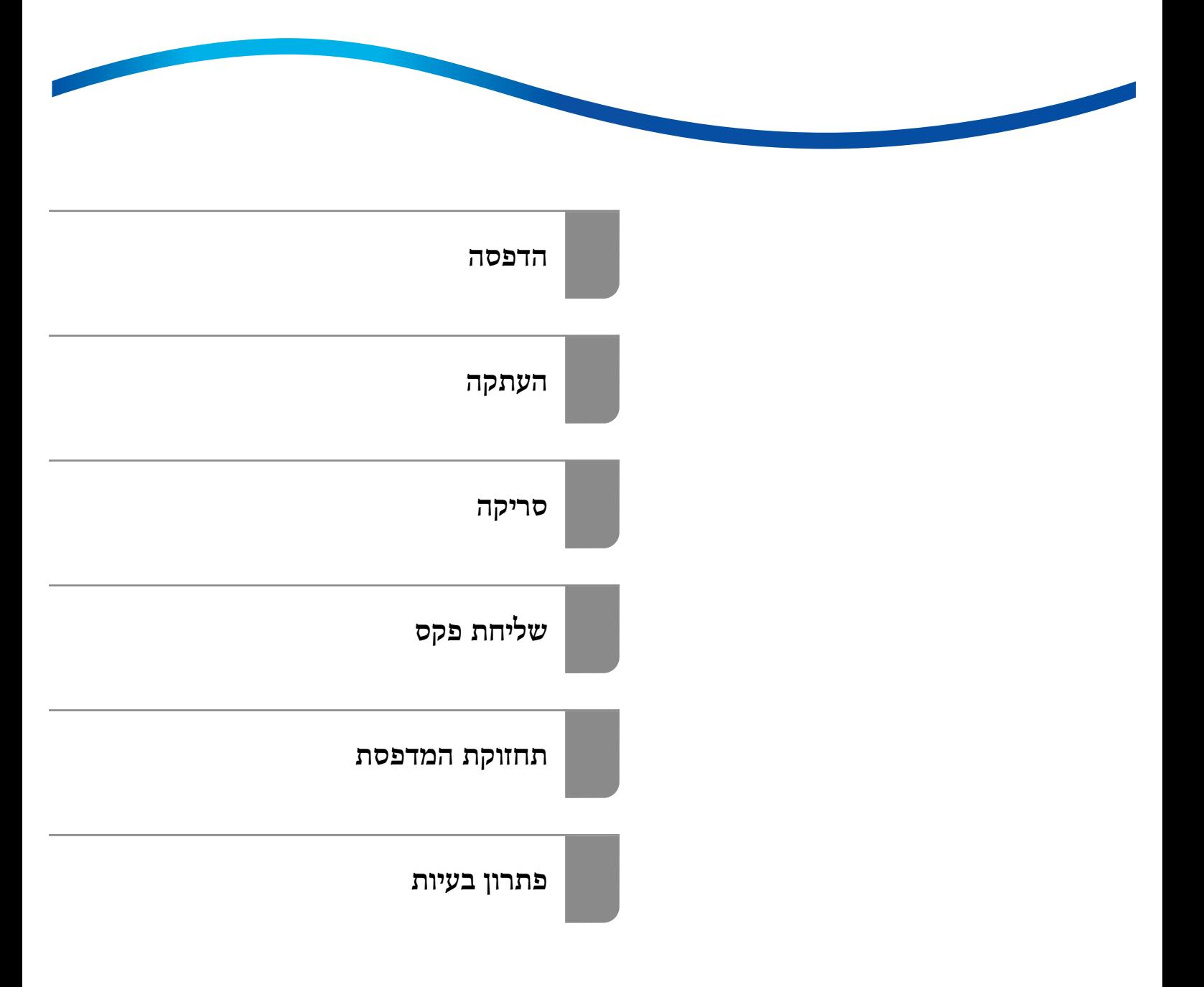

# *תוכן עניינים*

# *מדריך [למדריך](#page-5-0) זה*

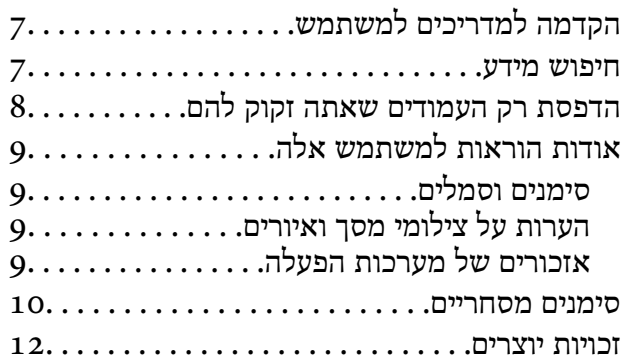

#### *הוראות [חשובות](#page-12-0)*

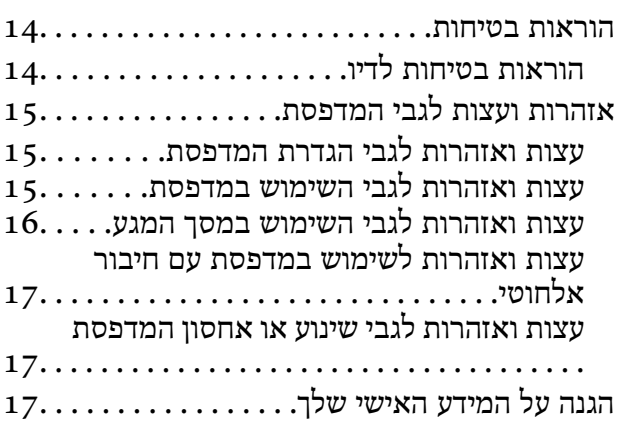

# *שמות החלקים [ותפקידיהם](#page-17-0)*

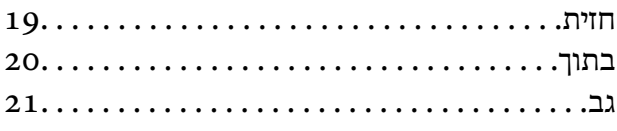

# *מדריך ללוח [הבקרה](#page-21-0)*

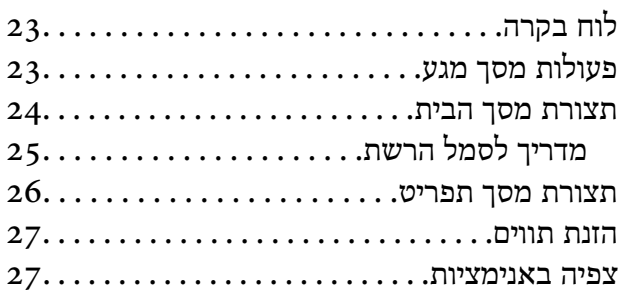

#### *[טעינת](#page-28-0) נייר*

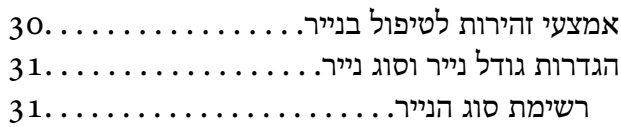

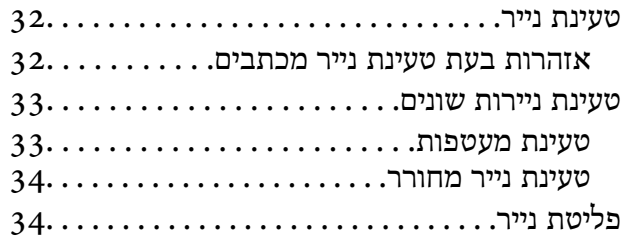

#### *הנחת [המסמכים](#page-34-0) המקוריים*

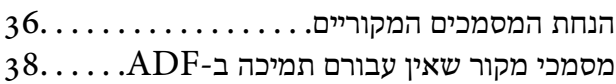

#### *[הדפסה](#page-38-0)*

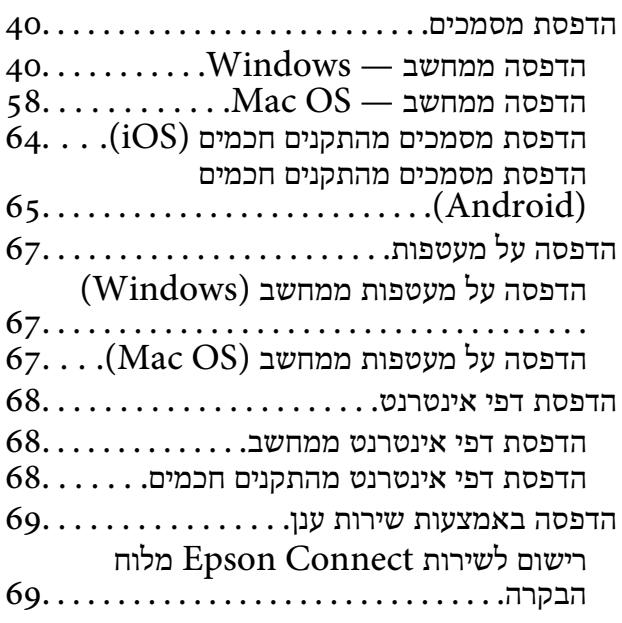

### *[העתקה](#page-70-0)*

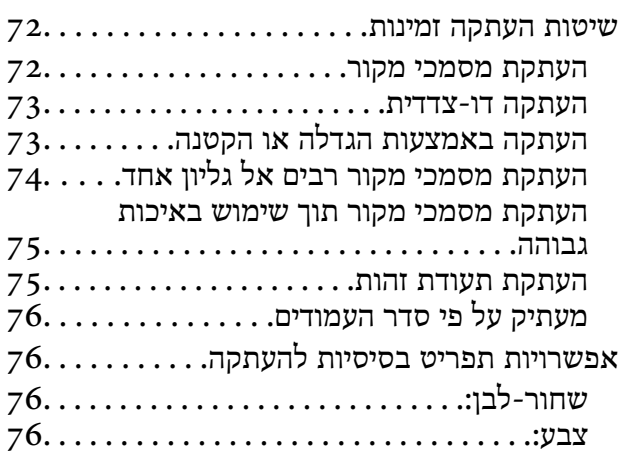

### $\bullet$

[\(דו-צדדי\).: 76.](#page-75-0)

## $\bullet$

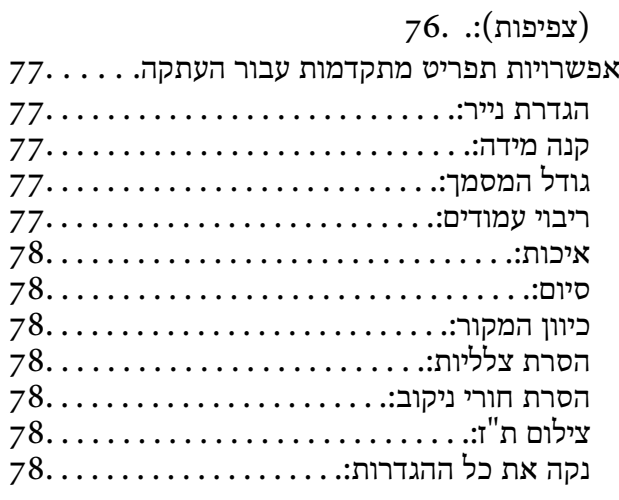

#### *[סריקה](#page-78-0)*

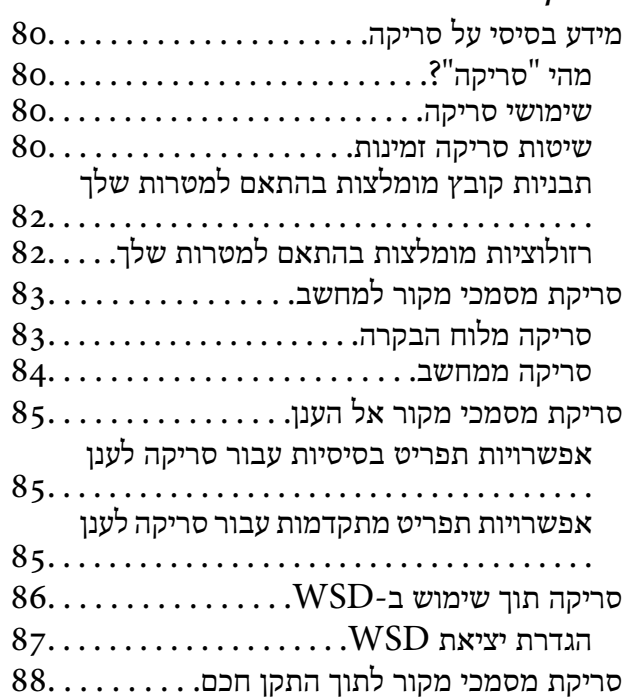

# *[שליחת](#page-89-0) פקס*

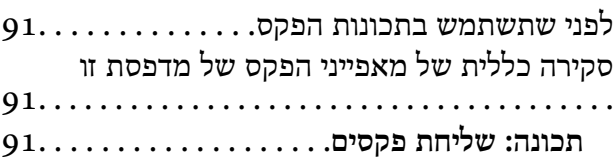

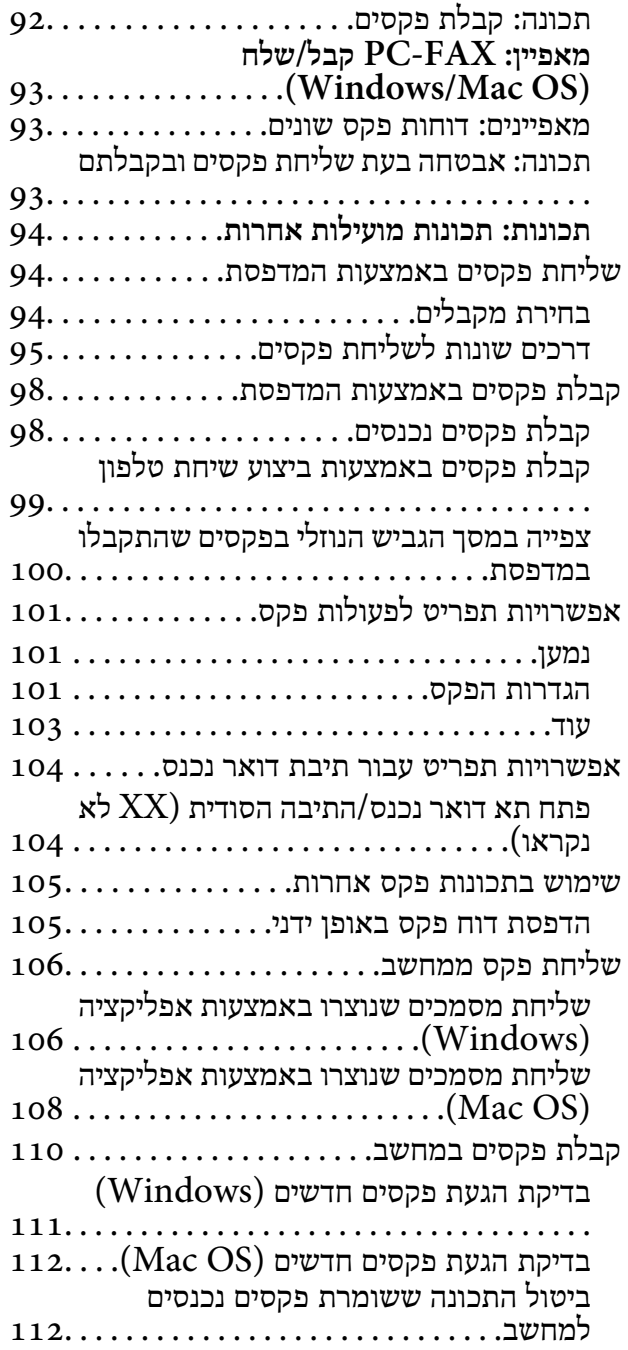

#### *תחזוקת [המדפסת](#page-113-0)*

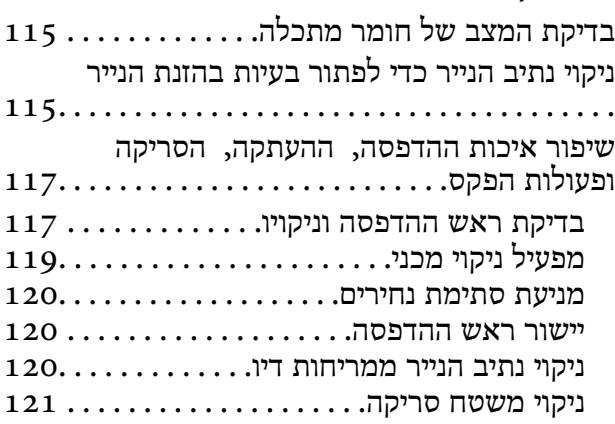

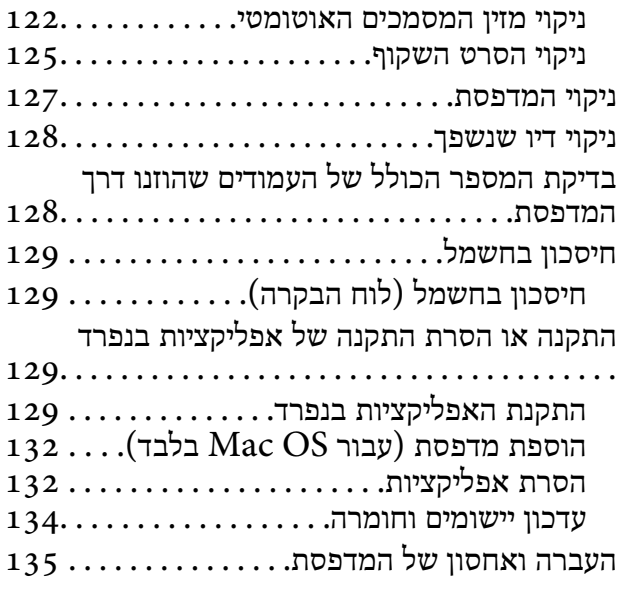

### *פתרון [בעיות](#page-139-0)*

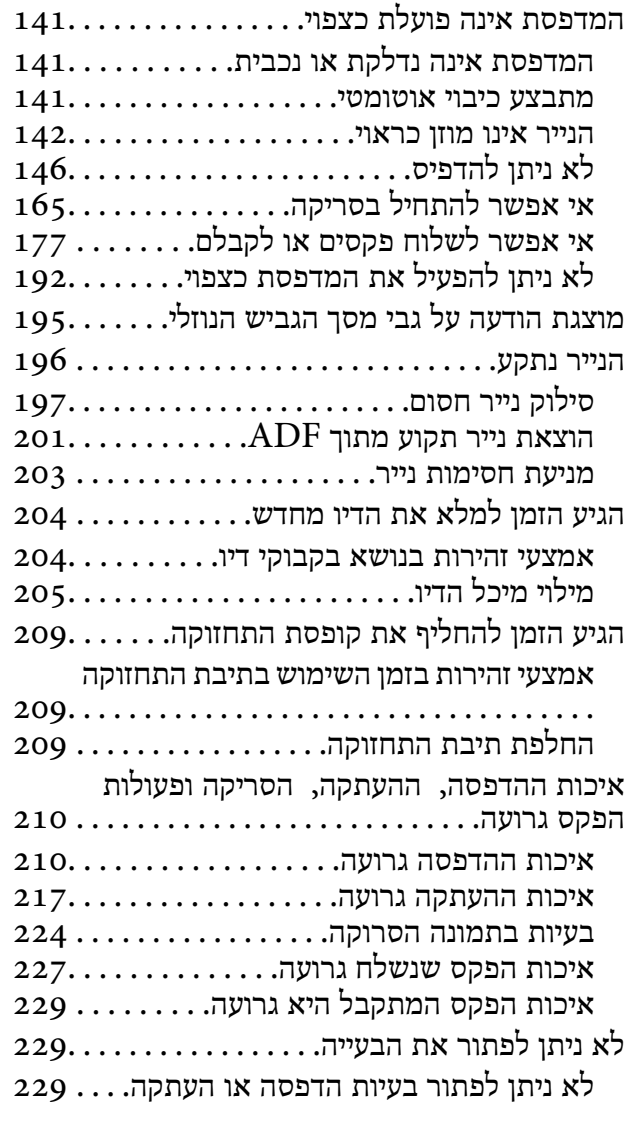

## *הוספה או החלפה של [המחשב](#page-230-0) או [ההתקנים](#page-230-0)*

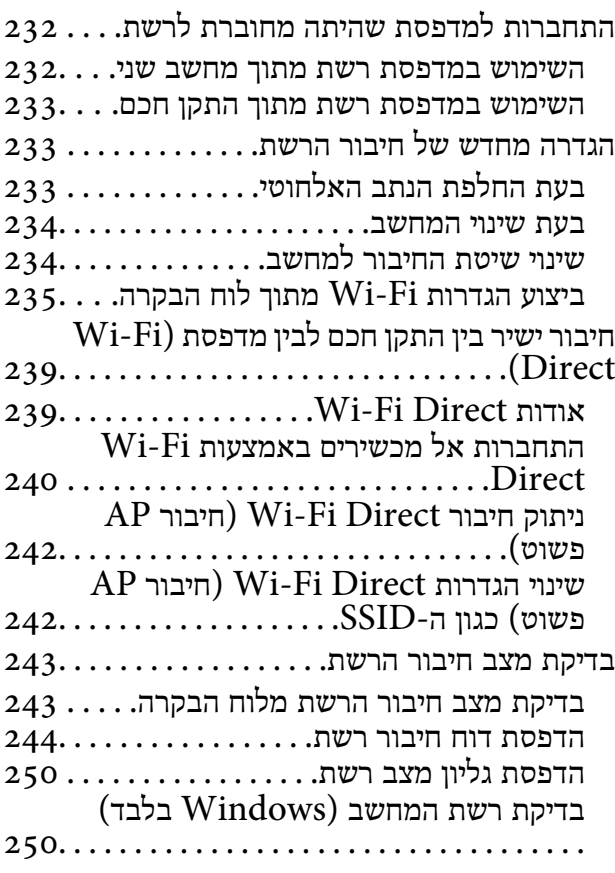

# *מידע על [המוצר](#page-251-0)*

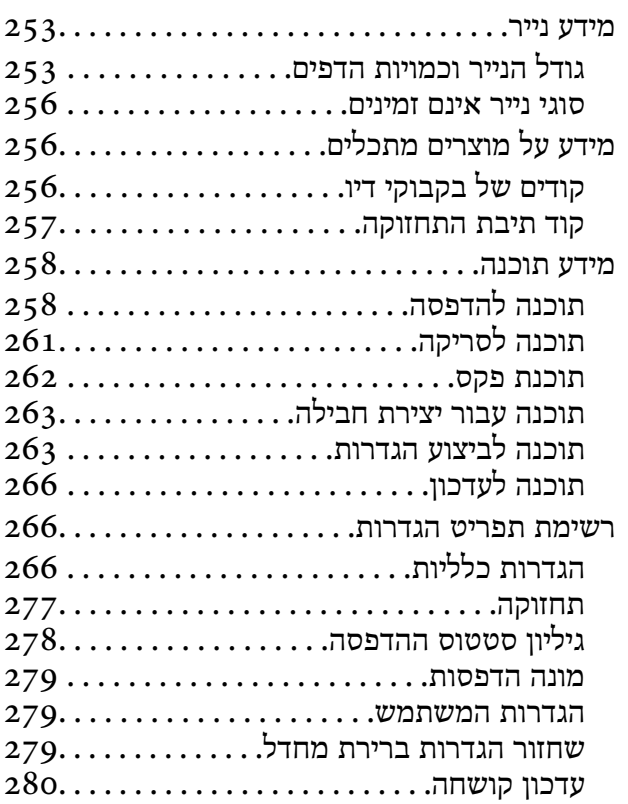

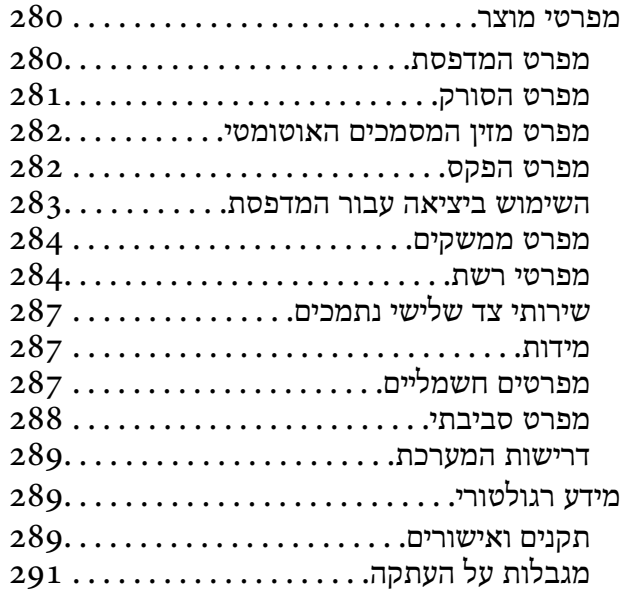

## *מידע [מנהל](#page-292-0)*

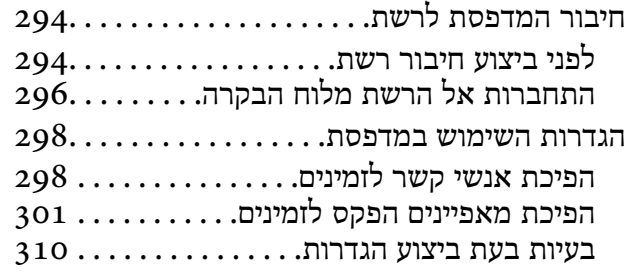

# *היכן [מקבלים](#page-312-0) עזרה*

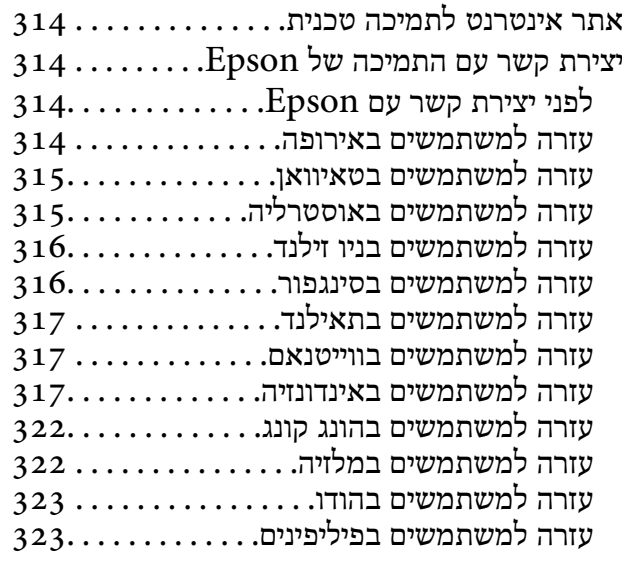

# **מדריך למדריך זה**

<span id="page-5-0"></span>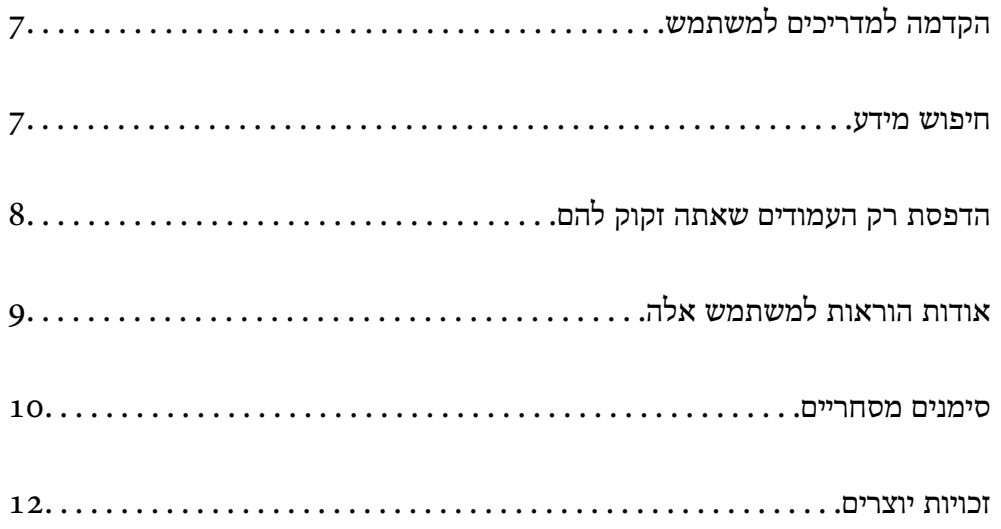

# **הקדמה למדריכים למשתמש**

<span id="page-6-0"></span>המדריכים הבאים מצורפים למדפסת Epson. בנוסף למדריכים, בדוק את הסוגים השונים של מידע עזרה שניתן<br>למצוא במדפסת עצמו או באפליקציות תוכנה של Epson.

❏הוראות בטיחות חשובות (מדריך מודפס)

מספק הוראות להבטחת שימוש בטוח במדפסת.

❏התחל כאן (מדריך מודפס)

מספק מידע על הגדרת המדפסת והתקנת התוכנה.

❏מדריך למשתמש (מדריך דיגיטלי)

מדריך זה. מדריך זה זמין כ-PDF ובאינטרנט. מספק מידע כללי והוראות ביחס לשימוש במדפסת, להגדרות<br>הרשת המתאימות לשימוש במדפסת ברשת, ולפתרוו בעיות.

מדריך זה מיועד עבור ET-5170 Series/L6460 Series ו-ET-5150 Series/L6460 Series עם זאת,<br>תכונת שליחת הפקסים זמינה רק עבור Series/L6490 Series -5170ET.

❏שליחת פקס

ניתן להשיג את הגרסאות העדכניות של המדריכים הנ"ל בדרכים הבאות.

ם מדריך מודפס $\Box$ 

בקר באתר התמיכה של Epson אירופה בכתובת http://www.epson.eu/support, באתר התמיכה<br>העולמי של Epson בכתובת http://support.epson.net/

❏מדריך דיגיטלי

על מנת להציג את המדריך באינטרנט, בקר באתר הבא, הזן את שם המוצר ואז עבור אל **תמיכה**. <http://epson.sn>

> **מידע קשור**  $266$ בעמוד (EPSON Software Updater) אפליקציה לעדכון תוכנה וקושחה "

### **חיפוש מידע**

מדריך ה -PDF מאפשר לך לחפש את המידע שאתה מבקש באמצעות מילת מפתח, או לקפוץ ישירות לסעיפים ספציפיים באמצעות הסימניות. סעיף זה מסביר כיצד להשתמש במדריך ה-PDF שנפתח ב- Adobe Acrobat<br>Reader DC במחשב שלר.

#### **חיפוש על פי מילת מפתח**

<span id="page-7-0"></span>לחץ <mark>ערוך > חיפוש מתקדם.</mark> הזן את מילת המפתח (כיתוב) עבור המידע שברצונך למצוא בחלון החיפוש, ואז לחץ<br>חיפוש. הערכים המתאימים מוצגים כרשימה. לחץ על אחד הערכים שהוצגו כדי לעבור לאותו עמוד.

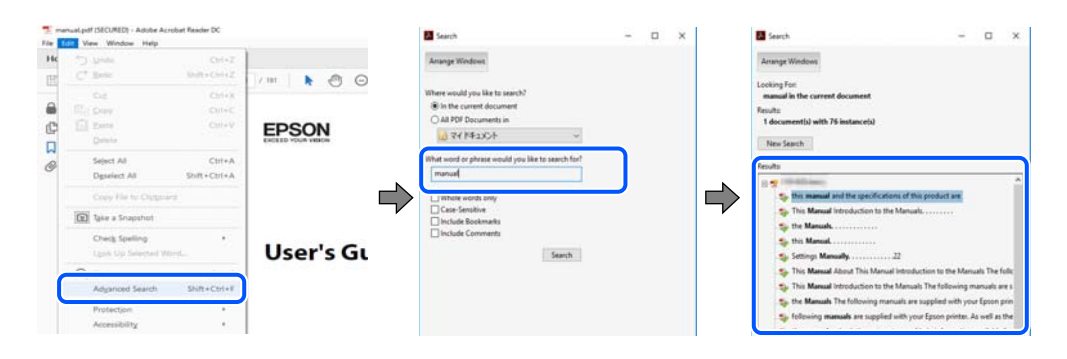

**קפיצה ישירה אל הסימניות**

לחץ על כותרת כדי לקפוץ לאותו עמוד. לחץ + או > כדי לצפות בכותרים ברמה יותר נמוכה באותו סעיף. כדי לשוב<br>לעמוד הקודם, בצע את הפעולה הבאה במקלדתך.

❏Windows: לחץ והחזק **Alt**, ואז לחץ **←**.

❏OS Mac: לחץ והחזק את מקש command, ואז לחץ **←**.

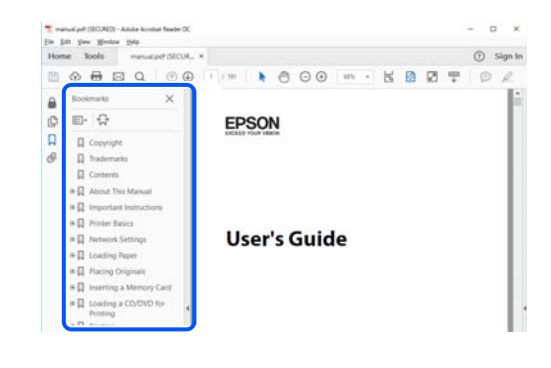

# **הדפסת רק העמודים שאתה זקוק להם**

שברצונך להדפיס <sup>ב</sup>**עמודים** בתוך **עמודים להדפסה**. תוכל גם לשלוף ולהדפיס רק את העמודים שאתה זקוק להם. לחץ **הדפס** בתפריט **קובץ**, ואז ציין את העמודים

כדי לציין סדרה של עמודים, הזן מקף בין עמוד ההתחלה לעמוד הסיום. $\Box$ 

דוגמה: 20-25

כדי לציין עמודים שאינם מסודרים בסידרה, חלק את העמודים בפסיקים. $\Box$ 

דוגמה: ,5 ,10 15

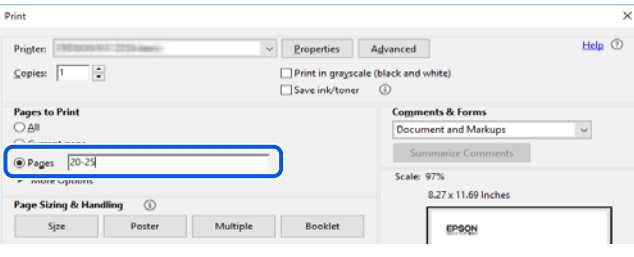

# **אודות הוראות למשתמש אלה**

<span id="page-8-0"></span>סעיף זה מסביר את המשמעות של סימנים וסמלים, הערות על תיאורים, ומידע על הפניות מערכת ההפעלה<br>המשמשות במדריר זה.

## **סימנים וסמלים**

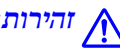

*הוראות שיש לציית להן בזהירות כדי למנוע פציעה גופנית.* !*זהירות:*

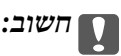

*הוראות שיש לציית להן כדי למנוע נזק לציוד שלך.*

*מספק מידע משלים ומידע התייחסות. לתשומת לבך:*

#### **מידע קשור**

| קישורים לסעיפים קרובים.

## **הערות על צילומי מסך ואיורים**

- עילומי מסך של מנהל התקן המדפסת לקוחים מ-Windows 10 או מ-Windows 10. התוכן המוצג ⊡macOS High Sierra. בדגם ובמצב
- האיורים המשמשים במדריך זה הם להמחשה בלבד. אמנם יכולים להיות הבדלים קלים בתפעול, תלוי בדגם, אולם G<br>שיטת התפעול היא אותה השיטה.
	- ם פריטי תפריט מסוימים במסך ה-LCD משתנים, תלוי בדגם ובהגדרות.  $\Box$ 
		- ם תוכל לקרוא את קוד הקודר באמצעות אפליקציה ייעודית. $\Box$

## **אזכורים של מערכות הפעלה**

#### **Windows**

במדריך זה, מונחים כמו "10 Windows"," 8.1 Windows"," 8 Windows"," 7 Windows", "Windows Server 2010" , וואר "Windows Server 2019", וואר "Windows Server 2008 R2"<br>"Windows Server 2012" , "Windows Server 2012 R2" ו-"Windows Server 2003 R2" מתייחסים"<br>"Windows Server 2003 R2" , "Windows Server 2008" משמש

10 RWindows❏ ® מערכת ההפעלה Microsoft

8.1 RWindows❏ ® מערכת ההפעלה Microsoft

8 RWindows❏ ® מערכת ההפעלה Microsoft

<span id="page-9-0"></span>7 RWindows❏ ® מערכת ההפעלה Microsoft  $Microsoft$ ® Windows Vista® המערכת ההפעלה ⊡  $\rm{Microsoft}^{\circledast}$  Windows<br>®  $\rm{XP}$ ההפעלה  $\Box$  $Microsoft<sup>®</sup> Windows<sup>®</sup> XP Professional x64 Edition$  $\rm{Microsoft}^{\tiny{\textregistered}}$  Windows Server® 2019 המערכת ההפעלה ⊡  $\rm{Microsoft} @$  Windows Server® 2016 ההפעלה Ω  $\rm{Microsoft} @$  Windows Server® 2012 R2 מערכת ההפעלה Ω  $\rm{Microsoft}^{\tiny{\textregistered}}$  Windows Server® 2012 ההפעלה  $\Box$  $\rm{Microsoft}^{\tiny{\textregistered}}$  Windows Server® 2008 R2 מערכת ההפעלה ∏  $\rm{Microsoft}^{\tiny{\textregistered}}$  Windows Server® 2008 המערכת ההפעלה ⊡  $Microsoft<sup>®</sup> Windows Server<sup>®</sup> 2003 R2$  הערכת ההפעלה ⊠  $\rm{Microsoft}^{\tiny{\textregistered}}$  Windows Server® 2003 ⊡מערכת ההפעלה Q

#### **Mac OS**

. במדריך זה, "Mac OS X v10.6.8<br/>  $\,^\prime$  "Mac OS  $^\prime\,$  <br/>  $\,$  Arc OS  $^\prime\,$ 

# **סימנים מסחריים**

EPSON ❏® EXCEED או EPSON EXCEED YOUR VISION והביטויים רשום מסחרי סימן הוא .Seiko Epson Corporation של מסחריים סימנים הם YOUR VISION

Epson Scan 2 software is based in part on the work of the Independent JPEG Group.❏

libtiff❏

Copyright © 1988-1997 Sam Leffler

Copyright © 1991-1997 Silicon Graphics, Inc.

Permission to use, copy, modify, distribute, and sell this software and its documentation for any purpose is hereby granted without fee, provided that (i) the above copyright notices and this permission notice appear in all copies of the software and related documentation, and (ii) the names of Sam Leffler and Silicon Graphics may not be used in any advertising or publicity relating to the software without the specific, prior written permission of Sam Leffler and Silicon Graphics.

THE SOFTWARE IS PROVIDED "AS-IS" AND WITHOUT WARRANTY OF ANY KIND, EXPRESS, IMPLIED OR OTHERWISE, INCLUDING WITHOUT LIMITATION, ANY WARRANTY OF MERCHANTABILITY OR FITNESS FOR A PARTICULAR PURPOSE.

IN NO EVENT SHALL SAM LEFFLER OR SILICON GRAPHICS BE LIABLE FOR ANY SPECIAL, INCIDENTAL, INDIRECT OR CONSEQUENTIAL DAMAGES OF ANY KIND, OR ANY DAMAGES WHATSOEVER RESULTING FROM LOSS OF USE, DATA OR PROFITS, WHETHER OR NOT ADVISED OF THE POSSIBILITY OF DAMAGE, AND ON ANY THEORY OF LIABILITY, ARISING OUT OF OR IN CONNECTION WITH THE USE OR PERFORMANCE OF THIS SOFTWARE.

- QR Code is a registered trademark of DENSO WAVE INCORPORATED in Japan□ and other countries.
	- Microsoft<sup>®</sup>, Windows<sup>®</sup>, Windows Server<sup>®</sup>, and Windows Vista<sup>®</sup> are registered  $\Box$ trademarks of Microsoft Corporation.
- Apple, Mac, macOS, OS X, Bonjour, Safari, AirPrint, iPad, iPhone, iPod touch, and❏ iTunes are trademarks of Apple Inc., registered in the U.S. and other countries.
- Use of the Works with Apple badge means that an accessory has been designed to $\Box$ work specifically with the technology identified in the badge and has been certified by the developer to meet Apple performance standards.

Chrome, Google Play, and Android are trademarks of Google LLC.❏

- Adobe and Adobe Reader are either registered trademarks or trademarks of Adobe❏ Systems Incorporated in the United States and/or other countries.
	- Firefox is a trademark of the Mozilla Foundation in the U.S. and other countries.❏
- Mopria® and the Mopria® Logo are registered and/or unregistered trademarks and❏ service marks of Mopria Alliance, Inc. in the United States and other countries. Unauthorized use is strictly prohibited.
- בח הערה כללית: שמות מוצרים אחרים הנזכרים כאן נועדו לשם זיהוי בלבד וייתכן שהם יהיו סימנים מסחריים של ∏<br>בעליהם Epson מתנערת מכל זכות בסימנים אלה.

### **זכויות יוצרים**

<span id="page-11-0"></span>איןלשכפל, לאחסן במערכת אחזור, אולשדר פרסום זה בכל צורה שהיא או בכל אמצעי שהוא, בין אלקטרוני, בין מכני, בין בצילום, הקלטה או כל דרך אחרת, בלא הסמכה בכתב מראש של חברת Epson Seiko. אין הנחה של חבות פטנט כלשהי ביחס לשימוש במידה הכלול כאן. אף אין הנחה של חבות כלשהי בגין נזקים שמקורם בשימוש במידע הכלול כאן. המידע הכלול כאן נועד אך ורק לשימוש עם מוצר Epson זה. Epson אינה אחראית לשימוש<br>כלשהו במידע זה ביחס למוצרים אחרים.

חברת Epson Seiko והחברות המסונפות לה לא תישאנה בכל חבות כלפי רוכש מוצר זה או צד שלישי כלשהו בגין נזקים, אובדן, עלויות או הוצאות שנגרמולרוכש אולצד שלישי כלשהו כתוצאה מתאונה, שימוש שגוי, או שימוש לרעה במוצר זה או ביצוע שינויים בלתי מורשים, תיקונים או שינויים אחרים במוצר זה, <sup>`</sup>או (לא כולל ארה"ב) אי<br>הקפדה על ציות להוראות התפעול והתחזוקה של חברת Seiko Epson.

חברת Epson Seiko והחברות המסונפות לה לא תשאנה בכל חבות בגין נזקים או בעיות שמקורם בשימוש מאושרים על ידי חברת Epson Seiko. באפשרות כלשהי או במוצרי צריכה אחרים כלשהם פרט לאלו שהוגדרו כמוצרי Epson מקוריים או מוצרי Epson

חברת Seiko Epson לא תישא בכל חבות בגין נזק שמקורו בהפרעות אלקטרומגנטיות המתרחשות כתוצאה<br>מהשימוש בכבלי ממשק כלשהם מחוץ לאלא שהוגדרו כמוצרי Epson מאושרים על ידי חברת Seiko Epson.

Seiko Epson Corporation 2020 ©

תוכן מדריך זה ומפרטי מוצר זה נתונים לשינויים ללא הודעה מראש.

# **הוראות חשובות**

<span id="page-12-0"></span>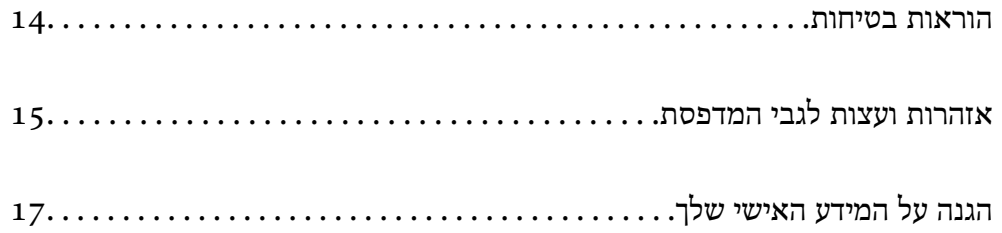

# **הוראות בטיחות**

<span id="page-13-0"></span>קרא את ההוראות להלן ומלא אותן כדי להבטיח שהשימוש במדפסת זאת יהיה בטיחותי.הקפד לשמור את המדריך<br>לעיון בעתיד.כמו כו, הקפד למלא את כל ההוראות והאזהרות המסומנות על גבי המדפסת.

⊡ חלק מהסמלים שמוצגים במדפסת נועדו להבטיח בטיחות ושימוש נאות במדפסת. בקר באתר האינטרנט שלהלן<br>כדי ללמוד על משמעות הסמלים.

<http://support.epson.net/symbols>

- השתמש אך ורק בכבל החשמל שסופק עם המדפסת ואל תשתמש בכבל זה עם כל ציוד אחר. שימוש בכבלים  $\Box$ אחרים עם המדפסת הזאת או שימוש בכבל החשמל שסופק עם ציוד אחר יכול לגרום לשרפה או למכת חשמל.
	- $\Box$ ודא שכבל החשמל שלך עומד בתקני הבטיחות הנהוגים במדינת ישראל.
- $\Box$ לעולם אל תפרק, אל תשנה ואל תנסה לתקן את כבל החשמל, את התקע, את יחידת המדפסת, את יחידת הסורק<br>או את הציוד האופציונלי בטצמר. אלא אם פטולות אלה מוסברות ספציפית במדריכים של המדפסת.

נתק את המדפסת והפנה לתיקון אצל טכנאי תיקונים מוסמכים בתנאים להלן:  $\Box$ כבל החשמל או התקע ניזוקו; נוזלים נכנסו למדפסת; המדפסת נפלה או בית המדפסת ניזוק; המדפסת אינה פועלת<br>כרגיל או מפגינה שינוי ניכר בביצוטים. אל תכוונו פקדים שאינם מתוארים בהוראות ההפטלה.

 $\Box$ הצב את המדפסת קרוב לשקע חשמל שממנו אפשר לנתק את התקע בקלות.

- ב את המדפסת אסור להציב או לאחסן בחוץ או במקומות שבהם יש הרבה לכלוך, אבק, מים ומקורות חום או ≩<br>במקומות החשופים למכות, לרטט, לטמפרטורה גבוהה או ללחות גבוהה.
	- הקפד לא לשפור נוזלים על המדפסת ולא לטפל בה בידיים רטובות. $\Box$
- ם הקפד על מרחק של 22 סנטימטרים בין המדפסת לבין קוצבי לב. גלי רדיו מהמדפסת עלולים להשפיע השפעה ⊡<br>שלילית על פעולתם של קוצבי לב.
- ❏אם מסך ה -LCD ניזוק, צור קשר עם הספק שלך. אם תמיסת הגבישים הנוזליים מגיעה אל ידיך שטוף אותם ביסודיות במים ובסבון. אם תמיסת הגבישים הנוזליים מגיעה אל עיניך שטוף אותם מיד במים רבים ובסבון. אם<br>לאחר השטיפה היסודית יש עדיין אי נוחות או בעיות בראיה, פנה מידית לרופא.

הימנע משימוש בטלפון בעת סופת רעמים. יתכן סיכון כלשהו לקבל מכת חשמל מברק.  $\Box$ 

 $\Box$ אל תשתמש בטלפוו לשם דיווח על דליפת גז בקרבת מקום לדליפה.

### **הוראות בטיחות לדיו**

⊑ היזהר לא לגעת בדיו כלשהי בעת טיפול במכלי הדיו, בפקקים של מכלי הדיו, בבקבוקי דיו פתוחים או בפקקים של I<br>בקבוקי דיו.

ם דיו מגיעה אל ידיר שטוף אותו ביסודיות במים ובסבוו. $\Box$ 

ב דיו מגיעה אל עיניך שטוף אותן מיד במים רבים ובסבון. אם לאחר השטיפה היסודית יש עדיין אי נוחות או עדית לאחר הי<br>בשיות בראיה. פנה מידית לרופא.

שם די מגיעה לפיך, פנה לרופא תכף ומיד. $\Box$ 

אל תפרק את תיבת התחזוקה מכיוון שהדיו עלול לחדור לעיניים או לעור. $\Box$ 

אל תנער בקבוק דיו במרץ רב מדי ואל תפעיל עליו מכות חזקות משום שהדבר עלול לגרום לדיו לדלוף.  $\Box$ 

<span id="page-14-0"></span>שמור את בקבוקי הדיו ואת תיבת התחזוקה הרחק מהישג ידם של ילדים. אל תאפשר לילדים לשתות מבקבוקי ∏<br>הדיו.

# **אזהרות ועצות לגבי המדפסת**

קרא את ההוראות הללו ומלא אותן כדי למנוע נזק למדפסת או לרכושך. הקפד לשמור את המדריך לעיון בעתיד.

### **עצות ואזהרות לגבי הגדרת המדפסת**

- אסור לחסות את פתחי האוורור והפתחים האחרים במדפסת ואסור לכסות אותם. $\Box$ 
	- $\Box$ השתמש אך ורק במקור חשמל מהסוג המצוין בתווית המדפסת.
- הימנע משימוש בשקעים הנמצאים באותו מעגל אם מכונות צילום מסמכים או עם מערכות בקרת אוויר הנדלקות  $\Box$ <br>ונכבות לטתים סדירות.
	- ם הימנע משקעים המבוקרים בידי מתגי קיר או בידי קוצבי זמן אוטומטיים.  $\Box$
- בהרחק את כל מערכת המחשבים ממקורות פוטנציאליים של הפרעות אלקטרומגנטיות כגון רמקולים או יחידות ⊡<br>בסיס של טלפונים אלחוטיים.
- $\Box$ יש להניח כבלי חשמל כך שלא ישתפשפו, ייחתכו, יקוצצו, יתקפלו ויתפתלו. אל תניח חפצים על כבלי החשמל ואל תאפשר לדרוך עליהם או לדרוס אותם. הקפד במיוחד על כך שכבלי החשמל יהיו ישרים בקצוות ובנקודות שבהן הם<br>ורוסים לשואי ויוצאים ממוו.
- אם אתה משתמש בחוט מאריך עם המדפסת,  $\,$ ודא שדירוג האמפרים הכולל של ההתקנים המחוברים לחוט  $\Box$ המאריך אינו עולה על דירוג האמפרים של החוט המאריך. כמו כן, ודא שדירוג האמפרים הכולל של כל ההתקנים<br>המחוברים לשקע החשמל אינו עולה על דירוג האמפרים של השקע.
- ⊾אם מתכננים להשתמש במדפסת בגרמניה, ההתקנה בבניין חייבת בהגנה של מפסק 10 או 16 אמפר כדי לתתΩ<br>הגנה מספקת מקצר חשמלי ומעומס יתר.
- ⊡ כשמחברים את המדפסת למחשב או להתקן אחר בעל כבל יש לוודא שכיוון המחברים נכון. לכל מחבר יש רק כיוון<br>נכון אחד. הכנסת מחבר בכיוון לא נכון עלולה לפגוע בשני ההתקנים המחוברים בכבל.
- ם הצב את המדפסת משטח שטוח ויציב הנמשך בכל הכיוונים מעבר לבסיס המדפסת. המדפסת לא תפעל כהלכה ∏<br>אם היא מוטה בזווית.
	- השאר מקום מעל למדפסת כר שתוכל להרים לגמרי את מכסה המסמכים. $\Box$ 
		- השאר מספיק מקום מול המדפסת כדי לאפשר לנייר לצאת במלואו. $\Box$
	- ∟ הימנע ממקומות החשופים לשינויים מהירים בטמפרטורה ובלחות. כמו כן, הרחק את המדפסת מאור שמש<br>ישיר, מאור חזק וממקורות חום.

### **עצות ואזהרות לגבי השימוש במדפסת**

- שסור להכניס חפצים דרר חריצים במדפסת. $\Box$
- אל תכניס את ידך לתוך המדפסת בשעת הדפסה. $\Box$
- $\Box$ אל תיגע בכבל הלבן והשטוח ובצינורות הדיו שבתוך המדפסת.
- <span id="page-15-0"></span>אל תשתמש בתרסיסים המכילים גזים דליקים בתוך המדפסת או מסביבה. אם תעשה זאת אתה עלול לגרום GN אלול לגרום
	- $\Box$ אל תזיז את ראש ההדפסה ביד; אחרת יתכן שתפגע במדפסת.
	- היזהר לא ללכוד את אצבעותיר בעת סגירת מזיו המסמכים האוטומטי. $\Box$
	- $\Box$ אל תלחץ חזק מדי על משטח סריקה בעת הנחת המסמכים המקוריים.
- עם מכל דיו כלשהו אינו מלא עד לקו התחתון, מלא את הדיו מחדש תוך זמן קצר.שימוש ממושך במדפסת כאשר ∏<br>מפלס הדיו הוא מתחת לקו התחתון עלול לפגוע במדפסת.
	- כבה תמיד את המדפסת באמצעות הלחצן  $\rm C$ . אל תנתק את המדפסת ואל תכבה אותה בשקע החשמל עד $\Box$ שהנורה  $\mathrm{U}$  מפסיקה להבהב.
		- $\Box$ אם אינך עומד להשתמש במדפסת במשך זמן רב,  $\Box$ א שניתקת את כבל החשמל משקע החשמל.
			- כשמרימים את המדפסת יש להחזיק אותה במקומות הבאים.  $\Box$

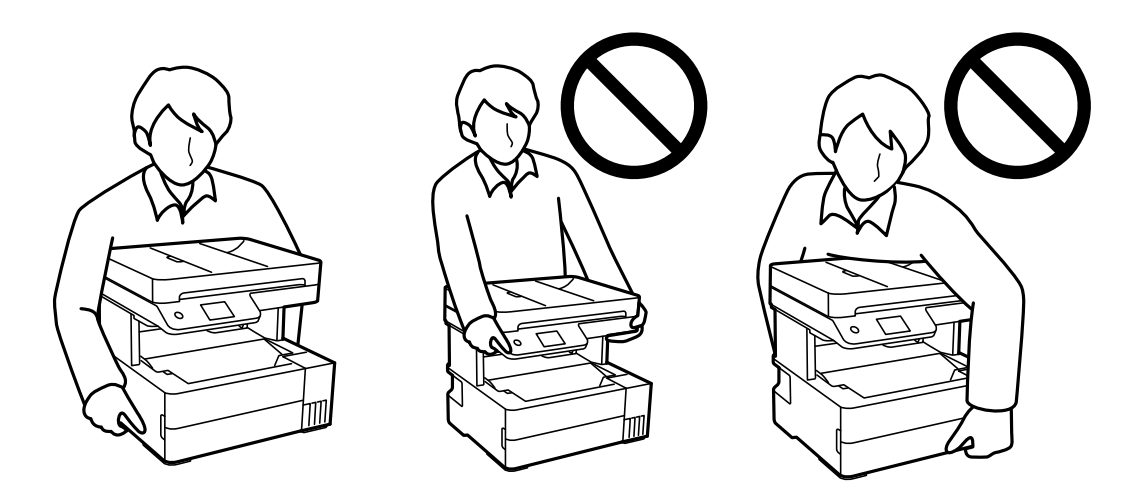

### **עצות ואזהרות לגבי השימוש במסך המגע**

- ⊡מסך ה-LCD יכול להכיל כמה נקודות קטנות בהירות או כהות ובגלל תכונותיו יתכן שהבהירות שלו לא תהיה ◘<br>אחידה. תופעות אלה הן תופעות רגילות ואין פירושן שהמסך ניזוק בכל דרך שהיא.
	- $\Box$ לניקוי המסר יש להשתמש אר ורק בסמרטוט יבש. אסור להשתמש בנוזלים או בחומרי ניקוי כימיים.
- ⊡ הכיסוי החיצוני של מסך המגע עלול להישבר אם הוא מקבל מכה חזקה. אם המשטח של המסך נסדק או נשבר יש<br>ליצור קשר עם הספק ולא לגעת בשברים או לנסות לסלקם.
	- $\Box$ לחץ על מסך המגע בעדינות עם האצבע. אל תפעיל לחץ חזק או תלחץ על המסך עם הציפורניים.
		- $\Box$ אל תשתמש בעצמים חדים כגון עט כדורי או עיפרון חד כדי לבצע פעולות.
	- שינויים פתאומיים בטמפרטורה או ברמת הלחות עלולים לגרום לעיבוי והיווצרות של טיפות מים בתוך מסך Q<br>המגע. אשר יובילו לבטיות בתפקוד.

### **עצות ואזהרות לשימוש במדפסת עם חיבור אלחוטי**

- <span id="page-16-0"></span>גלי רדיו הנפלטים ממדפסת זאת יכולות להשפיע לרעה על פעולתו של ציוד רפואי אלקטרוני ולגרום לתקלה  $\Box$ אצלו.בעת שימוש במדפסת זאת בתוך מתקנים רפואיים או בקרבת ציוד רפואי יש למלא את הוראות אנשי הצוות המוסמכים המייצגים את המתקנים הרפואיים, ולמלא את כל ההוראות והאזהרות המופיעות על גבי הציוד הרפואי.
- גלי רדיו הנפלטים ממדפסת זאת עלולים להשפיע לרעה על פעולתם של התקנים מבוקרים אוטומטית כגון דלתות  $\Box$ <mark>אוטומטיות או אועקות שריפה ויכולים לגרום לתאונות בגלל המתרחשות בגלל תקלות.בעת שימוש במדפסת זאת</mark><br>בקרבת התקנים בבקרה אוטומטית יש למלא את כל ההוראות והאזהרות המופיעות על גבי התקנים אלה.

### **עצות ואזהרות לגבי שינוע או אחסון המדפסת**

- בעת אחסון המדפסת או העברתה, הימנע מלהטות אותה, מלהציב אותה במאונך או מלהפוך אותה; אחרת הדיו  $\Box$ <br>טלולה לדלוף.
	- $\Box$ לפני העברת המדפסת יש לוודא שראש ההדפסה נמצא במצב הבית (בקצה הימני ביותר).

# **הגנה על המידע האישי שלך**

כאשר נותנים את המדפסת למישהו אחר או מסלקים אותה לאשפה יש למחוק את כל המידע האישי שבזיכרון המדפסת באמצעות בחירה ב- **הגדרות** > **שחזור הגדרות ברירת מחדל** > **נקה את כל הנתונים וההגדרות** עלגבילוח הבקרה.

# שמות החלקים ותפקידיהם

<span id="page-17-0"></span>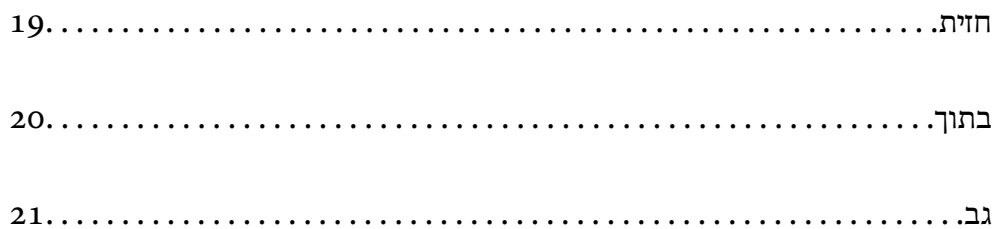

# **חזית**

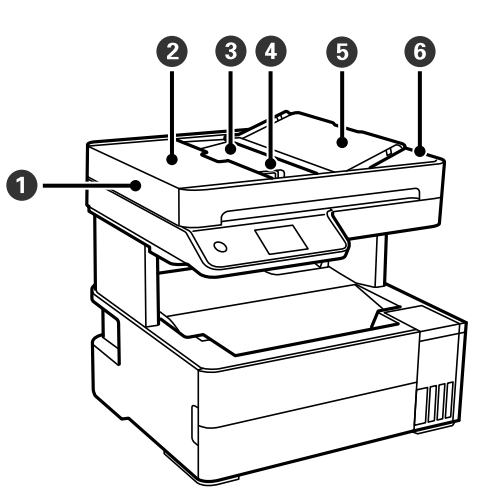

<span id="page-18-0"></span>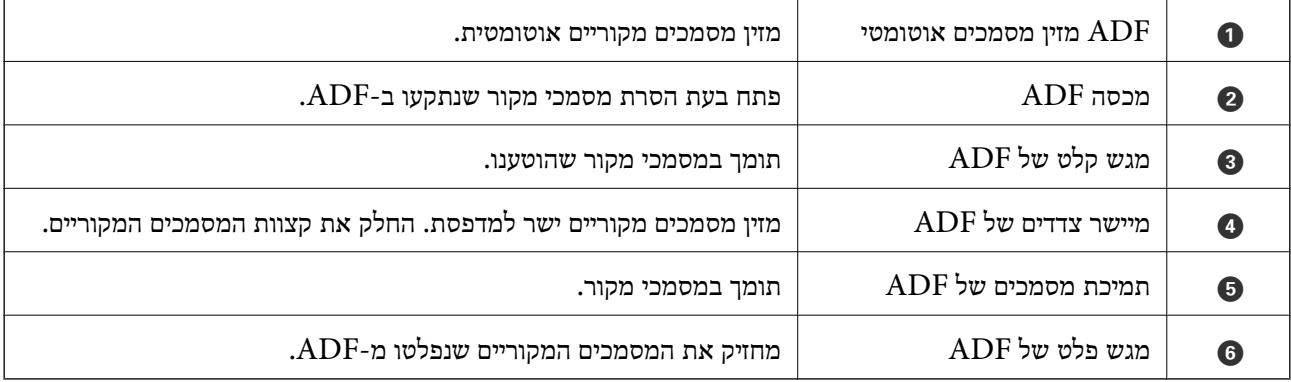

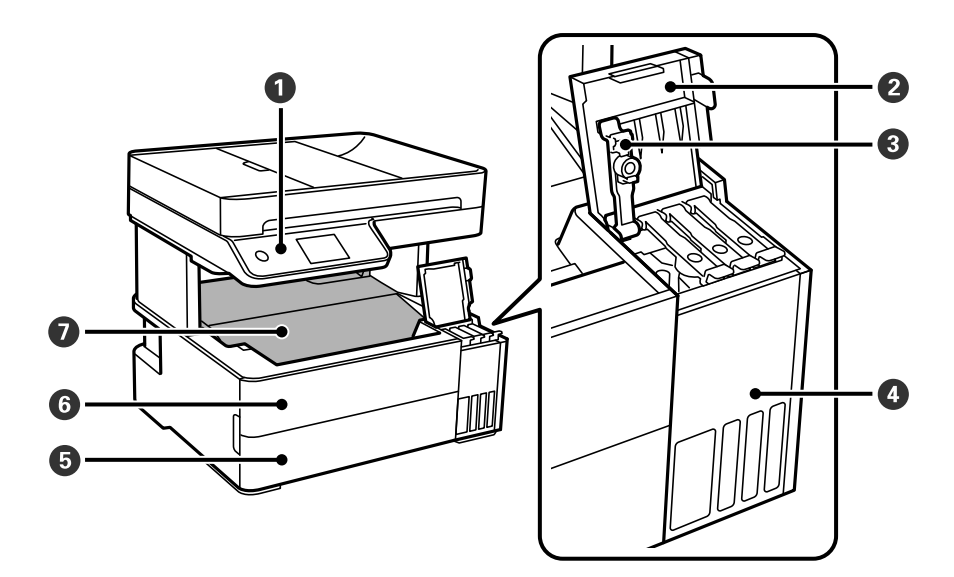

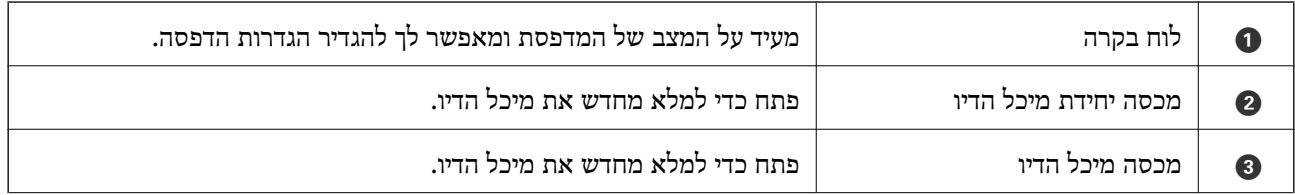

<span id="page-19-0"></span>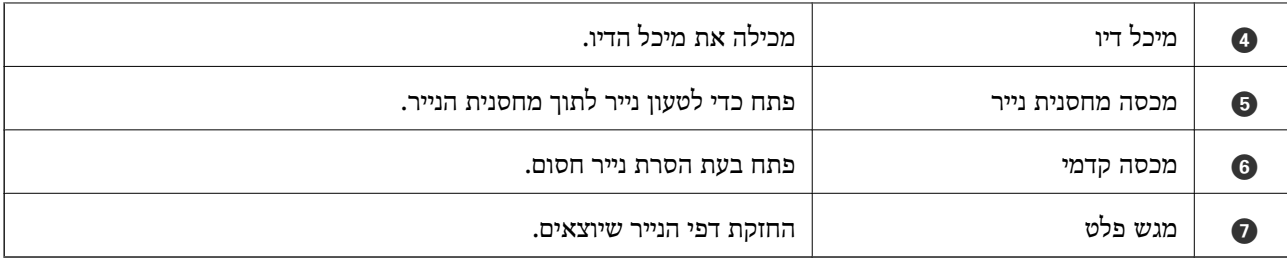

**בתוך**

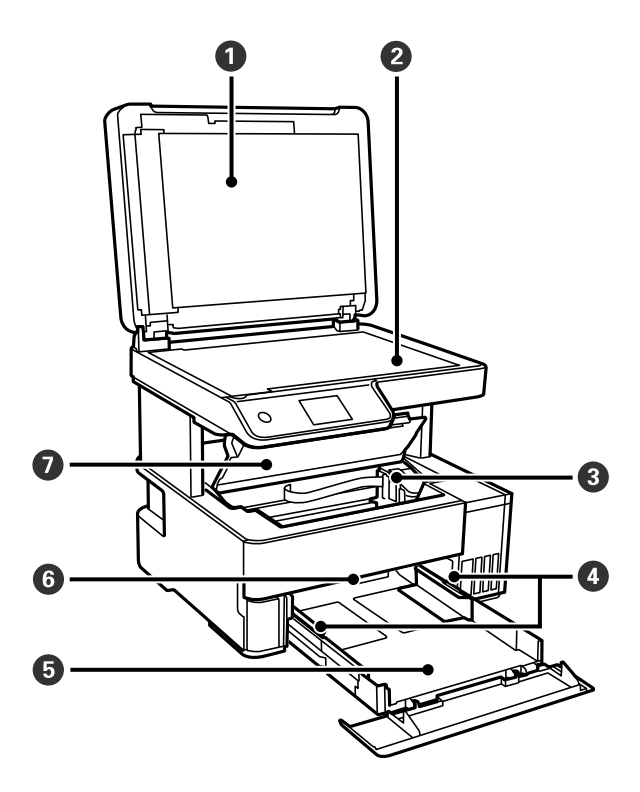

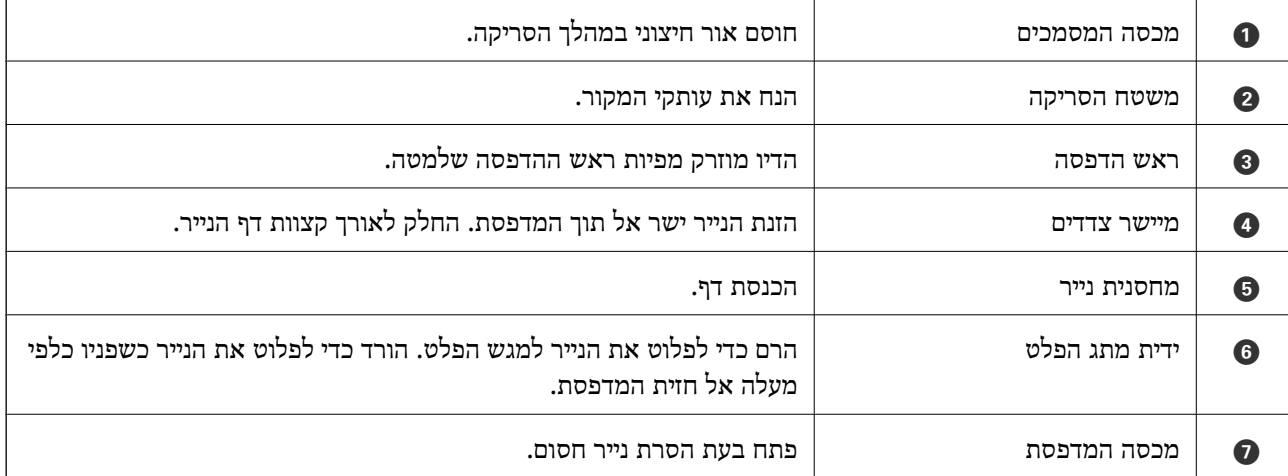

**גב**

<span id="page-20-0"></span>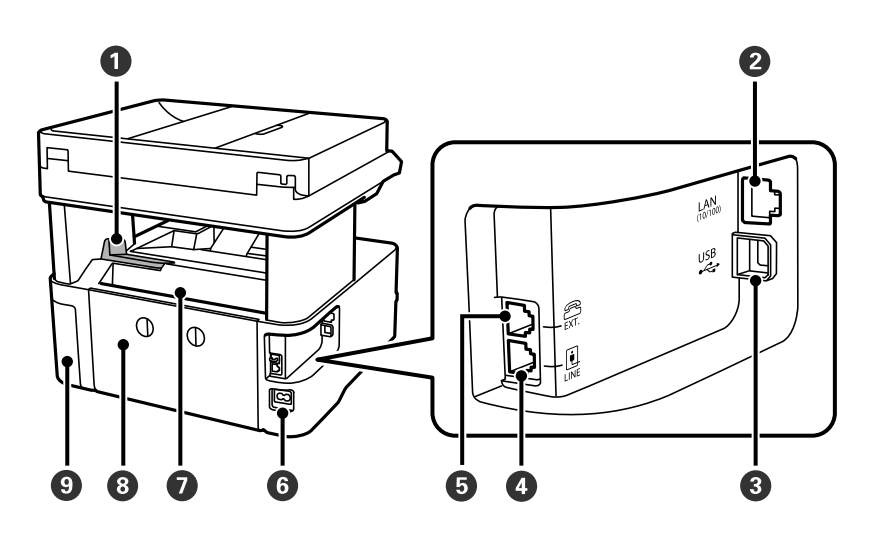

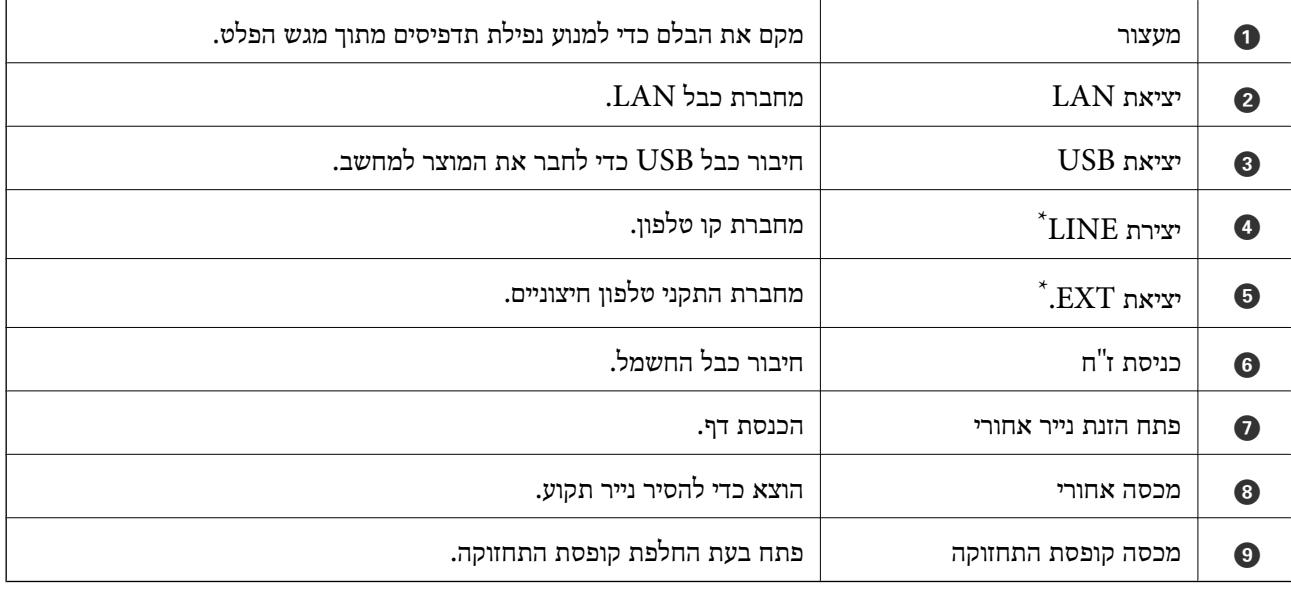

 $\,$  ET-5170 Series/L6490 Series  $^*$ מיועד עבור  $^*$ 

# מדריך ללוח הבקרה

<span id="page-21-0"></span>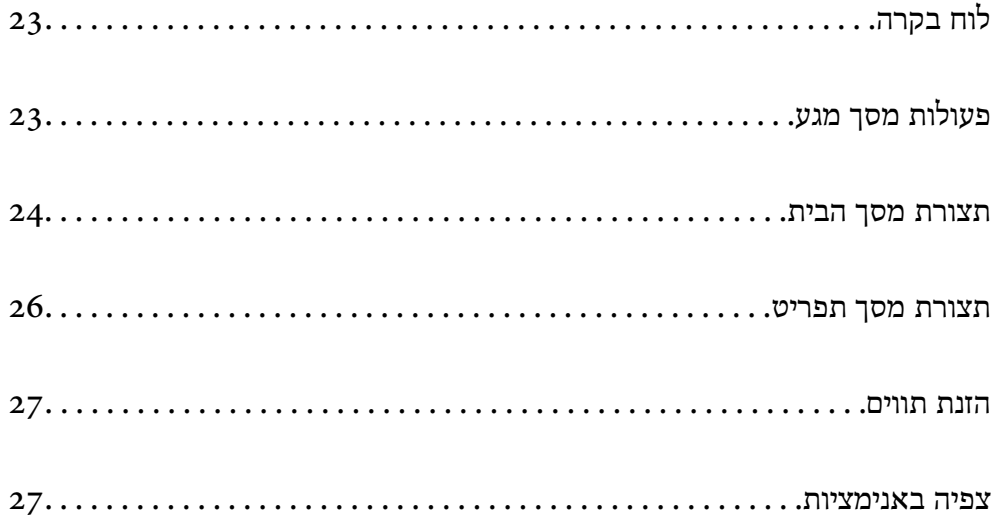

# **לוח בקרה**

<span id="page-22-0"></span>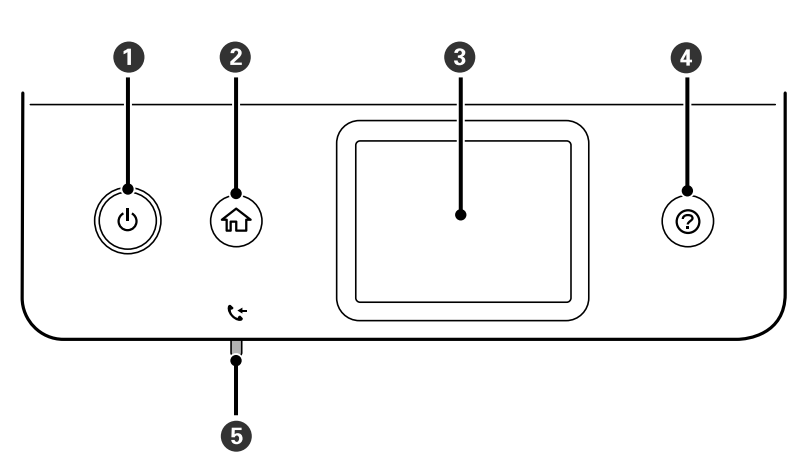

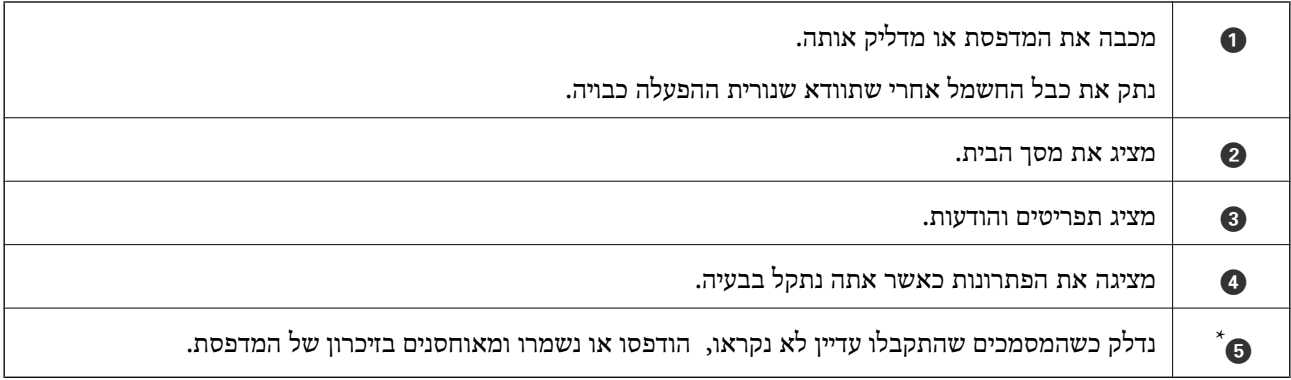

ET-5170 Series/L6490 Series עבור מיועד\*

# **פעולות מסך מגע**

מסך המגע תואם לפעולות הבאות.

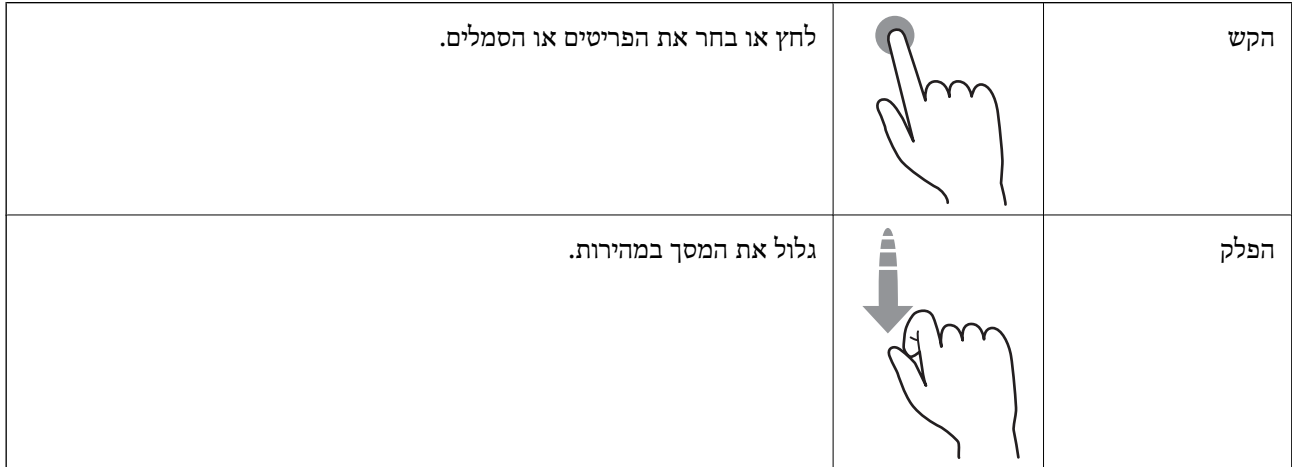

<span id="page-23-0"></span>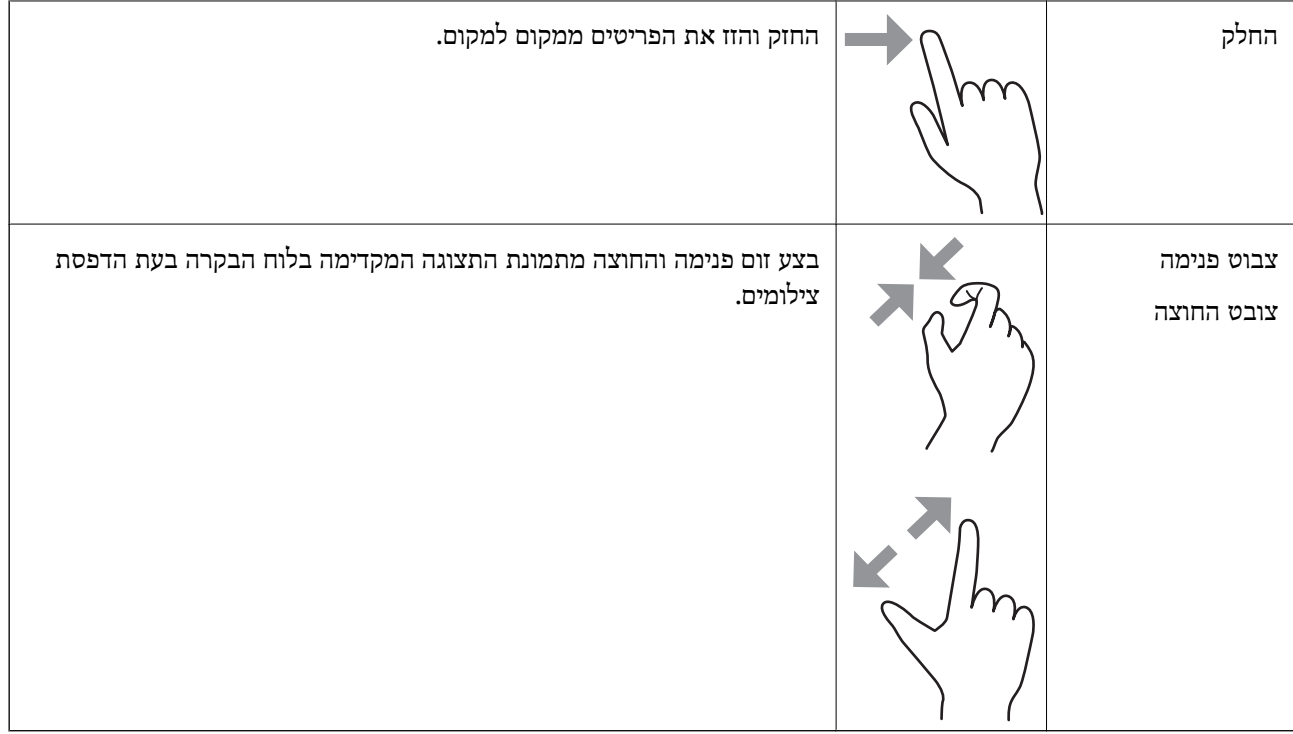

# **תצורת מסך הבית**

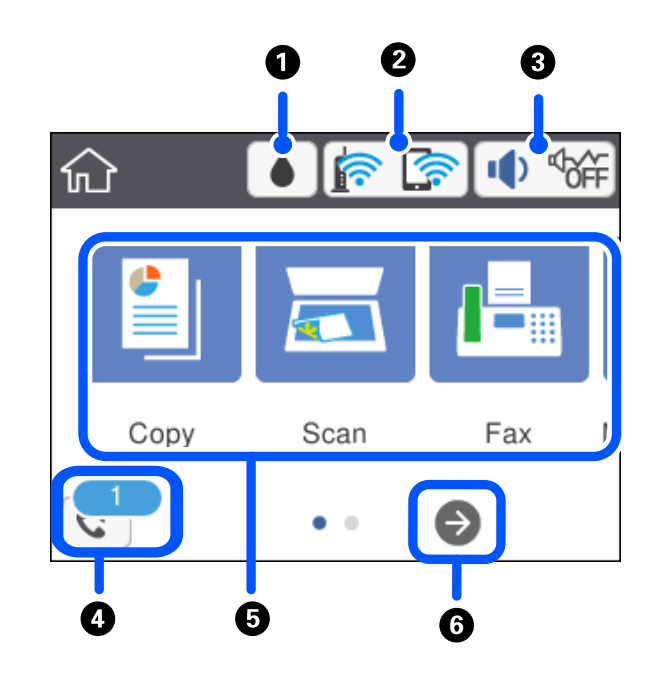

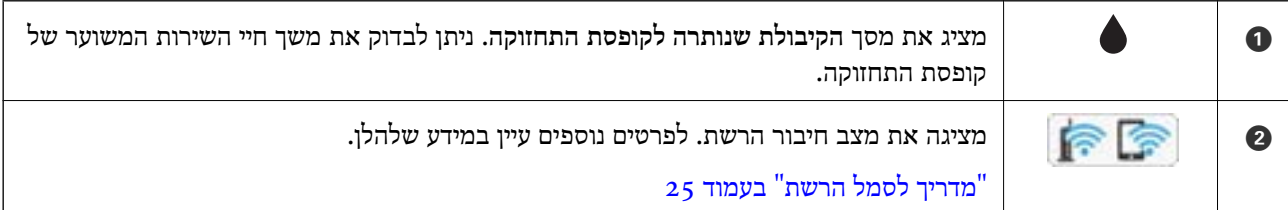

<span id="page-24-0"></span>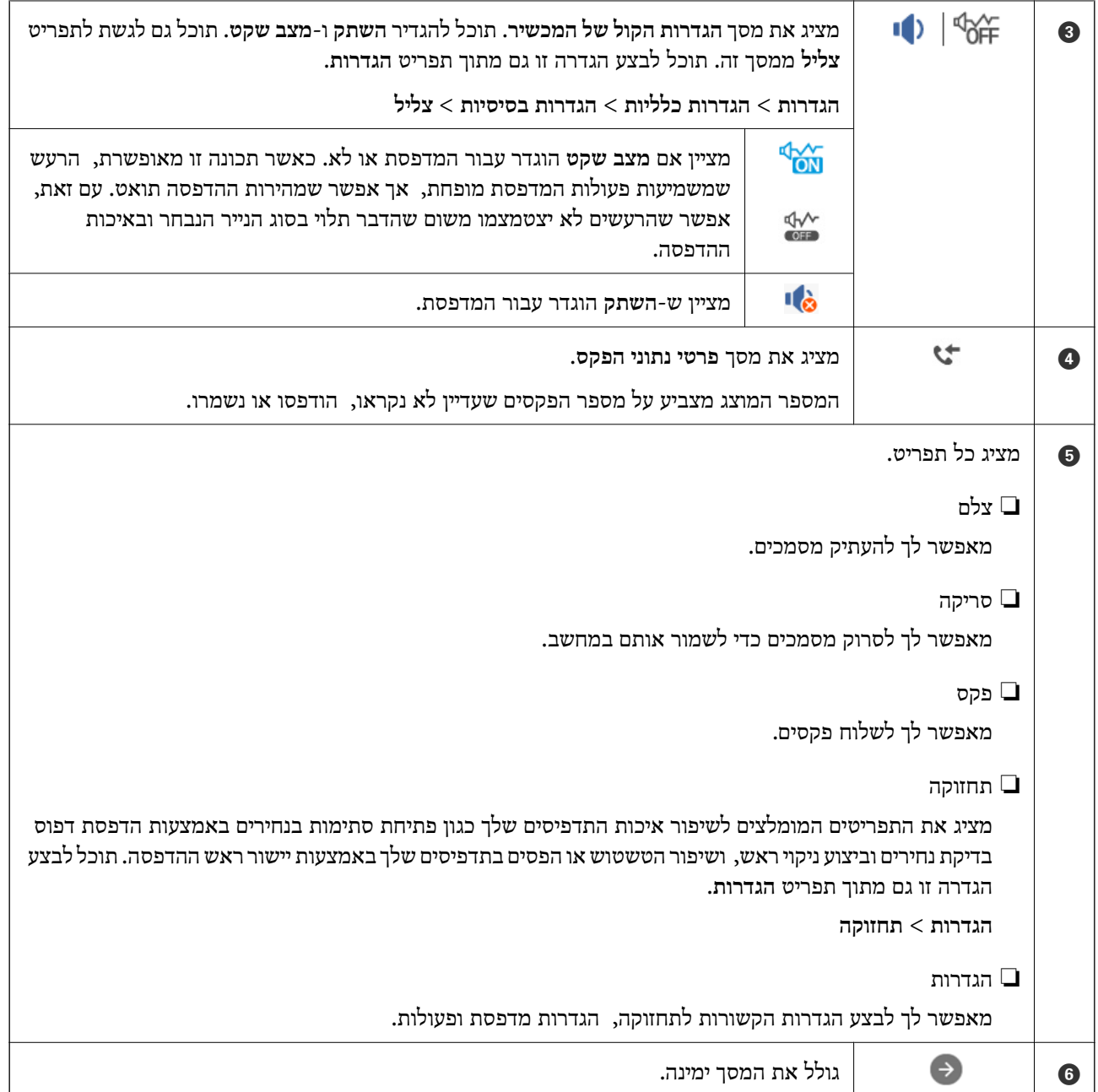

# **מדריך לסמל הרשת**

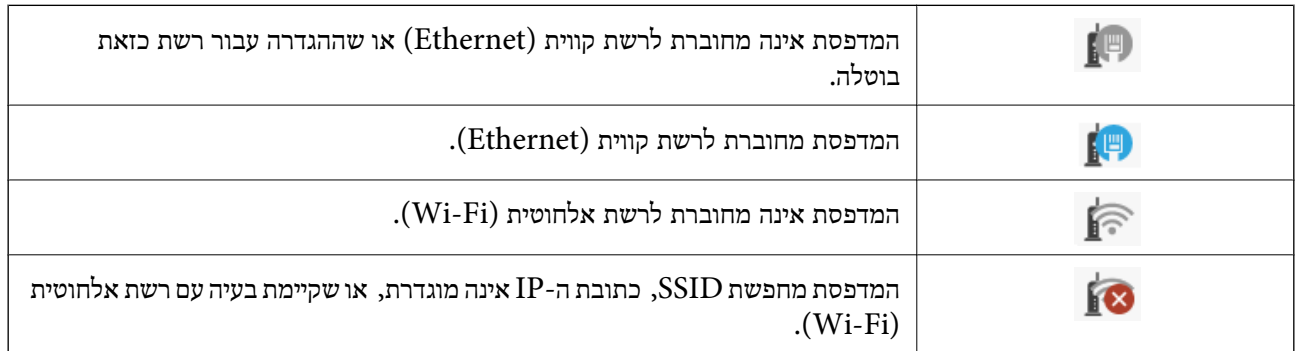

<span id="page-25-0"></span>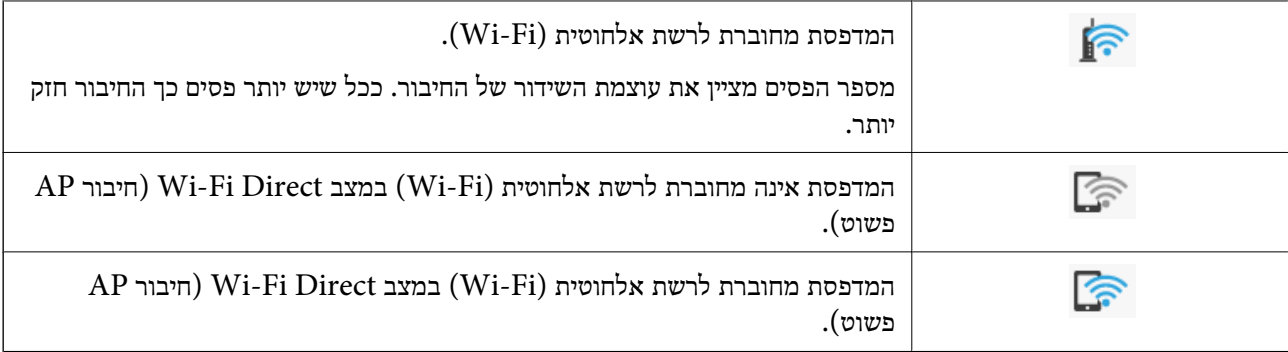

# **תצורת מסך תפריט**

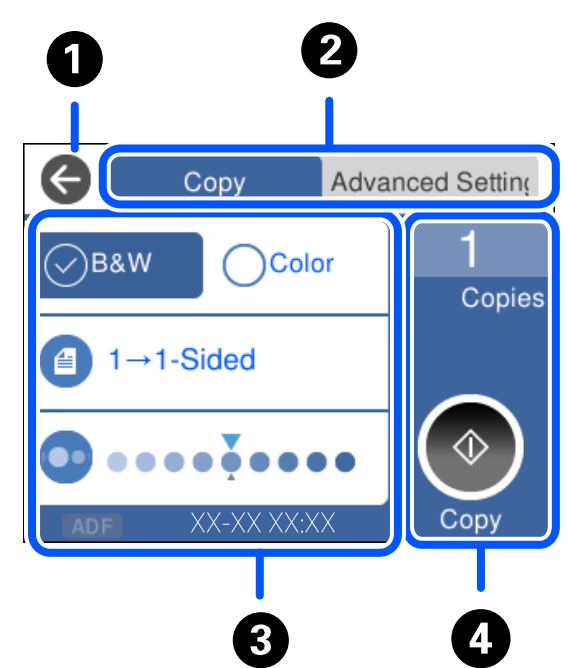

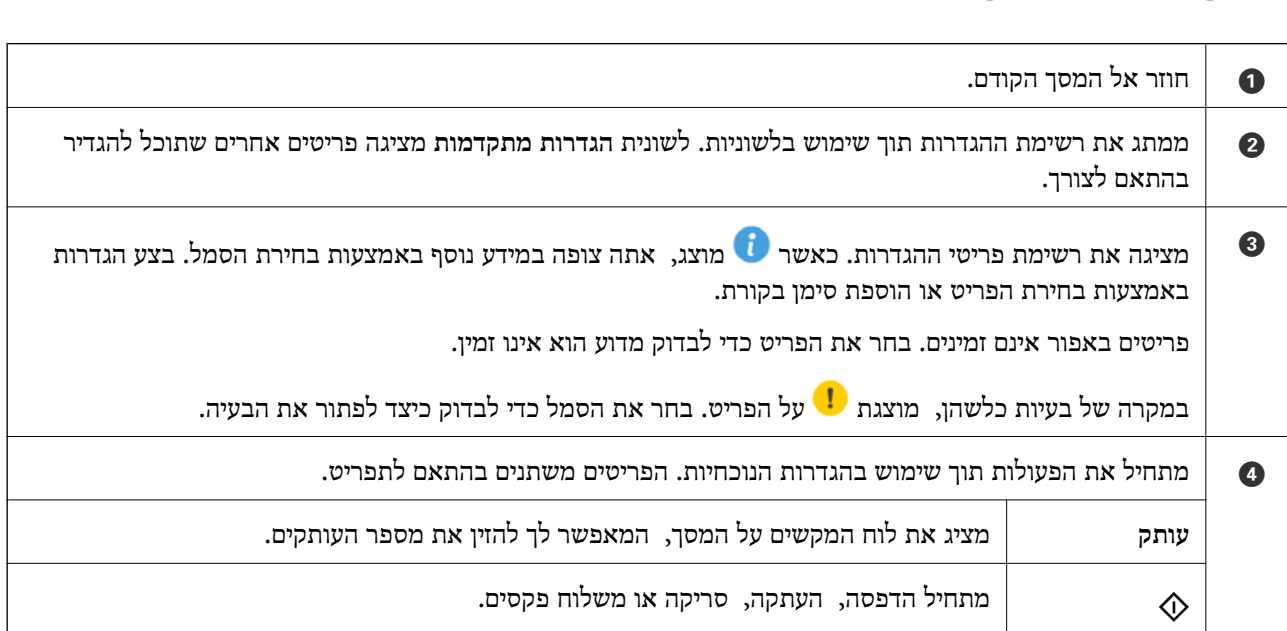

# **הזנת תווים**

<span id="page-26-0"></span>ניתן להזין תווים וסמלים באמצעות המקלדת המוצגת על גבי המסך כשמגדירים הגדרות רשת וכן הלאה.

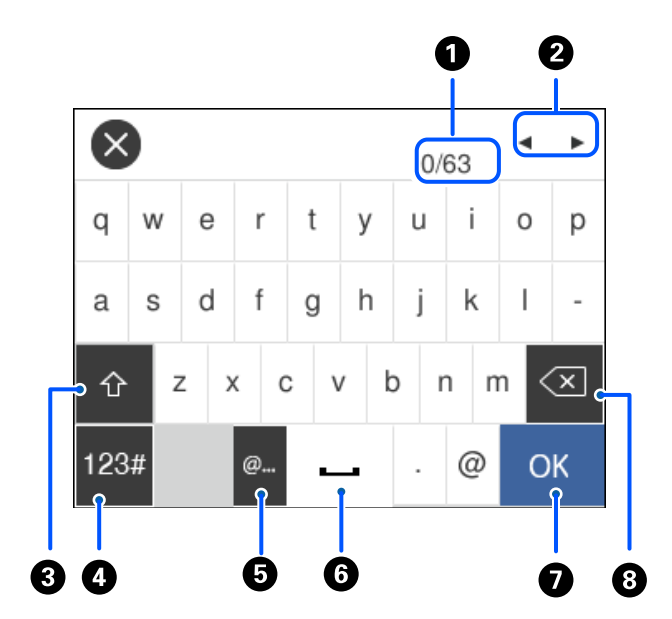

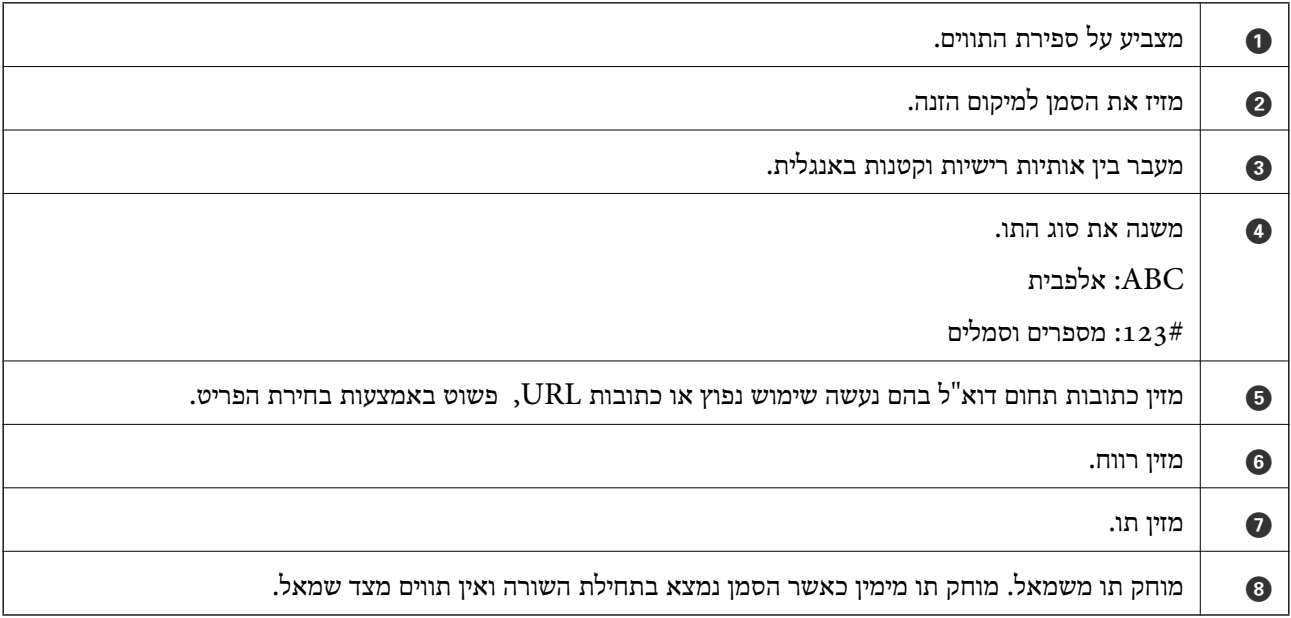

# **צפיה באנימציות**

תוכל לצפות במסך הגביש הנוזלי באנימציות של הוראות הפעלה כמו טעינת נייר או סילוק נייר חסום.

❏בחר את : מציגה את מסך העזרה. בחר **מדריך** ובחר את הפריטים בהם ברצונך לצפות.

❏בחר **מדריך** בתחתית מסך התפעול כדי להציג אינמציה המתאימה להקשר.

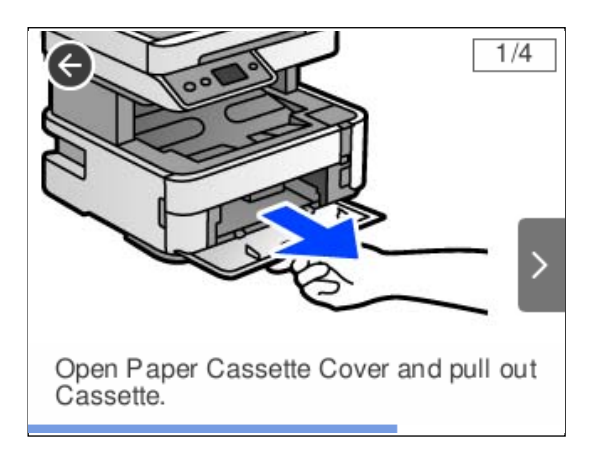

# טעינת נייר

<span id="page-28-0"></span>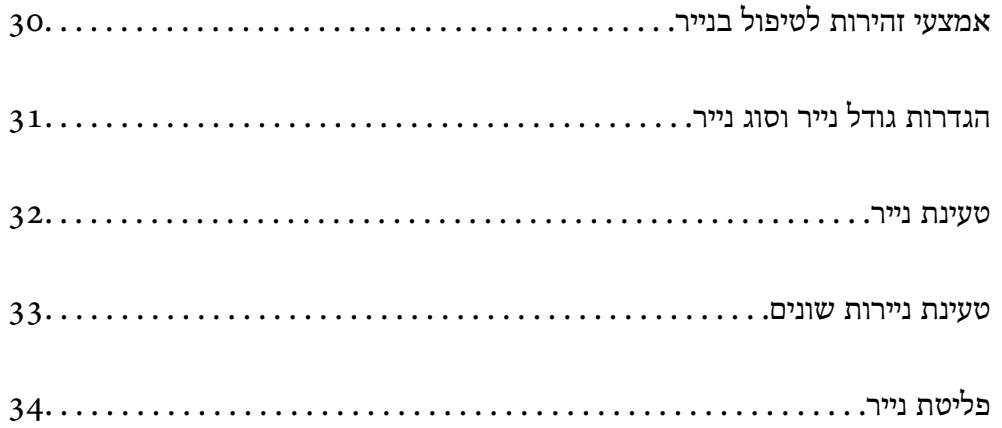

# **אמצעי זהירות לטיפול בנייר**

קרא את דפי ההוראות שסופקו עם הנייר.  $\Box$ 

- <span id="page-29-0"></span>על מנת להבטיח תדפיסים באיכות גבוהה על נייר מקורי של Epson, יש להשתמש בנייר בסביבה המתוארת ∏<br>בגליונות שסופקו עם הנייר.
- לפני הטענת הנייר במדפסת יש לאוורר את הנייר (לקחת חבילת דפים, להחזיקה ביד אחת ולהעביר את האגודל של $\Box$ היד השנייה על פני קצוות הדפים בצד השני כך שהדפים ייפרדו זה מזה) וליישר את הקצוות. נייר לתצלומים אסור<br>לאוורר ואסור לסלסל. פעולות אלה יכולות להזיק לצד הניתו להדפסה.

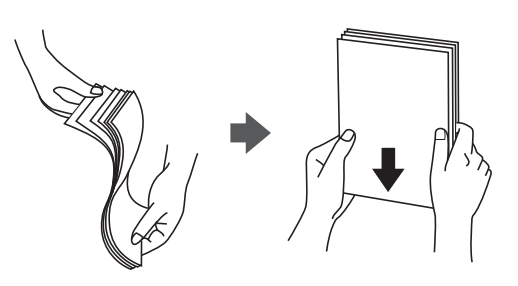

תם הנייר מסולסל יש לשטחו או לסלסל אותו מעט בכיוון הנגדי לפני הטעינה. הדפסה על נייר מסולסל עלולה לגרום Q<br>לתקיעת נייר ולמריחות על התדפיס.

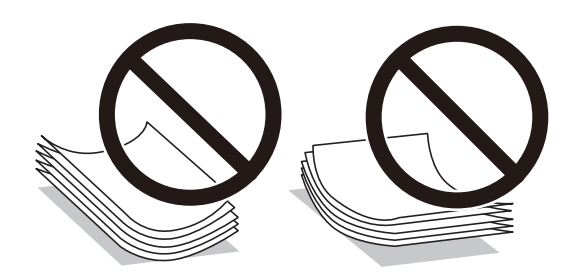

- בעיות הזנת נייר עשויות להתרחש לעיתים תדירות בהדפסה ידנית דו-צדדית כאשר מדפיסים על צד אחד של נייר $\Box$ מודפס מראש. צמצם את מספר הגליונות לכדי מחצית או פחות, או טען גליון נייר אחד בכל פעם אם חסימת הנייר נמשכת.
- ודא שאתה משתמש בנייר עם סיבים לאורך. אם אינך בטוח מהו סוג הנייר שבו אתה משתמש, בדוק את המידע ∏ודא של הנייר עם<br>שעל חבילת הנייר או פנה ליצרן כדי לוודא מהו מפרט הנייר.
- אוורר את המעטפות ויישר את הקצוות לפני טעינתן למדפסת. אם המעטפות בערימה מלאות אוויר יש ללחוץ I<br>טליהו כדי לשטח אותו לפני הטטינה.

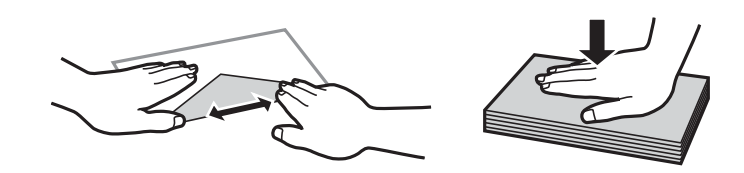

**מידע קשור** | "סוגי נייר אינם [זמינים" בעמוד](#page-255-0) 256

# **הגדרות גודל נייר וסוג נייר**

<span id="page-30-0"></span>אם תרשום את גודל הנייר וסוג הנייר במסך המוצג כאשר אתה טוען נייר, המדפסת מודיעה לך מתי יש הבדל בין המידע הרשום שלבין הגדרות ההדפסה. פונקציה זו מונעת ממך לבזבז נייר ודיו משום שהיא מוודאת שאתה לא מדפיס<br>על גודל הנייר הלא נכוו או בצבע הלא נכוו כתוצאה משימוש בהגדרות שאינו תואמת לסוג הנייר.

iPhone, iPad, או touch iPod באמצעות AirPrint. מסך זה לא מוצג אם השבתת את **תצוגה אוטומטית של הגדרת נייר**. אם תשבית תכונה זו, לא תוכל להדפיס מתוך

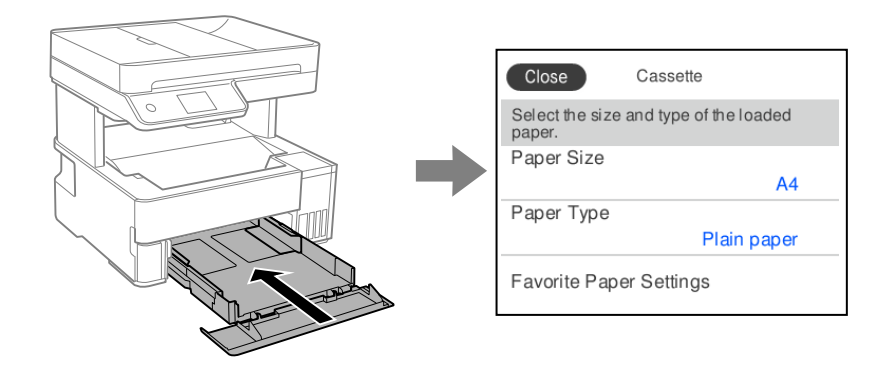

<mark>אם נמצא הבדל בין גודל הנייר וסוג הנייר המוצגים לבין הנייר שנטען, בחר את הפריט שברצונך לשנות. אם ההגדרות</mark><br>תואמת לנייר שהוטען, סגור את המסך.

#### *לתשומת לבך:*

ניתו להציג את המסך של הגדרות גודל הנייר וסוג הנייר גם באמצעות בחירת הגדרות > הגדרות כלליות > הגדרות מדפסת *> הגדרות מקור דפים > הגדרת הנייר.*

**מידע קשור**

 $\,$  "תצוגה אוטומטית של הגדרת [נייר:" בעמוד](#page-267-0) 268

#### **רשימת סוג הנייר**

כדי ליהנות מתוצאות ההדפסה הטובות ביותר יש לבחור סוג נייר בהתאם למדיה שבה משתמשים.

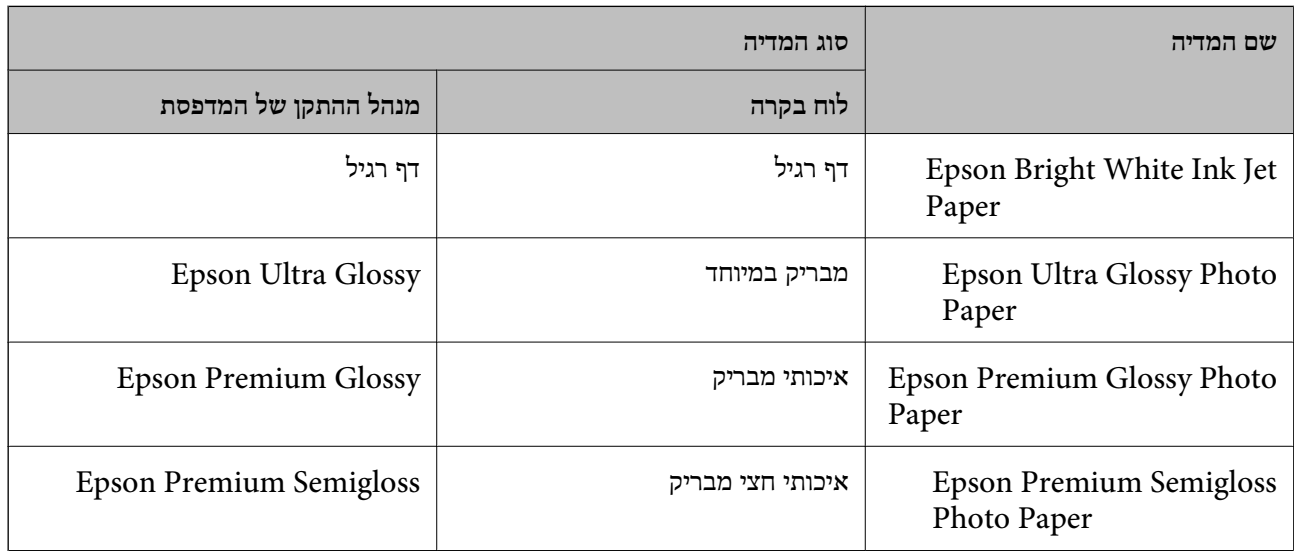

<span id="page-31-0"></span>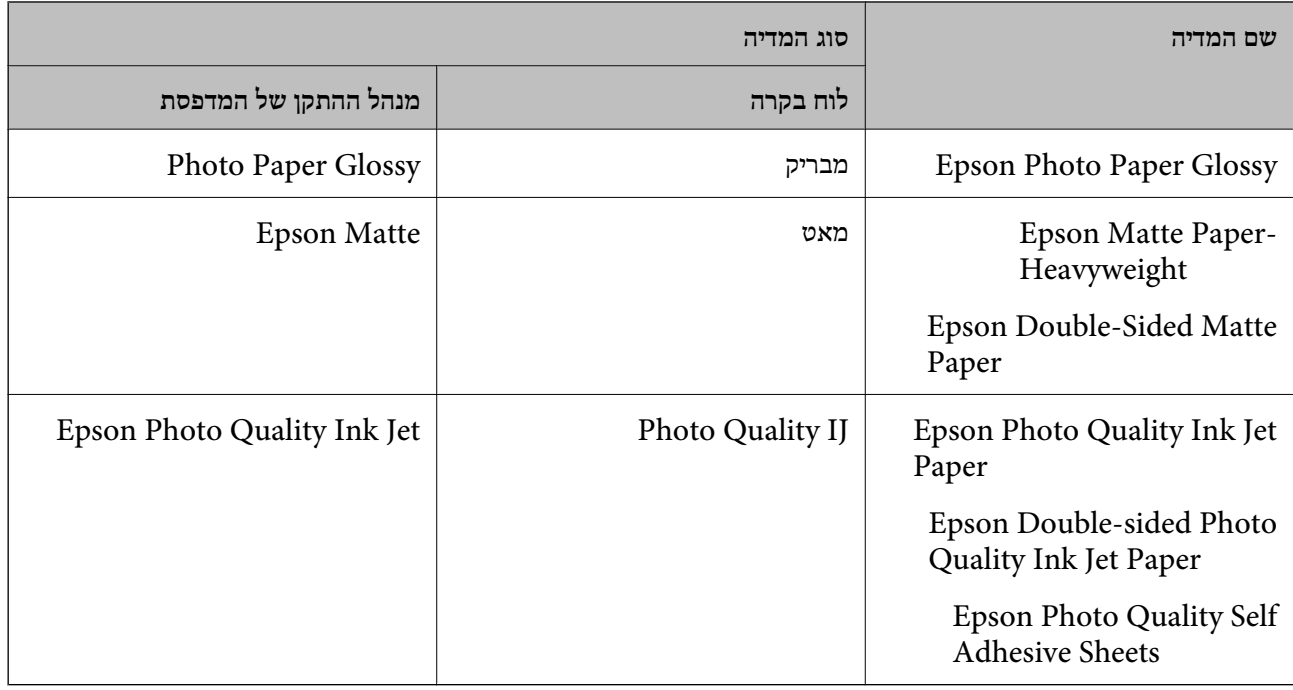

### **טעינת נייר**

תוכל לטעון נייר באמצעות עיון בהנפשות המוצגות במסך הגביש הנוזלי של המדפסת.

בחר , ואז בחר **מדריך** > **הכנס נייר**.

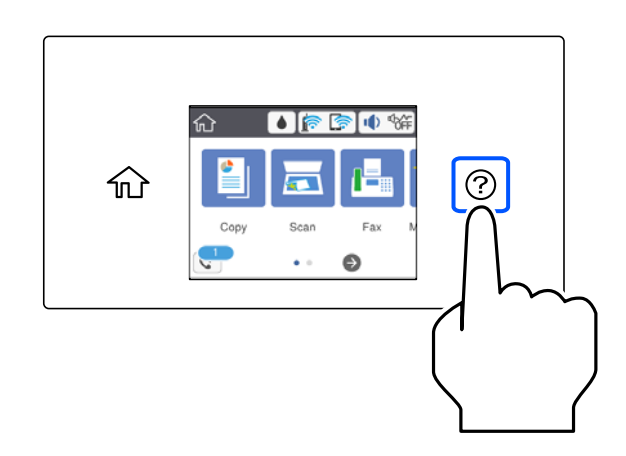

בחר את מקור הנייר בוא אתה רוצה להשתמש כדי להציג את ההנפשות. בחר **סיום** כדי לסגור את מסך ההנפשות.

### **אזהרות בעת טעינת נייר מכתבים**

❏עבור נייר מכתבים, בחר **Letterhead** כסוג הנייר.

עבור נייר מכתבים, אם תדפיס על נייר קטן יותר מכפי שהוגדר במנהל ההתקן של המדפסת, אפשר שהמדפסת —<br>תדפיס אל מעבר לשולי הנייר ובכך תגרום למריחות דיו בתדפיסים שלך ולהצטברות יתר של דיו בתוך המדפסת.<br>ודא שבחרת את ההגדרה הנכונה

<span id="page-32-0"></span>הדפסה דו-צדדית אינה זמינה עבור נייר מכתבים. כמו כן, אפשר שמהירות ההדפסה תהיה איטית יותר.  $\Box$ 

# **טעינת ניירות שונים**

#### **טעינת מעטפות**

#### **פתח הזנת נייר אחורי**

טען מעטפה במרכז חריץ הזנת הנייר האחורי כאשר הקצה הקצר תחילה והדש פונה כלפי מטה, והחלק את מדריכי<br>הקצה עד לקצוות המעטפה.

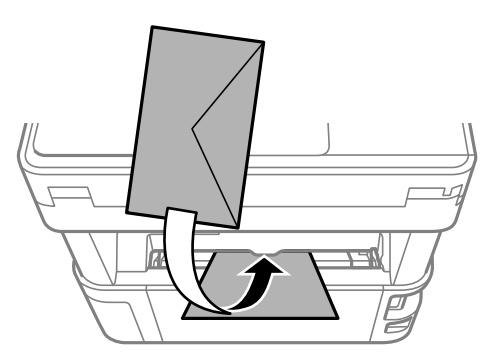

*אנו ממליצים להוריד את ידית מיתוג הפלט כך שהנייר ייפלט מחזית המדפסת. לתשומת לבך:*

**מחסנית נייר**

טען מעטפות לתוך מחסנית הנייר כאשר הדש פונה כלפי מעלה, ואז החלק את מדריכי הקצה אל קצוות<br>המעטפות.

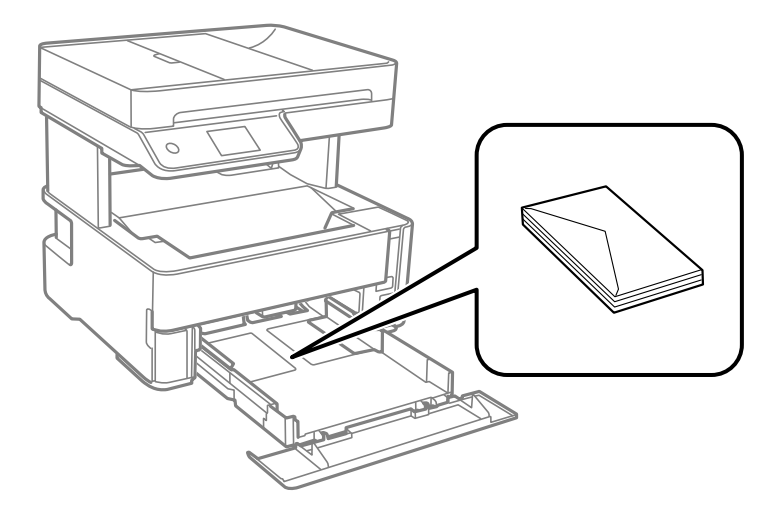

#### **טעינת נייר מחורר**

<span id="page-33-0"></span>טען גליון נייר בודד של נייר מחורר במרכז חריץ הזנת הנייר האחורי כשהצד הניתן להדפסה פונה כלפי מעלה.

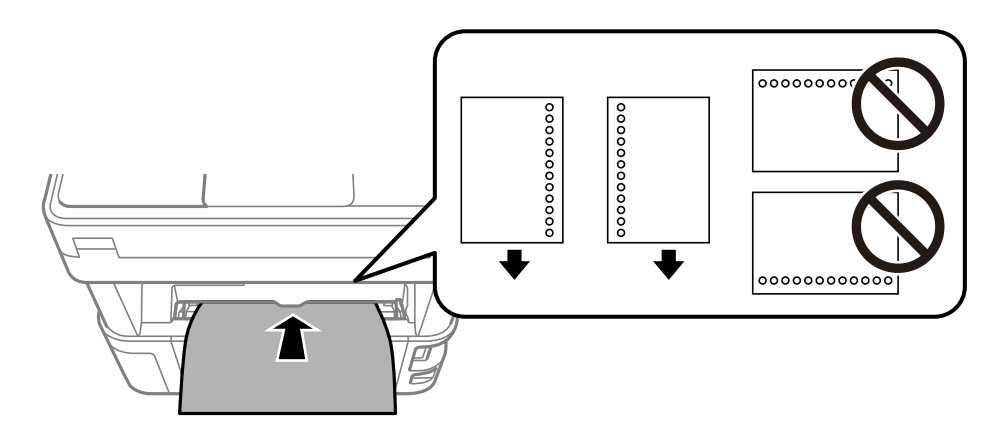

התאם את מיקום ההדפסה של הקובץ כדי לא להדפיס על החורים.

# **פליטת נייר**

- ❏נייר מודפס נפלט אל מגש הפלט כשצד ההדפסה פונה כלפי מטה. עבור נייר רגיל בגודל 4A) שעוביו 80 גרם), של חסימת נייר. הסר כל נייר עודף כדי לא לחרוג ממספר הגליונות המרבי שניתן לפלוט.
- ⊡כאשר אתה טוען נייר עבה, נייר צילום או נייר בגודל כרטיס ביקור, הורד את ידית מיתוג הפלט כך שהנייר ייפלט ⊇<br>מחזית המדפסת. אנו גם ממליצים לפלוט מטטפות בחזית המדפסת.

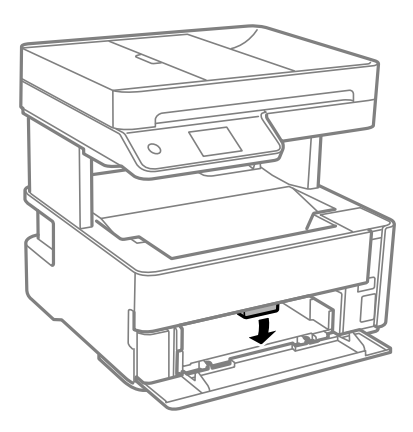

הימנע מלגעת בידיים חשופות במשטח המודפס של נייר צילום. לחות ושמנים מידיך עלולים להשפיע על איכות G<br>ההדפסה.

# **הנחת המסמכים המקוריים**

<span id="page-34-0"></span>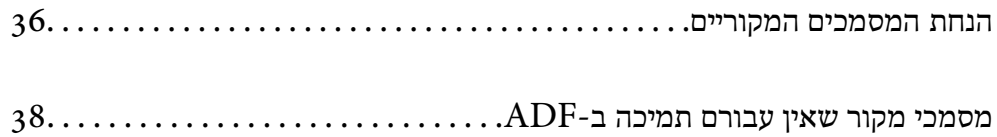

# **הנחת המסמכים המקוריים**

הנח את מסמכי המקור על משטח הסריקה או על מזין המסמכים האוטומטי.

תוכל להניח מסמכי מקור רבים במזין המסמכים האוטומטי.

עקוב אחר השלבים שלהלן כדי לצפות בהנפשות עבור הנחת מסמכי מקור.

<span id="page-35-0"></span>לסגור את מסך ההנפשות. בחר , ואז בחר **מדריך** <sup>&</sup>gt; **הנח את המקור**. בחר את שיטת הנחת מסמכי המקור שברצונך להציג. בחר **סיום** כדי

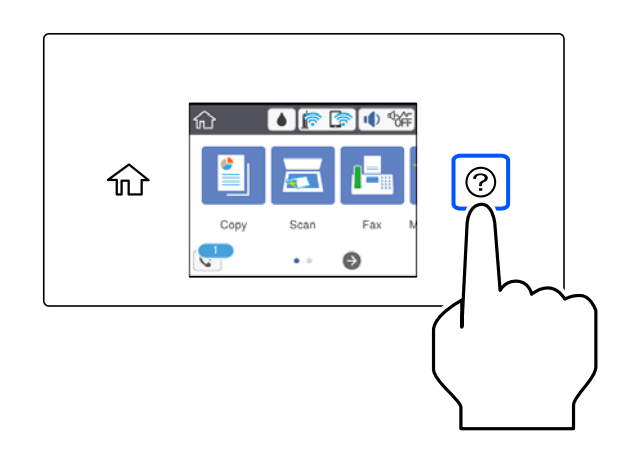

**בעת השימוש במשטח הסריקה**

*היזהר לא ללכוד את ידך או את אצבעותיך בעת סגירת מכסה המסמכים. אם לא תיזהר, אתה עלול להיפצע.* !*זהירות:*

# *חשוב:* c

❏ *כאשר מניחים מסמכים מקוריים גדולים ומסורבלים, כגון ספרים, יש למנוע מהאור החיצונילהאיר ישירות על משטח הסריקה.*

❏ *אין להפעיל כוח רב מדי על משטח הסריקה או על מכסה המסמכים. אחרת, הם עלולים להינזק.*
*לתשומת לבך:*

❏ *פסולת או לכלוך כלשהם על גבי משטח הסריקה, עלולים לגרום להרחבת טווח הסריקה באופן שיכלול אותם, כך שתמונת המקור תזוז ממקומה או תוקטן. הסר כל לכלוך ופסולת ממשטח הסריקה לפני ביצוע הסריקה.*

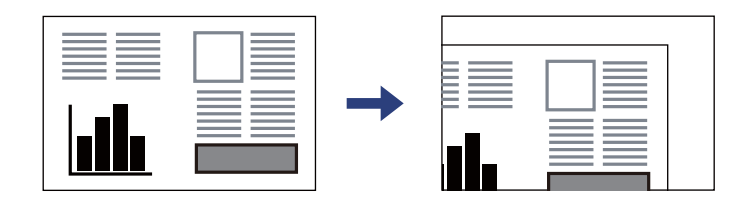

❏ *טווח של 1.5 מ "מ מפינת משטח הסריקה אינו נסרק.*

❏ *כשמניחים מסמכים מקוריים במזין המסמכים האוטומטי ועל משטח הסריקה, העדיפות ניתנת למסמכים שבמזין המסמכים האוטומטי.*

❏ *אם משאירים את המסמכים המקוריים על משטח הסריקה לזמן ממושך הם עלולים להידבק לפני השטח של הזכוכית.*

**בעת השימוש במזין המסמכים האוטומטי**

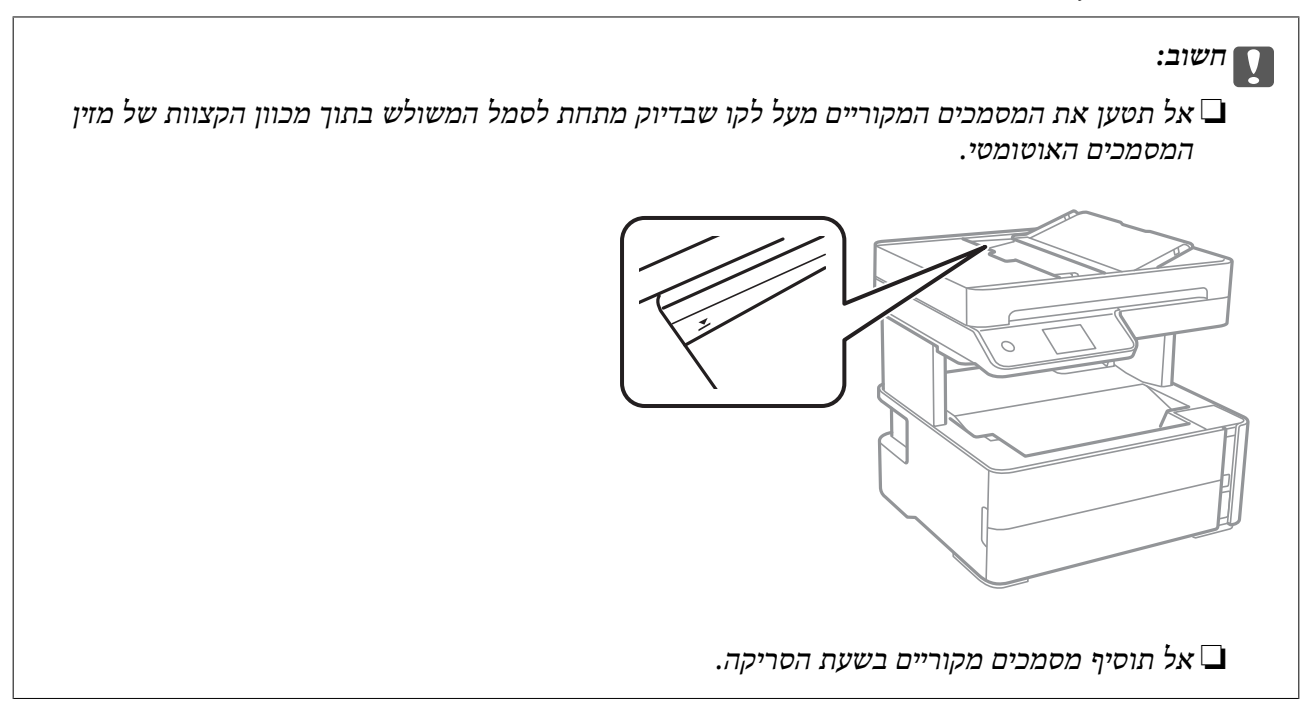

- $38$ מסמכי מקור שאין עבורם תמיכה ב- ${\rm ADF}$ " בעמוד  $\blacklozenge$ 
	- $281$  "מפרט [הסורק" בעמוד](#page-280-0)  $\blacklozenge$

# **מסמכי מקור שאין עבורם תמיכה ב -ADF**

### *חשוב:* c

<span id="page-37-0"></span>*אל תזין צילומים או יצירת אמנות מקורית יקרת עורךלתוך ה- ADF. הזנה שגויה עלולה לקמט את מסמך המקור או להזיק לו. במקום זאת, סרוק מסמכים אלה על גבי זכוכית הסורק.*

הסריקה. כדי שניירות לא יתקעו אל תשים את הסוגים הבאים של מקור ב-ADF. עבור סוגים אלה, השתמש במשטח

מסמכים מקוריים קרועים, מקופלים, מקומטים, בלויים או מסולסלים $\Box$ 

ם מסמכים מקוריים עם חורי תיוק $\Box$ 

מסמכים מקוריים המוחזקים יחד בסרט הדבקה, סיכות, מהדקים וכדומה  $\Box$ 

מסמכים מקוריים שדבוקים אליהם מדבקות או תוויות  $\Box$ 

מסמכים מקוריים גזורים בצורה לא מסודרת או שאין להם זוויות ישרות  $\Box$ 

❏מסמכים מקוריים כרוכים

שקפים, נייר העברה תרמית או נייר קופי $\square$ 

# הדפסה

<span id="page-38-0"></span>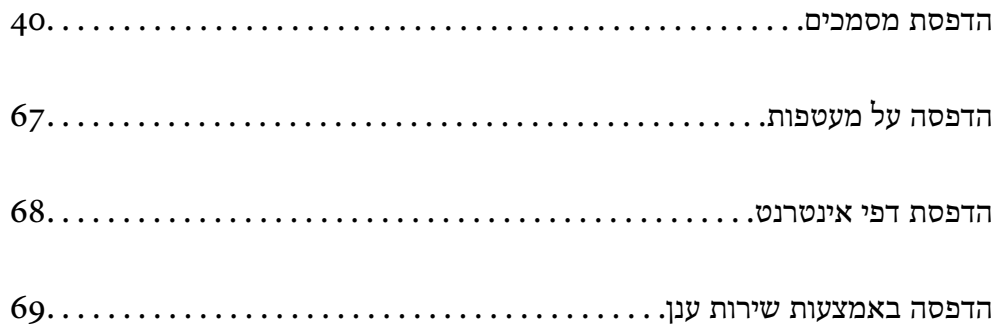

### **הדפסת מסמכים**

## **הדפסה ממחשב — Windows**

### **הדפסה באמצעות הגדרות קלות**

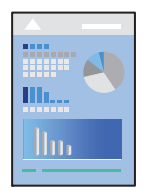

<span id="page-39-0"></span>*הפעולות יכולות להשתנות, תלוי ביישום. לקבלת מידע נוסף, עיין בעזרה של האפליקציה. לתשומת לבך:*

- טען נייר לתוך המדפסת.  $1$ "טעינת [נייר" בעמוד](#page-31-0) 32
- . פתח את הקובץ שברצונך להדפיס.  $\cdot^2$
- .3 בחר **הדפס** או **הגדרות הדפסה** מתוך התפריט **קובץ**.
	- .4 בחר את המדפסת שלך.

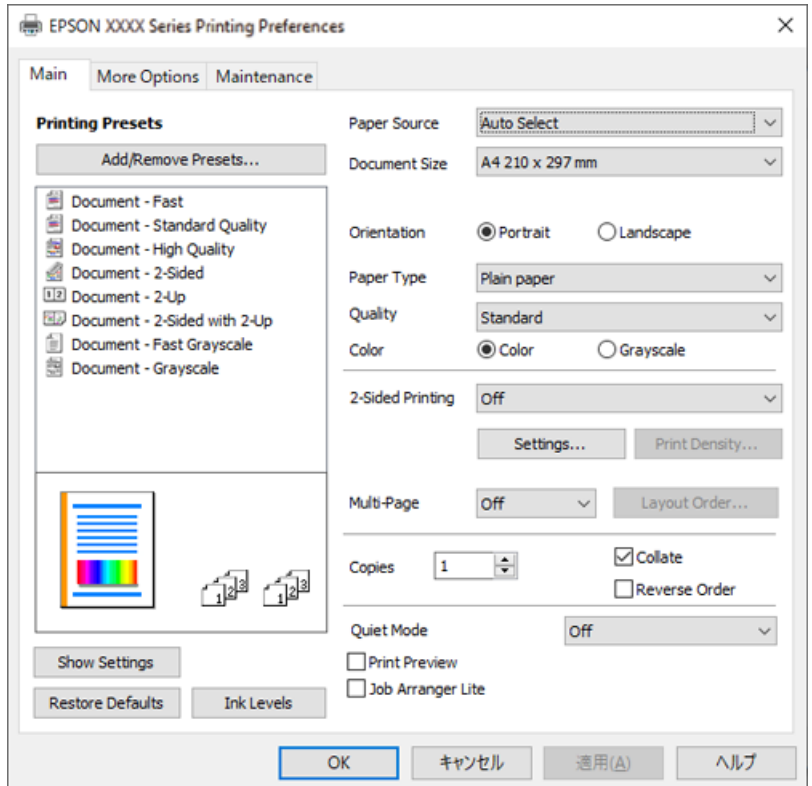

.5 בחר **העדפות** או **מאפיינים** כדי לגשת אל חלון מנהל ההתקן של המדפסת.

 $\,$ ענה את ההגדרות בהתאם לצורך.  $6\,$ 

להסבר על פריטי ההגדרות תוכל לעיין בעזרה המקוונת. לחיצת עכבר ימנית על פריט מציגה את **עזרה**.

- .7 לחץ **OK** כדי לסגור את חלון מנהל ההתקן של המדפסת.
	- .8 לחץ על **הדפס**.

- $\,$  "גודל הנייר וכמויות [הדפים" בעמוד](#page-252-0) 253 $\,$ 
	- | "רשימת סוג [הנייר" בעמוד](#page-30-0) 31

### **הוסף הגדרות הדפסה שנקבעו מראש עבור הדפסה קלה**

<mark>אם תיצור הגדרות קבועות מראש להדפסה אצל מנהל ההתקן של המדפסת תוכל להדפיס בקלות באמצעות בחירה</mark><br>בהגדרות הקבועות מראש המופיעות ברשימה.

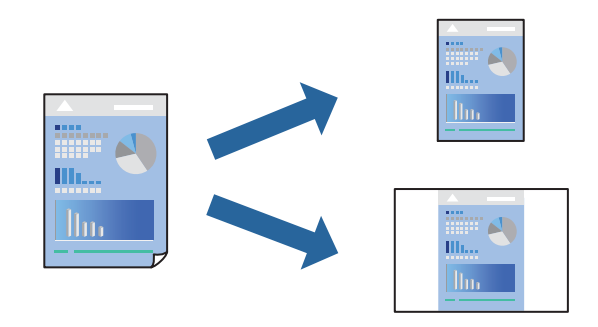

- .1 במנהל ההתקן של המדפסת בלשונית **ראשי** או **אפשרויות נוספות** הגדר כל פריט (כגון, **גודל המסמך** ו-**סוג דף**).
	- .2 לחץ **הוסף/הסר מצבים קבועים מראש** בתוך **מצבי הדפסה קבועים מראש**.
		- .3 הזן **שם** ובמידת הצורך, הזן הערה.
			- .4 לחץ על **שמור**.

*לתשומת לבך:*

*כדי למחוק הגדרה קבועה מראש שנוספה, לחץ על הוסף/הסר מצבים קבועים מראש, בחר בשם ההגדרה הקבועה מראש שברצונך למחוק מהרשימה ואז מחק אותה.*

.5 לחץ על **הדפס**.

**מראש**, ולחץ **OK**. בפעם הבאה שאתה רוצה להדפיס עם אותן הגדרות, בחר את שם ההגדרה הרשום מתוך **מצבי הדפסה קבועים**

- $_3$ 2 שעינת [נייר" בעמוד](#page-31-0)" $\blacklozenge$
- | "הדפסה באמצעות הגדרות [קלות" בעמוד](#page-39-0) 40

#### **הדפסה דו-צדדית**

תוכל להדפיס משני צידי הנייר.

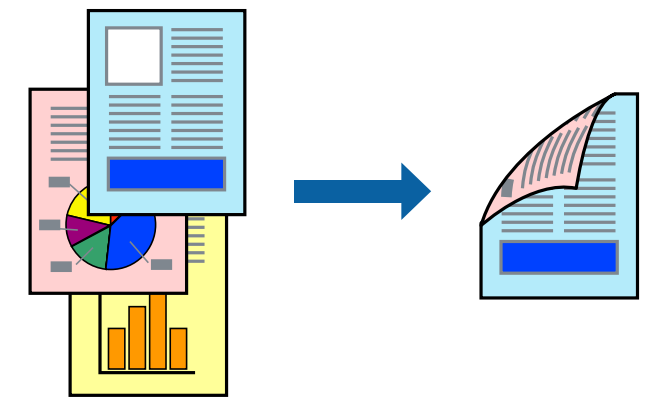

*לתשומת לבך:*

❏ *אם אינך משתמש בנייר המתאים להדפסה דו-צדדית, איכות ההדפסה עלולה להיות ירודה והנייר עלול להיתקע. "נייר עבור הדפסה [דו-צדדית" בעמוד](#page-254-0) 255*

❏ *דיו עלולה להיספג מבעד לנייר ולהגיע אל צדו השני.*

❏ *עם זאת, יתכן שהיא לא תהיה זמינה כאשר ניגשים למדפסת באמצעות רשת או כשמשתמשים בה כמדפסת משותפת.*

- .1 בלשונית **ראשי** של מנהל ההתקן של המדפסת, בחר את השיטה של **הדפסה דו-צדדית**.
	- .2 לחץ על **הגדרות**, בצע את ההגדרות המתאימות ולאחר מכן לחץ על **אישור**.
	- .3 לחץ על **צפיפות הדפסה**, קבע את ההגדרות המתאימות ולאחר מכן לחץ על **אישור**. בעת הגדרת **צפיפות הדפסה**, נין לשנות את צפיפות ההדפסה בהתאם לסוג המסמך.

*לתשומת לבך:*

*ההדפסה עשויה להיות איטית, בהתאם לשילוב האפשרויות שבחרת בהגדרה בחר סוג מסמך בחלון התאמת צפיפות ההדפסה ובהגדרה איכות בכרטיסייה ראשי.*

- .4 הגדר את הפריטים האחרים בכרטיסיות **ראשי** ו-**אפשרויות נוספות** לפי הצורך, ולאחר מכן לחץ על **אישור**.
	- .5 לחץ על **הדפס**.

- $\,$  "גודל הנייר וכמויות [הדפים" בעמוד](#page-252-0) 253 $\,$ 
	- $_3$ 2 שעינת [נייר" בעמוד](#page-31-0)" $\blacklozenge$
- | "הדפסה באמצעות הגדרות [קלות" בעמוד](#page-39-0) 40

#### **הדפסת חוברת**

תוכל גם להדפיס חוברת שאפשר ליצור אותה באמצעות סידור העמודים מחדש וקיפול התדפיס.

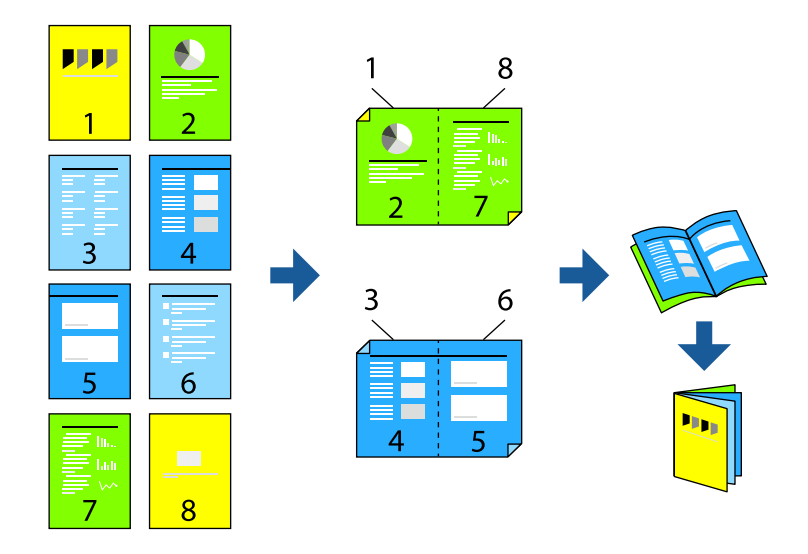

#### *לתשומת לבך:*

❏ *אם אינך משתמש בנייר המתאים להדפסה דו-צדדית, איכות ההדפסה עלולה להיות ירודה והנייר עלול להיתקע. "נייר עבור הדפסה [דו-צדדית" בעמוד](#page-254-0) 255*

❏ *דיו עלולה להיספג מבעד לנייר ולהגיע אל צדו השני.*

❏ *עם זאת, יתכן שהיא לא תהיה זמינה כאשר ניגשים למדפסת באמצעות רשת או כשמשתמשים בה כמדפסת משותפת.*

- .1 בכרטיסיית **ראשי** של מנהל ההתקן של המדפסת, בחר את סוג הכריכה לאורך בה אתה רוצה להשתמש מתוך **הדפסה דו-צדדית**.
	- .2 לחץ **הגדרות**, בחר **חוברת**, ואז בחר **כריכה באמצע** או **כריכה בצד**.

כריכה באמצע: השתמש בשיטה זו בעת הדפסת מספר קטן של עמודים שניתן לערום אותם ולקפל אותם E כהלות לשניים.

⊂כריכה בצד. השתמש בשיטה זו בעת הדפסה גליון אחת (ארבעה עמודים) בכל פעם, תוך קיפול כל גליון ⊆כל הגליונות עמודים<br>לשניים, ואחר שילוב כל הגליונות יחד בכרך אחד.

#### .3 לחץ על **OK**.

.4 בעת הדפסת נתונים שיש בהם צילומים ותמונות רבות, לחץ **צפיפות הדפסה**, ואז בצע את ההגדרות המתאימות, ואז לחץ **אישור**.

בעת הגדרת **צפיפות הדפסה**, נין לשנות את צפיפות ההדפסה בהתאם לסוג המסמך.

*לתשומת לבך:*

*ההדפסה עשויה להיות איטית, בהתאם לשילוב האפשרויות שבחרת בהגדרה בחר סוג מסמך בחלון התאמת צפיפות ההדפסה ובהגדרה איכות בכרטיסייה ראשי.*

- .5 הגדר את הפריטים האחרים בכרטיסיות **ראשי** ו-**אפשרויות נוספות** לפי הצורך, ולאחר מכן לחץ על **אישור**.
	- .6 לחץ על **הדפס**.

**מידע קשור**

- $\,$  "גודל הנייר וכמויות [הדפים" בעמוד](#page-252-0) 253 $\,$ 
	- $_3$ 2 שעינת [נייר" בעמוד](#page-31-0)" $\blacklozenge$
- | "הדפסה באמצעות הגדרות [קלות" בעמוד](#page-39-0) 40

### **הדפסת כמה עמודים על גיליון אחד**

באפשרותך להדפיס שני עמודים של נתונים על גיליון נייר אחד.

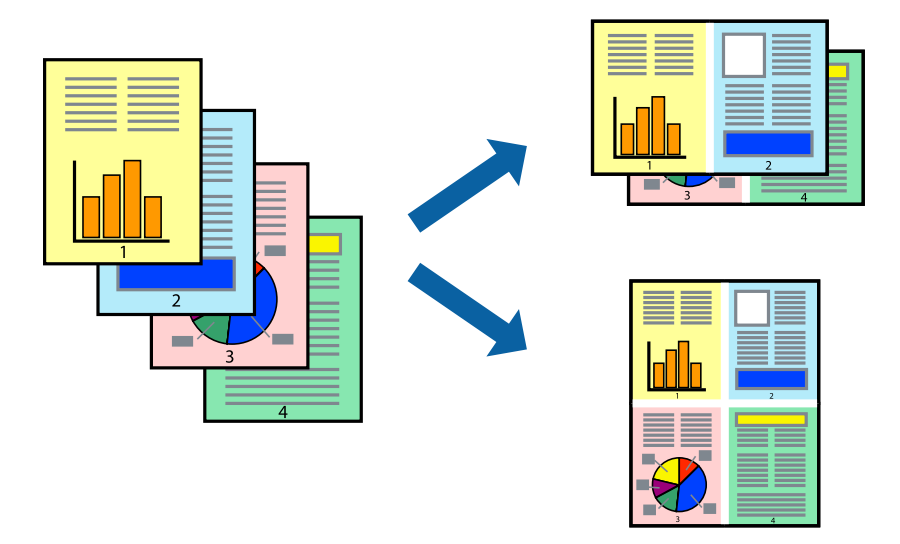

- .1 בלשונית מנהל התקן המדפסת **ראשי** בחר **up**,**2- up**,**4- 6 עמודים בדף**, **up**,**8- 9 עמודים בדף**, או **16 עמודים בדף** כהגדרת **ריבוי עמודים**.
	- .2 לחץ על **סדר פריסה**, קבע את ההגדרות המתאימות ולאחר מכן לחץ על **אישור**.
- .3 הגדר את הפריטים האחרים בכרטיסיות **ראשי** ו-**אפשרויות נוספות** לפי הצורך, ולאחר מכן לחץ על **אישור**.
	- .4 לחץ על **הדפס**.

- $_3$ 2 שעינת [נייר" בעמוד](#page-31-0)" $\blacklozenge$
- | "הדפסה באמצעות הגדרות [קלות" בעמוד](#page-39-0) 40

### **הדפסה כך שהתדפיס יתאים לגודל הנייר**

בחר את גודל הנייר שהטענת במדפסת בתור הגדרת גודל נייר היעד.

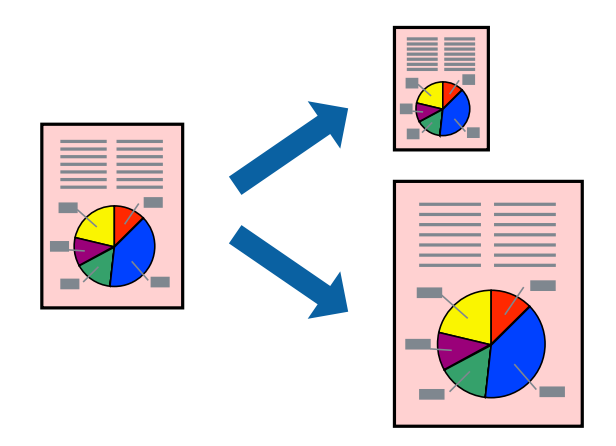

.1 בצע את ההגדרות הבאות בלשונית מנהל ההתקן של המדפסת **אפשרויות נוספות**.

הודל המסמך: בחר את גודל הנייר שהגדרת בהגדרות האפליקציה.  $\Box$ 

❏הנייר שיוצא: בחר את גודל הדף שהכנסת למדפסת. **התאם לעמוד** נבחרת באופן אוטומטי.

*לחץ מרכז כדי להדפיס את התמונה המוקטנת באמצע הנייר. לתשומת לבך:*

- .2 הגדר את הפריטים האחרים בכרטיסיות **ראשי** ו-**אפשרויות נוספות** לפי הצורך, ולאחר מכן לחץ על **אישור**.
	- .3 לחץ על **הדפס**.

- $_3$ 2 שעינת [נייר" בעמוד](#page-31-0)" $\blacklozenge$
- | "הדפסה באמצעות הגדרות [קלות" בעמוד](#page-39-0) 40

### **הדפסת מסמך שהוקטן או הוגדל בכל רמת הגדלה**

באפשרותך להקטין מסמך או להגדילו באחוזים ספציפיים.

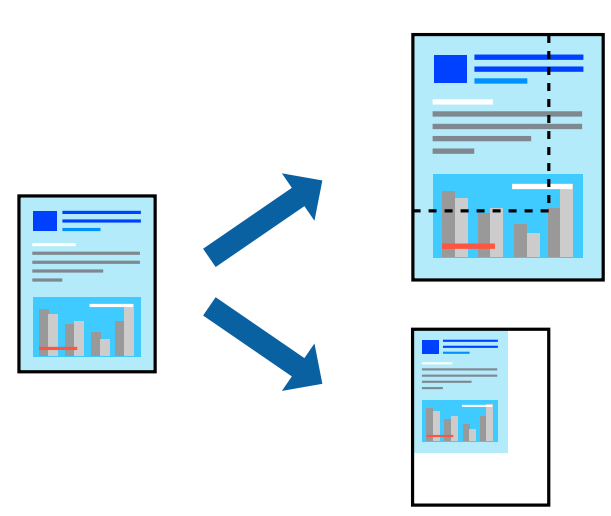

- .1 בלשונית מנהל ההתקן של המדפסת, **אפשרויות נוספות**, בחר את גודל המסמך מהגדרת **גודל המסמך**.
	- .2 בחר את גודל הנייר שעליו ברצונך להדפיס מהגדרת **הנייר שיוצא**.
		- .3 בחר **הקטן/הגדל מסמך**, **הגדל ל** ,**-** ואז הזן אחוז.
- .4 הגדר את הפריטים האחרים בכרטיסיות **ראשי** ו-**אפשרויות נוספות** לפי הצורך, ולאחר מכן לחץ על **אישור**.
	- .5 לחץ על **הדפס**.

**מידע קשור**

- $_3$ 2 שעינת [נייר" בעמוד](#page-31-0)" $\blacklozenge$
- | "הדפסה באמצעות הגדרות [קלות" בעמוד](#page-39-0) 40

### **הדפסת תמונה אחת על גבי דפים רבים על מנת להגדילה (ובכך ליצור פוסטר)**

תכונה זו מאפשרת להדפיס תמונה אחת על מספר דפים. כך ניתן ליצור פוסטר גדול באמצעות הדבקתם זה אל זה.

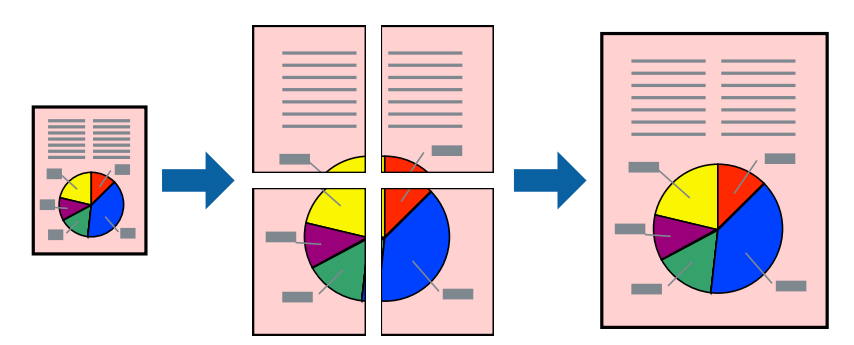

.1 בלשונית מנהל התקן המדפסת **ראשי** בחר **פוסטר 1x**,**2 פוסטר 2x**,**2 פוסטר 3x**,**3** או **פוסטר 4x4** כהגדרת **ריבוי עמודים**.

- .2 לחץ על **הגדרות**, קבע את ההגדרות המתאימות ולאחר מכן לחץ על **אישור**. *הדפס שולי חיתוך מאפשר לך להדפיס מדריך חיתוך. לתשומת לבך:*
- .3 הגדר את הפריטים האחרים בכרטיסיות **ראשי** ו-**אפשרויות נוספות** לפי הצורך, ולאחר מכן לחץ על **אישור**.
	- .4 לחץ על **הדפס**.

**מידע קשור**

- $_3$ 2 שעינת [נייר" בעמוד](#page-31-0)" $\blacklozenge$
- | "הדפסה באמצעות הגדרות [קלות" בעמוד](#page-39-0) 40

#### *הדפסת פוסטרים תוך שימוש בסימני יישור חופפים*

הנה דוגמה לאופן שבו אפשר להכין פוסטר כאשר בוחרים **פוסטר 2x2** ובוחרים **סימוני יישור חופפים** ב-**הדפס שולי חיתוך**.

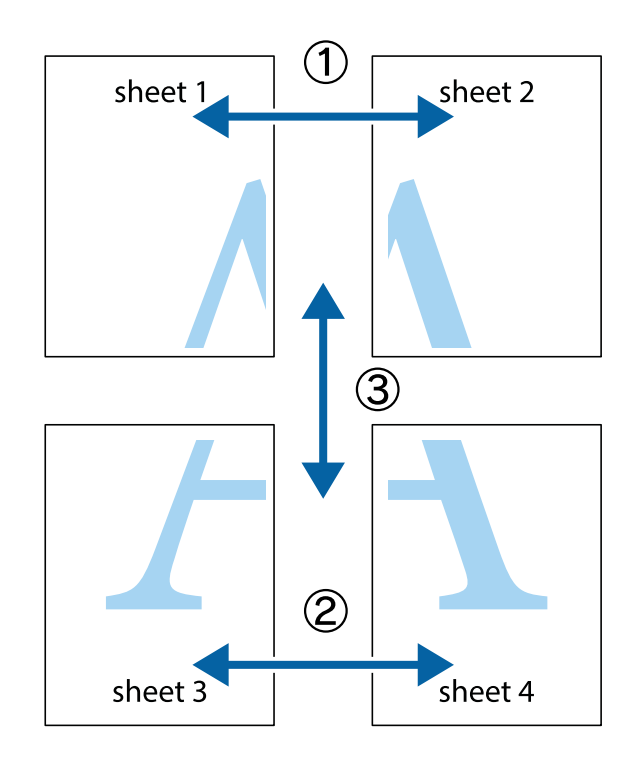

.1 הכן את 1 Sheet ואת 2 Sheet. גזור את השוליים של 1 Sheet לאורך הקו הכחול האנכי דרך המרכז של סימני הצלב העליונים והתחתונים.

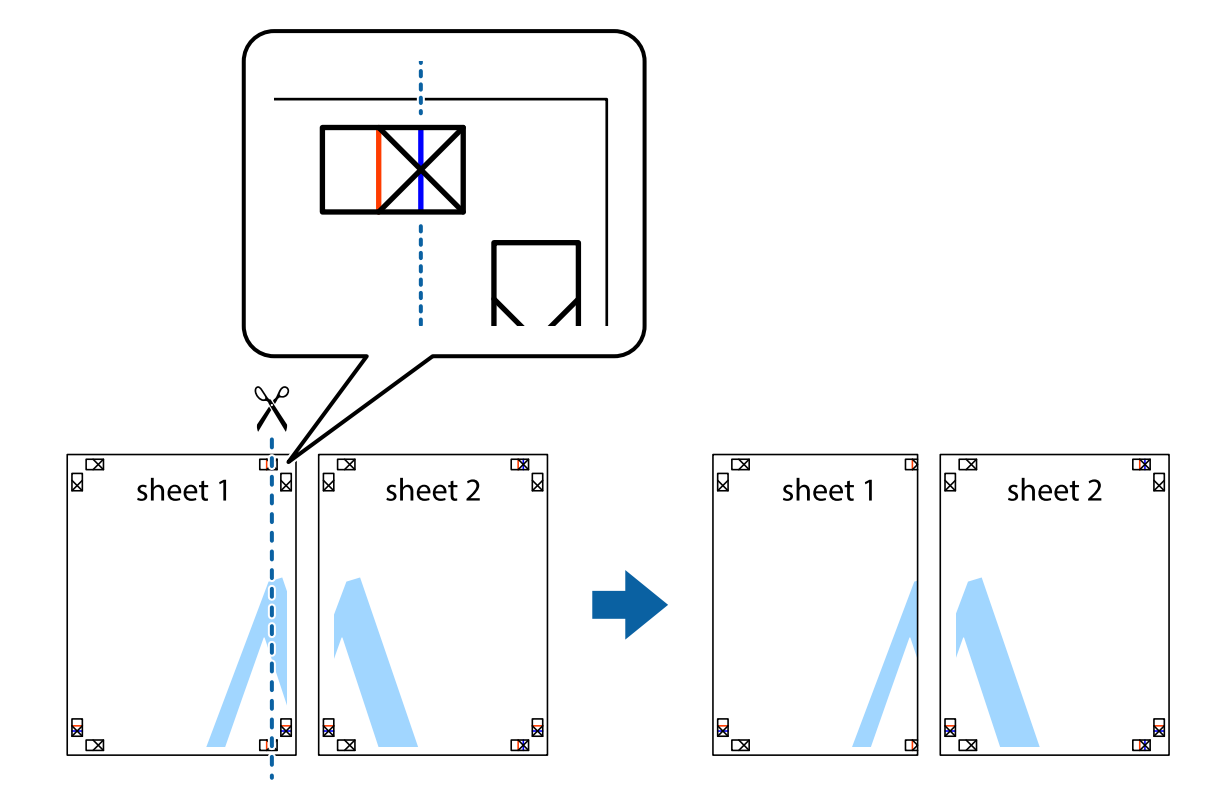

 $\cdot$ הנח את הקצה של  $1$  Sheet בקצה העליון של 2 $\rm{sheet}$  ויישר את סימני הצלב; לאחר מכן הדבק בסרט הדבקה  $^{-2}$ את שני הגיליונות יחד מהצד האחורי, הדבקה זמנית.

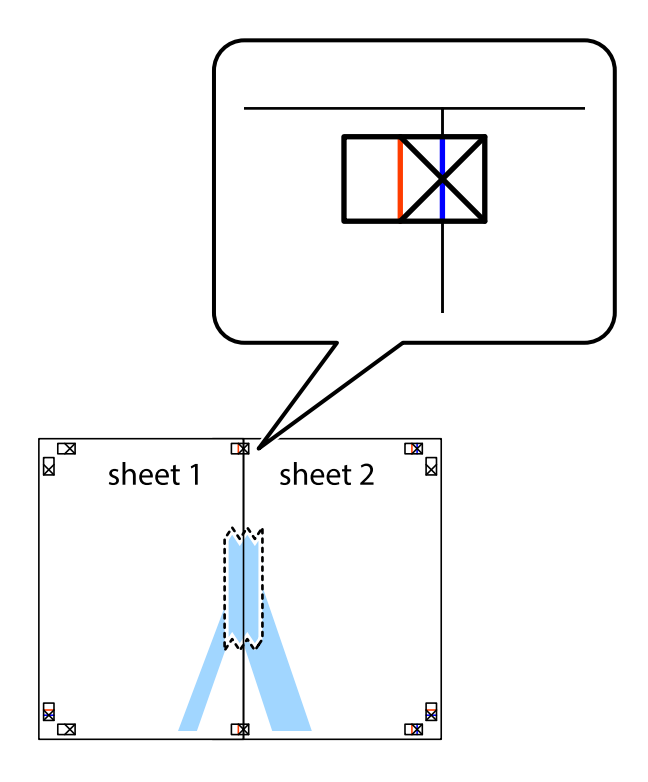

גזור את שני הגיליונות המודבקים לשניים לאורך הקו האדום האנכי דרך סמני היישור (הפעם, הקו לשמאל סימני  $\cdot 3$ הצלב).

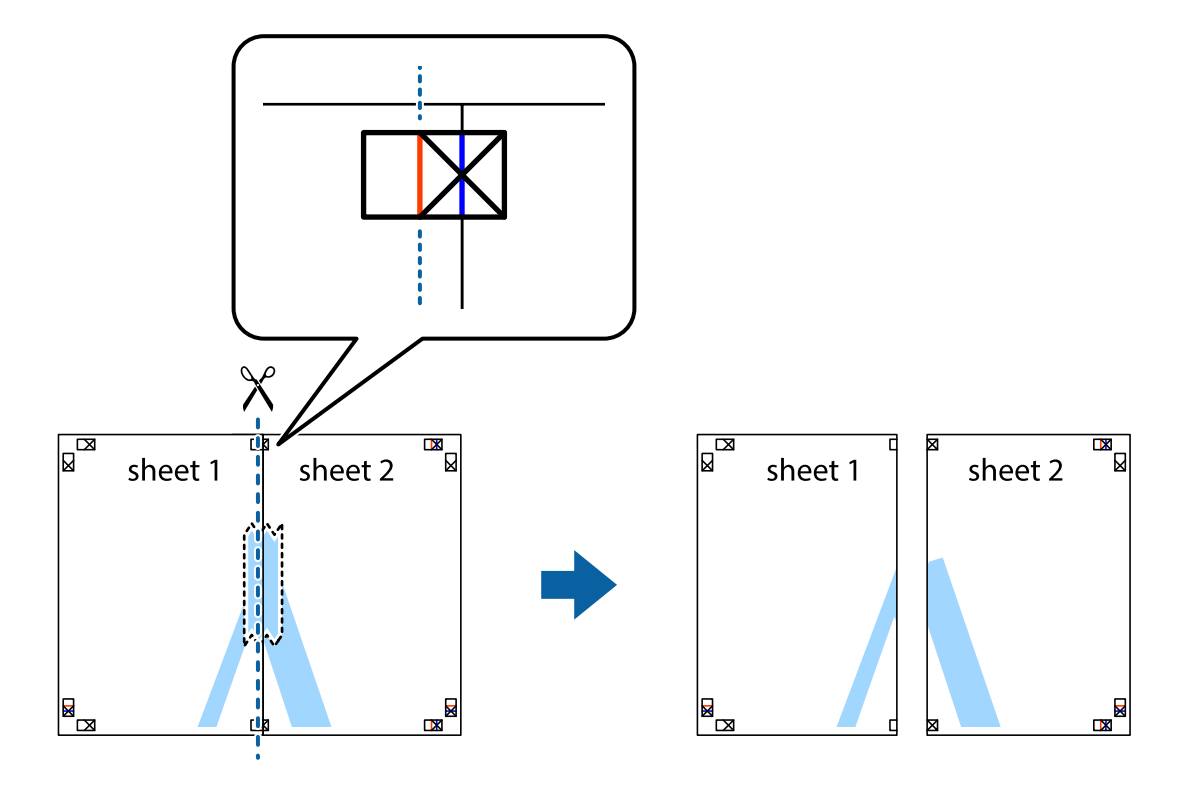

.4 הדבק בסרט הדבקה את שני הגיליונות יחד מהצד האחורי.

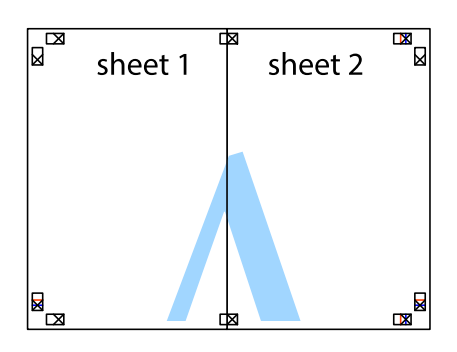

.5 חזור על שלבים 1 עד 4 כדי להדביק יחד בסרט הדבקה את 3 Sheet ואת 4 Sheet.

ה גזור את השוליים של Sheet 1 ושל 2 Sheet לאורך הקו הכחול האופקי דרך המרכז של סימני הצלב השמאליים  $\cdot^6$ והימניים.

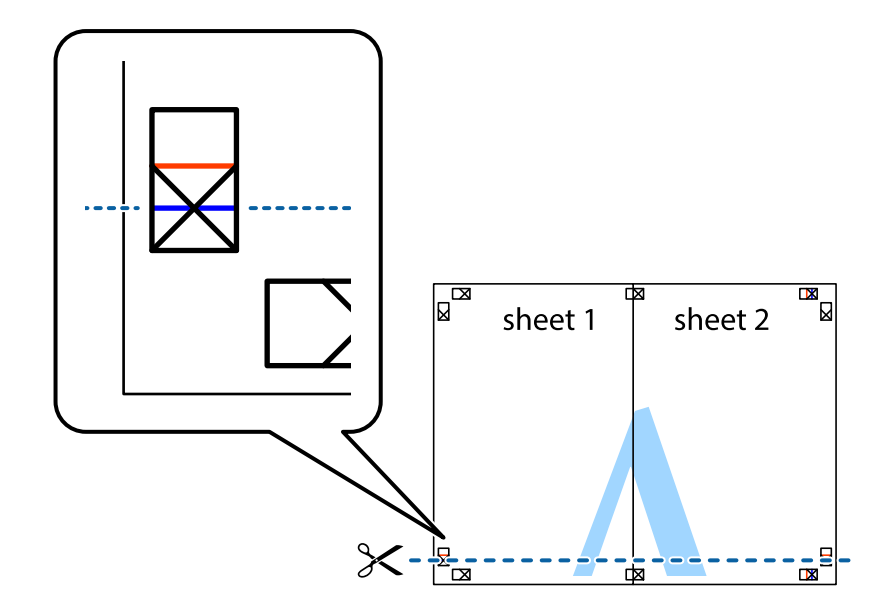

יישר את סימני הצלב ולאחר מכן הדבק Sheet על גבי 3 Sheet ו-4 Sheet וישר את סימני הצלב ולאחר מכן הדבק  $\cdot$ בסרט הדבקה את שני הגיליונות יחד מהצד האחורי, הדבקה זמנית.

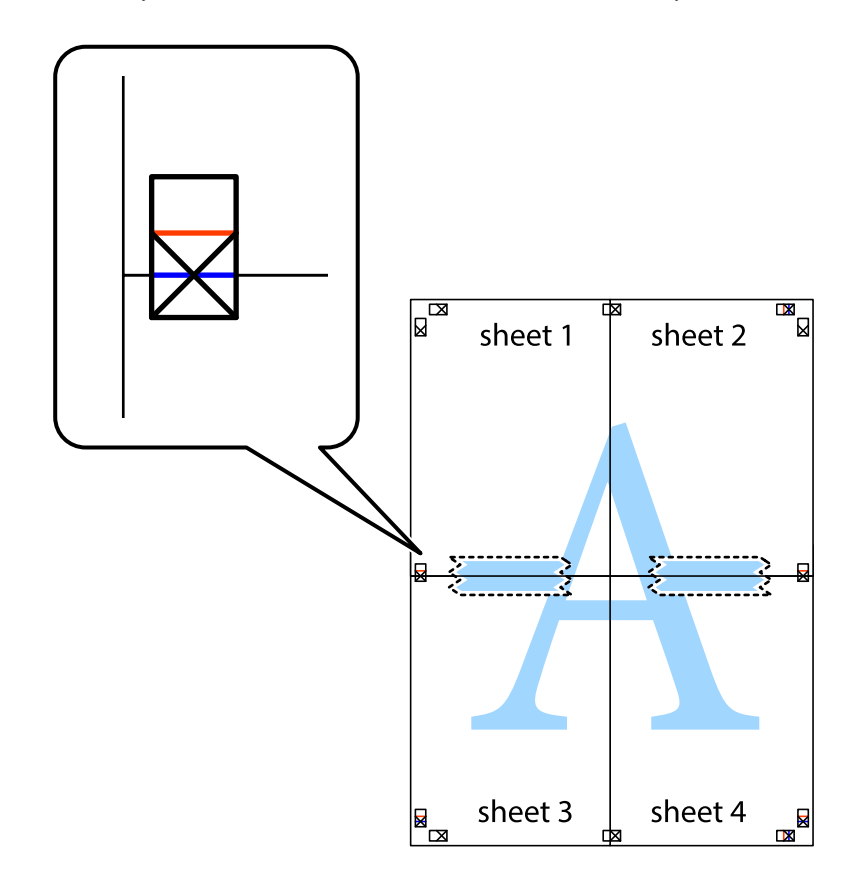

גזור את שני הגיליונות המודבקים לשניים לאורך הקו האדום האופקי דרך סמני היישור (הפעם, הקו מעל לסימני  $\, 8\,$ הצלב).

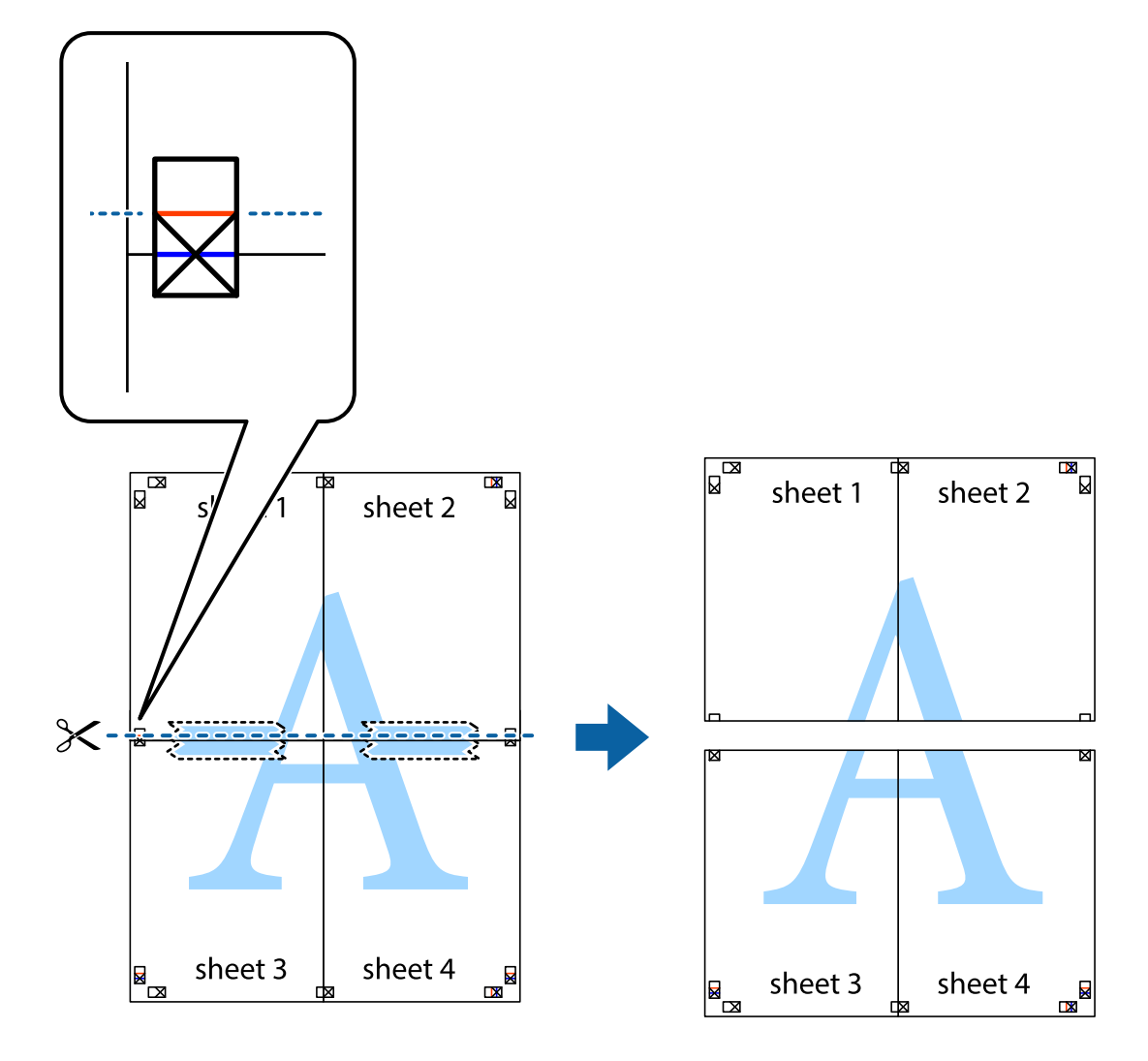

.9 הדבק בסרט הדבקה את שני הגיליונות יחד מהצד האחורי.

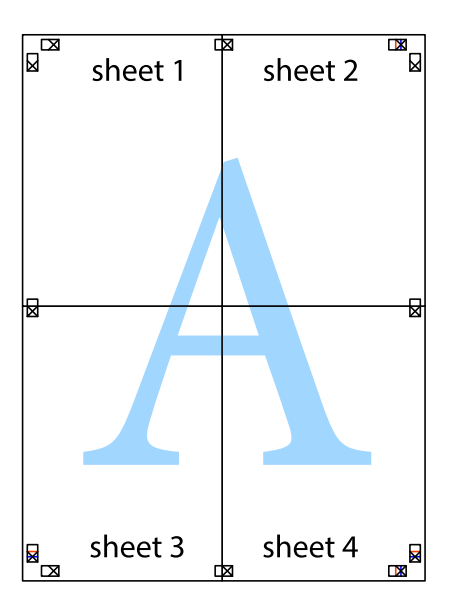

. גזור את השוליים שנשארו לאורך המוליך החיצוני. $\mathbf{^{10}}$ 

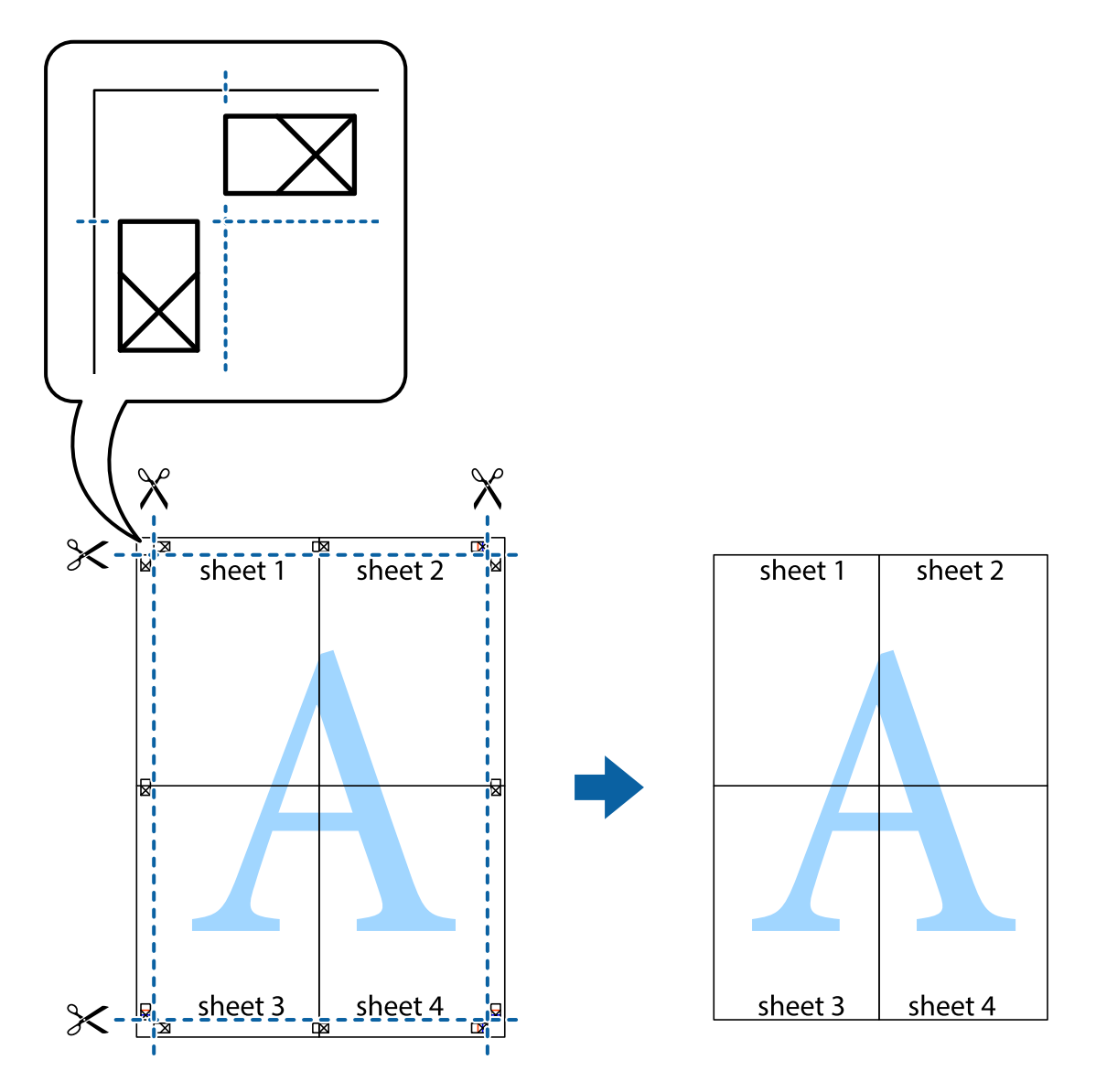

### **הדפסה עם כותרת עליונה וכותרת תחתונה**

באפשרותך להדפיס מידע כגון שם משתמש ותאריך הדפסה בתור כותרות עליונות או תחתונות.

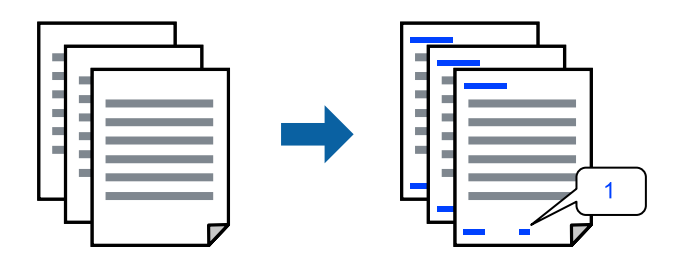

.1 בלשונית **אפשרויות נוספות** של מנהל התקן המדפסת לחץ **תכונות סימני מים**, ואז בחר **כותרת עליונה/ תחתונה**.

.2 **הגדרות** ואז בחר את הפריטים שברצונך להדפיס, ואז לחץ על OK.

*לתשומת לבך:*

❏ *כדילציין את מספר העמוד הראשון, בחר את מספר העמוד מתוך המקום שבו אתה רוצה להדפיס בראש העמוד או בתחתית העמוד, ואז בחר את המספר ב -מספר העמוד הראשון.*

❏ *אם אתה רוצה להדפיס טקסט בכותרת העמוד או בתחתית העמוד, בחר את המיקום שבו ברצונךלהדפיס ואז בחר טקסט. הזן את הטקסט שברצונך להדפיס בשדה קלט הטקסט.*

- .3 הגדר את הפריטים האחרים בכרטיסיות **ראשי** ו-**אפשרויות נוספות** לפי הצורך, ולאחר מכן לחץ על **אישור**.
	- .4 לחץ על **הדפס**.

**מידע קשור**

- $_3$ 2 שעינת [נייר" בעמוד](#page-31-0)" $\blacklozenge$
- | "הדפסה באמצעות הגדרות [קלות" בעמוד](#page-39-0) 40

#### **הדפסת סימן מים**

באפשרותך להדפיס סימן מים כגון "חסוי" או דפוס נגד-העתקה על-גבי התדפיסים שלך. אם תבצע הדפסה עם דפוס<br>נגד-העתקה, יופיעו האותיות הסמויות בעת ביצוע העתקה על מנת להבדיל בין מסמך המקור לבין העותקים.

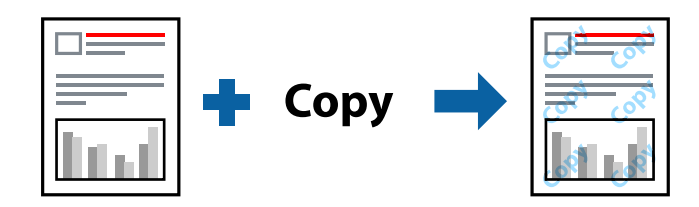

הדפס למניעת העתקה זמין בתנאים הבאים:

סוג נייר: נייר רגיל, נייר מכתבים או נייר עבה  $\Box$ 

❏איכות: רגיל

❏הדפסה דו-צדדית: כבוי

ם תיקון צבעים: אוטומטי $\Box$ 

❏נייר עם סיבים לרוחב: לא נבחרה

*תוכל גם להוסיף סימן מים או דפוס נגד-העתקה משלך. לתשומת לבך:*

- .1 בלשונית **אפשרויות נוספות** של מנהל התקן המדפסת לחץ **תכונות סימני מים**, ואז בחר הדפס למניעת העתקה או סימן מים.
	- .2 לחץ על **הגדרות** כדי לשנות פרטים כגון גודל, צפיפות או מיקום הדפוס או הסימן.
	- .3 הגדר את הפריטים האחרים בכרטיסיות **ראשי** ו-**אפשרויות נוספות** לפי הצורך, ולאחר מכן לחץ על **אישור**.
		- .4 לחץ על **הדפס**.

**מידע קשור**

- $_3$ 2 שעינת [נייר" בעמוד](#page-31-0)" $\blacklozenge$
- | "הדפסה באמצעות הגדרות [קלות" בעמוד](#page-39-0) 40

#### **הדפסת קבצים מרובים יחד**

Job Arranger Lite מאפשר לשלב כמה קבצים שנוצרו בידי יישומים שונים ואז להדפיסם כעבודת הדפסה אחת.<br>באפשרותר לקבוע את הגדרות ההדפסה לקבצים משולבים. כגוו פריסה מרובת עמודים והדפסה דו-צדדית.

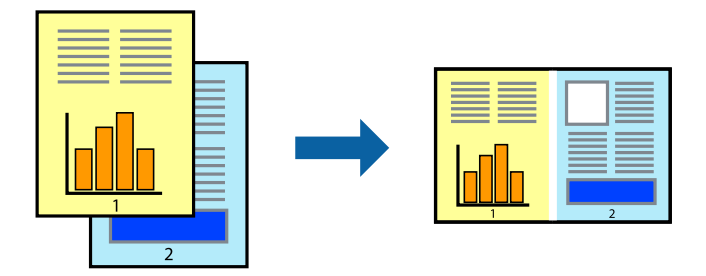

- .1 בחר **Lite Arranger Job** בלשונית **ראשי** של מנהל ההתקן של המדפסת.
	- .2 לחץ על **הדפס**.

כאשר אתה מתחיל להדפיס, מוצג חלון Lite Arranger Job.

- $\rm{Job~Array}$  כאשר החלון  $\rm{lob~Array}$  פתוח, פתח את הקובץ שברצונך לשלב עם הקובץ הנוכחי וחזור על  $\rm{O}$ הנשלרים הו
- .4 כאשר אתה בוחר משימת הדפסה שנוספה אל פרויקט הדפסה Lite בחלון Lite Arranger Job תוכללערוך את פריסת העמוד.
	- .5 לחץ **הדפס** מתוך תפריט **קובץ** כדי להתחיל להדפיס.

*לתשומת לבך:*

*אם תסגור את חלון Lite Arranger Job לפני שתוסיף את כל נתוני ההדפסה אל פרויקט הדפסה תבוטל עבודת ההדפסה עליה אתה עובד כרגע. לחץ שמור מתוך תפריט קובץ כדילשמור את העבודה הנוכחית. הסיומת של הקבצים השמורים היא "ecl".*

*כדילפתוח פרויקט הדפסה, לחץ Lite Arranger Job בלשונית תחזוקה של מנהל התקן המדפסת, על מנת לפתוח את חלון Lite Arranger Job. כעת בחר פתח מהתפריט קובץ כדי לבחור את הקובץ.*

- $_3$ 2 שעינת [נייר" בעמוד](#page-31-0)" $\blacklozenge$
- | "הדפסה באמצעות הגדרות [קלות" בעמוד](#page-39-0) 40

### **הדפסה תוך שימוש בתכונת הדפסת צבע אוניברסלית**

תוכל לשפר את המראה של כיתובים ותמונות בתדפיסים.

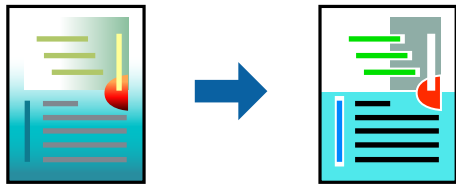

הדפסה בצבע אוניברסלי תכונה זו זמינה כאשר בוחרים בהגדרות הבאות.

סוג נייר: נייר רגיל, נייר מכתבים או נייר עבה  $\Box$ 

שאיכות: רגיל או איכות גבוהה יותר $\Box$ 

❏צבע: צבע

או מאוחר יותר Microsoft® Office אפליקציות: 2007  $\Box$ 

❏גודל כיתוב: 96 נקודות או קטן יותר

- .1 בלשונית **אפשרויות נוספות** של מנהל התקן המדפסת, לחץ **אפשרויות תמונה** בהגדרת **תיקון צבעים**.
	- .2 בחר אפשרות מתוך הגדרת **הדפסה בצבע אוניברסלי**.
		- .3 **אפשרויות שיפור** כדי לבצע הגדרות נוספות.
- .4 הגדר את הפריטים האחרים בכרטיסיות **ראשי** ו-**אפשרויות נוספות** לפי הצורך, ולאחר מכן לחץ על **אישור**.
	- .5 לחץ על **הדפס**.

*לתשומת לבך:*

❏ *דפוסים עלולים לשנות תווים מסוימים, כגון "+" הנראה כמו "±".*

❏ *דפוסים ספציפיים לאפליקציה וקווים תחתונים עלולים לשנות את התוכן המודפס תוך שימוש בהגדרות אלה.*

❏ *איכות ההדפסה עלולה לרדת בצילומים ותמונות אחרות כאשר משתמשים בהגדרות הדפסה בצבע אוניברסלי.*

❏ *ההדפסה איטית יותר כאשר משתמשים בהגדרות הדפסה בצבע אוניברסלי.*

- $_3$ 2 שעינת [נייר" בעמוד](#page-31-0)" $\blacklozenge$
- | "הדפסה באמצעות הגדרות [קלות" בעמוד](#page-39-0) 40

#### **התאמת צבע התדפיס**

באפשרותך להתאים את הצבעים המשמשים בעבודת ההדפסה. התאמות אלה אינן חלות על הנתונים המקוריים.

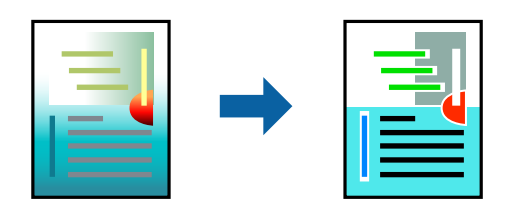

<mark>שיפור תמונה</mark> מפיק תמונות חדות יותר וצבעים חיים יותר באמצעות התאמה אוטומטית של הניגודיות, הרווייה<br>והבהירות של נתוני התמונה המקוריים.

*לתשומת לבך:*

*שיפור תמונה מתאים את הצבע באמצעות ניתוח מיקומושל האובייקט. משום כך אםשינית את מיקום האובייקט באמצעות הקטנה, הגדלה, חיתוך או סיבוב התמונה, יתכן שהצבע ישתנה באופןלא צפוי. אם התמונה אינה ממוקדת, יתכן שהגוון יהיה לא טבעי. אם הצבע משתנה או נעשה לא טבעי, הדפס במצב אחר כלשהו, שאינו שיפור תמונה.*

.1 בלשונית **אפשרויות נוספות** במנהל ההתקן של המדפסת, בחר את שיטת תיקון הצבע מתוך ההגדרה **תיקון צבעים**.

הוטומטי: הגדרה זו מתאימה את הגווו באופו אוטומטי לסוג הנייר ולהגדרות של איכות ההדפסה.  $\Box$ 

❏מותאם אישית: לחץ **מתקדם**, תוכל לבצע הגדרות משלך.

- .2 הגדר את הפריטים האחרים בכרטיסיות **ראשי** ו-**אפשרויות נוספות** לפי הצורך, ולאחר מכן לחץ על **אישור**.
	- .3 לחץ על **הדפס**.

**מידע קשור**

- $_3$ 2 שעינת [נייר" בעמוד](#page-31-0)" $\blacklozenge$
- | "הדפסה באמצעות הגדרות [קלות" בעמוד](#page-39-0) 40

#### **הדפסה שמדגישה קווים דקים**

תוכל לעבות קווים דקים שהם שקים מכדי להדפיס.

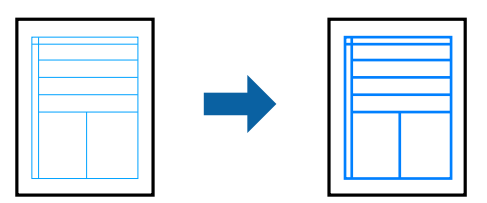

- .1 בלשונית **אפשרויות נוספות** של מנהל התקן המדפסת, לחץ **אפשרויות תמונה** בהגדרת **תיקון צבעים**.
	- .2 בחר **הדגש קווים דקים**.
- .3 הגדר את הפריטים האחרים בכרטיסיות **ראשי** ו-**אפשרויות נוספות** לפי הצורך, ולאחר מכן לחץ על **אישור**.
	- .4 לחץ על **הדפס**.

#### **מידע קשור**

- $_3$ 2 שעינת [נייר" בעמוד](#page-31-0)" $\blacklozenge$
- | "הדפסה באמצעות הגדרות [קלות" בעמוד](#page-39-0) 40

#### **הדפסת ברקודים ברורים**

<span id="page-57-0"></span>תוכל להדפיס ברקוד ברור ובכך להקל על סריקתו. יש לאפשר תכונה זו רק אם לא ניתן לסרוק את הברקוד<br>שהדפסת.

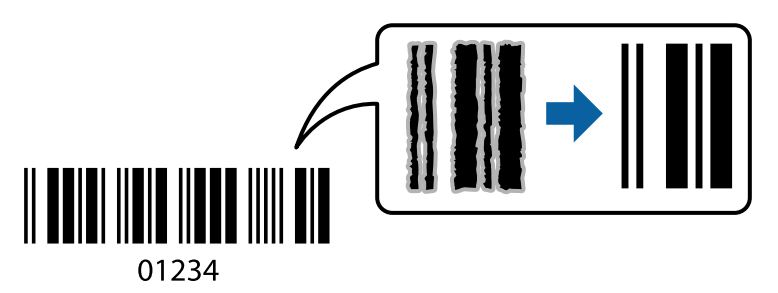

תוכל להשתמש בתכונה זו בתנאים הבאים.

❏סוג הנייר: נייר רגיל, נייר מכתבים, נייר עבה, נייר מסוג Matte Epson, או מעטפה

❏איכות: **רגיל**

- .1 בלשונית **תחזוקה** של מנהל התקן המדפסת לחץ **הגדרות מורחבות**, ואז בחר **מצב ברקוד**.
- .2 הגדר את הפריטים האחרים בכרטיסיות **ראשי** ו-**אפשרויות נוספות** לפי הצורך, ולאחר מכן לחץ על **אישור**.
	- .3 לחץ על **הדפס**. *בהתאם לנסיבות, אפשר שלא תמיד ניתן יהיה לצמצם את הטשטוש. לתשומת לבך:*

**מידע קשור**  $_3$ 2 שעינת [נייר" בעמוד](#page-31-0)" $\blacklozenge$ | "הדפסה באמצעות הגדרות [קלות" בעמוד](#page-39-0) 40

**הדפסה ממחשב — OS Mac**

#### **הדפסה באמצעות הגדרות קלות**

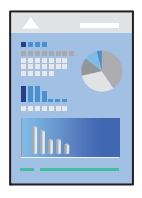

*הפעולות ומציג עשויות להשתנות בהתאם ליישום. לקבלת מידע נוסף, עיין בעזרה של האפליקציה. לתשומת לבך:*

- . טען נייר לתוך המדפסת  $^1$ "טעינת [נייר" בעמוד](#page-31-0) 32
- . פתח את הקובץ שברצונך להדפיס.  $\cdot^2$
- .3 בחר באפשרות **הדפס** בתפריט **קובץ** או בכל פקודה אחרת שתעביר אותך לתיבת הדו-שיח הדפסה. במידת הצורך, לחץ על **הצג פרטים** או על d כדי להרחיב את חלון ההדפסה.
	- .4 בחר את המדפסת שלך.
	- .5 בחר באפשרות **הגדרות הדפסה** בתפריט שנפתח.

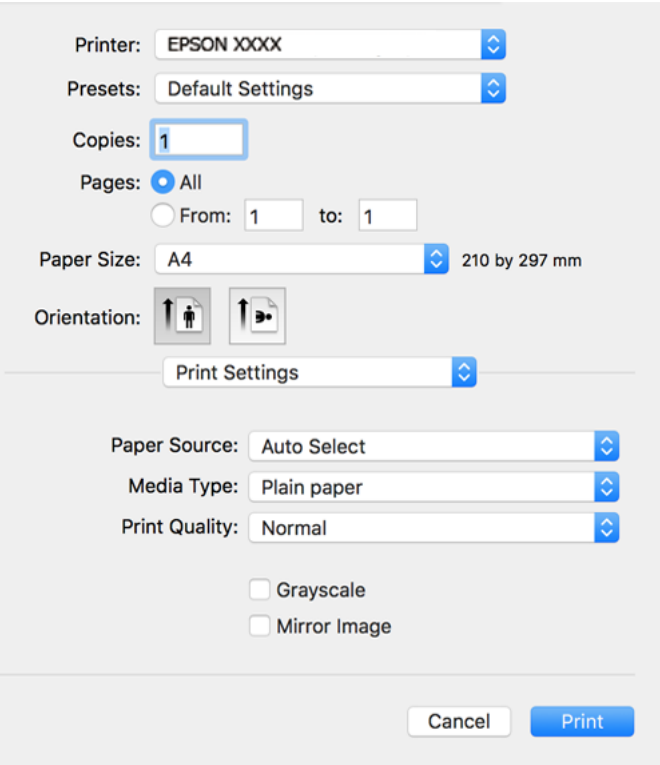

- $\,$ שנה את ההגדרות בהתאם לצורר.  $6$ 
	- .7 לחץ על **הדפס**.

- | "גודל הנייר וכמויות [הדפים" בעמוד](#page-252-0) 253
	- | "רשימת סוג [הנייר" בעמוד](#page-30-0) 31

### **הוסף הגדרות הדפסה שנקבעו מראש עבור הדפסה קלה**

<mark>אם תיצור הגדרות קבועות מראש להדפסה אצל מנהל ההתקן של המדפסת תוכל להדפיס בקלות באמצעות בחירה</mark><br>בהגדרות הקבועות מראש המופיעות ברשימה.

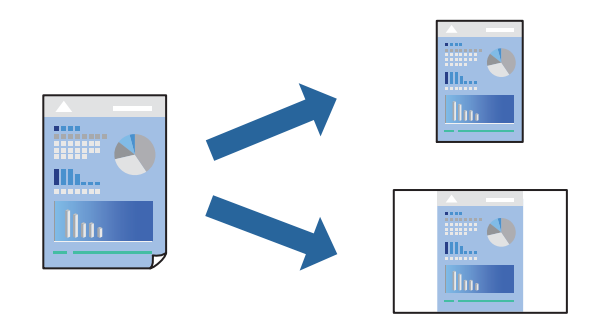

- .1 הגדר כל פריט כגון **הגדרות הדפסה** ו**פריסה** (**גודל דף**, **סוג מדיה**, וכן הלאה).
- .2 לחץ **הגדרות קבועות מראש** כדי לשמור את ההגדרות הנוכחיות כהגדרה קבועה מראש.

#### .3 לחץ **OK**.

#### *לתשומת לבך:*

*כדילמחוק הגדרה קבועה מראש שנוספה, לחץ על הגדרות קבועות מראש > הצג הגדרות קבועות מראש, בחר בשם ההגדרה הקבועה מראש שברצונך למחוק מהרשימה ואז מחק אותה.*

#### .4 לחץ על **הדפס**.

בפעם הבאה שאתה רוצה להדפיס עם אותן הגדרות, בחר את שם ההגדרה הרשום מתוך **ההגדרות הקבועות מראש**.

**מידע קשור**

- $_3$ 2 שעינת [נייר" בעמוד](#page-31-0)" $\blacklozenge$
- | "הדפסה באמצעות הגדרות [קלות" בעמוד](#page-57-0) 58

#### **הדפסה דו-צדדית**

תוכל להדפיס משני צידי הנייר.

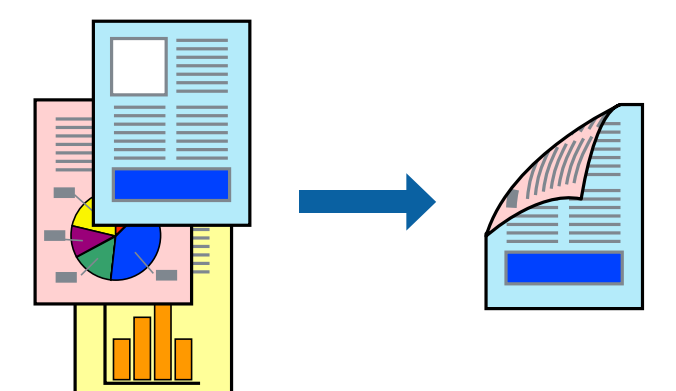

*לתשומת לבך:*

❏ *אם אינך משתמש בנייר המתאים להדפסה דו-צדדית, איכות ההדפסה עלולה להיות ירודה והנייר עלול להיתקע. "נייר עבור הדפסה [דו-צדדית" בעמוד](#page-254-0) 255*

❏ *דיו עלולה להיספג מבעד לנייר ולהגיע אל צדו השני.*

- .1 בחר באפשרות **הגדרות הדפסה דו-צדדית** בתפריט שנפתח.
	- .2 בחר את סוג הכריכה בתוך **הדפסה דו-צדדית**.
		- .3 בחר את סוג מסמך המקור בתוך **סוג מסמך**.

*לתשומת לבך:*

❏ *ההדפסה עשויה להיות איית, בהתאם להגדרה סוג מסמך.*

❏ *אם אתה מדפיס מסמכים עם נתונים צפופים כגון תמונות או תרשימים, בחר באפשרות טקסט ותמונות או טקסט וגרפיקה עבור ההגדרה סוג מסמך. אם ההדפסה בצד השני נמרחת או מטפטפת, שנה את צפיפות ההדפסה ומשך ייבוש הדיו באמצעות לחיצה על החץ שליד התאמות.*

- .4 הגדר את הפריטים האחרים לפי הצורך.
	- .5 לחץ על **הדפס**.

**מידע קשור**

- $\,$  גודל הנייר וכמויות [הדפים" בעמוד](#page-252-0) 253 $\,$ 
	- $_3$ 2 שעינת [נייר" בעמוד](#page-31-0)" $\blacklozenge$
- | "הדפסה באמצעות הגדרות [קלות" בעמוד](#page-57-0) 58

### **הדפסת כמה עמודים על גיליון אחד**

באפשרותך להדפיס שני עמודים של נתונים על גיליון נייר אחד.

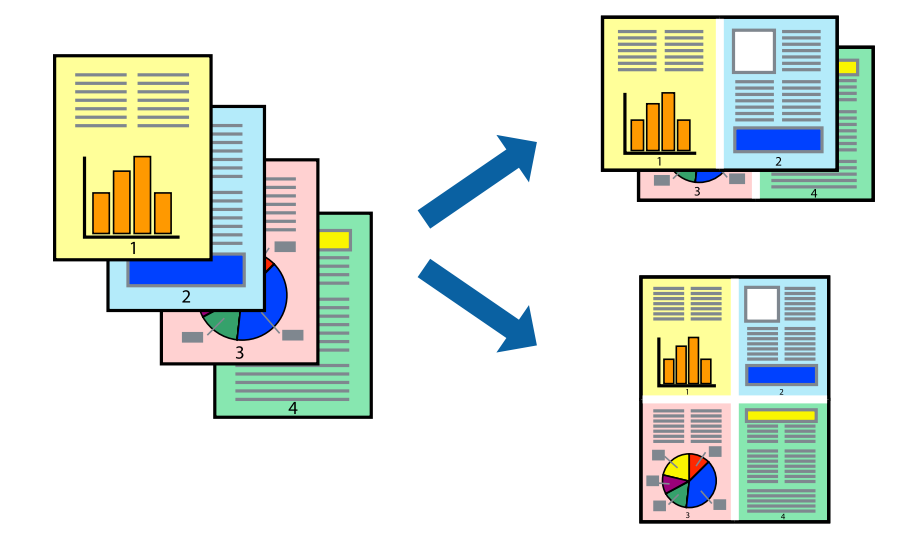

.1 בחר ב **פריסה** מהתפריט המוקפץ.

- .2 הגדר את מספר העמודים ב **מספר עמודים בכל גיליון**, את **כיוון הפריסה** (סדר העמודים) ואת **גבול**.
	- . הגדר את הפריטים האחרים לפי הצורך  $\cdot 3$ 
		- .4 לחץ על **הדפס**.

#### **מידע קשור**

- $_3$ 2 שעינת [נייר" בעמוד](#page-31-0)" $\blacklozenge$
- | "הדפסה באמצעות הגדרות [קלות" בעמוד](#page-57-0) 58

### **הדפסה כך שהתדפיס יתאים לגודל הנייר**

בחר את גודל הנייר שהטענת במדפסת בתור הגדרת גודל נייר היעד.

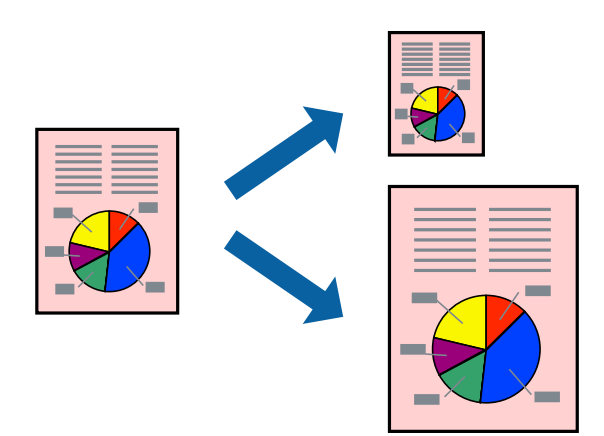

- .1 בחר את גודל הנייר שהגדרת ביישום בתור הגדרת **גודל דף**.
	- .2 בחר ב**טיפול בנייר** מהתפריט המוקפץ.
	- .3 בחר ב-**שנה את קנה המידה כך שיתאים לגודל הנייר**.
- .4 בחר את גודל הנייר שהטענת במדפסת בתור הגדרת **גודל נייר היעד**.
	- .5 הגדר את הפריטים האחרים לפי הצורך.
		- .6 לחץ על **הדפס**.

- $_3$ 2 שעינת [נייר" בעמוד](#page-31-0)" $\blacklozenge$
- | "הדפסה באמצעות הגדרות [קלות" בעמוד](#page-57-0) 58

### **הדפסת מסמך שהוקטן או הוגדל בכל רמת הגדלה**

באפשרותך להקטין מסמך או להגדילו באחוזים ספציפיים.

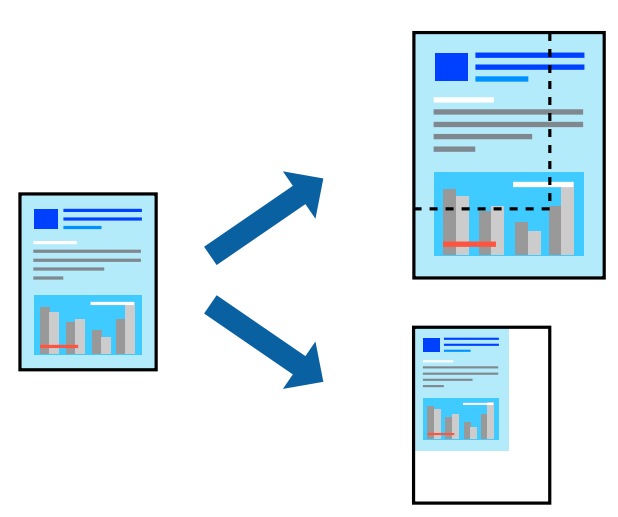

- .1 בחר באפשרות **הדפס** בתפריט **קובץ** או בכל פקודה אחרת שתעביר אותך לתיבת הדו-שיח הדפסה.
	- .2 בחר **הגדרת עמוד** מתוך התפריט **קובץ** באפליקציה.
	- .3 בחר **מדפסת**, **גודל נייר**, הזן אחוז ב**קנה מידה**, ואז לחץ **OK**. *בחר את גודל הנייר שהגדרת באפליקציה כהגדרת גודל הנייר. לתשומת לבך:*
		- .4 הגדר את הפריטים האחרים לפי הצורך.
			- .5 לחץ על **הדפס**.

```
מידע קשור
      _3נייר" בעמוד"\blacklozenge| "הדפסה באמצעות הגדרות קלות" בעמוד 58
```
#### **התאמת צבע התדפיס**

באפשרותך להתאים את הצבעים המשמשים בעבודת ההדפסה. התאמות אלה אינן חלות על הנתונים המקוריים.

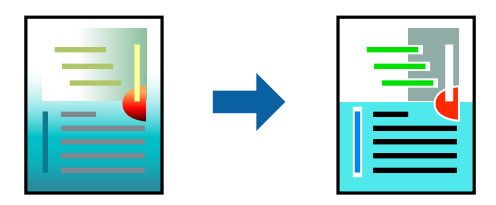

<mark>שיפור תמונה</mark> מפיק תמונות חדות יותר וצבעים חיים יותר באמצעות התאמה אוטומטית של הניגודיות, הרווייה<br>והבהירות של נתוני התמונה המקוריים.

*לתשומת לבך:*

*שיפור תמונה מתאים את הצבע באמצעות ניתוח מיקומושל האובייקט. משום כך אםשינית את מיקום האובייקט באמצעות הקטנה, הגדלה, חיתוך או סיבוב התמונה, יתכן שהצבע ישתנה באופןלא צפוי. אם התמונה אינה ממוקדת, יתכן שהגוון יהיה לא טבעי. אם הצבע משתנה או נעשה לא טבעי, הדפס במצב אחר כלשהו, שאינו שיפור תמונה.*

- .1 בחר ב- **התאמת צבעים** מהתפריט המוקפץ ולאחר מכן בחר **Controls Color EPSON**.
	- .2 בחר ב-**אפשרויות צבע** מהתפריט המוקפץ ולאחר מכן בחר באחת האפשרויות הזמינות.
		- .3 לחץ על החץ לצד **הגדרות מתקדמות** וקבע את ההגדרות המתאימות.
			- .4 הגדר את הפריטים האחרים לפי הצורך.
				- .5 לחץ על **הדפס**.

**מידע קשור**

- $_3$ 2 שעינת [נייר" בעמוד](#page-31-0)" $\blacklozenge$
- | "הדפסה באמצעות הגדרות [קלות" בעמוד](#page-57-0) 58

### **הדפסת מסמכים מהתקנים חכמים (iOS(**

תוכל להדפיס מסמכים מתוך התקן חכם כגון טלפון חכם או טבלט.

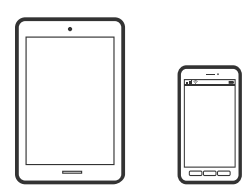

### **הדפסת מסמכים באמצעות Panel Smart Epson**

*הפעולות יכולות להשתנות בהתאם להתקן. לתשומת לבך:*

- $\,$ ו. הגדר את המדפסת שלך עבור הדפסה אלחוטית.  $^1$
- .2 אם Panel Smart Epson אינו מותקן, התקן אותו. "אפליקציה עבור הפעלה קלה של המדפסת מתוך התקן חכם [\(Panel Smart Epson "\(בעמוד](#page-260-0) 261
	- . חבר את ההתקן החכם שלך אל הנתב האלחוטי.  $3\,$ 
		- .Epson Smart Panel את התחל .4
		- $\,$ 5 בחר בתפריט הדפסת המסמכים במסר הבית.  $\,$ 
			- . בחר את המסמר שברצונר להדפיס $\cdot^6$ 
				- .7 התחל להדפיס.

### **הדפסת מסמכים באמצעות AirPrint**

<span id="page-64-0"></span>AirPrint מאפשר הדפסה אלחוטית מיידית מ-iPad ,iPad, iPad, ו-Mac בלא שיהיה צורך<br>להתקין מנהלי התקנים או להוריד תוכנה.

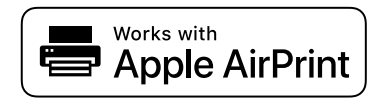

*לתשומת לבך:*

*אם הפכת את הודעות תצורת הנייר ללא זמינות בלוח הבקרה של המדפסת שלך, לא תוכללהשתמש ב -AirPrint. ראה הקישור להלן כדי להפוך את ההודעות לזמינות אם יש בכך צורך.*

- $\,$ ו. הגדר את המדפסת שלך עבור הדפסה אלחוטית. היעזר בקישור שלהלן.  $^1$ [http://epson.sn](http://epson.sn/?q=2)
- ת חבר את מכשיר Apple שברשותך לאותה רשת אלחוטית שבה משתמשת המדפסת שלך.
	- . הדפס מההתקן שלך אל המדפסת שלך.  $3$

*לקבלת פרטים, עיין בדף AirPrint באתר האינטרנט של Apple. לתשומת לבך:*

**מידע קשור**

 $_{164}$ ניתן להדפיס למרות שנוצר חיבור (iOS) "לא ניתן  $\bullet$ 

### **הדפסת מסמכים מהתקנים חכמים (Android(**

תוכל להדפיס מסמכים מתוך התקן חכם כגון טלפון חכם או טבלט.

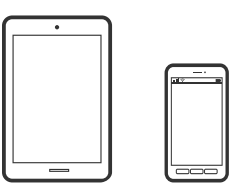

### **הדפסת מסמכים באמצעות Panel Smart Epson**

*הפעולות יכולות להשתנות בהתאם להתקן. לתשומת לבך:*

- $\,$ ו. הגדר את המדפסת שלך עבור הדפסה אלחוטית.  $^1$
- .2 אם Panel Smart Epson אינו מותקן, התקן אותו.  $261$  "אפליקציה עבור הפעלה קלה של המדפסת מתוך התקן חכם (Epson Smart Panel)" בעמוד 261
	- $\,$ . חבר את ההתקן החכם שלך אל הנתב האלחוטי.  $3$

- .Epson Smart Panel את התחל .4
- $\,$ 5 בחר בתפריט הדפסת המסמכים במסך הבית.  $\,$ 
	- . בחר את המסמר שברצונר להדפיס.  $6\,$ 
		- .7 התחל להדפיס.

### **הדפסת מסמכים תוך שימוש במאפשר ההדפסה של Epson**

תוכל להדפיס באופן אלחוטי את המסמכים, הדוא"ל הצילומים ועמודי האינטרנט שלך ישירות מתוך טלפון או טבלט<br>Android שברשותך (Android גרסה 4.4 או מאוחרת ממנה). באמצעות כמה הקשות, יגלה התקן ה-<br>Android שברשותך מדפסת Epson שמחוברת לא

*הפעולות יכולות להשתנות בהתאם להתקן. לתשומת לבך:*

- $\,$ ו. הגדר את המדפסת שלך עבור הדפסה אלחוטית.  $^1$
- .2 בהתקן ה -Android שלך, התקן את תוסף מאפשר ההדפסה של Epson מ-Play Google.
	- ה חבר את התקן ה-Android שלך לאותה רשת אלחוטית שהמדפסת שלך משתמשת בה.
- .4 גש אל **הגדרות** בהתקן ה -Android שלך, בחר **הדפסה**, ואז אפשר את מאפשר ההדפסה של Epson.
- .5 מתוך אפליקציית Android כמו Chrome, הקש על סמל התפריט והדפס את מה שנמצא על המסך. *אם אינך רואה את המדפסת שלך, הקש כל המדפסות ובחר את המדפסת שלך. לתשומת לבך:*

### **Mopria Print Service באמצעות הדפסה**

Mopria Print Service מאפשרת הדפסה אלחוטית מידית מתוך טלפונים חכמים או טבלטים עם מערכת הפעלה<br>Android.

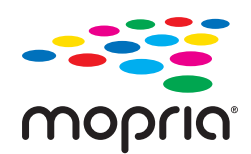

- .Google Play מתוך Mopria Print Service את התקן .1
	- . טעו נייר לתור המדפסת.  $^2$
- הגדר את המדפסת שלר עבור הדפסה אלחוטית. היעזר בקישור שלהלו.  $3$ [http://epson.sn](http://epson.sn/?q=2)
- .4 חבר את מכשיר Android שברשותך לאותה רשת אלחוטית שבה משתמשת המדפסת שלך.

.5 הדפס מההתקן שלך אל המדפסת שלך.

<span id="page-66-0"></span>*לפרטים נוספים, גש אל אתר האינטרנט של Mopria ב -[org.mopria://https](https://mopria.org). לתשומת לבך:*

**מידע קשור**  $_3$ 2 שעינת [נייר" בעמוד](#page-31-0)" $\blacklozenge$ 

# **הדפסה על מעטפות**

### **הדפסה על מעטפות ממחשב (Windows(**

- $\,$ טען מעטפות לתוך המדפסת.  $^1$ "טעינת [נייר" בעמוד](#page-31-0) 32
- . פתח את הקובץ שברצונר להדפיס.  $^{\cdot 2}$
- $\cdot$ 3 עבור לחלוו של מנהל ההתקן של המדפסת.
- .4 בחר את גודל המעטפה מתוך **גודל המסמך** בלשונית **ראשי**, ואז בחר **מעטפה** מתוך **סוג דף**.
- .5 הגדר את הפריטים האחרים בכרטיסיות **ראשי** ו-**אפשרויות נוספות** לפי הצורך, ולאחר מכן לחץ על **אישור**.
	- .6 לחץ על **הדפס**.

## **הדפסה על מעטפות ממחשב (OS Mac(**

- $\,$ טען מעטפות לתור המדפסת.  $^1$ "טעינת [נייר" בעמוד](#page-31-0) 32
- $\,$ פתח את הקובץ שברצונך להדפיס.  $^2$
- .3 בחר באפשרות **הדפס** בתפריט **קובץ** או בכל פקודה אחרת שתעביר אותך לתיבת הדו-שיח הדפסה.
	- .4 בחר בגודל בתוך הגדרת **גודל דף**.
	- .5 בחר באפשרות **הגדרות הדפסה** בתפריט שנפתח.
		- .6 בחר **מעטפה** בתור הגדרת **סוג מדיה**.
		- .7 הגדר את הפריטים האחרים לפי הצורך.
			- .8 לחץ על **הדפס**.

### **הדפסת דפי אינטרנט**

#### **הדפסת דפי אינטרנט ממחשב**

<span id="page-67-0"></span>+Epson Photo מאפשר לך להציג דפי אינטרנט, לחתוך את האזור שצוין, ואז לערוך ולהדפיס אותם. לקבלת מידע<br>נוסף, עיין בעזרה של האפליקציה.

### **הדפסת דפי אינטרנט מהתקנים חכמים**

*הפעולות יכולות להשתנות בהתאם להתקן. לתשומת לבך:*

. טען נייר לתוך המדפסת $\cdot 1$ 

"טעינת [נייר" בעמוד](#page-31-0) 32

- . הגדר את המדפסת שלך עבור הדפסה אלחוטית.  $^{2}$
- .3 אם Panel Smart Epson אינו מותקן, התקן אותו.  $\,$  "אפליקציה עבור הפעלה קלה של המדפסת מתוך התקן חכם (Epson Smart Panel)" בעמוד 261
	- .4 חבר את ההתקן החכם שלך לאותה רשת אלחוטית כמו המדפסת שלך.
	- .5 פתח את דף האינטרנט שאתה רוצה להדפיס באפליקציית דפדפן האינטרנט שלך.
		- .6 הקש **שתף** מהתפריט של אפליקציית דפדפן האינטרנט.
			- .**Smart Panel** בחר .7
				- .8 הקש **הדפס**.

### **הדפסה באמצעות שירות ענן**

<span id="page-68-0"></span>באמצעות שירות Connect Epson העומד לרשותך באינטרנט באפשרותך להדפיס מהטלפון החכם שלך, ממחשב הלוח שלך או מהמחשב הנייד בכל מקום ובכל שעה. כדי להשתמש בשירות זה, עליך לרשום את המשתמש<br>ואת המדפסת בשירות Epson Connect.

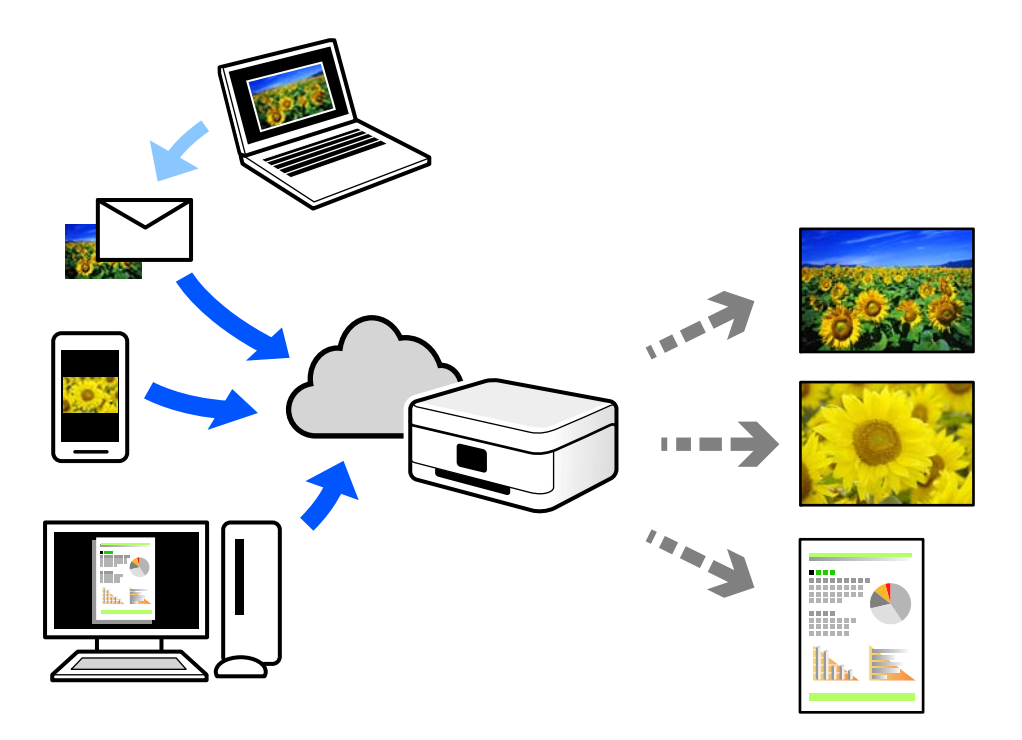

התכונות הזמינות באינטרנט הן כלהלן.

#### Email Print❏

כאשר אתה שולח דוא"ל עם צרופות כגון מסמכים או תמונות אל כתובת דוא"ל שהוקצתה למדפסת, ביכולתך<br>להדפיס את הדוא"ל והצרופות מאתרים מרוחקים כמו ביתר או מדפסת במשרד.

#### Epson iPrint❏

אפליקציה זו מיועדת למערכות הפעלה iOS ו- Android, ומאפשרת לך להדפיס או לסרוק מטלפון חכם או טבלט. תוכל להדפיס מסמכים, תמונות ואתרי אינטרנט באמצעות שליחתם ישירות למדפסת המחוברת לאותו<br>LAN אלחוטי.

#### Remote Print Driver❏

זהו מנהל התקן משותף שיש לא תמיכה במנהל ההתקן להדפסה מרחוק. כאשר אתה מדפיס באמצעות מדפסת<br>הנמצאת באתר מרוחק, תוכל להדפיס באמצעות שינוי המדפסת בבחלון האפליקציות הרגילות.

עיין בפורטל האינטרט של Connect Epson לפרטים על הדרך להגדיר או להדפיס.

<https://www.epsonconnect.com/>

(אירופה בלבד) [http://www.epsonconnect.eu](http://www.epsonconnect.eu/)

# **רישום לשירות Connect Epson מלוח הבקרה**

פעל בהתאם לשלבים הבאים כדי לרשום את המדפסת.

- .1 בחר **הגדרות** בלוח הבקרה.
- .2 בחר **הגדרות כלליות** > **הגדרות שירות רשת** > **שירותי** > **Connect Epsonבטל רישום** כדי להדפיס את דף הרישום.
	- פעל בהתאם להוראות בדף הרישום כדי לרשום את המדפסת.  $3$

# **העתקה**

<span id="page-70-0"></span>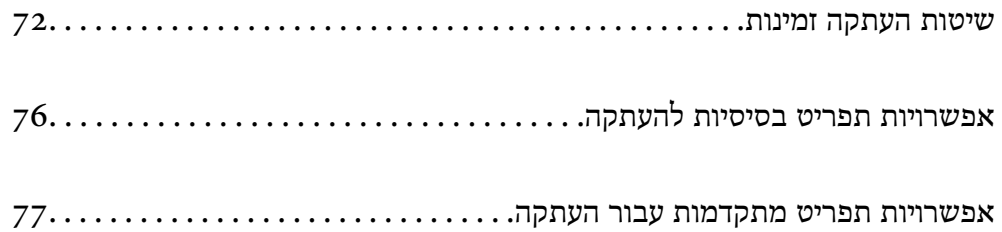

### **שיטות העתקה זמינות**

<span id="page-71-0"></span>הנח את מסמכי המקור על משטח הסריקה או ב-ADF, ואז בחר את תפריט **צלם** במסך הבית.

### **העתקת מסמכי מקור**

תוכל להעתיק מסמכי מקור בעלי גודל קבוע או גודל מותאם אישית על פי צבע או שחור לבן.

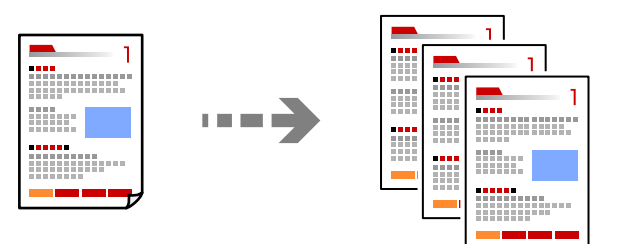

- . טען נייר לתוך המדפסת.  $1$ "טעינת [נייר" בעמוד](#page-31-0) 32
- . הנח את עותקי המקור.  $\cdot^2$ "הנחת המסמכים [המקוריים" בעמוד](#page-35-0) 36
	- .3 בחר ב-**צלם** במסך הבית.
- .4 בחר את הלשונית **צלם**, ואז בחר **שחור-לבן** או **צבע**.

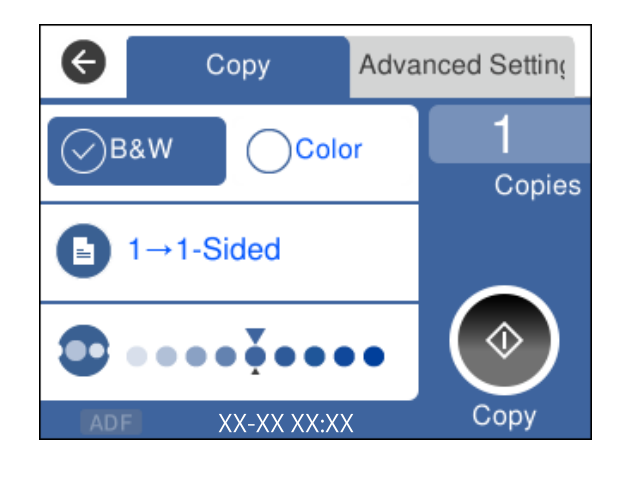

.5 הקש x.
### **העתקה דו-צדדית**

העתק מסמכי מקור רבים על שני צדי הנייר.

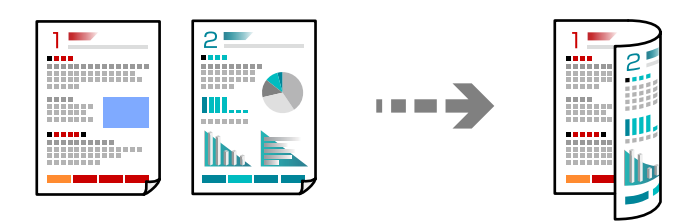

.1 הנח את כל מסמכי המקור כשהם פונים כלפי מעלה ב-ADF. "הנחת המסמכים [המקוריים" בעמוד](#page-35-0) 36

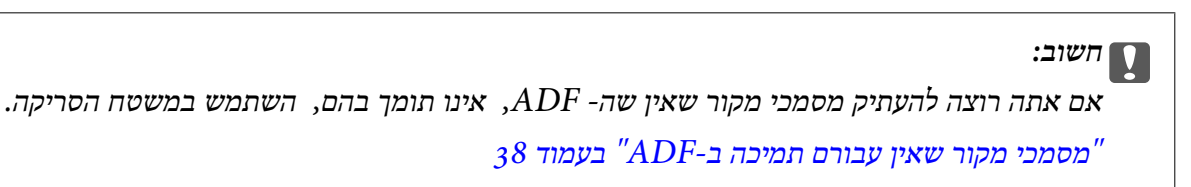

```
תוכל גם להניח את מסמכי המקור על משטח הסריקה. לתשומת לבך:
```
*"הנחת המסמכים [המקוריים" בעמוד](#page-35-0) 36*

- .2 בחר ב-**צלם** במסך הבית.
- .3 בחר את הלשונית **צלם**, ואז בחר (**דו-צדדי**) > >**1**דו-צדדי.
- .4 ציין את כיוון הפריסה של מסמך המקור, ואז את מיקום הכריכה, ואז בחר **אישור**.
	- .5 הקש x.

### **העתקה באמצעות הגדלה או הקטנה**

תוכל להעתיק מסמכי מקור בהגדלה שתציין.

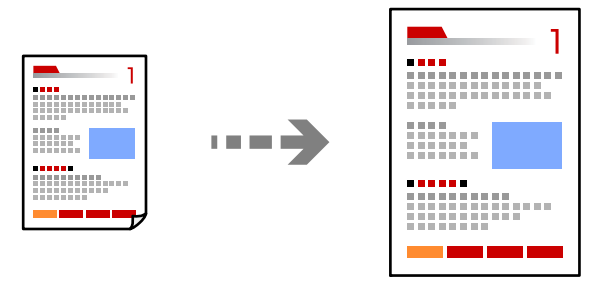

. הנח את עותקי המקור $\cdot 1$ אם ברצונך לעתיק עותקי מקור מרובים, הנח את כולם ב-ADF. "הנחת המסמכים [המקוריים" בעמוד](#page-35-0) 36

- .2 בחר ב-**צלם** במסך הבית.
- .3 בחר בלשונית **הגדרות מתקדמות**, בחר **קנה מידה**.
- .4 ציין את כמות ההגדלה או ההקטנה, ואז בחר **אישור**.
	- .5 הקש על x בלשונית **צלם**.

### **העתקת מסמכי מקור רבים אל גליון אחד**

תוכל להעתיק את מסמכי המקור הרבים אל גליון נייר יחיד.

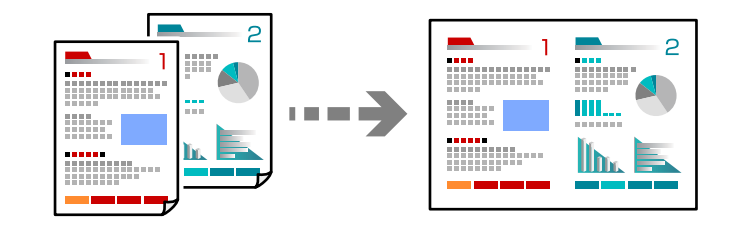

.1 הנח את כל מסמכי המקור כשהם פונים כלפי מעלה ב-ADF.

"הנחת המסמכים [המקוריים" בעמוד](#page-35-0) 36

הנח אותם בכיוון המוצג באיור.

❏מסמכי מקור לאורך

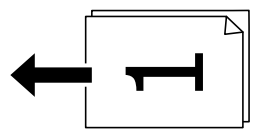

❏מסמכי מקור לרוחב

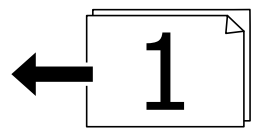

*חשוב:***C** 

*אם אתה רוצה להעתיק מסמכי מקור שאין שה- ADF, אינו תומך בהם, השתמש במשטח הסריקה. "מסמכי מקור שאין עבורם תמיכה [ב -ADF "בעמוד](#page-37-0) 38*

*תוכל גם להניח את מסמכי המקור על משטח הסריקה. לתשומת לבך:*

*"הנחת המסמכים [המקוריים" בעמוד](#page-35-0) 36*

.2 בחר ב-**צלם** במסך הבית.

- .3 בחר את הלשונית **הגדרות מתקדמות**, ואז בחר **ריבוי עמודים** > **up**.**2-**
- .4 ציין את סדר הפריסה ואת כיוון הפריסה של מסמך המקור, ואז בחר **אישור**.
	- .5 הקש על x הפעל בלשונית **צלם**.

### **העתקת מסמכי מקור תוך שימוש באיכות גבוהה**

תוכל להעתיק עותקי מקור ללא צללים וחורים מנוקבים.

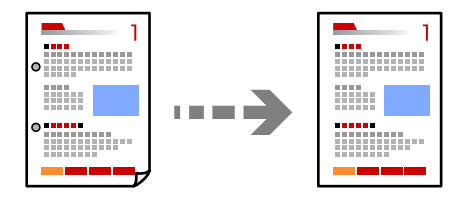

- . הנח את עותקי המקור $\cdot 1$ אם ברצונך להעתיק כמה מסמכי מקור בבת אחת, הנח את כולם במזין המסמכים האוטומטי. "הנחת המסמכים [המקוריים" בעמוד](#page-35-0) 36
	- .2 בחר ב-**צלם** במסך הבית.
- .3 בחר את הלשונית **הגדרות מתקדמות**, בחר **הסרת צלליות** או **הסרת חורי ניקוב**, ואז אפשר את ההגדרה.
	- .4 הקש על x בלשונית **צלם**.

### **העתקת תעודת זהות**

סורק את שני הצדדים של תעודה מזהה ומעתיקם אל צד אחד של הנייר.

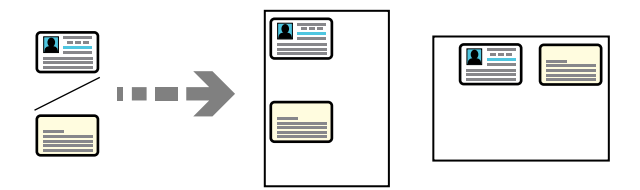

- $\,$ ו. הנח את מסמך המקור על משטח הסריקה.  $^1$ "הנחת המסמכים [המקוריים" בעמוד](#page-35-0) 36
	- .2 בחר ב-**צלם** במסך הבית.
- .3 בחר את לשונית **הגדרות מתקדמות** ואז אפשר את **צילום ת "ז** .
	- .4 הקש על x הפעל בלשונית **צלם**.

### **מעתיק על פי סדר העמודים**

כאשר מבצעים עותקים רבים של מסמך רב-עמודים, ניתן לפלוט עותק אחד בכל עת על פי סדר העמודים.

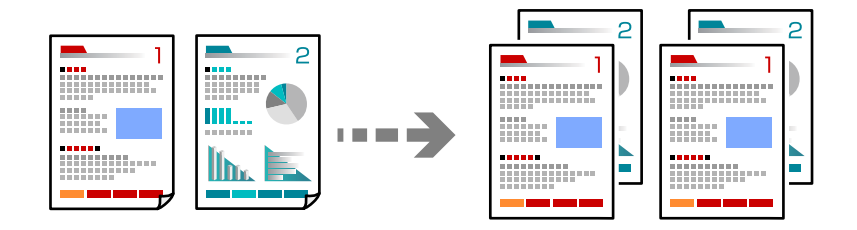

- . הנח את עותקי המקור $\cdot^1$ "הנחת המסמכים [המקוריים" בעמוד](#page-35-0) 36
	- .2 בחר ב-**צלם** במסך הבית.
- .3 בחר את הלשונית **מתקדם**, ואז בחר **סיום** > **איסוף (סדר עמודםי)**.
	- .4 הקש על x הפעל בלשונית **צלם**.

# **אפשרויות תפריט בסיסיות להעתקה**

*אפשר שכמה פריטים לא יהיו זמינים בהתאם להגדרות אחרות שביצעת. לתשומת לבך:*

שחור-לבן:

מעתיק את המקור בשחור-לבן.

צבע:

מעתיק את המקור בצבע.

(דו-צדדי):

בחר פריסה דו-צדדית.

❏עמוד 1 בצד 1

מעתיק צד אחד מהמקור לצד אחד של הדף.

רדו-צדדי $1<\Box$ 

מעתיק מקור דו-צדדי לשני הצדדים של דף אחד. בחר את הכיוון של מסמך המקור שלך ואת מיקום<br>הכריכה של הנייר.

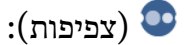

הגדלת רמת הצפיפות כשתוצאות ההעתקה דהויות. במקרים בהם הדיו נמרח, הקטן את הרמת הצפיפות.

# <span id="page-76-0"></span>**אפשרויות תפריט מתקדמות עבור העתקה**

*אפשר שכמה פריטים לא יהיו זמינים בהתאם להגדרות אחרות שביצעת. לתשומת לבך:*

הגדרת נייר:

בחר את גודל הנייר ואת סוג הנייר שהטענת.

קנה מידה:

מגדיר את שיעור ההגדלה או ההקטנה. הקש על הערך וציין את שיעור ההגדלה או ההקטנה של המקור<br>בתחום של 25 עד 400 אחוזים.

❏גודל בפועל

מעתיק בהגדלה של .%100

ואפשרויות אחרות האחרות האחרות א

מגדיל או מקטין אוטומטית את קובץ המקור כדי להתאימו לגודל נייר ספציפי.

❏התאמה אוטו לעמוד

מזהה את אזור הסריקה ומגדיל או מקטין את המקור באופן אוטומטי כדי שיתאים לגודל הנייר שבחרת. כאשר יש שוליים לבנים סביב המקור, השוליים הלבנים המתחילים בסימן הפינה של זכוכית<br>הסורק מזוהים בתור אזור הסריקה אולם יתכן שהשוליים בקצה ממול יחתכו.

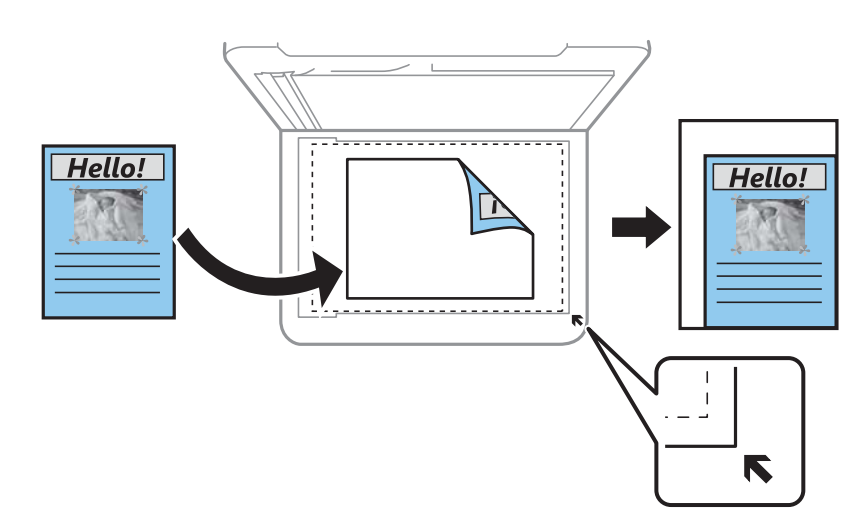

גודל המסמך:

בחר את גודל המקור שלך. כאשר אתה מעתיק מסמכי מקור שהגודל שלהם אינו סטנדרטי, בחר את<br>הגדול הכי קרוב לזה של עותק המקור שלך.

ריבוי עמודים:

בחר את פריסת ההעתקה.

❏עמוד אחד

מעתיק מסמך מקור בעל צד אחד אל דף יחיד.

#### $2$ -up $\square$

מעתיק שני מסמכי מקור עם צד אחד לגיליון אחד עם פריסה של שני עמודים בגיליון. בחר את סדר<br>הפריסה והכיוון של מסמך המקור שלך.

#### איכות:

<mark>בחר את איכות עובר העתקה. בחירה באפשרות הכי טובה</mark> גורמת להדפסה באיכות גבוהה יותר אך<br>ההדפסה טלולה להיות אטית יותר.

#### סיום:

בחר כיצד לפלוט את הנייר עבור עותקים רבים של מסמכי מקור רבים.

#### ❏קיבוץ (אותם עמודים)

מעתיק את מסמכי המקור על פי עמודים כקבוצה.

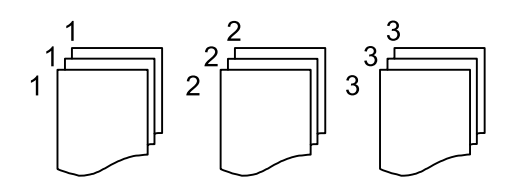

#### ❏איסוף (סדר עמודםי)

מעתיק את מסמכי המקור כשהם אסופים על פי סדר וממויינים לסטים.

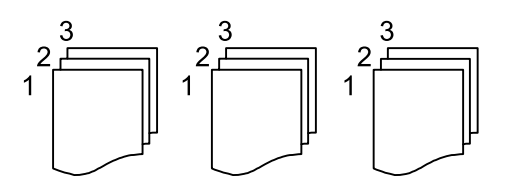

#### כיוון המקור:

בחר את הכיוון של המקור שלך.

### הסרת צלליות:

מסיר את הצללים שמופיעים סביב עותקים כאשר מעתיקים נייר עבה או שמופיעים במרכז עותקים<br>כאשר מעתיקים חוברת.

#### הסרת חורי ניקוב:

מסיר את חורי הכריכה בעת ביצוע ההעתקה.

#### צילום ת"ז :

סורק את שני הצדדים של תעודה מזהה ומעתיקם אל צד אחד של הנייר.

#### נקה את כל ההגדרות:

איפוס הגדרות ההעתקה חזרה לערכי ברירת המחדל שלהן.

# **סריקה**

<span id="page-78-0"></span>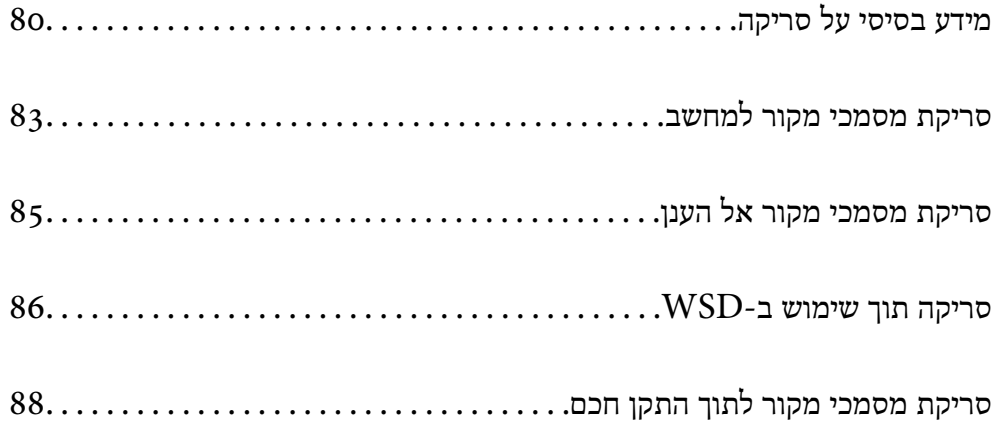

# **מידע בסיסי על סריקה**

# **מהי "סריקה"?**

<span id="page-79-0"></span>"סריקה" היא התהליך של המרת מידע אופטי של נתוני נייר כגון, מסמכים לנתוני תמונה דיגיטליים. תוכל לשמור נתונים סרוקים כתמונה דיגיטלית כגון JPEG או PDF. תוכל אז להדפיס את התמונה, לשלוח אותה בדוא"ל וכן הלאה.

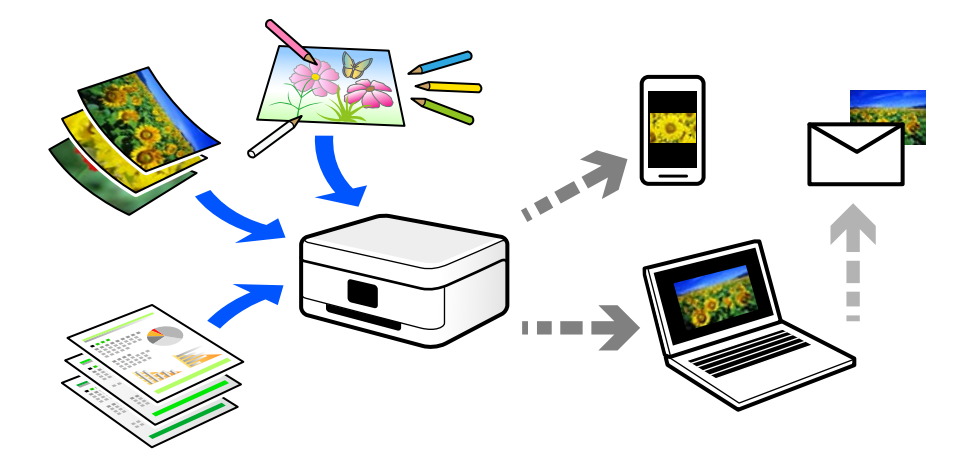

### **שימושי סריקה**

תוכל להשתמש בסקירה במגוון דרכים כדי להפוך את החיים שלך לנוחים יותר.

באמצעות סריקת מסמך נייר והפיכתו לנתונים דיגטיליים, תוכל לקרוא אותו במחשב או בהתקן חכם.  $\Box$ 

ם באמצעות סריקת כרטיסים או עלונים והפיכתם לנתונים דיגיטליים, תוכל להשליך את מסמכי המקור ולצמצם את ∏<br>אי-הסדר.

⊒באמצעות סריקת מסמכים חשובים, תוכל לגבות אותם בשירותי ענן או באמצעי אחסון אחר, למקרה שהם<br>יאבדו.

 $\Box$ תוכל לשלוח את התצלומים או המסמכים שסרקת לחברים באמצעות הדוא"ל.

⊡ באמצעות סריקת איורים שבוצעו ביד וכן הלאה, תוכל לשתף אותם במדיה חברתית באיכות הרבה יותר גבוהה I<br>מאשר לו היית מצלם אותם בהתקן החכם שלך.

באמצעות סריקת העמודים החביבים עליך מתוך עיתונים או כתבי עת, תוכל לשמור אותם ולהשליך את \_\_\_\_\_\_\_\_\_\_\_\_\_\_\_\_\_\_\_\_\_<br>המקור.

### **שיטות סריקה זמינות**

תוכל להשתמש בכל אחת מהשיטות הבאות כדי לסרוק באמצעות מדפסת זו.

### **סריקה למחשב**

קיימות שתי שיטות לסריקת מסמכי מקור למחשב; סריקה באמצעות לוח הבקרה של המדפסת, וסריקה מתוך המחשב.

תוכל לסרוק בקלות מלוח הבקרה של המדפסת.

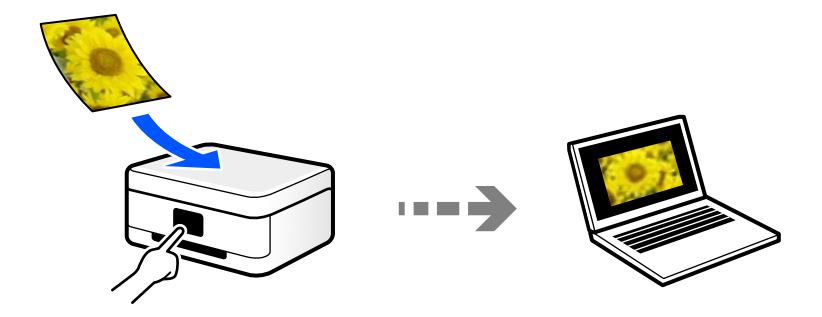

השתמש באפליקציית הסריקה ScanSmart Epson כדי לסרוק מהמחשב. תוכל לערוך תמונות אחרי סריקה.

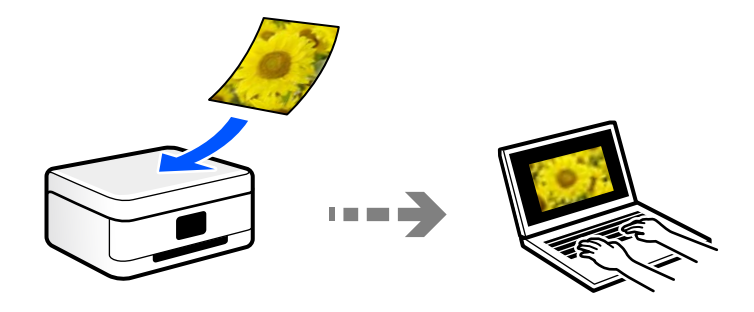

### **שליחה לשירות ענן**

תוכל לשלוח תמונות סרוקות מלוח הבקרה של המדפסת אל שירותי ענן שנרשמת אליהם מראש.

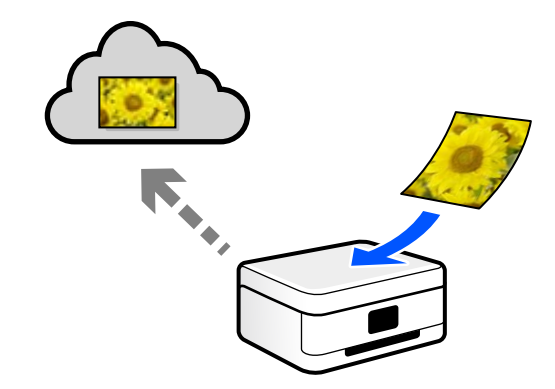

### **סריקה תוך שימוש ב -WSD**

תוכל לשמור את התמונה הסרוקה במחשב המחובר למדפסת, באמצעות תכונת WSD.

שלך לפני ביצוע הסריקה. אם אתה משתמש במערכת הפעלה Vista Windows7/ Windows, עליךלבצע את הגדרות WSD במחשב

### **סריקה ישירה מהתקנים חכמים**

תוכל לשמור תמונות סרוקות ישירות אל התקן חכם כמו טלפון חכם או טבלט באמצעות האפליקציה Epson<br>Smart Panel בהתקן החכם.

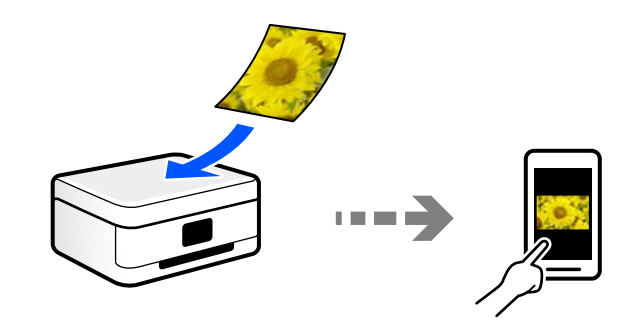

# **תבניות קובץ מומלצות בהתאם למטרות שלך**

באופן כללי, תבנית JPEG מתאימה לתצלומים בעוד שתבנית PDF מתאימה למסמכים.

עיין בתיאורים הבאים כדי לבחור את התבנית הטובה ביותר למה שברצונך לעשות.

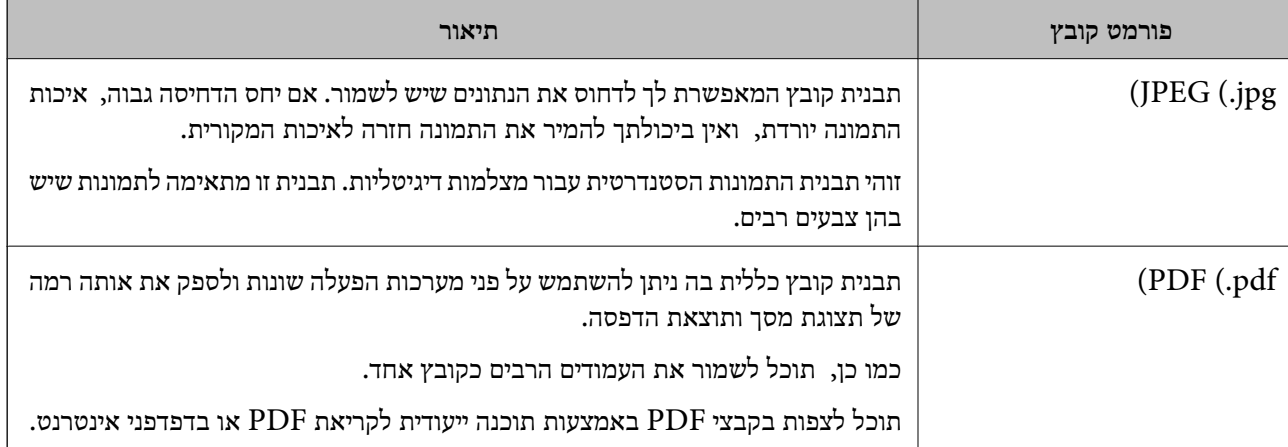

# **רזולוציות מומלצות בהתאם למטרות שלך**

הרזולוציה מציינת את מספר הפיקסלים (השטח הקטן ביותר בתמונה) עבור כל אינץ (25.4 מ"מ) והיא נמדדת ב dpi) (נקודות לאינץ'). היתרון של הגברת הרזולוציה נעוץ בחידוד פרטי התמונה. עם זאת, אפשר גם שיהיו לכך גם<br>החסרונות הבאים.

❏גודל הקובץ גדל

(כאשר מכפילים את הרזולוציה, גודל הקובץ גדל בערך פי ארבע).

הסריקה, השמירה והקריאה של התמונה אורכים זמן רב $\Box$ 

שליחה וקבלה של מסרי דוא"ל או פקסים אורכת זמן רב $\Box$ 

התמונה הופכת לגדולה מכדי שניתן יהיה להתאימה לתצוגה או להדפיס אותה על הנייר $\Box$ 

עיין בטבלה והגדר את הרזולוציה המתאימה למטרת התמונה הסרוקה שלך.

<span id="page-82-0"></span>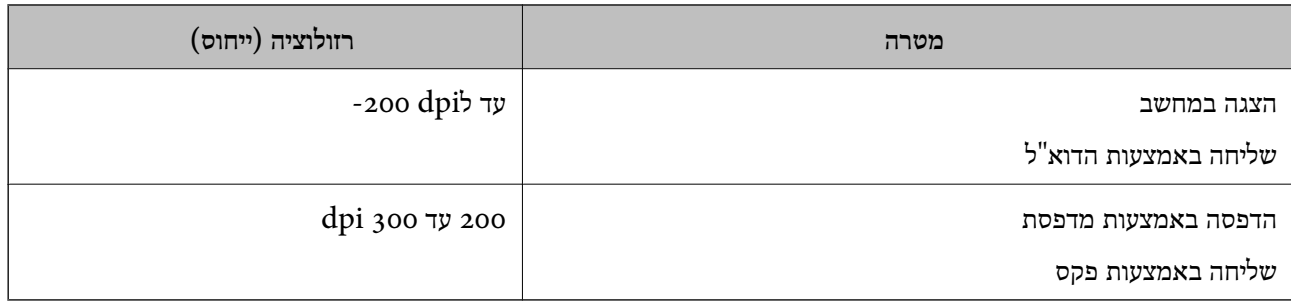

# **סריקת מסמכי מקור למחשב**

קיימות שתי שיטות לסריקת מסמכי מקור למחשב; סריקה באמצעות לוח הבקרה של המדפסת, וסריקה מתוך המחשב.

### **סריקה מלוח הבקרה**

*כדי להשתמש בתכונה זו, ודא שהאפליקציות הבאות מותקנות במחשב שלך. לתשומת לבך:*

*(ומעלה OS X El Capitan או ,ומעלה) Windows 7Epson ScanSmart* ❏

*OS X Yosemite/OS X Mavericks/ או ,) Windows Vista/Windows XPEpson Event Manager* ❏ *(OS X Mountain Lion/Mac OS X v10.7.x/Mac OS X v10.6.8*

❏ *2 Scan Epson) תוכנה שצריך כדי לסרוק)*

*עיין בפרטים הבאים כדי לבדוק אם יש אפליקציות מותקנות.*

*10 Windows: לחץ על לחצן ההפעלה ואז בחר מערכת Windows — לוח בקרה — תוכניות — תוכניות ותכונות. 8 Windows8.1/ Windows: בחר הגדרות שולחן עבודה — הגדרות— לוח הבקרה— תוכניות ותכונות— תוכניות ותכונות.*

*Vista Windowes7/ Windows: לחץ על לחצן התחל, ואז בחר לוח בקרה — תוכניות — תוכניות ותכונות.*

*XP Windows: לחץ על לחצן התחל, ואז בחר לוח בקרה — הוסף או הסר תוכניות.*

*.Epson Software < אפליקציות > בצע בחר :Mac OS*

. הנח את עותקי המקור $\cdot^1$ 

"הנחת המסמכים [המקוריים" בעמוד](#page-35-0) 36 "הנחת המסמכים [המקוריים" בעמוד](#page-35-0) 36

.2 בחר **סריקה** > **מחשב** בלוח הבקרה.

 $\,$ . בחר את המחשב שבו תרצה לשמור את התמונות הסרוקות.  $\,$ 

❏אם מוצג המסך **בחר מחשב**, בחר את המחשב מהמסך.

❏אם מוצג המסך **סריקה למחשב** והמחשב כבר נבחר, יש לוודא שהמחשב הנבחר נכון. אם אתה רוצה לשנות את המחשב, בחר  $\overline{\bullet}$ , ואז בחר מחשב אחר.

 $\bullet$  בחר  $\bullet$  כדי לבחור כיצד לשמור את התמונה הסרוקה במחשב.  $\cdot$ 

הצוגה מקדימה במחשב (Windows 7 ומעלה, או OS X El Capitan ומעלה): מציג תצוגה מקדימה של GS X El התמונות. ◘<br>התמונה הסרוקה במחשב לפני שמירת התמונות.

❏שמור כקובץ JPEG: שומר את התמונה הסרוקה בפורמט JPEG.

❏שמור כקובץ PDF: שומר את התמונה הסרוקה בפורמט PDF.

.5 הקש x.

בעת השימוש ב-Windows 7 ומעלה, או OS X El Capitan ומעלה: Epson ScanSmart מופעלת<br>באופן אוטומטי במחשב שלך והסריקה מתחילה.

*לתשומת לבך:*

 $□$  עיין בעזרה של Epson ScanSmart למידע מפורט על פעולת התוכנה. לחץ עזרה במסך Epson ScanSmart *כדי לפתוח את העזרה.*

❏ *תוכל להתחיל לסרוק לא רק מהמדפסת אלא גם מהמחשב שלך באמצעות ScanSmart Epson.*

### **סריקה ממחשב**

תוכל לסרוק ממחשב באמצעות ScanSmart Epson.

אפליקציה זו מאפשרת לך לסרוק בקלות מסמכים, ואז לשמור את התמונות הסרוקות בשלבים פשוטים.

. הנח את עותקי המקור $\cdot^1$ 

"הנחת המסמכים [המקוריים" בעמוד](#page-35-0) 36

- .2 התחל את ScanSmart Epson.
- Windows 10<del>□</del>

לחץ על הלחצן 'התחל', ואז בחר **Software Epson** < **ScanSmart Epson**.

Windows 8.1/Windows 8❏

הזן את שם היישום בצ'ארם החיפוש ולאחר מכן בחר בסמל המוצג.

Windows 7❏

לחץ על לחצן התחל, ולאחר מכן בחר **כל התוכניות** > **Software Epson** < **ScanSmart Epson**.

Mac OS**□** 

בחר באפשרות **עבור אל** > **יישומים** > **Software Epson** < **ScanSmart Epson**.

.3 כאשר מוצג מסך ScanSmart Epson פעל בהתאם להוראות המוצגות על המסך כדי לסרוק.

*לחץ עזרה כדי לצפות במידע פעולה מפורט. לתשומת לבך:*

# **סריקת מסמכי מקור אל הענן**

<span id="page-84-0"></span>Connect. לפני השימוש בתכונה זו, בצע הגדרות באמצעות Connect Epson. לפרטים ראה את אתר הפורטל Epson

<https://www.epsonconnect.com/>

(בלבד אירופה ([http://www.epsonconnect.eu](http://www.epsonconnect.eu/)

- . הנח את עותקי המקור.  $^{\rm 1}$ "הנחת המסמכים [המקוריים" בעמוד](#page-35-0) 36
	- .2 בחר **סריקה** > **ענן** בלוח הבקרה.
	- . בחר  $\bullet$  בראש המסר, ואז בחר יעד.  $3$ 
		- .4 בצע את הגדרות הסריקה.

"אפשרויות תפריט בסיסיות עבור סריקה לענן" בעמוד 85 "אפשרויות תפריט מתקדמות עבור סריקה לענן" בעמוד 85

.5 הקש x.

### **אפשרויות תפריט בסיסיות עבור סריקה לענן**

*אפשר שכמה פריטים לא יהיו זמינים בהתאם להגדרות אחרות שביצעת. לתשומת לבך:*

שחור-לבן/צבע

בחר אם לסרוק בשחור לבן או בצבע.

### PDF/JPEG

בחר את הפורמט לשמירת התמונה הסרוקה.

### **אפשרויות תפריט מתקדמות עבור סריקה לענן**

*אפשר שכמה פריטים לא יהיו זמינים בהתאם להגדרות אחרות שביצעת. לתשומת לבך:*

אזור הסריקה:

<mark>בחר את שטח הסריקה. כדי לחתוך את הרווח הלבן סביב הטקסט או התמונה בעת הסריקה, בחר **חיתוך**<br>**אוטומטי.** כדי לסרוק את השטח המרבי של משטח הסריקה. בחר **אזור מקסימלי.**</mark>

❏כיוון המקור:

בחר את כיוון מסמך המקור.

סוג המסמך:

בחר את סוג מסמך המקור שלך.

צפיפות:

בחר את הניגודיות של התמונה הסרוקה.

הסרת צלליות:

<span id="page-85-0"></span>הסר את הצללים של מסמך המקור המופיעים בתמונה הסרוקה.

❏מסביב:

הסר את הצללים בקצה מסמך המקור.

❏מרכז:

הסר את הצללים של שולי הכריכה של החוררת.

הסרת חורי ניקוב:

הסר את חורי הניקוב המופיעים בתמונה הסרוקה. תוכל לציין את המקום שבו יש למחוק את חורי הניקוב<br>באמצעות הזנת ערך בתיבה מימין.

❏מחיקת מיקום:

בחר את המיקום שבו יש להסיר את חורי הניקוב.

❏כיוון המקור:

בחר את כיוון מסמך המקור.

נקה את כל ההגדרות

מאפס את הגדרות הסריקה לברירות המחדל שלהן.

# **סריקה תוך שימוש ב -WSD**

*לתשומת לבך:*

❏ *תכונה זו זמינה רק למחשבים עם מערכת ההפעלה Windows8/ Windows8.1/ Windows10/ Windows .7/Windows Vista*

❏ *אם משתמשים במערכת ההפעלה Vista Windows7/ Windows, יש להגדיר את המחשב מראש באמצעות תכונה זו.*

*["הגדרת](#page-86-0) יציאת [WSD "בעמוד](#page-86-0) 87*

. הנח את עותקי המקור $\cdot^1$ 

"הנחת המסמכים [המקוריים" בעמוד](#page-35-0) 36

- .2 בחר **סריקה** > **WSD** בלוח הבקרה.
	- .3 בחר מחשב.
		- $\Phi$ . הקש $\Phi$ .

### **הגדרת יציאת WSD**

<span id="page-86-0"></span>סעיף זה מסביר כיצד להגדיר יציאת WSD עבור Vista Windows7/ Windows. *עבור 8 Windows8.1/ Windows10/ Windows, מוגדרת יציאת WSD באופן אוטומטי. לתשומת לבך:*

על מנת להגדיר יציאת WSD דרושים הדברים הבאים.

❏המדפסת והמחשב מחוברים לרשת.

ם מנהל ההתקן של המדפסת הותקן במחשב. $\Box$ 

- . $\,$ הדלק את המדפסת.  $^1$
- .2 לחץ "התחל" ואז לחץ **רשת** במחשב.
- .3 לחץ לחיצה ימנית על המדפסת, ואז לחץ על **התקן**. לחץ **המשך** כאשר יוצג מסך **בקרת חשבון משתמש**. לחץ **הסר התקנה** והתחל שוב אם מסך **הסר התקנה** מוצג.

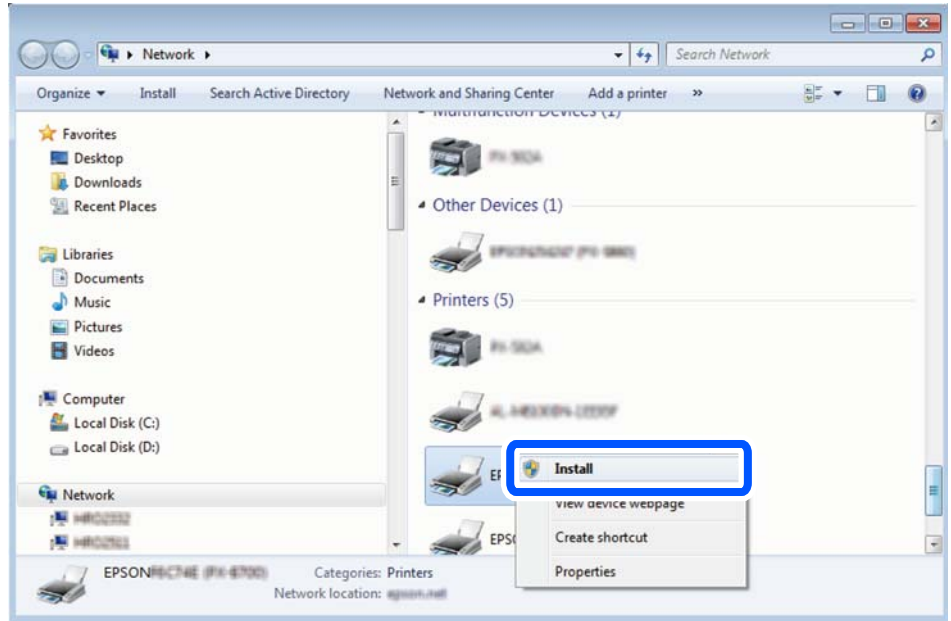

#### *לתשומת לבך:*

*שם המדפסת שצריךלהגדיר ברשת ושם הדגם ((XXXX-XX (XXXXXX EPSON (מוצגים במסך הרשת. תוכל לבדוק את שם המדפסת שהוגדר ברשת בלוח הבקרה של המדפסת או באמצעות הדפסת גליון מצב רשת.*

.4 לחץ **ההתקן שלך מוכן לשימוש**.

<span id="page-87-0"></span>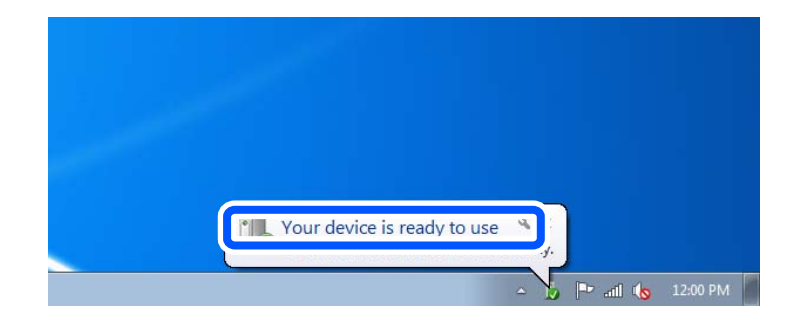

.5 בדוק את ההודעה, ואז לחץ **סגור**.

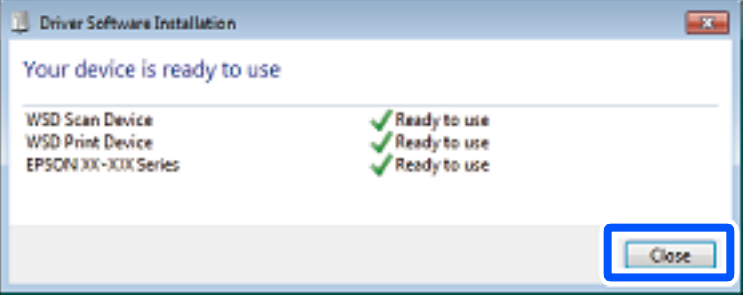

.6 פתח את מסך **ההתקנים והמדפסות**.

```
Windows 7❏
```
לחץ "התחל" > **לוח הבקרה** > **חומרה וקול** או **חומרה** > **התקנים ומדפסות**.

Windows Vista❏

```
לחץ "התחל" > לוח בקרה > חומרה וקול > מדפסות.
```
.7 ודא שמוצג סמל עם שם המדפסת ברשת.

בחר את שם המדפסת כאשר אתה משתמש ב-WSD.

# **סריקת מסמכי מקור לתוך התקן חכם**

### *לתשומת לבך:*

❏ *לפני הסריקה, התקן את Panel Smart Epson בהתקן החכם שלך.*

❏ *Panel Smart Epson המסכים הבאים עשויים להשתנות ללא התראה מראש.*

❏ *Panel Smart Epson התוכן עשוי להשתנות בהתאם למוצר.*

- . הנח את עותקי המקור  $\cdot^1$ "הנחת המסמכים [המקוריים" בעמוד](#page-35-0) 36
- .2 הפעל את Panel Smart Epson בהתקן החכם שלך.
	- . בחר בתפריט הסריקה במסך הבית  $\cdot3$

.4 לשמירת התמונות, פעל בהתאם להוראות שעל גבי המסך.

# **שליחת פקס**

<span id="page-89-0"></span>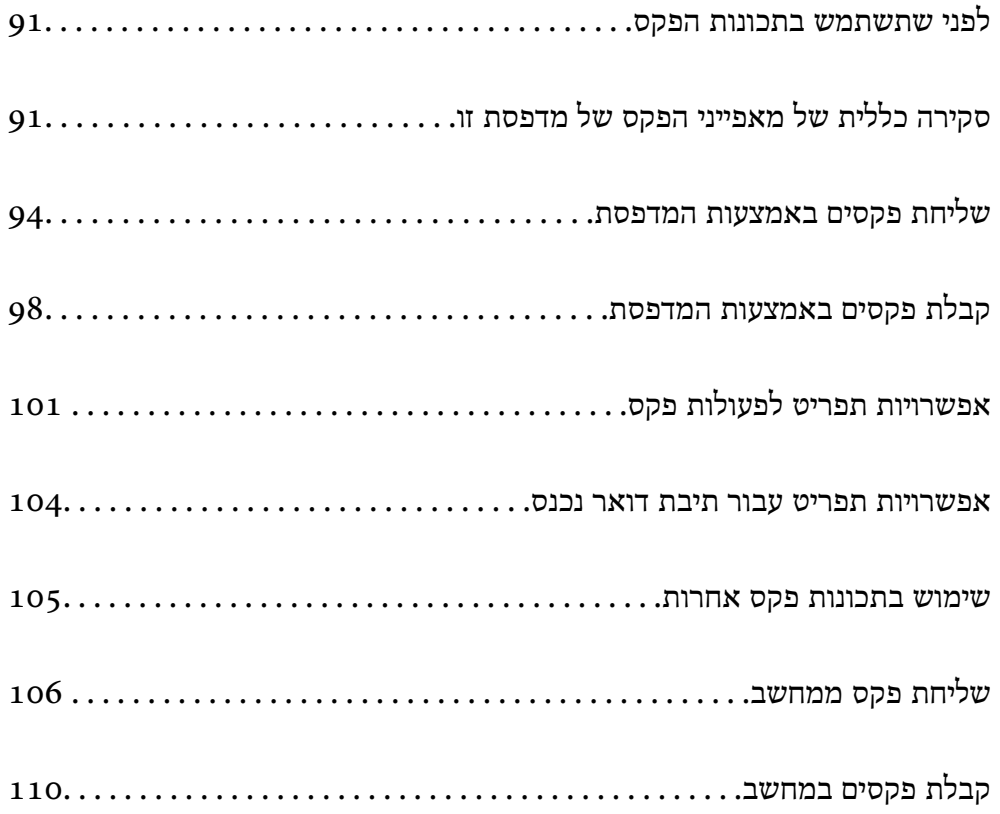

# **לפני שתשתמש בתכונות הפקס**

תכונת הפקס זמינה רק עבור ET-5170 Series/L6490 Series.

בדוק את הפרטים הבאים לפני שתתחיל להשתמש בתכונות הפקס.

<span id="page-90-0"></span>המדפסת וקו הטלפון וגם (אם הוא נמצא בשימוש) המשיבון, מחוברים בצורה נכונה  $\Box$ 

הגדרות הפקס הבסיסיות (אשף הגדרת הפקס) הושלמו $\Box$ 

הגדרות הפקס הכרחיות אחרות הושלמו $\Box$ 

ראה "מידע קשור" להלן כדי לבצע הגדרות.

**מידע קשור**

- | "חיבור המדפסת לקו [הטלפון" בעמוד](#page-300-0) 301
- | "הכנת המדפסת לשליחה וקבלה של [פקסים" בעמוד](#page-304-0) 305
- | "ביצוע הגדרות עבור מאפייני הפקס של המדפסת בהתאם [לשימוש" בעמוד](#page-305-0) 306
	- $\,$  הגדרות [בסיסיות" בעמוד](#page-274-0) 275 $\,$
	- | "הפיכת אנשי קשר [לזמינים" בעמוד](#page-297-0) 298
		- | "הגדרות [המשתמש" בעמוד](#page-278-0) 279

# **סקירה כללית של מאפייני הפקס של מדפסת זו**

### **תכונה: שליחת פקסים**

### **שיטות שליחה**

❏שליחה אוטומטית

כאשר אתה סורק קובץ מקור באמצעות הקשה על x) **שלח**), המדפסת מחייגת לנמענים ושולחת את הפקס. "שליחת פקסים באמצעות [המדפסת" בעמוד](#page-93-0) 94

❏שליחה ידנית

כאשר אתה מבצע בדיקה ידנית בחיבור הקו באמצעות חיוג אל הנמען, הקשx)**שלח**) כדילהתחיללשלוח פקס באופן ישיר.

"שליחת פקסים תוך חיוג מהתקן טלפון [חיצוני" בעמוד](#page-95-0) 96

**ציון הנמען בעת שליחת פקס**

תוכל להזין נמענים באמצעות **מקלדת**, **אנשי קשר**, ו-**לאחרונה**.

["נמען" בעמוד](#page-100-0) 101

"הפיכת אנשי קשר [לזמינים" בעמוד](#page-297-0) 298

**הגדרות סריקה בעת שליחת פקס** תוכל לבחור פריטים כגון **רזולוציה** או **גודל מקורי (משטח)** בעת שליחת פקסים.

### "הגדרות [סריקה:" בעמוד](#page-101-0) 102

### **השימוש ב -הגדרות שליחת פקסים בעת שליחת פקס**

**מאוחר יותר** (לשלוח פקס במועד שציינת). תוכללהשתמש ב- **הגדרות שליחת פקסים** כגון **שליחה ישירה** (כדילשלוח מסמך גדול באופן יציב) או **שליחת פקס**

"הגדרות שליחת [פקסים:" בעמוד](#page-101-0) 102

## **תכונה: קבלת פקסים**

### **מצב קבלה**

קיימות שתי אפשרויות בתוך **מצב קבלה** עבור קבלת פקסים נכנסים.

### ❏ידני

בעיקר לשיחות טלפון, אך גם עבור הפקס "השימוש במצב [ידני" בעמוד](#page-97-0) 98

### $\Box$ אומו<sup>י</sup>

- מיועד לפקס בלבד (אין צורך בהתקן טלפון חיצוני)
	- בעיקר לפקס ולעיתים עבור שיחות טלפון
		- "השימוש במצב [אוטו'" בעמוד](#page-98-0) 99

### **קבלת פקסים באמצעות תפעול מכשיר טלפון מחובר**

תוכל לקבל פקסים באמצעות תפעול מכשיר טלפון חיצוני.

"הגדרות [בסיסיות" בעמוד](#page-274-0) 275

"ביצוע הגדרות כאשר אתה מחבר התקן [טלפון" בעמוד](#page-306-0) 307

### **יעדי פקסים שהתקבלו**

ם פקסים שהתקבלו מודפסים כברירת מחדל. תוכל להגדיר יעדים עבור פקסים שהתקבלו לתיבת הדואר הנכנס. אם ⊡<br>שמרת בתיבת הדואר תוכל לבדוק את התוכו במסך.

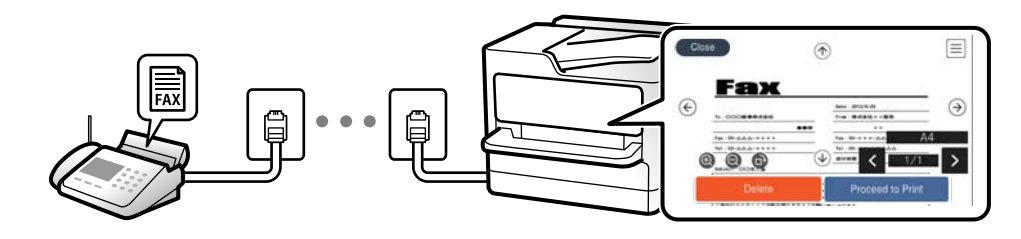

### "פלט [פקס" בעמוד](#page-271-0) 272

"אפשרויות תפריט עבור תיבת דואר [נכנס" בעמוד](#page-103-0) 104

"צפייה במסך הגביש הנוזלי בפקסים שהתקבלו [במדפסת" בעמוד](#page-99-0) 100

# **(Windows/Mac OS) שלח/קבל PC-FAX :מאפיין**

**PC-FAX שלח** תוכל לשלוח פקסים מהמחשב. "תוכנת [פקס" בעמוד](#page-261-0) 262 "שליחת פקס [ממחשב" בעמוד](#page-105-0) 106

**קבל PC-FAX** תוכל לקבל פקסים מהמחשב. "ביצוע הגדרות לשליחה וקבלה של פקסים [במחשב" בעמוד](#page-308-0) 309 "תוכנת [פקס" בעמוד](#page-261-0) 262 "קבלת פקסים [במחשב" בעמוד](#page-109-0) 110

### **מאפיינים: דוחות פקס שונים**

תוכל לבדוק בדוח את הסטטוס של פקסים שנשלחו והתקבלו.

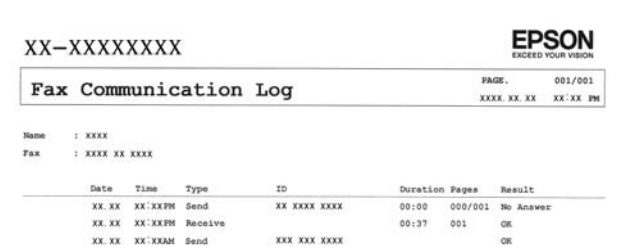

"הגדרות [דו"ח " בעמוד](#page-274-0) 275 "הגדרות שליחת [פקסים:" בעמוד](#page-101-0) 102 "יומן [שידור:" בעמוד](#page-102-0) 103 "דוח [פקס:" בעמוד](#page-102-0) 103

### **תכונה: אבטחה בעת שליחת פקסים ובקבלתם**

תוכל להשתמש במאפייני אבטחה כמו <mark>הגבלות חיוג ישיר</mark> כדי למנוע שליחה ליעד שוגי, או ניקו<mark>י אוטומטי של נתוני</mark><br>גיבוי כדי למנוע דליפת מידע. תוכל להגדיר סיסמה עבור תיבת הדואר הנכנס במדפסת.

"הגדרות [אבטחה" בעמוד](#page-276-0) 277 "שמירה בתיבת [הדואר:" בעמוד](#page-272-0) 273

### **תכונות: תכונות מועילות אחרות**

**חסימת פקסי זבל** ביכולתך לדחות פקסי זבל. "פקס [דחייה:" בעמוד](#page-275-0) 276

<span id="page-93-0"></span>**קבלת פקסים אחרי חיוג** אחרי חיוג למכשיר פקס אחר, תוכל לקבל מסמכים מאותו מכשיר פקס. "קבלת פקסים באמצעות ביצוע שיחת [טלפון" בעמוד](#page-98-0) 99 "משיכת [פקס:" בעמוד](#page-103-0) 104

# **שליחת פקסים באמצעות המדפסת**

תוכל לשלוח פקסים באמצעות הזנת מספרי פקס עבור נמענים בלוח הבקרה של המדפסת. *כששולחים פקס בשחור-לבן ניתן להציג תצוגה מקדימה של התמונה הסרוקה במסך המכשיר לפני השליחה. לתשומת לבך:*

. הנח את עותקי המקור $\cdot^1$ 

ניתן לשלוח עד 100 עמודים בפעם אחת, אולם אם לא נותר מספיק מקום בזיכרון, ייתכן שלא תוכל לשלוח גם<br>פקסים עם פחות מ-100 עמודים.

"הנחת המסמכים [המקוריים" בעמוד](#page-35-0) 36

- .2 בחר **פקס** בלוח הבקרה של המדפסת.
	- . צייו את הנמעו $3$ "בחירת מקבלים" בעמוד 94
- .4 בחר את לשונית **הגדרות הפקס** ואז בצע את ההגדרות בהתאם לצורך. "הגדרות [הפקס" בעמוד](#page-100-0) 101
	- .5 הקש על  $\Phi$  כדי לשלוח פקס.  $\cdot$

*לתשומת לבך:* ❏ *אם מספר הפקס תפוס או שיש כמה בעיות, המדפסת תחייג שוב אוטומטית אחרי דקה.*

❏ *כדי לבטל את השליחה, הקש* y*.*

❏ *נדרש זמן ארוך יותר לשלוח פקס צבעוני כיוון שהמדפסת סורקת ושולחת בוזמנית. כאשר המדפסת שולחת פקס צבעוני, לא ניתן להשתמש בתכונות האחרות.*

# **בחירת מקבלים**

תוכל לציין מקבלים בלשונית **נמען** כדי לשלוח את הפקס באמצעות השיטות הבאות.

### **הזנה ידנית של מספר הפקס**

בחר **מקלדת**, הזן מספר פקס במסך שמוצג, ואז בחר **OK**.

- כדי להוסיף השהיה (השהיה למשך לשלוש שניות) במהלך החיוג, הזן מקף (-).

<span id="page-94-0"></span>הפקס. - אם הגדרת קוד גישה חיצוני ב-**סוג הקו**, הזן את הסימן # (סולמית) במקום קוד הגישה החיצוני עצמו בתחילת מספר

*לתשומת לבך:*

אם אין ביכולתך להזין מספר פקס באופן ידני, הגבלות חיוג ישיר בתוך הגדרות אבטחה מוגדר למצב  $On$ . בחר מקבלי פקס *מרשימת אנשי הקשר או היסטוריית הפקסים שנשלחו.*

#### **בחירת הנמענים מרשימת אנשי הקשר**

**וסף רשומה** ורשום אותו. בחר **אנשי קשר** ובחר מקבלים שברצונךלשלוח. אם הנמען שאליו ברצונךלשלוח לא רשום עדיין ב- **אנשי קשר**, בחר

**בחירת הנמענים מהיסטוריית הפקסים שנשלחו**

בחר **לאחרונה**, ואז בחר מקבל.

*לתשומת לבך: כדילמחוק נמעןשהזנת, הצג את רשימת הנמענים עלידילחיצה על השדהשל מספר פקס או את מספרםשלנמענים במסך הגביש הנוזלי, בחר את הנמען מהרשימה ואז בחר הסר.*

**מידע קשור**

| "הפיכת אנשי קשר [לזמינים" בעמוד](#page-297-0) 298

### **דרכים שונות לשליחת פקסים**

### **שליחת פקס אחרי בדיקת התמונה הסרוקה**

תוכל לצפות בתמונה הסרוקה בתצוגה מקדימה במסך הגביש הנוזלי לפני שתשלח את הפקס. (פקסים בשחור לבן בלבד)

. הנח את עותקי המקור $\cdot 1$ 

"הנחת המסמכים [המקוריים" בעמוד](#page-35-0) 36

- .2 בחר ב-**פקס** במסך הבית.
- . ציין את הנמען  $3$ "בחירת [מקבלים" בעמוד](#page-93-0) 94
- .4 בחר את לשונית **הגדרות הפקס** ואז בצע את ההגדרות בהתאם לצורך. "הגדרות [הפקס" בעמוד](#page-100-0) 101
- .5 בחר **תצוגה מק'** במסך העליון של הפקס כדי לסרוק ולבדוק את תמונת המסמך שנסרק.
	- $\vert \cdot \vert \cdot \vert \cdot \vert \cdot \vert \cdot \vert \cdot \vert$ מזיז את המסר בכיוון של החצים.

ם: מקטין או מגדיל.  $\textcircled{\odot}$ 

 $\vert$   $\vert$   $\vert$  עובר לדף הקודם או לדף הבא.  $\vert$   $\vert$   $\vert$ 

*לתשומת לבך:*

❏ *כשהתכונה שליחה ישירה מופעלת אי אפשר להציג תצוגה מקדימה.*

<span id="page-95-0"></span>❏ *אם לא מבצעים פעולה כלשהי תוך 20 שניות אחרי שהמדפסת מבקשת להכניס את המקור הבא, היא תפסיק למיין ותתחיל לשלוח את המסמך המקובץ.*

❏ *בהתאם ליכולות של הפקס המקבל, ייתכן שאיכות התמונה של הפקס שיישלח תהיה שונה מהאיכות שמוצגת בתצוגה המקדימה.*

.6 בחר **התחל שליחה**. אחרת, בחר **ביטול**

*לתשומת לבך: בהתאם ליכולות של הפקס המקבל, ייתכן שאיכות התמונה של הפקס שיישלח תהיה שונה מהאיכות שמוצגת בתצוגה המקדימה.*

### **שליחת פקסים תוך חיוג מהתקן טלפון חיצוני**

באפשרותך לשלוח פקס בחיוג באמצעות טלפון מחובר כאשר אתה רוצה לדבר בטלפון לפני שליחת הפקס או כאשר<br>מכשיר הפקס של הנמען אינו עובר לפקס באופן אוטומטי.

- הרם את השפופרת של הטלפון שמחובר וחייג את מספר הפקס של הנמען באמעצות הפקס.  $^{\rm 1}$ *כאשר המקבל עונה לטלפון, תוכל לדבר עם המקבל. לתשומת לבך:*
	- .2 בחר ב-**פקס** במסך הבית.
	- .3 בצע הגדרות דרושות ב-**הגדרות הפקס**. "הגדרות [הפקס" בעמוד](#page-100-0) 101
	- $\cdot$  כשאתה שומע צליל של פקס, הקש  $\Diamond$  ואז הנח את השפופרת בעריסה.  $\cdot$

*לתשומת לבך: כאשר מחייגים מספר באמצעות הטלפון המחובר נדרשזמן ארוךיותר לשליחת הפקס כיווןשהמדפסת סורקת ושולחת בוזמנית. כאשר המדפסת שולחת את הפקס אי אפשר להשתמש בתכונות האחרות.*

### **שליחת דפים מרובים של מסמך שחור-לבן (שליחה ישירה)**

כאשר שולחים פקס מונוכרומטי המסמך הסרוק מאוחסן זמנית בזיכרון המדפסת. משום כך, שליחת דפים מרובים יכולה לגרום לכך שהמקום בזיכרון המדפסת יאזל והמדפסת תפסיק לשלוח את הפקס. באפשרותך למנוע זאת באמצעות הפיכת התכונה **שליחה ישירה** לזמינה, אולם נדרש זמן ארוך יותר לשליחת הפקס כיוון שהמדפסת סורקת<br>ושולחת בוזמנית. באפשרותר להשתמש בתכונה זאת כאשר יש נמעו אחד בלבד.

**גישה אל התפריט**

תוכל למצוא את התפריט בלוח הבקרה של המדפסת להלן.

**פקס** > **הגדרות הפקס שליחה ישירה**.

### **שליחת פקסים בשחור לבן בשעת היום שנקבעה (שליחת פקס מאוחר יותר)**

<span id="page-96-0"></span>באפשרותך להגדיר שפקס כלשהו יישלח בשעה מסוימת. כאשר קובעים שעה מסוימת לשליחת פקס אפשר לשלוח<br>רק פקסים בשחור-לבו.

- .1 בחר ב-**פקס** במסך הבית.
- . צייו את הנמעו $\cdot^2$

"בחירת [מקבלים" בעמוד](#page-93-0) 94

- .3 בחר את הלשונית **הגדרות הפקס** ואז בחר **שליחת פקס מאוחר יותר**.
- .4 הקש על השדה **שליחת פקס מאוחר יותר** כדי להגדיר אותו במצב של **On**.
- .5 בחר את תיבת **שעה**, הזן את השעה שבה ברצונך לשלוח את הפקס, ואז בחר **OK**.
	- .6 בחר **אישור** כדי להחיל את ההגדרות.

תוכל גם לקבוע הגדרות כגון הרזולוציה ושיטת השליחה לפי הצורך.

.7 שלח את הפקס.

*לתשומת לבך:*

*לא תוכל לשלוח פקס נוסף לפני שהפקס נשלח במועד שנקבע. אם ברצונך לשלוח פקס נוסף, יהיה עליך לבטל את הפקס שתוזמן באמצעות בחירת פקס במסך הבית, ומחיקתו.*

### **שליחת מסמכים בגדלים שונים באמצעות מזין המסמכים האוטומטי (סריקה רציפה(ADF((**

שליחת פקסים באמצעות הנחת מסמכי המקור אחד לצד השני, או באמצעות הנחת מסמכי המקור על פי גודל, תוכל<br>לשלוח אותם כמסמר יחיד בגודלם המקורי.

<mark>אם שמים מסמכי מקור בגדלים שונים במזין</mark> המסמכים האוטומטי כל מסמכי המקור יישלחו לפי הגודל של המסמך<br>הגדול מביניהם. על מנת לשלוח עותקי מקור בגדליהם המקוריים. איו להניח עותקי מקור בעלי גדלים מעורבים.

- $1$ . הנח את האצווה הראשונה של עותקי מקור באותו גודל.  $1$ 
	- .2 בחר ב-**פקס** במסך הבית.
		- . צייו את הנמעו $3$

"בחירת [מקבלים" בעמוד](#page-93-0) 94

- .4 בחר בלשונית **הגדרות הפקס** ואז הקש **סריקה רציפה(ADF (**כדי להגדיר זאת למצב **On**. תוכל גם לקבוע הגדרות כגון הרזולוציה ושיטת השליחה לפי הצורך.
	- .5 הקש על x) **שלח**) בלשונית **נמען**.

<span id="page-97-0"></span>. כאשר סריקת הסט הראשון של מסמכי מקור הושלמה ומוצגת הודעה בלוח הבקרה המבקשת ממך לסרוק את  $\cdot^6$ הסט הבא של מסמכי מקור, בחר **כן**, הגדר את מסמכי המקור הבאים, ואז בחר **התחלת הסריקה**.

*לתשומת לבך:*

*אם לא מבצעים פעולה כלשהי תוך 20 שניות אחרי שהמדפסת מבקשת להכניס את המקור הבא, היא תפסיק למיין ותתחיל לשלוח את המסמך המקובץ.*

# **קבלת פקסים באמצעות המדפסת**

אם המדפסת מחוברת אל קו הטלפון וההגדרות הבסיסיות הושלמו באמצעות אשף הגדרת הפקס, תוכל לקבל<br>פקסים.

תוכל לשמור פקסים שהתקבלו, בדוק אותם במסך המדפסת, והדפס אותם במידת הצורך.

פקסים שהתקבלו מודפסים בהגדרות הראשוניות של המדפסת.

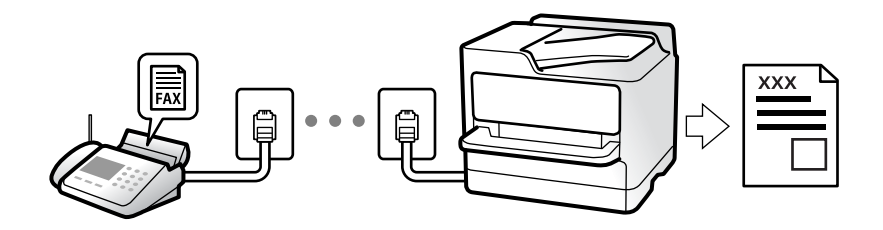

(עוד) <sup>&</sup>gt; **דוח פקס** <sup>&</sup>gt; **רשימת הגדרות הפקס**. כאשר אתה רוצה לבדוק את הסטטוס של הגדרות הפקס, הדפס **רשימת הגדרות הפקס** באמצעות בחירת **פקס** <sup>&</sup>gt;

### **קבלת פקסים נכנסים**

קיימות שתי אפשרויות בתוך **מצב קבלה**.

**מידע קשור**

- | "השימוש במצב ידני" בעמוד 98
- | "השימוש במצב [אוטו'" בעמוד](#page-98-0) 99

#### **השימוש במצב ידני**

מצב זה מיועד בעיקר על מנת לבצע שיחות טלפון אך גם עבור פעולות פקס.

**קבלת פקסים**

כאשר הטלפון מצלצל, תוכל לענות לצלצול באמצעות הרמת השפופרת.

❏כאשר תשמע צליל פקס (באוד):

בחר **פקס** במסך הבית של המדפסת, בחר **שלח/קבל** <sup>&</sup>gt; **קבל**, ואז הקש x. לאחר מכן, הנח את השפופרת.

ם אם הצלצול מיועד עבור שיחה קולית: $\Box$ תוכל לענות לטלפון כרגיל.

### **קבלת פקסים תוך שימוש בטלפון המחובר בלבד**

כאשר מוגדר **קבלה מרחוק**, תוכל לקבל פקסים פשוט באמצעות הזנת **קוד התחלה**.

<span id="page-98-0"></span>כאשר הטלפון מצלצל הרם את השפופרת. כאשר אתה שומע צליל פקס (באוד), חייג את <mark>קוד התחלה</mark>, בן שתי<br>הספרות. ואז החזר את השפופרת למקומה.

**מידע קשור** | "קבלה [מרחוק:" בעמוד](#page-275-0) 276

### **השימוש במצב אוטו'**

מצב זה מאפשר לך להשתמש בקו למטרות הבאות.

❏שימוש בקו לפעולות פקס בלבד (אין צורך בטלפון חיצוני)

שימוש בקו בעיקר למטרות פקס, ולעיתים לשם ביצוע שיחות טלפון $\square$ 

### **קבלת פקסים ללא התקן טלפון חיצוני**

המדפסת עוברת באופן אוטומטי למצב קבלת פקסים ברגע שהושלמו מספר הצלצולים שהגדרת ב-**מס' צלצולים למענה**.

### **קבלת פקסים עם התקן טלפון חיצוני**

מדפסת בעלת התקן טלפון חיצוני פועלת באופן הבא.

❏כאשר המשיבון עונה בתוך מספר הצלצולים שהוגדר ב- **מס' צלצולים למענה**:

- אם הצלצול מיועד לפקס: המדפסת עוברת אוטומטית למצב קבלת פקסים.
- אם הצלצול מיועד לשיחת קולית: המשיבון יכול לקבל שיחות קוליות ולהקליט הודעות קוליות.

❏כאשר אתה מרים את השפופרת בתוך מספר הצלצולים שהוגדר ב- **מס' צלצולים למענה**:

- אם הצלצול מיועד לפקס: החזק את הקו עד שהמדפסת מתחילה לקבל את הפקס באמצעות הצגת <mark>התחברות</mark><br>בלוח הבקרה של המדפסת. מרגע שהמדפסת מתחילה לקבל את הפקס, תוכל להניח את השפופרת. כדי להתחיל לקבל את הפקס באופן מיידי, יש לנקוט את אותם צעדים כמו במקרה של **ידני**. בחר **פקס** בלוח הבקרה של

המדפסת, ואז בחר **שלח/קבל** <sup>&</sup>gt; **קבל**. לאחר מכן, הקש x, ואז סגור את הטלפון.

- אם הצלצול מיועד עבור שיחה קולית: תוכל לענות לטלפון כרגיל.

כאשר הצלצול מפסיק והמדפסת עוברת באופו אוטומטי למצב קבלת פקסים:  $\Box$ 

- אם הצלצול מיועד לפקס: המדפסת מתחילה לקבל פקסים.
- אם הצלצול מיועד עבור שיחה קולית: לא תוכל לענות לטלפון. בקש מהצד השני לטלפן אליך חזרה.

*לתשומת לבך:*

*הגדר את מספר הצלצולים עד למענה במשיבון למספר נמוך יותר מזה שהגדר ב -מס' צלצולים למענה. אחרת, המשיבון אינו יכול לקבל שיחות קוליות כדי להקליט הודעות קוליות. לפרטים על הגדרת משיבות, עיין במדריך שסופק עם המשיבון.*

### **קבלת פקסים באמצעות ביצוע שיחת טלפון**

באפשרותך לקבל פקס המאוחסן במכשיר פקס אחר באמצעות חיוג מספר פקס.

### **קבלת פקסים בעזרת תשאול (משיכת פקס)**

<span id="page-99-0"></span>באפשרותך לקבל פקס המאוחסן במכשיר פקס אחר באמצעות חיוג מספר פקס. השתמש בתכונה זאת כדי לקבל מסמך משירות מידע בפקס. אולם אם לשירות המידע בפקס יש תכונת הדרכה קולית שצריכים לפעול לפיה כדי לקבל<br>מסמר. אי אפשר להשתמש בתכונה זאת.

*לתשומת לבך:*

*כדילקבל מסמך משירות מידע בפקס המשתמש בהדרכה בפקס, חייג את המספר באמצעות הטלפון המחובר והפעל את הטלפון ואת המדפסת תוך מילוי הוראות ההדרכה הקולית.*

- .1 בחר **פקס** במסך הבית.
	- .2 הקש (עוד).
- .3 הקש **משיכת פקס** כדי להגדיר זאת למצב **On**, ואז הקש **סגירה**.
	- . הזו את מספר הפקס  $\cdot 4$

*לתשומת לבך:*

*כשההגדרה הגדרות אבטחה > הגבלות חיוג ישיר מוגדרת במצב On, ניתן לבחור נמענים לפקס רק מרשימת אנשי הקשר או היסטוריית שליחת הפקסים. אי אפשר להזין ידנית את מספר הפקס.*

.5 הקש x.

### **צפייה במסך הגביש הנוזלי בפקסים שהתקבלו במדפסת**

אם הגדרת את המערכת כך שהיא תקבל פקסים במדפסת, תוכל לצפות בתוכן ולהדפיס בהתאם לצורך.

"ביצוע הגדרות כדי לשמור את הפקסים [שהתקבלו" בעמוד](#page-307-0) 308

. הקש  $\boxed{\mathfrak{S}}$  במסר הבית.  $1$ 

*לתשומת לבך:*

*כשיש פקסים שהתקבלו ולא נקראו, מספר המסמכים שלא נקראו מוצג ב - במסך הבית.*

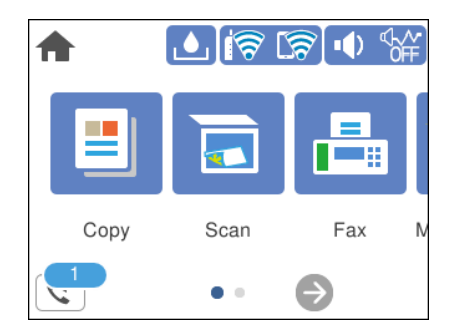

- .2 הקש **פתח תא דואר נכנס/התיבה הסודית (XX לא נקראו)**.
- . $\,$ 3 אם תיבת הדואר הנכנס מוגנת באמצעות סיסמה, הזן את הסיסמה של תיבת הדואר.  $\,$ 
	- .4 בחר את הפקס שברצונך להציג מהרשימה. התוכן של הפקס יוצג.

❏ : הזזת המסך בכיוון של החצים.

 $\Box$   $\textcircled{1}$ : הקטנה או הגדלה.

ם  $\mathbf 0$  : סיבוב התמונה ימינה ב $\mathbf 0$ - מעלות.

 $\Box$   $\Box$  מעבר לדף הקודם או לדף הבא.

<span id="page-100-0"></span>ל מנת להסיר את סמלי הפעולה, הקש בכל מקום במסך התצוגה המקדימה פרט לסמלים. הקש שוב כדי Tوש הסמלים. שנדים. בדי  $\square$ 

.5 בחר אם להדפיס או למחוק את המסמך שמוצג ופעל לפי ההוראות המוצגות על גבי המסך.

#### *חשוב:*L

*אם נגמר הזיכרון במדפסת, הקבלה והשליחה של הפקסים מושבתת. מחק את המסמכים שכבר קראת או הדפסת.*

# **אפשרויות תפריט לפעולות פקס**

### **נמען**

בחר את התפריטים בלוח הבקרה כמתואר להלן.

### **פקס** > **נמען**

מקלדת:

הזן ידנית את מספר הפקס.

#### אנשי קשר:

בחר נמען מרשימת אנשי הקשר. ניתן גם להוסיף או לערוך איש קשר.

#### לאחרונה:

בחר נמען מהיסטוריית שליחת הפקסים. ניתן גם להוסיף את הנמען לרשימת אנשי הקשר.

#### **מידע קשור**

| "בחירת [מקבלים" בעמוד](#page-93-0) 94

### **הגדרות הפקס**

בחר את התפריטים בלוח הבקרה כמתואר להלן. **פקס** > **הגדרות הפקס**

#### הגדרות סריקה:

גודל מקורי (משטח):

בחר את הגודל והכיוון של המקור שהנחת על משטח סריקה.

#### מצב צבעים:

בחר אם לסרוק בצבע או בשחור לבן.

### רזולוציה:

<span id="page-101-0"></span>בחר את הרזולוציה של הפקס היוצא. אם תבחר רזולוציה גבוהה יותר, גודל הנתונים גדל ואורך<br>זמו לשלוח את הפקס.

#### צפיפות:

בחירת הצפיפות של הפקס היוצא. + הופך את הצפיפות לכהה יותר, בעוד ש - הופך אותה<br>לבהירה יותר.

#### הסרת רקע:

מגלה את צבע הנייר (צבע רקע) של המסמך המקורי, ומסיר או מבהיר את הצבע. בהתאם לכהות ולחיות של הצבע, אפשר שהוא לא יוסר או יובהר

#### חדות:

משפר או מטשטש את המיקוד של מתאר התמונה. + משפר את החדות בעוד ש - מוריד את החדות.

#### $\rm (ADF)$ ה רציפה

שליחת פקסים באמצעות הנחת מסמכי המקור אחד לצד השני, או באמצעות הנחת מסמכי המקור על פי גודל, תוכל לשלוח אותם כמסמך יחיד בגודלם המקורי. עיין במידע הקשור לנושא זה להלן.

#### הגדרות שליחת פקסים:

#### שליחה ישירה:

שליחת פקס שחור-לבן בעת סריקת מסמכי המקור. מאחר ומסמכי המקור הסרוקים אינם מאוחסנים זמנית בזכרון המדפסת גם בעת שליחת נפח עמודים גדול, ביכולתךלהימנע משגיאות מדפסת שמקורן בחוסר זכרון. שים לב ששליחה תוך שימוש בתכונה זו אורכת זמן רב יותר מאשר<br>שליחה ללא שימוש בתכונה זו. עייו במידע הקשור לנושא זה להלן.

אי אפשר להשתמש במאפיין זה כששולחים פקס למספר נמענים.

#### שליחת פקס מאוחר יותר:

שליחת פקס במועד מסוים שתקבע. כשמשתמשים באפשרות הזו ניתן לשלוח רק פקסים<br>בשחור-לבן. עיין במידע הקשור לנושא זה להלן.

הוסף פרטי שולח:

❏הוסף פרטי שולח

<span id="page-102-0"></span>בחר את המיקום שבו אתה רוצה לכלול את מידע הכותרת (שם השולח ומספר הפקס שלו)<br>בפקס היוצא, או לא לכלול את המידע.

- **כבוי**: שולח פקס ללא מידע כותרת.

- חוץ התמונה: שולח פקס עם מידע כותרת בשוליים הלבנים העליונים של הפקס. פעולה זו<br>מונעת חפיפה בין הכותרת לבין התמונה הסרוקה, אולם אפשר שהפקס שהתקבל על ידי<br>הנמעו יודפס על שני גליונות בהתאם לגודל מסמכי המקור.

- <mark>פנים התמונה:</mark> שולח פקס עם מידע בכותרת שימוקם בסביבות 7 מ<sup>יי</sup>מ יותר נמוך מאשר<br>הקצה העליון של התמונה הסרוקה. הכותרת עשויה לחפוף את התמונה, אולם הפקס שיתקבל<br>טל ידי הנמטו לא יפוצל לשני מסמכים.

❏כותרת הפקס

בחר את הכותרת עבור הנמען. על מנת להשתמש בתכונה זו, עליך לרשום מראש כותרות רבות.

❏מידע נוסף

בחר את המידע שברצונך להוסיף. תוכל לבחור מתוך **מספר הטלפון שלך** ו-**רשימת יעדים**.

### דו"ח שידור:

מדפיס דוח שידור אחרי שליחת פקס.

**הדפסה בעת שגיאה** מדפיס דו"ח רק כאשר מתרחשת שגיאה.

**דו"ח** , גם פקסים עם שגיאות מודפסים עם הדוח. כאשר **צרף תמונה לדו"ח** הוגדר בתוך **הגדרות** <sup>&</sup>gt; **הגדרות כלליות** <sup>&</sup>gt; **הגדרות הפקס** <sup>&</sup>gt; **הגדרות**

#### נקה את כל ההגדרות:

משחזרת את כל ההגדרות בתוך **הגדרות סריקה** וב- **הגדרות שליחת פקסים** לערכי ברירת המחדל שלהם.

#### **מידע קשור**

 $|97\rangle$  שליחת מסמכים בגדלים שונים באמצעות מזין המסמכים [האוטומטי](#page-96-0) (סריקה רציפה" $\bullet$  "שליחת מסמכים בגדלים שונים  $\bullet$ 

- | "שליחת דפים מרובים של מסמך שחור-לבן (שליחה [ישירה\)" בעמוד](#page-95-0) 96
- $|$  שליחת פקסים בשחור לבן בשעת היום שנקבעה  $($ שליחת פקס מאוחר יותר $\bullet$ " בעמוד  $\bullet$

### **עוד**

בחירת בתוך **פקס** במסך הבית, מציגה את תפריט **עוד**.

יומן שידור:

ניתן לבדוק את ההיסטוריה של הפקסים שנשלחו ושהתקבלו.

דוח פקס:

תשדורת אחרונה:

מדפיס דוח עבור הפקס הקודם שנשלח או שהתקבל באמצעות תשאול.

יומן פקסים:

<span id="page-103-0"></span>מדפיס דו"ח שידור. באפשרותך להדפיס את הדוח הזה אוטומטית באמצעות התפריט להלן.

**הגדרות** > **הגדרות כלליות** > **הגדרות הפקס** > **הגדרות דו"ח** > **הדפסה אוטומטית של יומן הפקס**

רשימת הגדרות הפקס:

מדפיס את הגדרות הפקס הנוכחיות.

פרוטוקול מעקב:

מדפיס דוח מפורט עבור הפקס הקודם שנשלח או שהתקבל באמצעות תשאול.

משיכת פקס:

כאשר מגדירים את המצב כ-**On** ומחייגים את מספר הפקס של השולח, ניחןלקבל מסמכים ממכשיר הפקס של השולח. עיין במידע הרלוונטי להלן כדי לקרוא פרטים על קבלת פקסים באמצעות **משיכת פקס**.

כאשר אתה יוצא מתפריט ה -פקס ההגדרות חוזרות אל **Off**) ברירת המחדל).

תיבת דואר נכנס:

ניגשת אל ה- $\left[\mathbf{t}\right]$  (תיבת דואר נכנס) במסך הבית.

הדפסת הפקס שהתקבל מחדש:

מדפיסה מחדש את הפקסים שהתקבלו במדפסת.

הגדרות הפקס:

ניגש אל **הגדרות** > **הגדרות כלליות** > **הגדרות הפקס**. גש אל תפריט ההגדרות כמנהל.

**מידע קשור**

| "קבלת פקסים בעזרת תשאול (משיכת [פקס\)" בעמוד](#page-99-0) 100

### **אפשרויות תפריט עבור תיבת דואר נכנס**

 $\mathcal{L}$ 

באמצעות הקשה על סמל זה, תוכל לגשת לתיבת הדואר הנכנס שבה מאוחסנים הפקסים שהתקבלו. כאשר יש  $\left\lfloor \mathbf{\cdot}\right\rfloor$ פקסים שהתקבלו ולא נקראו, מספר המסמכים שלא נקראו מוצג ב

פתח תא דואר נכנס/התיבה הסודית (XX לא נקראו)

(תפריט תא דואר נכנס)

הדפס הכל:

בחירה זו מדפיסה את כל הפקסים שהתקבלו בתיבת הדואר הנכנס.

מחק הכל:

<span id="page-104-0"></span>בחירה זו מוחקת את כל הפקסים שהתקבלו בתיבת הדואר הנכנס.

תיבת דואר נכנס (רשימה)

תוכל לשמור עד סך הכל 100 מסמכים בתיבת הדואר הנכנס.

מסך התצוגה המקדימה

 $\Box$   $\mathbf{\Theta}$ : הקטנה או הגדלה.

 $\Box$  : סיבוב התמונה ימינה ב $\Box$ - מעלות.

 $\Box$   $\Box$   $\Box$   $\Box$   $\Box$  הזזת המסך בכיוון של החצים.

 $\Box$   $\Box$  מעבר לדף הקודם או לדף הבא.

על מנת להסיר את סמלי הפעולה, הקש בכל מקום במסך התצוגה המקדימה פרט<br>לסמלים. הקש שוב כדי להציג את הסמלים.

מחיקה:

מוחקת את המסמך שאתה מציג בתצוגה מקדימה.

המשך להדפסה:

מדפיסה את המסמך שאתה מציג בתצוגה מקדימה. תוכל לבצע הגדרות כמו **דו-צדדי** לפני<br>שתתחיל להדפיס.

(תפריט תצוגה מקדימה)

פרטים:

מציגה מידע עבור המסמך הנבחר כגון התאריך שנשמר והשעה, ומספר העמודים הכולל.

**מידע קשור**

| "ביצוע הגדרות כדי לשמור את הפקסים [שהתקבלו" בעמוד](#page-307-0) 308

### **שימוש בתכונות פקס אחרות**

### **הדפסת דוח פקס באופן ידני**

- .1 בחר **פקס** במסך הבית.
	- .2 הקש (עוד).
	- .3 בחר **דוח פקס**.

.4 בחר בדוח שברצונך להדפיס ולאחר מכן פעל בהתאם להוראות שעל גבי המסך.

<span id="page-105-0"></span>לתשומת לבך:<br>באפשרותך לשנות את תבנית הדוח. ממסך הבית בחר הגדרות > הגדרות כלליות > הגדרות הפקס > הגדרות דו"ח, *ולאחר מכן שנה את הגדרת צרף תמונה לדו"ח או את הגדרת פורמט דוח.*

# **שליחת פקס ממחשב**

באפשרותך לשלוח פקסים מהמחשב באמצעות Utility FAX ומנהל התקן FAX-PC.

*לתשומת לבך:*

❏ *בדוק אם ה-Utility FAX ומנהל ההתקן של המדפסת FAX-PC הותקנו לפני שתשתמש במאפיין זה.*

*"אפליקציה עבור הגדרת פעולות פקס ושליחת פקסים [\(Utility FAX "\(בעמוד](#page-261-0) 262 "אפליקציה לשליחת פקסים (מנהל ההתקן [FAX-PC "\(בעמוד](#page-262-0) 263*

❏ *אם Utility FAX לא הותקנה, התקן את Utility FAX באמצעות Updater Software EPSON) אפליקציה עבור עדכון תוכנה).*

# **שליחת מסמכים שנוצרו באמצעות אפליקציה (Windows(**

להעביר ישירות נתונים כגון מסמכים, תרשימים וטבלאות שיצרת, בלוויית דף שער. באמצעות בחירת פקס מדפסת מתוך תפריט **הדפס** של אפליקציה כמו Word Microsoft או Excel, תוכל

*לתשומת לבך:*

*ההסברשלהלן מביא את Word Microsoftכדוגמה. אפשרשהפעולה בפועל תהיהשונה בהתאם לאפליקציהשבה אתה משתמש. לפרטים, עיין בעזרה של האפליקציה.*

- $\,$ באמצעות אפליקציה, צור מסמר לשם שידור באמצעות הפקס.  $^1$ 
	- .2 לחץ **הדפס** מתוך התפריט **קובץ**.

יופיע חלון ה **הדפס** של האפליקציה.

.3 בחר **(FAX (XXXXX**) כאשר XXXXX הוא שם המדפסת שלך) ב**מדפסת**, ואז בדוק את ההגדרות עבור שליחת פקס.

❏הגדר **1** ב**מספר עותקים**. אפשר שהפקס לא ישודר נכונה אם תגדיר **2** או יותר.

ביתן לשלוח עד 100 עמודים בשידור פקס אחד.  $\Box$ 

.4 לחץ על **תכונות מדפסת** או **תכונות** אם ברצונך להגדיר **גודל נייר**, **כיוון**, **צבע**, **איכות התמונה**, או **צפיפות תווים**.

לפרטים נוספים, עיין בעזרה של מנהל התקן FAX-PC.

.5 לחץ על **הדפס**.

*לתשומת לבך: בעת השימוש ב -Utility FAX לראשונה, יוצג חלון כדי לרשום את המידע שלך. הזן את המידע הדרוש ואז לחץ אישור.*

מוצג מסך **הגדרות הנמען** של Utility FAX.

- .6 כאשר אתה רוצה לשלוח מסמכים אחרים באותו שידור פקס, סחר בתיבת הסימון **הוספת מסמכים לשליחה**. המסך להוספת מסמכים מוצג כאשר אתה לוחץ **הבא** בשלב .9
	- .7 במידת הצורך, בחר בתיבת הסימון **צירוף דף שער**.
		- .8 ציין מקבל.
	- ❏בחירת נמען (שם, מספר פקס וכן הלאה) מתוך **ספר הטלפונים של FAX-PC**:
		- אם הנמען נשמר בספר הטלפונים, פעל בהתאם לצעדים שלהלן.
			- A לחץ על הלשונית **ספר הטלפונים של FAX-PC**.
				- B בחר את הנמען מתוך הרשימה ולחץ **הוסף**.
		- בחירת נמען (שם, מספר פקס וכן הלאה) מתוך אנשי הקשר במדפסת:  $\Box$
		- אם הנמען נשמר באנשי הקשר במדפסת, פעל בהתאם לצעדים שלהלן.
			- A לחץ על הלשונית **אנשי קשר במדפסת**.
	- B בחר אנשי קשר מהרשימה ולחץ **הוסף** כדי להמשיך אל חלון **הוסף לשדה 'נמען'**.
		- C בחר את אנשי הקשר מתוך הרשימה המוצגת ואז לחץ **ערוך**.
- D הוסף את הנתונים האישיים כגון **חברה/ארגון** ו- **תואר פנייה** בהתאם לצורך, ואזלחץ **אישור** כדילחזור אל חלון **הוסף לשדה 'נמען'** window.
- E בהתאם לצורך, בחר את תיבת הסימוןשל **רשום תחת 'ספר הטלפוניםשלFAX-PC '**על מנת לשמור את אנשי הקשר אל **ספר הטלפונים של FAX-PC**.
	- F לחץ על **אישור**.
	- ❏הגדרה ישירה של נמען (שם, מספר פקס וכן הלאה):
		- בצע את הצעדים הבאים.
		- A לחץ על הלשונית **חיוג ידני**.
			- הזו א המידע הדרוש.  $\bullet$ 
				- C לחץ על **הוסף**.
- **הטלפונים של FAX-PC**. יתרה מזאת, באמצעות לחיצה על**שמור לספר הטלפונים**, תוכללשמור את הנמען ברשימה תחת לשונית **ספר**
	- *לתשומת לבך:*
- ❏ *אם ה-סוג הקו של המדפסת שלך הוגדרה כ -PBX וקוד הגישה הוגדר כך שהוא ישתמש ב # (סולמית), במקום להזין את קוד הקידומת המדויק, הזן # (סולמית). לפרטים, עיין ב -סוג הקו בתוך הגדרות בסיסיות מתוך קישור המידע הקשור שלהלן.*
- ❏ *אם בחרת הזן את מספר הפקס פעמיים ב -הגדרות אופציונליות במסך הראשי של Utility FAX, עליךלהזין שוב את אותו מספר כאשר אתה לוחץ הוסף או הבא.*

הנמען יתווסף ל **רשימת הנמענים** המוצגת בחלקו העליון של החלון.

.9 לחץ **הבא**.

בחלון **מיזוג מסמכים**. ❏אחרי שבחרת בתיבת הסימון **הוספת מסמכים לשליחה** פעל בהתאם לשלבים שלהלן כדי להוסיף מסמכים

A פתח מסמך שברצונךלהוסיף, ואז בחר את אותה מדפסת (שם פקס) בחלון **הדפס**. המסמךיצורףלרשימת **רשימת המסמכים למיזוג**.

B לחץ **תצוגה מקדימה** כדי לבדוק את המסמך שמוזג.

C לחץ **הבא**.

*הגדרות איכות התמונה ו- צבע שבחרת עבור המסמך הראשון מיושמות על מסמכים אחרים. לתשומת לבך:*

❏אחרי שבחרת בתיבת הסימון **צירוף דף שער** ציין את תוכן דף השער בחלון **הגדרות דף השער**.

A בחר דף שער מהדוגמאות ברשימת **דף שער**. שים לב שאין פונקציה שיוצרת דף שער מקורי אולהוספת דף שער מקורי לרשימה.

B הזן את **נושא** ואת **הודעה**.

C לחץ **הבא**.

*הגדר את ההגדרות הבאות בהתאם לצורך ב -הגדרות דף השער. לתשומת לבך:*

❏ *לחץ עיצוב דף השער אם ברצונך לשנות את סדר הפריטים בדף השער. תוכללבחור את גודל דף השער בתוך גודל נייר. תוכל גם לבחור דף שער בעל גודל שונה מזה של המסמך המשודר.*

❏ *לחץ גופן אם ברצונך לשנות את הגופן המשמש עבור כיתוב בדף השער.*

❏ *לחץ הגדרות השולח אם ברצונך לשנות את המידע על השולח.*

❏ *לחץ תצוגה מקדימה מפורטת אם ברצונך לבדוק את דף השער עם הנושא וההודעה שהזנת.*

.10בדוק את תוכן השידור ולחץ **שלח**.

וד<mark>א שהשם ומספר הפקס של הנמען נכונים לפני ביצוע השידור. לחץ תצוגה מקדימה כדי לצפות בתצוגה מקדימה</mark><br>של טמוד השטר והמסמר המיוטד לשידור.

מרגע שמתחיל השידור, מופיע חלון המציג את מצב השידור.

*לתשומת לבך:*

❏ *כדי להפסיק לשדר, בחר את הנתונים ולחץ ביטול . תוכל גם לבטל באמצעות לוח הבקרה של המדפסת.*

❏ *אם מתרחשת שגיאה במהלך השידור, יופיע חלון שגיאת תקשורת. בדוק את המידע על השגיאה וחזור ושדר.*

❏ *מסך מנטר סטטוס הפקס (המסך הנזכר לעיל בו תוכללבדוק את מצב השידור) אינו מוצג, אם לא בוחרים את הצג את מנטר סטטוס הפקס במהלך שידור במסך הגדרות אופציונליות שבמסך הראשי של Utility FAX.*

**מידע קשור**

 $\,$  הגדרות [בסיסיות" בעמוד](#page-274-0) 275 $\,$ 

# **שליחת מסמכים שנוצרו באמצעות אפליקציה (OS Mac(**

באמצעות בחירת מדפסת בעלת כושר-פקס מתוך תפריט <mark>הדפס</mark> של אפליקציה זמינה מסחרית, תוכל לשלוח נתונים<br>כמו מסמכים, תרשימים, וטבלאות שיצרת.
*ההסבר שלהלן משתמש ב -Exit Text שהיא אפליקציה של OS Mac כדוגמה. לתשומת לבך:*

- $\,$ 1. צור באפליקציה את המסמך שברצונך לשלוח באמצעות הפקס  $^1$ 
	- .2 לחץ **הדפס** מתוך התפריט **קובץ**. מוצג חלון ה **הדפס** של האפליקציה.
- .3 בחר את שם המדפסת שלך (שם הפקס) ב**שם**, לחץ d כדי לציג את ההגדרות המפורטות, בדוק את הגדרות ההדפסה, ואז לחץ **OK**.
	- .4 בצע הגדרות לכל פריט.

❏הגדר **1** ב**מספר עותקים**. גם אם תגדיר **2** או יותר, יישלח רק עותק אחד.

❏ניתן לשלוח עד 100 עמודים בשידור פקס אחד.

*גודל הדף של המסמכים שביכולתך לשלוח זהה לגדול הנייר שתוכל לשלוח בפקס מהמדפסת. לתשומת לבך:*

.5 בחר הגדרות פקס מתוך התפריט הקופץ, ואז בצע הגדרות עבור כל פריט.

עיין בעזרה של מנהל ההתקן של PC-FAX כדי לקרוא הסברים כיצד להגדיר כל פריט.

לחץ בצד שמאל בתחתית החלון כדי לפתוח את העזרה של מנהל ההתקן של FAX-PC.

. בחר את תפריט הגדרות הנמענים וציין את הנמען.  $\,6\,$ 

❏הגדרה ישירה של נמען (שם, מספר פקס וכן הלאה):

לחץ על הפריט **הוסף,** הזן את המידע הדרוש ואז לחץ  $\blacksquare$  . הנמען יתווסף ל רשימת הנמענים המוצגת בחלקו<br>העליון של החלון.

אם בחרת "הזן את מספר הפקס פעמיים" בהגדרות מנהל ההתקן של PC-FAX, עליך להזין שוב את אותו מספר כאשר אתה לוחץ .

אם קו הטלפון של חיבור הפקס שלך מחייב קוד קידומת, הזן קידומת גישה מבחוץ.

*לתשומת לבך:*

*אם ה-סוג הקו של המדפסת שלך הוגדרה כ -PBX וקוד הגישה הוגדר כך שהוא ישתמש ב - # (סולמית), במקום להזין את קוד הקידומת המדויק, הזן # (סולמית). לפרטים, עיין ב -סוג הקו בתוך הגדרות בסיסיות מתוך קישור המידע הקשור שלהלן.*

בחר נמען (שם, מספר פקס וכן הלאה) מתוך ספר הטלפונים:  $\Box$ 

אם הנמען נשמר בספר הטלפונים, לחץ על . בחר את הנמען מתוך הרשימה ואז לחץ **הוסף** > **אישור**. אם קו הטלפון של חיבור הפקס שלך מחייב קוד קידומת, הזן קידומת גישה מבחוץ.

*לתשומת לבך:*

*אם ה-סוג הקו של המדפסת שלך הוגדרה כ -PBX וקוד הגישה הוגדר כך שהוא ישתמש ב - # (סולמית), במקום להזין את קוד הקידומת המדויק, הזן # (סולמית). לפרטים, עיין ב -סוג הקו בתוך הגדרות בסיסיות מתוך קישור המידע הקשור שלהלן.*

.7 בדוק את הגדרות הנמען ולאחר מכן לחץ על **פקס**.

השליחה מתחילה.

ודא שהשם ומספר הפקס של הנמען נכונים לפני ביצוע השידור.

*לתשומת לבך:*

- <span id="page-109-0"></span>❏ *אם תלחץ על סמל המדפסת ב -Dock יוצג מסך בדיקת מצב שידור. כדילהפסיק לשלוח, לחץ עלנתונים, ואזלחץ על מחק.*
- ❏ *אם מתרחשת שגיאה במהלך השידור, תוצג ההודעה השליחה נכשלה. בדוק את רשומות השידור במסך רשומת שידור פקס.*
	- ❏ *אפשר שתערובת של מסמכים בגדלים שונים לא תישלח בצורה נכונה.*

**מידע קשור**

 $\,$  הגדרות [בסיסיות" בעמוד](#page-274-0) 275 $\,$ 

## **קבלת פקסים במחשב**

המדפסת יכולה לקבל פקסים ולשמור אותם בתבנית PDF במחשב המחובר למדפסת. יש להשתמש ב-<br>FAX Utility (אפליקציה) כדי לבצע הגדרות.

לפרטים כיצד להפעיל את Utility FAX, עיין ב-פעולות בסיסיות בעזרה של Utility FAX) המוצגת בחלון הראשי). אם מסך הזנת הסיסמה מוצג במסך המחשב בזמן שאתה מבצע הגדרות, הזן את הסיסמה. אם אינך יודע מה<br>הסיסמה, צור קשר עם המנהל שלך.

*לתשומת לבך:*

- ❏ *בדוק אם ה-Utility FAX ומנהל ההתקן של המדפסת FAX-PC הותקנו ושהגדרות Utility FAX בוצעו לפני השימוש בתכונה זאת.*
	- *"אפליקציה עבור הגדרת פעולות פקס ושליחת פקסים [\(Utility FAX "\(בעמוד](#page-261-0) 262 "אפליקציה לשליחת פקסים (מנהל ההתקן [FAX-PC "\(בעמוד](#page-262-0) 263*
- ❏ *אם Utility FAX לא הותקנה, התקן את Utility FAX באמצעות Updater Software EPSON) אפליקציה עבור עדכון תוכנה).*

## *חשוב:* c

- ❏ *על מנת לקבל פקסים במחשב, יש להגדיר את מצב קבלה בלוח הבקרה של המדפסת למצב אוטו'. צור קשר עם המנהל שלך כדי לקבל מידע על מצב הגדרות המדפסת. כדי לבצע הגדרות בלוח הבקרה של המדפסת, בחר הגדרות > הגדרות כלליות > הגדרות הפקס > הגדרות בסיסיות > מצב קבלה.*
- ❏ *מחשבשהוגדר לקבל פקסים צריךלהיות תמיד דלוק. המסמכיםשמתקבלים יישמרו זמנית בזיכרוןשל המדפסת לפני שהם יישמרו במחשב. אם תכבה את המחשב, אפשר שזכרון המדפסת יתמלא ולא יהיה ביכולתה לשלוח את המסמכים למחשב.*
	- ❏ *מספר המסמכים שנשמרו זמנית בזיכרון של המדפסת מוצגים ב - במסך הבית.*

❏ *כדי לקרוא את הפקסים שהתקבלו, עליך להתקין במחשב תוכנה לצפייה במסמכי PDF, כגון Adobe .Reader*

**מידע קשור**

| "ביצוע הגדרות לשליחה וקבלה של פקסים [במחשב" בעמוד](#page-308-0) 309

## **בדיקת הגעת פקסים חדשים (Windows(**

באמצעות הגדרת המחשב באופן שישמור פקסים שהתקבלו במדפסת, יהיה ביכולתך לבדוק את מצב העיבוד של הפקסיםשהתקבלו, ואם יש פקסים חדשים אולא, באמצעות סמל הפקס בסרגל המשימותשלWindows. הגדרת המחשב כך שתוצג הודעה כאשר מתקבלים פקסים חדשים, תגרום לקפיצת מסך הודעה בסמוך למגש המערכת של<br>Windows. שם תוכל לבדוק את הפקסים החדשים.

*לתשומת לבך:*

❏ *נתוני פקס שהתקבלו ונשמרו במחשב שלך יוסרו מזכרון המדפסת.*

❏ *אתה זקוק ל-Reader Adobe כדי לצפות בפקסים שהתקבלו שנשמרו כקבצי PDF.*

## **השימוש בסמל הפקס בסרגל המשימות (Windows(**

תוכל לבדוק אם הגיעו פקסים חדשים ומה מצב התפעול באמצעות סמל הפקס המוצג בסרגל המשימות של<br>Windows.

. $\cdot^1$ בדוק את הסמל.

❏ : בכוננות.

 $\Box$  בודק אם הגיעו פקסים חדשים.  $\Box$ 

 $\blacksquare$  : ייבוא פקסים חדשים הושלם.

- .2 לחץ לחיצה ימנית על הסמל, ואז לחץ על **הצגה של רשימת הפקסים הנכנסים**. מוצג מסך **רשימת הפקסים הנכנסים**.
- .3 בדוק את התאריך ואת שם השולח ברשימה, ואז פתח את הקובץ שהתקבל כ-PDF. *לתשומת לבך:*

❏ *פקסים שמתקבלים מקבלים באופן אוטומטי שם חדש על פי הפורמט הבא של מתן שמות. nnnnn\_xxxxxxxxxx\_YYYYMMDDHHMMSS) שנה/חודש/יום/שעה/דקה/שניה\_מספר השולח)*

❏ *תוכל גם לפתוח ישירות את תיקיית הפקס שהתקבל כאשר אתה לוחץ לחיצה ימנית על הסמל. לפרטים, עיין ב - הגדרות אופציונליות וב-Utility FAX בעזרה שלה (המוצגת בחלון הראשי).*

**פקסים חדשים עכשיו**. בזמן שסמל הפקס מציין שהוא נמצא במצב כוננות, תוכללבדוק מייד אם יש פקסים חדשים באמצעות בחירת **בדוק**

## **השימוש בחלון ההודעה (Windows(**

כאשר אתה מגדיר קבלת הודעה כאשר קיימים פקסים חדשים, יוצג חלון ההודעה בסמוך לסרגל השמימה של כל פקס.

. בדוק את מסך ההודעה המוצג במסך המחשב שלך.  $1$ 

```
לתשומת לבך:
```
*מסך ההודעה נעלם אם לא מתבצעת כל פעולה במשך פרק זמן מסויים. תוכל לשנות את הגדרות ההודעה, כגון משך הזמן שההודעה מוצגת.*

- . לחץ בכל מקום במסך ההודעה, פרט ללחצו  $\cdot^2$ מוצג מסך **רשימת הפקסים הנכנסים**.
- .3 בדוק את התאריך ואת שם השולח ברשימה, ואז פתח את הקובץ שהתקבל כ-PDF. *לתשומת לבך:*

❏ *פקסים שמתקבלים מקבלים באופן אוטומטי שם חדש על פי הפורמט הבא של מתן שמות.*

<span id="page-111-0"></span>*nnnnn\_xxxxxxxxxx\_YYYYMMDDHHMMSS) שנה/חודש/יום/שעה/דקה/שניה\_מספר השולח)*

❏ *תוכל גם לפתוח ישירות את תיקיית הפקס שהתקבל כאשר אתה לוחץ לחיצה ימנית על הסמל. לפרטים, עיין ב - הגדרות אופציונליות וב-Utility FAX בעזרה שלה (המוצגת בחלון הראשי).*

## **בדיקת הגעת פקסים חדשים (OS Mac(**

**"שמור" (שמור פקסים במחשב זה)**. תוכללבדוק אם הגיעו פקסים חדשים באמצעות אחת השיטות הבאות.אפשרות זו זמינה רק במחשבים שהוגדר בהם

❏פתח את תיקיית הפקסים שנתקבלו שהוגדרה בתוך **הגדרות פלט פקסים נכנסים.**)

❏פתח את מנטר קבלת הפקסים ולחץ **בדוק פקסים חדשים עכשיו**.

❏הודעה שפקסים חדשים התקבלו

בחר את **ידע אותי על פקסים חדשים באמצעות סמל בשולחן העבודה** בתוך**מנטר קבלת הפקסים** > **העדפות** בתוכנת העזר Utility FAX, סמל מנטר קבלת הפקסים ב-Dock קופץ כדי להודיע לך שהגיעו פקסים חדשים.

### **פתח את תיקיית הפקסים שנתקבלו מתוך מנטר הפקסים שנתקבלו (OS Mac(**

תוכל לפתוח את תיקיית השמירה מהמחשב שנקבע לקבלת פקסים בעת בחירת **"שמור" (שמור פקסים במחשב זה)**.

- .1 לחץ על סמל ניוטור הפקסים שנתקבלו ב-Dock כדי לפתוח את **מנטר קבלת הפקסים**.
	- .2 בחר את המדפסת ולחץ על **פתח תיקייה**, או לחץ על שם המדפסת לחיצה כפולה.
- . בדוק את התאריך ואת השולחן בשם הקובץ, ואז פתח את קובץ ה-PDF. *פקסים שמתקבלים מקבלים באופן אוטומטי שם חדש על פי הפורמט הבא של מתן שמות. לתשומת לבך: nnnnn\_xxxxxxxxxx\_YYYYMMDDHHMMSS) שנה/חודש/יום/שעה/דקה/שניה\_מספר השולח) מידע שנשלח מהשולח מוצג כמספר השולח. אפשר שמספר זה לא יוצג, בהתאם לשולח.*

## **ביטול התכונה ששומרת פקסים נכנסים למחשב**

תוכל לבטל את שמירת פקסים במחשב באמצעות Utility FAX. לפרטים, ראה פעולות בסיסיות בעזרה של Utility FAX) מוצגת בחלון הראשי).

*לתשומת לבך:*

❏ *אם יש פקסים כלשהם שלא נשמרו במחשב, לא תוכל לבטל את התכונה ששומרת פקסים במחשב.*

❏ *תוכל גם לשנות את ההגדרות במדפסת. צור קשר עם המנהל שלך עבור מידע על ביטול הגדרות כדי לשמור פקסים שהתקבלו במחשב.*

**מידע קשור**

| "ביצוע הגדרת שמירה במחשב לא לקבל [פקסים" בעמוד](#page-309-0) 310

# **תחזוקת המדפסת**

<span id="page-113-0"></span>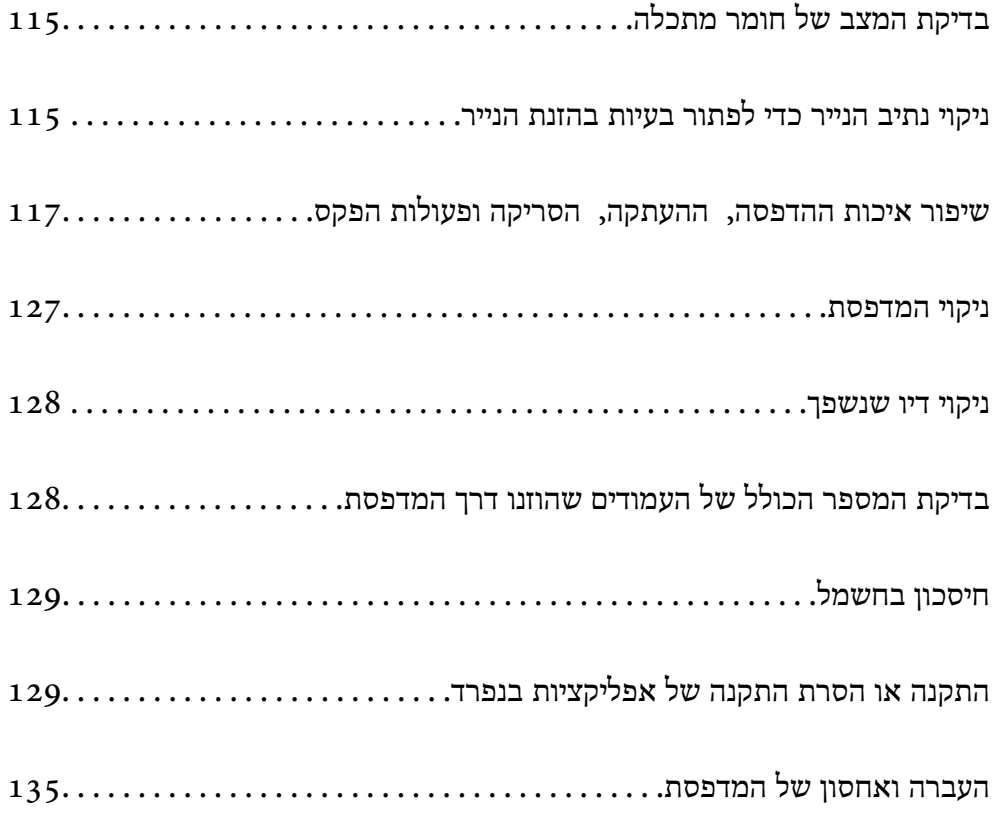

## **בדיקת המצב של חומר מתכלה**

<span id="page-114-0"></span>ניתן לבדוק את משך חיי השימוש המשוער של קופסת התחזוקה מלוח הבקרה של המדפסת. בחר ב- במסך הבית.

כדי לוודא כמה דיו נשארה בפועל יש לבדוק חזותית את כל מפלסי הדיו בכל מכלי המדפסת.

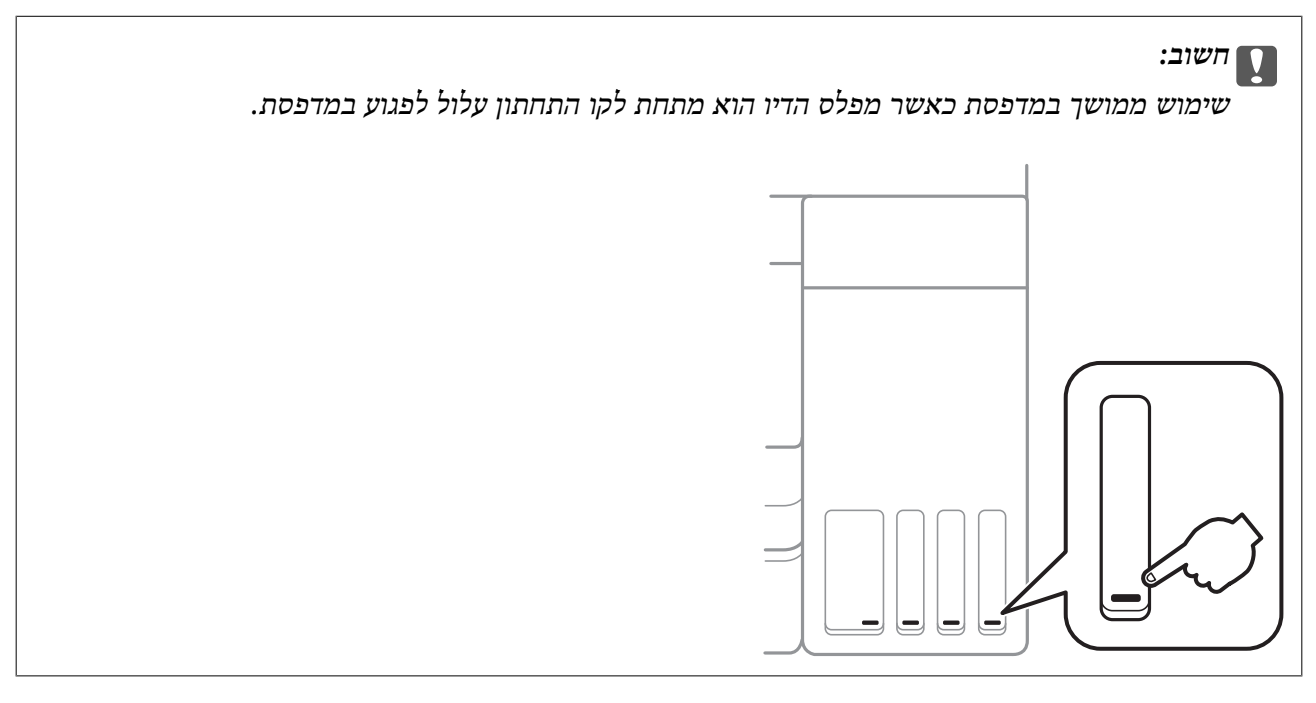

*לתשומת לבך:*

*באפשרותךגם לבדוק את מפלסי הדיו, בקירוב, ואת אורך חיי השירות המשוער של תיבת התחזוקה מתוך מנטר הסטטוס במנהל ההתקן של המדפסת. לפרטים, עיין בקישור מידע הרלוונטי שלהלן.*

### **מידע קשור**

- $\,$  "אפליקציה להדפסה ממחשב  $\,$  Windows) אפליקציה להדפסה ממחשב $\,$   $\,$ 
	- $\,$  ["מדריך](#page-259-0) למנהל התקן של Mac OS" בעמוד 260 $\,$ 
		- | "מילוי מיכל [הדיו" בעמוד](#page-204-0) 205
		- | "החלפת תיבת [התחזוקה" בעמוד](#page-208-0) 209

## **ניקוי נתיב הנייר כדי לפתור בעיות בהזנת הנייר**

כאשר הנייר אינו מוזן נכון מתוך מחסנית נייר נקה את הגלגלת הפנימית.

- . $\bigcup$  כבה את המדפסת באמצעות לחיצה על הלחצו  $^{-1}$
- . הוצא את תקע החשמל מהשקע, ואז נתק את כבל החשמל.

 $\cdot$ ודא שמכסה מיכל הדיו סגור היטב.  $\cdot 3$ 

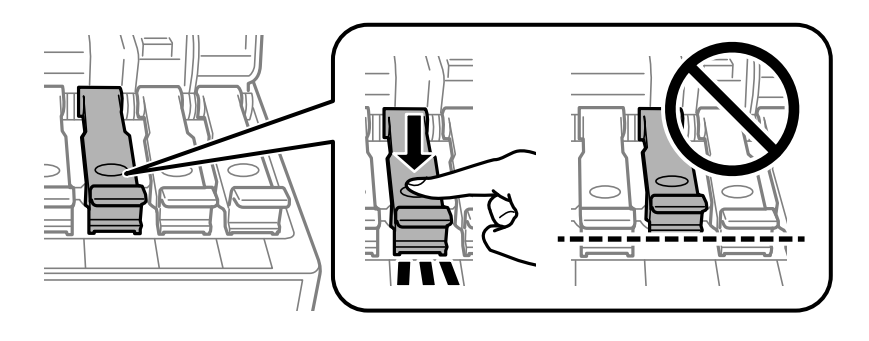

## *חשוב:* c

*אם מכסה מיכל אינו סגור היטב, עלול דיו לדלוף.*

- .4 סגור את מכסה המסמך, את מכסה מזין המסמכים האוטומטי ואת מכסה המדפסת.
	- .5 החלק החוצה את ה -מחסנית נייר, ואז הסר את הנייר.

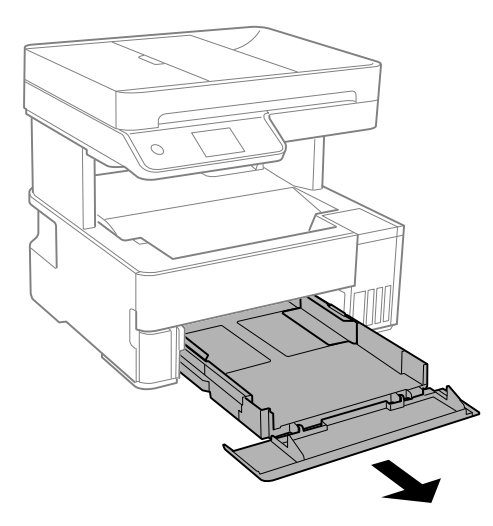

העמד את המדפסת על צידה כך שמכל הדיו של המדפסת יהיה למטה.  $\,6\,$ 

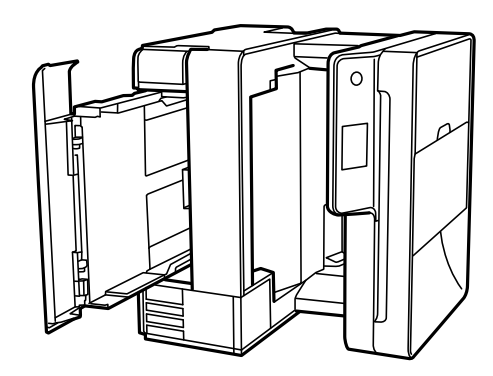

*היזהר לא ללכוד את ידך או את אצבעותיך בעת העמדת המדפסת. אם לא תיזהר, אתה עלול להיפצע.* !*זהירות:*

## *חשוב:* c

*אל תשאיר את המדפסת עומדת למשך זמן רב.*

<span id="page-116-0"></span>.7 לחלח מטלית רכה במים, סחוט אותה היטב, ואז נגב את הגליל תוך סיבובו עם המטלית.

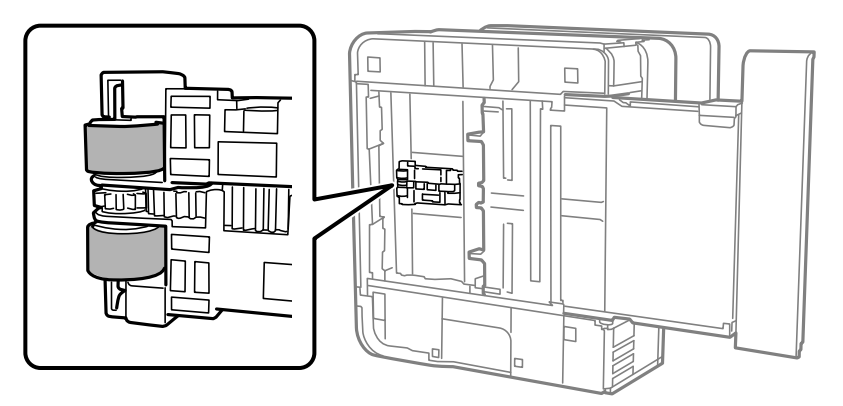

- $\,$  החזרה את המדפסת למיקומה הרגיל, ואז הכנס את ה-מחסנית נייר.  $\,3$ 
	- .9 חבר את כבל המתח.

## **שיפור איכות ההדפסה, ההעתקה, הסריקה ופעולות הפקס**

### **בדיקת ראש ההדפסה וניקויו**

אם הנחירים סתומים התדפיסים נעשים דהויים, יש רצועות נראות לעין או שמופיעים צבעים לא צפויים. אם הנחירים סתומים מאוד, יודפס דף ריק. כשאיכות ההדפסה יורדת, השתמש תחילה בתכונת בדיקת הנחירים ובדוק אם הנחירים<br>סתומים. אם הנחירים סתומים נקה את ראש ההדפסה.

## *חשוב:* c

❏ *בשעת ניקוי הראש אסור לפתוח את מכסה המדפסת ואסור לכבות את המדפסת. אם ניקוי הראש לא הושלם יתכן שלא תוכל להדפיס.*

❏ *ניקוי הראש צורך דיו ולכן אין לבצע אותו יותר מהדרוש.*

❏ *אם כמות הדיו נמוכה ייתכן שלא תוכל לנקות את ראש ההדפסה.*

❏ *אם איכות ההדפסה לא השתפרה לאחר החזרה על בדיקת הנחירים ועלניקוי הראש כ 3- פעמים, המתןלפחות 12 שעות ללא הדפסה ולאחר מכן בדוק שוב את הנחירים ונקה את ראש ההדפסה אם יש בכך צורך. אנו*

*ממליצים לכבות את המדפסת באמצעות לחיצה על הלחצן*P*. אם איכות ההדפסה עדייןלא השתפרה, הפעל ניקוי מכני.*

❏ *כדי למנוע מראש ההדפסה להתייבש, אל תנתק את המדפסת כשהיא דולקת.*

.1 בחר **תחזוקה** בלוח הבקרה של המדפסת.

- .2 בחר **בדיקת פיית ראש ההדפסה**.
- $\,$ 3 פעל לפי ההוראות שמופיעות על המסך כדי לטעון נייר ולהדפיס את תבנית בדיקת החרירים.  $\,3$ 
	- .4 בדוק את הדגם המודפס כדי לראות אם יש סתימה בנחירי ראש ההדפסה.

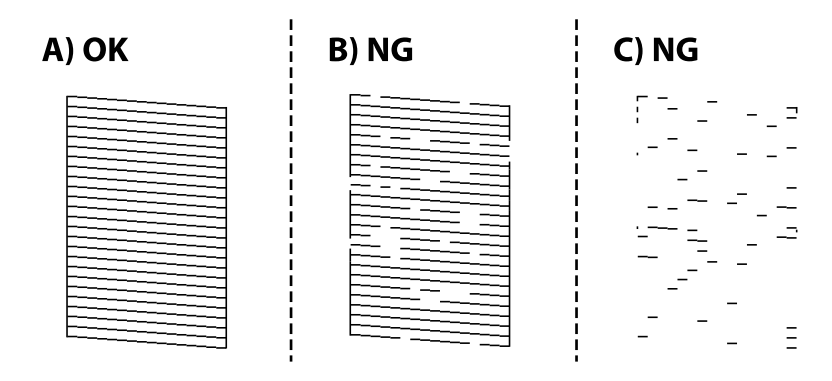

### $:A\Box$

כל הקווים הודפסו. בחר  $\bf O$ , אין צורך בשלבים נוספים.

 $B$ או קרוב ל-B $\Box$ 

כמה נחירים סתומים. בחר  $\blacktriangleright$  ואז פעל בהתאם להוראות המוצגות על המסך לניקוי ראש ההדפסה. בגמר הניקוי, הדפס שוב את תבנית הבדיקה של נחירי ראש ההדפסה.

 $C$ או קרוב ל-C $\square$ 

אם מרבית השורות חסרות או שלא הודפסו, הדבר מצביע על כך שרוב הנחירים סתומים. בחר �� כדי לצאת<br>מתכונת בדיקת הנחירים ואז הפעל את ניקוי מכני. עבור פרטים, עיין ב"מידע קשור" להלן.

.5 חזור על הניקוי ועל הדפסת התבנית עד שכל הקווים יודפסו בשלמותם.

## *חשוב:* c

*אם איכות ההדפסה לא השתפרה לאחר החזרה על בדיקת הנחירים ועלניקוי הראש כ 3- פעמים, המתןלפחות 12 שעות ללא הדפסה ולאחר מכן בדוק שוב את הנחירים ונקה את ראש ההדפסה אם יש בכך צורך. אנו ממליצים לכבות את המדפסת באמצעות לחיצה על הלחצן* P*. אם איכות ההדפסה עדיין לא השתפרה, הפעל ניקוי*

*מכני.*

לתשומת לבך:<br>תוכל גם לבדוק ולנקות את ראש ההדפסה ממנהל ההתקן של המדפסת. לפרטים, עיין בקישור מידע הרלוונטי שלהלן.

### **מידע קשור**

- | "מפעיל ניקוי [מכני" בעמוד](#page-118-0) 119
- $\,$  "אפליקציה להדפסה ממחשב  $\,$  Windows) אפליקציה להדפסה ממחשב $\,$   $\,$ 
	- מדריך למנהל התקן של Mac OS ["מדריך](#page-259-0) של " $\blacktriangleleft$

## **מפעיל ניקוי מכני**

<span id="page-118-0"></span>שירות <mark>ניקוי מכני</mark> מאפשר להחליף את כל הדיו בתוך צינורות הדיו. במצבים הבאים, אפשר יהיה עליך להשתמש<br>בתוכנה זו כדי לשפר את איכות ההדפסה.

הדפסת או בצעת ניקוי ראש כאשר מפלסי הדיו היו נמוכים מכדי שניתן יהיה לראותם בחלונות מכל הדיו.  $\Box$ 

ביצעת את בדיקת הנחירים ואת ניקוי הראש 3 פעמים ואז המתן לפחות 12 שעות ללא הדפסה, אך איכות ההדפסה Q<br>עדייו לא השתפרה.

קרא את ההוראות הבאות לפני הפעלת תכונה זו.

## *חשוב:* c

*ודא שיש מספיק דיו במכלי הדיו.*

*בדוק חזותית שכל מכלי הדיו מלאים לפחות כדי שליש.מפלסי דיו נמוכים במהלך ביצוע ניקוי מכני עלולים לפגוע במוצר.*

## *חשוב:* c

*יש להמתין 12 שעות בין כל ביצוע של ניקוי מכני.*

*בדרך כלל, די בביצוע של ניקוי מכני אחד כדי לפתור את בעיות איכות ההדפסה בתוך 12 שעות.לכן, כדי למנוע שימוש בדיו שלא לצורך, עליך להמתין 12 שעות לפני שתנסה שוב.*

#### *חשוב:*L

*אפשר שיהיה צורך להחליף את קופסת התחזוקה.*

*הדיו יופקד בקופסת התחזוקה.אם היא מתמלאת, עליך להכין ולהתקין קופסת תחזוקה חלופית כדי להמשיך להדפיס.*

### *לתשומת לבך:*

*כאשר מפלסי הדיו או המקום הפנוי בקופסת התחזוקה אינם מספיקים לביצועניקוי מכני, לא תוכל להפעיל תכונה זו.גם במקרה זה, אפשר שהמפלסים והמקום הפנוי להדפסה יישארו.*

- .1 בחר **תחזוקה** בלוח הבקרה של המדפסת.
	- .2 בחר **ניקוי מכני**.
- .3 פעל בהתאם להוראות שעל גבי המסך כדי להפעיל את תכונת ניקוי מכני.
	- *לתשומת לבך:*

*אם אין ביכולתךלהפעיל תכונה זו, פתור את הבעיות המוצגות עלגבי המסך. לאחר מכן, פעל על פי נוהלזה משלב 1 כדי להפעיל תכונה זו שוב.*

> .4 אחרי הפעלת תכונה זו, הפעל את בדיקת הנחירים כדי לוודא שהנחירים אינם סתומים. לפרטים על הדרך הנכונה להפעיל בדיקת נחירים, עיין בקישור המידע הרלוונטי להלן.

## *חשוב:* c

<span id="page-119-0"></span>*אם איכות ההדפסה לא השתפרה אחרי הרצת ניקוי מכני, המתןלפחות 12שעות בלא להדפיס, ואז הדפסשוב את תבנית בדיקת הנחירים. הפעל שוב את ניקוי ראש ההדפסה או את ניקוי מכני בהתאם לתבנית שהודפסה. אם האיכות עדיין לא השתפרה, צור קשר עם התמיכה של Epson.*

*תוכל גם להפעיל ניקוי חשמלי באמצעות מנהל ההתקן של המדפסת. לפרטים, עיין בקישור מידע הרלוונטי שלהלן. לתשומת לבך:*

### **מידע קשור**

- $_{117}$ בדיקת ראש ההדפסה [וניקויו" בעמוד](#page-116-0)  $\blacklozenge$
- $\,$  "אפליקציה להדפסה ממחשב  $\,$  Windows) אפליקציה להדפסה ממחשב $\,$   $\,$ 
	- מדריך למנהל התקן של Mac OS ["מדריך](#page-259-0) של " $\blacktriangleleft$

### **מניעת סתימת נחירים**

השתמש תמיד בלחצן ההפעלה בעת כיבוי והדלקת המדפסת.

בדוק שנורית ההפעלה כבויה לפני שתנתק את כבל החשמל.

הדיו עצמו עלול להתייבש אם אין הוא מכוסה. בדיוק כמו הנחת מכסה על עט נובע או עט שמן כדי למנוע התייבשות<br>שלה, ודא שראש ההדפסה מכוסה כראוי כדי למנוע את התייבשות הדיו.

אחרי ניתוק כבל החשמל או במקרה של הפסקת חשמל במהלך פעולת המדפסת, אפשר שראש ההדפסה לא יכוסה<br>כראוי. אם משאירים את ראש ההדפסה כמות שהוא, הוא יתייבש ויגרום לנחירים (יציאות הדיו) להתייבש.

במקרים אלה, הדלק את המדפסת וכבה אותה שוב, במהירות האפשרית על מנת לכסות את ראש ההדפסה.

### **יישור ראש ההדפסה**

אם רואים שקווים אנכיים אינם מיושרים כהלכה או אם רואים תמונות מטושטשות יש ליישר את ראש ההדפסה.

- .1 בחר **תחזוקה** בלוח הבקרה של המדפסת.
	- .2 בחר **יישור ראש הדפסה**.
	- . בחר אחד מתפריטי היישור.  $3$

❏קווים אנכיים נראים עקומים או שהתדפיסים נראים מטושטשים: בחר **יישור אנכי**.

❏מופיעים פסים אופקיים במרווחים סדירים: בחר **יישור אופקי**.

.4 פעל לפי ההוראות שמופיעות על המסך כדי לטעון נייר ולהדפיס את דפוס היישור.

### **ניקוי נתיב הנייר ממריחות דיו**

כאשר התדפיסים מרוחים או שרוטים, נקה את הגלגלת בפנים.

## *חשוב:* c

*אין להשתמש בנייר טישו לניקוי בתוך המדפסת. נחירי ראש ההדפסה עלולים להיסתם מסיבי בד.*

- .1 בחר **תחזוקה** בלוח הבקרה של המדפסת.
	- .2 בחר **ניקוי מיישר הנייר**.
- פעל לפי ההוראות שמופיעות על המסך כדי לטעון נייר ולנקות את נתיב הנייר.  $\cdot 3$ חזור על התהליך עד שהנייר לא יוכתם בדיו.

### **ניקוי משטח סריקה**

כאשר ההעתקים או התמונות הסרוקות מרוחים, נקה את משטח סריקה.

## !*זהירות:*

*היזהר לא ללכוד את ידך או את אצבעותיך בעת פתיחת מכסה המסמכים או סגירתו. אם לא תיזהר, אתה עלול להיפצע.*

## *חשוב:* c

*לעולם אל תשתמש באלכוהול או במדלל לניקוי המדפסת. הכימיקלים האלה עלולים להזיק למדפסת.*

. $\cdot^1$  פתח את מכסה המסמכים.

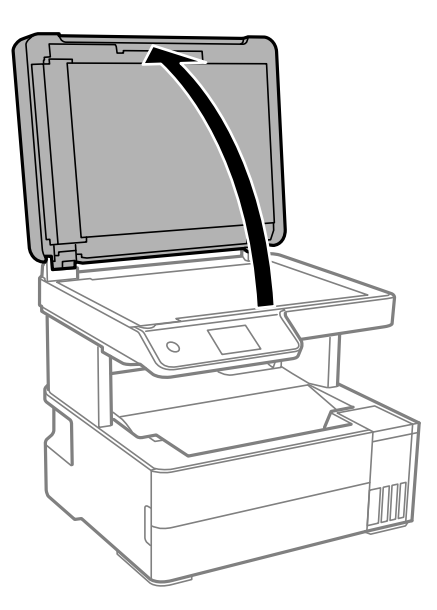

. השתמש בסמרטוט רך, יבש ונקי כדי לנקות את משטח משטח סריקה.

<span id="page-121-0"></span>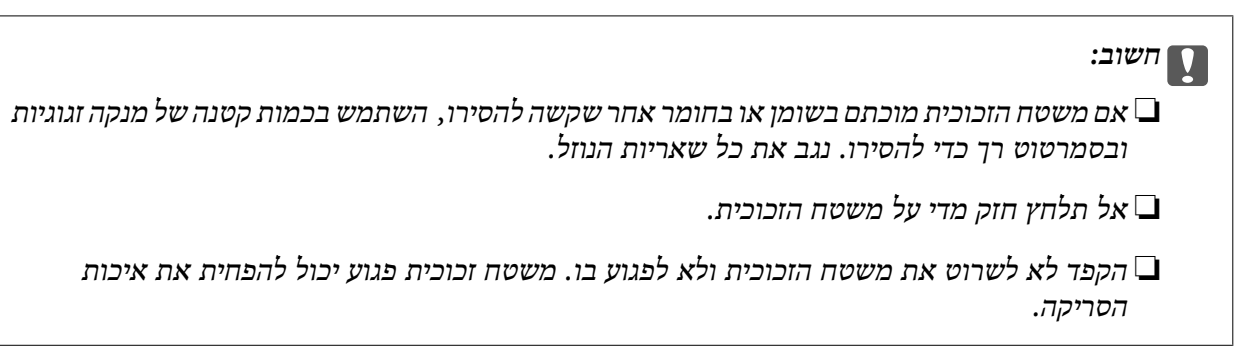

### **ניקוי מזין המסמכים האוטומטי**

כאשר התמונות המועתקות או הסרוקות ממזין המסמכים האוטומטי הן מרוחות או כאשר המסמכים המקוריים אינם<br>מוזנים כהלכה במזין המסמכים האוטומטי, נקה את מזין המסמכים האוטומטי.

## *חשוב:* c

*לעולם אל תשתמש באלכוהול או במדלל לניקוי המדפסת. הכימיקלים האלה עלולים להזיק למדפסת.*

. פתח את מכסה מזין המסמכים האוטומטי.  $^1$ 

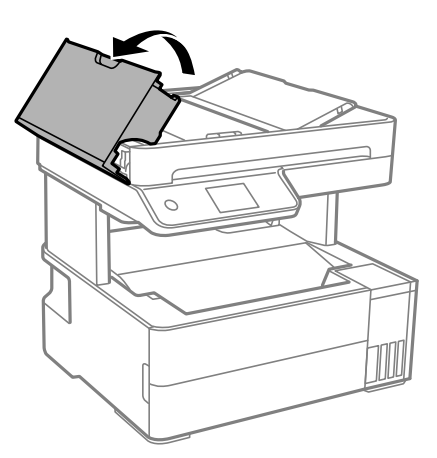

. השתמש בסמרטוט רך ולח כדי לנקות את הגלגלת ואת פנים מזין המסמכים האוטומטי.

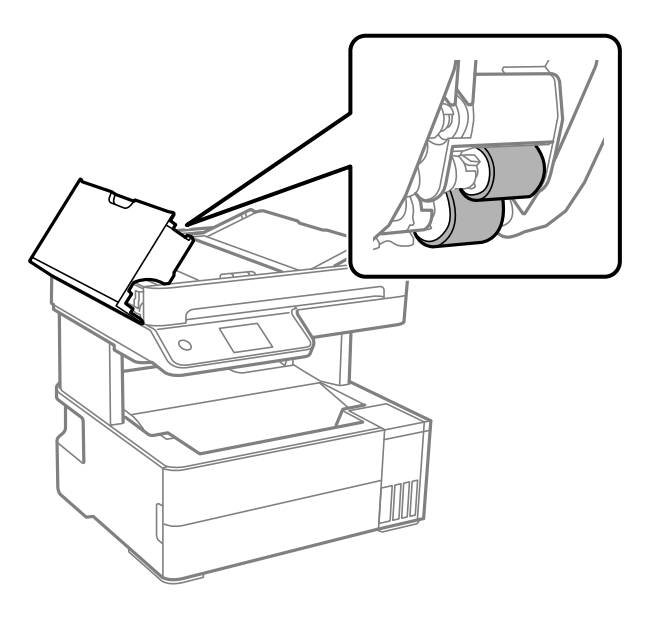

## *חשוב:* c

*השימוש במטלית יבשה עלול להזיק לפני הגלגלת. יש להשתמש במזין המסמכים האוטומטי רק אחרי שהגלגלת התייבשה.*

סגור את מכסה מזין המסמכים האוטומטי ואז פתח את מכסה המסמכים.  $\cdot 3$ 

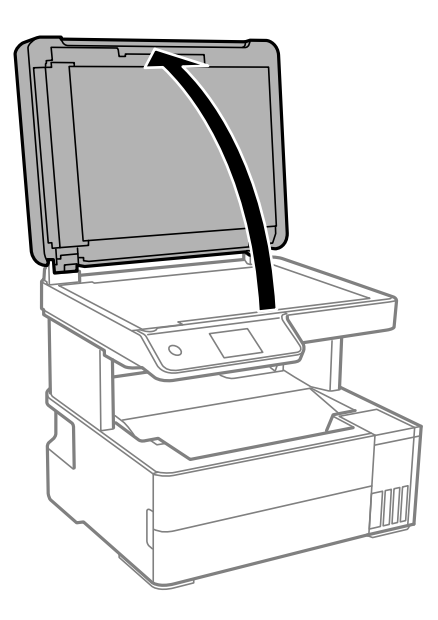

.4 נקה את החלק המופיע באיור.

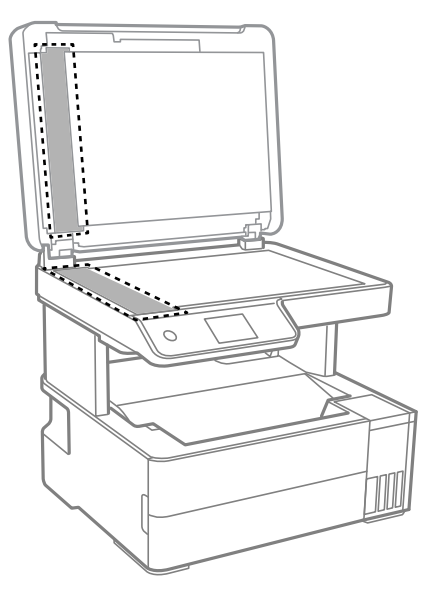

## *חשוב:* c

❏ *אם משטח הזכוכית מוכתם בשומן או בחומר אחרשקשה להסירו, השתמשבכמות קטנהשל מנקה זגוגיות ובסמרטוט רך כדי להסירו. נגב את כל שאריות הנוזל.*

❏ *אל תלחץ חזק מדי על משטח הזכוכית.*

❏ *הקפד לא לשרוט את משטח הזכוכית ולא לפגוע בו. משטח זכוכית פגוע יכול להפחית את איכות הסריקה.*

אם לא ניתן למחוק את הבעיה, כבה את המדפסת באמצעות לחיצה על לחצן  $\mathsf{U},$  פתח את מכסה מזין המסמכים -האוטומטי, ואז הרם את מגש הקלט של מזין המסמכים האוטומטי.

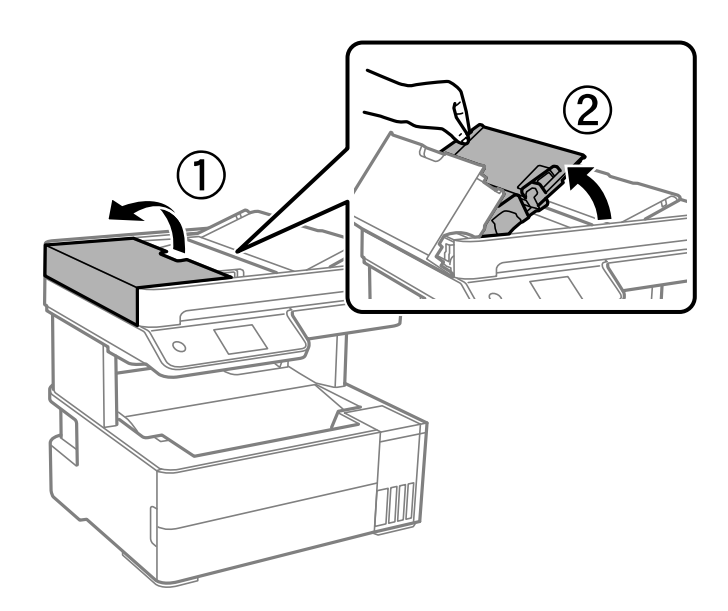

. נקה את החלק המופיע באיור.  $6\,$ 

<span id="page-124-0"></span>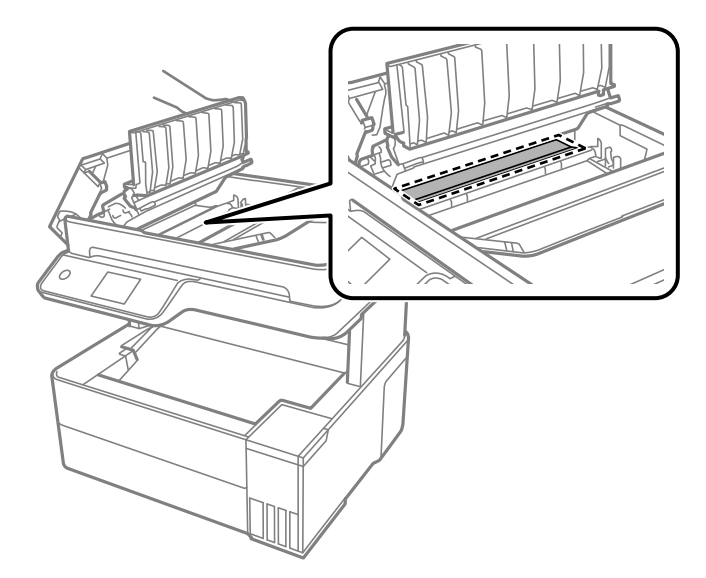

### **ניקוי הסרט השקוף**

כאשר התדפיס אינו משתפר אחרי יישור ראש ההדפסה או ניקוי נתיב הנייר, אפשר שהסרט השקוף בתוך המדפסת מוכתם.

הפריטים הדרושים:

❏(מספר) מטושי צמר גפן

מים עם כמה טיפות של חומר ניקוי (2 או 3 טיפות של חומר ניקוי בתוך 1/4 כוס של מי ברז)

❏תאורה המאפשרת לבדוק את הכתמים

## *חשוב:* c

*אין להשתמש בנוזל ניקוי אחר מחוץ למים עם כמה טיפות של חומר ניקוי.*

. $\bigcirc$  כבה את המדפסת באמצעות לחיצה על הלחצן  $^{-1}$ 

. $\cdot^2$  פתח את מכסה המדפסת.

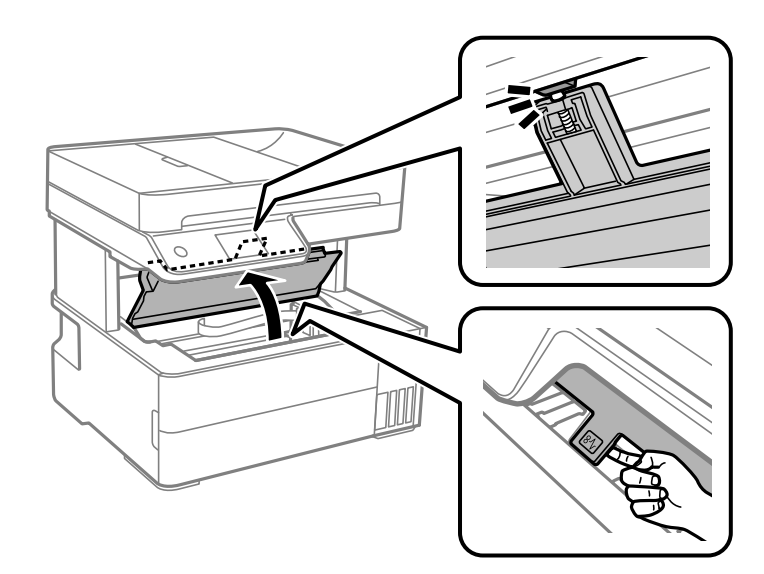

בדוק אם הסרט השקוף מוכתם. קל יותר לראות את הכתמים באור.  $3$ אם קיימים כתמים (כגון, סימני טביעות אצבעות או שמן) על הסרט השקוף  $\rm(A)$ , עבור לשלב הבא.

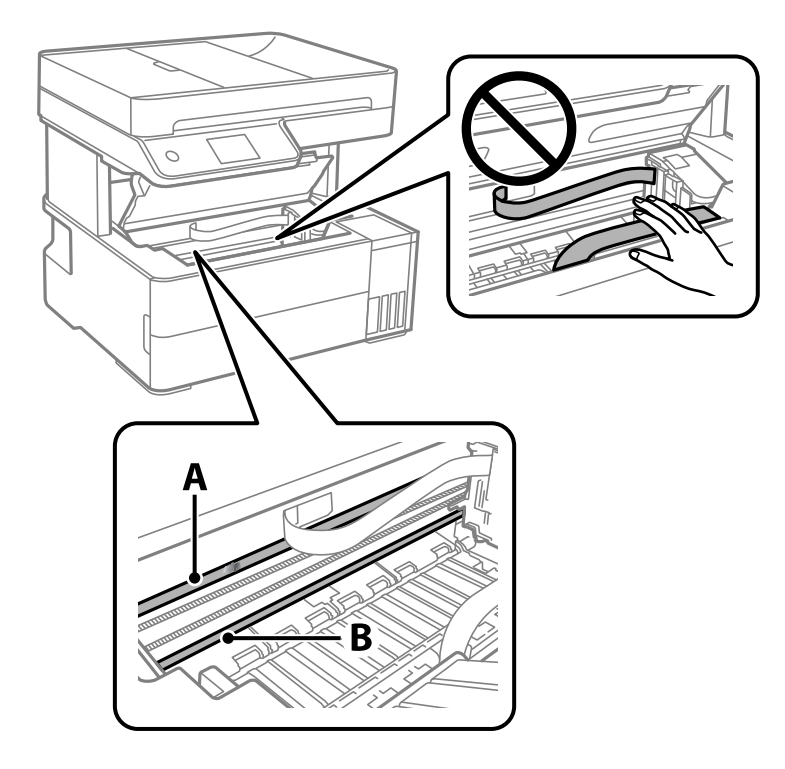

### A: הסרט השקוף

B: מסילה

## *חשוב:* c

*יש להיזהר לא לגעת במסילה (B(. אחרת, אפשר שלא תוכללהדפיס. אל תנגב את השמן מהמסילה, משום שהוא חיוני לפעולות.* <span id="page-126-0"></span>.4 לחלח את מטושצמר הגפן במים עם מספר טיפותשל חומר ניקוי באופןשהמטושלא יטפטף מים, ואז העבר אותו על החלק המוכתם.

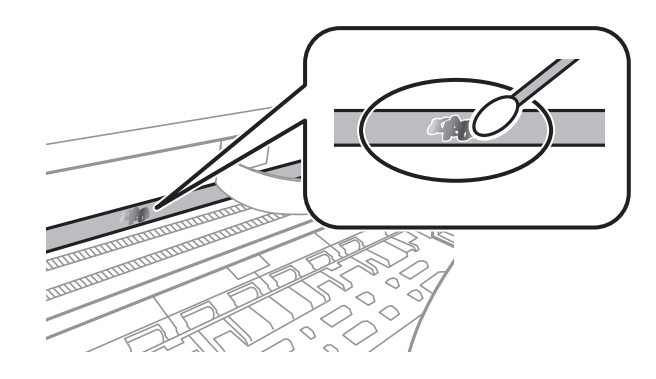

## *חשוב:* c

*נגב בעדינות את הכתם. אם תלחץ את מטוש צמר הגפן חזק מדי כנגד הסרט, עלולים קפיצי הסרט לצאת ממקום וייגרם נזק למדפסת.*

.5 יש להשתמש במטוש צמר גפן חדש ויבש כדי לנגב את הסרט.

## *חשוב:* c

*אל תשאיר סיבים כלשהם על הסרט.*

*כדי למנוע מהכתם להתפשט, החלף לעיתים קרובות את מטוש צמר הגפן במטוש חדש. לתשומת לבך:*

- .6 חזור על שלבים 4 ו- 5 עד שייעלמו הכתמים מהסרט.
	- .7 בדוק חזותית שאין כתמים על הסרט.

## **ניקוי המדפסת**

אם הרכיבים והמארז מלוכלכים או מאובקים, כבה את המדפסת ונקה אותם באמצעות מטלית רכה ונקיה שלוחלחה<br>במים. אם לא תוכל להסיר את הלכלוך, נסה להוסיף כמות קטנה של חומר ניקוי קל למטלית לחה.

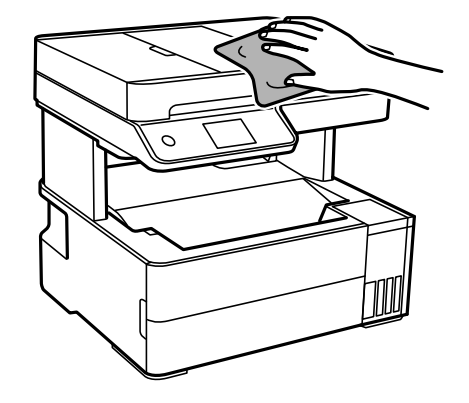

<span id="page-127-0"></span>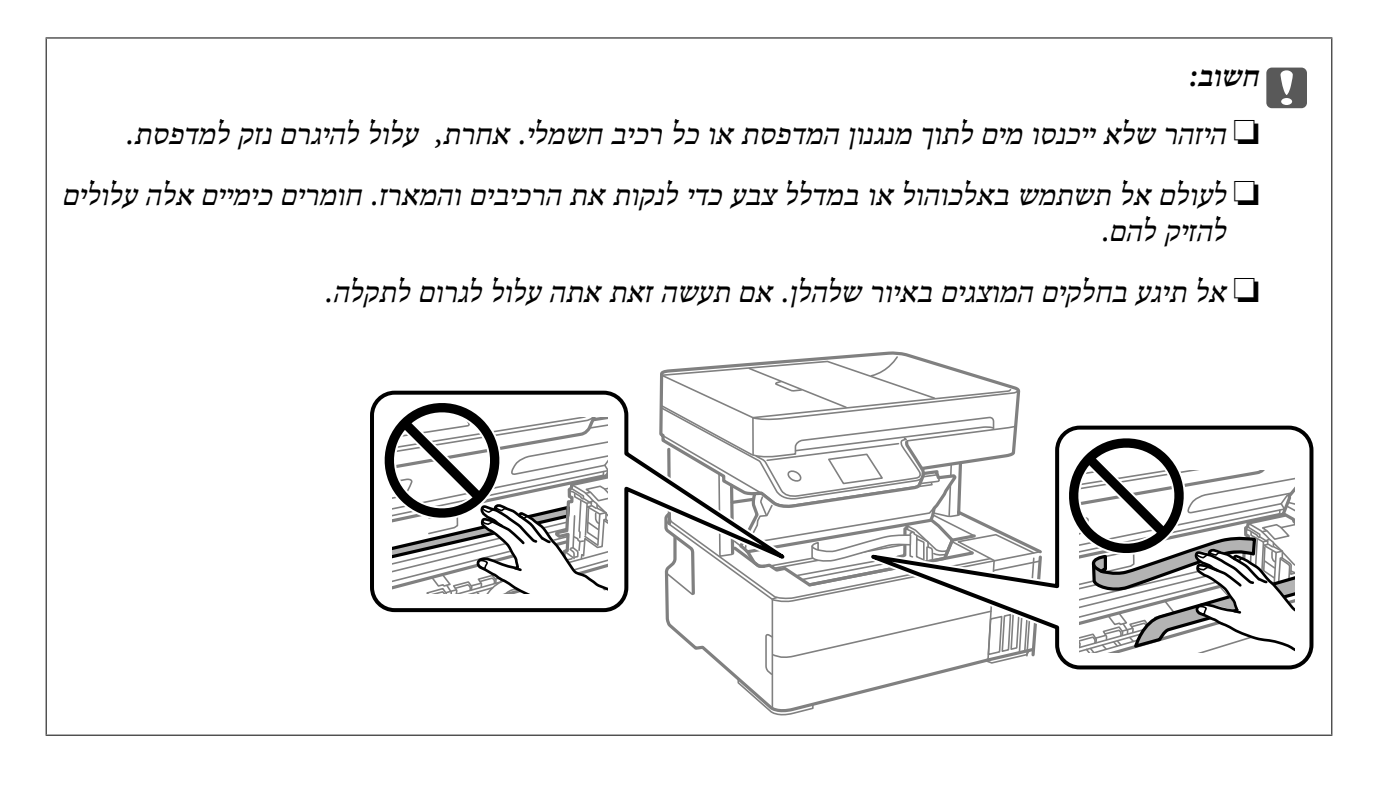

## **ניקוי דיו שנשפך**

אם נשפך דיו, יש לנקות אותו בדרכים הבאות.

- אם דיו נדבק לשטח שמסביב למכל, נגב אותו באמצעות מטלית נקיה נטולת מוך, או מטוש צמר גפן.  $\Box$
- עם דיו נשפך על השולחן או על הריצפה, נגב אותו מיד. כאשר הדיו יבש, יהיה קשה להסיר את הכתם. כדי למנוע **⊡**<br>מהכתם להתפשט. הספג את הדיו במטלית יבשה. ואז נגב אותה במטלית לחה.

ם אם הדיו מכתים את ידיך, שטוף אותן במים וסבון. $\Box$ 

## **בדיקת המספר הכולל של העמודים שהוזנו דרך המדפסת**

באפשרותך לבדוק את המספר הכולל של העמודים שהוזנו דרך המדפסת. המידע מודפס עם תבנית הבדיקה של הנחירים.

- .1 בחר **תחזוקה** בלוח הבקרה של המדפסת.
	- .2 בחר **בדיקת פיית ראש ההדפסה**.
- .3 פעל לפי ההוראות שמופיעות על המסך כדי לטעון נייר ולהדפיס את תבנית בדיקת החרירים.

*לתשומת לבך:*

*באפשרותךגם לבדוק את המספר הכוללשל העמודיםשהוזנו מתוך מנהל ההתקןשל המדפסת. לפרטים, עיין בקישור מידע הרלוונטי שלהלן.*

**מידע קשור**

 $\,$  "אפליקציה להדפסה ממחשב  $\,$  Windows) אפליקציה להדפסה ממחשב $\,$   $\,$ 

### מדריך למנהל התקן של Mac OS ["מדריך](#page-259-0) של " $\blacktriangleleft$

## **חיסכון בחשמל**

<span id="page-128-0"></span>המדפסת נכנסת למצב שינה או נכבית אוטומטית אם לא עושים שום פעולה בתוך משך זמן מוגדר. ניתן לכוונן את משך הזמן לפני שהגדרת ניהול צריכת החשמל תופעל. כל הגדלה תשפיע על היעילות האנרגטית של המוצר. יש<br>להתחשב בסביבה לפני שמבצטים שינויים.

בהתאם למיקום שבו רכשת אותה, ייתכן שלמדפסת תהיה תכונה שמכבה אותה אוטומטית אחרי 30 דקות אם היא<br>לא תהיה מחוררת לרשת.

## **חיסכון בחשמל (לוח הבקרה)**

- .1 בחר ב-**הגדרות** במסך הבית.
- .2 בחר **הגדרות כלליות** > **הגדרות בסיסיות**.
	- . בצע אחת מהפעולות הבאות.  $3$

```
ייתכן שבמוצר שברשותך כלולה התכונה הגדרות כיבוי או טיימר כיבוי, בהתאם למיקום הרכישה. לתשומת לבך:
```
❏בחר באפשרות **טיימר שינה** או **הגדרות כיבוי** > **הכיבוי אינו פעיל** או **הכיבוי מנותק** וערוך את ההגדרות.

❏בחר באפשרות **טיימר שינה** או **טיימר כיבוי** וערוך את ההגדרות.

## **התקנה או הסרת התקנה של אפליקציות בנפרד**

חבר את המחשב לרשת והתקן את הגרסה העדכנית של כל היישומים מהאתר. היכנס למחשב שלך כמנהל. הזן את<br>סיסמת המנהל אם המחשב מנחה לטשות זאת.

## **התקנת האפליקציות בנפרד**

*כאשר מתקינים יישום כלשהו מחדש יש להסירו קודם. לתשומת לבך:*

 $\,$ ודא שהמחשב והמדפסת זמינים לתקשורת, ושהמדפסת מחוברת לאינטרנט.  $^1$ 

.EPSON Software Updater את התחל .2 צילום המסך הוא דוגמה במערכת הפעלה Windows.

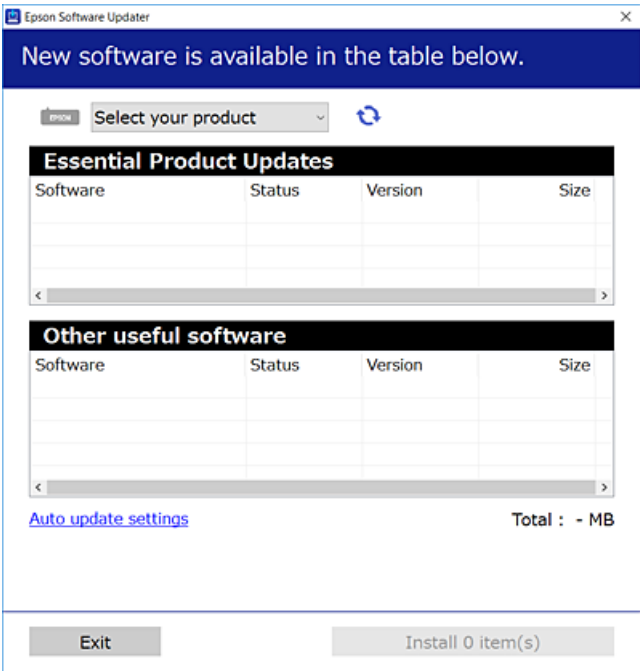

- $\cdot$ 3 עבור Windows, בחר את המדפסת שלך ואז לחץ  $\bullet$  כדי לבדוק את האפליקציות העדכניות הזמינות.  $\cdot$ 
	- .4 בחר את הפריטים שברצונך להתקין או לעדכן, ולאחר מכן לחץ על לחצן ההתקנה.

## *חשוב:* c

*אל תכבה ואל תנתק את המדפסת מהחשמל לפני השלמת העדכון. הדבר עלול לגרום לתקלה במדפסת.*

### *לתשומת לבך:*

❏ *תוכל להוריד את האפליקציות העדכניות ביותר מאתר האינטרנט של Epson. [http://www.epson.com](http://www.epson.com/)*

❏ *אם אתה משתמש במערכות הפעלה Server Windows לא תוכללהשתמש ב -Updater Software Epson. הורד את האפליקציות העדכניות ביותר מאתר האינטרנט של Epson.*

#### **מידע קשור**

 $266$ בעמוד (EPSON Software Updater) אפליקציה לעדכון תוכנה וקושחה "

| "הסרת [אפליקציות" בעמוד](#page-131-0) 132

## **בדיקה אם מותקן מנהל התקן מדפסת Epson — מערכת הפעלה Windows**

תוכל לבדוק אם מנהל התקן מדפסת מקורי של Epson מותקן במחשב שלך באמצעות אחת מהשיטות הבאות.

את חלון תכונות שרת ההדפסה. בחר **לוח בקרה** <sup>&</sup>gt; **צפה בהתקנים ומדפסות** (**מדפסות**, **מדפסות ופקסים**), ואז בצע את הפעולות הבאות כדילפתוח

### Windows Windows 10/Windows 8.1/Windows 8/Windows 7/Windows Server❏ 2019/Windows Server 2016/Windows Server 2012 R2/Windows Server 2012/ Windows Server 2008 R2

לחץ על סמל המדפסת, ואז לחץ **תכונות שרת הדפסה** בראש החלון.

### Windows Vista/Windows Server 2008<del></del>

לחץ לחיצה ימנית על תיקיית **מדפסות** ואז לחץ על **הפעל כמנהל** > **תכונות שרת**.

### Windows XP/Windows Server 2003 R2/Windows Server 2003❏

מתוך תפריט **קובץ** בחר **תכונות שרת**.

מקורי במחשב שלך. לחץ על לשונית **מנהל התקן**. אם שם המדפסת שלך מוצג ברשימה, זהו סימן שמותקן מנהל התקן מדפסת Epson

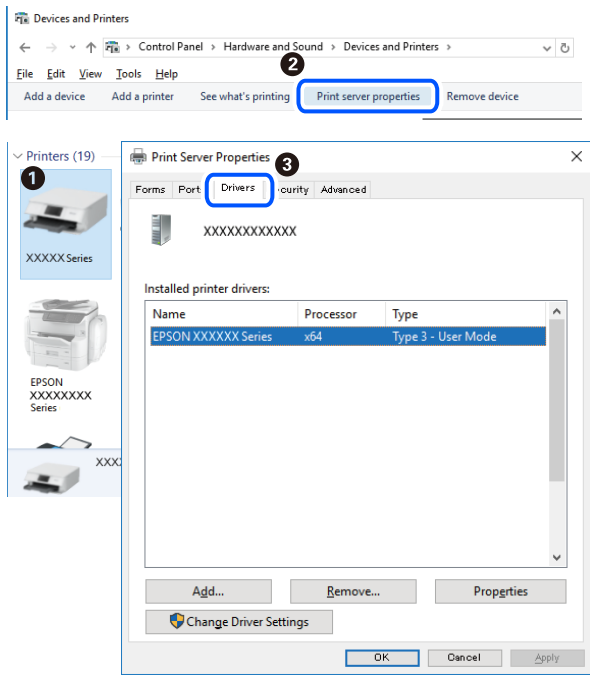

### **מידע קשור** | "התקנת האפליקציות [בנפרד" בעמוד](#page-128-0) 129

## **בדיקה אם מותקן מנהל התקן מדפסת מקורי של OS Mac — Epson**

תוכל לבדוק אם מנהל התקן מדפסת מקורי של Epson מותקן במחשב שלך באמצעות אחת מהשיטות הבאות.

<span id="page-131-0"></span>בחר באפשרות **העדפות המערכת** מתוך תפריט Apple < **מדפסות וסורקים** (או **הדפסה וסריקה**, **הדפסה ופקס**), **עזר** בחלון, הרי שמנהל התקן מדפסת מקורי של Epson מותקן במחשב שלך. ולאחר מכן בחר את המדפסת. לחץ **אפשרויות וחומרים מתכלים**, ואם מוצגות לשונית <sup>ה</sup>**אפשרויות** ולשונית **תוכנת**

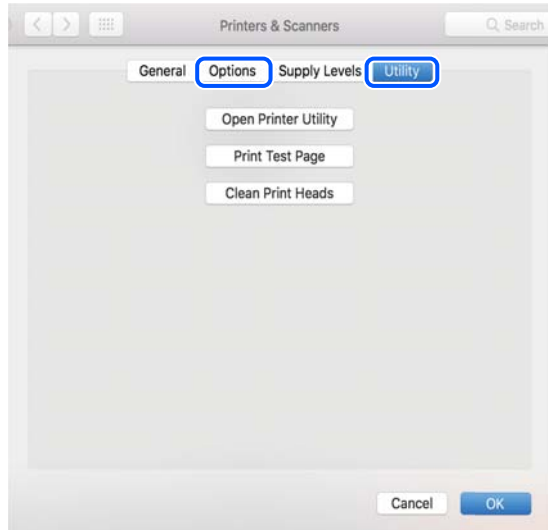

### **מידע קשור**

| "התקנת האפליקציות [בנפרד" בעמוד](#page-128-0) 129

## **הוספת מדפסת (עבור OS Mac בלבד)**

- .1 בחר **העדפות מערכת** מתוך התפריט Apple < **מדפסות וסורקים** (או **הדפסה וסריקה**, **הדפסה ופקס**).
	- .2 לחץ ,**+** ואז בחר **הוסף מדפסת אחרת או סורק אחר**.
	- .3 בחר את המדפסת שלך, ואז בחר את המדפסת שלך מתוך ה **שימוש**.
	- .4 לחץ **הוסף**. *אם המדפסת שלך אינה רשומה, ודא שהיא מחוברת בצורה נכונה למחשב ושהמדפסת דלוקה. לתשומת לבך:*

## **הסרת אפליקציות**

היכנס למחשב שלך כמנהל. הזן את סיסמת המנהל אם המחשב מנחה אותך לעשות זאת.

### **הסרת יישומים — Windows**

- .1 לחץ על הכפתור  $\mathrm{C}$  כדי לכבות את המדפסת.
	- $\,$ צא מכל היישומים הרצים.  $2$

.3 פתח את **לוח הבקרה**:

Windows 10/Windows Server 2019/Windows Server 2016❏ לחץ על לחצן 'התחל' ואז בחר **מערכת Windows** < **לוח בקרה**.

- Windows 8.1/Windows 8/Windows Server 2012 R2/Windows Server 2012❏ בחר **שולחן עבודה** > **הגדרות** > **לוח בקרה**.
- Windows 7/Windows Vista/Windows XP/Windows Server 2008 R2/Windows❏ Server 2008/Windows Server 2003 R2/Windows Server 2003 לחץ על לחצן 'התחל' ובחר **לוח הבקרה**.
	- .4 פתח את **הסר התקנת תכנית** (או **הוספה או הסרה של תוכניות**):

Windows 10/Windows 8.1/Windows 8/Windows 7/Windows Vista/Windows❏ Server 2019/Windows Server 2016/Windows Server 2012 R2/Windows Server 2012/Windows Server 2008 R2/Windows Server 2008 בחר **הסר התקנת תכנית** ב**תוכניות**.

> Windows XP/Windows Server 2003 R2/Windows Server 2003❏ לחץ על **הוספה או הסרה של תוכניות**.

> > . $\cdot$ 5 בחר את היישום שברצונך להסיר.

לא תוכל להסיר את התקנת מנהל התקן המדפסת אם קיימות עבודות הדפסה. מחק או המתן להדפסת העבודות<br>לפני הסרת ההתקנה.

- . הסר את היישומים:  $\cdot^6$
- Windows 10/Windows 8.1/Windows 8/Windows 7/Windows Vista/Windows❏ Server 2019/Windows Server 2016/Windows Server 2012 R2/Windows Server 2012/Windows Server 2008 R2/Windows Server 2008

לחץ על **הסר התקנה/שנה** או על **הסר התקנה**.

Windows XP/Windows Server 2003 R2/Windows Server 2003❏ לחץ על **הסר התקנה/שנה** או על **הסר**.

*אם מופיע חלון בקרת חשבון משתמש לחץ על המשך. לתשומת לבך:*

.7 פעל בהתאם להוראות המוצגות על המסך.

## **הסרת יישומים — OS Mac**

- .EPSON Software Updater באמצעות Uninstaller את הורד .1 לאחר הורדת ה -Uninstaller אין צורך להוריד אותו שוב בכל פעם שבו מסירים את היישום.
	- . לחץ על הכפתור  $\bigcup$  כדי לכבות את המדפסת.  $^2$
- .3 כדי להסיר את מנהל ההתקן של המדפסת או את מנהל ההתקן FAX-PC, בחר **העדפות מערכת** מהתפריט Apple < **מדפסות וסורקים** (או **הדפס וסרוק**, **הדפסה ופקס**), ואחר כך הסר את המדפסת מרשימת המדפסות הזמינות.
	- .4 צא מכל היישומים הרצים.
	- .5 בחר באפשרות **עבור אל** > **יישומים** > **Software Epson** < **Uninstaller**.
		- .6 בחר את היישום שברצונך להסיר ואחר כך לחץ על **Uninstall**.

## *חשוב:* c

*ה-Uninstaller מסיר מהמחשב את כל מנהלי ההתקנים של מדפסות הזרקת דיו של Epson. אם יש כמה מדפסות הזרקת דיו של Epson בשימוש וברצונךלמחוק מנהלי התקנים מסוימים בלבד, מחק קודם את כולם ואז התקן שוב את מנהל ההתקן הנחוץ של המדפסת.*

*אם אינך יכוללמצוא ברשימת היישומים את היישום שברצונך להסיר אינך יכוללהסיר תוך שימוש ב -Uninstaller. לתשומת לבך: במצב זה, בחר עבור אל>יישומים >Software Epson, בחר ביישוםשברצונךלהסיר ואחר כךגרור אותו אל סמל האשפה.*

**מידע קשור**

 $\,$  "אפליקציה לעדכון תוכנה וקושחה (EPSON Software Updater" בעמוד 266

### **עדכון יישומים וחומרה**

יתכן שתוכל לפתור בעיות מסוימות ולשפר פונקציות או להוסיפן בעזרת עדכון היישומים והקושחה. ודא שאתה<br>משתמש בגרסה העדכנית של היישומים ושל הקושחה.

- $\,$ ודא שהמחשב והמדפסת מחוברים ושהמחשב מחובר לאינטרנט.  $^1$
- הפעל את EPSON Software Updater ועדכן את הקושחה.  $^2$

#### *חשוב:***C**

*אל תכבה את מחשב או את המדפסת ואל תנתק אותולפני השלמת העדכון; אחרת, עלולה להתרחשבמדפסת תקלה.*

*לתשומת לבך:*

*אם אינך יכול למצוא ברשימה את היישום שברצונך לעדכן אינך יכול לעדכן תוך שימוש ב -Software EPSON Updater. בדוק מהן הגרסאות העדכניות של היישומים באתר האינטרנט הישראלי של Epson.*

*[http://www.epson.com](http://www.epson.com/)*

**מידע קשור**

 $266$ בעמוד (EPSON Software Updater) אפליקציה לעדכון תוכנה וקושחה "

### **עדכון קושחת המדפסת באמצעות לוח הבקרה**

<span id="page-134-0"></span>אם ניתן לחבר את המדפסת לאינטרנט, תוכל לעדכן את קושחת המדפסת באמצעות לוח הבקרה. אפשר גם להגדיר<br>למדפסת לבדוק באופן סדיר אם קיימים עדכוני קושח ולהודיע לר במידה ויש עדכונים זמינים מסוג זה.

**מידע קשור**

| "עדכון [קושחה" בעמוד](#page-279-0) 280

## **העברה ואחסון של המדפסת**

כאשר צריך להעביר את המדפסת למקום אחר או להזיז אותה כאשר מעבירים אותה או שולחים אותה למעבדה<br>לתיקוו. פעל בהתאם לשלבים הבאים כדי לארוז את המדפסת.

- $1$ . כבה את המדפסת באמצטות לחיצה על הלחצו  $1$ 
	- $\,$ ודא שמחוון ההפעלה כבה ונתק את כבל החשמל.  $^2$

### *חשוב:*

**C** 

*נתק את כבל החשמל מהשקע רק כשמחוון ההפעלה כבה. אחרת ראש ההדפסה לא יחזור למיקומו המקורי, הדיו עלול להתייבש וייתכן שלא תוכל להדפיס.*

- .3 נתק את כל הכבלים מהמדפסת, כגון כבל החשמל וכבל USB.
	- .4 הוצא את כל הדפים מהמדפסת.
	- . ודא שאין עותקי מקור במדפסת.  $5$
	- .6 סגור את מכסה המסמר עם הוא פתוח.  $\cdot^6$
- $\,$ פתח את מכסה המדפסת. אבטח את ראש ההדפסה למארז בעזרת סרט הדבקה  $\,$

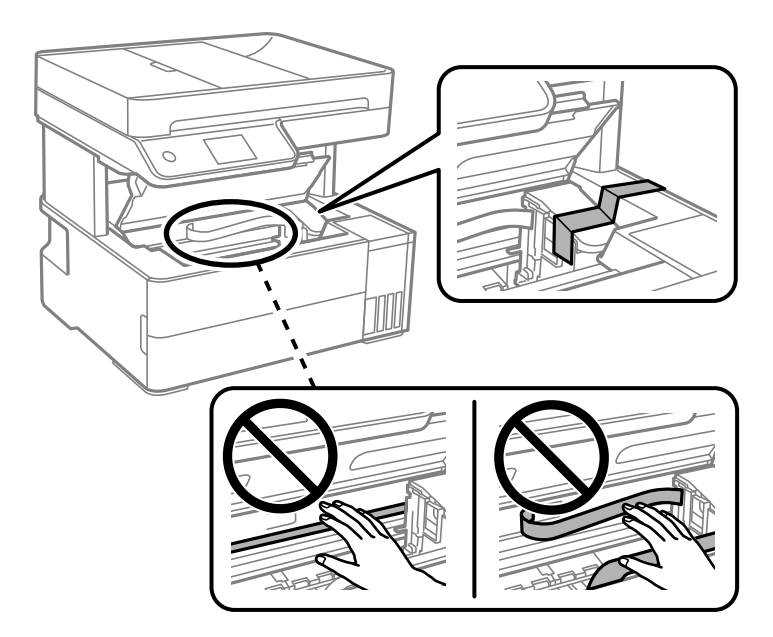

## !*זהירות:*

*היזהר לא ללכוד את ידך או את אצבעותיך בעת פתיחת מכסה ההדפסה או סגירתו. אם לא תיזהר, אתה עלול להיפצע.*

. סגור את מכסה המדפסת  $\cdot{}8$ 

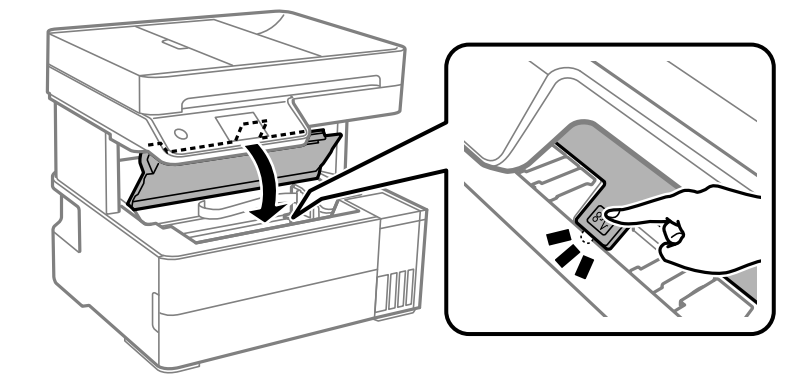

.9 דאג לסגור היטב את המכסה של מיכל הדיו.

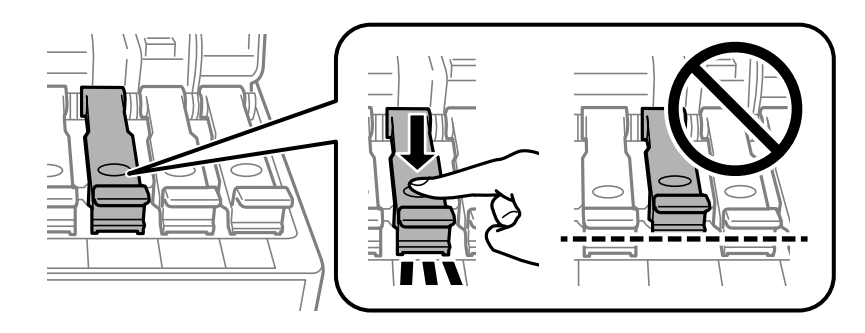

.10סגור היטב את מכסה יחידת מיכל הדיו.

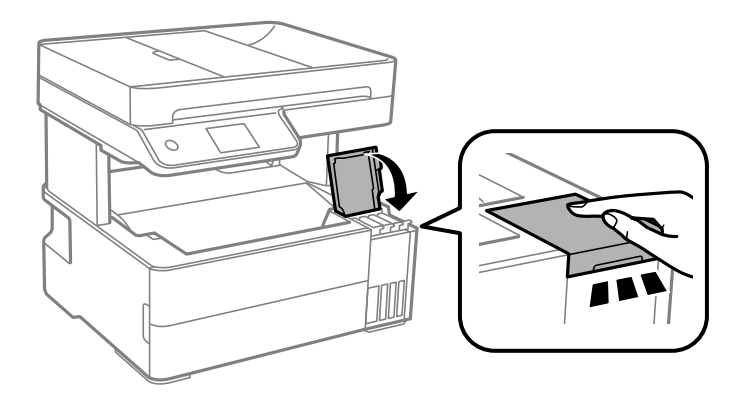

- $\circ$  $\overline{\mathbb{R}}$  by 画
- הכנס את תיבת האביזר שהגיע עם המדפסת כאשר לשונית הפתיחה פונה קדימה כפי שמוצג להלן.  $\cdot^{11}$

- .הנח את המדפסת בשקית הפלסטיק וקפל את השקית כדי לסגור אותה. $\cdot^{12}$ 
	- .<br>ארוז את המדפסת בקופסה והשתמש בחומרי המגן. $\cdot^{13}$

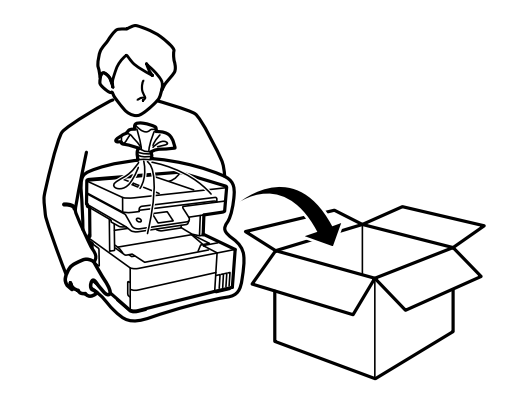

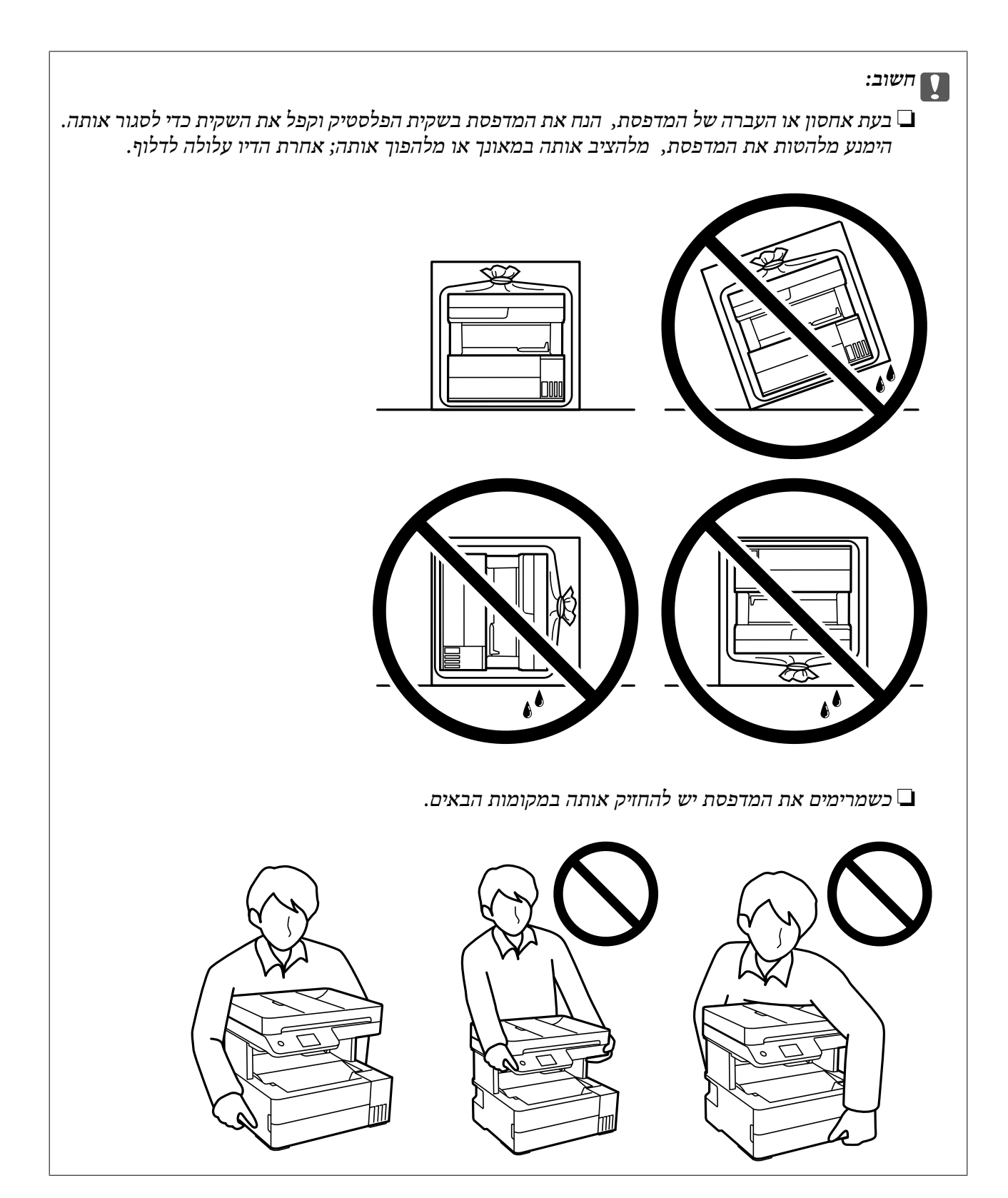

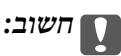

❏ *בעת אחסון או העברה של בקבוק דיו, אל תטה את הבקבוק ועל תחשוף אותו למכות או לשינויים בטמפרטורה.אחרת הדיו עלולה לדלוף אפילו אם הפקק של בקבוק הדיו מהודק כהלכה.ודא שכאשר אתה מהדק את הפקק הבקבוק נמצא במצב מאונך, ונקוט אמצעי זהירות כדי למנוע מהדיו לדלוף בעת העברת הבקבוק, למשל, באמצעות הנחת הבקבוק בשקית.*

❏ *אסור להניח בקבוקי דיו פתוחים בתיבה עם המדפסת.*

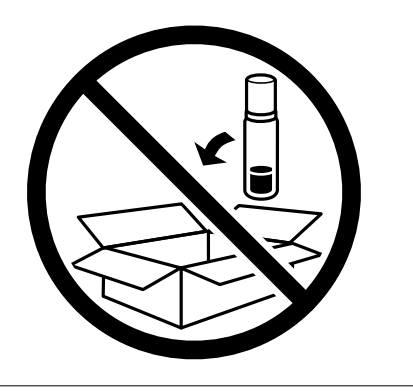

בפעם הבאה שתשתמש במדפסת הקפד להסיר את סרט ההדבקה שמאבטח את ראש ההדפסה. בפעם הבאה<br>שתשתמש במדפסת, אם איכות ההדפסה פחתה, נקה ויישר את ראש ההדפסה.

**מידע קשור**

- $_{117}$ בדיקת ראש ההדפסה [וניקויו" בעמוד](#page-116-0)  $\blacklozenge$ 
	- | "יישור ראש [ההדפסה" בעמוד](#page-119-0) 120

# **פתרון בעיות**

<span id="page-139-0"></span>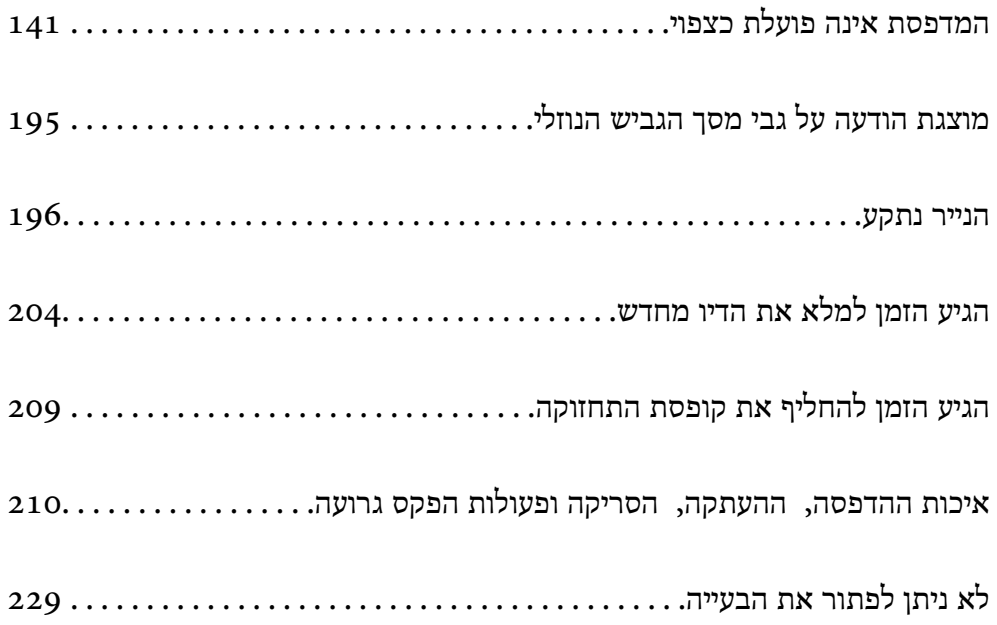

## <span id="page-140-0"></span>**המדפסת אינה פועלת כצפוי**

### **המדפסת אינה נדלקת או נכבית**

**המדפסת לא נדלקת** ניתן לשקול את הסיבות הבאות.

**כבל החשמל אינו מחובר כראוי לשקע החשמל.**

**פתרונות**

ודא שכבל החשמל מחובר כהלכה.

**לא לחצת על לחצן** P **מספיק זמן.**

**פתרונות**

החזק את הלחצן  $\operatorname{\mathsf{U}}$  לחוץ זמן ארוך קצת יותר.

**המדפסת לא נכבית**

**לא לחצת על לחצן** P **מספיק זמן.**

**פתרונות**

החזק את הלחצן  $\mathrm{C}\mathrm{D}$ לחוץ זמן ארוך קצת יותר. אם עדיין אינך מצליח לכבות את המדפסת, נתק את כבל החשמל מהחשמל. כדי למנוע מראש ההדפסה להתייבש לחלוטין, הדלק את המדפסת שוב וכבה אותה  $\bigcup$  באמצעות לחיצה על הלחצו

**מתבצע כיבוי אוטומטי**

**תכונת הגדרות כיבוי או טיימר כיבוי אופשרה.**

**פתרונות**

**הכיבוי אינו פעיל** ואת ההגדרה **הכיבוי מנותק**. ❏בחר באפשרות **הגדרות** <sup>&</sup>gt; **הגדרות כלליות** <sup>&</sup>gt; **הגדרות בסיסיות** <sup>&</sup>gt; **הגדרות כיבוי** והשבת את ההגדרה

❏בחר באפשרות **הגדרות** > **הגדרות כלליות** > **הגדרות בסיסיות** ואז השבת את ההגדרה **טיימר כיבוי**.

*ייתכן שבמוצר שברשותך כלולה התכונה הגדרות כיבוי או טיימר כיבוי, בהתאם למיקום הרכישה. לתשומת לבך:*

### **הנייר אינו מוזן כראוי**

### **הדפים לא מוזנים**

ניתו לשקול את הסיבות הבאות.

**מיקום ההתקנה אינו הולם.**

### **פתרונות**

<span id="page-141-0"></span>הנח את המדפסת על משטח שטוח והפעל אותה בתנאי הסביבה המומלצים.

| "מפרט [סביבתי" בעמוד](#page-287-0) 288

**נעשה שימוש בנייר ללא תמיכה.**

### **פתרונות**

השתמש בנייר הנתמך בידי מדפסת זאת.

- | "גודל הנייר וכמויות [הדפים" בעמוד](#page-252-0) 253
	- | "סוגי נייר אינם [זמינים" בעמוד](#page-255-0) 256

### **הטיפול בנייר אינו מתאים.**

### **פתרונות**

מלא את ההוראות בנושא אמצעי זהירות לטיפול בנייר.

| "אמצעי זהירות לטיפול [בנייר" בעמוד](#page-29-0) 30

**יותר מדי גליונות הוטענו לתוך המדפסת.**

**פתרונות**

אל תכניס יותר דפים מהכמות המרבית של דפים שניתן.

| "גודל הנייר וכמויות [הדפים" בעמוד](#page-252-0) 253

**הגדרות הנייר במדפסת שגויות.**

### **פתרונות**

ודא שגודל הנייר וסוג הנייר תואמים לגודל ולסוג הנייר שהכנסת בפועל למדפסת.

 $_3$ 1 "הגדרות גודל נייר וסוג [נייר" בעמוד](#page-30-0)  $\blacktriangleright$ 

**הנייר מחליק כאשר אבק נייר נדבק אל הגלגלת הפנימית.**

**פתרונות**

נקה את הגלגלת הפנימית.

| "ניקוי נתיב הנייר כדי לפתור בעיות בהזנת [הנייר" בעמוד](#page-114-0) 115

### **הנייר מוזן עקום**

ניתן לשקול את הסיבות הבאות.

**מיקום ההתקנה אינו הולם.**

#### **פתרונות**

הנח את המדפסת על משטח שטוח והפעל אותה בתנאי הסביבה המומלצים.

| "מפרט [סביבתי" בעמוד](#page-287-0) 288

**נעשה שימוש בנייר ללא תמיכה.**

### **פתרונות**

השתמש בנייר הנתמך בידי מדפסת זאת.

- | "גודל הנייר וכמויות [הדפים" בעמוד](#page-252-0) 253
	- | "סוגי נייר אינם [זמינים" בעמוד](#page-255-0) 256

**הטיפול בנייר אינו מתאים.**

#### **פתרונות**

מלא את ההוראות בנושא אמצעי זהירות לטיפול בנייר.

| "אמצעי זהירות לטיפול [בנייר" בעמוד](#page-29-0) 30

### **הנייר נטען באופן שגוי.**

### **פתרונות**

טען נייר בכיוון הנכון והחלק את מוליך הקצוות כנגד קצוות הנייר.

 $_3$ 2 שעינת [נייר" בעמוד](#page-31-0)  $\blacklozenge$ 

**יותר מדי גליונות הוטענו לתוך המדפסת.**

### **פתרונות**

אל תכניס יותר דפים מהכמות המרבית של דפים שניתן.

| "גודל הנייר וכמויות [הדפים" בעמוד](#page-252-0) 253

### **הגדרות הנייר במדפסת שגויות.**

### **פתרונות**

ודא שגודל הנייר וסוג הנייר תואמים לגודל ולסוג הנייר שהכנסת בפועל למדפסת.

 $_3$ 1 "הגדרות גודל נייר וסוג [נייר" בעמוד](#page-30-0) $\blacktriangleright$ 

**הנייר מחליק כאשר אבק נייר נדבק אל הגלגלת הפנימית.**

**פתרונות**

נקה את הגלגלת הפנימית.

| "ניקוי נתיב הנייר כדי לפתור בעיות בהזנת [הנייר" בעמוד](#page-114-0) 115

**כמה דפי נייר מוזנים ביחד** ניתן לשקול את הסיבות הבאות.

**מיקום ההתקנה אינו הולם.**

**פתרונות**

הנח את המדפסת על משטח שטוח והפעל אותה בתנאי הסביבה המומלצים.

 $\,$  "מפרט [סביבתי" בעמוד](#page-287-0) 288 $\,$ 

**נעשה שימוש בנייר ללא תמיכה.**

#### **פתרונות**

השתמש בנייר הנתמך בידי מדפסת זאת.

- | "גודל הנייר וכמויות [הדפים" בעמוד](#page-252-0) 253
	- | "סוגי נייר אינם [זמינים" בעמוד](#page-255-0) 256

**הטיפול בנייר אינו מתאים.**

**פתרונות**

מלא את ההוראות בנושא אמצעי זהירות לטיפול בנייר.

| "אמצעי זהירות לטיפול [בנייר" בעמוד](#page-29-0) 30

**הנייר לח.**

**פתרונות**

טען נייר חדש.

**חשמל סטטי גורם לגליונות נייר להידבק אחד לשני.**

**פתרונות**

פרוס את הנייר לפני הטעינה. אם הנייר עדיין לא מוזן, טען גליון אחד של נייר בכל פעם.

**יותר מדי גליונות הוטענו לתוך המדפסת.**

**פתרונות**

אל תכניס יותר דפים מהכמות המרבית של דפים שניתן.

| "גודל הנייר וכמויות [הדפים" בעמוד](#page-252-0) 253
**הגדרות הנייר במדפסת שגויות.**

**פתרונות**

ודא שגודל הנייר וסוג הנייר תואמים לגודל ולסוג הנייר שהכנסת בפועל למדפסת.

 $_3$ 1 הגדרות גודל נייר וסוג [נייר" בעמוד](#page-30-0)  $\blacktriangleright$ 

**הנייר מחליק כאשר אבק נייר נדבק אל הגלגלת הפנימית.**

**פתרונות**

נקה את הגלגלת הפנימית.

| "ניקוי נתיב הנייר כדי לפתור בעיות בהזנת [הנייר" בעמוד](#page-114-0) 115

**נייר שנפלט נופל ממגש הפלט**

**המעצור לא הוארך.**

**פתרונות**

אם הנייר הנפלט נופל ממגש הפלט, החלק החוצה את המעצור כדי למנוע מהנייר ליפול.

**נייר נפלט במהלך ההדפסה**

**Letterhead לא נבחר כסוג הנייר.**

**פתרונות**

בכותרת), בחר **Letterhead** כהגדרת סוג הנייר. כאשר טוענים נייר מכתבים (נייר שעליו יש מידע כגון שם השולח או שם החברה המודפסים מראש

**מסמך המקור אינו מוזן לתוך ה -ADF**

ניתן לשקול את הסיבות הבאות.

**נעשה שימוש במסמכי מקור שה-ADF אינו תומך בהם.**

**פתרונות**

השתמש במסמכים מקוריים שמזין המסמכים האוטומטי תומך בהם.

 $28$ 2 "מפרט מזין המסמכים [האוטומטי" בעמוד](#page-281-0)  $\blacklozenge$ 

**מסמכי המקור הוטענו בצורה שגויה.**

**פתרונות**

הטען את מסמכי המקורי בכיוון הנכון והחלק את מכווני הנייר של ה- ADF כנגד קצוות מסמכי המקור.

**הוטענו מסמכי מקור רבים מדי לתוך ה -ADF.**

### **פתרונות**

<span id="page-145-0"></span>אל תשים עוד דפים מעבר לקו שמסומן על ידי המשולש ב-ADF.

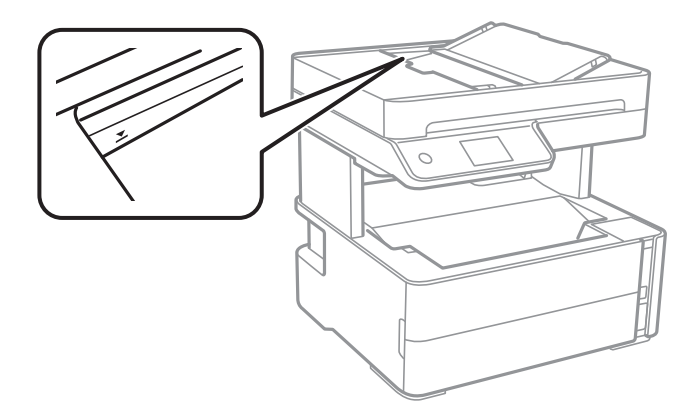

**מסמך המקור מחליק כאשר אבק נייר נדבק אל הגלגלת הפנימית.**

## **פתרונות**

נקה את פנים מזין המסמכים האוטומטי.

| "ניקוי מזין המסמכים [האוטומטי" בעמוד](#page-121-0) 122

# **לא נתגלו מסמכי מקור.**

# **פתרונות**

במסך להעתקה, סריקה או פקס, ודא שסמל ה-ADF דלוק. אם הוא כבוי, הנח שוב את מסמכי המקור.

**הונח מסמך מקור על משטח הסריקה.**

# **פתרונות**

ודא שלא הונח מסמך מקור על משטח הסריקה.

# **לא ניתן להדפיס**

# **לא ניתן להדפיס מתוך Windows**

ודא שהמחשב והמדפסת מחוברים בצורה נכונה.

הסיבה לבעיה ופתרונה שונות אם הם מחוברים או לא.

# *בדיקת מצב החיבור*

השתמש ב-Epson Printer Connection Checker כדי לבחור את מצב החיבור עבור המחשב והמדפסת.<br>אפשר שיהיה ביכולתך לפתור את הבעיה בהתאם לתוצאות של הבדיקה.

.1 לחץ לחיצה כפולה על סמל **Checker Connection Printer Epson** בשולחן העבודה. .לפעול מתחיל Epson Printer Connection Checker

Checker Connection. אם אין סמל על שולחן העבודה, פעל בהתאם לשיטות שלהלן כדי להפעיל את Printer Epson

Windows 10<del>□</del> לחץ על הלחצן 'התחל', ואז בחר **Software Epson** < **Checker Connection Printer Epson**.

- Windows 8.1/Windows 8❏ הזן את שם היישום בצ'ארם החיפוש ולאחר מכן בחר בסמל המוצג.
- Windows 7❏ **Checker Connection**. לחץ על לחצן התחל, ולאחר מכן בחר **כל התוכניות** <sup>&</sup>gt; **Software Epson** <sup>&</sup>lt; **Printer Epson**
	- $\,$ בדי לבדוק, פעל בהתאם להוראות המוצגות על המסך.  $^2$

*אם שם המדפסת אינו מוצג, התקן מנהל התקן הדפסה מקורי של Epson. לתשומת לבך: "בדיקה אם מותקן מנהל התקן [מדפסת](#page-129-0) [Epson — מערכת](#page-129-0) הפעלה [Windows "בעמוד](#page-129-0) 130*

> כאשר זיהית את הבעיה, פעל בהתאם לפתרון המוצג על המסך. כאשר אין ביכולתך לפתור את הבעיה, בדוק את הפרטים הבאים בהתאם למצבך.

> > ❏המדפסת אינה מזוהה בחיבור רשת "לא ניתן להתחבר לרשת" בעמוד 147

❏המדפסת אינה מזוהה בחיבור USB ["המדפסת](#page-150-0) אינה מצליחה להתחבר באמצעות [\) USB "בעמוד](#page-150-0) 151Windows(

> המדפסת מזוהה, אך ההדפסה אינה מתבצעת.  $\Box$ "לא ניתן להדפיס למרות שנוצר חיבור [\(Windows "\(בעמוד](#page-150-0) 151

> > **לא ניתן להתחבר לרשת** הבעיה יכולה להיות אחת מהבעיות הבאות.

**משהו השתבש בהתקני הרשת עבור חיבור Fi-Wi.**

### **פתרונות**

כבה את ההתקנים שאתה רוצה לחבר אל הרשת. המתן כ10- שניות, ולאחר מכן הדלק את ההתקנים<br>בסדר הבא: נתב אלחוטי, מחשב או התקן חכם, ואז את המדפסת. קרב את המדפסת והמחשב או ההתקן החכם אל הנתב האלחוטי כדי לסייע לתקשורת גלי הרדיו, ואז נסה לבצע שוב את הגדרות הרשת.

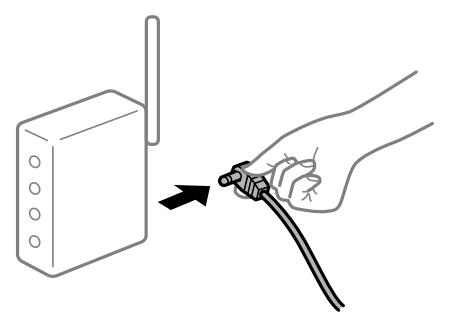

**התקנים לא יכולים לקבל אותות מהנתב האלחוטי משום שהם מרוחקים מדי אלו מאלו.**

**פתרונות**

אחרי הזזת המחשב או ההתקן החכם והמדפסת קרוב יותר אל הנתב האלחוטי, כבה את הנתב האלחוטי,<br>וחזור והדלק אותו.

**כאשר משנים את הנתב האלחוטי, ההגדרות אינן תואמות את הנתב החדש.**

### **פתרונות**

בצע שוב את הגדרות החיבור כך שהן תואמות את הנתב האלחוטי החדש.

| "בעת החלפת הנתב [האלחוטי" בעמוד](#page-232-0) 233

**ה -SSIDים המחוברים מהמחשב או מההתקן החכם והמחשב שונים.**

### **פתרונות**

כאשר אתה משתמש בנתבים אלחוטיים מרובים בעת ובעונה אחת או שיש לנתב האלחוטי SSIDים<br>מרובים והתקנים שמחוברים ל-SSIDים שונים, אין ביכולתך להתחבר אל הנתב האלחוטי.

חבר את המחשב או את ההתקן החכם לאותו SSID של המדפסת.

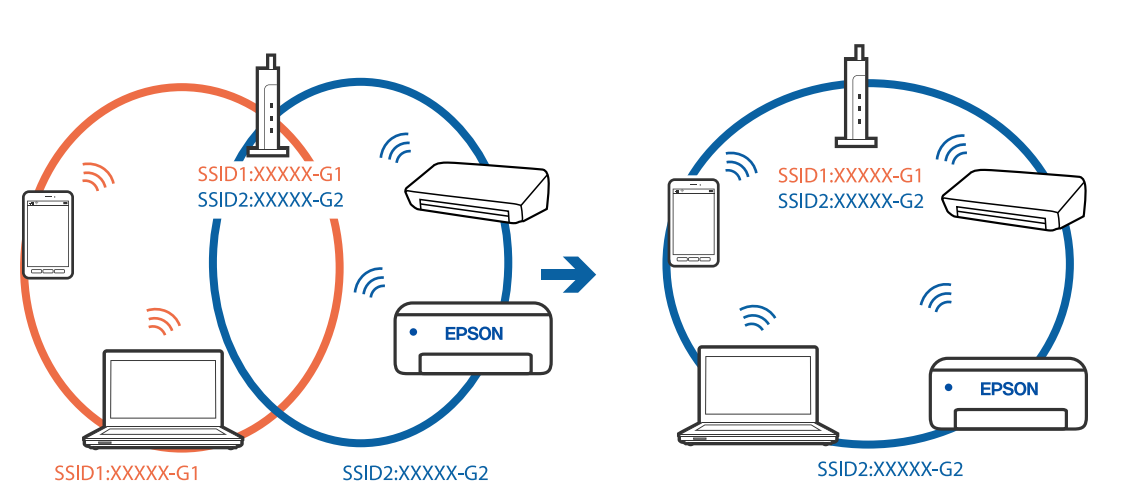

❏דוגמה של התחברות ל -SSIDים שונים

❏דוגמה של התחברות ל -SSIDים שונים עם טווח תדרים שונה

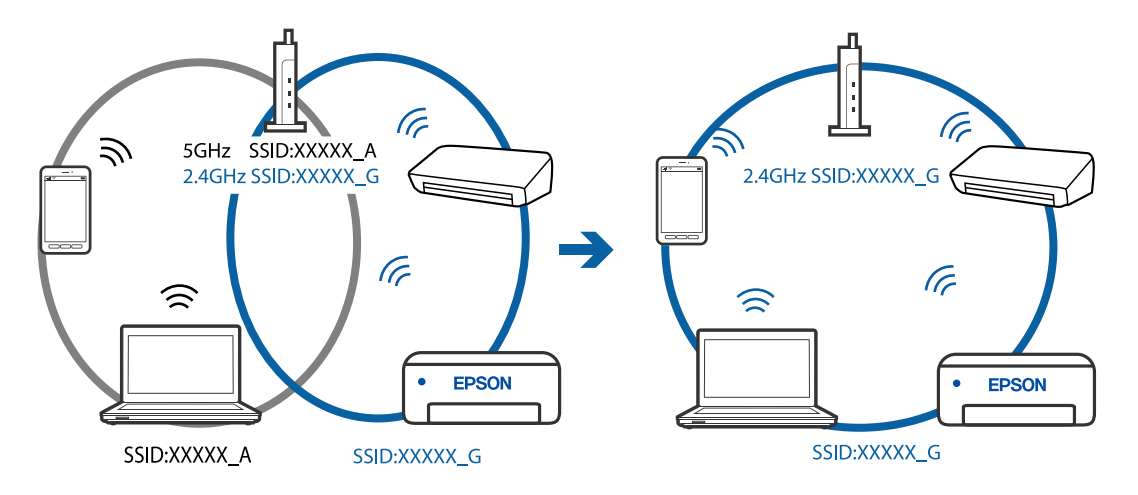

**מפריד פרטיות זמין בנתב האלחוטי.**

### **פתרונות**

למרבית הנתבים האלחוטיים יש פונקציית הפרדה שחוסמת את התקשורת בין מכשירים בעלי SSID זהה. אם אין ביכולתךליצור תקשורת בין מדפסת ומחשב או התקן החכם אף על פי שהם מחוברים לאותה הרשת, השבת את פונקציית המפריד בנתב האלחוטי. לפרטים נוספים, עיין במדריך שסופק עם הנתב<br>האלחוטי.

**כתובת ה -IP הוקצתה באופן שגוי.**

### **פתרונות**

,0.0 אפשר שכתובת ה -IP לא הוקצתה נכונה. אם כתובת ה -IP שהוקצתה למדפסת היא .169.254XXX.XXX, ומסכת תת-הרשת היא 255.255.

כתובת ה -IP ואת מסכת תת-הרשת שהוקצו למדפסת. בחר **הגדרות** <sup>&</sup>gt; **הגדרות כלליות** <sup>&</sup>gt; **הגדרות רשת** <sup>&</sup>gt; **מתקדם** בלוח הבקרה של המדפסת, ואז בדוק את

אתחל שוב את הנתב האלחוטי או אפס את הגדרות הרשת עבור המדפסת.

 $\,$  הגדרה מחדש של חיבור [הרשת" בעמוד](#page-232-0) 233 $\,$ 

**קיימת בעיה בהגדרות הרשת במחשב.**

### **פתרונות**

נסה לגשת לכל אתר אינטרנט מהמחשב כדי לוודא שהגדרות הרשת של המחשב נכונות. אם אינך יכול<br>לגשת לשום אתר אינטרנט. הרי שיש בעיה במחשב.

בדוק את חיבור הרשת של המחשב. לפרטים, עיין בתיעוד שסופק עם המחשב.

**Ethernet בעל יעילות אנרגטית). המדפסת מחוברת באמצעות Ethernet תוך שימוש בהתקנים שתומכים ב -az802.3 IEEE) חיבור**

### **פתרונות**

כאשר אתה מחבר את המדפסת באמצעות Ethernet תוך שימוש בהתקנים התומכים ב-IEEE 802.3az (חיבור Ethernet בעל יעילות אנרגטית), אפשר שהבעיות הבאות תופענה בהתאם לרכזת או<br>לנתב שבו אתה משתמש.

החיבור מאבד את היציבות שלו, המדפסת מתחברת ומתנתקת שוב ושוב. $\Box$ 

❏לא ניתן להתחבר למדפסת.

❏מהירות התקשורת מואטת.

פעל בהתאם לצעדים הבאים כדי להשבית את az802.3 IEEE עבור המדפסת, ואז חבר.

- .1 הסר את כבל ה -Ethernet המוחבר למחשב ולמדפסת.
- . כאשר ה-1882.3 IEEE עבור המחשב מאופשר, השבת אותו.  $^2$ לפרטים, עיין בתיעוד שסופק עם המחשב.
	- .3 חבר את המחשב והמדפסת ישירות באמצעות כבל Ethernet.
		- .4 במדפסת, הדפס דו"ח חיבור רשת. "הדפסת דוח חיבור [רשת" בעמוד](#page-243-0) 244
		- .5 בדוק את כתובת ה-IP של המדפסת בדו"ח חיבור הרשת.
- .6 במחשב, גש אל Config Web. הפעל דפדפן אינטרנט ולאחר מכן הזן את כתובת ה -IP של המדפסת.  $263$  אפליקציה עבור הגדרת תצורת פעולות מדפסת (Web Config) בעמוד 263
	- .7 בחר **Settings Advanced** מתוך רשימה בפינה הימנית העליונה של החלון.
		- .**Wired LAN** < **Network Settings** בחר .8
			- .**IEEE 802.3az** עבור **OFF** בחר .9
				- .10לחץ על **Next**.
					- .11לחץ על **OK**.

.<br>במוחבר למחשב ולמדפסת. Ethernet המוחבר למחשב ולמדפסת.

<span id="page-150-0"></span>.13אם השבתת את IEEE 802.3az עבור המחשב בצעד 2, אפשר אותו.

.14חבר את כבלי ה -Ethernet שהסרת בצעד 1 אל המחשב ואל המדפסת.

אם הבעיה עדיין נמשכת, אפשר שהתקנים אחרים חוץ מהמדפסת גורמים את הבעיה.

**המדפסת אינה מצליחה להתחבר באמצעות Windows (USB(** ניתן לשקול את הסיבות הבאות.

**כבל ה -USB אינו מחובר בצורה נכונה לשקע החשמל.**

**פתרונות**

חבר את כבל ה -USB היטב אל המדפסת ואל המחשב.

**קיימת בעיה עם רכזת USB.**

**פתרונות**

אם אתה משתמש ברכזת USB נסה לחבר את המדפסת ישירות אל המחשב.

**קיימת בעיה בכבל ה -USB או בכניסת ה -USB.**

**פתרונות**

אם לא ניתן לזהות את כבל ה -USB, שנה את הכניסה או שנה את כבל ה -USB.

**לא ניתן להדפיס למרות שנוצר חיבור (Windows(**

ניתו לשקול את הסיבות הבאות.

**קיימת בעיה עם התוכנה או הנתונים.**

**פתרונות**

- $\Box$ ודא שמנהל התקן מדפסת מקורי של Epson מותקן (EPSON XXXXX). אם לא הותקן מנהל התקן מדפסת מקורי של Epson, הפונקציות הזמינות מוגבלות. אנו ממליצים להשתמש במנהל התקן<br>מדפסת מקורי של Epson.
- עם אתה מדפיס נתונים בכמות גדולה זיכרון המחשב עלול לאזול. הדפס את התמונה ברזולוציה נמוכה ∏<br>יותר או במידות קטנות יותר.
- אם ניסית את כל הפתרונות ולא פתרת את הבעיה נסה להסיר את מנהל ההתקן של המדפסת ולהתקינו  $\Box$ <br>מחדש

עפשר שיהיה ביכולתך לפתור את הבעיה באמצעות עדכון התוכנה לגרסה העדכנית ביותר שלה. כדיΩ<br>לבדוק את מצב התוכנה, יש להשתמש בכלי עדכון התוכנה.

- | "בדיקה אם מותקן מנהל התקן [מדפסת](#page-129-0) [Epson מערכת](#page-129-0) הפעלה [Windows "בעמוד](#page-129-0) 130
	- $_{131}$  בדיקה אם מותקן מנהל התקן [מדפסת](#page-130-0) מקורי של Epson Mac OS" בעמוד  $^*$

| "התקנה או הסרת התקנה של אפליקציות [בנפרד" בעמוד](#page-128-0) 129

 $_{134}$ עדכון יישומים [וחומרה" בעמוד](#page-133-0)  $\blacklozenge$ 

**קיימת בעיה עם הסטטוס של המדפסת.**

### **פתרונות**

לחץ **3 Monitor Status EPSON** במנהל ההתקן של המדפסת, בלשונית **תחזוקה** ואז בדוק את מצב **הגדרות מורחבות** בכרטיסייה **תחזוקה**, ולאחר מכן בחר **הפעל את 3 Monitor Status EPSON**. המדפסת. אם **3 Monitor Status EPSON**אינו זמין, היכנס אל מנהל ההתקןשל המדפסת, לחץ על

**יש עדיין עבודה הממתינה להדפסה.**

### **פתרונות**

**את כל המסמכים** מתוך תפריט <sup>ה</sup>**מדפסת**. לחץ על **תור הדפסה** בלשונית **תחזוקה** של מנהל ההתקן של המדפסת. אם נשארו נתונים מיותר, בחר **בטל**

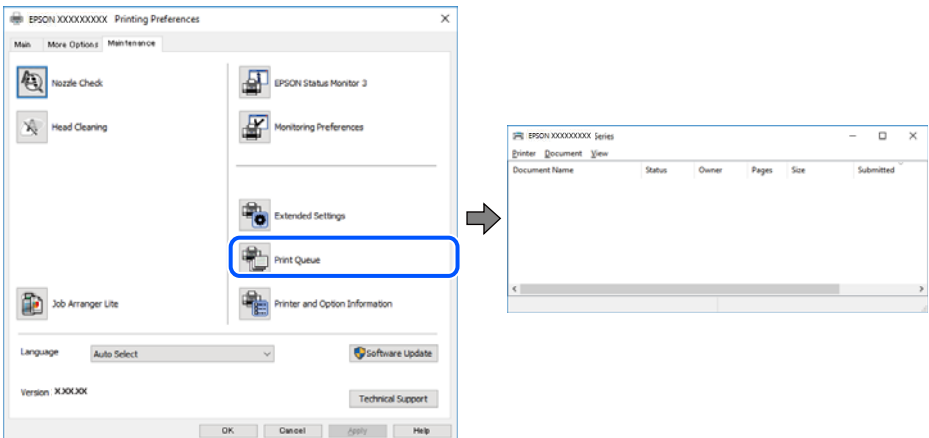

**המדפסת ממתינה או שאינה מקוונת.**

### **פתרונות**

לחץ על **תור הדפסה** בלשונית **תחזוקה** של מנהל ההתקן של המדפסת.

<mark>אם המדפסת לא מקוונת או אם היא ממתינה, נקה את ההגדרה הרלוונטית למצבה (לא מקוונת או</mark><br>ממתינה) מהתפריט **מדפסת.** 

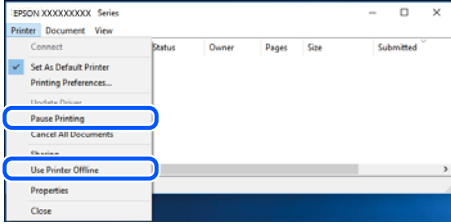

**המדפסת לא נבחרה כמדפסת ברירת המחדל.**

**פתרונות**

**ופקסים**) ולחץ על **הגדר כמדפסת ברירת מחדל**. לחץ לחיצה ימנית על סמל המדפסת <sup>ב</sup>**לוח הבקרה** <sup>&</sup>gt; **צפה בהתקנים ובמדפסות** (או **מדפסות**, **מדפסות**

*אם קיימים סמלי מדפסת רבים, עיין בפרטים הבאים כדי לבחור את המדפסת הנכונה. לתשומת לבך:*

דוגמה)

EPSON XXXX Series מסדרת מדפסות :USB חיבור

חיבור רשת: מדפסות מסדרת Series XXXX EPSON

אם תתקין את מנהל ההתקן של המדפסת פעמים רבות, אפשר שתיצור בכך עותקים של מנהל התקן סמן מנהל ההתקן שהועתק ואז ללחוץ **הסר התקן**. המדפסת. אם נוצרים עותקים כגון, "1 copy (Series XXXX EPSON "(יש ללחוץ לחיצה ימנית על

**יציאת המדפסת לא הוגדרה בצורה נכונה.**

**פתרונות**

לחץ על **תור הדפסה** בלשונית **תחזוקה** של מנהל ההתקן של המדפסת.

ודא שיציאת המדפסת הוגדרה בצורה נכונה ב **תכונה** > **יציאה** מתפריט ה **מדפסת**.

**EpsonNet Print Port** :רשת חיבור ,**USBXXX** :USB חיבור

**לפתע אין המדפסת מסוגלת להדפיס באמצעות חיבור רשת**

הבעיה יכולה להיות אחת מהבעיות הבאות.

**סביבת הרשת השתנתה.**

**פתרונות**

אחרי שינוי סביבת הרשת, כגון הנתב האלחוטי או הספק שלך, נסה ליצור שוב הגדרות רשת עבור<br>המדפסת.

חבר את המחשב או את ההתקן החכם לאותו SSID של המדפסת.

 $\,$  "הגדרה מחדש של חיבור [הרשת" בעמוד](#page-232-0) 233 $\,$ 

**משהו השתבש בהתקני הרשת עבור חיבור Fi-Wi.**

### **פתרונות**

כבה את ההתקנים שאתה רוצה לחבר אל הרשת. המתן כ10- שניות, ולאחר מכן הדלק את ההתקנים<br>בסדר הבא: נתב אלחוטי, מחשב או התקן חכם, ואז את המדפסת. קרב את המדפסת והמחשב או ההתקן החכם אל הנתב האלחוטי כדי לסייע לתקשורת גלי הרדיו, ואז נסה לבצע שוב את הגדרות הרשת.

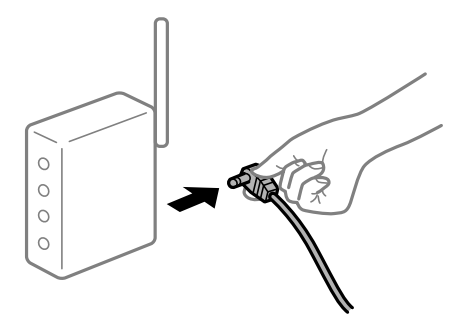

**המדפסת אינה מחוברת לרשת.**

**פתרונות**

בחר הגדרות > הגדרות **כלליות > הגדרות רשת > בדיקת חיבור,** ואז הדפס דו"ח חיבור רשת. אם הדו"ח<br>מראה שחיבור הרשת נכשל<sub>י.</sub> בדוק את דו"ח חיבור הרשת ופעל בהתאם לפתרונות המודפסים בו.

**קיימת בעיה בהגדרות הרשת במחשב.**

#### **פתרונות**

נסה לגשת לכל אתר אינטרנט מהמחשב כדי לוודא שהגדרות הרשת של המחשב נכונות. אם אינך יכול<br>לגשת לשום אתר אינטרנט, הרי שיש בעיה במחשב.

בדוק את חיבור הרשת של המחשב. לפרטים, עיין בתיעוד שסופק עם המחשב.

**יש עדיין עבודה הממתינה להדפסה.**

### **פתרונות**

**את כל המסמכים** מתוך תפריט <sup>ה</sup>**מדפסת**. לחץ על **תור הדפסה** בלשונית **תחזוקה** של מנהל ההתקן של המדפסת. אם נשארו נתונים מיותר, בחר **בטל**

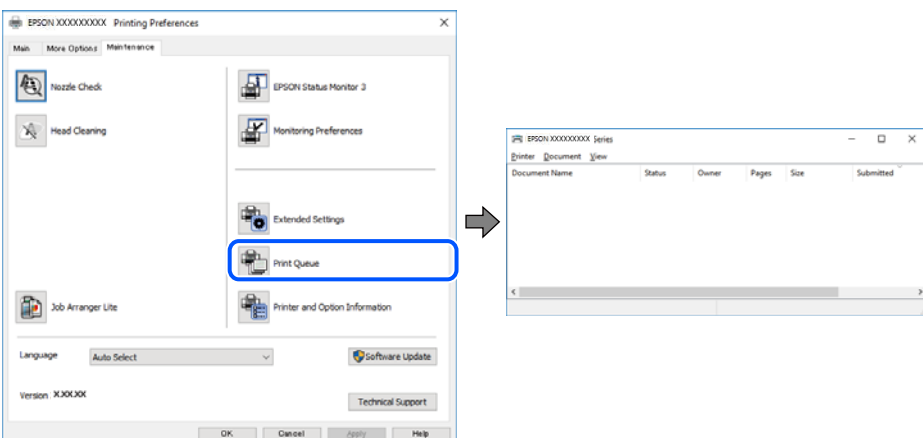

**המדפסת ממתינה או שאינה מקוונת.**

### **פתרונות**

לחץ על **תור הדפסה** בלשונית **תחזוקה** של מנהל ההתקן של המדפסת.

אם המדפסת לא מקוונת או אם היא ממתינה, נקה את ההגדרה הרלוונטית למצבה (לא מקוונת או<br>ממתינה) מהתפריט **מדפסת.** 

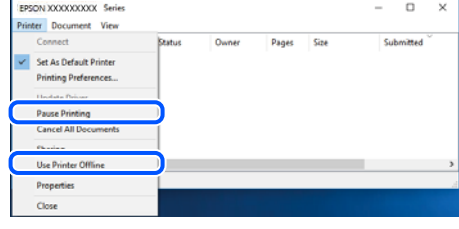

**המדפסת לא נבחרה כמדפסת ברירת המחדל.**

**פתרונות**

**ופקסים**) ולחץ על **הגדר כמדפסת ברירת מחדל**. לחץ לחיצה ימנית על סמל המדפסת <sup>ב</sup>**לוח הבקרה** <sup>&</sup>gt; **צפה בהתקנים ובמדפסות** (או **מדפסות**, **מדפסות**

*אם קיימים סמלי מדפסת רבים, עיין בפרטים הבאים כדי לבחור את המדפסת הנכונה. לתשומת לבך:*

דוגמה)

EPSON XXXX Series מסדרת מדפסות :USB חיבור

חיבור רשת: מדפסות מסדרת Series XXXX EPSON

אם תתקין את מנהל ההתקן של המדפסת פעמים רבות, אפשר שתיצור בכך עותקים של מנהל התקן סמן מנהל ההתקן שהועתק ואז ללחוץ **הסר התקן**. המדפסת. אם נוצרים עותקים כגון, "1 copy (Series XXXX EPSON "(יש ללחוץ לחיצה ימנית על

**יציאת המדפסת לא הוגדרה בצורה נכונה.**

**פתרונות**

לחץ על **תור הדפסה** בלשונית **תחזוקה** של מנהל ההתקן של המדפסת.

ודא שיציאת המדפסת הוגדרה בצורה נכונה ב **תכונה** > **יציאה** מתפריט ה **מדפסת**.

**EpsonNet Print Port** :רשת חיבור ,**USBXXX** :USB חיבור

# **לא ניתן להדפיס מתוך OS Mac**

ודא שהמחשב והמדפסת מחוברים בצורה נכונה.

הסיבה לבעיה ופתרונה שונות אם הם מחוברים או לא.

*בדיקת מצב החיבור*

השתמש ב-Monitor Status EPSON כדי לבחור את מצב החיבור עבור המחשב והמדפסת.

- .1 בחר באפשרות **העדפות המערכת** מתוך תפריט Apple < **מדפסות וסורקים** (או **הדפסה וסריקה**, **הדפסה ופקס**), ולאחר מכן בחר את המדפסת.
	- .2 לחץ על **אפשרויות וציוד** > **שירות** > **פתח שירות מדפסת**.

# .**EPSON Status Monitor** על לחץ .3

כאשר מוצג המצב של מוצרים מתכלים, זהו סימן לכך שהחיבור נוצר בהצלחה בין המחשב לבין המדפסת. בדוק את הדברים הבאים אם החיבור לא נוצר.

❏המדפסת אינה מזוהה בחיבור רשת

"לא ניתן להתחבר לרשת" בעמוד 156

❏המדפסת אינה מזוהה בחיבור USB

["המדפסת](#page-158-0) אינה מצליחה להתחבר באמצעות [\) USB "בעמוד](#page-158-0) 159OS Mac(

בדוק את הדברים הבאים אם החיבור נוצר.

ם המדפסת מזוהה, אך ההדפסה אינה מתבצעת.  $\Box$  $\,$ לא ניתן להדפיס למרות שנוצר חיבור (Mac OS)" בעמוד 159 $\,$ 

**לא ניתן להתחבר לרשת**

הבעיה יכולה להיות אחת מהבעיות הבאות.

**משהו השתבש בהתקני הרשת עבור חיבור Fi-Wi.**

## **פתרונות**

כבה את ההתקנים שאתה רוצה לחבר אל הרשת. המתן כ10- שניות, ולאחר מכן הדלק את ההתקנים<br>בסדר הבא: נתב אלחוטי, מחשב או התקן חכם, ואז את המדפסת. קרב את המדפסת והמחשב או ההתקן החכם אל הנתב האלחוטי כדי לסייע לתקשורת גלי הרדיו, ואז נסה לבצע שוב את הגדרות הרשת.

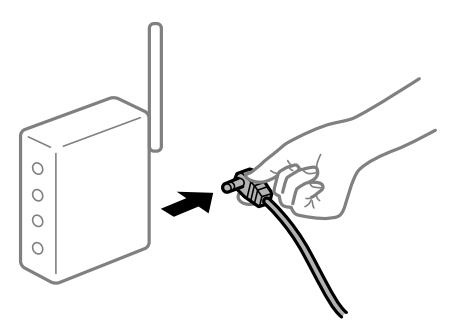

**התקנים לא יכולים לקבל אותות מהנתב האלחוטי משום שהם מרוחקים מדי אלו מאלו.**

**פתרונות**

אחרי הזזת המחשב או ההתקן החכם והמדפסת קרוב יותר אל הנתב האלחוטי, כבה את הנתב האלחוטי,<br>וחזור והדלק אותו.

**כאשר משנים את הנתב האלחוטי, ההגדרות אינן תואמות את הנתב החדש.**

**פתרונות**

בצע שוב את הגדרות החיבור כך שהן תואמות את הנתב האלחוטי החדש.

| "בעת החלפת הנתב [האלחוטי" בעמוד](#page-232-0) 233

**ה -SSIDים המחוברים מהמחשב או מההתקן החכם והמחשב שונים.**

#### **פתרונות**

כאשר אתה משתמש בנתבים אלחוטיים מרובים בעת ובעונה אחת או שיש לנתב האלחוטי SSIDים<br>מרובים והתקנים שמחוברים ל-SSIDים שונים, אין ביכולתר להתחבר אל הנתב האלחוטי.

חבר את המחשב או את ההתקן החכם לאותו SSID של המדפסת.

❏דוגמה של התחברות ל -SSIDים שונים

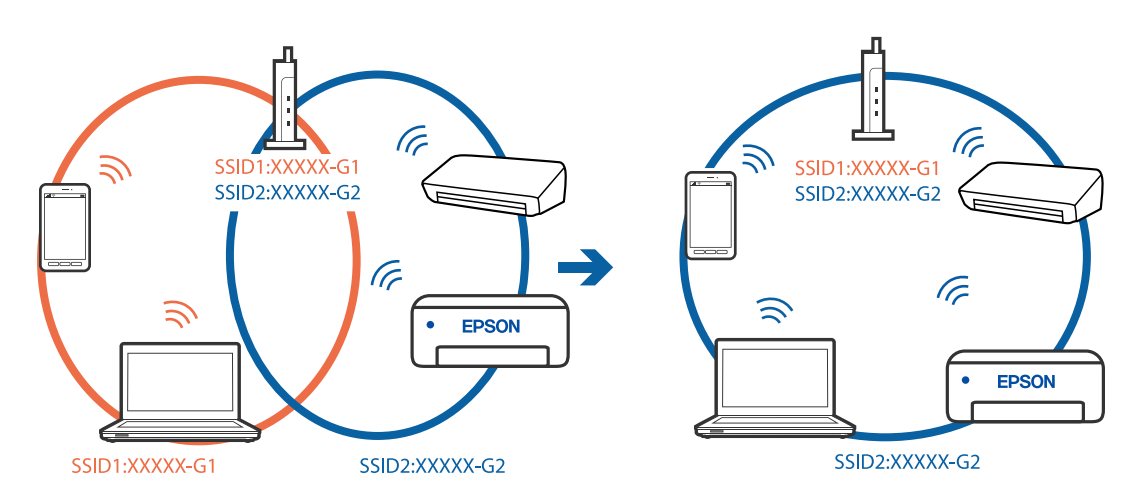

❏דוגמה של התחברות ל -SSIDים שונים עם טווח תדרים שונה

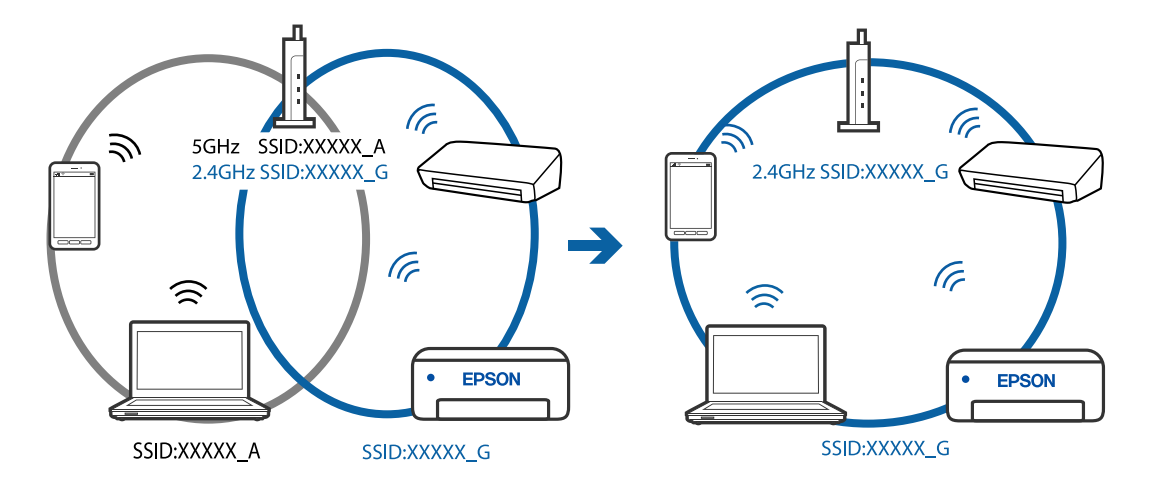

**מפריד פרטיות זמין בנתב האלחוטי.**

**פתרונות**

למרבית הנתבים האלחוטיים יש פונקציית הפרדה שחוסמת את התקשורת בין מכשירים בעלי SSID זהה. אם אין ביכולתךליצור תקשורת בין מדפסת ומחשב או התקן החכם אף על פי שהם מחוברים לאותה הרשת, השבת את פונקציית המפריד בנתב האלחוטי. לפרטים נוספים, עיין במדריך שסופק עם הנתב<br>האלחוטי.

**כתובת ה -IP הוקצתה באופן שגוי.**

**פתרונות**

אם כתובת ה-IP שהוקצתה למדפסת היא XXX.XXX.169.254, ומסכת תת-הרשת היא .255.255<br>0.0, אפשר שכתובת ה-IP לא הוקצתה נכונה.

כתובת ה -IP ואת מסכת תת-הרשת שהוקצו למדפסת. בחר **הגדרות** <sup>&</sup>gt; **הגדרות כלליות** <sup>&</sup>gt; **הגדרות רשת** <sup>&</sup>gt; **מתקדם** בלוח הבקרה של המדפסת, ואז בדוק את

אתחל שוב את הנתב האלחוטי או אפס את הגדרות הרשת עבור המדפסת.

 $\,$  הגדרה מחדש של חיבור [הרשת" בעמוד](#page-232-0) 233 $\,$ 

**קיימת בעיה בהגדרות הרשת במחשב.**

### **פתרונות**

נסה לגשת לכל אתר אינטרנט מהמחשב כדי לוודא שהגדרות הרשת של המחשב נכונות. אם אינך יכול<br>לגשת לשום אתר אינטרנט. הרי שיש בטיה במחשב.

בדוק את חיבור הרשת של המחשב. לפרטים, עיין בתיעוד שסופק עם המחשב.

**Ethernet בעל יעילות אנרגטית). המדפסת מחוברת באמצעות Ethernet תוך שימוש בהתקנים שתומכים ב -az802.3 IEEE) חיבור**

#### **פתרונות**

כאשר אתה מחבר את המדפסת באמצעות Ethernet תוך שימוש בהתקנים התומכים ב-IEEE 802.3az (חיבור Ethernet בעל יעילות אנרגטית), אפשר שהבעיות הבאות תופענה בהתאם לרכזת או<br>לנתב שבו אתה משתמש.

החיבור מאבד את היציבות שלו. המדפסת מתחברת ומתנתקת שוב ושוב.  $\Box$ 

❏לא ניתן להתחבר למדפסת.

ם מהירות התקשורת מואטת.  $\Box$ 

פעל בהתאם לצעדים הבאים כדי להשבית את az802.3 IEEE עבור המדפסת, ואז חבר.

- .1 הסר את כבל ה -Ethernet המוחבר למחשב ולמדפסת.
- . כאשר ה-18802.3az עבור המחשב מאופשר, השבת אותו.  $^{\rm 2}$ לפרטים, עיין בתיעוד שסופק עם המחשב.
	- .3 חבר את המחשב והמדפסת ישירות באמצעות כבל Ethernet.
		- .4 במדפסת, הדפס דו"ח חיבור רשת. "הדפסת דוח חיבור [רשת" בעמוד](#page-243-0) 244
		- .5 בדוק את כתובת ה -IP של המדפסת בדו"ח חיבור הרשת.
- <span id="page-158-0"></span>.6 במחשב, גש אל Config Web. הפעל דפדפן אינטרנט ולאחר מכן הזן את כתובת ה -IP של המדפסת.  $263$  אפליקציה עבור הגדרת תצורת פעולות מדפסת (Web Config) בעמוד 263
	- .7 בחר **Settings Advanced** מתוך רשימה בפינה הימנית העליונה של החלון.
		- .**Wired LAN** < **Network Settings** בחר .8
			- .**IEEE 802.3az** עבור **OFF** בחר .9
				- .10לחץ על **Next**.
					- .11לחץ על **OK**.

.12הסר את כבל ה -Ethernet המוחבר למחשב ולמדפסת.

.13אם השבתת את IEEE 802.3az עבור המחשב בצעד 2, אפשר אותו.

.14חבר את כבלי ה -Ethernet שהסרת בצעד 1 אל המחשב ואל המדפסת. אם הבעיה עדיין נמשכת, אפשר שהתקנים אחרים חוץ מהמדפסת גורמים את הבעיה.

**המדפסת אינה מצליחה להתחבר באמצעות OS Mac (USB(**

ניתן לשקול את הסיבות הבאות.

**כבל ה -USB אינו מחובר בצורה נכונה לשקע החשמל.**

## **פתרונות**

חבר את כבל ה -USB היטב אל המדפסת ואל המחשב.

**קיימת בעיה עם רכזת USB.**

## **פתרונות**

אם אתה משתמש ברכזת USB נסה לחבר את המדפסת ישירות אל המחשב.

**קיימת בעיה בכבל ה -USB או בכניסת ה -USB.**

## **פתרונות**

אם לא ניתן לזהות את כבל ה -USB, שנה את הכניסה או שנה את כבל ה -USB.

**לא ניתן להדפיס למרות שנוצר חיבור (OS Mac(**

ניתו לשקול את הסיבות הבאות.

**קיימת בעיה עם התוכנה או הנתונים.**

**פתרונות**

- ❏ודא שמנהל התקן מדפסת מקורי של Epson מותקן (XXXXX EPSON(. אם לא הותקן מנהל התקן מדפסת מקורי של Epson, הפונקציות הזמינות מוגבלות. אנו ממליצים להשתמש במנהל התקן<br>מדפסת מקורי של Epson.
- יותר אתה מדפיס נתונים בכמות גדולה זיכרון המחשב עלול לאזול. הדפס את התמונה ברזולוציה נמוכה Z<br>יותר או במידות קטנות יותר.
- מם ניסית את כל הפתרונות ולא פתרת את הבעיה נסה להסיר את מנהל ההתקן של המדפסת ולהתקינו  $\Box$
- עפשר שיהיה ביכולתך לפתור את הבעיה באמצעות עדכון התוכנה לגרסה העדכנית ביותר שלה. כדיΩ<br>לבדוק את מצב התוכנה, יש להשתמש בכלי עדכון התוכנה.
	- | "בדיקה אם מותקן מנהל התקן [מדפסת](#page-129-0) [Epson מערכת](#page-129-0) הפעלה [Windows "בעמוד](#page-129-0) 130
		- $_{131}$  בדיקה אם מותקן מנהל התקן [מדפסת](#page-130-0) מקורי של Epson Mac OS" בעמוד  $^*$ 
			- | "התקנה או הסרת התקנה של אפליקציות [בנפרד" בעמוד](#page-128-0) 129
				- $_{134}$ עדכון יישומים [וחומרה" בעמוד](#page-133-0)  $\blacklozenge$

**קיימת בעיה בסטטוס של המדפסת.**

**פתרונות**

ודא שמצב המדפסת אינו **השהיה**.

בחר באפשרות <mark>העדפות המערכת</mark> מתוך תפריט Apple > מד<mark>פסות וסורקים (או הדפסה וסריקה, הדפסה</mark><br>ופקס), ולאחר מכו לחץ לחיצה כפולה על המדפסת. אם המדפסת בהשהיה, לחץ על חדש פעולה.

**אופשרו במדפסת הגבלות אל מאפיין המשתמש.**

**פתרונות**

אפשר שהמדפסת לא תדפיס כאשר אופשרה תכונת הגבלת משתמשים. פנה למנהל המדפסת שלך.

**לפתע אין המדפסת מסוגלת להדפיס באמצעות חיבור רשת**

הבעיה יכולה להיות אחת מהבעיות הבאות.

**סביבת הרשת השתנתה.**

**פתרונות**

אחרי שינוי סביבת הרשת, כגון הנתב האלחוטי או הספק שלך, נסה ליצור שוב הגדרות רשת עבור<br>המדפסת.

חבר את המחשב או את ההתקן החכם לאותו SSID של המדפסת.

 $\,$  הגדרה מחדש של חיבור [הרשת" בעמוד](#page-232-0) 233 $\,$ 

**משהו השתבש בהתקני הרשת עבור חיבור Fi-Wi.**

### **פתרונות**

כבה את ההתקנים שאתה רוצה לחבר אל הרשת. המתן כ10- שניות, ולאחר מכן הדלק את ההתקנים<br>בסדר הבא: נתב אלחוטי, מחשב או התקן חכם, ואז את המדפסת. קרב את המדפסת והמחשב או ההתקן החכם אל הנתב האלחוטי כדי לסייע לתקשורת גלי הרדיו, ואז נסה לבצע שוב את הגדרות הרשת.

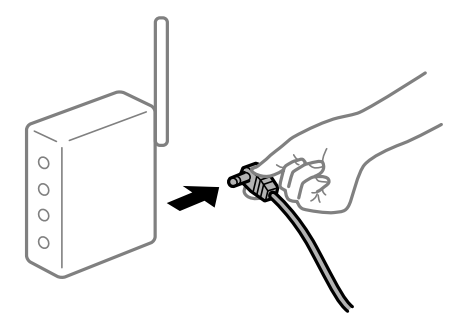

**המדפסת אינה מחוברת לרשת.**

### **פתרונות**

בחר הגדרות > הגדרות <mark>כלליות > הגדרות רשת > בדיקת חיבור,</mark> ואז הדפס דו<sup>"</sup>ח חיבור רשת. אם הדו"ח<br>מראה שחיבור הרשת נכשל, בדוק את דו"ח חיבור הרשת ופעל בהתאם לפתרונות המודפסים בו.

**קיימת בעיה בהגדרות הרשת במחשב.**

### **פתרונות**

נסה לגשת לכל אתר אינטרנט מהמחשב כדי לוודא שהגדרות הרשת של המחשב נכונות. אם אינך יכול<br>לגשת לשום אתר אינטרנט, הרי שיש בעיה במחשב.

בדוק את חיבור הרשת של המחשב. לפרטים, עיין בתיעוד שסופק עם המחשב.

### **תפריט הגדרות הדפסה אינו מוצג.**

ניתן לשקול את הסיבות הבאות.

**מנהל ההתקן של מדפסת Epson לא הותקן בצורה נכונה**

### **פתרונות**

אם תפריט **הגדרות הדפסה** אינו מוצג ב-Catalina macOS10.15 ( (או גירסה מאוחרת יותר, OS ,( (10.11OS X El Capitan ,( (10.12macOS Sierra ,( (10.13macOS High Sierra no.gOS X Mavericks ,( (10.10X Yosemite) ), 10.8OS X Mountain Lion) ), מנהל<br>ההתקן של מדפסת Epson לא הותקן בצורה נכונה. אפשר אותו מתוך התפריט הבא.

ולאחר מכן הוסף שוב את המדפסת. כדי להוסיף מדפסת עיין בהוראות הבאות. בחר ב-**העדפות מערכת** מתוך תפריט Apple<**מדפסות וסורקים** (או **הדפסה וסריקה**, **הדפסה וסריקה**),

"הוספת [מדפסת \(עבור](#page-131-0) [OS Mac](#page-131-0) [בלבד\)" בעמוד](#page-131-0) 132

TextEdit. Mojave macOS10.14 ( (אינו יכול לגשת אל **הגדרות הדפסה** באפליקציות מתוצרת Apple כגון

# **לא ניתן להדפיס מתוך התקן חכם**

ודא שההתקן החכם והמדפסת מחוברים בצורה נכונה. הסיבה לבעיה ופתרונה שונות אם הם מחוברים או לא.

# *בדוק את החיבור עם המכשיר החכם*

השתמש ב-Panel Smart Epson כדי לבדוק את החיבור בין המכשיר החכם לבין המדפסת. פתח את Panel Smart Epson. אין ביכולתך לחבר את המדפסת, הקש [+] בראש המסך כדי לאפס. אם אינך משתמש ב-Panel Smart Epson, עיין בקישור שלהלן. [http://epson.sn](http://epson.sn/?q=2)

# **לא ניתן להתחבר לרשת**

הבעיה יכולה להיות אחת מהבעיות הבאות.

# **משהו השתבש בהתקני הרשת עבור חיבור Fi-Wi.**

# **פתרונות**

כבה את ההתקנים שאתה רוצה לחבר אל הרשת. המתן כ10- שניות, ולאחר מכן הדלק את ההתקנים<br>בסדר הבא: נתב אלחוטי, מחשב או התקן חכם, ואז את המדפסת. קרב את המדפסת והמחשב או ההתקן החכם אל הנתב האלחוטי כדי לסייע לתקשורת גלי הרדיו, ואז נסה לבצע שוב את הגדרות הרשת.

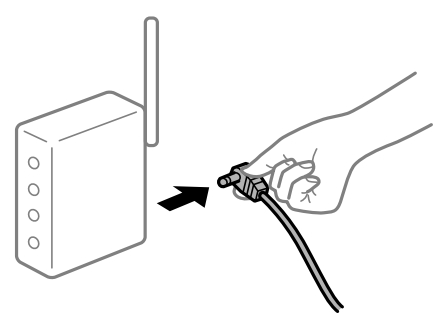

**התקנים לא יכולים לקבל אותות מהנתב האלחוטי משום שהם מרוחקים מדי אלו מאלו.**

# **פתרונות**

אחרי הזזת המחשב או ההתקן החכם והמדפסת קרוב יותר אל הנתב האלחוטי, כבה את הנתב האלחוטי,<br>וחזור והדלק אותו.

**כאשר משנים את הנתב האלחוטי, ההגדרות אינן תואמות את הנתב החדש.**

## **פתרונות**

בצע שוב את הגדרות החיבור כך שהן תואמות את הנתב האלחוטי החדש.

| "בעת החלפת הנתב [האלחוטי" בעמוד](#page-232-0) 233

**ה -SSIDים המחוברים מהמחשב או מההתקן החכם והמחשב שונים.**

### **פתרונות**

כאשר אתה משתמש בנתבים אלחוטיים מרובים בעת ובעונה אחת או שיש לנתב האלחוטי SSIDים<br>מרובים והתקנים שמחוברים ל-SSIDים שונים, אין ביכולתך להתחבר אל הנתב האלחוטי.

חבר את המחשב או את ההתקן החכם לאותו SSID של המדפסת.

❏דוגמה של התחברות ל -SSIDים שונים

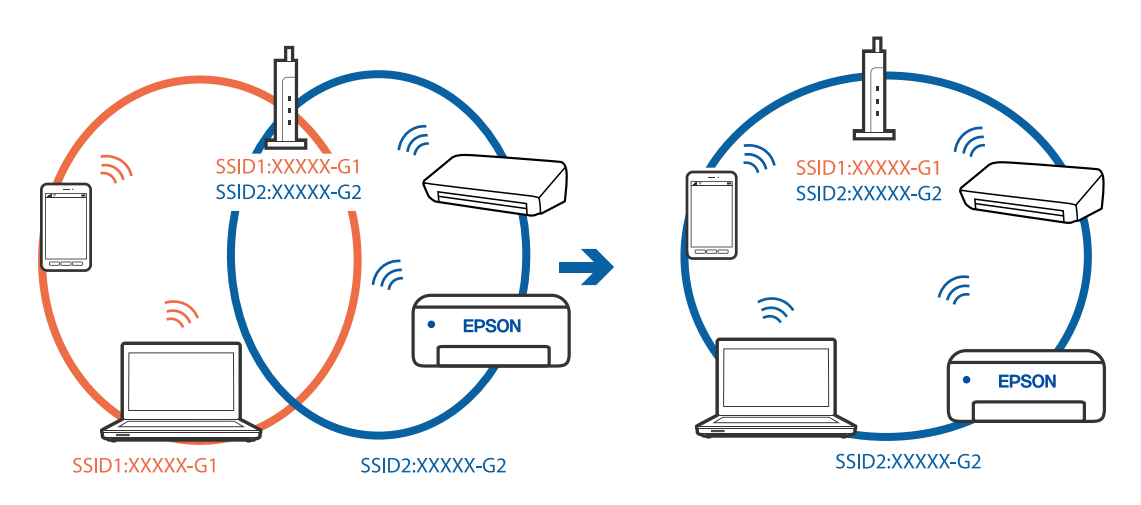

❏דוגמה של התחברות ל -SSIDים שונים עם טווח תדרים שונה

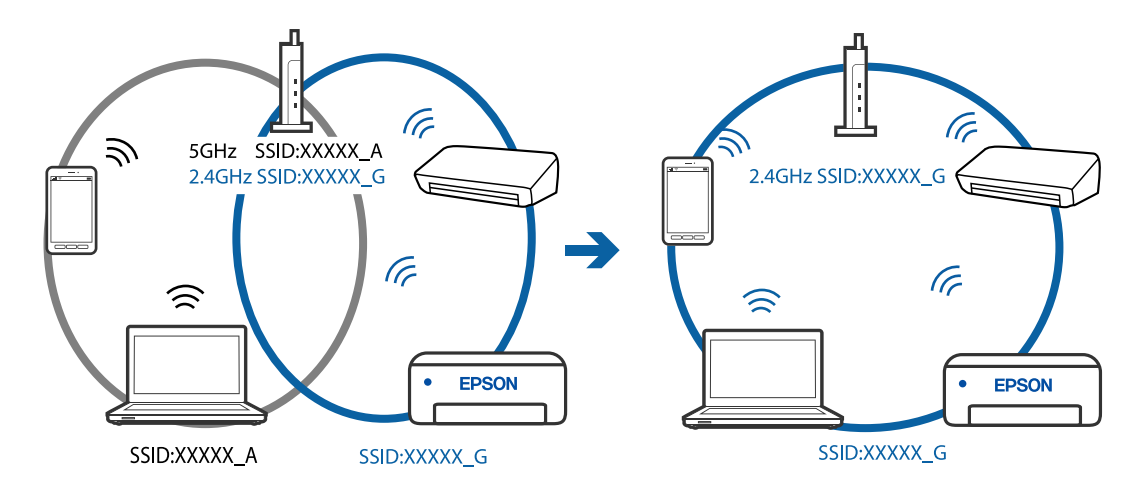

**מפריד פרטיות זמין בנתב האלחוטי.**

## **פתרונות**

למרבית הנתבים האלחוטיים יש פונקציית הפרדה שחוסמת את התקשורת בין מכשירים בעלי SSID זהה. אם אין ביכולתךליצור תקשורת בין מדפסת ומחשב או התקן החכם אף על פי שהם מחוברים לאותה הרשת, השבת את פונקציית המפריד בנתב האלחוטי. לפרטים נוספים, עיין במדריך שסופק עם הנתב<br>האלחוטי.

**כתובת ה -IP הוקצתה באופן שגוי.**

**פתרונות**

אם כתובת ה-IP שהוקצתה למדפסת היא XXX.XXX.169.254, ומסכת תת-הרשת היא .255.255<br>0.0. אפשר שכתובת ה-IP לא הוקצתה נכונה.

כתובת ה -IP ואת מסכת תת-הרשת שהוקצו למדפסת. בחר **הגדרות** <sup>&</sup>gt; **הגדרות כלליות** <sup>&</sup>gt; **הגדרות רשת** <sup>&</sup>gt; **מתקדם** בלוח הבקרה של המדפסת, ואז בדוק את

אתחל שוב את הנתב האלחוטי או אפס את הגדרות הרשת עבור המדפסת.

 $\,$  הגדרה מחדש של חיבור [הרשת" בעמוד](#page-232-0) 233 $\,$ 

**קיימת בעיה בהגדרות הרשת בהתקן החכם.**

**פתרונות**

נסה לגשת לכל אתר אינטרנט מההתקן החכם שלך כדי לוודא שהגדרות הרשת של ההתקן החכם שלך<br>נכונות. אם אינר יכול לגשת לשום אתר אינטרנט, הרי שיש בעיה בהתקן החכם.

בדוק את חיבור הרשת של המחשב. לפרטים עיין בתיעוד שהתקבל עם ההתקן החכם.

## **לא ניתן להדפיס למרות שנוצר חיבור (iOS(**

ניתו לשקול את הסיבות הבאות.

**תצוגה אוטומטית של הגדרת נייר מושבתת.**

**פתרונות**

אפשר **תצוגה אוטומטית של הגדרת נייר** בתפריט הבא.

**הגדרות** > **הגדרות כלליות** > **הגדרות מדפסת** > **הגדרות מקור דפים** > **תצוגה אוטומטית של הגדרת נייר**

**AirPrint אינה זמינה.**

**פתרונות**

הפוך את ההגדרה AirPrint לזמינה ב-Config Web.

 $_2$  אפליקציה עבור הגדרת תצורת פעולות מדפסת (Web Config) אפליקציה עבור הגדרת א

**לפתע אין המדפסת מסוגלת להדפיס באמצעות חיבור רשת**

הבעיה יכולה להיות אחת מהבעיות הבאות.

**סביבת הרשת השתנתה.**

**פתרונות**

אחרי שינוי סביבת הרשת, כגון הנתב האלחוטי או הספק שלך, נסה ליצור שוב הגדרות רשת עבור<br>המדפסת.

חבר את המחשב או את ההתקן החכם לאותו SSID של המדפסת.

 $\,$  הגדרה מחדש של חיבור [הרשת" בעמוד](#page-232-0) 233 $\,$ 

**משהו השתבש בהתקני הרשת עבור חיבור Fi-Wi.**

### **פתרונות**

<span id="page-164-0"></span>כבה את ההתקנים שאתה רוצה לחבר אל הרשת. המתן כ10- שניות, ולאחר מכן הדלק את ההתקנים<br>בסדר הבא: נתב אלחוטי, מחשב או התקן חכם, ואז את המדפסת. קרב את המדפסת והמחשב או ההתקן החכם אל הנתב האלחוטי כדי לסייע לתקשורת גלי הרדיו, ואז נסה לבצע שוב את הגדרות הרשת.

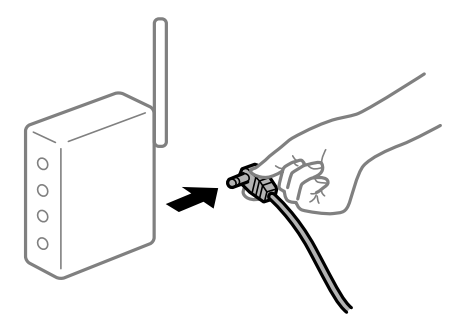

**המדפסת אינה מחוברת לרשת.**

**פתרונות**

בחר הגדרות > הגדרות כלליות > הגדרות רשת > בדיקת חיבור, ואז הדפס דו<sup>"</sup>ח חיבור רשת. אם הדו"ח<br>מראה שחיבור הרשת נכשל, בדוק את דו"ח חיבור הרשת ופעל בהתאם לפתרונות המודפסים בו.

**קיימת בעיה בהגדרות הרשת בהתקן החכם.**

### **פתרונות**

נסה לגשת לכל אתר אינטרנט מההתקן החכם שלך כדי לוודא שהגדרות הרשת של ההתקן החכם שלך<br>נכונות. אם אינך יכול לגשת לשום אתר אינטרנט, הרי שיש בעיה בהתקן החכם.

בדוק את חיבור הרשת של המחשב. לפרטים עיין בתיעוד שהתקבל עם ההתקן החכם.

# **הדפסת פקסים שהתקבלו הושבתה תחת ההגדרות הנוכחיות.**

**במחשב** יאפשר לבצע הדפסות. אם**שמירה במחשב** הוגדר כ-**כן**, שנה את ההגדרות למצב **כן והדפס**. או השבת את**שמירה בתיבת הדואר** ואז**שמירה**

**הגדרות קבלה** <sup>&</sup>gt; **פלט פקס**. תוכל למצוא את **שמירה בתיבת הדואר** ואת **שמירה במחשב** ב-**הגדרות** <sup>&</sup>gt; **הגדרות כלליות** <sup>&</sup>gt; **הגדרות הפקס** <sup>&</sup>gt;

# **אי אפשר להתחיל בסריקה**

# **לא ניתן להתחיל לסרוק מתוך Windows**

ודא שהמחשב והמדפסת מחוברים בצורה נכונה.

הסיבה לבעיה ופתרונה שונות אם הם מחוברים או לא.

# *בדיקת מצב החיבור*

השתמש ב-Epson Printer Connection Checker כדי לבחור את מצב החיבור עבור המחשב והמדפסת.<br>אפשר שיהיה ביכולתך לפתור את הבעיה בהתאם לתוצאות של הבדיקה.

.1 לחץ לחיצה כפולה על סמל **Checker Connection Printer Epson** בשולחן העבודה.

.לפעול מתחיל Epson Printer Connection Checker

Checker Connection. אם אין סמל על שולחן העבודה, פעל בהתאם לשיטות שלהלן כדי להפעיל את Printer Epson

Windows 10<del>□</del>

לחץ על לחצן התחל, ואז בחר **Software Epson** < **Checker Connection Printer Epson**.

Windows 8.1/Windows 8❏

הזן את שם היישום בצ'ארם החיפוש ולאחר מכן בחר בסמל המוצג.

Windows 7❏

**Checker Connection**. לחץ על לחצן התחל, ולאחר מכן בחר **כל התוכניות** <sup>&</sup>gt; **Software Epson** <sup>&</sup>lt; **Printer Epson**

.2 כדי לבדוק, פעל בהתאם להוראות המוצגות על המסך.

*אם שם המדפסת אינו מוצג, התקן מנהל התקן הדפסה מקורי של Epson. לתשומת לבך: "בדיקה אם מותקן מנהל התקן [מדפסת](#page-129-0) [Epson — מערכת](#page-129-0) הפעלה [Windows "בעמוד](#page-129-0) 130*

כאשר זיהית את הבעיה, פעל בהתאם לפתרון המוצג על המסך.

כאשר אין ביכולתך לפתור את הבעיה, בדוק את הפרטים הבאים בהתאם למצבך.

❏המדפסת אינה מזוהה בחיבור רשת

"לא ניתן להתחבר לרשת" בעמוד 166

❏המדפסת אינה מזוהה בחיבור USB

["המדפסת](#page-150-0) אינה מצליחה להתחבר באמצעות [\) USB "בעמוד](#page-150-0) 151Windows(

המדפסת מזוהה, אר הסריקה אינה מתבצעת.  $\Box$ "לא ניתן לסרוק למרות שהחיבור נוצר בצורה נכונה [\(Windows "\(בעמוד](#page-169-0) 170

# **לא ניתן להתחבר לרשת**

הבעיה יכולה להיות אחת מהבעיות הבאות.

**משהו השתבש בהתקני הרשת עבור חיבור Fi-Wi.**

### **פתרונות**

כבה את ההתקנים שאתה רוצה לחבר אל הרשת. המתן כ10- שניות, ולאחר מכן הדלק את ההתקנים<br>בסדר הבא: נתב אלחוטי, מחשב או התקן חכם, ואז את המדפסת. קרב את המדפסת והמחשב או ההתקן החכם אל הנתב האלחוטי כדי לסייע לתקשורת גלי הרדיו, ואז נסה לבצע שוב את הגדרות הרשת.

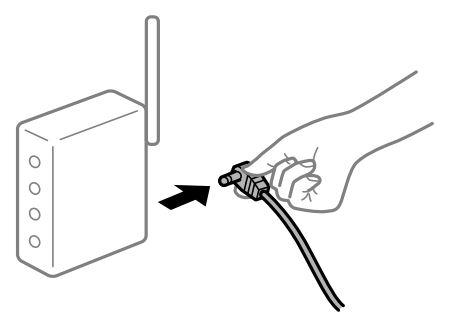

**התקנים לא יכולים לקבל אותות מהנתב האלחוטי משום שהם מרוחקים מדי אלו מאלו.**

**פתרונות**

אחרי הזזת המחשב או ההתקן החכם והמדפסת קרוב יותר אל הנתב האלחוטי, כבה את הנתב האלחוטי,<br>וחזור והדלק אותו.

**כאשר משנים את הנתב האלחוטי, ההגדרות אינן תואמות את הנתב החדש.**

### **פתרונות**

בצע שוב את הגדרות החיבור כך שהן תואמות את הנתב האלחוטי החדש.

| "בעת החלפת הנתב [האלחוטי" בעמוד](#page-232-0) 233

**ה -SSIDים המחוברים מהמחשב או מההתקן החכם והמחשב שונים.**

### **פתרונות**

כאשר אתה משתמש בנתבים אלחוטיים מרובים בעת ובעונה אחת או שיש לנתב האלחוטי SSIDים<br>מרובים והתקנים שמחוברים ל-SSIDים שונים, אין ביכולתך להתחבר אל הנתב האלחוטי.

חבר את המחשב או את ההתקן החכם לאותו SSID של המדפסת.

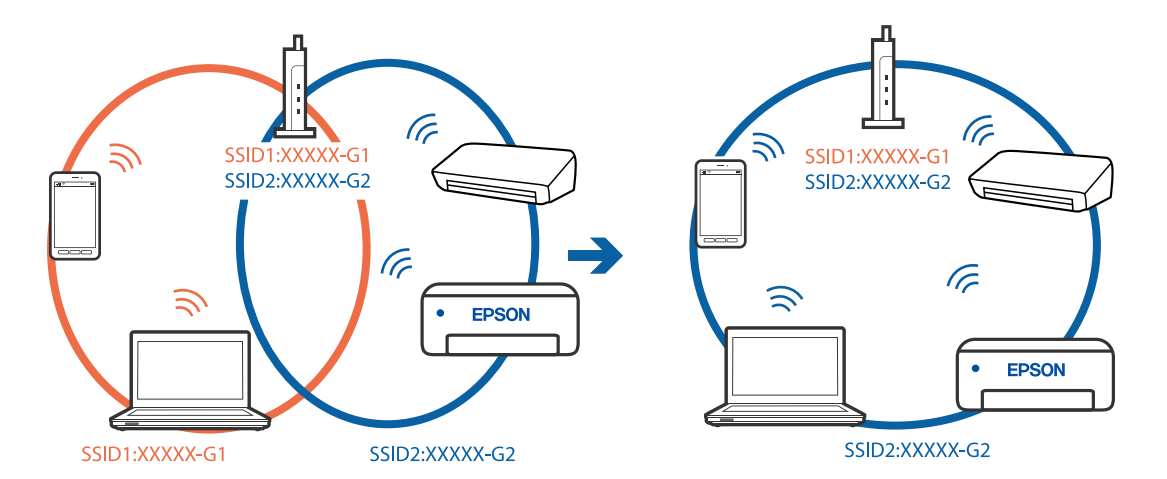

❏דוגמה של התחברות ל -SSIDים שונים

❏דוגמה של התחברות ל -SSIDים שונים עם טווח תדרים שונה

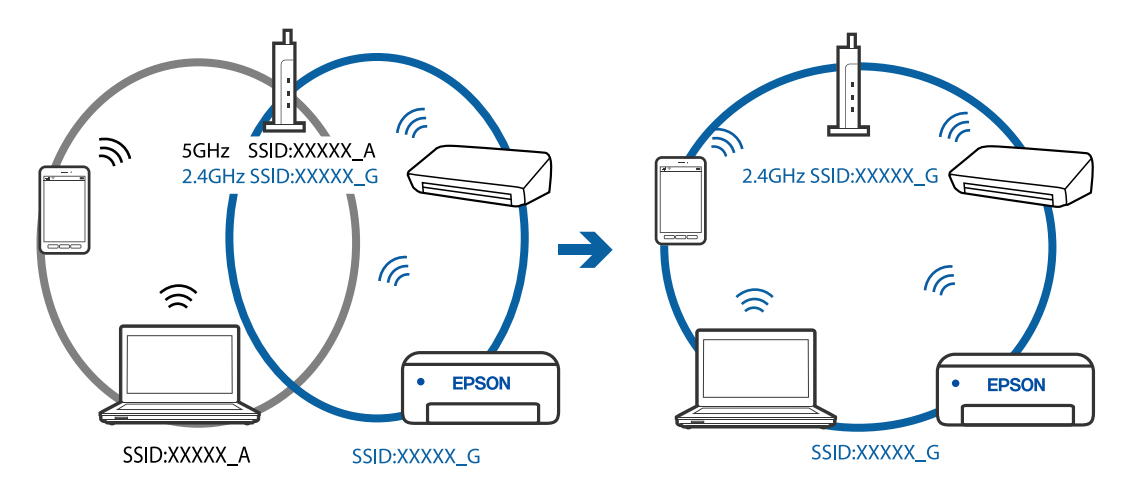

**מפריד פרטיות זמין בנתב האלחוטי.**

## **פתרונות**

למרבית הנתבים האלחוטיים יש פונקציית הפרדה שחוסמת את התקשורת בין מכשירים בעלי SSID זהה. אם אין ביכולתךליצור תקשורת בין מדפסת ומחשב או התקן החכם אף על פי שהם מחוברים לאותה הרשת, השבת את פונקציית המפריד בנתב האלחוטי. לפרטים נוספים, עיין במדריך שסופק עם הנתב<br>האלחוטי.

**כתובת ה -IP הוקצתה באופן שגוי.**

## **פתרונות**

אם כתובת ה-IP שהוקצתה למדפסת היא XXX.XXX.169.254, ומסכת תת-הרשת היא .255.255<br>0.0, אפשר שכתובת ה-IP לא הוקצתה נכונה.

כתובת ה -IP ואת מסכת תת-הרשת שהוקצו למדפסת. בחר **הגדרות** <sup>&</sup>gt; **הגדרות כלליות** <sup>&</sup>gt; **הגדרות רשת** <sup>&</sup>gt; **מתקדם** בלוח הבקרה של המדפסת, ואז בדוק את

אתחל שוב את הנתב האלחוטי או אפס את הגדרות הרשת עבור המדפסת.

 $\,$  הגדרה מחדש של חיבור [הרשת" בעמוד](#page-232-0) 233 $\,$ 

**קיימת בעיה בהגדרות הרשת במחשב.**

### **פתרונות**

נסה לגשת לכל אתר אינטרנט מהמחשב כדי לוודא שהגדרות הרשת של המחשב נכונות. אם אינך יכול<br>לגשת לשום אתר אינטרנט. הרי שיש בעיה במחשב.

בדוק את חיבור הרשת של המחשב. לפרטים, עיין בתיעוד שסופק עם המחשב.

**Ethernet בעל יעילות אנרגטית). המדפסת מחוברת באמצעות Ethernet תוך שימוש בהתקנים שתומכים ב -az802.3 IEEE) חיבור**

### **פתרונות**

כאשר אתה מחבר את המדפסת באמצעות Ethernet תוך שימוש בהתקנים התומכים ב-IEEE 802.3az (חיבור Ethernet בעל יעילות אנרגטית), אפשר שהבעיות הבאות תופענה בהתאם לרכזת או<br>לנתב שבו אתה משתמש.

החיבור מאבד את היציבות שלו, המדפסת מתחברת ומתנתקת שוב ושוב. $\Box$ 

❏לא ניתן להתחבר למדפסת.

❏מהירות התקשורת מואטת.

פעל בהתאם לצעדים הבאים כדי להשבית את az802.3 IEEE עבור המדפסת, ואז חבר.

- .1 הסר את כבל ה -Ethernet המוחבר למחשב ולמדפסת.
- . כאשר ה-1882.3 IEEE עבור המחשב מאופשר, השבת אותו.  $^2$ לפרטים, עיין בתיעוד שסופק עם המחשב.
	- .3 חבר את המחשב והמדפסת ישירות באמצעות כבל Ethernet.
		- .4 במדפסת, הדפס דו"ח חיבור רשת. "הדפסת דוח חיבור [רשת" בעמוד](#page-243-0) 244
		- . $\cdot$ בדוק את כתובת ה-IP של המדפסת בדו"ח חיבור הרשת.  $\cdot$
- .6 במחשב, גש אל Config Web. הפעל דפדפן אינטרנט ולאחר מכן הזן את כתובת ה -IP של המדפסת.  $263$  אפליקציה עבור הגדרת תצורת פעולות מדפסת (Web Config) בעמוד 263
	- .7 בחר **Settings Advanced** מתוך רשימה בפינה הימנית העליונה של החלון.
		- .**Wired LAN** < **Network Settings** בחר .8
			- .**IEEE 802.3az** עבור **OFF** בחר .9
				- .10לחץ על **Next**.
					- .11לחץ על **OK**.

.<br>במוחבר למחשב ולמדפסת Ethernet המוחבר הסר

<span id="page-169-0"></span>.13אם השבתת את IEEE 802.3az עבור המחשב בצעד 2, אפשר אותו.

.14חבר את כבלי ה -Ethernet שהסרת בצעד 1 אל המחשב ואל המדפסת.

אם הבעיה עדיין נמשכת, אפשר שהתקנים אחרים חוץ מהמדפסת גורמים את הבעיה.

**המדפסת אינה מצליחה להתחבר באמצעות Windows (USB(** ניתן לשקול את הסיבות הבאות.

**כבל ה -USB אינו מחובר בצורה נכונה לשקע החשמל.**

**פתרונות**

חבר את כבל ה -USB היטב אל המדפסת ואל המחשב.

**קיימת בעיה עם רכזת USB.**

**פתרונות**

אם אתה משתמש ברכזת USB נסה לחבר את המדפסת ישירות אל המחשב.

**קיימת בעיה בכבל ה -USB או בכניסת ה -USB.**

**פתרונות**

אם לא ניתן לזהות את כבל ה -USB, שנה את הכניסה או שנה את כבל ה -USB.

**לא ניתן לסרוק למרות שהחיבור נוצר בצורה נכונה (Windows(**

**סריקה ברזולוציה גבוהה דרך רשת.**

**פתרונות**

נסה לסרוק ברזולוציה נמוכה יותר.

# **לא ניתן להתחיל לסרוק מתוך OS Mac**

ודא שהמחשב והמדפסת מחוברים בצורה נכונה. הסיבה לבעיה ופתרונה שונות אם הם מחוברים או לא.

# *בדיקת מצב החיבור*

השתמש ב-Monitor Status EPSON כדי לבחור את מצב החיבור עבור המחשב והמדפסת.

.1 בחר באפשרות **העדפות המערכת** מתוך תפריט Apple < **מדפסות וסורקים** (או **הדפסה וסריקה**, **הדפסה ופקס**), ולאחר מכן בחר את המדפסת.

.2 לחץ על **אפשרויות וציוד** > **שירות** > **פתח שירות מדפסת**.

# .**EPSON Status Monitor** על לחץ .3

כאשר מוצגים מפלסי הדיו הנותרים, זהו סימן לכך שהחיבור נוצר בהצלחה בין המחשב לבין המדפסת. בדוק את הדברים הבאים אם החיבור לא נוצר.

המדפסת אינה מזוהה בחיבור רשת $\Box$ 

"לא ניתן להתחבר לרשת" בעמוד 171

❏המדפסת אינה מזוהה בחיבור USB

["המדפסת](#page-158-0) אינה מצליחה להתחבר באמצעות [\) USB "בעמוד](#page-158-0) 159OS Mac(

בדוק את הדברים הבאים אם החיבור נוצר.

המדפסת מזוהה, אך הסריקה אינה מתבצעת.  $\Box$ "לא ניתן לסרוק למרות שהחיבור נוצר בצורה נכונה [\(OS Mac "\(בעמוד](#page-174-0) 175

# **לא ניתן להתחבר לרשת**

הבעיה יכולה להיות אחת מהבעיות הבאות.

**משהו השתבש בהתקני הרשת עבור חיבור Fi-Wi.**

## **פתרונות**

כבה את ההתקנים שאתה רוצה לחבר אל הרשת. המתן כ10- שניות, ולאחר מכן הדלק את ההתקנים<br>בסדר הבא: נתב אלחוטי, מחשב או התקן חכם, ואז את המדפסת. קרב את המדפסת והמחשב או ההתקן החכם אל הנתב האלחוטי כדי לסייע לתקשורת גלי הרדיו, ואז נסה לבצע שוב את הגדרות הרשת.

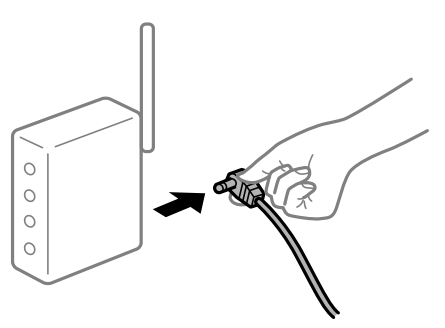

**התקנים לא יכולים לקבל אותות מהנתב האלחוטי משום שהם מרוחקים מדי אלו מאלו.**

## **פתרונות**

אחרי הזזת המחשב או ההתקן החכם והמדפסת קרוב יותר אל הנתב האלחוטי, כבה את הנתב האלחוטי,<br>וחזור והדלק אותו.

**כאשר משנים את הנתב האלחוטי, ההגדרות אינן תואמות את הנתב החדש.**

**פתרונות**

בצע שוב את הגדרות החיבור כך שהן תואמות את הנתב האלחוטי החדש.

| "בעת החלפת הנתב [האלחוטי" בעמוד](#page-232-0) 233

**ה -SSIDים המחוברים מהמחשב או מההתקן החכם והמחשב שונים.**

### **פתרונות**

כאשר אתה משתמש בנתבים אלחוטיים מרובים בעת ובעונה אחת או שיש לנתב האלחוטי SSIDים<br>מרובים והתקנים שמחוברים ל-SSIDים שונים, אין ביכולתר להתחבר אל הנתב האלחוטי.

חבר את המחשב או את ההתקן החכם לאותו SSID של המדפסת.

❏דוגמה של התחברות ל -SSIDים שונים

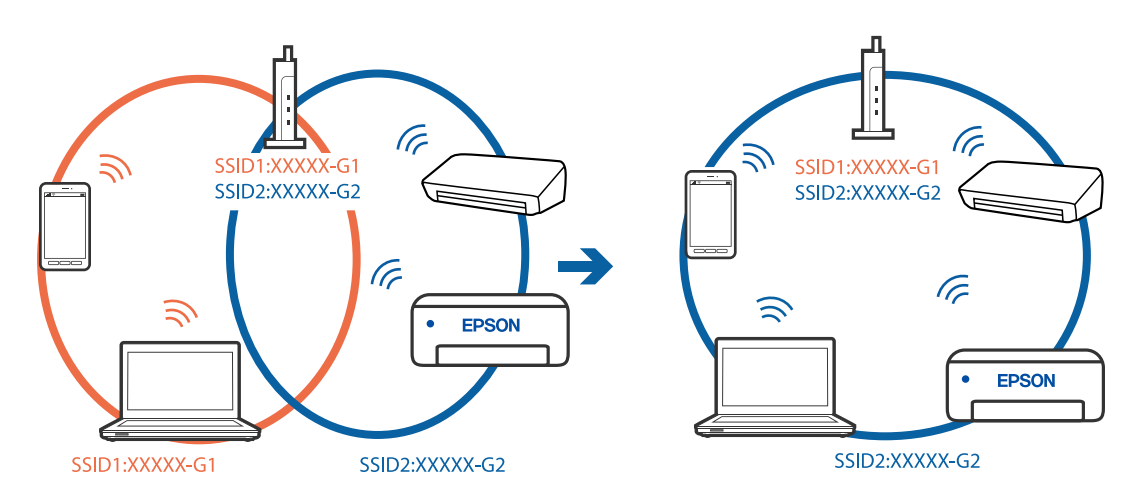

❏דוגמה של התחברות ל -SSIDים שונים עם טווח תדרים שונה

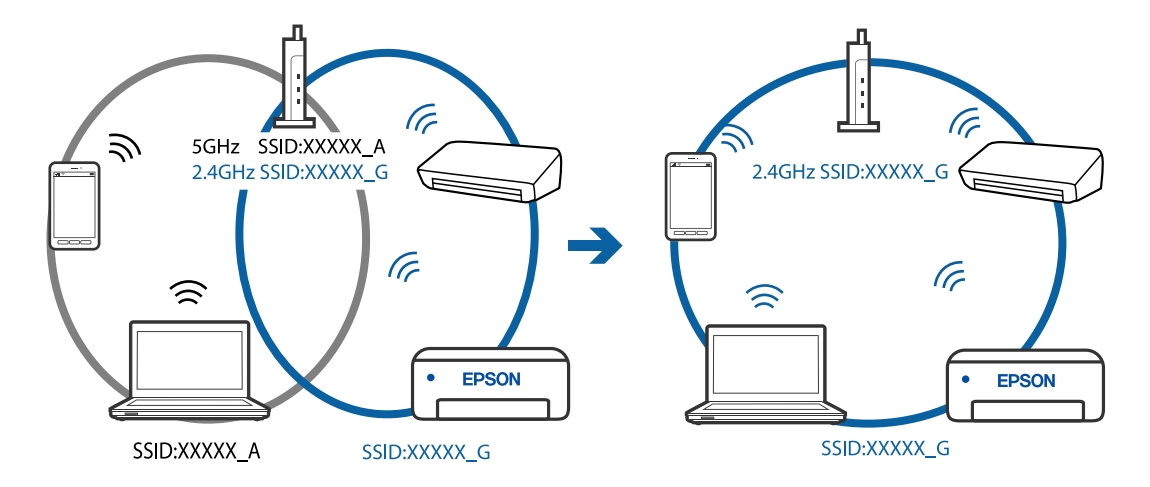

**מפריד פרטיות זמין בנתב האלחוטי.**

**פתרונות**

למרבית הנתבים האלחוטיים יש פונקציית הפרדה שחוסמת את התקשורת בין מכשירים בעלי SSID זהה. אם אין ביכולתךליצור תקשורת בין מדפסת ומחשב או התקן החכם אף על פי שהם מחוברים לאותה הרשת, השבת את פונקציית המפריד בנתב האלחוטי. לפרטים נוספים, עיין במדריך שסופק עם הנתב<br>האלחוטי.

**כתובת ה -IP הוקצתה באופן שגוי.**

**פתרונות**

אם כתובת ה-IP שהוקצתה למדפסת היא XXX.XXX.169.254, ומסכת תת-הרשת היא .255.255<br>0.0, אפשר שכתובת ה-IP לא הוקצתה נכונה.

כתובת ה -IP ואת מסכת תת-הרשת שהוקצו למדפסת. בחר **הגדרות** <sup>&</sup>gt; **הגדרות כלליות** <sup>&</sup>gt; **הגדרות רשת** <sup>&</sup>gt; **מתקדם** בלוח הבקרה של המדפסת, ואז בדוק את

אתחל שוב את הנתב האלחוטי או אפס את הגדרות הרשת עבור המדפסת.

 $\,$  הגדרה מחדש של חיבור [הרשת" בעמוד](#page-232-0) 233 $\,$ 

**קיימת בעיה בהגדרות הרשת במחשב.**

### **פתרונות**

נסה לגשת לכל אתר אינטרנט מהמחשב כדי לוודא שהגדרות הרשת של המחשב נכונות. אם אינך יכול<br>לגשת לשום אתר אינטרנט. הרי שיש בטיה במחשב.

בדוק את חיבור הרשת של המחשב. לפרטים, עיין בתיעוד שסופק עם המחשב.

**Ethernet בעל יעילות אנרגטית). המדפסת מחוברת באמצעות Ethernet תוך שימוש בהתקנים שתומכים ב -az802.3 IEEE) חיבור**

#### **פתרונות**

כאשר אתה מחבר את המדפסת באמצעות Ethernet תוך שימוש בהתקנים התומכים ב-IEEE 802.3az (חיבור Ethernet בעל יעילות אנרגטית), אפשר שהבעיות הבאות תופענה בהתאם לרכזת או<br>לנתב שבו אתה משתמש.

החיבור מאבד את היציבות שלו, המדפסת מתחברת ומתנתקת שוב ושוב. $\Box$ 

❏לא ניתן להתחבר למדפסת.

ם מהירות התקשורת מואטת.  $\Box$ 

פעל בהתאם לצעדים הבאים כדי להשבית את az802.3 IEEE עבור המדפסת, ואז חבר.

- .1 הסר את כבל ה -Ethernet המוחבר למחשב ולמדפסת.
- . כאשר ה-1882.3 IEEE עבור המחשב מאופשר, השבת אותו.  $^2$ לפרטים, עיין בתיעוד שסופק עם המחשב.
	- .3 חבר את המחשב והמדפסת ישירות באמצעות כבל Ethernet.
		- .4 במדפסת, הדפס דו"ח חיבור רשת. "הדפסת דוח חיבור [רשת" בעמוד](#page-243-0) 244
		- .5 בדוק את כתובת ה -IP של המדפסת בדו"ח חיבור הרשת.
- .6 במחשב, גש אל Config Web. הפעל דפדפן אינטרנט ולאחר מכן הזן את כתובת ה -IP של המדפסת.  $263$  אפליקציה עבור הגדרת תצורת פעולות מדפסת (Web Config) "
	- .7 בחר **Settings Advanced** מתוך רשימה בפינה הימנית העליונה של החלון.
		- .**Wired LAN** < **Network Settings** בחר .8
			- .**IEEE 802.3az** עבור **OFF** בחר .9
				- .10לחץ על **Next**.
					- .11לחץ על **OK**.

.12הסר את כבל ה -Ethernet המוחבר למחשב ולמדפסת.

.13אם השבתת את IEEE 802.3az עבור המחשב בצעד 2, אפשר אותו. $\cdot^{13}$ 

.14חבר את כבלי ה -Ethernet שהסרת בצעד 1 אל המחשב ואל המדפסת. אם הבעיה עדיין נמשכת, אפשר שהתקנים אחרים חוץ מהמדפסת גורמים את הבעיה.

**המדפסת אינה מצליחה להתחבר באמצעות OS Mac (USB(**

ניתן לשקול את הסיבות הבאות.

**כבל ה -USB אינו מחובר בצורה נכונה לשקע החשמל.**

## **פתרונות**

חבר את כבל ה -USB היטב אל המדפסת ואל המחשב.

## **קיימת בעיה עם רכזת USB.**

## **פתרונות**

אם אתה משתמש ברכזת USB נסה לחבר את המדפסת ישירות אל המחשב.

# **קיימת בעיה בכבל ה -USB או בכניסת ה -USB.**

## **פתרונות**

אם לא ניתן לזהות את כבל ה -USB, שנה את הכניסה או שנה את כבל ה -USB.

# <span id="page-174-0"></span>**לא ניתן לסרוק למרות שהחיבור נוצר בצורה נכונה (OS Mac(**

**סריקה ברזולוציה גבוהה דרך רשת.**

**פתרונות**

נסה לסרוק ברזולוציה נמוכה יותר.

# **לא ניתן להתחיל לסרוק מתוך התקן חכם**

ודא שההתקן החכם והמדפסת מחוברים בצורה נכונה. הסיבה לבעיה ופתרונה שונות אם הם מחוברים או לא.

# *בדוק את החיבור עם המכשיר החכם*

השתמש ב-Panel Smart Epson כדי לבדוק את החיבור בין המכשיר החכם לבין המדפסת. פתח את Panel Smart Epson. אין ביכולתך לחבר את המדפסת, הקש [+] בראש המסך כדי לאפס. אם אינך משתמש ב-Panel Smart Epson, עיין בקישור שלהלן. [http://epson.sn](http://epson.sn/?q=2)

> **לא ניתן להתחבר לרשת** הבעיה יכולה להיות אחת מהבעיות הבאות.

**משהו השתבש בהתקני הרשת עבור חיבור Fi-Wi.**

# **פתרונות**

כבה את ההתקנים שאתה רוצה לחבר אל הרשת. המתן כ10- שניות, ולאחר מכן הדלק את ההתקנים<br>בסדר הבא: נתב אלחוטי, מחשב או התקן חכם, ואז את המדפסת. קרב את המדפסת והמחשב או ההתקן החכם אל הנתב האלחוטי כדי לסייע לתקשורת גלי הרדיו, ואז נסה לבצע שוב את הגדרות הרשת.

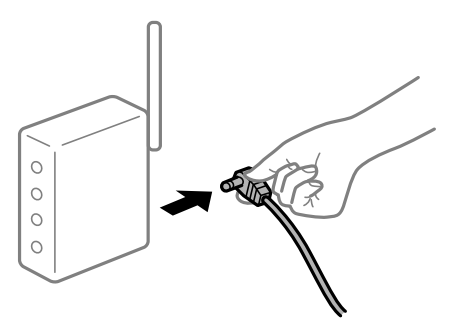

**התקנים לא יכולים לקבל אותות מהנתב האלחוטי משום שהם מרוחקים מדי אלו מאלו.**

# **פתרונות**

אחרי הזזת המחשב או ההתקן החכם והמדפסת קרוב יותר אל הנתב האלחוטי, כבה את הנתב האלחוטי,<br>וחזור והדלק אותו.

**כאשר משנים את הנתב האלחוטי, ההגדרות אינן תואמות את הנתב החדש.**

**פתרונות**

בצע שוב את הגדרות החיבור כך שהן תואמות את הנתב האלחוטי החדש.

| "בעת החלפת הנתב [האלחוטי" בעמוד](#page-232-0) 233

**ה -SSIDים המחוברים מהמחשב או מההתקן החכם והמחשב שונים.**

### **פתרונות**

כאשר אתה משתמש בנתבים אלחוטיים מרובים בעת ובעונה אחת או שיש לנתב האלחוטי SSIDים<br>מרובים והתקנים שמחוברים ל-SSIDים שונים, אין ביכולתר להתחבר אל הנתב האלחוטי.

חבר את המחשב או את ההתקן החכם לאותו SSID של המדפסת.

❏דוגמה של התחברות ל -SSIDים שונים

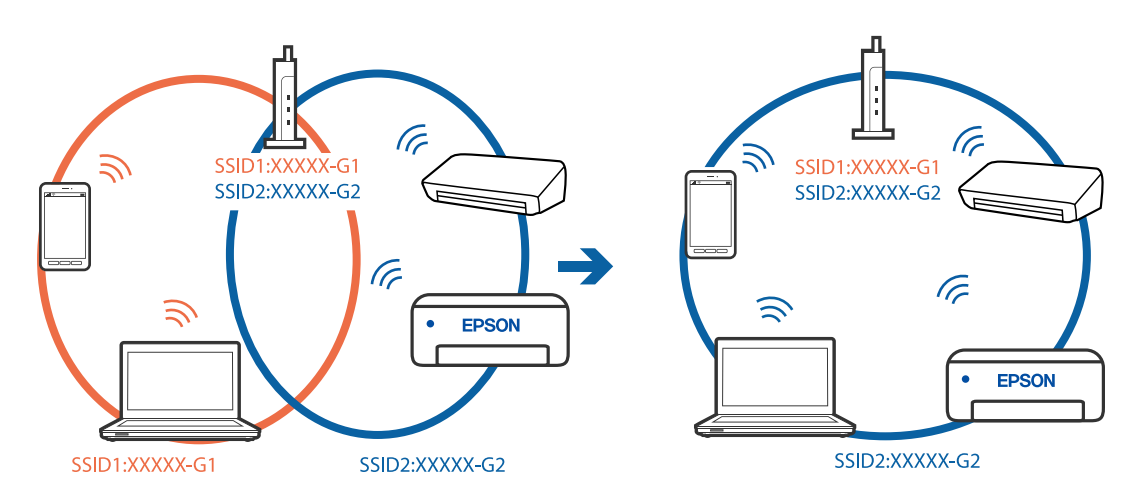

❏דוגמה של התחברות ל -SSIDים שונים עם טווח תדרים שונה

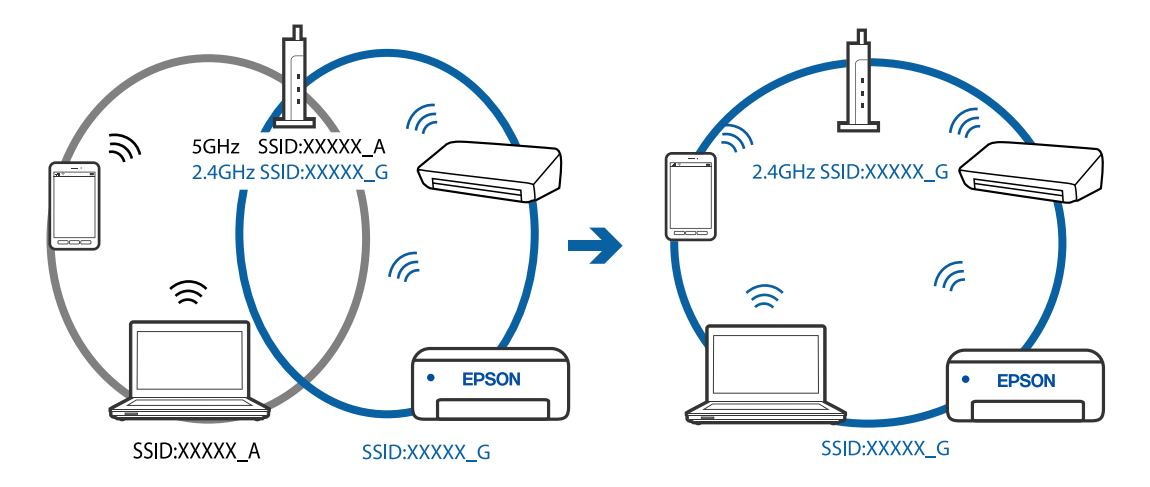

**מפריד פרטיות זמין בנתב האלחוטי.**

**פתרונות**

למרבית הנתבים האלחוטיים יש פונקציית הפרדה שחוסמת את התקשורת בין מכשירים בעלי SSID זהה. אם אין ביכולתךליצור תקשורת בין מדפסת ומחשב או התקן החכם אף על פי שהם מחוברים לאותה <span id="page-176-0"></span>הרשת, השבת את פונקציית המפריד בנתב האלחוטי. לפרטים נוספים, עיין במדריך שסופק עם הנתב<br>האלחוטי.

**כתובת ה -IP הוקצתה באופן שגוי.**

**פתרונות**

אם כתובת ה-IP שהוקצתה למדפסת היא XXX.XXX.169.254, ומסכת תת-הרשת היא .255.255<br>0.0, אפשר שכתובת ה-IP לא הוקצתה נכונה.

כתובת ה -IP ואת מסכת תת-הרשת שהוקצו למדפסת. בחר **הגדרות** <sup>&</sup>gt; **הגדרות כלליות** <sup>&</sup>gt; **הגדרות רשת** <sup>&</sup>gt; **מתקדם** בלוח הבקרה של המדפסת, ואז בדוק את

אתחל שוב את הנתב האלחוטי או אפס את הגדרות הרשת עבור המדפסת.

 $\,$  הגדרה מחדש של חיבור [הרשת" בעמוד](#page-232-0) 233 $\,$ 

**קיימת בעיה בהגדרות הרשת בהתקן החכם.**

**פתרונות**

נסה לגשת לכל אתר אינטרנט מההתקן החכם שלך כדי לוודא שהגדרות הרשת של ההתקן החכם שלך<br>נכונות. אם אינר יכול לגשת לשום אתר אינטרנט, הרי שיש בעיה בהתקן החכם.

בדוק את חיבור הרשת של המחשב. לפרטים עיין בתיעוד שהתקבל עם ההתקן החכם.

# **אי אפשר לשלוח פקסים או לקבלם**

**אי אפשר לשלוח פקסים או לקבלם**

ניתו לשקול את הסיבות הבאות.

**קיימות כמה בעיות בשקע הטלפון בקיר.**

**פתרונות**

בדוק ששקע הטלפון הקבוע בקיר פועל באמצעות חיבור טלפון אליו ובדיקתו. אם אינך יכול לעשות שיחות<br>או להבלו. התקשר לחברת הטלפונים שלך.

**יש כמה בעיות בהתחברות לקו הטלפון.**

**פתרונות**

בדיקת החיבור האוטומטית. נסה את הפתרונות המודפסים בדוח. בחר את **הגדרות** <sup>&</sup>gt; **הגדרות כלליות** <sup>&</sup>gt; **הגדרות הפקס** <sup>&</sup>gt; **בדוק חיבור פקס** בלוח הבקרה כדי להפעיל את

**ארעה שגיאת תקשורת.**

**פתרונות**

**הפקס** בלוח הבקרה. בחר **איטי(,9bps600 (**בתוך **הגדרות** <sup>&</sup>gt; **הגדרות כלליות** <sup>&</sup>gt; **הגדרות הפקס** <sup>&</sup>gt; **הגדרות בסיסיות** <sup>&</sup>gt; **מהירות**

# **מחובר לקו טלפון DSL ללא מסנן DSL.**

### **פתרונות**

כדי לחבר קו טלפון DSL, עליך להשתמש במודם DSL המצויד במסנן DSL מובנה או להתקין על הקו<br>מסנו DSL נפרד. צור קשר עם ספק ה-DSL שלר.

["חיבור](#page-301-0) ל -[DSL](#page-301-0) [או](#page-301-0) ל [-ISDN "בעמוד](#page-301-0) 302

**קיימות בעיות במסנן ה -DSL כאשר מחברים קו טלפון DSL.**

### **פתרונות**

אם אין ביכולתך לשלוח או לקבל פקס, חבר את המדפסת ישירות לשקע טלפון בקיר כדי לבדוק אם<br>המדפסת יכולה לשלוח פקס. אם היא פועלת, יתכו שהבעיה נגרמת ממסנו DSL. צור קשר עם ספק ה-DSL שלך.

### **אי אפשר לשלוח פקסים**

ניתן לשקול את הסיבות הבאות.

**קו החיבור הוגדר כ-PSTN במתקן שבו משתמשים ברכזת שלוחה פרטית (PBX(.**

### **פתרונות**

הבקרה. בחר **PBX** בתוך **הגדרות** <sup>&</sup>gt; **הגדרות כלליות** <sup>&</sup>gt; **הגדרות הפקס** <sup>&</sup>gt; **הגדרות בסיסיות** <sup>&</sup>gt; **סוג הקו** בלוח

**שליחת פקסים בלא להזין קוד גישה בסביבה שבה מותקנת PBX.**

#### **פתרונות**

אם מערכת הטלפונים שלך דורשת קוד גישה כדי לקבל קו חוץ, רשום את קוד הגישה במדפסת והזן #<br>(סולמית) בתחילת מספר פקס בשעת השליחה.

**מידע הכותרת עבור הפקסים היוצאים אינו רשום.**

### **פתרונות**

הכותרת. מכשירי פקס מסוימים דוחים אוטומטית פקסים נכנסים שאינם כוללים מידע כותרת. בחר את **הגדרות** <sup>&</sup>gt; **הגדרות כלליות** <sup>&</sup>gt; **הגדרות הפקס** <sup>&</sup>gt; **הגדרות בסיסיות** <sup>&</sup>gt; **כותרת** והגדר את מידע

**זיהוי השיחה שלך חסום.**

### **פתרונות**

צור קשר עם חברת התקשורת שלך כדי לבטל את חסימת זיהוי השיחה שלך. מכונות פקס או טלפונים<br>מסוימות דוחים שיחות אוווימיות.

**מספר הפקס של המקבל שגוי.**

**פתרונות**

ודא שהמספר של המקבל רשום ברשימת אנשי הקשר שלך או שהמספר שהזנת ישירות באמצעות לוח<br>המקשים נכוו. או, בדוק עם המקבל שמספר הפקס נכוו.

**מכשיר הפקס של המקבל אינו מוכן לקבל פקסים.**

**פתרונות**

שאל את המקבל אם מכשיר הפקס שלו מוכן לקבל פקס.

**הנתונים שנשלחו גדולים מדי.**

**פתרונות**

תוכל לשלוח פקסים בגודל נתונים קטן יותר באמצעות אחת מהשיטות הבאות.

**שליחת פקסים**. ❏כאשר אתה שולח את הפקס בשחור לבן, אפשר **שליחה ישירה** בתוך **פקס** <sup>&</sup>gt; **הגדרות הפקס** <sup>&</sup>gt; **הגדרות**

"שליחת דפים מרובים של מסמך שחור-לבן (שליחה [ישירה\)" בעמוד](#page-95-0) 96

❏תוך שימוש בטלפון המחובר

"שליחת פקסים תוך חיוג מהתקן טלפון [חיצוני" בעמוד](#page-95-0) 96

❏הפרדת מסמכי המקור

**אי אפשר לקבל פקסים**

ניתן לשקול את הסיבות הבאות.

**רישום לשירות מנויים להעברת שיחות.**

**פתרונות**

אם נרשמת לשירות עקוב אחרי יתכן שהמדפסת לא תוכל לקבל פקסים. צור קשר עם ספק השירות.

**מצב מצב קבלה הוגדר כ- ידני, בזמן שמכשיר טלפון חיצוני מחובר למדפסת.**

**פתרונות**

אם מחובר מכשיר טלפון חיצוני למדפסת והוא חולק קו טלפון עם המדפסת, בחר הגדרות > הגדרות<br>כלליות > הגדרות הפקס > הגדרות בסיסיות, ואז הגדר את מצב קבלה למצב אוטו'.

**הזכרון הזמין של תיבת הדואר הנכנס אינו מספיק.**

**פתרונות**

100 מסמכים שהתקבלו נשמרו בסך הכל בתיבת הדואר הנכנס. מחק את המסמכים המיותרים.

**המחשב שישמור את הפקסים שהתקבלו אינו דלוק.**

#### **פתרונות**

<mark>אחרי שתבצע את ההגדרות לשמור את הפקסים המתקבלים במחשב, הדלק את המחשב. הפקס המתקבל</mark><br>נמחק מרגע שהוא נשמר במחשב.

**מספר הפקס של השולח רשום ב -רשימת המספרים החסומים.**

### **פתרונות**

ודא שניתןלמחוק את מספר השולח מה-**רשימת המספרים החסומים** לפני מחיקתו. מחק אותו מ-**הגדרות** > **הגדרות כלליות** > **הגדרות הפקס** > **הגדרות בסיסיות** > **פקס דחייה** > **ערוך את רשימת המספרים החסומים**. או השבת את **רשימת המספרים החסומים** ב-**הגדרות** > **הגדרות כלליות** > **הגדרות הפקס** > כאשר הגדרה זו מאופשרת. **הגדרות בסיסיות** <sup>&</sup>gt; **פקס דחייה** <sup>&</sup>gt; **פקס דחייה**. פקסים הנשלחים ממספריםשלא נרשמו ברשימה זו נחסמים

**מספר הפקס של השולח לא נרשם ברשימת אנשי הקשר.**

### **פתרונות**

רשום את מספר הפקס של השולח ברשימת אנשי הקשר. או השבת את **אנשי קשר לא שמורים** בתוך הנשלחים ממספרים שלא נרשמו ברשימה זו נחסמים. **הגדרות** <sup>&</sup>gt; **הגדרות כלליות** <sup>&</sup>gt; **הגדרות הפקס** <sup>&</sup>gt; **הגדרות בסיסיות** <sup>&</sup>gt; **פקס דחייה** <sup>&</sup>gt; **פקס דחייה**. פקסים

**השולח שלח פקס ללא מידע כותרת.**

### **פתרונות**

שאל את השולח אם הוגדר מידע כותרת במכשיר הפקס שלהם. או השבת את **חסימת כותרת עליונה ריקה** של פקס בתוך הגדרות > הגדרות כלליות > הגדרות הפקס > הגדרות בסיסיות > פקס דחייה > פקס<br>דחייה. פקסים שאינם כוללים מידע כותרת נחסמים כאשר הגדרה זו מאופשרת.

**אי אפשר לשלוח פקסים לנמען שצוין**

**הגדרת מהירות הפקס הרשומה ברשימת אנשי הקשר שגויה.**

### **פתרונות**

בחר את הנמען מתוך רשימת אנשי הקשר, ואז בחר **עריכה** > **מהירות הפקס** > **איטי (,9 bps600(**.

## **אי אפשר לשלוח פקסים בשעה שצוינה**

**התאריך והשעה של המדפסת שגויים.**

### **פתרונות**

הנכונים. בחר **הגדרות** <sup>&</sup>gt; **הגדרות כלליות** <sup>&</sup>gt;**הגדרות בסיסיות** <sup>&</sup>gt; **הגדרות תאריך/שעה**, ואז הגדר את התאריךוהשעה
**פקסים נשלחים בגודל לא נכון**

ניתן לשקול את הסיבות הבאות.

**מסמכי המקור לא הונחו בצורה נכונה.**

**פתרונות**

הדא שהנחת נכון את המקור בהתאם לסימונים במשטח הסריקה.  $\square$ 

אם השוליים של הסריקה חסרים, הזז מעט את המקור הרחק מהקצוות של משטח הסריקה. לא נין (עד הסריקה הסרים) את המצא<br>לסרוק את השטח הנמצא בסביבות 1.5 מ"מ (0.06 אינץ') מקצה משטח הסריקה.

| "הנחת המסמכים [המקוריים" בעמוד](#page-35-0) 36

**יש אבק או לכלוך על עותקי המקור או משטח הסריקה.**

**פתרונות**

הסר כל אבק או לכלוך הנדבק למסמכי המקור, ונקה את משטח הסריקה.

| "ניקוי משטח [סריקה" בעמוד](#page-120-0) 121

**פקסים שמתקבלים אינם מודפסים**

ניתן לשקול את הסיבות הבאות.

**ארעה שגיאה במדפסת, כגון חסימת נייר.**

**פתרונות**

נקה את שגיאת המדפסת, ואז בקש מהשולח לשלוח מחדש את הפקס.

**הדפסת פקסים שהתקבלו הושבתה תחת ההגדרות הנוכחיות.**

**פתרונות**

ואז **שמירה במחשב** יאפשר לבצע הדפסות. אם **שמירה במחשב** הוגדר כ-**כן**, שנה את ההגדרות למצב **כן והדפס**. או השבת את **שמירה בתיבת הדואר**

**הפקס** <sup>&</sup>gt; **הגדרות קבלה** <sup>&</sup>gt; **פלט פקס**. תוכל למצוא את **שמירה בתיבת הדואר** ואת **שמירה במחשב** ב-**הגדרות** <sup>&</sup>gt; **הגדרות כלליות** <sup>&</sup>gt; **הגדרות**

### **לא ניתן לשלוח ולקבל פקסים (Windows(**

ודא שהמחשב והמדפסת מחוברים בצורה נכונה. הסיבה לבעיה ופתרונה שונות אם הם מחוברים או לא.

#### *בדיקת מצב החיבור*

השתמש ב-Epson Printer Connection Checker כדי לבחור את מצב החיבור עבור המחשב והמדפסת.<br>אפשר שיהיה ביכולתר לפתור את הבעיה בהתאם לתוצאות של הבדיקה.

.1 לחץ לחיצה כפולה על סמל **Checker Connection Printer Epson** בשולחן העבודה. .לפעול מתחיל Epson Printer Connection Checker

Checker Connection. אם אין סמל על שולחן העבודה, פעל בהתאם לשיטות שלהלן כדי להפעיל את Printer Epson

Windows 10<del>□</del> לחץ על הלחצן 'התחל', ואז בחר **Software Epson** < **Checker Connection Printer Epson**.

- Windows 8.1/Windows 8❏ הזן את שם היישום בצ'ארם החיפוש ולאחר מכן בחר בסמל המוצג.
- Windows 7❏ **Checker Connection**. לחץ על לחצן התחל, ולאחר מכן בחר **כל התוכניות** <sup>&</sup>gt; **Software Epson** <sup>&</sup>lt; **Printer Epson**
	- $\,$ בדי לבדוק, פעל בהתאם להוראות המוצגות על המסך.  $^2$

*אם שם המדפסת אינו מוצג, התקן מנהל התקן הדפסה מקורי של Epson. לתשומת לבך: "בדיקה אם מותקן מנהל התקן [מדפסת](#page-129-0) [Epson — מערכת](#page-129-0) הפעלה [Windows "בעמוד](#page-129-0) 130*

> כאשר זיהית את הבעיה, פעל בהתאם לפתרון המוצג על המסך. כאשר אין ביכולתך לפתור את הבעיה, בדוק את הפרטים הבאים בהתאם למצבך.

> > ❏המדפסת אינה מזוהה בחיבור רשת "לא ניתן להתחבר [לרשת" בעמוד](#page-146-0) 147

❏המדפסת אינה מזוהה בחיבור USB ["המדפסת](#page-150-0) אינה מצליחה להתחבר באמצעות [\) USB "בעמוד](#page-150-0) 151Windows(

> המדפסת מזוהה, אך ההדפסה אינה מתבצעת.  $\Box$ "לא ניתן להדפיס למרות שנוצר חיבור [\(Windows "\(בעמוד](#page-150-0) 151

> > **לא ניתן להתחבר לרשת** הבעיה יכולה להיות אחת מהבעיות הבאות.

**משהו השתבש בהתקני הרשת עבור חיבור Fi-Wi.**

#### **פתרונות**

כבה את ההתקנים שאתה רוצה לחבר אל הרשת. המתן כ10- שניות, ולאחר מכן הדלק את ההתקנים<br>בסדר הבא: נתב אלחוטי, מחשב או התקן חכם, ואז את המדפסת. קרב את המדפסת והמחשב או ההתקן החכם אל הנתב האלחוטי כדי לסייע לתקשורת גלי הרדיו, ואז נסה לבצע שוב את הגדרות הרשת.

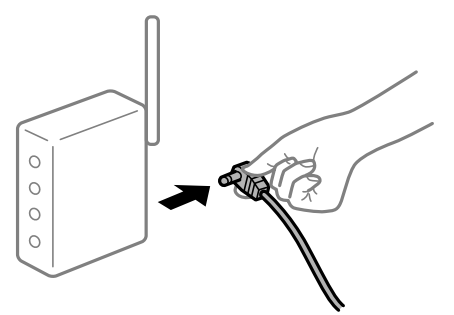

**התקנים לא יכולים לקבל אותות מהנתב האלחוטי משום שהם מרוחקים מדי אלו מאלו.**

#### **פתרונות**

אחרי הזזת המחשב או ההתקן החכם והמדפסת קרוב יותר אל הנתב האלחוטי, כבה את הנתב האלחוטי,<br>וחזור והדלק אותו.

**כאשר משנים את הנתב האלחוטי, ההגדרות אינן תואמות את הנתב החדש.**

#### **פתרונות**

בצע שוב את הגדרות החיבור כך שהן תואמות את הנתב האלחוטי החדש.

| "בעת החלפת הנתב [האלחוטי" בעמוד](#page-232-0) 233

**ה -SSIDים המחוברים מהמחשב או מההתקן החכם והמחשב שונים.**

#### **פתרונות**

כאשר אתה משתמש בנתבים אלחוטיים מרובים בעת ובעונה אחת או שיש לנתב האלחוטי SSIDים<br>מרובים והתקנים שמחוברים ל-SSIDים שונים, אין ביכולתך להתחבר אל הנתב האלחוטי.

חבר את המחשב או את ההתקן החכם לאותו SSID של המדפסת.

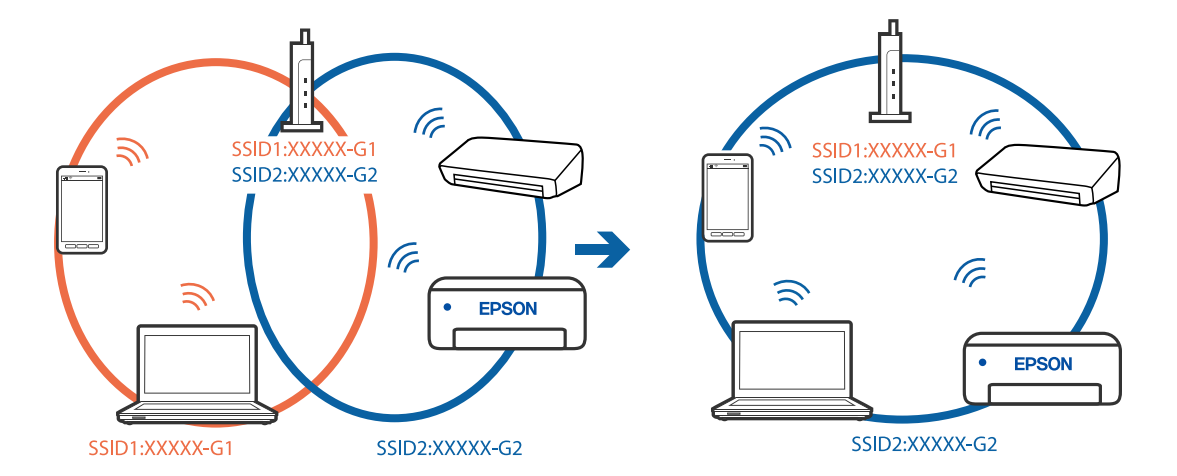

❏דוגמה של התחברות ל -SSIDים שונים

❏דוגמה של התחברות ל -SSIDים שונים עם טווח תדרים שונה

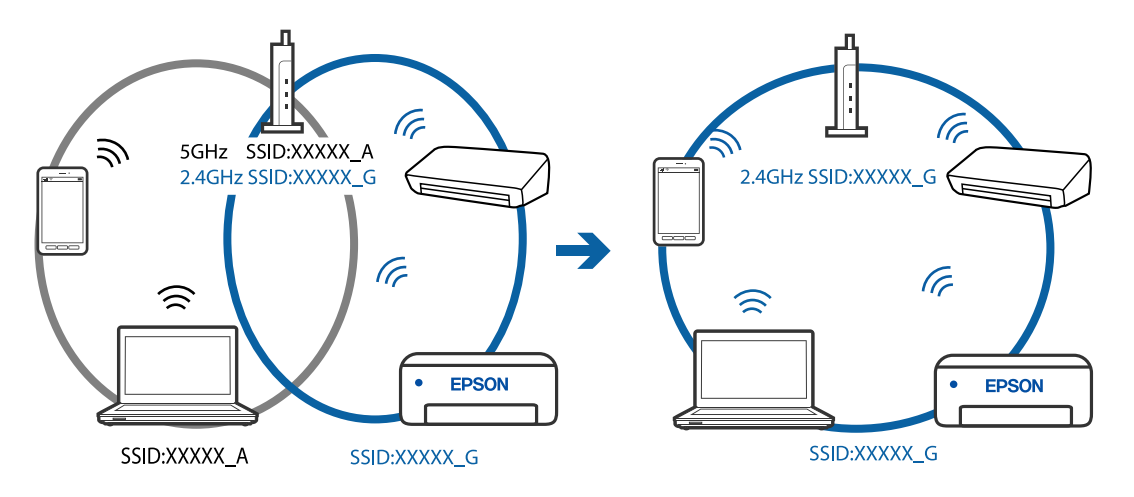

**מפריד פרטיות זמין בנתב האלחוטי.**

#### **פתרונות**

למרבית הנתבים האלחוטיים יש פונקציית הפרדה שחוסמת את התקשורת בין מכשירים בעלי SSID זהה. אם אין ביכולתך ליצור תקשורת בין מדפסת ומחשב או התקן החכם אף על פי שהם מחוברים לאותה הרשת, השבת את פונקציית המפריד בנתב האלחוטי. לפרטים נוספים, עיין במדריך שסופק עם הנתב<br>האלחוטי.

**כתובת ה -IP הוקצתה באופן שגוי.**

#### **פתרונות**

,0.0 אפשר שכתובת ה -IP לא הוקצתה נכונה. אם כתובת ה -IP שהוקצתה למדפסת היא .169.254XXX.XXX, ומסכת תת-הרשת היא 255.255.

כתובת ה -IP ואת מסכת תת-הרשת שהוקצו למדפסת. בחר **הגדרות** <sup>&</sup>gt; **הגדרות כלליות** <sup>&</sup>gt; **הגדרות רשת** <sup>&</sup>gt; **מתקדם** בלוח הבקרה של המדפסת, ואז בדוק את

אתחל שוב את הנתב האלחוטי או אפס את הגדרות הרשת עבור המדפסת.

 $\,$  הגדרה מחדש של חיבור [הרשת" בעמוד](#page-232-0) 233 $\,$ 

**קיימת בעיה בהגדרות הרשת במחשב.**

#### **פתרונות**

נסה לגשת לכל אתר אינטרנט מהמחשב כדי לוודא שהגדרות הרשת של המחשב נכונות. אם אינך יכול<br>לגשת לשום אתר אינטרנט. הרי שיש בעיה במחשב.

בדוק את חיבור הרשת של המחשב. לפרטים, עיין בתיעוד שסופק עם המחשב.

**Ethernet בעל יעילות אנרגטית). המדפסת מחוברת באמצעות Ethernet תוך שימוש בהתקנים שתומכים ב -az802.3 IEEE) חיבור**

#### **פתרונות**

כאשר אתה מחבר את המדפסת באמצעות Ethernet תוך שימוש בהתקנים התומכים ב-IEEE 802.3az (חיבור Ethernet בעל יעילות אנרגטית), אפשר שהבעיות הבאות תופענה בהתאם לרכזת או<br>לנתב שבו אתה משתמש.

החיבור מאבד את היציבות שלו, המדפסת מתחברת ומתנתקת שוב ושוב. $\Box$ 

❏לא ניתן להתחבר למדפסת.

❏מהירות התקשורת מואטת.

פעל בהתאם לצעדים הבאים כדי להשבית את az802.3 IEEE עבור המדפסת, ואז חבר.

- .1 הסר את כבל ה -Ethernet המוחבר למחשב ולמדפסת.
- . כאשר ה-1882.3 IEEE עבור המחשב מאופשר, השבת אותו.  $^2$ לפרטים, עיין בתיעוד שסופק עם המחשב.
	- .3 חבר את המחשב והמדפסת ישירות באמצעות כבל Ethernet.
		- .4 במדפסת, הדפס דו"ח חיבור רשת. "הדפסת דוח חיבור [רשת" בעמוד](#page-243-0) 244
		- $\cdot$ 5 בדוק את כתובת ה-IP של המדפסת בדו"ח חיבור הרשת.  $\cdot$
- .6 במחשב, גש אל Config Web. הפעל דפדפן אינטרנט ולאחר מכן הזן את כתובת ה -IP של המדפסת.  $263$  אפליקציה עבור הגדרת תצורת פעולות מדפסת (Web Config) בעמוד 263
	- .7 בחר **Settings Advanced** מתוך רשימה בפינה הימנית העליונה של החלון.
		- .**Wired LAN** < **Network Settings** בחר .8
			- .**IEEE 802.3az** עבור **OFF** בחר .9
				- .10לחץ על **Next**.
					- .11לחץ על **OK**.

.12הסר את כבל ה -Ethernet המוחבר למחשב ולמדפסת.

.13אם השבתת את IEEE 802.3az עבור המחשב בצעד 2, אפשר אותו.

.14חבר את כבלי ה -Ethernet שהסרת בצעד 1 אל המחשב ואל המדפסת.

אם הבעיה עדיין נמשכת, אפשר שהתקנים אחרים חוץ מהמדפסת גורמים את הבעיה.

**המדפסת אינה מצליחה להתחבר באמצעות Windows (USB(** ניתן לשקול את הסיבות הבאות.

**כבל ה -USB אינו מחובר בצורה נכונה לשקע החשמל.**

**פתרונות**

חבר את כבל ה -USB היטב אל המדפסת ואל המחשב.

**קיימת בעיה עם רכזת USB.**

**פתרונות**

אם אתה משתמש ברכזת USB נסה לחבר את המדפסת ישירות אל המחשב.

**קיימת בעיה בכבל ה -USB או בכניסת ה -USB.**

**פתרונות**

אם לא ניתן לזהות את כבל ה -USB, שנה את הכניסה או שנה את כבל ה -USB.

**לא ניתן לשלוח או לקבל פקסים למרות שהחיבור נוצר בצורה נכונה (Windows(** ניתו לשקול את הסיבות הבאות.

**התוכנה אינה מותקנת.**

#### **פתרונות**

ודא שמנהל ההתקן FAX הותקן במחשב. מנהל ההתקן FAX Utility מותקן עם FAX Utility. פעל<br>בהתאם לשלבים הבאים כדי לבדוק אם הוא מותקו.

ודא שהמדפסת (פקס) מוצגת ב**התקנים ומדפסות**, ב-**מדפסת** או ב**מדפסות ורכיבי חומרה אחרים**. המדפסת (פקס) מוצגת בתור (FAX (XXXXX EPSON. אם המדפסת (פקס) אינה מוצגת, הסר את **מדפסות ורכיבי חומרה אחרים**. ההתקנה של Utility FAX והתקן אותה מחדש. ראה להלן כיצד לגשת <sup>ל</sup>**התקנים ומדפסות**, **מדפסת** או

#### Windows 10❏

**חומרה וקול**. לחץ על לחצן 'התחל' ואז בחר **מערכת** > **Windowsלוח הבקרה** <sup>&</sup>gt; **הצג התקנים ומדפסות** תחת

#### Windows 8.1/Windows 8❏

בחר **שולחן עבודה** > **הגדרות** > **לוח בקרה** > **הצג התקנים ומדפסות** תחת **חומרה וקול** או **חומרה**.

#### Windows 7❏

**חומרה**. לחץ על לחצן ההתחלה ובחר באפשרות **לוח הבקרה** <sup>&</sup>gt; **הצג התקנים ומדפסות** בקטע **חומרה וקול** או

#### Windows Vista❏

לחץ על לחצן 'התחל' ובחר **לוח הבקרה** > **מדפסות** תחת **חומרה וקול**.

#### Windows XP❏

**מדפסות ופקסים**. לחץ על לחצן ההתחלה ובחר באפשרות **הגדרות** <sup>&</sup>gt; **לוח הבקרה** <sup>&</sup>gt; **מדפסות ורכיבי חומרה אחרים** <sup>&</sup>gt;

#### **אימות המשתמש נכשל כאשר שולחים פקס ממחשב.**

#### **פתרונות**

הגדר את שם המשתמש והסיסמה במנהל ההתקן של המדפסת. בעת שליחת פקס ממחשב כאשר הוגדרה פונקציית האבטחה המגבילה משתמשים ומונעת מהם להשתמש בפונקציית הפקס של המדפסת, אימות<br>המשתמש מבוצע עם שם המשתמש והסיסמה שהוגדרו במנהל ההתקן של המדפסת.

**קיימות מספר בעיות עם חיבור פקס והגדרות פקס.**

**פתרונות**

נסה את הפתרונות עבור חיבור פקס והגדרות פקס.

### **לא ניתן לשלוח ולקבל פקסים (OS Mac(**

ודא שהמחשב והמדפסת מחוברים בצורה נכונה. הסיבה לבעיה ופתרונה שונות אם הם מחוברים או לא.

#### *בדיקת מצב החיבור*

השתמש ב-Monitor Status EPSON כדי לבחור את מצב החיבור עבור המחשב והמדפסת.

- .1 בחר באפשרות **העדפות המערכת** מתוך תפריט Apple < **מדפסות וסורקים** (או **הדפסה וסריקה**, **הדפסה ופקס**), ולאחר מכן בחר את המדפסת.
	- .2 לחץ על **אפשרויות וציוד** > **שירות** > **פתח שירות מדפסת**.

#### .**EPSON Status Monitor** על לחץ .3

כאשר מוצג המצב של מוצרים מתכלים, זהו סימן לכך שהחיבור נוצר בהצלחה בין המחשב לבין המדפסת. בדוק את הדברים הבאים אם החיבור לא נוצר.

❏המדפסת אינה מזוהה בחיבור רשת

"לא ניתן להתחבר [לרשת" בעמוד](#page-155-0) 156

❏המדפסת אינה מזוהה בחיבור USB

["המדפסת](#page-158-0) אינה מצליחה להתחבר באמצעות [\) USB "בעמוד](#page-158-0) 159OS Mac(

בדוק את הדברים הבאים אם החיבור נוצר.

המדפסת מזוהה, אך ההדפסה אינה מתבצעת.  $\Box$ 

ולא ניתן להדפיס למרות שנוצר חיבור (Mac OS)" בעמוד 159

**לא ניתן להתחבר לרשת**

הבעיה יכולה להיות אחת מהבעיות הבאות.

**משהו השתבש בהתקני הרשת עבור חיבור Fi-Wi.**

**פתרונות**

כבה את ההתקנים שאתה רוצה לחבר אל הרשת. המתן כ10- שניות, ולאחר מכן הדלק את ההתקנים<br>בסדר הבא: נתב אלחוטי, מחשב או התקו חכם, ואז את המדפסת. קרב את המדפסת והמחשב או ההתקו החכם אל הנתב האלחוטי כדי לסייע לתקשורת גלי הרדיו, ואז נסה לבצע שוב את הגדרות הרשת.

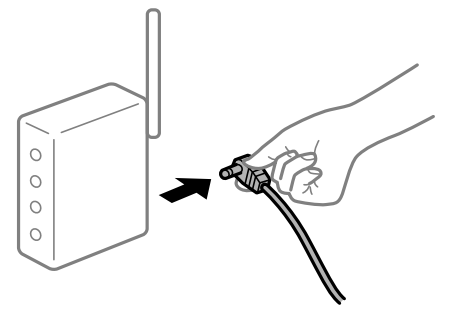

**התקנים לא יכולים לקבל אותות מהנתב האלחוטי משום שהם מרוחקים מדי אלו מאלו.**

**פתרונות**

אחרי הזזת המחשב או ההתקן החכם והמדפסת קרוב יותר אל הנתב האלחוטי, כבה את הנתב האלחוטי,<br>וחזור והדלק אותו.

**כאשר משנים את הנתב האלחוטי, ההגדרות אינן תואמות את הנתב החדש.**

**פתרונות**

בצע שוב את הגדרות החיבור כך שהן תואמות את הנתב האלחוטי החדש.

| "בעת החלפת הנתב [האלחוטי" בעמוד](#page-232-0) 233

**ה -SSIDים המחוברים מהמחשב או מההתקן החכם והמחשב שונים.**

#### **פתרונות**

כאשר אתה משתמש בנתבים אלחוטיים מרובים בעת ובעונה אחת או שיש לנתב האלחוטי SSIDים<br>מרובים והתקנים שמחוברים ל-SSIDים שונים. איו ביכולתר להתחבר אל הנתב האלחוטי.

חבר את המחשב או את ההתקן החכם לאותו SSID של המדפסת.

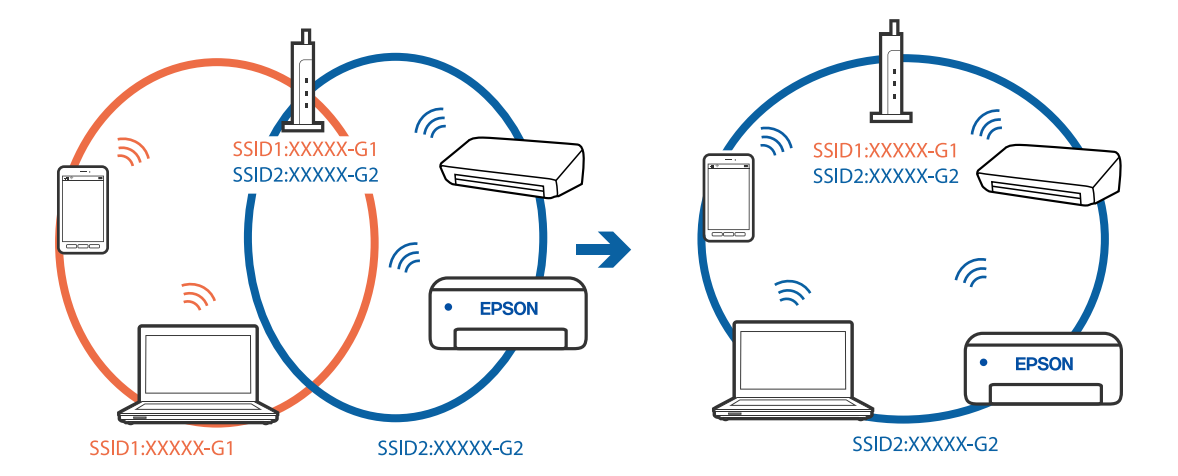

❏דוגמה של התחברות ל -SSIDים שונים

❏דוגמה של התחברות ל -SSIDים שונים עם טווח תדרים שונה

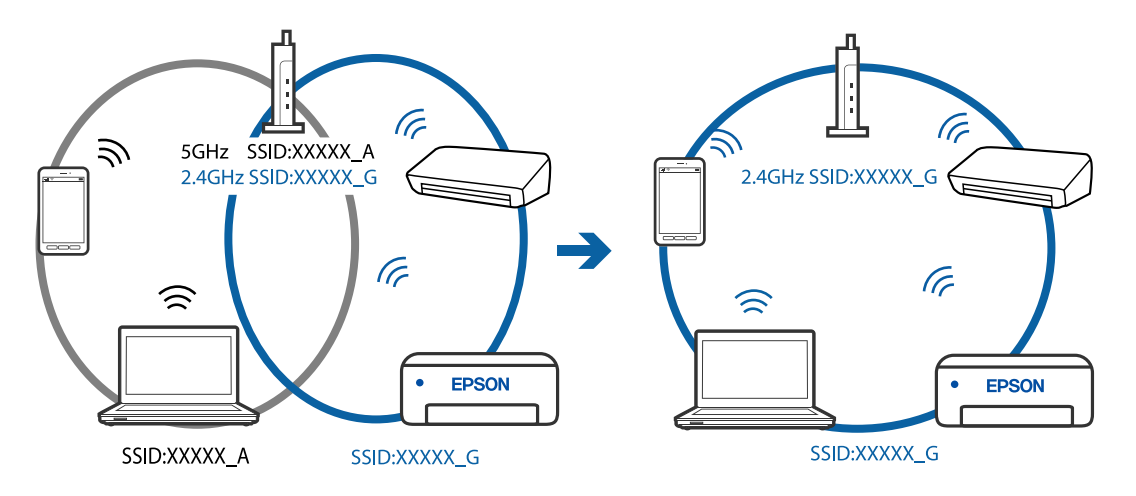

**מפריד פרטיות זמין בנתב האלחוטי.**

#### **פתרונות**

למרבית הנתבים האלחוטיים יש פונקציית הפרדה שחוסמת את התקשורת בין מכשירים בעלי SSID זהה. אם אין ביכולתך ליצור תקשורת בין מדפסת ומחשב או התקן החכם אף על פי שהם מחוברים לאותה הרשת, השבת את פונקציית המפריד בנתב האלחוטי. לפרטים נוספים, עיין במדריך שסופק עם הנתב<br>האלחוטי.

**כתובת ה -IP הוקצתה באופן שגוי.**

#### **פתרונות**

,0.0 אפשר שכתובת ה -IP לא הוקצתה נכונה. אם כתובת ה -IP שהוקצתה למדפסת היא .169.254XXX.XXX, ומסכת תת-הרשת היא 255.255.

כתובת ה -IP ואת מסכת תת-הרשת שהוקצו למדפסת. בחר **הגדרות** <sup>&</sup>gt; **הגדרות כלליות** <sup>&</sup>gt; **הגדרות רשת** <sup>&</sup>gt; **מתקדם** בלוח הבקרה של המדפסת, ואז בדוק את

אתחל שוב את הנתב האלחוטי או אפס את הגדרות הרשת עבור המדפסת.

 $\,$  הגדרה מחדש של חיבור [הרשת" בעמוד](#page-232-0) 233 $\,$ 

**קיימת בעיה בהגדרות הרשת במחשב.**

#### **פתרונות**

נסה לגשת לכל אתר אינטרנט מהמחשב כדי לוודא שהגדרות הרשת של המחשב נכונות. אם אינך יכול<br>לגשת לשום אתר אינטרנט. הרי שיש בעיה במחשב.

בדוק את חיבור הרשת של המחשב. לפרטים, עיין בתיעוד שסופק עם המחשב.

**Ethernet בעל יעילות אנרגטית). המדפסת מחוברת באמצעות Ethernet תוך שימוש בהתקנים שתומכים ב -az802.3 IEEE) חיבור**

#### **פתרונות**

כאשר אתה מחבר את המדפסת באמצעות Ethernet תוך שימוש בהתקנים התומכים ב-IEEE 802.3az (חיבור Ethernet בעל יעילות אנרגטית), אפשר שהבעיות הבאות תופענה בהתאם לרכזת או<br>לנתב שבו אתה משתמש.

החיבור מאבד את היציבות שלו, המדפסת מתחברת ומתנתקת שוב ושוב. $\Box$ 

❏לא ניתן להתחבר למדפסת.

❏מהירות התקשורת מואטת.

פעל בהתאם לצעדים הבאים כדי להשבית את az802.3 IEEE עבור המדפסת, ואז חבר.

- .1 הסר את כבל ה -Ethernet המוחבר למחשב ולמדפסת.
- . כאשר ה-1882.3 IEEE עבור המחשב מאופשר, השבת אותו.  $^2$ לפרטים, עיין בתיעוד שסופק עם המחשב.
	- .3 חבר את המחשב והמדפסת ישירות באמצעות כבל Ethernet.
		- .4 במדפסת, הדפס דו"ח חיבור רשת. "הדפסת דוח חיבור [רשת" בעמוד](#page-243-0) 244
		- $\cdot$ 5 בדוק את כתובת ה-IP של המדפסת בדו"ח חיבור הרשת.  $\cdot$
- .6 במחשב, גש אל Config Web. הפעל דפדפן אינטרנט ולאחר מכן הזן את כתובת ה -IP של המדפסת.  $263$  אפליקציה עבור הגדרת תצורת פעולות מדפסת (Web Config) בעמוד 263
	- .7 בחר **Settings Advanced** מתוך רשימה בפינה הימנית העליונה של החלון.
		- .**Wired LAN** < **Network Settings** בחר .8
			- .**IEEE 802.3az** עבור **OFF** בחר .9
				- .10לחץ על **Next**.
					- .11לחץ על **OK**.

.12הסר את כבל ה -Ethernet המוחבר למחשב ולמדפסת.

.13אם השבתת את IEEE 802.3az עבור המחשב בצעד 2, אפשר אותו.

.14חבר את כבלי ה -Ethernet שהסרת בצעד 1 אל המחשב ואל המדפסת.

אם הבעיה עדיין נמשכת, אפשר שהתקנים אחרים חוץ מהמדפסת גורמים את הבעיה.

**המדפסת אינה מצליחה להתחבר באמצעות OS Mac (USB(** ניתן לשקול את הסיבות הבאות.

**כבל ה -USB אינו מחובר בצורה נכונה לשקע החשמל.**

**פתרונות**

חבר את כבל ה -USB היטב אל המדפסת ואל המחשב.

**קיימת בעיה עם רכזת USB.**

**פתרונות**

אם אתה משתמש ברכזת USB נסה לחבר את המדפסת ישירות אל המחשב.

**קיימת בעיה בכבל ה -USB או בכניסת ה -USB.**

**פתרונות**

אם לא ניתן לזהות את כבל ה -USB, שנה את הכניסה או שנה את כבל ה -USB.

**לא ניתן לשלוח או לקבל למרות שהחיבור נוצר בצורה נכונה (OS Mac(** ניתו לשקול את הסיבות הבאות.

**התוכנה אינה מותקנת.**

**פתרונות**

ודא שמנהל ההתקן FAX הותקן במחשב. מנהל ההתקן FAX Utility מותקן עם FAX Utility. פעל<br>בהתאם לשלבים הבאים כדי לבדוק אם הוא מותקו.

בחר באפשרות **העדפות מערכת** מהתפריט Apple < **מדפסות וסורקים** (או **הדפסה וסריקה**, **הדפסה ופקס**) וודא שהמדפסת (פקס) מוצגת. המדפסת (פקס) מוצגת בתור (USB (XXXX FAX או FAX (פקס). (IP (XXXX. אם המדפסת (פקס) אינה מוצגת, לחץ על [**+**] ולאחר מכן שמור את המדפסת

**מנהל התקן FAX-PC מושהה.**

**פתרונות**

בחר באפשרות **העדפות מערכת** מהתפריט Apple < **מדפסות וסורקים** (או **הדפסה וסריקה**, **הדפסה את פעולת המדפסת**). **ופקס**) ולחץ לחיצה כפולה על המדפסת (פקס). אם המדפסת בהשהיה, לחץ על **חדש פעולה** (או על **חדש** **אימות המשתמש נכשל כאשר שולחים פקס ממחשב.**

#### **פתרונות**

<span id="page-191-0"></span>הגדר את שם המשתמש והסיסמה במנהל ההתקן של המדפסת. בעת שליחת פקס ממחשב כאשר הוגדרה פונקציית האבטחה המגבילה משתמשים ומונעת מהם להשתמש בפונקציית הפקס של המדפסת, אימות<br>המשתמש מבוצע עם שם המשתמש והסיסמה שהוגדרו במנהל ההתקו של המדפסת.

**קיימות מספר בעיות עם חיבור פקס והגדרות פקס.**

#### **פתרונות**

נסה את הפתרונות עבור חיבור פקס והגדרות פקס.

### **לא ניתן להפעיל את המדפסת כצפוי**

### **הפעולות איטיות**

**ההדפסה אטית מדי** ניתו לשקול את הסיבות הבאות.

**יש אפליקציות מיותרות פועלות.**

#### **פתרונות**

סגור כל אפליקציה מיותרת במחשב או בהתקן החכם שלך.

#### **איכות ההדפסה הוגדרה כגבוהה.**

#### **פתרונות**

הקטן את איכות ההדפסה.

#### **הדפסה דו-צדדית מושבתת.**

#### **פתרונות**

הפוך את ההגדרה הדו-כיוונית (או הגדרת המהירות הגבוהה) לזמינה. כאשר הגדרה זאת הופכת לזמינה<br>ראש ההדפסה מדפיס כשהוא נע בשני הכיוונים ומהירות ההדפסה גודלת.

#### Windows❏

בחר **הדפסה דו-כיוונית** בכרטיסייה **אפשרויות נוספות** של מנהל ההתקן של המדפסת.

#### Mac OS❏

בחר באפשרות **העדפות המערכת** מתוך תפריט Apple < **מדפסות וסורקים** (או **הדפסה וסריקה**, **התקן**). בחר באפשרות מופעל עבור ההגדרה **הדפסה דו-כיוונית**. **הדפסה ופקס**), ולאחר מכן בחר את המדפסת. לחץ על **אפשרויות וציוד** <sup>&</sup>gt; **אפשרויות** (או **מנהל**

#### **מצב שקט מאופשר.**

#### **פתרונות**

השבת את **מצב שקט**. מהירות ההדפסה מאיטה כאשר המדפסת פועלת במצב **מצב שקט**.

❏לוח בקרה

בחר במסך הבית, ואז בחר **Off**.

Windows❏

בחר באפשרות **כבוי** עבור ההגדרה **מצב שקט** בכרטיסייה **ראשי** של מנהל ההתקן של המדפסת.

Mac OS❏

בחר באפשרות **העדפות המערכת** מתוך תפריט Apple < **מדפסות וסורקים** (או **הדפסה וסריקה**, **התקן**). בחר באפשרות כבוי עבור ההגדרה **מצב שקט**. **הדפסה ופקס**), ולאחר מכן בחר את המדפסת. לחץ על **אפשרויות וציוד** <sup>&</sup>gt; **אפשרויות** (או **מנהל**

**ההדפסה מאטה במידה ניכרת במהלך הדפסה רציפה**

**הפונקציה שמונעת ממנגנון המדפסת נזק והתחממות יתר פועלת.**

#### **פתרונות**

תוכל להמשיך להדפיס. כדי לחזור למהירות הדפסה רגילה יש להשאיר את המדפסת במצב סרק למשך 30<br>דקות לפחות. מהירות ההדפסה אינה חוזרת למהירות רגילה אם אספקת החשמל מכובה.

#### **מהירות הסריקה היא איטית**

**סריקה ברזולוציה גבוהה יותר.**

#### **פתרונות**

נסה לסרוק ברזולוציה נמוכה יותר.

#### **מסך הגביש הנוזלי מחשיך**

**המדפסת נמצאת במצב שינה.**

#### **פתרונות**

הקש במקום כלשהו במסך הגביש הנוזלי כדי להחזיר אותו למצבו הקודם.

#### **רעשי הפעולה חזקים**

**מצב שקט מושבת במחשב.**

#### **פתרונות**

אם המדפסת מרעישה מדי הפעל את **מצב שקט**. הפעלת תכונה זו עשויה להאט את מהירות המדפסת.

❏לוח בקרה

בחר במסך הבית, ואז בחר **פועל**.

#### Windows❏

בחר **מופעל** כ-**מצב שקט** בלשונית הראשית של מנהל ההתקן של המדפסת **ראשי**.

#### Mac OS❏

בחר באפשרות **העדפות המערכת** מתוך תפריט Apple < **מדפסות וסורקים** (או **הדפסה וסריקה**, **התקן**). בחר באפשרות מופעל עבור ההגדרה **מצב שקט**. **הדפסה ופקס**), ולאחר מכן בחר את המדפסת. לחץ על **אפשרויות וציוד** <sup>&</sup>gt; **אפשרויות** (או **מנהל**

#### **התאריך והשעה אינם נכונים**

**ארעה שגיאה באספקת החשמל.**

#### **פתרונות**

לאחר כשל באספקת החשמל הנגרם בגלל מכת ברק אולאחרשמשאירים את אספקת החשמל כבויה לזמן **כלליות** <sup>&</sup>gt; **הגדרות בסיסיות** <sup>&</sup>gt; **הגדרות תאריך/שעה** בלוח הבקרה. רב, יתכן שהשעון יראה את השעה השגויה. הגדר את התאריךואת השעה בצורה נכונה **הגדרות** <sup>&</sup>gt; **הגדרות**

**יש לעדכן את אישור הבסיס**

**תוקף אישור הבסיס פג.**

**פתרונות**

הפעל את Config Web, ואז עדכן את אישור הבסיס.

**לא ניתן לבטל הדפסה ממחשב עם מערכת הפעלה 10.6.8v X OS Mac**

**קיימת בעיה בהפעלת AirPrint שלך.**

**פתרונות**

הפעל את Config Web, ואז בחר את **9100Port**כהגדרת **הפרוטוקול בעל הקדימות הגבוהה ביותר** ב **וסריקה**, **הדפסה וסריקה**), ולאחר מכן הוסף שוב את המדפסת. **הגדרת AirPrint**. בחר ב- **העדפות מערכת** מתוך תפריט Apple <sup>&</sup>lt; **מדפסות וסורקים** (או **הדפסה**

 $_2$ וכעמוד (Web Config) אפליקציה עבור הגדרת תצורת פעולות מדפסת (

**מספר הפקס של השולח אינו מוצג**

**מספר הפקס של השולח לא הוגדר עבור המכשיר של השולח.**

#### **פתרונות**

אפשר שהשולח לא הגדיר את מספר הפקס. צור קשר עם השולח.

**מספר הפקס של השולח המוצג בפקסים המתקבלים הוא שגוי**

**מספר הפקס של השולח שהוגדר עבור המכשיר של השולח שגוי.**

**פתרונות**

אפשר שהשולח הגדיר את מספר הפקס באופן שגוי. צור קשר עם השולח.

**אי אפשר לעשות שיחות מהטלפון המחובר**

**כבל הטלפון אינו מחובר נכון.**

**פתרונות**

חבר את הטלפון ליציאת .EXT במדפסת והרם את השפופרת. אם אינך שומע צליל חיוג בשפופרת חבר<br>את כבל הטלפוו כהלכה.

**המשיבון אינו יכול לענות לשיחות קוליות**

**הגדרת המדפסת מס' צלצולים למענה הוגדרה למספר צלצולים קטן יותר מזה של המשיבון שלך.**

**פתרונות**

בחר איטי (9, 600bps) בתוך הגדרות > הגדרות כלליות > הגדרות הפקס > הגדרות בסיסיות > מס'<br>צלצולים למענה, ואז הגדר מספר גבוה יותר ממספר הצלצולים מזה שדרוש להפעלת המשיבוו שלך.

**התקבלו פקסי זבל רבים**

**לא הוגדרה תכונת המדפסת לחסימת פקסי זבל.**

**פתרונות**

בצע את ההגדרות **פקס דחייה** בתוך **הגדרות** > **הגדרות כלליות** > **הגדרות הפקס** > **הגדרות בסיסיות**. "יצירת הגדרות לחסימת פקסי [זבל" בעמוד](#page-308-0) 309

### **מוצגת הודעה על גבי מסך הגביש הנוזלי**

<mark>אם מופיעה הודעת שגיאה על גבי מסך הגביש הנוזלי, מלא את ההוראות על גבי המסך או השתמש בפתרונות להלן</mark><br>כדי להתגבר על הבטיה.

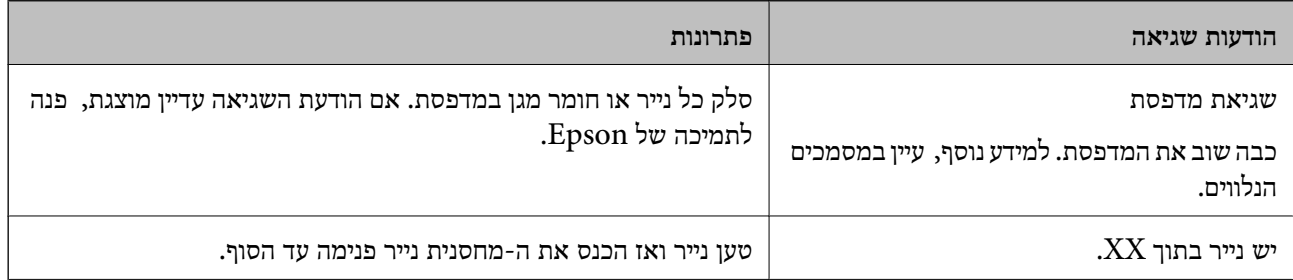

<span id="page-195-0"></span>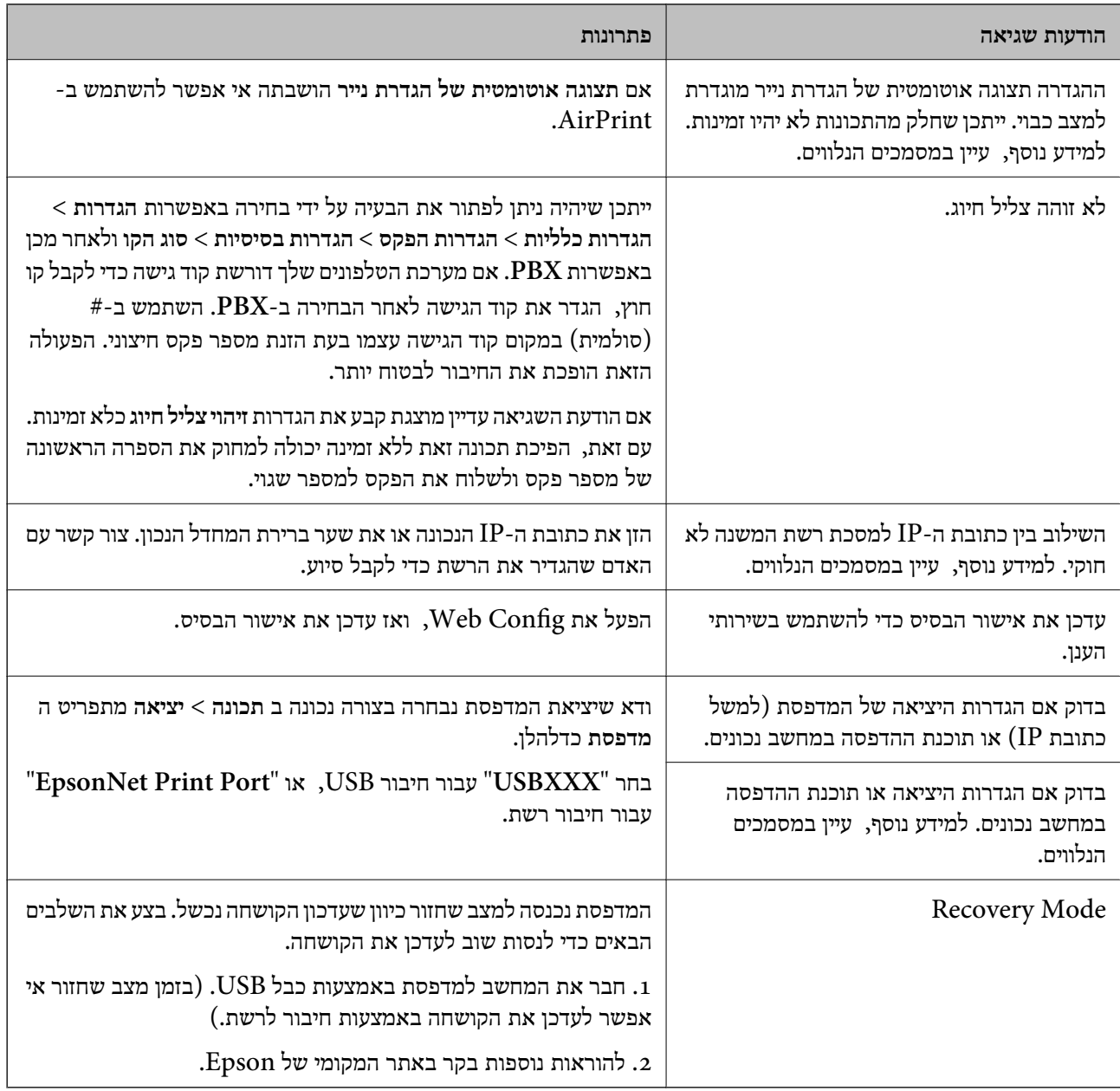

### **הנייר נתקע**

בדוק מהי השגיאה המופיעה על גבי לוח הבקרה ומלא את ההוראות כדי לסלק את הנייר התקוע, כולל פיסות נייר<br>קרועות. לאחר מכן, מחק את השגיאה.

### *חשוב:* c

❏ *סלק בזהירות את הנייר התקוע. הסרת הנייר בחוזק רב מדי יכולה לגרום לנזק למדפסת.*

❏ *בעת הסרת נייר חסום, הימנע מלהטות את המדפסת, מלהציב אותה במאונך או מלהפוך אותה; אחרת הדיו עלולה לדלוף.*

### **סילוק נייר חסום**

### !*זהירות:*

<span id="page-196-0"></span>*לעולם אל תיגע בלחצנים שעלגבילוח הבקרה כאשר ידך בתוך המדפסת. אם המדפסת מתחילה לפעול היא יכולה לגרום לפציעה. היזהר לא לגעת בחלקים הבולטים, כדי להימנע מפציעה.*

. הוצא את הנייר התקוע. $\,$   $\,$ 

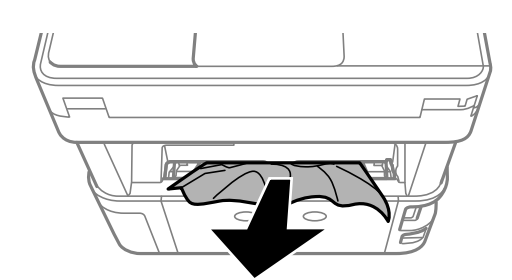

.<br> הוצא את מכסה אחורי<br/>. $\cdot^2$ 

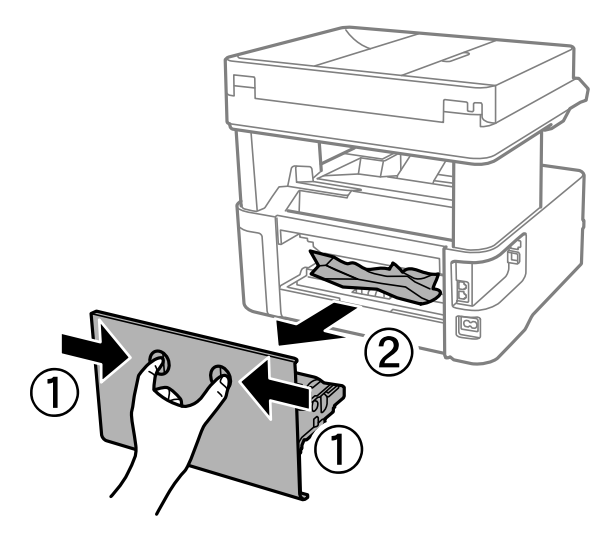

. הוצא את הנייר התקוע.  $3$ 

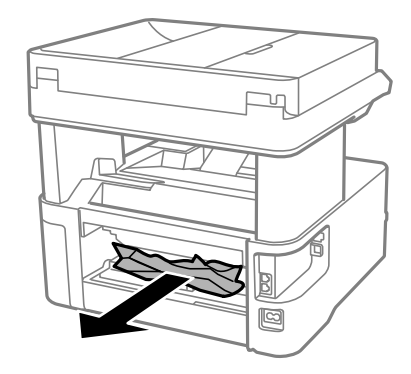

.4 הוצא את הנייר התקוע מתוך מכסה אחורי.

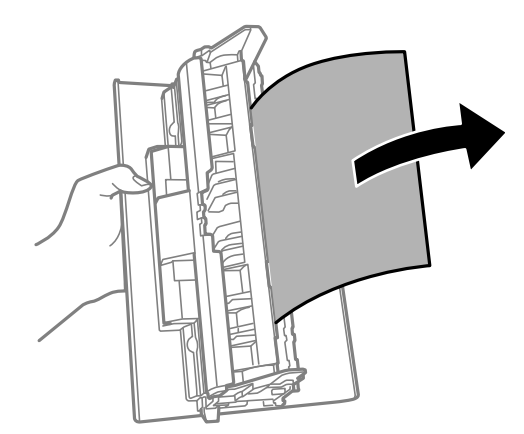

- .5 הכנס אתמכסה אחורי לתוך המדפסת.
	- .6 פתח את המכסה הקדמי.  $6\,$

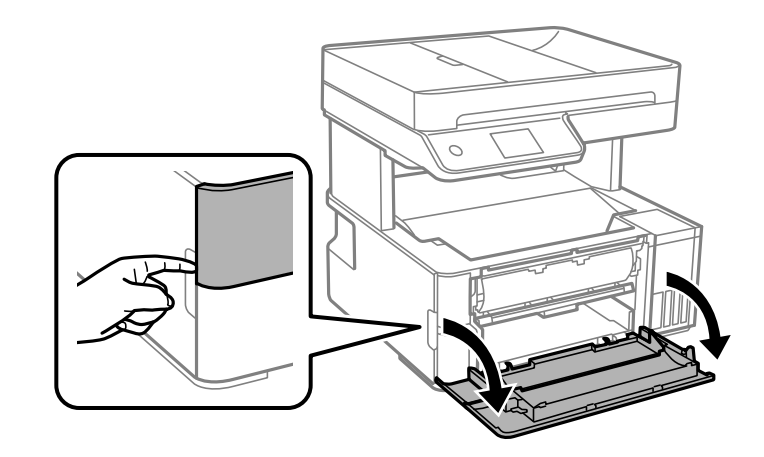

. הורד את ידית מיתוג הפלט $\cdot$ 

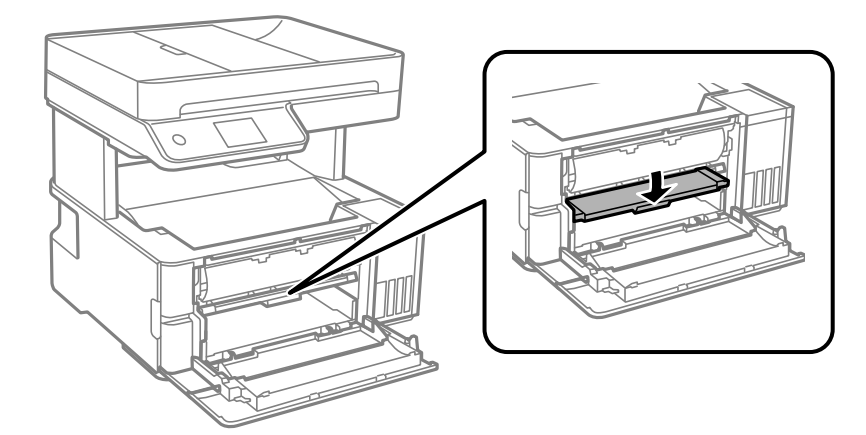

. הוצא את הנייר התקוע  $\cdot^8$ 

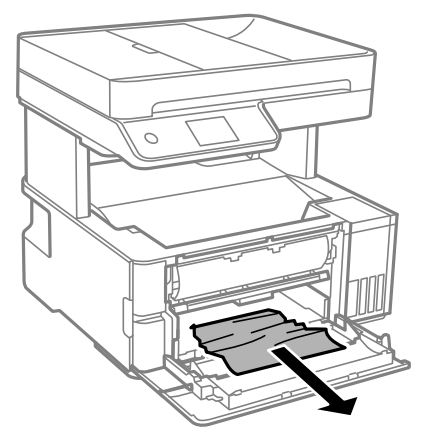

### *חשוב:* c

*אל תיגע בחלקים בתוך המדפסת. אם תעשה זאת אתה עלול לגרום לתקלה.*

- .9 הרם את ידית מתג הפלט.
- .<br>סגור את המכסה הקדמי<br/>. $\rm ^{10}$
- .11פתח את מכסה המדפסת, ואז השתמש בכפתור כדי להדק אותו אל החלק העליון.

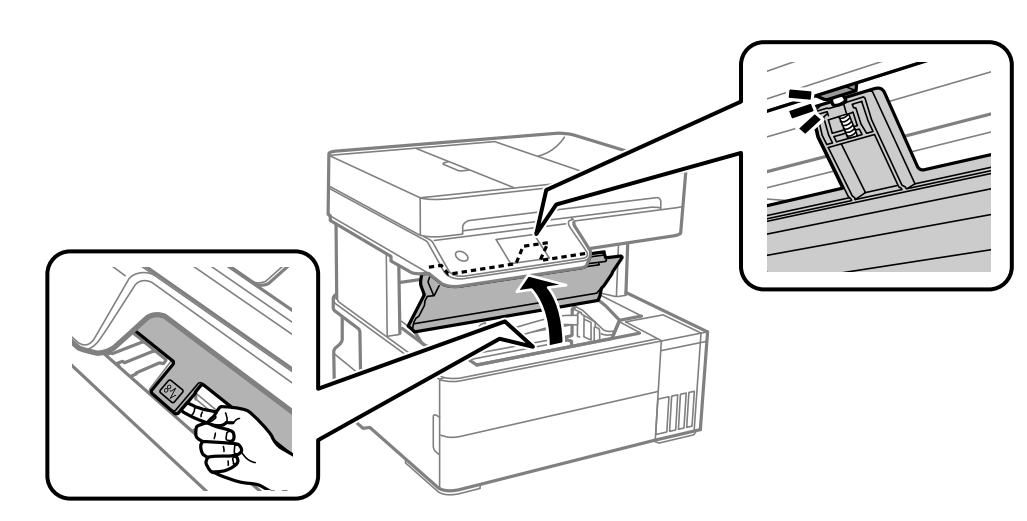

.<br>הוצא את הנייר התקוע. $\cdot^{12}$ 

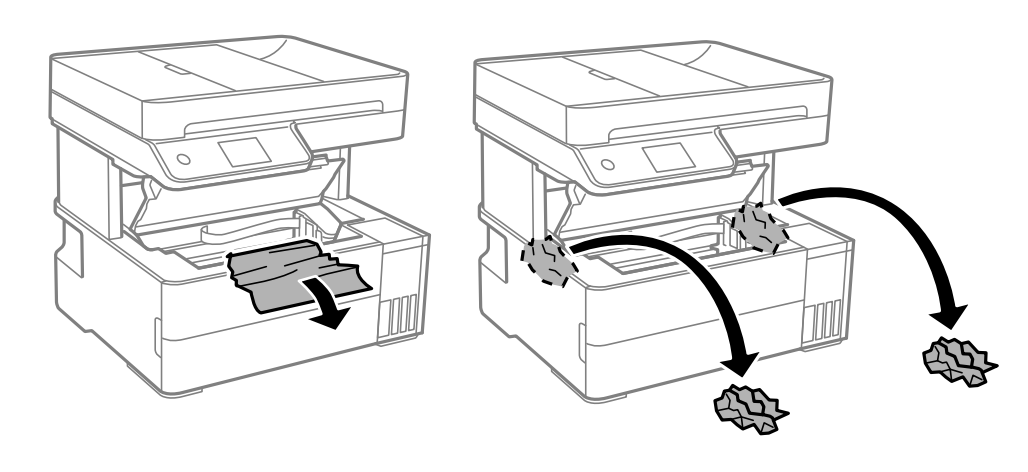

### *חשוב:* c

*אל תיגע בכבל הלבן והשטוח, בסרט השקוף ובצינורות הדיו שבתוך המדפסת. אם תעשה זאת אתה עלול לגרום לתקלה. אם נגעת בסרט השקוף, ודא שתנקה אותו.*

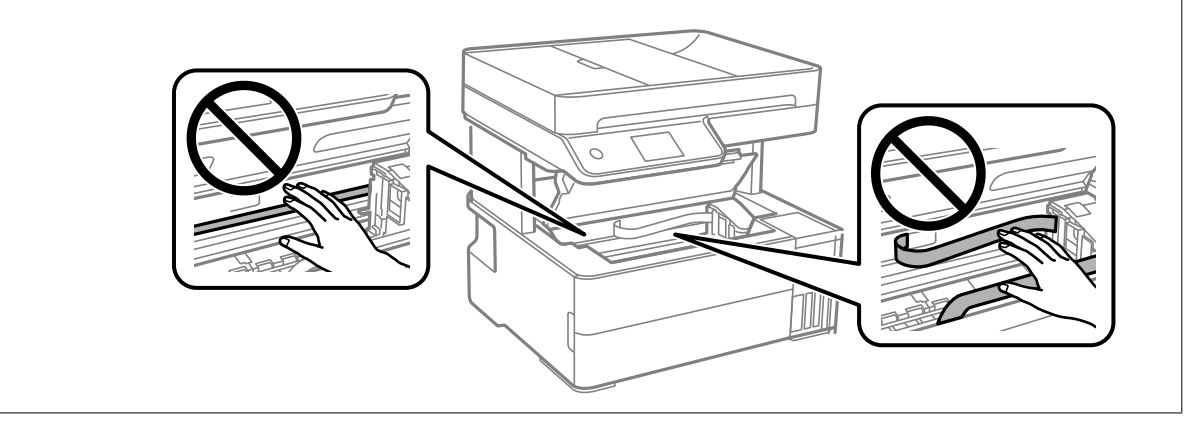

.<br>סגור את מכסה המדפסת עד שהוא ננעל במקומו בנקישה.<br>

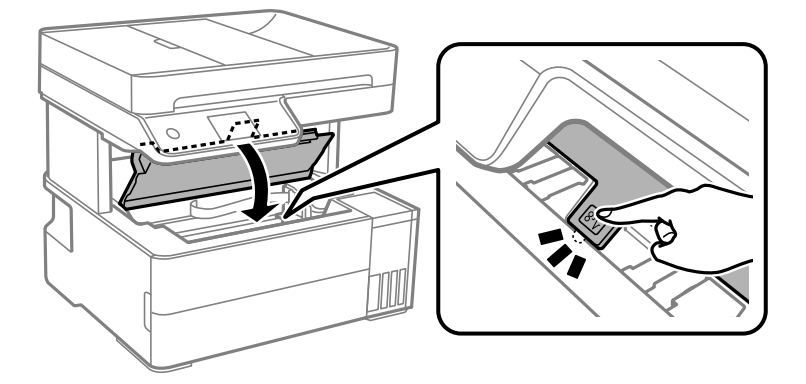

### <span id="page-200-0"></span>**הוצאת נייר תקוע מתוך ADF**

.<br> פתח את המכסה של ה-ADF.

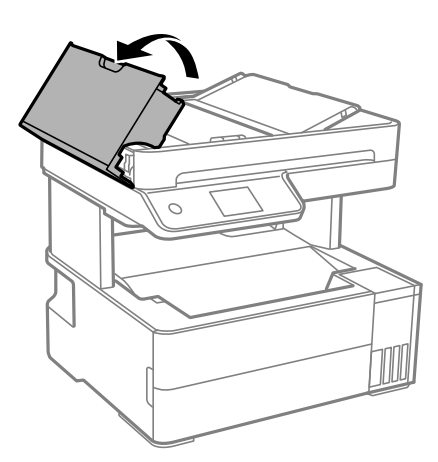

. הוצא את הנייר התקוע. $\cdot^2$ 

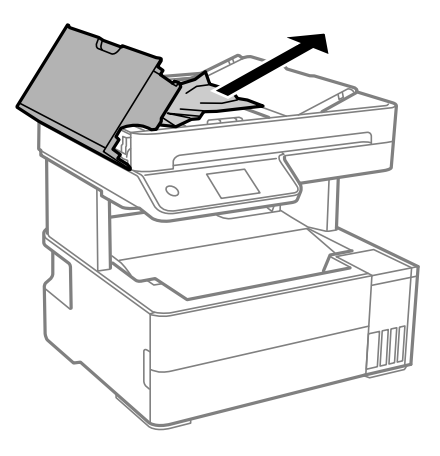

.<br>ADF-הרם את מגש הקלט של ה -ADF.

### *חשוב:* c

*דאג לפתוח את מכסה ה-ADF לפני שתרים את מגש הקלט של ה-ADF. אחרת עלול ה-ADF להינזק.*

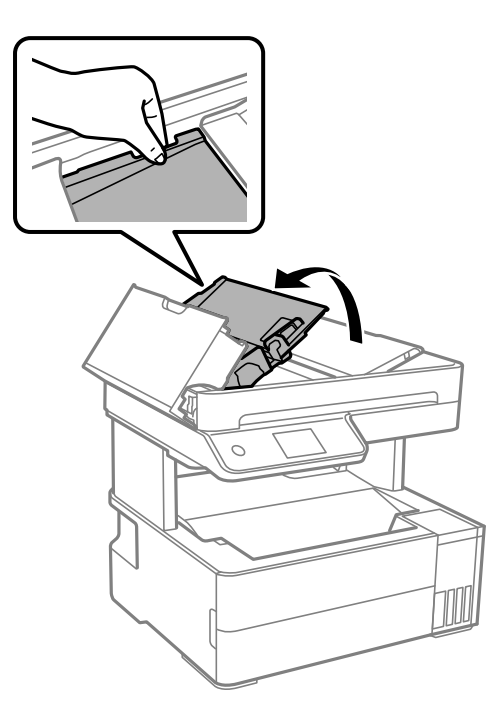

.4 הוצא את הנייר התקוע.

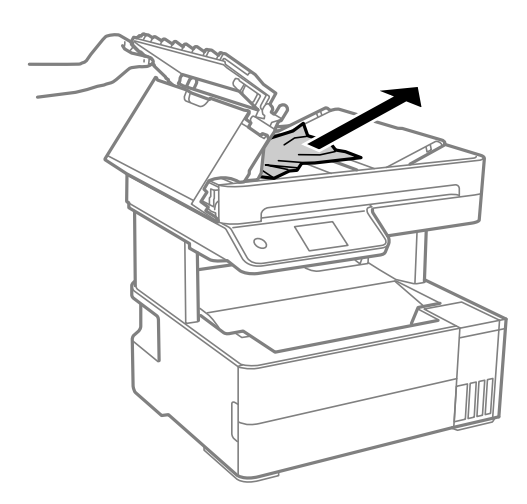

.5 הורד את מגש הקלט של ה -ADF.

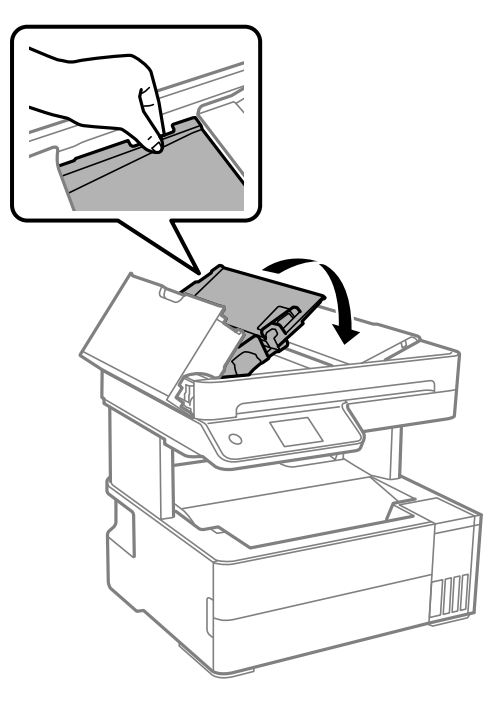

.6 סגור את מכסה ה-ADF עד שהוא ננעל במקומו בנקישה.  $\,$ 

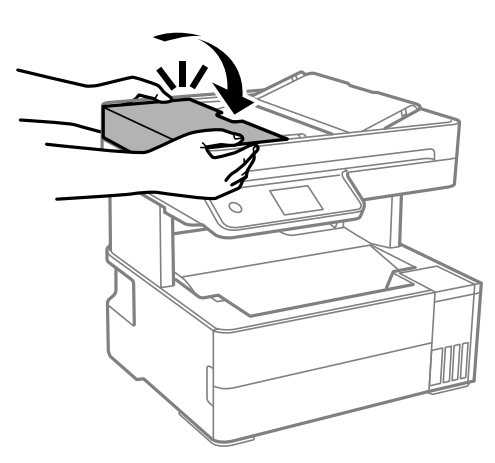

#### **מניעת חסימות נייר**

בדוק את הדברים הבאים אם חסימות נייר מתרחשות לעיתים קרובות.

- הנח את המדפסת על משטח שטוח והפעל אותה בתנאי הסביבה המומלצים. $\Box$ "מפרט [סביבתי" בעמוד](#page-287-0) 288
	- ם השתמש בנייר הנתמך בידי מדפסת זאת. "גודל הנייר וכמויות [הדפים" בעמוד](#page-252-0) 253
	- ם מלא את ההוראות בנושא אמצעי זהירות לטיפול בנייר.  $\Box$ "אמצעי זהירות לטיפול [בנייר" בעמוד](#page-29-0) 30

טען נייר בכיוון הנכון והחלק את מוליך הקצוות כנגד קצוות הנייר. $\Box$ "טעינת [נייר" בעמוד](#page-31-0) 32

 $\Box$ אל תטעו יותר דפים מהכמות המרבית של דפים שהוגדרה עבור הנייר.

ם אם הכנסת כמה דפים הכנס דף נייר אחר בכל פעם. $\Box$ 

<span id="page-203-0"></span>הדא שגודל הנייר וסוג הנייר תואמים לגודל ולסוג הנייר שהכנסת בפועל למדפסת.  $\Box$ "רשימת סוג [הנייר" בעמוד](#page-30-0) 31

ם נקה את הגלגלת בתוך המדפסת.  $\Box$ 

"ניקוי נתיב הנייר כדי לפתור בעיות בהזנת [הנייר" בעמוד](#page-114-0) 115

### **הגיע הזמן למלא את הדיו מחדש**

### **אמצעי זהירות בנושא בקבוקי דיו**

לפני מילוי דיו מחדש קרא את ההוראות להלן.

**אחסון אמצעי אזהרה עבור דיו**

שמור את בקבוקי הדיו הרחק מאור שמש ישיר. $\square$ 

 $\Box$ אל תאחסן את בקבוקי הדיו בטמפרטורות גבוהות או קפואות.

ם מומלץ להשתמש בבקבוקי הדיו לפני התאריר המודפס על גבי האריזה. $\Box$ 

בעת אחסון או העברה של בקבוק דיו, אל תטה את הבקבוק ועל תחשוף אותו למכות או לשינויים<br>בטמפרטורה.אחרת הדיו עלולה לדלוף אפילו אם הפקק של בקבוק הדיו מהודק כהלכה.ודא שכאשר אתה מהדק <mark>את הפקק הבקבוק נמצא במצב מאונך, ונקוט אמצעי זהירות כדי למנוע מהדיו לדלוף בעת העברת הבקבוק,</mark><br>למשל, באמצעות הנחת הבקבוק בשקית.

⊡ לאחר שמביאים בקבוק דיו מאחסון במקרר יש לאפשר לו להתחמם בטמפרטורת החדר למשך שלוש שעות לפחות<br>לפני השימוש בו.

אסור לפתוח את אריזת בקבוק הדיו בטרם מוכנים להתקין אותו במדפסת.הבקבוק ארוז בריק כדי לשמור על ∏אסור לכד<br>אמינותו.אם משאירים בקבוק דיו מחוץ לאריזה לזמן ממושך לפני השימוש בה יתכו שלא יהיה אפשר להדפיס.

ברגע שאתה פותח בקבוק דיו, אנו ממליצים להשתמש בו בהקדם האפשרי.  $\Box$ 

**אמצעי זהירות בעת מילוי חוזר של דיו**

כדי להבטיח קבלת איכות הדפסה מעולה וכדי לעזור לשמור על ראש ההדפסה יש רזרבה משתנה של דיו הנשארת  $\Box$ במכל הדיו לשם הבטיחות כאשר המדפסת מציינת שיש למלא את המכל מחדש.התפוקה המצוינת אינה כוללת את<br>הרזררה הזו.

כדי לקבל תוצאות הדפסה מיטביות אל תישאר עם מפלסי דיו נמוכים על פני תקופות זמו ארוכות.  $\Box$ 

 $\Box$ השתמש בבקבוקי דיו עם קוד החלק הנכון עבור מדפסת זאת.

על לספל בזהירות בדיו עבור מדפסת זו. הדיו עלול להינתז בעת מילוי מכלי הדיו או מילוים מחדש. אם דיו מגיעה ∏<br>לבגדים או לחפצים, ייתכו שהיא לא תרד מהם.

 $\Box$ אל תנער את בקבוקי הדיו במרץ רב מדי ואל תלחץ עליהם.

- <span id="page-204-0"></span>שימוש ממושך במדפסת כאשר מפלס הדיו הוא מתחת לקו התחתון עלול לפגוע במדפסת. מלא את מכל הדיו עד  $\Box$ לקו העליון בעת שהמדפסת אינה פועלת. כדי להציג את האומדן הנכון של מפלס הדיו, אפס את מפלס הדיו אחרי<br>מילוי המרל
	- כדי ליהנות מתוצאות ההדפסה הטובות ביותר מלא את מכלי הדיו עד לקו העליון לפחות פעם בשנה.  $\Box$

**צריכת דיו**

- פעל מנת לשמור שביצועי ראש ההדפסה יהיו מיטביים, המדפסת צורכת כמות דיו מסוימת מכל מכלי הדיו בשעת 量<br>פעולות תחזוקה כגון ניקוי ראש ההדפסה. אפשר גם שהמדפסת תצרוך מעט דיו כאשר מדליקים אותה.
- כאשר מדפיסים בשחור-לבן או בגווני אפור אפשר להשתמש בדיו צבעונית במקום בשחורה, תלוי בהגדרות סוג $\Box$ הנייר או בהגדרות איכות ההדפסה. הסיבה לכך היא שלשם יצירת הצבע השחור משתמשים בתערובת של דיו<br>צבטונית.
- הדיו בבקבוקי הדיו שסופקו עם המדפסת נצרכת חלקית במהלך ההקמה הראשונית של המדפסת.כדי לשמור על  $\Box$ הדפסות איכותיות ראש ההדפסה שבמדפסת ייטען בדיו במלואו.תהליך חד-פעמי זה צורך כמות מסוימת של דיו<br>ולכו יתכו שהבקבוקים הללו ידפיסו פחות עמודים בהשוואה לבקבוקי דיו אחרים.
- ⊡התפוקות שצוינו יכולות להשתנות, תלוי בתמונות שמדפיסים, בסוג הנייר שמשתמשים בו, בתדירות ההדפסות<br>ובתנאי סביבה כגוו טמפרטורה.
- כדוק בעין את כמות הדיו שיש בפועל במכלי הדיו. שימוש ממושך במדפסת ללא דיו עלול לפגוע בה. אם מיכל דיוQ<br>כלשהו אינו מלא עד לקו התחתון. מלא את הדיו עד לקו העליוו במיכל.

### **מילוי מיכל הדיו**

- .1 בחר **תחזוקה** בלוח הבקרה של המדפסת.
	- .2 בחר **מילוי דיו**.
- .3 קרא את אכל זהרות השימוש לגבי מילוי דיו במסך, ואז עבור למסך הבא.
	- .4 פתח את מכסה מיכל הדיו.

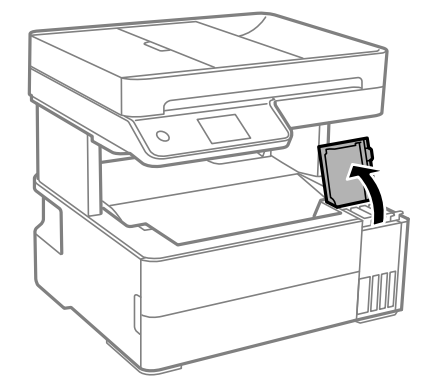

.5 פתח את פקק מיכל הדיו.

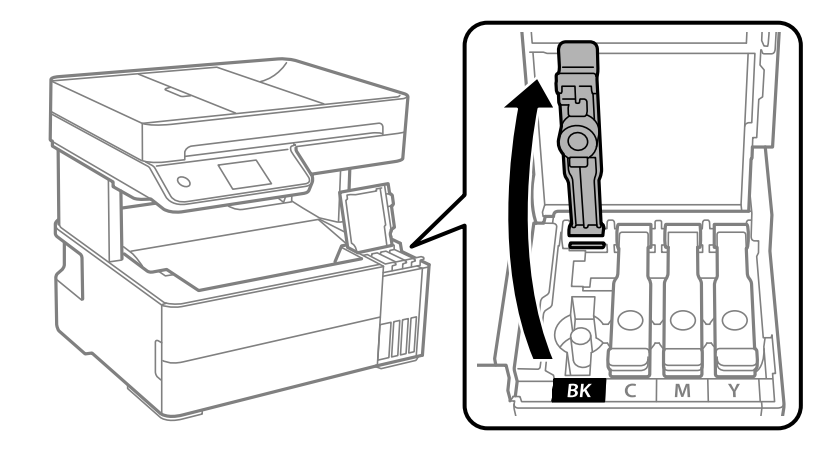

### *חשוב:* c

*ודא שצבע מכל הדיו מתאים לצבע הדיו שברצונך למלא.*

. תוך החזקת בקבוק הדיו במצב זקוף, סובב את המכסה אט אט כדי להסירו.  $6\,$ 

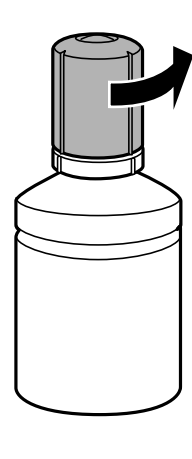

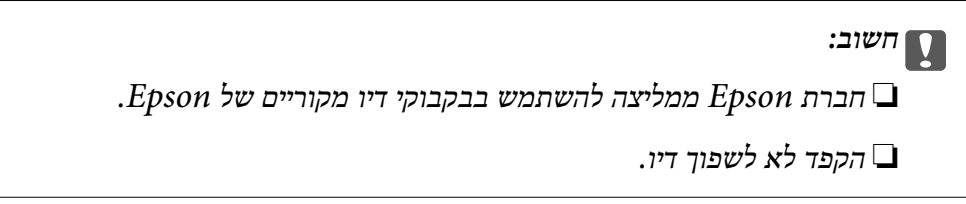

. בדוק את הקו העליון  $(a)$  במיכל הדיו.  $\cdot$ 

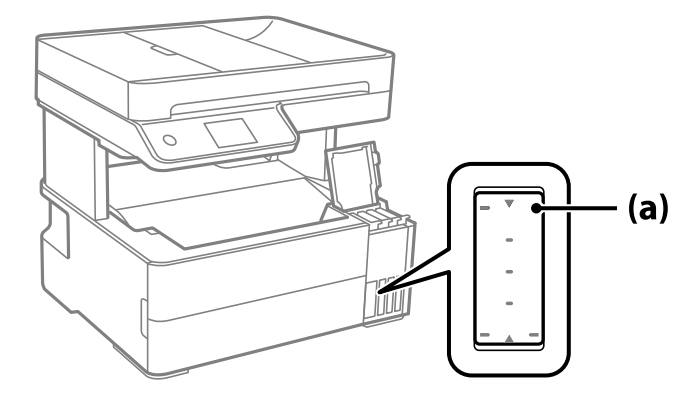

יישר את חלקו העליון של בקבוק הדיו בקו אחד עם פתח המילוי, ואז הכנס אותו ישר לתוך הפתח כדי למלא דיו עד  $\,3\,$ לעצירה אוטומטית בקו העליון.

כאשר תכניס את בקבוק הדיו לתוך פתח המילוי עבור הצבע הנכון, יתחיל הדיו לזרום והזרימה תיפסק אוטומטית<br>כאשר הדיו יגיע לקו העליוו.

אם הדיו אינו מתחיל לזרום לתוך המכל, הסר את בקבוק הדיו והכנס אותו מחדש. עם זאת, אל תסדיר ותכניס<br>מחדש את בקבוק הדיו כאשר הדיו הגיע לקו העליון; אחרת עלול הדיו לדלוף.

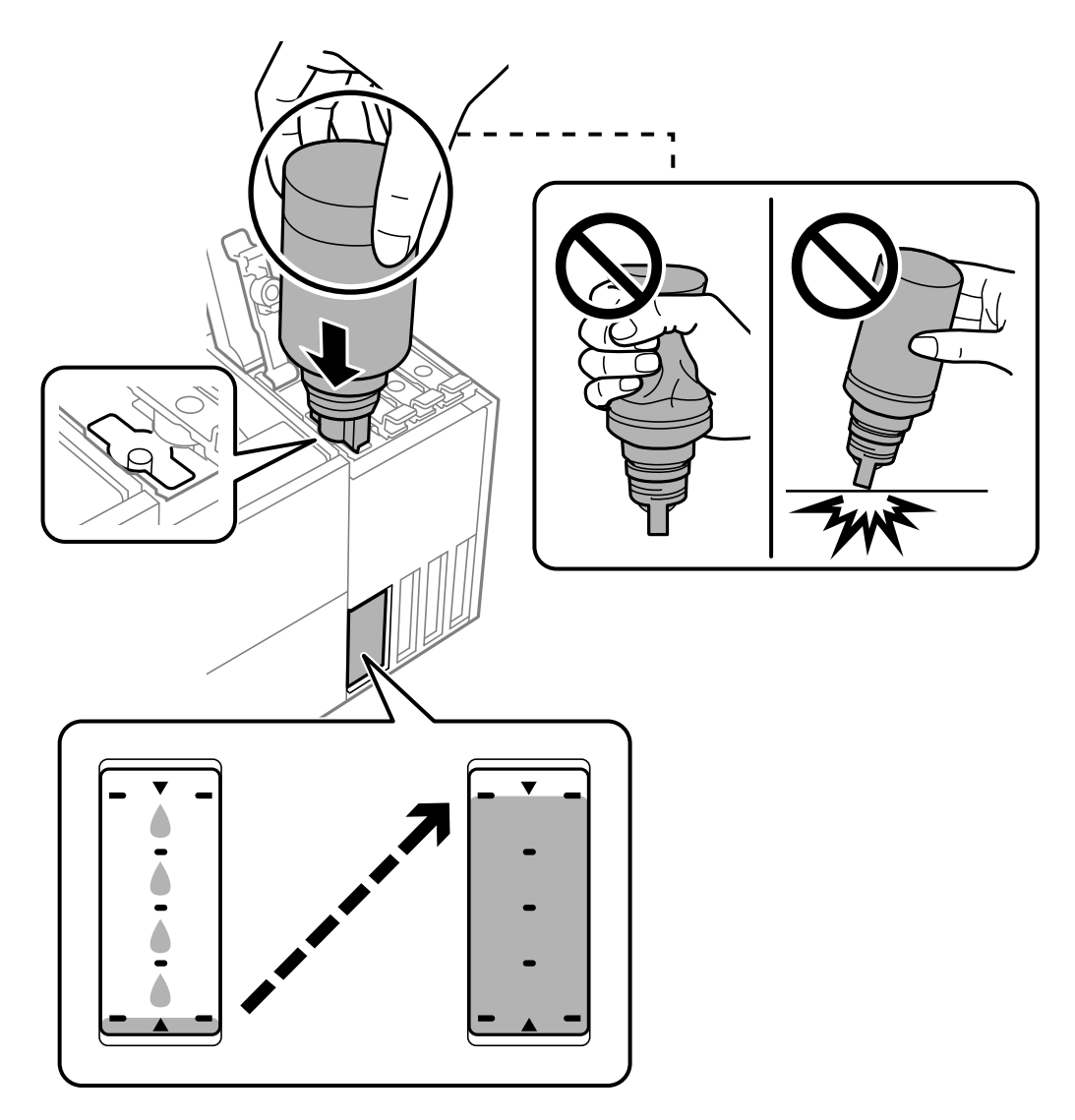

.9 לאחר שתסיים למלא דיו מחדש, הסר את בקבוק הדיו, ואז סגור את מכסה מיכל הדיו.

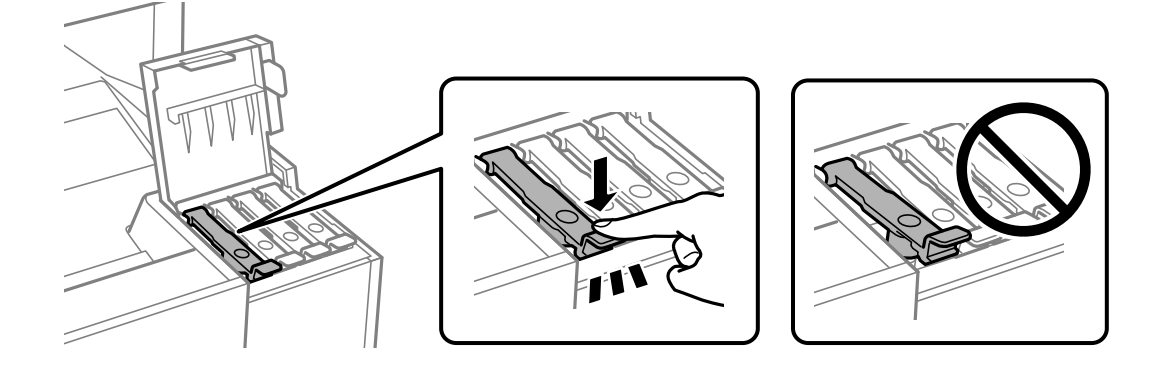

### *חשוב:* c

*אל תשאיר את בקבוק הדיו כשהוא מוכנס; הדבר עלול להזיק לבקבוק או לגרום לדליפת דיו.*

לתשומת לבך:<br>אם נשארת כמות כלשהי של דיו בבקבוק הדיו, הדק את המכסה ואחסן את הבקבוק במצב אנכי לשימוש עתידי.

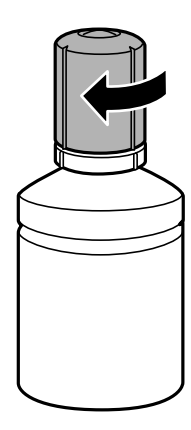

.10סגור היטב את מכסה יחידת מיכל הדיו.

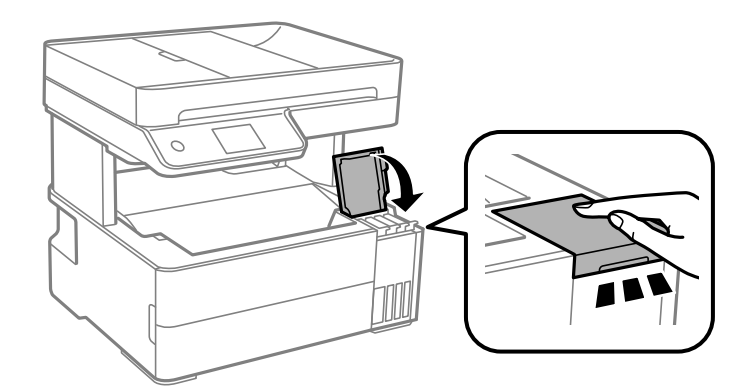

. פעל בהתאם להוראות המוצגות על גבי המסך כדי להגדיר את רמת הדיו עבור הצבע של הדיו שמילאת.

### *חשוב:* c

*גם אם לא תמלא דיו חזרה עד לקו העליון במיכל הדיו, תוכללהמשיךלהשתמש במדפסת. אמנם, כדילשמור על תפקוד מיטבי של המדפסת, מלא את מיכל הדיו עד לפס העליון ואפס את מפלס הדיו מייד.*

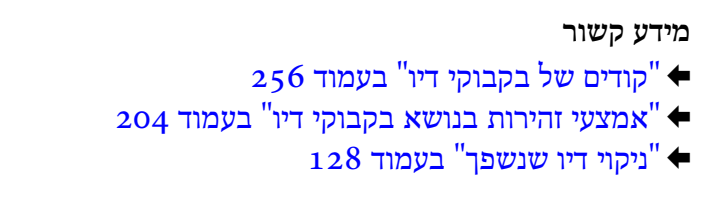

## <span id="page-208-0"></span>**הגיע הזמן להחליף את קופסת התחזוקה**

### **אמצעי זהירות בזמן השימוש בתיבת התחזוקה**

קרא את ההוראות הבאות לפני החלפת תיבת התחזוקה.

אסור לגעת בשבב הירוק בצדה של תיבת התחזוקה. אם תעשה זאת יתכן שהדבר ימנע הדפסה ופעולה רגילה.  $\Box$ 

 $\Box$ אל תפיל את תיבת התחזוקה ושמור עליה מפני זעזועים חזקים.

שסור להחליף את תיבת התחזוקה בשעת ההדפסה; אחרת הדיו עלולה לדלוף. $\Box$ 

אסור להסיר את תיבת התחזוקה ואת המכסה שלה מלבד כאשר מחליפים את תיבת התחזוקה; אחרת הדיו עלולה  $\Box$ <br>לדלוף.

⊡ כאשר לא ניתן לחזור ולחבר את המכסה, אפשר שלא ניתן יהיה להתקין בצורה נכונה את תיבת התחזוקה. הסר את<br>תיבת התחזוקה, והתקן אותה מחדש.

שאסור להטות את תיבת התחזוקה המשומשת לפני שאוטמים אותה בשקית; אחרת הדיו עלולה לדלוף.  $\Box$ 

 $\Box$ אל תיגע בפתחים שבתיבת התחזוקה משום שאתה עלול להתלכלך בדיו.

תסור להשתמש שימוש חוזר בתיבת תחזוקה שהוסרה מהמדפסת ונשארה בנפרד לזמן ממושך. הדיו בתוך התיבה GN אסושר לספוג<br>התקשתה ואי אפשר לספוג עוד דיו.

שמור את תיבת התחזוקה הרחק מאור שמש ישיר. $\Box$ 

 $\Box$ אל תאחסן את תיבת התחזוקה בטמפרטורות גבוהות או קפואות.

### **החלפת תיבת התחזוקה**

במחזורי הדפסה מסוימים יתכן שכמות קטנה של דיו עודפת תיאסף בתיבת התחזוקה. כדי למנוע דליפה מתיבת<br>התחזוקה, המדפסת מעוצבת כך שתפסיק להדפיס כאשר תיבת התחזוקה מגיעה לקצה גבול יכולת הספיגה שלה. הצורך בכך, והתדירות, משתנים בהתאם למספר הדפים שמודפסים, סוג החומר שמודפס ומספר מחזורי הניקוי<br>שהמדפסת מבצטת.

<span id="page-209-0"></span>כאשר מוצגת הודעה המבקשת ממך להחליף את תיבת התחזוקה, עיין באנימציות המוצגות בלוח הבקרה. הצורך להחליף את תיבת התחזוקה, אין פירושו הוא שהמדפסת הפסיקה לפעול בהתאם למפרט שלה. אחריות Epson<br>אינה כוללת את עלות ההחלפה הזאת. התיבה היא חלק שהמשתמש יכול לתת לו שירות.

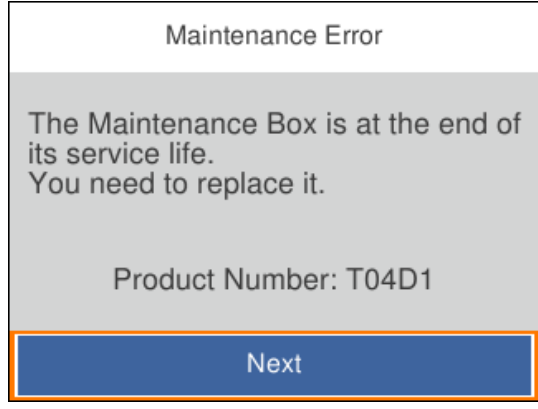

*לתשומת לבך:*

❏ *כאשר קופסת התחזוקה מלאה, לא ניתן להדפיס ולנקות את ראש ההדפסה עד שמחליפים אותה כדי למנוע דליפת דיו. עם זאת, אפשר לבצע פעולות שלא משתמשות בדיו כמו סריקה.*

#### **מידע קשור**

- $\,$  "קוד תיבת [התחזוקה" בעמוד](#page-256-0)  $\,$
- $\,$  אמצעי זהירות בזמן השימוש בתיבת [התחזוקה" בעמוד](#page-208-0) 209 $\,$

### **איכות ההדפסה, ההעתקה, הסריקה ופעולות הפקס גרועה**

#### **איכות ההדפסה גרועה**

**צבע חסר, פסים או צבעים בלתי צפויים מופיעים בתדפיסים**

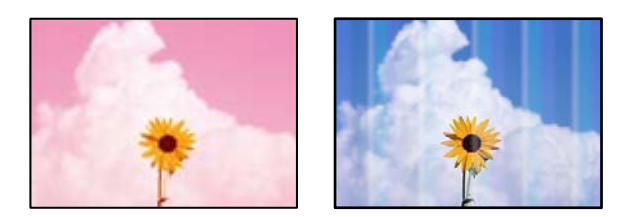

**יתכן שנחירי ראש ההדפסה סתומים.**

#### **פתרונות**

בצע בדיקת נחיר כדי לבדוק אם יש סתימה בנחירי ראש ההדפסה. בצע בדיקת פיה ולאחר מכן נקה את  $\Box$ ראש ההדפסה אם אחת מהפיות בראש ההדפסה סתומות. אם לא השתמשת במדפסת הרבה זמן, ייתכן<br>שפיות ראש ההדפסה סתומות ולא יוציאו את הדיו

אם הדפסת בזמן שמפלסי הדיו היו נמוכים מכדי שניתן לראותם בחלונות מיכלי הדיו, מלא מחדש את  $\Box$ -<br>מיכלי הדיו עד לקווים העליונים ואז החלף את הדיו בתוך שפופרות הדיו באמצעות תוכנת העזר ניקוי<br>מכני. אחר שתשתמש בתוכנת העזר, בצע בדיקת נחירים כדי לוודא שאיכות ההדפסה השתפרה.

- $|117\rangle$  "בדיקת ראש ההדפסה [וניקויו" בעמוד](#page-116-0)
	- | "מפעיל ניקוי [מכני" בעמוד](#page-118-0) 119

**פסים צבעוניים מופיעים במרווחים קבועים של כ- 1.1 ס "מ או 3.3 ס "מ**

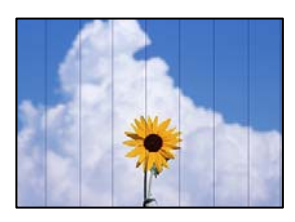

ניתו לשקול את הסיבות הבאות.

**הגדרת סוג הנייר אינה תואמת את הנייר שהוטען.**

**פתרונות**

בחר בהגדרת סוג הנייר המתאימה לסוג הנייר המוטען במדפסת.

| "רשימת סוג [הנייר" בעמוד](#page-30-0) 31

**איכות ההדפסה הוגדרה כנמוכה.**

**פתרונות**

בעת הדפסה על נייר רגיל, הדפס באמצעות הגדרת איכות גבוהה יותר.

Windows❏

בחר **גבוה** מתוך **איכות** בלשונית **ראשי** של מנהל התקן המדפסת.

Mac OS❏

בחר **מדויק** בתור **Quality Print** מתוך תפריט הדו-שיח של ההדפסה **הגדרות הדפסה**.

**מיקום ראש ההדפסה יצא מהיישור.**

**פתרונות**

ההדפסה. בחר את תפריט **תחזוקה** <sup>&</sup>gt; **יישור ראש הדפסה** <sup>&</sup>gt; **יישור אופקי** בלוח הבקרה כדי ליישר את ראש

#### **תדפיסים מטושטשים, רצועות אנכיות או יציאה מהיישור**

# entnanen ane 1 Aufdruck. W  $\sqrt{5008}$  "Regel

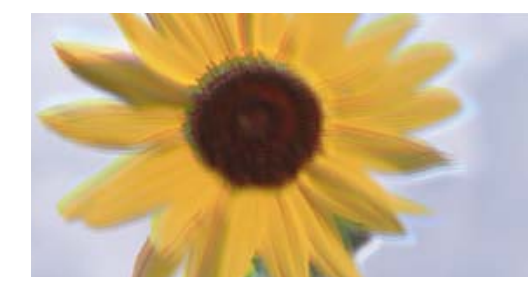

ניתן לשקול את הסיבות הבאות.

**מיקום ראש ההדפסה יצא מהיישור.**

#### **פתרונות**

ההדפסה. בחר את תפריט **תחזוקה** <sup>&</sup>gt; **יישור ראש הדפסה** <sup>&</sup>gt; **יישור אנכי** בלוח הבקרה כדי ליישר את ראש

#### **הגדרת ההדפסה הדו-צדדית אופשרה.**

#### **פתרונות**

אם איכות ההדפסה אינה משתפרת אחרי יישור ראש ההדפסה, השבת את ההגדרה הדו-צדדית.

בזמן הדפסה דו-כיוונית (או במהירות גבוהה) ראש ההדפסה מדפיס כשהוא נע בשני הכיוונים וקווים אנכיים עשויים להיות לא ישרים. השבתת הגדרה זו עשויה להאט את מהירות ההדפסה אךלשפר את איכות ההדפסה.

#### Windows❏

המדפסת. הסר את הסימון מהאפשרות **הדפסה דו-כיוונית** בכרטיסייה **אפשרויות נוספות** של מנהל ההתקן של

#### Mac OS❏

בחר **העדפות מערכת** מתוך התפריט Apple< **מדפסות וסורקים** (או **הדפסה וסריקה**, **הדפסה ופקס**), עבור ההגדרה **הדפסה דו-כיוונית**. ואז בחר את המדפסת. לחץ על **אפשרויות וציוד** <sup>&</sup>gt; **אפשרויות** (או **מנהל התקן**). בחר באפשרות **כבוי**

**התדפיס יוצא כדף ריק**

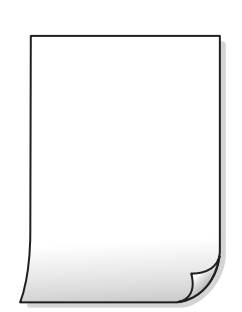

**יתכן שנחירי ראש ההדפסה סתומים.**

**פתרונות**

בצע את בדיקת הנחירים, ואז נסה לבצע ניקוי מכני אם נחירי ראש ההדפסה סתומים.

| "מפעיל ניקוי [מכני" בעמוד](#page-118-0) 119

**הגדרות ההדפסה וגודל הנייר שהוטען לתוך המדפסת שונים.**

#### **פתרונות**

שנה את הגדרות ההדפסה בהתאם לגודל הנייר שהוטען לתוך המדפסת. טען לתוך המדפסת נייר התואם<br>את הגדרות ההדפסה.

**ריבוי גליונות נייר מוזנים לתוך המדפסת באותה עת.**

#### **פתרונות**

עיין בדברים הבאים כדי למנוע הזנת ריבוי גליונות נייר לתוך המדפסת באותה עת.

 $_{144}$ כמה דפי נייר מוזנים [ביחד" בעמוד](#page-143-0)  $\blacklozenge$ 

**הנייר מרוח או שרוט**

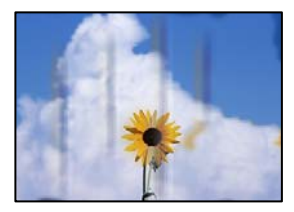

ניתן לשקול את הסיבות הבאות.

**הנייר נטען באופן שגוי.**

**פתרונות**

כאשר מופיעות רצועות אופקיות (ניצבות לכיוון ההדפסה) או שיש מריחה בראש או בתחתית הנייר, טען<br>נייר בכיוון הנכון והחלק את מוליכי הקצוות עד לקצוות הנייר.

| "טעינת [נייר" בעמוד](#page-31-0) 32

**נתיב נייר מרוח.**

**פתרונות**

כאשר מופיעות רצועות אנכיות (אופקיות לכיוון ההדפסה), או שהנייר מרוח, יש לנקות את נתיב הנייר.

 $_{120}$ ניקוי נתיב הנייר ממריחות [דיו" בעמוד](#page-119-0)  $\blacklozenge$ 

**הנייר מעוקל.**

**פתרונות**

הנח את הנייר על גבי משטח שטוח על מנת לוודא שהוא לא מתעקל. אם הוא אינו ישר, יישר אותו.

**ראש ההדפסה משפשף את פני השטח של הנייר.**

#### **פתרונות**

כאשר מדפיסים על נייר עבה, ראש ההדפסה קרוב לשטח ההדפסה ועלול לשפשף את הנייר. במקר כזה, יש לאפשר את הגדרת הפחותת השפשוף. אם תאפשר הגדר זו, אפשר שאיכות ההדפסה תרד או<br>שההדפסה תאט.

#### Windows

**סיבים לרוחב**. לחץ על **הגדרות מורחבות** בכרטיסייה **תחזוקה** במנהל ההתקן של המדפסת, ולאחר מכן בחר את **נייר עם**

**בעת השימוש בהדפסה דו-צדדית אוטומטית, צפיפות ההדפסה גבוהה מדי וזמן הייבוש קצר מדי.**

#### **פתרונות**

<mark>אם משתמשים בתכונה <sup>י</sup>הדפסה דו-צדדית אוטומטית</mark>' ומדפיסים מסמך עם נתונים בצפיפות גבוהה, כמו<br>תמונות וגרפים, צריך להקטין את צפיפות ההדפסה ולהאריך את משך הייבוש.

- $\,$  הדפסה [דו-צדדית" בעמוד](#page-42-0) 43 $\,$
- $\,$  הדפסה [דו-צדדית" בעמוד](#page-42-0) 43 $\,$

#### **התמונות המודפסות דביקות**

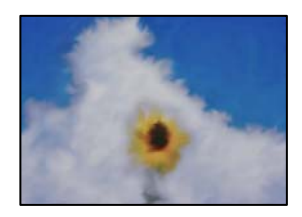

**ההדפסה בוצעה בצד הלא נכון של נייר הצילום.**

#### **פתרונות**

ודא שאתה מדפיס על הצד המיועד להדפסה. אחרי שמדפיסים בצד הלא נכון של נייר צילום, יש לנקות את<br>נתיב הנייר.

 $_{120}$ ניקוי נתיב הנייר ממריחות [דיו" בעמוד](#page-119-0)  $\blacklozenge$ 

#### **התמונות או הצילומים מודפסים בצבעים לא צפויים**

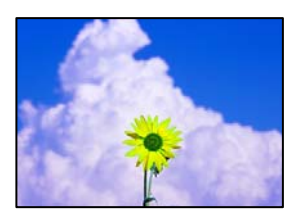

ניתן לשקול את הסיבות הבאות.

**יתכן שנחירי ראש ההדפסה סתומים.**

**פתרונות**

בצע בדיקת נחיר כדי לבדוק אם יש סתימה בנחירי ראש ההדפסה. בצע בדיקת פיה ולאחר מכן נקה את ראש ההדפסה אם אחת מהפיות בראש ההדפסה סתומות. אם לא השתמשת במדפסת הרבה זמן, ייתכן<br>שפיות ראש ההדפסה סתומות ולא יוציאו את הדיו.

**תיקון צבע יושם.**

**פתרונות**

כאשר מדפיסים ממנהל התקן ההדפסה של מערכת הפעלה Windows מיושמת הגדרת תיקון הצילומים<br>האוטומטי של Epson כברירת מחדל, בהתאם לסוג הנייר. כדי לשנות הגדרה זו.

בלשונית **אפשרויות נוספות בחר את מותאם אישית ב**תוך תיקון צבעים, ואז לחץ על מתקדם. שנה את<br>ההגדרה תיקון סצנה מההגדרה **אוטומטי לא**חת האפשרויות האחרות. אם לא הצלחת לשנות את ההגדרה,<br>עליר להשתמש בשיטה אחרת כלשהי לתיקוו צבע מחוץ

| "התאמת צבע [התדפיס" בעמוד](#page-56-0) 57

**המיקום, הגודל או השוליים של התדפיס שגויים**

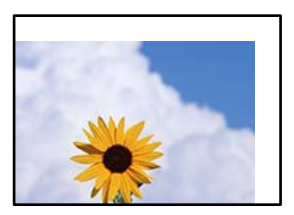

ניתן לשקול את הסיבות הבאות.

**הנייר נטען באופן שגוי.**

**פתרונות**

טען נייר בכיוון הנכון והחלק את מוליך הקצוות כנגד קצוות הנייר.

| "טעינת [נייר" בעמוד](#page-31-0) 32

**גודל הנייר הוגדר בצורה שגויה.**

**פתרונות**

בחר את ההגדרה המתאימה לגודל הנייר.

**הגדרת השוליים בתוכנת האפליקציה אינה בתוך שטח ההדפסה.**

**פתרונות**

התאם את הגדרת השוליים ביישום כך שהשוליים יהיו בתוך השטח הניתן להדפסה.

 $\,$  שטח בר [הדפסה" בעמוד](#page-279-0) 280 $\,$ 

**התווים המודפסים הם שגויים או מעורבבים**

<B図2] L冈·図斥彗二 ZAオ鋕・コ i2 薀・ |・サー8Q図/ア図r ⊠b8 ⊠!\$ NB⊠X⊠• B7kBcT,⊠• B • ≯; JEE⊠Pク⊠J2; • ⊠1ツ M<sub>Xu</sub>

N ? NN ?▲N ? NNNNNNNNNNNNNNNNNNNNNN

¤6æλ'Hcκ==¯¤È¤´o¤;Çð¼!"A;逤`r¤<br>ÔŐκcr^µaL¤÷‰+u)"°mà∙Ñ-hƒûhãšÄ¤‰w¤æα<br>rý¤ÿ¤Ż∎,Ü®ï¤=ÇËås=Æû¤£œwûZxıÈ}û'®=⊊<br>¤ÑÂe™Ñ=¤PÉ"!?q}C"浞¿žáa»'(ÜÊ—¤ò£ổ

ניתן לשקול את הסיבות הבאות.

**כבל ה -USB אינו חובר נכון.**

**פתרונות**

חבר את כבל ה -USB היטב אל המדפסת ואל המחשב.

**יש עבודה הממתינה להדפסה.**

**פתרונות**

בטל כל עבודת הדפסה הנמצאת בהשהיה.

**המחשב הועבר באופן ידני למצב תרדמה או למצב שינה במהלך הדפסה.**

**פתרונות**

בשעת ההדפסה אל תכניס את המחשב למצב <mark>תרדמה או למצב שינה.</mark> בפעם הבאה שתדליק את המחשב<br>יתכו שיודפסו עמודים של טקסט מעורבב.

**אתה משתמש במנהל התקן המדפסת עבור מדפסת אחרת.**

**פתרונות**

ודא שמנהל ההתקן של המדפסת בו אתה משתמש, מתאים למדפסת זו. בדוק את שם המדפסת בראש<br>חלון מנהל ההתקן של המדפסת.
#### **התמונה המודפסת היא הפוכה**

<span id="page-216-0"></span>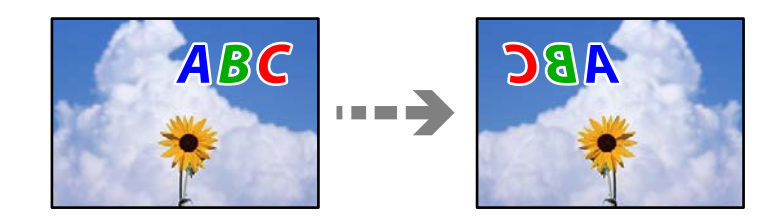

**התמונה הוגדרה בהגדרות ההדפסה כך שהיא תתהפך אופקית.**

#### **פתרונות**

נקה הגדרות של תמונת ראי במנהל ההתקן של המדפסת או ביישום.

### Windows❏

המדפסת. הסר את הסימון מהאפשרות **תמונת מראה** בכרטיסייה **אפשרויות נוספות** של מנהל ההתקן של

### Mac OS❏

נקה **תמונת מראה** מהתפריט **הגדרות הדפסה** של דיאלוג ההדפסה.

### **דפוסים דמויי-מוזאיקה בתדפיסים**

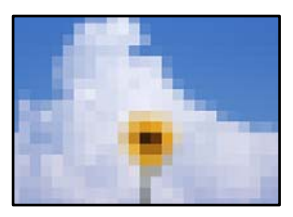

**הודפסו תמונות או תצלומים עם רזולוציה נמוכה.**

### **פתרונות**

בהדפסת תמונות או תצלומים הדפסה תוך שימוש בנתוני רזולוציה גבוהה. תמונות באתרי אינטרנט הן לעתים קרובות ברזולוציה נמוכה אף על פי שהן נראות טוב מספיק בתצוגה ולכן איכות ההדפסה עלולה לרדת.

### **איכות ההעתקה גרועה**

**צבע חסר, פסים או צבעים בלתי צפויים מופיעים בהעתקים**

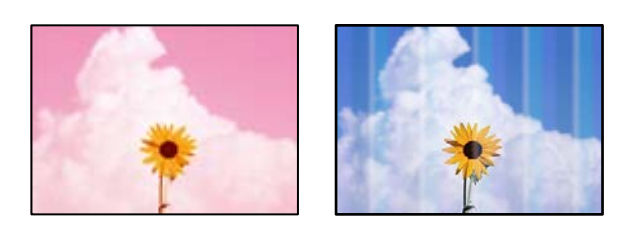

**יתכן שנחירי ראש ההדפסה סתומים.**

**פתרונות**

- בצע בדיקת נחיר כדי לבדוק אם יש סתימה בנחירי ראש ההדפסה. בצע בדיקת פיה ולאחר מכן נקה את $\Box$ ראש ההדפסה אם אחת מהפיות בראש ההדפסה סתומות. אם לא השתמשת במדפסת הרבה זמן, ייתכן<br>שפיות ראש ההדפסה סתומות ולא יוציאו את הדיו.
- אם הדפסת בזמן שמפלסי הדיו היו נמוכים מכדי שניתן לראותם בחלונות מיכלי הדיו, מלא מחדש את ■<br>מיכלי הדיו עד לקווים העליונים ואז החלף את הדיו בתוך שפופרות הדיו באמצעות תוכנת העזר ניקוי מכני. אחר שתשתמש בתוכנת העזר, בצע בדיקת נחירים כדי לוודא שאיכות ההדפסה השתפרה.
	- $\,$  בדיקת ראש ההדפסה [וניקויו" בעמוד](#page-116-0)  $\blacktriangleright$ 
		- | "מפעיל ניקוי [מכני" בעמוד](#page-118-0) 119

**פסים צבעוניים מופיעים במרווחים קבועים של כ- 1.1 ס "מ או 3.3 ס "מ**

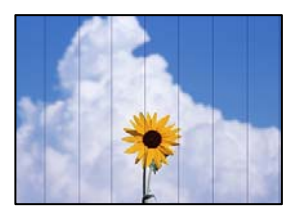

ניתן לשקול את הסיבות הבאות.

**הגדרת סוג הנייר אינה תואמת את הנייר שהוטען.**

**פתרונות**

בחר בהגדרת סוג הנייר המתאימה לסוג הנייר המוטען במדפסת.

| "רשימת סוג [הנייר" בעמוד](#page-30-0) 31

**איכות ההדפסה הוגדרה כנמוכה.**

**פתרונות**

בעת הדפסה על נייר רגיל, הדפס באמצעות הגדרת איכות גבוהה יותר.

בחר **הכי טובה** בתוך **איכות**.

**מיקום ראש ההדפסה יצא מהיישור.**

**פתרונות**

ההדפסה. בחר את תפריט **תחזוקה** <sup>&</sup>gt; **יישור ראש הדפסה** <sup>&</sup>gt; **יישור אופקי** בלוח הבקרה כדי ליישר את ראש

**עותקים מטושטשים, רצועות אנכיות או יציאה מהיישור**

## entnanen ane 1 Aufdruck. W  $\sqrt{5008}$  "Regel

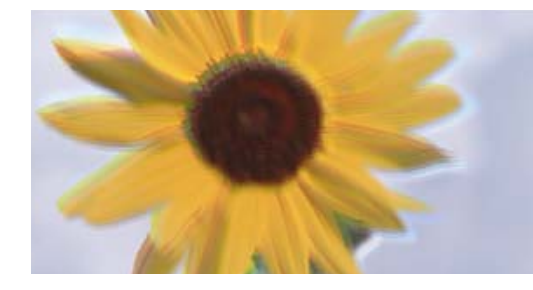

ניתן לשקול את הסיבות הבאות.

**מיקום ראש ההדפסה יצא מהיישור.**

**פתרונות**

ההדפסה. בחר את תפריט **תחזוקה** <sup>&</sup>gt; **יישור ראש הדפסה** <sup>&</sup>gt; **יישור אנכי** בלוח הבקרה כדי ליישר את ראש

**התדפיס יוצא כדף ריק**

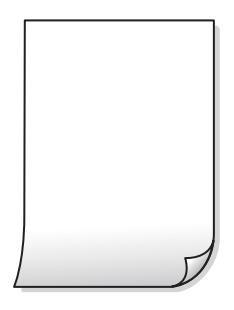

**יתכן שנחירי ראש ההדפסה סתומים.**

**פתרונות**

בצע את בדיקת הנחירים, ואז נסה לבצע ניקוי מכני אם נחירי ראש ההדפסה סתומים.

| "מפעיל ניקוי [מכני" בעמוד](#page-118-0) 119

**הגדרות ההדפסה וגודל הנייר שהוטען לתוך המדפסת שונים.**

**פתרונות**

שנה את הגדרות ההדפסה בהתאם לגודל הנייר שהוטען לתוך מחסנית הנייר. טען נייר לתוך מחסנית הנייר<br>התואמת את הגדרות ההדפסה.

**ריבוי גליונות נייר מוזנים לתוך המדפסת באותה עת.**

**פתרונות**

עיין בדברים הבאים כדי למנוע הזנת ריבוי גליונות נייר לתוך המדפסת באותה עת.

 $\,$ ובמה דפי נייר מוזנים [ביחד" בעמוד](#page-143-0)  $\blacktriangleright\,$ 

#### **הנייר מרוח או שרוט**

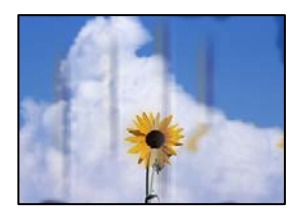

ניתן לשקול את הסיבות הבאות.

**הנייר נטען באופן שגוי.**

**פתרונות**

כאשר מופיעות רצועות אופקיות (ניצבות לכיוון ההדפסה) או שיש מריחה בראש או בתחתית הנייר, טען<br>נייר בכיוון הנכון והחלק את מוליכי הקצוות עד לקצוות הנייר.

| "טעינת [נייר" בעמוד](#page-31-0) 32

**נתיב נייר מרוח.**

**פתרונות**

כאשר מופיעות רצועות אנכיות (אופקיות לכיוון ההדפסה), או שהנייר מרוח, יש לנקות את נתיב הנייר.

 $_{120}$ ניקוי נתיב הנייר ממריחות [דיו" בעמוד](#page-119-0)  $\blacklozenge$ 

**הנייר מעוקל.**

**פתרונות**

הנח את הנייר על גבי משטח שטוח על מנת לוודא שהוא לא מתעקל. אם הוא אינו ישר, יישר אותו.

**התמונות המועתקות דביקות**

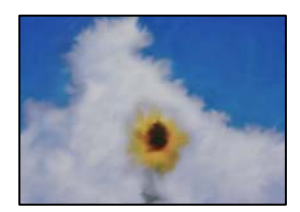

**העותק בוצע בצד הלא נכון של נייר הצילום.**

**פתרונות**

ודא שאתה מעתיק בצד המיועד להדפסה. אם העתקת בטעות בצד הלא נכון של נייר צילום, יהיה עליך<br>לנקות את נתיב הנייר.

- $_3$ 2 שעינת [נייר" בעמוד](#page-31-0)  $\blacklozenge$
- $\bf 120$ ניקוי נתיב הנייר ממריחות [דיו" בעמוד](#page-119-0) ל

### **המיקום, הגודל או השוליים של העותקים שגויים**

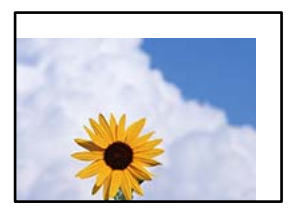

ניתן לשקול את הסיבות הבאות.

**הנייר נטען באופן שגוי.**

**פתרונות**

טען נייר בכיוון הנכון והחלק את מוליך הקצוות כנגד קצוות הנייר.

 $_3$ 2 שעינת [נייר" בעמוד](#page-31-0)  $\blacklozenge$ 

**גודל הנייר הוגדר בצורה שגויה.**

**פתרונות**

בחר את ההגדרה המתאימה לגודל הנייר.

**מסמכי המקור לא הונחו בצורה נכונה.**

**פתרונות**

הדא שהנחת נכון את המקור בהתאם לסימונים במשטח הסריקה.  $\Box$ 

עס השוליים של הסריקה חסרים, הזז מעט את המקור הרחק מהקצוות של משטח הסריקה. לא נין —<br>לסרוק את השטח הנמצא בסביבות 1.5 מ"מ (0.06 אינץ') מקצה משטח הסריקה.

| "הנחת המסמכים [המקוריים" בעמוד](#page-35-0) 36

**בתמונה שהועתקה מופיעים צבעים בלתי אחידים, מריחות, נקודות או קווים ישרים**

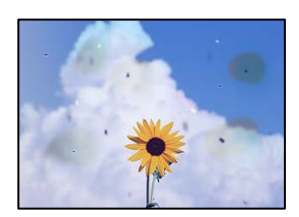

ניתן לשקול את הסיבות הבאות.

**נתיב הנייר מלוכלך.**

**פתרונות**

טען נייר ופלוט אותו ללא הדפסה, כדי לנקות את נתיב הניירות.

 $_{120}$ ניקוי נתיב הנייר ממריחות [דיו" בעמוד](#page-119-0)  $\blacklozenge$ 

**יש אבק או לכלוך על עותקי המקור או משטח הסריקה.**

**פתרונות**

הסר כל אבק או לכלוך הנדבק למסמכי המקור, ונקה את משטח הסריקה.

| "ניקוי משטח [סריקה" בעמוד](#page-120-0) 121

**יש אבק או לכלוך על ה - ADF או על מסמכי המקור.**

**פתרונות**

נקה את ה -ADF, והסר כל אבק או לכלוך שנדבק למסמכי המקור.

 $\,$  "ניקוי מזין המסמכים [האוטומטי" בעמוד](#page-121-0) 122 $\,$ 

**הופעל לחץ רב מדי על מסמך המקור.**

**פתרונות**

אם תלחץ בכוח רב מדי, אפשר שיגרמו טשטוש, כתמים ונקודות.

אל תלחץ בכוח רב מדי על מסמך המקור או על מכסה המסמכים.

| "הנחת המסמכים [המקוריים" בעמוד](#page-35-0) 36

**הגדרת צפיפות ההעתקה גבוהה מדי.**

**פתרונות**

הורד את הגדרת צפיפות ההעתקה.

 $\,$  אפשרויות תפריט בסיסיות [להעתקה" בעמוד](#page-75-0)" $\blacklozenge$ 

**תבנית moiré) קווקווים) מופיעה בתמונה שהועתקה**

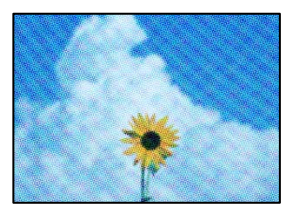

**אם מסמך המקור הוא מסמך מודפס כגון כתב עת או קטלוג, מופיע דפוס גלי מנוקד.**

**פתרונות**

שנה את הגדרת ההקטנה וההגדלה. אם עדיין מופיע דפוס גלי, מקם את המקור בזווית מעט שונה.

 $_{77}$  אפשרויות תפריט מתקדמות עבור [העתקה" בעמוד](#page-76-0) $^{\prime\prime}$ 

### **תמונה של הצד ההפוך של המקור מופיעה בתמונה המועתקת**

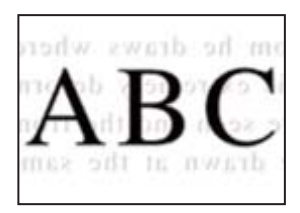

ניתן לשקול את הסיבות הבאות.

**כאשר סורקים עותקי מקור דקים, אפשר שהתמונות בגב תיסרקנה באותה עת.**

**פתרונות**

הנח את מסמך המקור על משטח הסריקה ואז הנח פיסת נייר שחורה מעליו.

| "הנחת המסמכים [המקוריים" בעמוד](#page-35-0) 36

**הגדרת צפיפות ההעתקה גבוהה מדי.**

**פתרונות**

הורד את הגדרת צפיפות ההעתקה.

 $\,$  אפשרויות תפריט בסיסיות [להעתקה" בעמוד](#page-75-0)" $\blacklozenge$ 

**הטקסט או התמונה שהועתקה מתוך מזין המסמכים האוטומטי מעוכים או מתוחים**

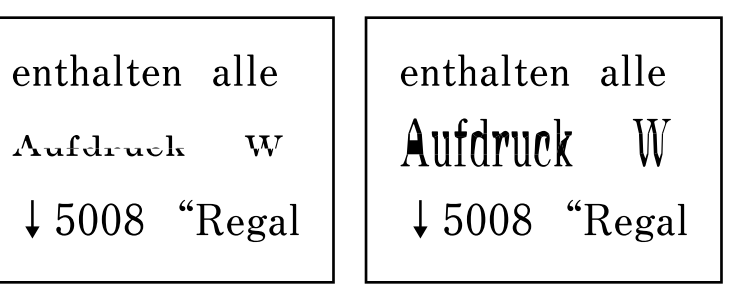

**אפשר שיהיו כמה מסמכי מקור שסריקתם לא תתבצע כראוי מתוך מזין המסמכים האוטומטי.**

**פתרונות**

הנח את מסמכי המקור על משטח הסריקה.

ההנפשות. בחר , ואז בחר **מדריך** <sup>&</sup>gt; **הנח את המקור** <sup>&</sup>gt; **משטח הסריקה**. בחר **סיום** כדי לסגור את מסך

### **בעיות בתמונה הסרוקה**

<span id="page-223-0"></span>**צבעים שאינם אחידים, לכלוך, כתמים וכן הלאה מופיעים בעת סריקה ממשטח הסריקה**

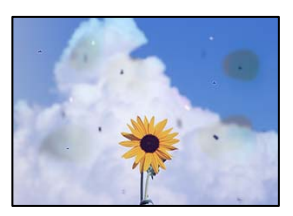

**יש אבק או לכלוך על עותקי המקור או משטח הסריקה.**

**פתרונות**

הסר כל אבק או לכלוך הנדבק למסמכי המקור, ונקה את משטח הסריקה.

 $|121\rangle$ ניקוי משטח [סריקה" בעמוד](#page-120-0)  $\blacklozenge$ 

**הופעל לחץ רב מדי על מסמך המקור.**

**פתרונות**

אם תלחץ בכוח רב מדי, אפשר שיגרמו טשטוש, כתמים ונקודות.

אל תלחץ בכוח רב מדי על מסמך המקור או על מכסה המסמכים.

| "הנחת המסמכים [המקוריים" בעמוד](#page-35-0) 36

**מופיעים קווים ישרים בעת סריקה מתוך ה - ADF**

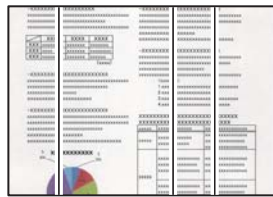

**יש אבק או לכלוך על ה - ADF או על מסמכי המקור.**

**פתרונות**

נקה את ה -ADF, והסר כל אבק או לכלוך שנדבק למסמכי המקור.

| "ניקוי מזין המסמכים [האוטומטי" בעמוד](#page-121-0) 122

### **מופיע היסט ברקע של תמונות סרוקות**

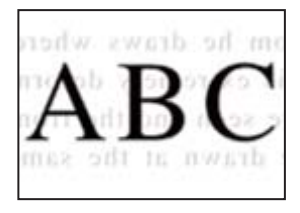

**כאשר סורקים עותקי מקור דקים, אפשר שהתמונות בגב תיסרקנה באותה עת.**

**פתרונות**

בעת סריקה ממשטח הסריקה, הנח נייר שחור או פד שולחני מעל למסמך המקור.

| "הנחת המסמכים [המקוריים" בעמוד](#page-35-0) 36

**המסמך לא נסרק נכון במשטח הסריקה**

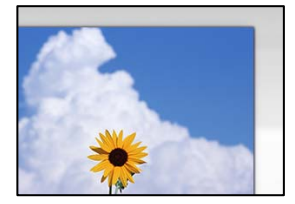

**מסמכי המקור לא הונחו בצורה נכונה.**

**פתרונות**

הדא שהנחת נכון את המקור בהתאם לסימונים במשטח הסריקה.  $\Box$ 

אם השוליים של הסריקה חסרים, הזז מעט את המקור הרחק מהקצוות של משטח הסריקה. לא נין (Q אם הנמצא בסביבות 1.5 מ"מ<br>לסרוק את השטח הנמצא בסביבות 1.5 מ"מ (0.06 אינץ') מקצה משטח הסריקה.

| "הנחת המסמכים [המקוריים" בעמוד](#page-35-0) 36

**יש אבק או לכלוך על משטח הסריקה.**

**פתרונות**

אם אתה סורק מלוח הבקרה ומשתמש בפונקציית החיתוך האוטומטי של אזור הסריקה, נקה את הלכלוך או האבק ממשטח הסריקה וממכסה המסמכים. אם יש לכלוך סביב המקור, טווח הסריקה עשוי להתרחב<br>רדי לרלול אותו.

**לא ניתן לפתור את הבעיות בתמונה הסרוקה**

בדוק את הדברים הבאים אם ניסת את כל הפתרונות ולא פתרת את הבעיה.

**קיימות בעיות עם הגדרות תוכנת הסריקה.**

**פתרונות**

השתמש ב-Utility 2 Scan Epson כדי לאתחל את ההגדרות עבור תוכנת הסורק. *Utility 2 Scan Epson היא אפליקציה שסופקה עם תוכנת הסורק. לתשומת לבך:*

.Epson Scan 2 Utility את הפעל .1

Windows 10❏ לחץ על לחצן התחל, ואז בחר **EPSON** < **Utility 2 Scan Epson**.

- Windows 8.1/Windows 8❏ הזן את שם היישום בצ'ארם החיפוש ולאחר מכן בחר בסמל המוצג.
- Windows 7/Windows Vista/Windows XP❏ **Utility 2 Scan Epson**. לחץ על לחצן התחל, ואז בחר **כל התוכניות** או **תוכניות** <sup>&</sup>gt; **EPSON** <sup>&</sup>lt; **2 Scan Epson**<sup>&</sup>lt;
	- Mac OS❏ .**Epson Scan 2 Utility** < **Epson Software** < **אפליקציות** > **בצע** בחר
		- .2 בחר בלשונית **אחר**.
			- .3 לחץ על **איפוס**.

אם האתחול אינו פותר את הבעיה, הסר את ההתקנה של תוכנת הסורק והתקן אותה שוב.

| "התקנה או הסרת התקנה של אפליקציות [בנפרד" בעמוד](#page-128-0) 129

**הטקסט או התמונה שנסרקה מתוך מזין המסמכים האוטומטי מעוכים או מתוחים**

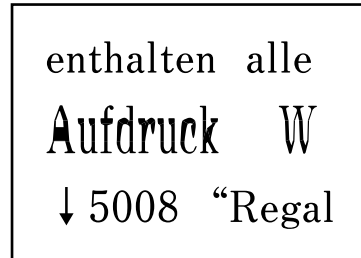

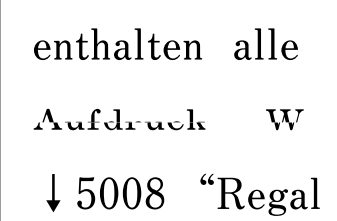

*אפשר שיהיו כמה מסמכי מקור שסריקתם לא תתבצע כראוי מתוך מזין המסמכים האוטומטי.* הנח את מסמכי המקור על משטח הסריקה.

בחר , ואז בחר **מדריך** > **הנח את המקור** > **משטח הסריקה**. בחר **סיום** כדי לסגור את מסך ההנפשות.

## <span id="page-226-0"></span>**איכות הפקס שנשלח גרועה**

**איכות הפקס שנשלח גרועה**

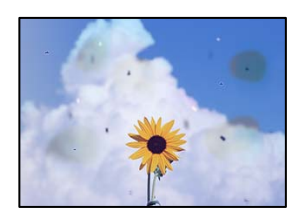

ניתן לשקול את הסיבות הבאות.

**יש אבק או לכלוך על עותקי המקור או משטח הסריקה.**

**פתרונות**

הסר כל אבק או לכלוך הנדבק למסמכי המקור, ונקה את משטח הסריקה.

| "ניקוי משטח [סריקה" בעמוד](#page-120-0) 121

**הופעל לחץ רב מדי על מסמך המקור.**

**פתרונות**

אם תלחץ בכוח רב מדי, אפשר שיגרמו טשטוש, כתמים ונקודות. אל תלחץ בכוח רב מדי על מסמך המקור או על מכסה המסמכים.

| "הנחת המסמכים [המקוריים" בעמוד](#page-35-0) 36

**מופיעים קווים ישרים שליחת פקסים מתוך ה - ADF**

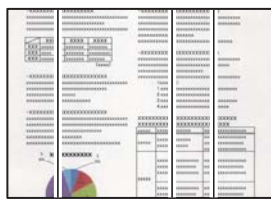

ניתן לשקול את הסיבות הבאות.

**יש אבק או לכלוך על ה - ADF או על מסמכי המקור.**

**פתרונות**

- נקה את ה -ADF, והסר כל אבק או לכלוך שנדבק למסמכי המקור.
	- | "ניקוי מזין המסמכים [האוטומטי" בעמוד](#page-121-0) 122

### **איכות התמונה של הפקס שנשלח גרועה**

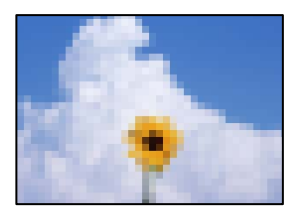

ניתן לשקול את הסיבות הבאות.

**הרזולוציה הוגדרה כנמוכה.**

**פתרונות**

אם אינך יודע את הביצועים של מכשיר הפקס של השולח הגדר את הפרטים הבאים לפני שליחת<br>הפקס.

- הגבוהה ביותר. ❏בחר **פקס** <sup>&</sup>gt; **הגדרות הפקס** ואז בצע את הגדרת ה -**רזולוציה** כדי להגדיר את התמונה בעלת האיכות
	- ❏בחר **פקס** > **הגדרות הפקס** ואז אפשר את **שליחה ישירה**.

שים לב שאם תגדיר את ה-רזולוציה כ-תמונה אך תשלח את הפקס בלא לאפשר את <mark>שליחה ישירה,</mark><br>אפשר שהפקס יישלח ברזולוציה נמוכה יותר.

### **הגדרות ECM הושבתו.**

### **פתרונות**

בחר **הגדרות** > **הגדרות כלליות** > **הגדרות הפקס** > **הגדרות בסיסיות** ואפשר את הגדרת ה -**ECM** בלוח הבקרה. באופן זה ניתן לסלק שגיאות המתרחשות כתוצאה מבעיות חיבור. שים לב שמהירות השליחה<br>והקבלה של פקסים עשויה להיות איטית יותר כאשר ה-ECM מושבת.

**תמונה של הצד ההפוך של המקור מופיעה בפקס שנשלח**

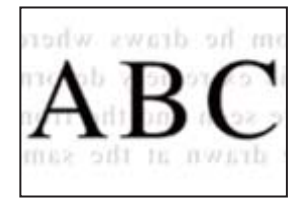

ניתן לשקול את הסיבות הבאות.

**כאשר סורקים עותקי מקור דקים, אפשר שהתמונות בגב תיסרקנה באותה עת.**

**פתרונות**

הנח את מסמך המקור על משטח הסריקה ואז הנח פיסת נייר שחורה מעליו.

| "הנחת המסמכים [המקוריים" בעמוד](#page-35-0) 36

**הגדרת הצפיפות גבוהה בעת שליחת פקסים.**

**פתרונות**

<span id="page-228-0"></span>בחר **פקס** > **הגדרות הפקס** > **הגדרות סריקה** > **צפיפות**, ואז הורד את ההגדרות.

## **איכות הפקס המתקבל היא גרועה**

**איכות התמונה של הפקסים שהתקבלו גרועה**

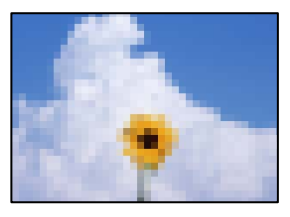

ניתן לשקול את הסיבות הבאות.

**הגדרות ECM הושבתו.**

**פתרונות**

בחר **הגדרות** > **הגדרות כלליות** > **הגדרות הפקס** > **הגדרות בסיסיות** ואפשר את הגדרת ה -**ECM** בלוח הבקרה. באופן זה ניתן לסלק שגיאות המתרחשות כתוצאה מבעיות חיבור. שים לב שמהירות השליחה<br>והקבלה של פקסים עשויה להיות איטית יותר כאשר ה-ECM מושבת.

**הגדרת איכות התמונה במכשיר הפקס של השולח נמוכה.**

**פתרונות**

בקש מהשולח לשלוח פקסים באיכות גבוהה יותר.

## **לא ניתן לפתור את הבעייה**

אם אין ביכולתך לפתור את הבעיה אחרי שניסית את כל הפתרונות, צור קשר עם התמיכה של Epson. אם לא תוכל לפתור בעיות הדפסה או העתקה, עיין במידע הקשור שלהלן.

```
מידע קשור
| "לא ניתן לפתור בעיות הדפסה או העתקה" בעמוד 229
```
## **לא ניתן לפתור בעיות הדפסה או העתקה**

נסה את הבעיות הבאות החל מלמעלה עד שתפתור את הבעיה.

הדא התאמה בין סוג הנייר שהוטען במדפסת לבין סוג הנייר שהוגדר במדפסת והגדרות סוג הנייר במנהל ההתקן של G ו־<br>המדפסת

"הגדרות גודל נייר וסוג [נייר" בעמוד](#page-30-0) 31

השתמש בהגדרת איכות בלוח גבוהה יותר בלוח הבקרה או במנהל ההתקן של המדפסת. $\Box$ 

❏ישר את ראש ההדפסה.

"יישור ראש [ההדפסה" בעמוד](#page-119-0) 120

הפעל בדיקת נחיר כדי לבדוק אם יש סתימה בנחירי ראש ההדפסה. $\Box$ 

אם קיימים מקטעים חסרים בתבנית בדיקת הנחירים, אפשר שהנחירים סתומים. חזור לחליפין על ניקוי הראשון<br>ובדיקת הנחירים 3 פעמים ובדוק אם הסתימה נפתחה.

שים לב שניקוי ראש ההדפסה משתמש בכמות מסוימת של דיו.

"בדיקת ראש ההדפסה [וניקויו" בעמוד](#page-116-0) 117

כבה את המדפסת,  $\,$ המתן לפחות 12 שעות ואז בדוק אם הסתימה נפתחה.  $\Box$ אם הבעיה היא סתימה, אפשר שהשארת המדפסת למשך זמן מה ללא פעילות עשויה לפתור את הבעיה. תוכל לבדוק את הפריטים הבאים בזמן שהמדפסת מכובה.

- ❏בדוק שאתה משתמש בבקבוקי דיו מקוריים של Epson. נסה להשתמש בבקבוקי דיו מקוריים של Epson. השימוש בבקבוקי דיו שאינם מקוריים יכול לגרום לירידה<br>באיכות ההדפסה.
	- בדוק אם הסרט השקוף מוכתם. $\Box$ אם מופיעות מריחות על הסרט השקוף, נגב את המריחה בעדינות. "ניקוי הסרט [השקוף" בעמוד](#page-124-0) 125

 $\Box$ ודא שלא נשארו פיסות נייר בתור המדפסת.

כאשר אתה מסיר את הנייר, אל תיגע בסרט השקוף ביד או בנייר.

❏בדוק את הנייר.

בדוק עם הנייר מעוקל או שהוטען כאשר הצד המיועד להדפסה כלפי מעלה.

"אמצעי זהירות לטיפול [בנייר" בעמוד](#page-29-0) 30

"גודל הנייר וכמויות [הדפים" בעמוד](#page-252-0) 253

"סוגי נייר אינם [זמינים" בעמוד](#page-255-0) 256

אם תכבה את המדפסת, המתן לפחות 12 שעות, ואם איכות ההדפסה עדיין לא השתפרה, הפעל את ניקוי .<br>מכני

"מפעיל ניקוי [מכני" בעמוד](#page-118-0) 119

אם אינך יכול לפתור את הבעיה באמצעות בדיקת הפתרונות הנ"ל, אפשר שיהיה עליך לבקש תיקונים. פנה לתמיכה<br>של Epson.

**מידע קשור**

- $_3$ 14 "לפני [יצירת](#page-313-0) קשר עם Epson" בעמוד  $\blacklozenge$
- | "יצירת קשר עם [התמיכה](#page-313-0) של [Epson "בעמוד](#page-313-0) 314

## <span id="page-230-0"></span>**הוספה או החלפה של המחשב או ההתקנים**

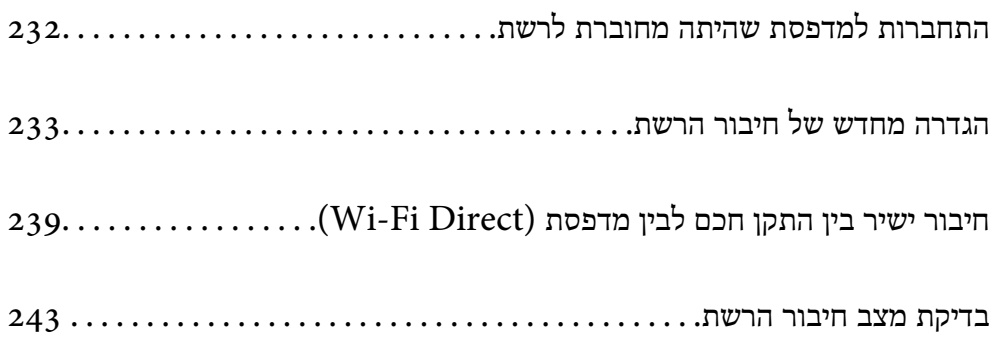

## **התחברות למדפסת שהיתה מחוברת לרשת**

<span id="page-231-0"></span>כאשר המדפסת כבר חוברה לרשת, תוכל לחבר מחשב או התקן חכם למדפסת דרך הרשת.

### **השימוש במדפסת רשת מתוך מחשב שני**

אנו ממליצים להשתמש בתוכנת ההתקנה כדי לחבר את המדפסת למחשב. תוכל להפעיל את תוכנת ההתקנה<br>באמצעות אחת מהשיטות הבאות.

### הגדרה מתוך אתר האינטרנט  $\Box$

גש לאתר האינטרנט שלהלן, ואז הזן את שם המוצר. גש אל **התקנה**, והתחל לבצע את ההגדרה. [http://epson.sn](http://epson.sn/?q=2)

Windows -הגדרה באמצעות דיסק תוכנה (רק עבור דגמים שהגיעו עם דיסק תוכנה ומשתמשים שמחשבים ה- Windows<br>שלהם מצוידים בכונני דיסקים).

הכנס למחשב את דיסק התוכנה, ולאחר פעל על פי ההנחיות שבמסך.

### **בחירת המדפסת**

אליה, ואז לחץ **הבא**. פעל בהתאם להוראות המוצגות על גבי המסך עד שיוצג המסך הבא, בחר את שם המדפסת שברצונך להתחבר

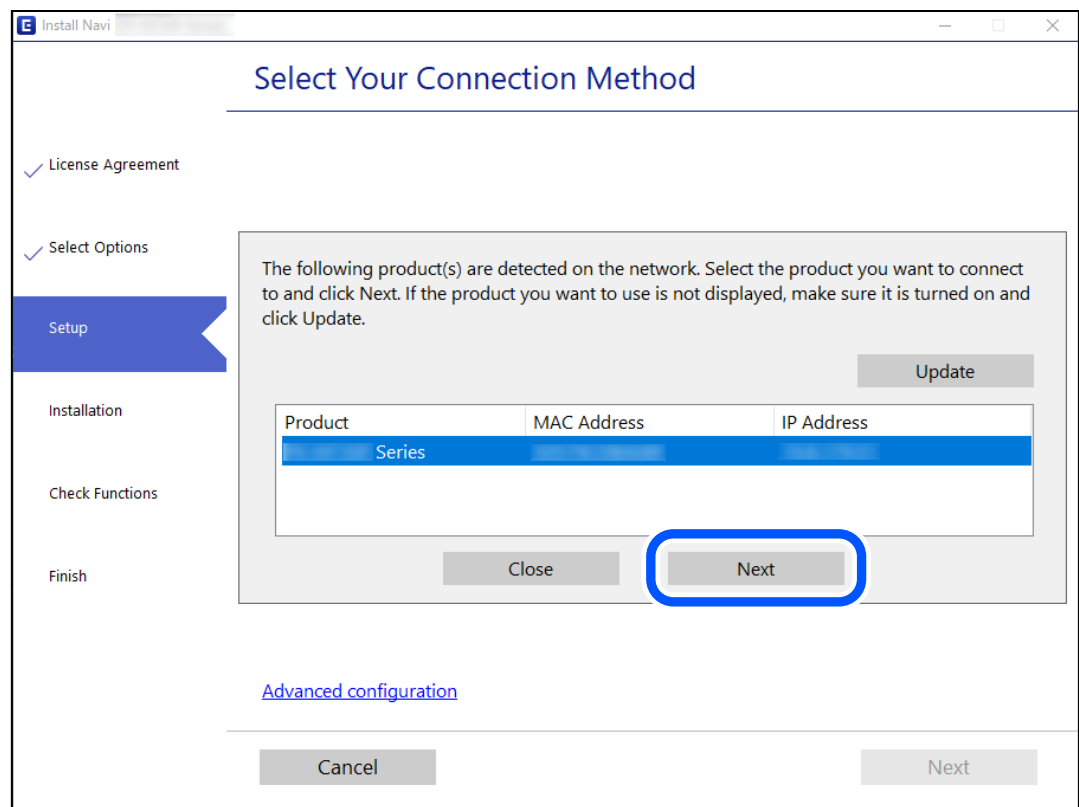

פעל בהתאם להוראות המוצגות על המסך.

## **השימוש במדפסת רשת מתוך התקן חכם**

תוכל לחבר התקן חכם למדפסת באמצעות אחת מהשיטות הבאות.

<span id="page-232-0"></span>**התחברות דרך נתב אלחוטי** חבר את ההתקן החכם לאותה רשת Fi-Wi) אותו SSID (שאליה מחוברת המדפסת. לפרטים נוספים עיין במידע שלהלן. "ביצוע הגדרות עבור התחברות להתקן חכם" בעמוד 233

**Wi-Fi Direct באמצעות התחברות**

חבר את ההתקן החכם אל המדפסת בואפן ישיר ללא נתב אלחוטי. לפרטים נוספים עיין במידע שלהלן. "חיבור ישיר בין התקן חכם לבין מדפסת [\(Direct Fi-Wi "\(בעמוד](#page-238-0) 239

## **הגדרה מחדש של חיבור הרשת**

סעיף זה מסביר כיצד לבצע את הגדרות חיבור הרשת ולשנות את שיטת החיבור כאשר מחליפים את הנתב האלחוטי<br>או את המחשב.

## **בעת החלפת הנתב האלחוטי**

כאשר אתה מחליף את הנתב האלחוטי, בצע הגדרות עבור החיבור בין המחשב לבין ההתקן החכם והמדפסת. עליך לבצע הגדרות אלה אם אתה משנה את ספק שירותי האינטרנט שלך וכן הלאה.

### **ביצוע הגדרות עבור התחברות למחשב**

אנו ממליצים להשתמש בתוכנת ההתקנה כדי לחבר את המדפסת למחשב. תוכל להפעיל את תוכנת ההתקנה<br>באמצעות אחת מהשיטות הבאות.

הגדרה מתוך אתר האינטרנט $\Box$ 

גש לאתר האינטרנט שלהלן, ואז הזן את שם המוצר. גש אל **התקנה**, והתחל לבצע את ההגדרה. [http://epson.sn](http://epson.sn/?q=2)

Windows-הגדרה באמצעות דיסק תוכנה (רק עבור דגמים שהגיעו עם דיסק תוכנה שה -Windows<br>שלהם מצוידים בכונני דיסקים).

הכנס למחשב את דיסק התוכנה, ולאחר פעל על פי ההנחיות שבמסך.

### **ביצוע הגדרות עבור התחברות להתקן חכם**

תוכל להשתמש במדפסת מהתקן חכם כאשר אתה מחבר את המדפסת לאותה רשת Fi-Wi) רשת SSID (כמו ההתקן החכם. כדי להשתמש במדפסת מהתקן חכם, בצע את ההגדרות מאתר האינטרנט הבא. גישה לאתר<br>האינטרנט מההתקן החכם שברצונר לחבר למדפסת.

**התקנה** > [http://epson.sn](http://epson.sn/?q=2)

### **בעת שינוי המחשב**

בעת שינוי המחשב, בצע הגדרות חיבור בין המחשב לבין המדפסת.

### **ביצוע הגדרות עבור התחברות למחשב**

<span id="page-233-0"></span><mark>אנו ממליצים להשתמש בתוכנת ההתקנה כדי לחבר את המדפסת למחשב. תוכל להפעיל את תוכנת ההתקנה</mark><br>באמצטות אחת מהשיטות הבאות.

הגדרה מתוך אתר האינטרנט $\Box$ 

גש לאתר האינטרנט שלהלן, ואז הזן את שם המוצר. גש אל **התקנה**, והתחל לבצע את ההגדרה.

[http://epson.sn](http://epson.sn/?q=2)

**ש**הגדרה באמצעות דיסק תוכנה (רק עבור דגמים שהגיעו עם דיסק תוכנה ומשתמשים שמחשבים ה- Windows<br>שלהם מצוידים בכונני דיסקים).

הכנס למחשב את דיסק התוכנה, ולאחר פעל על פי ההנחיות שבמסך.

פעל בהתאם להוראות המוצגות על המסך.

## **שינוי שיטת החיבור למחשב**

סעיף זה מסביר כיצד לשנות את שיטת החיבור כאשר המחשב והמדפסת חוברו.

## **שינוי חיבור הרשת מ -Ethernet ל-Fi-Wi**

שנה את חיבור ה-Ethernet לחיבור Wi-Fi מלוח הבקרה של המדפסת. שיטת שינוי החיבור זהה במהותה לןזו של<br>הגדרות חיבור ה-Wi-Fi.

**מידע קשור**

| "ביצוע [הגדרות](#page-234-0) [Fi-Wi](#page-234-0) מתוך לוח [הבקרה" בעמוד](#page-234-0) 235

## **שינוי חיבור הרשת מ -Fi-Wi ל-Ethernet**

פעל על פי הצעדים הבאים כדי לשנות את החיבור מ-Fi-Wi ל -Ethernet.

- .1 בחר ב-**הגדרות** במסך הבית.
- .2 בחר **הגדרות כלליות** > **הגדרות רשת** > **הגדרת רשת קווית**.
	- פעל בהתאם להוראות המוצגות על המסר.  $3$

### **מעבר מחיבור USB לחיבור רשת**

שימוש בתוכנת ההתקנה כדי להגדיר מחדש שיטות חיבור שונה.

הגדרה מתוך אתר האינטרנט  $\Box$ 

<span id="page-234-0"></span>גש לאתר האינטרנט שלהלן, ואז הזן את שם המוצר. גש אל **התקנה**, והתחל לבצע את ההגדרה. [http://epson.sn](http://epson.sn/?q=2)

Windows-הגדרה באמצעות דיסק תוכנה (רק עבור דגמים שהגיעו עם דיסק תוכנה שמחשבים ה-Windows<br>שלהם מצוידים בכונני דיסקים).

הכנס למחשב את דיסק התוכנה, ולאחר פעל על פי ההנחיות שבמסך.

**בחירת שינוי שיטות החיבור**

פעל לפי ההוראות שעל-גבי המסך עד שיוצג המסך הבא.

**רשת קווית (אתרנט)**, ואז לחץ **הבא**. בחר את חיבור הרשת שבו ברצונךלהשתמש, **חיבור באמצעות רשת אלחוטית (Fi-Wi (**או **התחברות באמצעות**

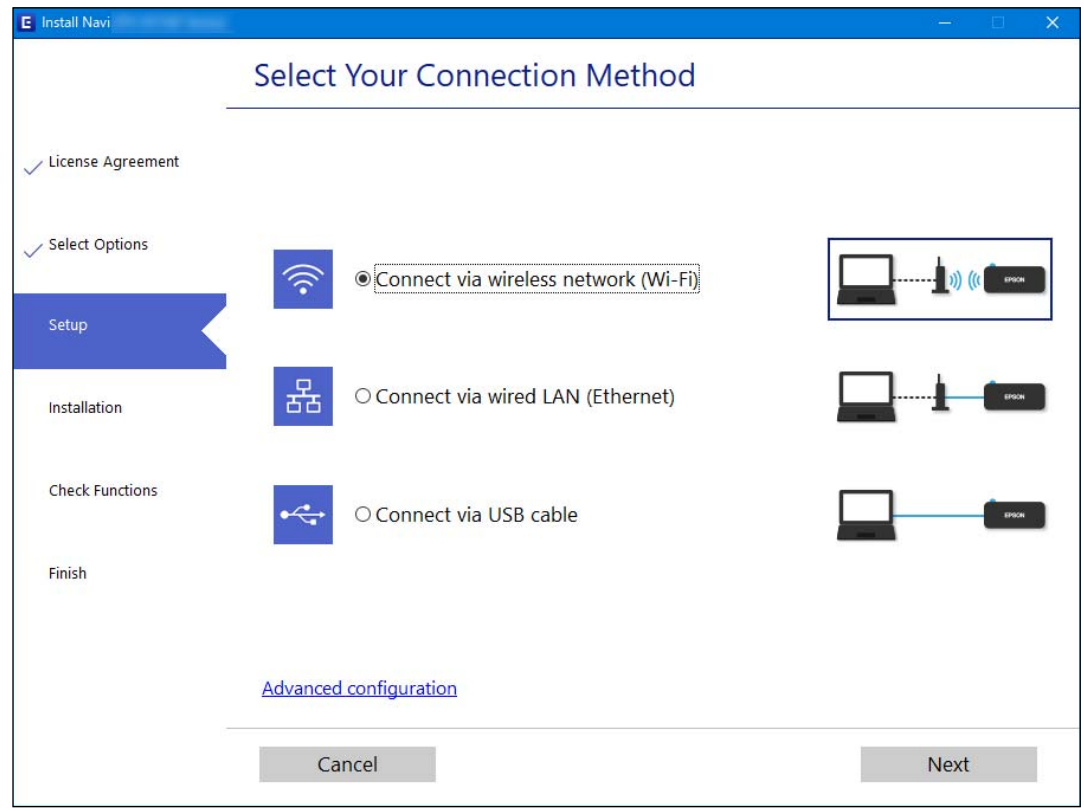

*שיטת החיבור המוצגת משתנה בהתאם לדגם. לתשומת לבך:*

פעל בהתאם להוראות המוצגות על המסך.

## **ביצוע הגדרות Fi-Wi מתוך לוח הבקרה**

תוכל להגדיר הגדרות רשת מלוח הבקרה של המדפסת במספר דרכים. בחר את שיטות החיבור המתאימה לסביבה<br>ולתנאים שלר.

אם ידוע לך המידע על הנתב האלחוטי, כגון SSID וסיסמה, תוכל לבצע את ההגדרות באופן ידני. אם הנתב האלחוטי תומך ב-WPS, תוכל לבצע את ההגדרות באמצעות ההגדרה בלחיצת כפתור. אחרי חיבור המדפסת אל הרשת, חבר את המדפסת מההתקן בו ברצונךלהשתמש (מחשב, התקן חכם, טבלט וכן הלאה).

**מידע קשור**

- $\,$  "ביצוע הגדרות  $\rm{SiD}$  באמצעות הזנת ה- $\rm{SiD}$  והסיסמה" בעמוד  $\rm{\bullet}$ 
	- $_{237}$  ביצוע [הגדרות](#page-236-0) Wi-Fi [באמצעות](#page-236-0) התקנת לחצן "(WPS) "בעמוד  $\blacktriangleright$
- $238$ ביצוע [הגדרות](#page-237-0) "PIN (WPS) ביצוע הגדרות עוב-Wi-Fi

### **ביצוע הגדרות Fi-Wi באמצעות הזנת ה -SSID והסיסמה**

הוכל להגדיר רשת Wi-Fi באמצעות הזנת המידע הדרוש כדי להתחבר לנתב אלחוטי מתוך לוח הבקרה של<br>המדפסת. על מנת לבצע את ההגדרה בשיטה זו, תהיה זקוק ל-SSID ולסיסמה של נתב אלחוטי.

*לתשומת לבך:*

*אם אתה משתמשבנתב אלחוטי עם הגדרות ברירת המחדלשלו, ה-SSID והסיסמה מופיעות על התווית. אם אינךיודע את ה-SSID ואת הסיסמה, עיין בתיעוד שסופק עם הנתב האלחוטי.*

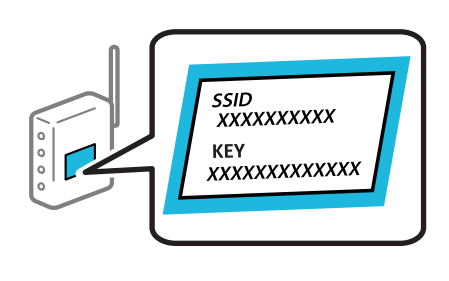

- .1 הקש במסך הבית.
	- .2 בחר **Fi-Wi) מומלץ)**.

אם המדפסת כבר חוברה באמצעותEthernet, בחר **ראוטר**.

.3 הקש **התחל הגדרה**.

אם חיבור הרשת כבר הוגדר, יוצגו פרטי החיבור. הקש **שינוי ההגדרות** כדי לשנות את ההגדרות.

ההודעה. אם המדפסת כבר חוברה באמצעות Ethernet, הקש על **שנה לחיבור Fi-Wi**,**.** ואז בחר **כן** אחרי בדיקת

- .4 בחר **אשף הגדרת רשת אלחוטית**.
- .5 בחר את ה -SSID של הנתב האלחוטי.

*לתשומת לבך:*

❏ *אם ה-SSID שאתה רוצה להתחבר אליו אינו מופיע בלוח הבקרה של המדפסת, הקש חיפוש מחדש, כדילעדכן את הרשימה. אם הוא עדיין אינו מוצג, הקש הזן ידנית, והזן את ה-SSID ישירות.*

❏ *אם אינך יודע את שם הרשת (SSID(, בדוק אם המידע כתוב על תווית הנתב האלחוטי. אם אתה משתמש בנתב האלחוטי עם הגדרות ברירת המחדל שלו, השתמש ב -SSID המופיע על התווית. אם אין ביכולתך למצוא מידע כלשהו, עיין בתיעוד שסופק עם הנתב האלחוטי.*

.6 הקש **הזן סיסמה**, ואז הזן את הסיסמה.

*לתשומת לבך:*

❏ *הסיסמה רגישה לאותיות קטנות וגדולות באנגלית.*

<span id="page-236-0"></span>❏ *אם אינךיודע את הסיסמה, בדוק אם המידע כתוב על תווית הנתב האלחוטי. אפשרשהסיסמהשמופיעה על התווית מצויינת בשם "Key Network"," Password Wireless", וכן הלאה. אם אתה משתמש בנתב האלחוטי עם הגדרות ברירת המחדל שלו, השתמש בסיסמה המופיעה על התווית.*

- .7 אחרי שסיימת, הקש **OK**.
- .8 בדוק את ההגדרות, ואז הקש **התחל הגדרה**.
- .9 הקש **אישור** כדי לסיים. לתשומת לבך:<br>אם אינר מצליח להתחבר, טען נייר בגודל A4, ולאחר מכן בחר הדפסת דוח בדיקה כדי להדפיס דוח חיבור.
	- .10סגור את מסך **הגדרות חיבור לרשת**.

**מידע קשור**

- $\,$  "הזנת [תווים" בעמוד](#page-26-0)  $\,$
- | "בדיקת מצב חיבור [הרשת" בעמוד](#page-242-0) 243

## **ביצוע הגדרות Fi-Wi באמצעות התקנת לחצן (WPS(**

תוכל להתקין רשת Wi-Fi באופן אוטומטי בלחיצת כפתור בנתב האלחוטי. אם יתמלאו התנאים הבאים, תוכל<br>להתקין את ה-Wi-Fi באמצעות שיטה זו.

❏הנתב האחלוטי תואם ל -WPS) התקנת Fi-Wi מוגנת).

❏חיבור ה - Fi-Wi הנוכחי בוצע באמצעות לחיצת כפתור בנתב האלחוטי.

- .<br>1. הקש  $\boxed{\mathbb{R}}$  במסך הבית.
	- .2 בחר **Fi-Wi) מומלץ)**.

אם המדפסת כבר חוברה באמצעותEthernet, בחר **ראוטר**.

.3 הקש **התחל הגדרה**.

אם חיבור הרשת כבר הוגדר, יוצגו פרטי החיבור. הקש **שינוי ההגדרות** כדי לשנות את ההגדרות.

ההודעה. אם המדפסת כבר חוברה באמצעות Ethernet, הקש על **שנה לחיבור Fi-Wi**,**.** ואז בחר **כן** אחרי בדיקת

.4 בחר **הגדרת לחצן (WPS(**.

<span id="page-237-0"></span>.5 החזק את כפתור ה -[WPS [במצב לחוץ בנתב האלחוטי עד שנורית האבטחה תהבהב.

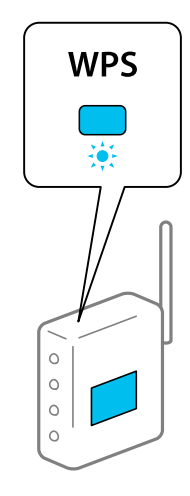

אם אינך יודע היכן נמצא לחצן ה-[WPS], או שאין לחצנים בנתב האלחוטי, עיין בתיעוד שנלווה אל הנתב<br>האלחוטי שלר לפרטים נוספים.

- .6 הקש **התחל הגדרה** במדפסת.
	- .7 סגור את המסך.

המסך נסגר אוטומטית אחרי פרק זמן ספציפי.

*לתשומת לבך:*

*אם החיבור נכשל, הפעל את הנתב האלחוטי מחדש, קרב אותולמדפסת ונסה שוב. אם החיבור עדייןלא פועל, הדפס דוח חיבור רשת ובדוק את הפיתרון.*

.8 סגור את מסך **הגדרות חיבור לרשת**.

**מידע קשור**

| "בדיקת מצב חיבור [הרשת" בעמוד](#page-242-0) 243

## **ביצוע הגדרות Fi-Wi באמצעות הגדרת קוד (WPS (PIN**

תוכללהתחבר באופן אוטומטילנתב אלחוטי באמצעות קוד PIN. תוכללהשתמש בשיטה זו כדילבצע את ההתקנה האלחוטי. אם נתב אלחוטי תומך ב-WPS) הגדרה מוגנת Fi-Wi(. יש להשתמש במחשב כדי להזין קוד PIN לתוך הנתב

- .<br>1.  $\widehat{\mathbb{F}}$  המש $\widehat{\mathbb{F}}$  במסך הבית.
	- .2 בחר **Fi-Wi) מומלץ)**.

אם המדפסת כבר חוברה באמצעות Ethernet, בחר **ראוטר**.

.3 הקש **התחל הגדרה**.

אם חיבור הרשת כבר הוגדר, יוצגו פרטי החיבור. הקש **שינוי ההגדרות** כדי לשנות את ההגדרות.

ההודעה. אם המדפסת כבר חוברה באמצעות Ethernet, הקש על **שנה לחיבור Fi-Wi**,**.** ואז בחר **כן** אחרי בדיקת

- .4 בחר באפשרות **אחרים** > **הגדרת קוד PIN) WPS(**.
- <span id="page-238-0"></span>.5 השתמש במחשב שלך כדי להזין את קוד ה -PIN) מספר בן שמונה ספרות) המוצג בלוח הבקרה של המדפסת לתוך נתב אלחוטי בתוך שתי דקות. *עיין בתיעוד הנלווה לנתב האלחוטי שלך לפרטים על הזנת קוד PIN. לתשומת לבך:*

- .6 הקש **התחל הגדרה** בלוח הבקרה של המדפסת.
	- .7 סגור את המסך.

המסך נסגר אוטומטית אחרי פרק זמן ספציפי.

*לתשומת לבך: אם החיבור נכשל, הפעל את הנתב האלחוטי מחדש, קרב אותולמדפסת ונסה שוב. אם החיבור עדייןלא עובד, הדפס דוח חיבורים ובדוק את הפיתרון.*

.8 סגור את מסך **הגדרות חיבור לרשת**.

**מידע קשור**

| "בדיקת מצב חיבור [הרשת" בעמוד](#page-242-0) 243

## **חיבור ישיר בין התקן חכם לבין מדפסת (Direct Fi-Wi(**

חיבור AP פשוט) מאפשר לך לחבר התקן חכם ישירות למדפסת ללא נתב אלחוטי והדפס מתוך (Wi-Fi Direct ההתקן החכם.

## **Wi-Fi Direct אודות**

השתמש בשיטת החיבור הזאת כשאינך משתמש ב-Fi-Wi בבית או במשרד או כשאתה רוצה לחבר את המדפסת ואת המחשב או ההתקן החכם ישירות. במצב זה המדפסת מתפקדת כנתב אלחוטי ותוכל לחבר את ההתקנים למדפסת בלא צורך בנתב אלחוטי סטנדרטי. עם זאת, התקנים המחוברים ישירות למדפסת אינם יכולים לתקשר זה<br>עם זה דרך המדפסת.

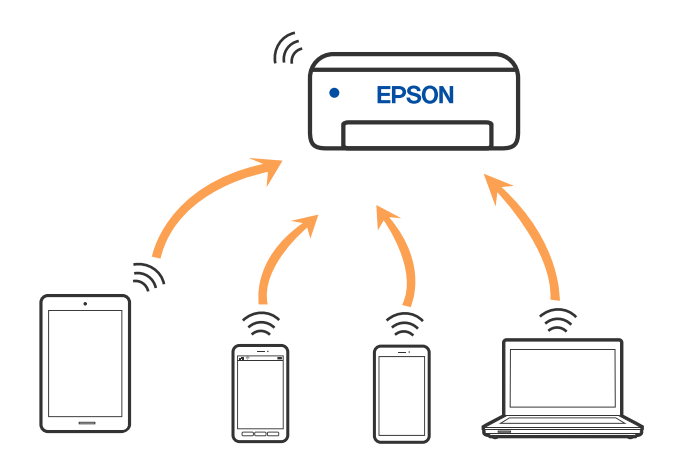

אפשר לחבר את המדפסת בעת ובעונה אחת באמצעות Fi-Wi או Ethernet, ובאמצעות חיבור Fi-Wi פשוט) כאשר המדפסת כבר מחוברת באמצעות Fi-Wi, ינותק חיבור ה -Fi-Wi באופן זמני. Direct) חיבור AP פשוט). עם זאת, אם מתחילים חיבור רשת בשיטת חיבור Direct Fi-Wi) חיבור AP

## **התחברות אל מכשירים באמצעות Direct Fi-Wi**

שיטה זאת מאפשרת לחבר את המדפסת ישירות עם התקנים, ללא שימוש בנתב אלחוטי.

*עבור משתמשי iOS או Android, נוח לבצע את ההגדרה מתוך Panel Smart Epson. לתשומת לבך:*

*עליך לבצע רק פעם אחת את ההגדרות עבור המדפסת והמכשיר שאליו ברצונך להתחבר. אם לא תשבית את Fi-Wi Direct או תשחזר את הגדרות הרשת למצב ברירת המחדל שלהם, לא תצטרך לבצע הגדרות אלה שוב.*

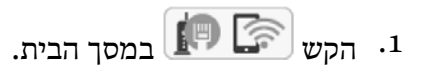

- .**Wi-Fi Direct** הקש .2
	- .3 הקש **התחל הגדרה**.
		- .4 בחר **אמצעי אחר**.
	- .5 בחר **מכשירים אחרים**.

ה במסך ה-Wi-Fi של המכשיר, בחר את ה-SSID המוצג בלוח הבקרה של המדפסת ואז הזן את הסיסמה.  $^6$ 

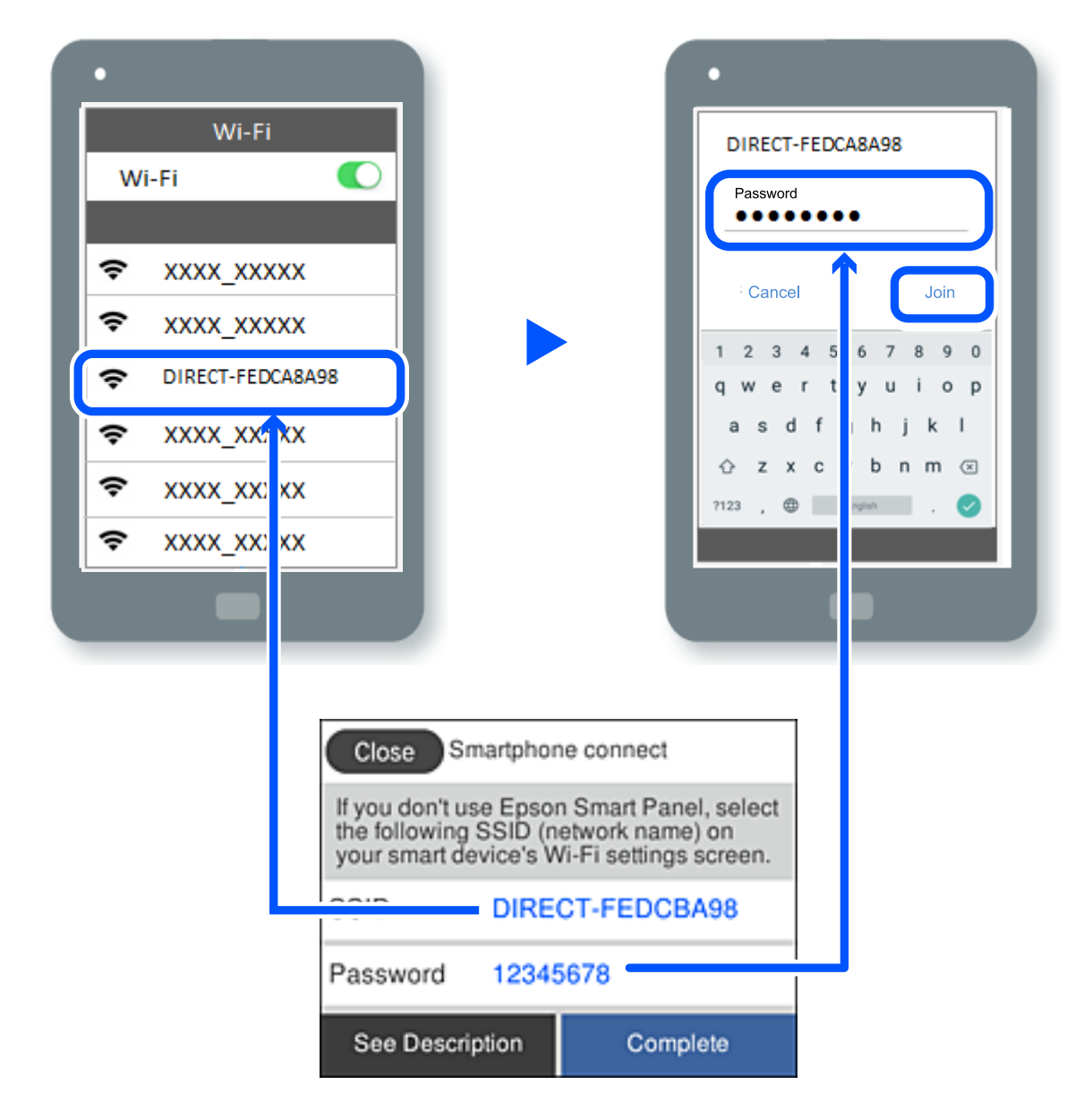

- .7 במסך אפליקציית ההדפסה עבור המכשיר, בחר את המדפסת שאליה אתה רוצה להתחבר.
	- .8 בלוח הבקרה של המדפסת, בחר **סיום**.

עבור מכשירים שכבר היו מחוברים למדפסת בעבר, בחר את שם הרשת (SSID) במסך ה-Wi-Fi של המכשיר על<br>מנת לחזור ולחברם.

### *לתשומת לבך:*

*אם אתה משתמש במכשיר iOS, תוכל להתחבר גם באמצעות סריקת קוד QR עם מצלמת ה-iOS הסטנדרטית. עיין .[http://epson.sn](http://epson.sn/?q=2) שלהלן בקישור*

## **ניתוק חיבור Direct Fi-Wi) חיבור AP פשוט)**

### *לתשומת לבך:*

*כאשר חיבור Direct Fi-Wi) חיבור APפשוט) מושבת, כל המחשבים וההתקנים החכמים המחוברים למדפסת בחיבור Direct Fi-Wi) חיבור APפשוט) מנותקים. אם ברצונךלנתק התקן מסוים, נתק באמצעות ממשק הבקרה של המכשיר עצמו ולא מלוח הבקרה של המדפסת.*

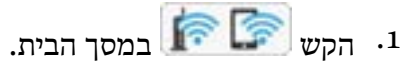

- 
- .**Wi-Fi Direct** בחר .2 יוצג מידע על Direct Fi-Wi.
	- .3 הקש **התחל הגדרה**.

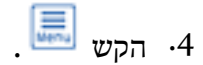

- .**Wi-Fi Direct השבתת** בחר .5
	- .6 הקש על **השבת את ההגדרות**.
- .7 כאשר מוצגת הודעה שהפעולה הושלמה, סגור את המסך. המסך נסגר אוטומטית אחרי פרק זמן ספציפי.
	- .8 סגור את מסך **הגדרות חיבור לרשת**.

## **שינוי הגדרות Direct Fi-Wi) חיבור AP פשוט) כגון ה -SSID**

כאשר אופשר חיבור Wi-Fi Direct (חיבור AP פשוט), תוכל לשנות את ההגדרות מתוך  $\blacktriangleright$ 

**Direct Fi-Wi** < **התחל הגדרה** > , ואז יוצגו פריטי התפריט הבאים.

### **שינוי שם הרשת**

שנה את שם הרשת של Wi-Fi Direct (חיבור AP פשוט) (SSID) עבור חיבור המדפסת לשם שרירותי כלשהו. תוכל להגדיר את שם הרשת (SSID (בתווי ASCII המוצגים במקלדת התוכנה בלוח הבקרה. תוכל להזין עד 22 תווים.

בעת שינוי שם הרשת (SSID), מנותקים כל ההתקנים המחוברים. השתמש בשם הרשת החדש (SSID) אם ברצונך<br>לחבר מחדש את ההתקו.

### **שינוי הסיסמה**

שנה את סיסמת Wi-Fi Direct (חיבור AP פשוט) עבור חיבור המדפסת לערך שרירותי כלשהו. תוכל להגדיר את<br>הסיסמה בתווי ASCII המוצגים במקלדת התוכנה בלוח הבקרה. תוכל להזיו 8 עד 22 תווים.

בעת שינוי סיסמה, מנותקים כל ההתקנים המחוברים. השתמש בסיסמה החדשה אם ברצונך לחבר מחדש את ההתקן.

### **Wi-Fi Direct השבתת**

<span id="page-242-0"></span>השבת את הגדרות Wi-Fi Direct (חיבור AP פשוט) עבור המדפסת. בעת ההשבתה, כל ההתקנים המחוברים<br>למדפסת באמצעות חיבור Wi-Fi Direct (חיבור AP פשוט) ינותקו.

**שחזור הגדרות ברירת מחדל** שחזור כל הגדרות Wi-Fi Direct (חיבור AP פשוט) לערכי ברירת המחדל שלהם. יימחק המידע על חיבור Wi-Fi Direct (חיבור AP פשוט) של ההתקן החכם שנשמר במדפסת.

## **בדיקת מצב חיבור הרשת**

תוכל לבדוק את מצב חיבור הרשת בדרך הבאה.

**מידע קשור**

- $\,$  בדיקת מצב חיבור הרשת מלוח הבקרה" בעמוד 243 $^{\prime\prime}$ 
	- | "הדפסת דוח חיבור [רשת" בעמוד](#page-243-0) 244

## **בדיקת מצב חיבור הרשת מלוח הבקרה**

תוכל לבדוק את מצב החיבור של הרשת באמצעות סמל הרשת או מידע הרשת בלוח הבקרה של המדפסת.

### **בדיקת מצב חיבור הרשת באמצעות סמל הרשת**

תוכל לבדוק את מצב החיבור של הרשת ואת עוצמת גל הרדיו באמצעות סמל הרשת במסך הבית של המדפסת.

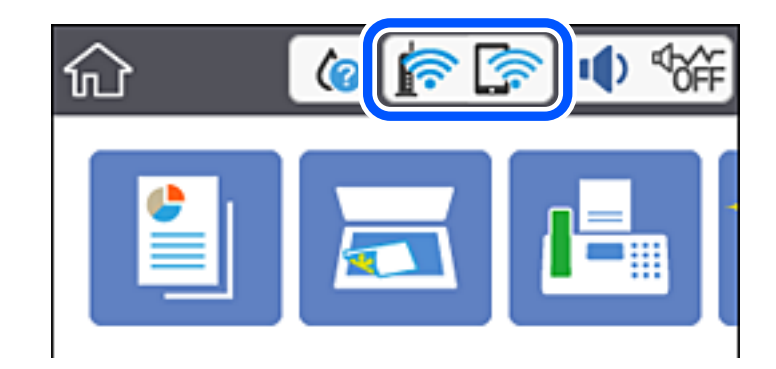

### **הצגת מידע מפורט על הרשת מתוך לוח הבקרה**

כשהמדפסת שלך מחוברת לרשת, אתה יכול לצפות במידע נוסף הקשור לרשת באמצעות בחירת תפריטי הרשת<br>שברצונך לבדוק.

- .1 בחר ב-**הגדרות** במסך הבית.
- .2 בחר **הגדרות כלליות** > **הגדרות רשת** > **סטטוס הרשת**.
- כדי לבדוק את המידע, לחץ על התפריטים שאתה רוצה לבדוק.  $3$ 
	- ❏סטטוס רשת Fi-Wi/קווית

<span id="page-243-0"></span>Fi-Wi. מציג את המידע על הרשת (שם ההתקן, החיבור, עוצמת האות, וכן האלה) עבור חיבורי Ethernet או

- Wi-Fi Direct מצב❏ Direct. מציג אם Direct Fi-Wi מאופשר או מושבת ואת סיסמת SSID, וכן הלאה, עבור חיבורי Fi-Wi
	- ❏הדפס גיליון סטטוס

מדפיס גיליון מצב רשת. המידע עבור Ethernet, Wi-Fi Direct, וכן האלה, מודפס על שני<br>טמודים או יותר.

### **הדפסת דוח חיבור רשת**

תוכל להדפיס דו"ח חיבור רשת כדי לבדוק את המצב בין המדפסת לבין הנתב האלחוטי.

- .1 בחר ב-**הגדרות** במסך הבית.
- .2 בחר **הגדרות כלליות** > **הגדרות רשת** > **בדיקת חיבור**. בדיקת החיבור מתחילה.
	- .3 בחר **הדפסת דוח בדיקה**.
- .4 הדפס את דו"ח חיבור הרשת. אם מתרחשת שגיאה, בדוק את דוח חיבור הרשת, ולאחר מכן בצע את הפתרונות המודפסים.

### **הודעות ופתרונות בדוח חיבור הרשת**

בדוק את ההודעות ואת קודי השגיאות בדוח חיבור הרשת, ולאחר מכן בצע את הפתרונות.

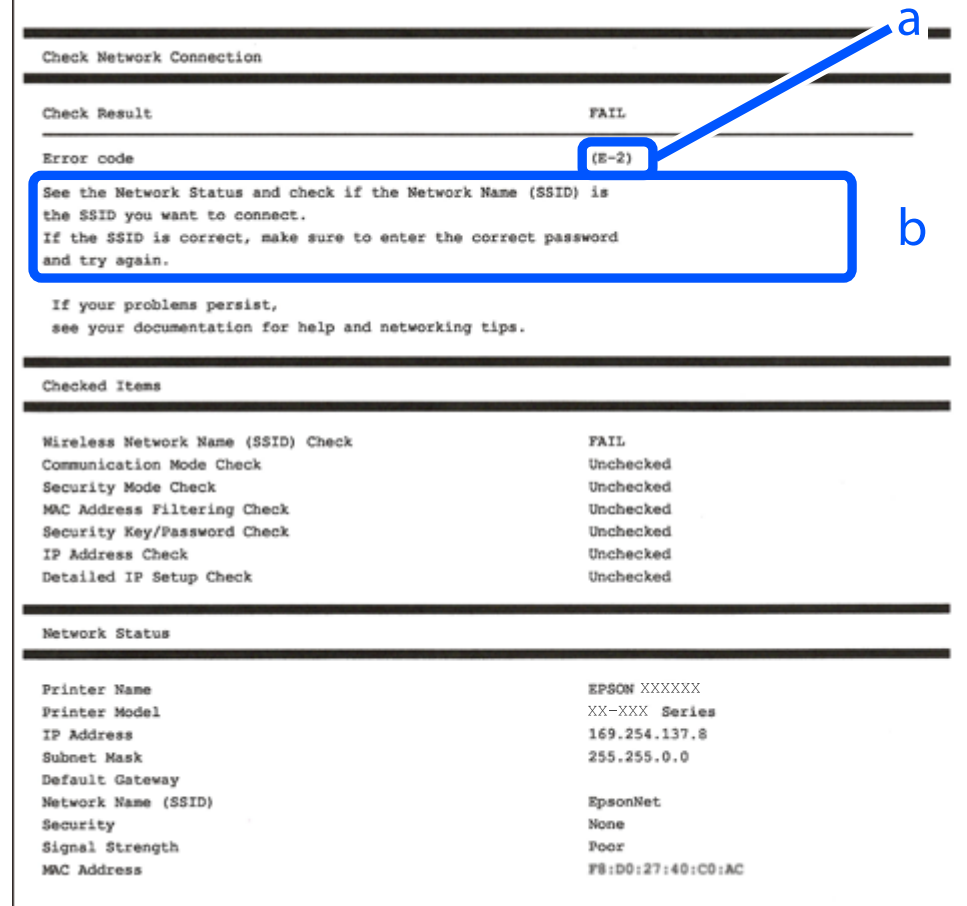

א . קוד שגיאה

ב. הודעות בסביבת הרשת

```
מידע קשור
                בעמוד 246" ⊑-1"<br/>\blacktriangleleftבעמוד 246 E-7, E-3 ,E-2"
                247 "E-5" בעמוד בע
                247 "E-6" בעמוד 247
                247 "E-8" בעמוד בע
                248 "E-9" \blacktriangleבעמוד 248
              בעמוד 248" E-10"
              בעמוד 248"E-11" ←
              249 "E-12" בעמוד 249
              249 "E-13" בעמוד 249
| "הודעה בסביבת הרשת" בעמוד 250
```
## **E-1**

**פתרונות:**

- ❏ודא שכבל Ethernet מחובר היטב למדפסת שלך ואל הרכזת שלך או התקני רשת אחרים.
	- הדא שהרכזת או התקני רשת אחרים מופעלים.  $\Box$
- <span id="page-245-0"></span>מם ברצונך לחבר את המדפסת באמצעות Wi-Fi, בצע שוב את הגדרות ה-Wi-Fi עבור המדפסת משום שהיא  $\Box$ <br>מושבתת.

## **E-7 ,E-3 ,E-2**

**פתרונות:**

- ❏ודא שהראוטר האלחוטי דולק.
- רדא שהמחשב או המכשיר מחוברים נכון לראוטר האלחוטי.  $\Box$
- פבה את הראוטר האלחוטי. המתו כ10- שניות והדלק אותו מחדש.  $\Box$
- הרב את המדפסת לראוטר האלחוטי ואם יש ביניהם חפצים שטלולים לחסום את התקשורת הזז אותם.  $\Box$
- חיבור הרשת. ❏אם הזנת את שם הרשת (SSID (ידנית בדוק שהוא נכון. בדוק את ה -SSID בחלק **Status Network** בדוח
	- המוצג. אם ה-SSID המוצג משתמש בתדר לא תקין, באת ה-SSID האם לראוטר האלחוטי יש כמה SSID, בחר את הגיג החו.<br>המדפסת לא תציג אותו.
- אם אתה משתמש בלחצן כדי ליצור חיבור לרשת, ודא שהראוטר האלחוטי תומך ב-WPS. אי אפשר להשתמש בלחצן כדי ליצור חיבור<br>בלחצו הזה אם הראוטר לא תומך ב-WPS.
- תווים שאינם תווי ASCII.❏ ודא שה-SSID מכיל רק תווי ASCII) אותיות וסמלים). המדפסת לא יכולה להציג את ה -SSID אם הוא מכיל
- הדא שאתה יודע את ה-SSID והסיסמה לפני החיבור לראוטר האלחוטי. אם אתה משתמש בהגדרות ברירת  $\Box$ המחדל של הראוטר האלחוטי, השתמש ב-SSID ובסיסמה שרשומים במדבקה שעל הראוטר. אם אינך יודע את<br>ה-SSID והסיסמה, פנה למי שהתקין את הראוטר האלחוטי או עיין במסמכים שצורפו אליו.
	- והסיסמה במסמכים שצורפו למכשיר. ❏אם תרצה להתחבר לרשת שנוצרה באמצעות פונקציית שיתוף החיבור במכשיר חכם, בדוק את ה -SSID
- את החיבור לרשת Wi-Fi מתנתק בפתאומיות בדוק את הדברים הבאים. אם אחד מהמצבים האלה קרה, אפס Twi מתנתק בפתאומיות ב<br>את הגדרות הרשת על ידי הורדת התוכנה מהאתר הבא והפעלתה. **התקנה** > [http://epson.sn](http://epson.sn/?q=2)

ם מכשיר חכם נוסף חובר לרשת באמצעות הלחצן.  $\Box$ 

❏רשת ה -Fi-Wi הוגדרה באמצעות שיטה אחרת שאינה לחצן התחברות.

### **מידע קשור**

- | "ביצוע הגדרות עבור התחברות [למחשב" בעמוד](#page-233-0) 234
- | "ביצוע [הגדרות](#page-234-0) [Fi-Wi](#page-234-0) מתוך לוח [הבקרה" בעמוד](#page-234-0) 235

## **E-5**

**פתרונות:**

<span id="page-246-0"></span>ודא שסוג האבטחה של הראוטר האלחוטי מוגדר לאחת מהאפשרויות הבאות. אם הוא לא מוגדר כך, שנה את סוג<br>האבטחה בראוטר האלחוטי והגדר מחדש את הגדרות הרשת של המדפסת.

- WEP-64 bit (40 bit) $\Box$
- WEP-128 bit (104 bit) $\Box$
- \* (WPA PSK (TKIP/AES❏
- \* (WPA2 PSK (TKIP/AES❏
	- WPA (TKIP/AES)❏
	- WPA2 (TKIP/AES)❏
- .WPA2 Personal גם נקרא WPA Personal. WPA2 PSK גם נקרא WPA PSK \*

## **E-6**

**פתרונות:**

- בדוק אם הסינון של כתובות  $\rm MAC$ מושבת. אם הוא מופעל, שמור את כתובת ה-MAC של המדפסת כדי שהיא  $\Box$ לא תסונן. למידע נוסף, עיין במסמכים הנלווים של הראוטר האלחוטי. תוכל למצוא את כתובת ה-MAC של<br>המדפסת בקטע Network Status בדוח החיבור לרשת.
	- ם הראוטר האלחוטי משתמש במנגנון אימות משותף עם אבטחת WEP, ודא שמפתח האימות והאינדקס  $\Box$ <br>ורוויח
- אם מספר המכשירים שניתן לחבר לראוטר האלחוטי קטן ממספר המכשירים שאתה רוצה לחבר לרשת, שנה את  $\Box$ ההגדרות של הראוטר האלחוטי כדי להגדיל את מספר המכשירים שניתן לחבר. למידע נוסף על ההגדרות, עיין<br>במסמכים הנלווים של הראוטר האלחוטי.

**מידע קשור**

 $_{234}$  ביצוע הגדרות עבור התחברות [למחשב" בעמוד](#page-233-0)  $\bullet$ 

## **E-8**

**פתרונות:**

- ❏אפשר את DHCP בנתב האלחוטי אם האפשרות 'השג כתובת IP 'של המדפסת הוגדרה כאוטומטית.
- מם הגדרת 'השג כתובת IP' של המדפסת הוגדרה כידנית, תהיה כתובת ה- IP שתגדיר ידנית בלתי חוקים כתוצאה IP<br>מיציאה מהטווח (למשל: 0.0.0.0). הגדר כתובת IP מתוך לוח הבקרה של המדפסת.

**מידע קשור**

 $\,$  הגדרות [רשת" בעמוד](#page-269-0) 270 $\,$ 

## **E-9**

**פתרונות:**

בדוק את הדברים הבאים.

❏ההתקנים דולקים.

<span id="page-247-0"></span>ניתן לגשת לאינטרנט ולמחשבים או התקני רשת אחרים באותה הרשת מההתקנים שברצונך לחבר למדפסת.  $\Box$ 

אם בדקת את הדברים האלה והמדפסת עדיין לא מתחברת לרשת כבה את הראוטר האלחוטי. המתן כ10- שניות<br>והדלק אותו מחדש. אפס את הגדרות הרשת על ידי הורדת תוכנת ההתקנה מהאתר הבא והפעלתה.

**התקנה** > [http://epson.sn](http://epson.sn/?q=2)

**מידע קשור**

 $_{234}$  ביצוע הגדרות עבור התחברות [למחשב" בעמוד](#page-233-0)  $\bullet$ 

## **E-10**

**פתרונות:**

בדוק את הדברים להלן.

ם התקנים אחרים ברשת פועלים.  $\Box$ 

כתובות רשת (כתובת IP, מסיכת רשת משנה, שער ברירת מחדל) הן נכונות אם הגדרת את אפשרות השגת C<br>כתובת ה-IP של המדפסת כידוית.

<mark>אפס את כתובת הרשת אם היא אינה נכונה. תוכל לבדוק את כתובת ה-IP, מסיכת רשת המשנה, ושער ברירת מחדל</mark><br>בחלק ה-Network Status שבדו"ח חיבור הרשת.

אם DHCP מאופשר, שנה את הגדרות 'השג כתובת IP' שלה מדפסת למצב אוטומטי. אם ברצונך להגדיר את<br>כתובת ה-IP באופן ידני, בדוק את כתובת ה-IP של המדפסת בחלק ה-Network Status בדו"ח חיבור הרשת,<br>ואז בחר 'ידני' במסר הגדרות הרשת. הגדר

אם עדיין לא נוצר חיבור בין המדפסת שלך לבין התקני רשת, כבה את הנתב האלחוטי. המתן בערך 10 שניות, ואז<br>הדלק אותה.

**מידע קשור**  $270$  "הגדרות [רשת" בעמוד](#page-269-0)  $\blacklozenge$ 

## **E-11**

**פתרונות:**

בדוק את הדברים הבאים.

❏כתובת שער ברירת המחדל נכונה, אם הגדרת את "הגדרת IP/TCP "במדפסת לאפשרות "ידנית".

ההתקן שמוגדר כשער ברירת המחדל דולק. $\Box$ 

<span id="page-248-0"></span>הגדר כתובת נכונה לשער ברירת המחדל. תוכל למצוא את כתובת שער ברירת המחדל בקטע Network Status<br>בדוח החיבור לרשת.

**מידע קשור**  $270$  "הגדרות [רשת" בעמוד](#page-269-0)  $\blacklozenge$ 

## **E-12**

**פתרונות:**

בדוק את הדברים הבאים.

ם התקנים אחרים ברשת דולקים.  $\Box$ 

- ם כתובות הרשת (כתובת IP , מסכת רשת משנה ושער ברירת המחדל) נכונים, במידה והזנת אותם ידנית.  $\Box$ 
	- ❏כתובות הרשת של שאר ההתקנים (מסכת רשת משנה ושער ברירת המחדל) זהות.

❏כתובת ה -IP לא מתנגשת עם התקנים אחרים.

אם בדקת את הדברים האלה והמדפסת עדיין לא מתחברת לרשת נסה את הפתרון הבא.

פבה את הראוטר האלחוטי. המתן כ10- שניות והדלק אותו מחדש.  $\Box$ 

- הגדר מחדש את הגדרות הרשת באמצעות תוכנת ההתקנה. אפשר להוריד ולהפעיל אותה מהאתר הבא.  $\Box$ **התקנה** > [http://epson.sn](http://epson.sn/?q=2)
- היתן לשמור מספר סיסמאות בראוטר אלחוטי שמשתמש באבטחת WEP. אם שמרת מספר סיסמאות, בדוק אם Q.<br>הסיסמה הראשונה ששמורה מוגדרת במדפסת.

**מידע קשור**

- $270$  "הגדרות [רשת" בעמוד](#page-269-0)  $\blacklozenge$
- | "ביצוע הגדרות עבור התחברות [למחשב" בעמוד](#page-233-0) 234

## **E-13**

**פתרונות:**

בדוק את הדברים הבאים.

התקני הרשת, כגון הראוטר האלחוטי, הרכזת והראוטר, דולקים. $\Box$ 

הפונקציה "הגדרת TCP/IP" בהתקני הרשת לא הוגדרה ידנית. (אם הפונקציה "הגדרת TCP/IP" במדפסת  $\Box$ הוגדרה אוטומטית בעוד שהפונקציה "הגדרת IP/TCP "של התקני רשת אחרים הוגדרה ידנית, ייתכן שהרשת של המדפסת שונה מזו של ההתקנים האחרים.)

אם בדקת את כל הדברים הנ"ל והבעיה נמשכת, נסה את הדברים הבאים.

פבה את הראוטר האלחוטי. המתו כ10- שניות והדלק אותו מחדש.  $\Box$ 

<span id="page-249-0"></span>הגדר את הגדרות הרשת במחשב שמחובר לאותה רשת כמו המדפסת באמצעות תוכנת ההתקנה. אפשר להוריד G<br>ולהפטיל אותה מהאתר הבא.

**התקנה** > [http://epson.sn](http://epson.sn/?q=2)

היתן לשמור מספר סיסמאות בראוטר אלחוטי שמשתמש באבטחת WEP. אם שמרת מספר סיסמאות, בדוק אם <mark>L</mark><br>הסיסמה הראשונה ששמורה מוגדרת במדפסת.

### **הודעה בסביבת הרשת**

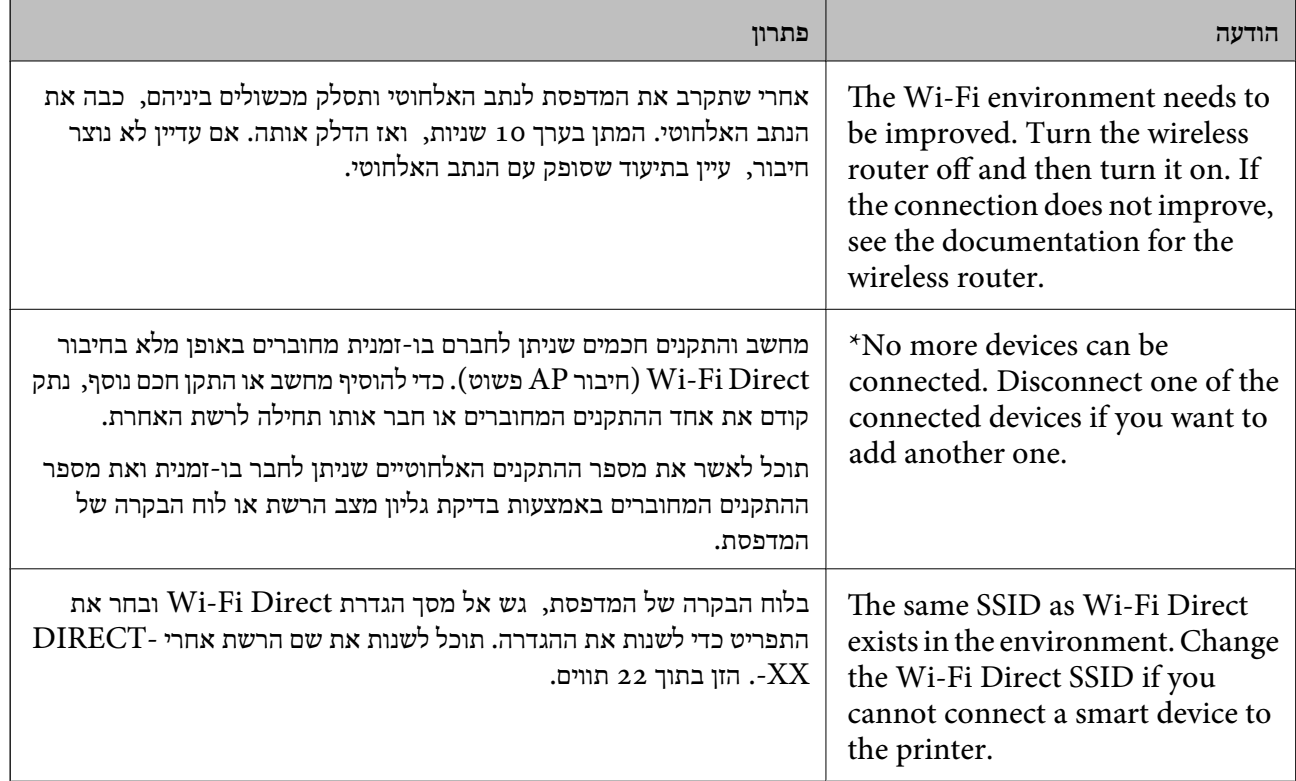

## **הדפסת גליון מצב רשת**

תוכל לבדוק את מידע הרשת המפורט באמצעות הדפסתו.

- .1 בחר ב-**הגדרות** במסך הבית.
- .2 בחר **הגדרות כלליות** > **הגדרות רשת** > **סטטוס הרשת**.
	- .3 בחר **הדפס גיליון סטטוס**.
	- .4 בדוק את המסר, ואז הדפס את גליון מצב הרשת.

## **בדיקת רשת המחשב (Windows בלבד)**

באמצעות השימוש בשורת הפקודה, בדוק את סטטוס החיבור של המחשב ואת נתיב החיבור אל המדפסת. הדבר<br>יוביל אותר לפתרוו הבעיות.

### ❏פקודת ipconfig

הצג את סטטוס החיבור של ממשק הרשת הנמצא כרגע בשימושו של המחשב.

באמצעות השוואת מידע ההגדרות עם התקשורת בפועל, תוכל לבדוק אם החיבור תקין. במקרה שקיימים שרתי אליו הפניה, וכו'. DHCP רבים באותה רשת, תוכל לגלות את הכתובת שהוקצתה למחשב בפועל, את שרת ה -DNS שבוצעה

### ipconfig /all :תבנית

❏דוגמאות:

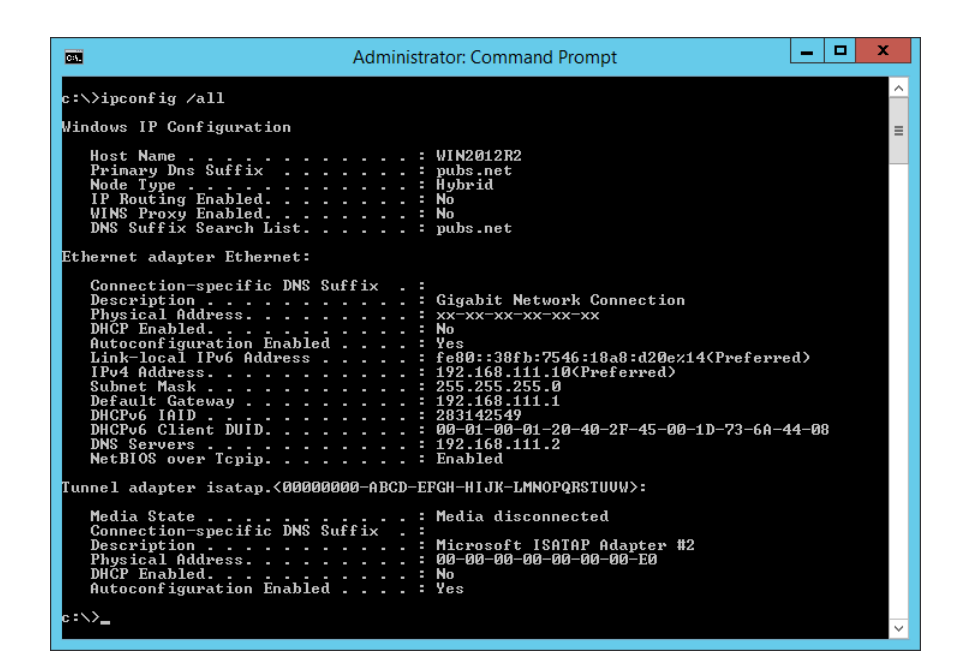

### ❏פקודת pathping

תוכל לוודא את רשימת הנתבים העוברים דרך מארח היעד ואת הניתוב של התקשורת.

pathping xxx.xxx.xxx.xxx :תבנית❏

❏דוגמאות: 192.0.2.222 pathping

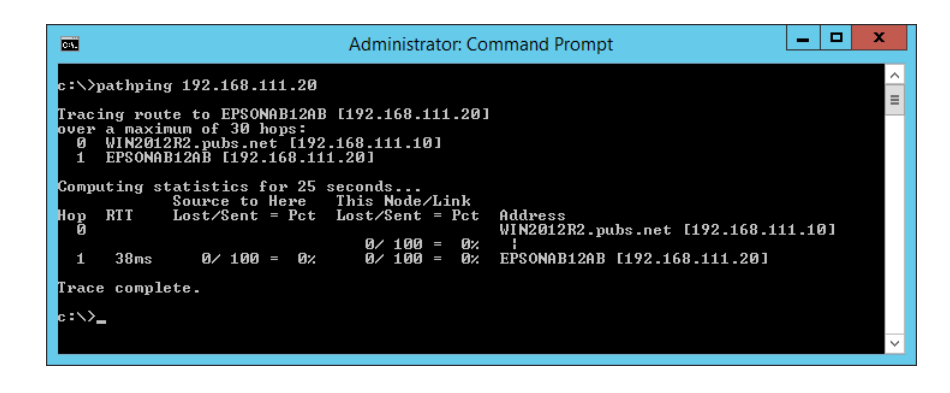

# מידע על המוצר

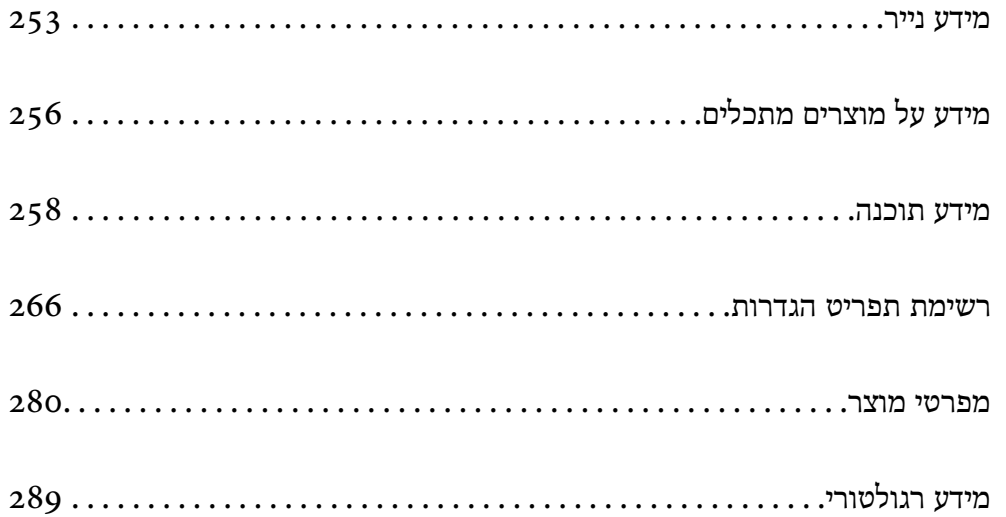
# **מידע נייר**

# **גודל הנייר וכמויות הדפים**

# **נייר מקורי של Epson**

<span id="page-252-0"></span>Epson ממליצה להשתמש בנייר מקורי של Epson כדי ליהנות מתוצאות הדפסה איכותיות.

*לתשומת לבך:*

❏ *זמינות הנייר משתנה ממיקום למיקום. למידע עדכני על זמינות הנייר באזורך, פנה לתמיכה של Epson.*

❏ *עיין במידע שלהלן ביחס לסוגי הנייר הזמינים עבור הדפסה דו-צדדית.*

*"נייר עבור הדפסה [דו-צדדית" בעמוד](#page-254-0) 255*

❏ *כשמדפיסים על נייר מקורי של Epson בגודל מותאם אישית, אפשר לבחור רק באיכות ההדפסה רגיל או Normal. למרות שחלק ממנהלי ההתקנים למדפסת מאפשרים לבחור איכות הדפסה טובה יותר, ההדפסה תהיה באיכות רגיל או .Normal*

**נייר מתאים להדפסת מסמכים**

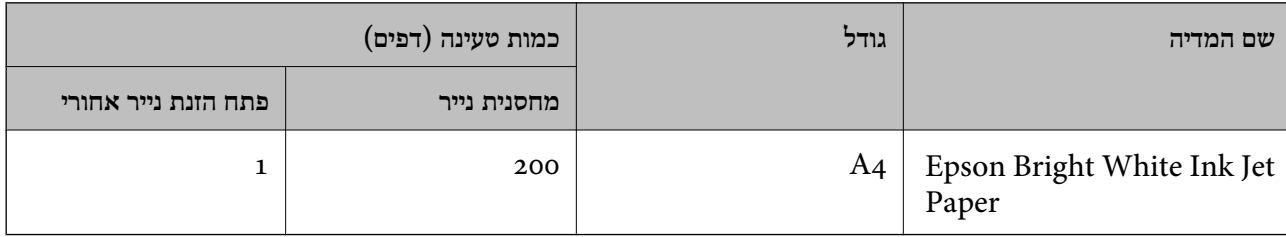

**נייר מתאים להדפסת מסמכים וצילומים**

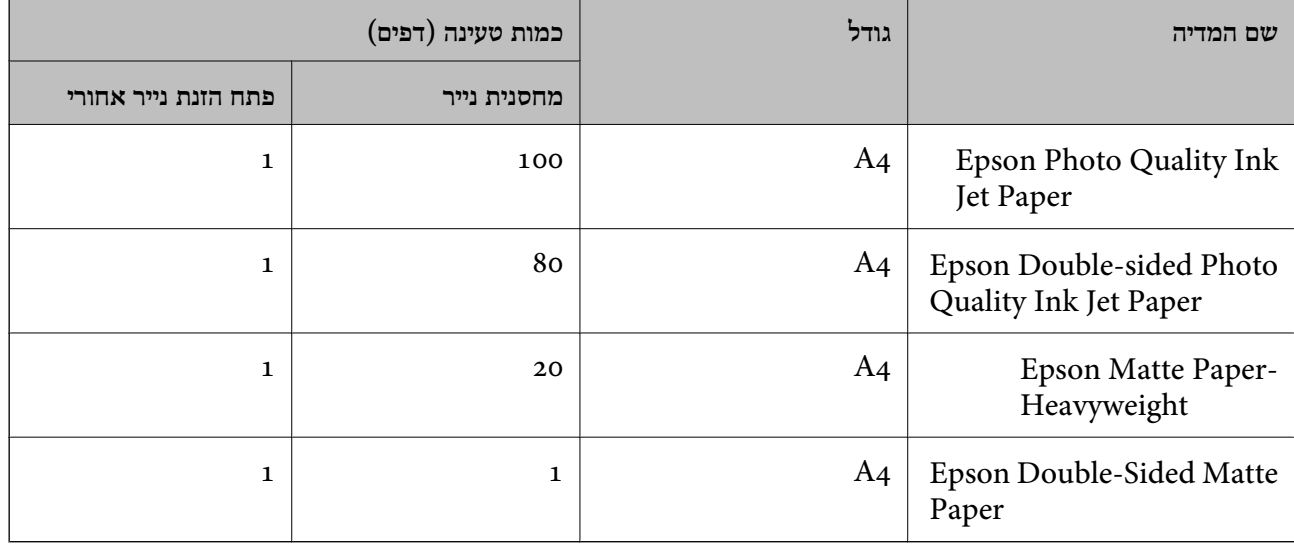

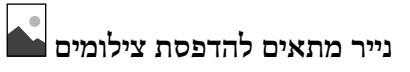

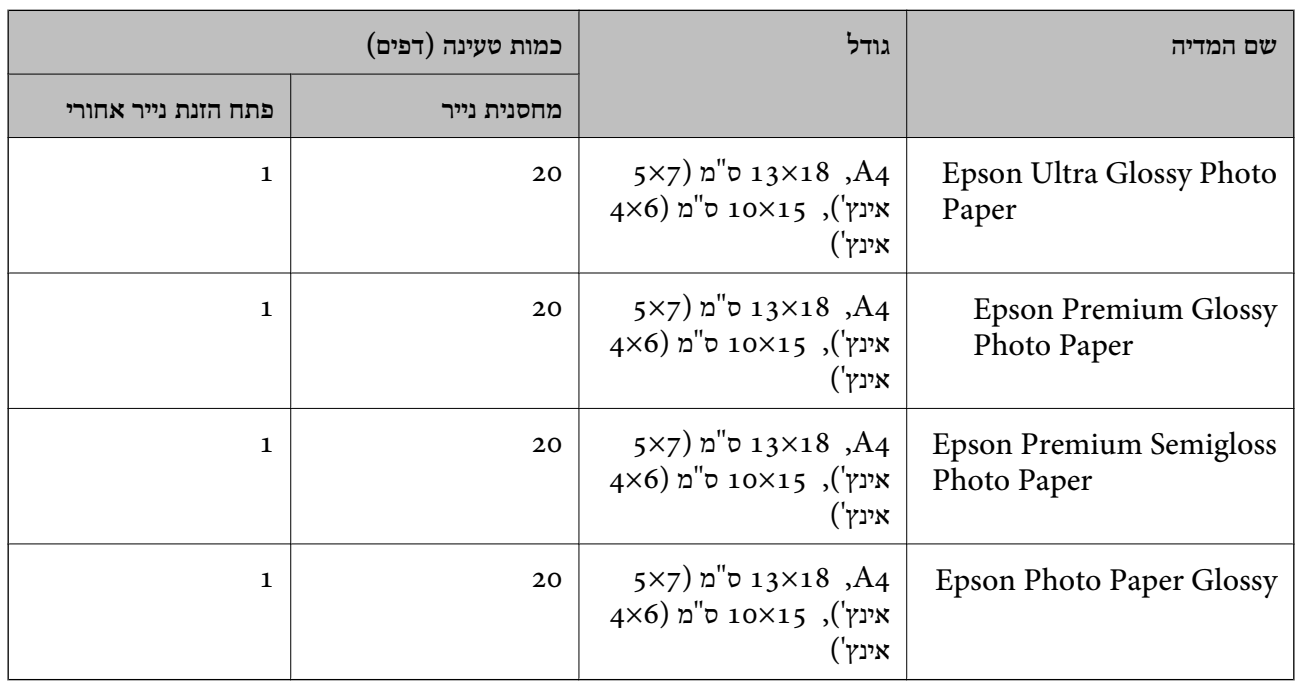

# **סוגים שונים של נייר**

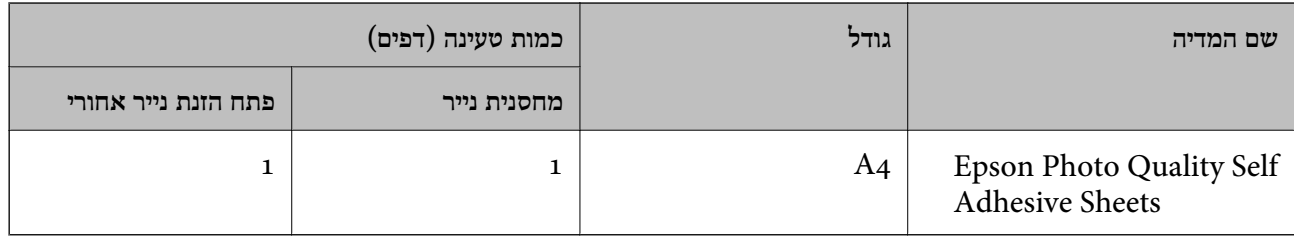

### **נייר זמין מסחרית**

*עיין במידע שלהלן ביחס לסוגי הנייר הזמינים עבור הדפסה דו-צדדית. לתשומת לבך:*

*"נייר עבור הדפסה [דו-צדדית" בעמוד](#page-254-0) 255*

### **ניירות רגילים**

. $1^\star$  נייר רגיל כולל נייר העתקה ונייר מכתבים

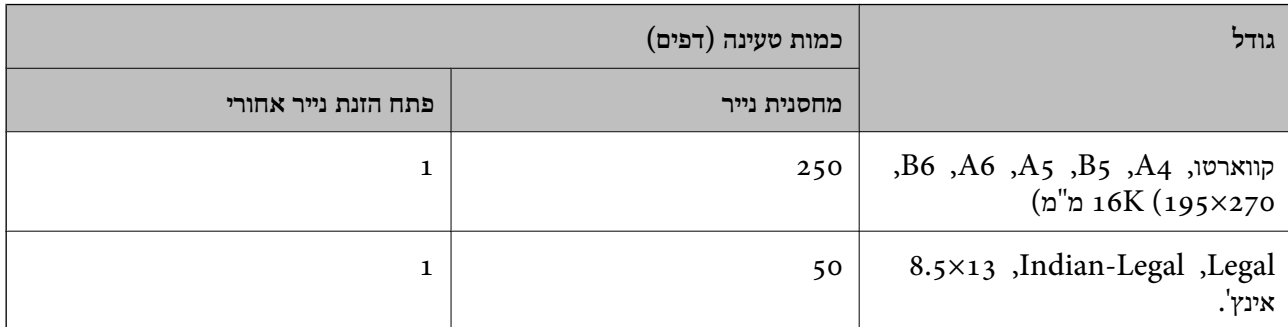

<span id="page-254-0"></span>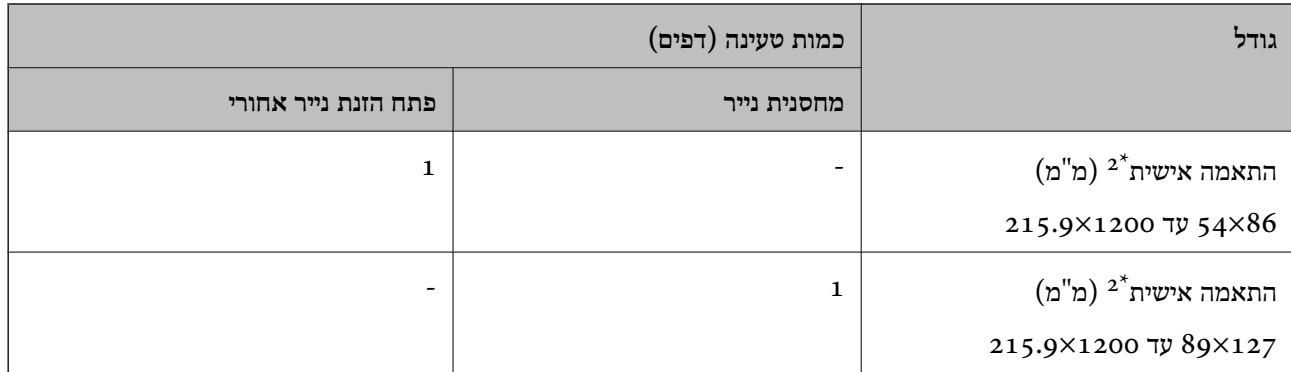

- נייר שבכותרתו מודפס מראש מידע כמו שם השולח או שם החברה. יש להשאיר שוליים של 5 מ"מ או יותר בראש הדף. הדפסה  $1^{\ast}$ דו-צדדית אינה זמינה עבור נייר מכתבים.
	- אפשר להדפיס רק ממחשב.  $2^*$

#### **ניירות עבים**

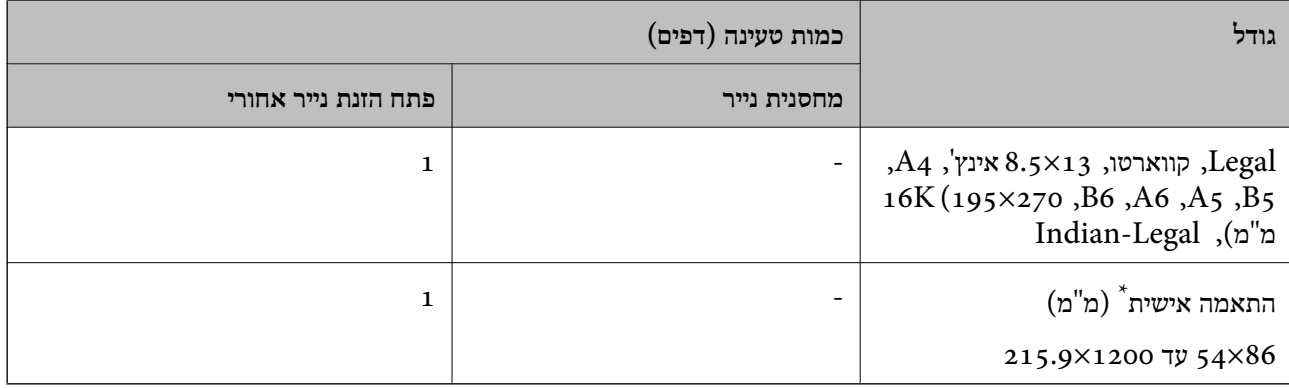

#### \* אפשר להדפיס רק ממחשב.

#### **מעטפה**

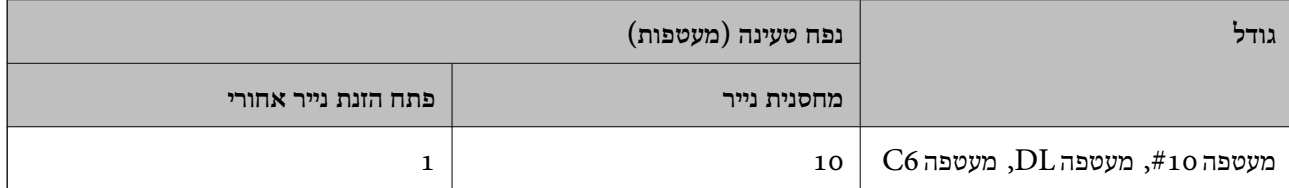

### **נייר עבור הדפסה דו-צדדית**

# *נייר מקורי של Epson* Epson Bright White Ink Jet Paper

#### **מידע קשור**

 $\,$  "גודל הנייר וכמויות [הדפים" בעמוד](#page-252-0) 253 $\,$ 

#### *נייר זמין מסחרית*

 $^{\star}$ נייר רגיל, נייר צילום

<span id="page-255-0"></span>המדפסת תומכת בנייר בגדלי קוואטרו 4A, 55, 16K, ובגודל מותאם אישית (247×182 עד 215.9×215.9 מ"מ) עבור הדפסה דו-צדדית.

**מידע קשור**

 $\,$  גודל הנייר וכמויות [הדפים" בעמוד](#page-252-0) 253 $\,$ 

### **סוגי נייר אינם זמינים**

אל תשתמש בניירות הבאים. שימוש בנייר מסוגים אלה עלול לגרום לתקיעת נייר ולמריחות על התדפיס.

- ❏ניירות גליים
- ❏ניירות קרועים או חתוכים

❏ניירות מקופלים

❏ניירות לחים

❏ניירות עבים מדי או דקים מדי

❏ניירות שיש להם מדבקות

אל תשתמש במעטפות הבאות. שימוש במעטפות מסוגים אלה עלול לגרום לחסימות נייר ולמריחות על התדפיס.

❏מעטפות מעוקלות או מקופלות

מעטפות בעלות משטחים דביקים על פני הדשים או מעטפות בעלות חלונות $\Box$ 

ם מעטפות דקות מדי $\Box$ 

הן עלולות להתעקל במהלך ההדפסה.

# **מידע על מוצרים מתכלים**

# **קודים של בקבוקי דיו**

חברת Epson ממליצה להשתמש בבקבוקי דיו מקוריים של Epson.

להלן הקודים של בקבוקי דיו מקוריים של Epson.

# *חשוב:* c

❏ *האחריות של Epson אינה מכסה נזק שייגרם משימוש בדיו אחר מזה שצוין, כולל בדיולא מקורי של Epson ושאינו מיועד למדפסת זו או דיו של ספקים אחרים.*

❏ *מוצרים אחרים שאינם תוצרת Epson עלולים לגרום לנזקשאינו כלול באחריות של Epson ובנסיבות מסוימות עלולים לגרום למדפסת להתנהג בחוסר יציבות.*

*לתשומת לבך:*

- ❏ *הקודיםשל בקבוק הדיו עשויים להשתנות ממדינה אחת לשנייה. צור קשר עם התמיכהשל Epsonכדילקבל את הקודים הנכונים באזור שלך.*
	- ❏ *אמנם יתכן שהבקבוקים מכילים חומרים ממוחזרים אולם עובדה זאת אינה משפיעה על תפקוד המדפסת ועל ביצועיה.*
		- ❏ *המפרט והמראה של בקבוק הדיו יכולים להשתנות ללא הודעה מראש, לשם שיפור.*

#### **עבור אירופה**

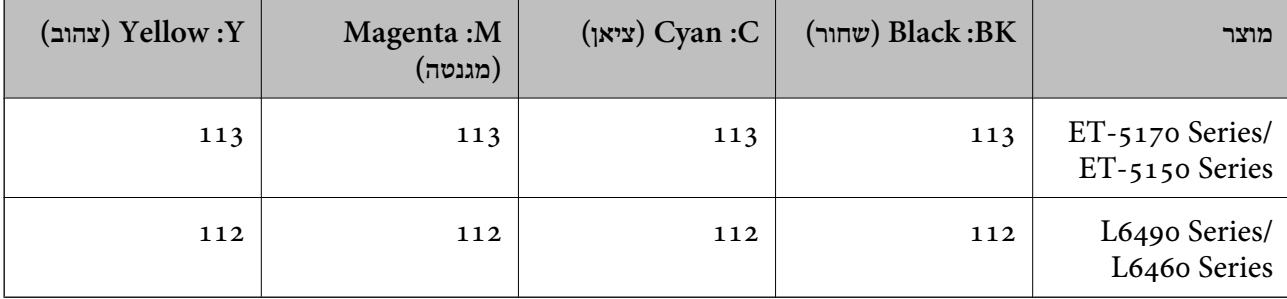

*בקרו באתר האינטרנט שלהלן כדי למצוא מידע על תפוקות בקבוק הדיו של Epson. לתשומת לבך:*

*<http://www.epson.eu/pageyield>*

#### **For Australia and New Zealand**

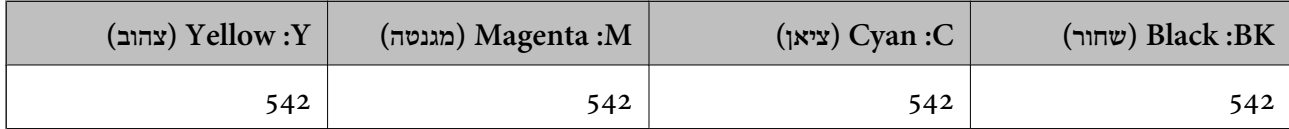

**עבור אסיה**

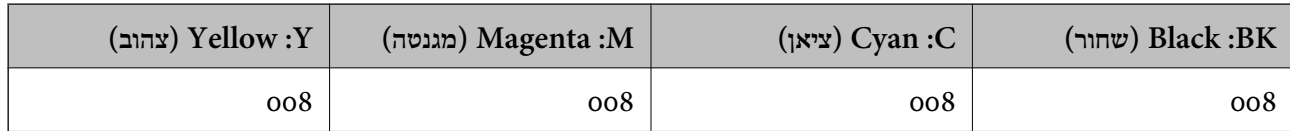

### **קוד תיבת התחזוקה**

המשתמש יכול לרכוש תיבת תחזוקה ולהחליף אותה בעצמו.

חברת Epson ממליצה להשתמש בתיבת תחזוקה מקורית של Epson.

הקוד הבא הוא הקוד של תיבת התחזוקה המקורית של Epson.

T04D1

*חשוב:* c

*מרגע שהותקנה תיבת התחזוקה במדפסת, לא ניתן להשתמש בה עם מדפסות אחרות.*

# **מידע תוכנה**

<span id="page-257-0"></span>חלק זה מסביר על שירותי הרשת ומוצרי התוכנה שזמינים למדפסת באתר של Epson המצורף.

# **תוכנה להדפסה**

# **אפליקציה להדפסה ממחשב (Windows מנהל התקן מדפסת)**

מנהל ההתקן של המדפסת שולט במדפסת בעזרת פקודות שניתנות מיישום מחשב. כאשר מגדירים הגדרות במנהל ההתקן של המדפסת מקבלים את תוצאות ההדפסה הטובות ביותר. באפשרותך גם לבדוק את מצב המדפסת או<br>לשמור שתהיה במצב תפעול תקין תוך שימוש בשירות מנהל ההתקן שלה.

#### *לתשומת לבך:*

*באפשרותך לשנות את שפת מנהל ההתקן של המדפסת. בחר את השפה שברצונך להשתמש בה מההגדרה שפה על הלשונית תחזוקה.*

#### **גישה אל מנהל ההתקן של המדפסת מיישומים**

כדי להגדיר הגדרות החלות רק על היישום שבשימושך, יש להיכנס אל מנהל ההתקן מהיישום הזה.

בחר **הדפס** או **הגדרות הדפסה** מתוך התפריט **קובץ**. בחר במדפסת שלך ואז הקלק על **העדפות** או על **מאפיינים**.

*הפעולות עשויות להשתנות בהתאם ליישום. לקבלת מידע נוסף, עיין בעזרה של האפליקציה. לתשומת לבך:*

### **גישה אל מנהל ההתקן של המדפסת מלוח הבקרה**

כדי להגדיר את כל ההגדרות החלות על כל היישומים יש לגשת אל מנהל ההתקן מלוח הבקרה.

#### Windows 10/Windows Server 2019/Windows Server 2016❏

לחץ על לחצן 'התחל' ואז בחר מערכת > Windows>לוח הבקרה > הצג התקנים ומדפסות תחת חומרה וקול.<br>לחץ לחיצה ימנית, או לחיצה שמאלית ממושכת, על המדפסת, ובחר באפשרות העדפות הדפסה.

#### Windows 8.1/Windows 8/Windows Server 2012 R2/Windows Server 2012❏

בחר שולחן עבודה > הגדרות > לוח הבקרה > הצג התקנים ומדפסות תחת חומרה וקול. לחץ לחיצה ימנית, או<br>לחיצה שמאלית ממושכת, על המדפסת, ובחר באפשרות העדפות הדפסה.

#### Windows 7/Windows Server 2008 R2❏

הימני על המדפסת שלך ובחר **העדפות הדפסה**. לחץ עללחצן 'התחל' ובחר **לוח הבקרה** <sup>&</sup>gt; **הצג התקנים ומדפסות** תחת **חומרה וקול**. לחץ באמצעות לחצן העכבר

#### Windows Vista/Windows Server 2008❏

המדפסת שלך ובחר **העדפות הדפסה**. לחץ על לחצן 'התחל' ובחר **לוח הבקרה** <sup>&</sup>gt; **מדפסות** תחת **חומרה וקול**. לחץ באמצעות לחצן העכבר הימני על

#### Windows XP/Windows Server 2003 R2/Windows Server 2003❏

העכבר הימני על המדפסת שלך ובחר **העדפות הדפסה**. לחץ עללחצן 'התחל' ובחר **לוח הבקרה** <sup>&</sup>gt;**מדפסות ורכיבי חומרה אחרים** <sup>&</sup>gt;**מדפסות ופקסים**. לחץ באמצעות לחצן

#### **גישה למנהל ההתקן של המדפסת מסמל המדפסת בשורת המשימות**

סמל המדפסת בשורת המשימות של שולחן העבודה הוא סמל קיצור דרך המאפשר לגשת במהירות למנהל ההתקן<br>של המדפסת

<mark>אם מקליקים על סמל המדפסת ובוחרים ב-הגדרות מדפסת א</mark>פשר לגשת לאותו חלון הגדרות מדפסת המוצג מלוח<br>הבקרה. לחיצה כפולה על סמל זה מאפשרת לבדוק את מצב המדפסת.

*לתשומת לבך:*

*אם סמל המדפסת אינו מוצג בשורת המשימות, היכנס אל חלון מנהל ההתקן של המדפסת, לחץ על העדפות מעקב על הלשונית תחזוקה ולאחר מכן בחר ב -הוסף את סמל קיצור הדרך לשורת המשימות.*

#### **הפעלת תוכנית השירות**

עבור לחלון של מנהל ההתקן של המדפסת. לחץ על הכרטיסייה **תחזוקה**.

#### *קביעת הגדרות הפעלה למנהל התקן המדפסת של Windows*

באפשרותך לקבוע הגדרות כגון הפיכת **3 Monitor Status EPSON** לזמין.

- .1 גש אל חלון מנהל ההתקן של המדפסת.
- .2 לחץ על **הגדרות מורחבות** בלשונית **תחזוקה**.
- .3 קבע את ההגדרות המתאימות ולאחר מכן לחץ על **אישור**. להסבר על פריטי ההגדרות ראה העזרה המקוונת.

#### **מידע קשור**

 $\,$  "אפליקציה להדפסה ממחשב  $\,$  Windows) אפליקציה להדפסה ממחשב $\,$   $\,$ 

# **אפליקציה להדפסה ממחשב (OS Mac מנהל התקן מדפסת)**

מנהל ההתקן של המדפסת שולט במדפסת בעזרת פקודות שניתנות מיישום מחשב. כאשר מגדירים הגדרות במנהל ההתקן של המדפסת מקבלים את תוצאות ההדפסה הטובות ביותר. באפשרותך גם לבדוק את מצב המדפסת או<br>לשמור שתהיה במצב תפעול תקין תוך שימוש בשירות מנהל ההתקן שלה.

**גישה אל מנהל ההתקן של המדפסת מיישומים**

לחץ על **הגדרת עמוד** או על **הדפס** בתפריט **קובץ** של היישום. במידת הצורך, לחץ על **הצג פרטים** או על d כדי להרחיב את חלון ההדפסה.

*לתשומת לבך: בהתאם לאפליקציה שבה אתה משתמש, ייתכן שהאפשרות הגדרת עמוד לא תופיע בתפריט קובץ והפעולות להצגת מסך ההדפסה יהיו שונות. לפרטים עיין בעזרה של האפליקציה.*

#### **הפעלת תוכנית השירות**

בחר באפשרות העדפות המערכת מתוך תפריט Apple > מדפסות וסורקים (או הדפסה וסריקה, הדפסה ופקס),<br>ולאחר מכן בחר את המדפסת. לחץ על אפשרויות וציוד > שירות > פתח שירות מדפסת.

### *מדריך למנהל התקן של OS Mac*

### **Epson Printer Utility**

באפשרותך להפעיל תכונת תחזוקה כגון בדיקת נחירים וניקוי ראש הדפסה ובאמצעות הפעלת<br>EPSON Status Monitor באפשרותר לבדוק את מצב המדפסת ולבדוק מידע שגיאות.

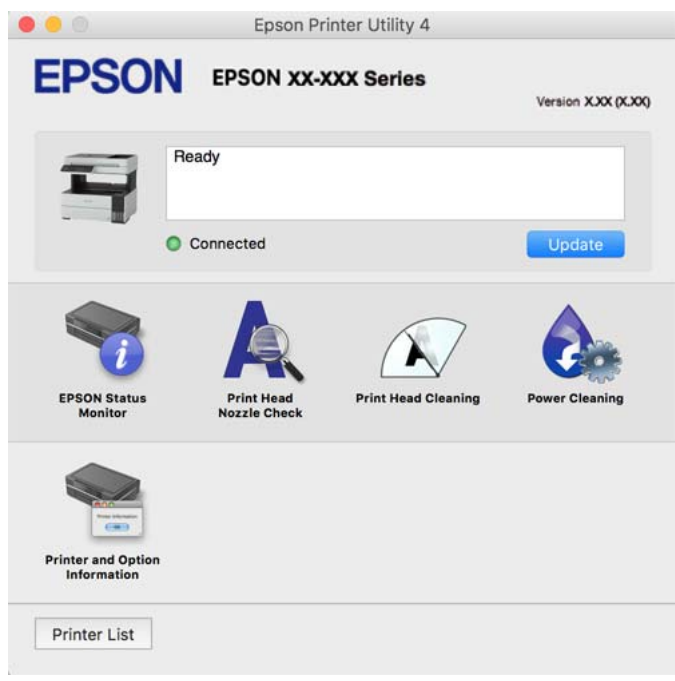

### *גישה אל חלון ההגדרות התפעוליות במנהל ההתקן של המדפסת במערכת ההפעלה OS Mac*

בחר באפשרות העדפות המערכת מתוך תפריט Apple > מדפסות וסורקים (או הדפסה וסריקה, הדפסה ופקס),<br>ולאחר מכן בחר את המדפסת. לחץ על אפשרויות וציוד > אפשרויות (או מנהל התקן).

# **אפליקציה להדפסה מהירה ומשעשעת ממחשב (Photo Epson+(**

Photo Epson+ היא אפליקציה המאפשרת להדפיס בקלות תמונות במגוון פריסות שונות. תוכל גם לבצע תיקון תמונה ולשנות את התנוחה בעת צפיה בתצוגה מקדימה של המסמך שלך. תוכל גם להבהיר את התמונות שלך באמצעות הוספת טקסט וחותמות בכל מקום שתרצה. הדפסה על נייר צילום מקורי של Epson, משפרת באופן<br>מיטבי את ביצועי הדיו ויוצרת גימור יפה בעל איכות צבע מעולה.

לקבלת מידע נוסף, עיין בעזרה של היישום.

*לתשומת לבך:*

❏ *מערכות הפעלה Server Windows אינן נתמכות.*

❏ *יש להתקין את מנהל ההתקן עבור מדפסת זו על מנת להשתמש באפלקיציה זו.*

#### **הפעלה ב -Windows**

Windows 10<del>□</del> לחץ על לחצן התחל ואז בחר **Software Epson** < **+Photo Epson**.

#### Windows 8.1/Windows 8❏

הזן את שם היישום בצ'ארם החיפוש ולאחר מכן בחר בסמל המוצג.

#### Windows 7/Windows Vista/Windows XP❏

לחץ על לחצן התחל ובחר **כל התכניות** או **תוכניות** > **Software Epson** < **+Photo Epson**.

**הפעלה ב -OS Mac** בחר באפשרות **עבור אל** > **יישומים** > **Software Epson** < **+Photo Epson**.

**מידע קשור**

| "התקנת האפליקציות [בנפרד" בעמוד](#page-128-0) 129

### **אפליקציה עבור הפעלה קלה של המדפסת מתוך התקן חכם (Smart Epson (Panel**

Epson Smart Panel היא אפליקציה המאפשרת לך לבצע בקלות פעולות מדפסת, כולל הדפסה, העתקה או<br>סריקה ממכשיר חכם כמו טלפון חכם או טבלט. תוכל לחבר את המדפסת אל המכשיר החכם באמצעות רשת <mark>אלחוטית, בדוק את רמות הדיו ואת הסטטוס של המדפסת, ואם התרחשה שגיאה בדוק אם קיימים עבורה פתרונות.</mark><br>תוכל גם להעתיק בקלות במאצעות רישום של מועדף העתקה.

.Google Play או App Store מתוך Epson Smart Panel והתקן חפש

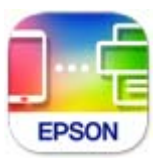

### **אפליקציה להדפסה בקלות מתוך אפליקציית Android) מאפשר ההדפסה של (Epson**

מאפשר ההדפסה של Epson הוא אפליקציה המאפשרת לך להדפיס באופן אלחוטי את המסמכים, הדוא"ל הצילומים ועמודי האינטרנט שלך ישירות מתוך טלפון או טבלט Andorid) גרסת 4.4 Android או מאוחרת אלחוטית. ממנה). באמצעות כמה הקשות, יגלה התקן ה -Android שברשותך מדפסת Epson שמחוברת לאותה רשת

חפש והתקן את מאפשר ההדפסה של Epson מ- Play Google.

# **תוכנה לסריקה**

# **אפליקציה לסריקה ממחשב (ScanSmart Epson(**

אפליקציה זו מאפשרת לך לסרוק בקלות מסמכים, ואז לשמור את התמונות הסרוקות בשלבים פשוטים. עיין בעזרה של ScanSmart Epson כדי לקרוא פרטים על השימוש בתכונות.

#### **הפעלה ב -Windows**

#### Windows 10<del>□</del>

לחץ על הלחצן 'התחל', ואז בחר **Software Epson** < **ScanSmart Epson**.

#### Windows 8.1/Windows 8❏

הזן את שם היישום בצ'ארם החיפוש ולאחר מכן בחר בסמל המוצג.

#### Windows 7❏

לחץ על לחצן התחל, ולאחר מכן בחר **כל התוכניות** > **Software Epson** < **ScanSmart Epson**.

#### **הפעלה ב -OS Mac**

בחר באפשרות **עבור אל** > **יישומים** > **Software Epson** < **ScanSmart Epson**.

### **תוכנת פקס**

### **אפליקציה עבור הגדרת פעולות פקס ושליחת פקסים (Utility FAX(**

Utility FAX הוא יישום המאפשר לקבוע תצורה של הגדרות שונות לשם שליחת פקסים ממחשב. באפשרותך ליצור את רשימת אנשי הקשר לשימוש בעת שליחת פקס או לערוך אותה, לקבוע את התצורה כך שפקסים<br>שמתקבלים יישמרו במחשב בתבנית PDF וכן הלאה. לקבלת מידע נוסף, עיין בעזרה של האפליקציה.

*לתשומת לבך:*

❏ *מערכות הפעלה Server Windows אינן נתמכות.*

❏ *ודא שהתקנת את מנהל ההתקן של המדפסת לפני התקנת Utility FAX.*

❏ *ודא ש -Utility FAX הותקנה. ראה "כיצד להתחיל עם Windows "או "כיצד להתחיל עם OS Mac "להלן, כדי לבדוק אם האפליקציה הותקנה.*

#### **הפעלה ב -Windows**

#### Windows 10<del>□</del>

לחץ על הלחצן "התחל", ובחר **Software Epson** < **Utility FAX**.

#### Windows 8.1/Windows 8❏

הזן את שם היישום בצ'ארם החיפוש ולאחר מכן בחר בסמל המוצג.

### Windows 7/Windows Vista/Windows XP❏

לחץ על לחצן התחל ובחר **כל התכניות** (או **תוכניות**) > **Software Epson** < **Utility FAX**.

### **הפעלה ב -OS Mac**

בחר העדפות מערכת מתפריט Apple > מדפסות וסורקים (או הדפסה וסריקה, הדפסה ופקס), ולאחר מכן בחר<br>את המדפסת (FAX). לחץ על אפשרויות וציוד > שירות > פתח שירות מדפסת.

### **מידע קשור**

- | "שליחת פקס [ממחשב" בעמוד](#page-105-0) 106
- | "קבלת פקסים [במחשב" בעמוד](#page-109-0) 110

# **אפליקציה לשליחת פקסים (מנהל ההתקן FAX-PC(**

<span id="page-262-0"></span>FAX הוא יישום המאפשר לשלוח כפקס ישירות מהמחשב מסמך שנוצר ביישום נפרד. מנהל ההתקן -PC<br>FAX מותקן אוטומטית כשמתקינים את FAX Utility. לקבלת מידע נוסף, עיין בעזרה של האפליקציה.

#### *לתשומת לבך:*

❏ *מערכות הפעלה Server Windows אינן נתמכות.*

❏ *בדוק אם מנהל ההתקן FAX-PC הותקן. ראה גישה מאת Windows "או "גישה מ -OS Mac "להלן.*

❏ *הפעולה משתנה, תלוי ביישום שמשתמשים בו כדי ליצור את המסמך. לקבלת מידע נוסף, עיין בעזרה של האפליקציה.*

#### **גישה מתוך Windows**

או על **מאפיינים**. בתוך היישום, בחר **הדפס** או **הגדרות הדפסה** מתוך התפריט **קובץ**. בחר במדפסת (FAX (שלךואז הקלק על **העדפות**

#### **גישה מתוך OS Mac**

בחר ב-**הגדרות פקס** או ב-**הגדרות הנמענים** מהתפריט המוקפץ. בתוך היישום, בחר **הדפס** מתוך התפריט **קובץ**. בחר את המדפסת (FAX (שלך בתור הגדרת ה -**מדפסת**, ולאחר מכן

**מידע קשור** | "שליחת פקס [ממחשב" בעמוד](#page-105-0) 106

# **תוכנה עבור יצירת חבילה**

# **Application for Creating Driver Packages (EpsonNet (SetupManager**

SetupManager EpsonNet היא תוכנה ליצירת חבילה עבור התקנת מדפסת פשוטה, כגון התקנת מנהל התקן המדפסת, התקנת EPSON Status Monitor ויצירת יציאת מדפסת. תוכנה זו מאפשרת למנהל ליצור חבילות<br>תוכנה ייחודיות ולהפיץ אותן בין קבוצות.

למידע נוסף, בקר באתר האינטרנט של Epson באזורך.

[http://www.epson.com](http://www.epson.com/)

# **תוכנה לביצוע הגדרות**

# **אפליקציה עבור הגדרת תצורת פעולות מדפסת (Config Web(**

Config Web הוא יישום הפועל בדפדפן אינטרנט כגון Explorer Internet ו-Safari, במחשב או בהתקן חכם. באפשרותך לאשר את מצב המדפסת או לשנות את הגדרות שירותי הרשת ואת הגדרות המדפסת. כדי<br>להשתמש ב Web Config. חבר את המדפסת ואת המחשב או את ההתקן לאותה הרשת.

הדפדפנים להלן נתמכים.

Firefox ,ואילך Internet Explorer 8 ,Microsoft Edge \* Chrome , \* Safari , \*

\* השתמש בגרסה העדכנית ביותר.

לתשומת לבך:<br>אם סיסמת המנהל לא הוגדרה בעת הגישה אל Web Config, יש להגדיר את הסיסמה בדף הגדרת סיסמת המנהל. *אל תשכח את שם המשתמש והסיסמה. אם תשכח אותם, יהיה עליך ליצור קשר עם תמיכת השירות של Epson.*

### *הפעלת Config Web בדפדפן אינטרנט*

. בדוק את כתובת ה- $\mathrm{IP}$  של המדפסת.  $^1$ 

בחר את סמל הרשת במסך הבית של המדפסת, ואז בחר את שיטות החיבור הפעיל כדי לאשר את כתובת ה-IP<br>של המדפסת

*תוכל לבדוק גם את כתובת ה-IP באמצעות הדפסת דו"ח חיבור רשת. לתשומת לבך:*

. הפעל דפדפן אינטרנט ממחשב או מהתקן חכם ולאחר מכן הזן את כתובת ה-IP של המדפסת.  $^{\rm 2}$ 

תבנית:

 $/$ :http :IPv4)/כתובת ה-IP של המדפסת $/$ 

6IPv: http//:]כתובת ה -IP של המדפסת]/

דוגמאות:

/192.168.100.201//:http :IPv4

/[1000:1::db8:2001]//:http :IPv6

*לתשומת לבך:*

*באמצעות ההתקן החכם, תוכל גם להפעיל את Config Web מתוך מסך המידע על המוצר ב -Smart Epson .Panel*

מאחר והמדפסת משתמשת בתעודה עם חתימה עצמית בעת גישה ל-HTTPS, מוצגת אזהרה בדפדפן כאשר<br>אתה מפעיל את Web Config: אין בכך כדי להצביע על בעיה וניתן להתעלם מכך בבטחה.

**מידע קשור**

| "הדפסת דוח חיבור [רשת" בעמוד](#page-243-0) 244

### *Windows- ב Web Config הפעלת*

בעת חיבור של מחשב למדפסת באמצעות WSD, בצע את הפעולות שלהלן להפעלת Config Web.

. $\,$ פתח את רשימת המדפסות במחשב.  $^{\,1}$ 

Windows 10❏

לחץ על לחצן 'התחל' ואז בחר **מערכת** > **Windowsלוח הבקרה** > **הצג התקנים ומדפסות** תחת **חומרה וקול**.

Windows 8.1/Windows 8❏

בחר **שולחן עבודה** > **הגדרות** > **לוח בקרה** > **הצג התקנים ומדפסות** ב **חומרה וקול** (או **חומרה**).

Windows 7❏

לחץ על לחצן 'התחל' ובחר **לוח הבקרה** > **הצג התקנים ומדפסות** תחת **חומרה וקול**.

Windows Vista❏

לחץ על לחצן 'התחל' ובחר **לוח הבקרה** > **מדפסות** תחת **חומרה וקול**.

- .2 לחץ באמצעות לחצן העכבר הימני על המדפסת שלך ובחר **מאפיינים**.
	- .3 בחר בלשונית **שירותי אינטרנט** ולחץ על ה -URL.

מאחר והמדפסת משתמשת בתעודה עם חתימה עצמית בעת גישה ל-HTTPS, מוצגת אזהרה בדפדפן כאשר<br>אתה מפעיל את Web Config: אין בכך כדי להצביע על בעיה וניתן להתעלם מכך בבטחה.

### *Mac OS- ב Web Config הפעלת*

- .1 בחר באפשרות **העדפות המערכת** מתוך תפריט Apple < **מדפסות וסורקים** (או **הדפסה וסריקה**, **הדפסה ופקס**), ולאחר מכן בחר את המדפסת.
	- .2 לחץ על **אפשרויות וציוד** > **הראה דף אינטרנט של מדפסת**.

מאחר והמדפסת משתמשת בתעודה עם חתימה עצמית בעת גישה ל-HTTPS, מוצגת אזהרה בדפדפן כאשר<br>אתה מפעיל את Web Config; אין בכך כדי להצביע על בעיה וניתן להתעלם מכך בבטחה.

# **אפליקציה להגדרת התקן ברשת (Config EpsonNet(**

EpsonNet Config הוא יישום המאפשר להגדיר את כתובות ממשק הרשת ואת הפרוטוקולים שלה. לפרטים<br>נוספים, עיין במדריך התפעול עבור EpsonNet Config או בעזרה של האפליקציה.

**הפעלה ב -Windows**

Windows 10/Windows Server 2019/Windows Server 2016❏ לחץ על הלחצן 'התחל', ואז בחר **EpsonNet** < **Config EpsonNet**.

- Windows 8.1/Windows 8/Windows Server 2012 R2/Windows Server 2012❏ הזן את שם היישום בצ'ארם החיפוש ולאחר מכן בחר בסמל המוצג.
- Windows 7/Windows Vista/Windows XP/Windows Server 2008 R2/Windows❏ Server 2008/Windows Server 2003 R2/Windows Server 2003 **Config**. לחץ עללחצן התחלובחר **כל התכניות** או **תוכניות** <sup>&</sup>gt; **EpsonNet** <sup>&</sup>lt; **SE Config EpsonNet** <sup>&</sup>lt; **EpsonNet**

**הפעלה ב -OS Mac**

**EpsonNet** <sup>&</sup>lt; **EpsonNet Config SE** <sup>&</sup>lt; **EpsonNet** <sup>&</sup>lt; **Epson Software** <sup>&</sup>lt; **אפליקציות** <sup>&</sup>gt; **אל עבור** .**Config**

**מידע קשור**

| "התקנת האפליקציות [בנפרד" בעמוד](#page-128-0) 129

# **תוכנה לעדכון**

# **אפליקציה לעדכון תוכנה וקושחה (Updater Software EPSON(**

<span id="page-265-0"></span>Updater Software EPSON היא אפליקציה המתקינה תוכנה חדשה, ומעדכנת קושחה באמצעות האינטרנט. אם ברצונך לבדוק באופן סדיר אם יש מידע על עדכונים, תוכל להגדיר מרווח זמן לבדיקת עדכונים בהגדרות העדכון<br>האוטומטיות של EPSON Software Updater.

*מערכות הפעלה Server Windows אינן נתמכות. לתשומת לבך:*

**הפעלה ב -Windows**

Windows 10<del>□</del> לחץ על לחצן התחל, ואז בחר **Software Epson** < **Updater Software EPSON**.

#### Windows 8.1/Windows 8❏

הזן את שם היישום בצ'ארם החיפוש ולאחר מכן בחר בסמל המוצג.

#### Windows 7/Windows Vista/Windows XP❏

**Updater**. לחץ על לחצן התחל ובחר **כל התכניות** או **תוכניות** <sup>&</sup>gt; **Software Epson** <sup>&</sup>lt; **Software EPSON**

*לתשומת לבך:*

*באפשרותךלהפעיל את Updater Software EPSON בלחיצה על סמל המדפסת בשורת המשימות שבשולחן העבודה ולאחריה בחירה באפשרות עדכון תוכנה.*

> **הפעלה ב -OS Mac** בחר באפשרות **עבור אל** > **יישומים** > **Software Epson** < **Updater Software EPSON**.

> > **מידע קשור** | "התקנת האפליקציות [בנפרד" בעמוד](#page-128-0) 129

# **רשימת תפריט הגדרות**

בחר **הגדרות** במסך הבית של המדפסת כדי לבצע הגדרות שונות.

# **הגדרות כלליות**

בחר את התפריטים בלוח הבקרה כמתואר להלן. **הגדרות** > **הגדרות כלליות**

#### **הגדרות בסיסיות**

בחר את התפריטים בלוח הבקרה כמתואר להלן.

#### **הגדרות** > **הגדרות כלליות** > **הגדרות בסיסיות**

#### בהירות מסך:

כיוון הבהירות של מסך הגביש הנוזלי.

#### צליל:

שנה את עוצמת הקול.

#### ❏השתק

בחר **On** כדי להשתיק קולות כמו אלו המופקים מתוך **לחיצה על לחצן**.

 $\Box$ מצר רויל

בחר את עוצמת הקול כגון **לחיצה על לחצן**.

#### ❏מצב שקט

בחר את עוצמת הקול כגון **לחיצה על לחצן** ב-**מצב שקט**.

#### טיימר שינה:

כוון את משך הזמן הדרוש כדי להיכנס למצב שינה (מצב חסכון באנרגיה) כאשר המדפסת לא בצעה<br>שום פטולה. מסר הגביש הנוזלי יוחשר כאשר חולף משר הזמו שהוגדר.

#### טיימר כיבוי:

ייתכן שתכונה זו, או התכונה **הגדרות כיבוי**, כלולה במוצר שברשותך, בהתאם למיקום הרכישה.

בחר הגדרה זו כדילכבות את המדפסת באופן אוטומטי כאשר אין היא נמצאת בשימוש במשך פרק זמן מוגדר. ניתן לכוונן את משך הזמן לפני שהגדרת ניהול צריכת החשמל תופעל. כל הגדלה תשפיע על<br>יעילות האנרגיה של המוצר. יש להתחשב בסביבה לפני שמבצעים שינויים.

#### הגדרות כיבוי:

ייתכן שתכונה זו, או התכונה **טיימר כיבוי**, כלולה במוצר שברשותך, בהתאם למיקום הרכישה.

#### ❏הכיבוי אינו פעיל

בחר הגדרה זו כדילכבות את המדפסת באופן אוטומטי כאשר אין היא נמצאת בשימוש במשך פרק זמן מוגדר. כל הגדלה תשפיע על יעילות האנרגיה של המוצר. יש להתחשב בסביבה לפני שמבצעים<br>שינויים.

#### ❏הכיבוי מנותק

בחר הגדרה זו כדי לכבות את המדפסת לאחר 30 דקות כאשר כל היציאות, כולל היציאה LINE,<br>מנותקות. אפשר שתכונה זו לא תהיה זמינה, בהתאם לאזורר.

#### הגדרות תאריך/שעה:

#### ❏תאריך/שעה

הזן את התאריך ואת השעה כפי שהם כעת.

#### ❏שעון קיץ

בחר את הגדרת שעון הקיץ החלה באזור שלך.

❏הפרשי שעות

הזן את הפרש השעות בין השעון המקומי שלך לבין UTC (Coordinated Universal Time<br>זמן אוניברסלי מתואם).

מדינה/אזור:

בחר את המדינה או האזור בהם אתה נמצא בעת השימוש במדפסת שלך. אם תחליף מדינה או אזור,<br>יחזרו הגדרות הפקס שלר לערכי ברירת המחדל שלהם ויהיה עליר לבחור אותם שוב.

שפה/Language:

בחר את השפה המוצגת במסך הגביש הנוזלי.

זמן קצוב לפעולה:

בחר **On** כדי לחזור למסך הראשוני כאשר לא בוצעו שום פעולות במשך הזמן שצוין.

מקלדת:

שנה את המתאר של המקלדת במסך הגביש הנוזלי.

**מידע קשור**

| "חיסכון [בחשמל" בעמוד](#page-128-0) 129

 $\,$  "הזנת [תווים" בעמוד](#page-26-0)  $\,$ 

#### **הגדרות מדפסת**

בחר את התפריטים בלוח הבקרה כמתואר להלן. **הגדרות** > **הגדרות כלליות** > **הגדרות מדפסת**

#### הגדרות מקור דפים:

הגדרת הנייר:

וסוג נייר. בחר בגודל הנייר ובסוג הנייר שטענת במקור הנייר. תוכל לבצע **הגדרות נייר מועדף** בגודל נייר

 $\rm A4/L$ etter מעבר אוטומטי בין

בחר **On** על מנת להזין את הנייר ממקור הנייר שהוגדר כגודל 4A כשאין מקור נייר שמוגדר לגודל קווארטו או כדי להזין את הנייר ממקור הנייר שהוגדר כגודל קווארטו כשאין מקור נייר<br>שמוגדר כ-A4.

#### הודעת שגיאה:

הנייר שהוטען. בחר **On** כדי להציג הודעת שגיאה כאשר גודל הנייר או סוג הנייר שנבחרו אינם תואמים את

תצוגה אוטומטית של הגדרת נייר:

בחר באפשרות **On** כדי להציג את המסך **הגדרת הנייר** כשמוכנס נייר למגש הנייר. אם תשבית AirPrint. תכונה זו, לא תוכל להדפיס מתוך iPhone, iPad, או touch iPod באמצעות

#### הגדרות הדפסה אוניברסליות:

הגדרות הדפסה אלה חלות כשמדפיסים באמצעות התקן חיצוני ללא שימוש במנהל ההתקן של<br>המדפסת. הגדרות ההיסט מיושמות כאשר אתה מדפיס באמצעות מנהל התקן המדפסת.

#### יישור למעלה:

כוון את השוליים העליונים של הנייר

#### יישור עזב:

כוון את השוליים השמאליים של הנייר.

#### יישור למעלה מאחור:

כוון את השוליים העליונים של גב העמוד כשמדפיסים בהדפסה דו-צדדית.

#### יישור שמאל מאחור:

כוון את השוליים השמאליים של גב העמוד כשמדפיסים בהדפסה דו-צדדית.

#### דלג על עמודים ריקים:

מדלג באופן אוטומטי על עמודים ריקים בנתוני ההדפסה.

#### ביטול הודעת שגיאה:

בחר פעולה לביצוע בעת שגיאה בהדפסה דו-צדדית או שגיאת 'הזיכרון מלא'.

#### On❏

מציג אזהרה ומדפיס במצב חד-צדדי בעת התרחשות שגיאה במהלך הדפסה דו-צדדית, או מדפיס<br>רק את מה שהמדפסת הצליחה לעבד בעת התרחשות שגיאת "זיכרון מלא".

#### Off❏

המדפסת מציגה הודעת שגיאה ומבטלת את ההדפסה.

#### מצב שקט:

בחר **On** על מנת לצמצם את הרעש במהלך ההדפסה, אך פעולה זו עשויה להוריד את מהירות ההדפסה. יתכןשלא יהיה הבדל במידת הרעששל המדפסת, תלוי בסוג הנייר ובהגדרות איכות ההדפסה שבחרת.

#### זמן ייבוש הדיו:

בחר את זמן ייבוש הדיו בו תרצה להשתמש בעת ביצוע הדפסה דו-צדדית. המדפסת מדפיסה בצד השני<br>של הדף אחרי הדפסתו של הצד הראשון. אם התדפיס מרוח, הארך את הגדרת משך הזמן.

#### חיבור מחשב באמצעות USB:

בחר <mark>הפעל</mark> על מנת לאפשר למחשב לגשת למדפסת כאשר היא מחוברת באמצעות USB. כאשר<br>בוחרים נט**רל** מוגבלות ההדפסה והסריקה שאינו נשלחות באמצעות חיבור רשת.

#### **מידע קשור**

 $_3$ 2 שעינת [נייר" בעמוד](#page-31-0)" $\blacklozenge$ 

#### **הגדרות רשת**

בחר את התפריטים בלוח הבקרה כמתואר להלן. **הגדרות** > **הגדרות כלליות** > **הגדרות רשת**

#### :Wi-Fi הגדרת

הגדר או שנה את הגדרות הרשת האלחוטית. בחר את שיטת הקישור מתוך האפשרויות הבאות ולאחר<br>מכו פעל בהתאם להוראות המוצגות בלוח הבקרה.

#### :(מומלץ) Wi-Fi

❏אשף הגדרת רשת אלחוטית

 $(WPS)$ הגדרת לחצן (WPS)

 $\Box$ אחרים

 $(WPS)$  PIN הגדרת קוד  $\square$ 

 $Wi$ חתחבר אוטומטית אל

 $Wi$ -Fi השבת

באפשרותך לפתור בעיות רשת באמצעות הפיכת הגדרות Fi-Wi ללא זמינות או קביעתן

<sup>&</sup>gt;**התחל הגדרה**. שנית. בחר <sup>&</sup>gt; **Fi-Wi) מומלץ)** <sup>&</sup>gt; **שינוי ההגדרות** <sup>&</sup>gt; **אחרים** <sup>&</sup>gt; **השבת Fi-Wi**

#### :Wi-Fi Direct

iOS❏

❏מכשירים אחרים

Menu❏

שינוי שם הרשת $\Box$ 

שינוי הסיסמה $\Box$ 

Wi-Fi Direct השבתת❏

❏שחזור הגדרות ברירת מחדל

#### הגדרת רשת קווית:

מושבתים. הגדר או שנה חיבור רשת המשתמש בכבל LAN ונתב. כאשר משתמשים בחיבור זה, קישורי Fi-Wi

#### סטטוס הרשת:

הצגה או הדפסה של ההגדרות הנוכחיות של הרשת.

❏סטטוס רשת Fi-Wi/קווית

 $W$ i-Fi Direct מצב

❏הדפס גיליון סטטוס

בדיקת חיבור:

בודקת את חיבור הרשת הנוכחית ומדפיסה דו"ח. אם יש בעיות כלשהן בחיבור ניתן לעיין בדו"ח כדי<br>לנסות לפתור את הבעיה.

מתקדם:

בצע את ההגדרות המפורטות הבאות.

❏שם המכשיר

TCP/IP❏

❏שרת פרוקסי

 $\square$ כתובת  $\square$ 

❏מהירות קישור ודו-צדדי

**מידע קשור**

- $\,$  "ביצוע [הגדרות](#page-235-0)  $\rm{SiD}$  [באמצעות](#page-235-0) הזנת ה- $\rm{SiD}$  [והסיסמה" בעמוד](#page-235-0)  $\rm{\bullet}$ 
	- ביצוע [הגדרות](#page-236-0) Wi-Fi [באמצעות](#page-236-0) התקנת לחצן (WPS) "ביצוע הגדרות
- ביצוע [הגדרות](#page-237-0) [Fi-Wi](#page-237-0)-Fi [באמצעות](#page-237-0) הגדרת קוד "PIN (WPS) ביצוע הגדרות ב
	- $\,$  "חיבור ישיר בין התקן חכם לבין מדפסת (Wi-Fi Direct)" בעמוד 239
		- | "הדפסת דוח חיבור [רשת" בעמוד](#page-243-0) 244
		- | "בדיקת מצב חיבור [הרשת" בעמוד](#page-242-0) 243
		- $\,$ "שינוי חיבור [הרשת](#page-233-0) מ-Wi-Fi ל-"שינוי שינוי ל-

#### **הגדרות שירות רשת**

בחר את התפריטים בלוח הבקרה כמתואר להלן.

**הגדרות** > **הגדרות כלליות** > **הגדרות שירות רשת**

:Epson Connect שירותי

הצגה אם המדפסת רשומה ומחוברת אל Connect Epson.

תוכל להירשם לשירות באמצעות בחירת **שמור** ופעולה בהתאם להוראות.

אחרי שנרשמת, תוכל לשנות את ההגדרות הבאות.

❏השהה/המשך

❏בטל רישום

לפרטים נוספים, עיין באתר האינטרנט הבא.

<https://www.epsonconnect.com/>

(בלבד אירופה ([http://www.epsonconnect.eu](http://www.epsonconnect.eu/)

**מידע קשור**

| "הדפסה באמצעות שירות [ענן" בעמוד](#page-68-0) 69

#### **הגדרות הפקס**

תכונת הפקס זמינה רק עבור ET-5170 Series/L6490 Series.

**מידע קשור**

- $\,$  בדוק חיבור פקס" בעמוד 272 $\,$
- $\,$  אשף הגדרת הפקס" בעמוד 272 $\,$ 
	- | "הגדרות קבלה" בעמוד 272
	- $275$  "הגדרות דו"ח" בעמוד  $\blacktriangleright$
	- $\,$  הגדרות [בסיסיות" בעמוד](#page-274-0) 275 $\,$
	- $\,$  הגדרות [אבטחה" בעמוד](#page-276-0) 277 $\,$

*בדוק חיבור פקס*

תוכל למצוא את התפריט בלוח הבקרה של המדפסת להלן. **הגדרות** > **הגדרות כלליות** > **הגדרות הפקס** > **בדוק חיבור פקס**

הבדיקה על נייר רגיל בגודל 4A. בחירת **בדוק חיבור פקס** בדוקת שהמדפסת מחוברת לקו הטלפון ומוכנה לשידור פקס. תוכל להדפיס את תוצאת

*אשף הגדרת הפקס*

תוכל למצוא את התפריט בלוח הבקרה של המדפסת להלן.

**הגדרות** > **הגדרות כלליות** > **הגדרות הפקס** > **אשף הגדרת הפקס**

*לא תוכל להציג תפריט זה על מסך Config Web. לתשומת לבך:*

בחירת **אשף הגדרת הפקס** מבצעת את הגדרות הפקס הבסיסיות. פעל בהתאם להוראות המוצגות על המסך.

**מידע קשור**  $\,$  הגדרות [בסיסיות" בעמוד](#page-274-0) 275 $\,$ | "הכנת המדפסת לשליחה וקבלה של [פקסים" בעמוד](#page-304-0) 305

*הגדרות קבלה*

**מידע קשור** | "פלט פקס" בעמוד 272  $\,$  "הגדרות [הדפסה" בעמוד](#page-272-0) 273 $\,$ 

**פלט פקס** תוכל למצוא את התפריט בלוח הבקרה של המדפסת להלן. **הגדרות** > **הגדרות כלליות** > **הגדרות הפקס** > **הגדרות קבלה** > **פלט פקס**

#### שמירה בתיבת הדואר:

#### שמירה בתיבת הדואר:

<span id="page-272-0"></span>שומר את הפקסים שהתקבלו ב- תיבת דואר נכנס של המדפסת. ניתן לשמור עד 100 מסמכים.<br>שים לב שבהתאם לתנאי השימוש כגוו גדול הקובץ של מסמכים שמורים. והשימוש בתכונות רבות של שמירת פקס בעת ובעונה אחת, אפשר שלא ניתן יהיה לשמור <sup>100</sup> מסמכים. שים לב שבהתאם לתנאי השימוש כגון גדול הקובץ של מסמכים שמורים, והשימוש בתכונות

למרות שהפסים אינם מודפסים אוטומטית, תוכל לצפות בהם במסך המדפסת ולהדפיס רק את<br>אלה שאתה צריר.

#### אפשרויות כשהזיכרון מלא:

תוכל לבחור את הפעולה להדפיס את הפקס שהתקבל או לסרב לקבל אותו כאשר זכרון ה-תיבת<br>דואר נכנס מלא.

#### הגדרות הסיסמה לתיבת הדואר:

סיסמה מגינה על ה - תיבת דואר נכנס כדי למנוע ממשתמשים לצפות בפקסים שהתקבלו. בחר באפשרות <mark>שנה</mark> כדי לשנות את הסיסמה ובאפשרות <mark>איפוס</mark> כדי לבטל את ההגנה באמצעות<br>סיסמה. אם רוצים לשנות או לאפס את הסיסמה צריר את הסיסמה הנוכחית.

**פקסים**. לא תוכל להגדיר סיסמה כאשר **אפשרויות כשהזיכרון מלא** הוגדר למצב **קבלת והדפסת**

#### שמירה במחשב:

באמצעות שימוש ב- Utility FAX) אפליקציה). לא תוכללאפשר זאת מלוח הבקרה של המדפסת. שומר את הפקסים המתקבלים כקבצי PDF במחשב המחובר למדפסת. תוכללהגדיר זאת למצב **כן** רק **והדפס** מתוך לוח הבקרה של המדפסת. התקן את ה -Utility FAX במחשב מראש. אחרי שתגדיר זאת למצב **כן**, תוכללשנות זאת למצב **כן**

#### **מידע קשור**

| "ביצוע הגדרות כדי לשמור את הפקסים [שהתקבלו" בעמוד](#page-307-0) 308

#### **הגדרות הדפסה**

תוכל למצוא את התפריט בלוח הבקרה של המדפסת להלן.

#### **הגדרות** > **הגדרות כלליות** > **הגדרות הפקס** > **הגדרות קבלה** > **הגדרות הדפסה**

#### הקטנה אוטומטית:

מדפיס פקסים שהתקבלו עם מסמכים גדולים כשהם מוקטנים באופן שיתאים לגודל הנייר במקור הנייר. יתכן שההקטנה לא תמיד תהיה אפשרית, תלוי בנתונים שהתקבלו. אם מכבים זאת, מסמכים גדולים<br>יודפסו במידות המקוריות שלהם על גבי גיליונות מרובים או שיתכן שייפלט דף שני ריק.

#### הגדרות פיצול עמודים:

מדפיס פקסים שהתקבלו תוך פיצול העמוד כאשר גודל המסמים המתקבלים גדול יותר מגודל הנייר<br>שהוטען לתוך המדפסת.

#### סיבוב אוטומטי:

מסובבת את הפקסים שהתקבלו כמסמכים בגודל A5 המודפסים לרוחב, כך שהם יודפסו על נייר בגודל A5. הגדרה זו חלה כאשר הגדרת גודל הנייר עבור מקור נייר אחד לפחות המשמש להדפסת פקסים<br>הוגדרה לגודל A5.

בגודל 4A, יחשבו כפקסים בגודל 4A ויודפסו ככאלה. באמצעות בחירת **Off**, פקסים המתקבלים כגודל 5A, שהם באותו רוחב כמו מסמכים בפריסה לאורך

בדוק את הגדרות גודל הנייר ב-**הגדרות** > **הגדרות כלליות** > **הגדרות מדפסת** > **הגדרות מקור דפים**.

#### הוסף פרטי קבלה:

הדפסת פרטי קבלה על הפקס הנכנס, גם אם השולח לא הגדיר את פרטי הכותרת. מידע הקבלה כולל ההגדרה **הגדרות פיצול עמודים** כולל המידע גם את מספר העמוד המפוצל. את התאריךוהשעה של הקבלה, את זהות השולח, ואת מספר העמוד (כגון, "1P(". כאשר מאופשרת

#### דו-צדדי:

מדפיסה עמודים מרובים של פקסים שנתקבלו משני צדי הנייר.

#### תזמון התחלת הדפסה:

בחר אפשרויות כדי להתחיל להדפיס את הפקסים שהתקבלו.

- הראשון עד העמוד האחרון, תלויה בתכונת **סידור בערמה**. עיין בהסבר עבור **סידור בערמה**. ❏כל העמודים התקבלו: ההדפסה מתחילה אחרי קבלת כל העמודים. היכולת להתחיללהדפיס מהעמוד
- העמוד הראשון שהתקבל: מתחיל להדפיס כאשר העמוד הראשון מתקבל, ואז מדפיס על פי הסדר $\Box$ ככל שהעמודים מתקבלים. אם אין ביכולתה של המדפסת להתחיל להדפיס, למשל בעת שהיא מדפיסה עבודות אחרות, המדפסת מתחילה להדפיס את העמודים שנתקבלו כאצווה מרגע שהיא זמינה.

#### סידור בערמה:

מאחר והעמוד הראשון מודפס אחרון (נפלט עליון), המסמכים המודפסים מוערמים בסדר העמודים<br>הנכון. כאשר למדפסת אוזל הזיכרון יתכן שתכונה זאת לא תהיה זמינה.

#### משך השהיית הדפסה:

#### משך השהיית הדפסה

במהלך הזמן שצוין, המדפסת שומרת מסמכים שהתקבלו בזכרון המדפסת בלא להדפיס אותם. אפשר להשתמש בתכונה זאת כדי למנוע רעש בלילה או כדי למנוע את חשיפתם של מסמכים<br>חסויים כאשר אינך נמצא. לפני שמשתמשים בתכונה הזו צריך לוודא שיש מספיק זיכרון פנוי.

#### זמן עד לעצירה

עוצר את הדפסת המסמכים.

#### זמן להפעלה מחדש

מפעיל מחדש באופן אוטומטי את הדפסת המסמכים.

#### מצב שקט:

אפשרות זו מצמצמת את הרעש שמשמיעה המדפסת בעת הדפסה של פקסים, אך אפשר שמהירות<br>המדפסת תפחת.

#### *הגדרות דו"ח*

תוכל למצוא את התפריט בלוח הבקרה של המדפסת להלן.

**הגדרות** > **הגדרות כלליות** > **הגדרות הפקס** > **הגדרות דו"ח** 

הדפסה אוטומטית של יומן הפקס:

<span id="page-274-0"></span>מדפיס את יומן הפקס אוטומטית. בחר באפשרות **פועל (כל 30)** כדילהדפיס יומן בכל פעםשמושלמות 30 עבודות פקס. בחר באפשרות <mark>פועל (זמן)</mark> כדי להדפיס את היומן בשעה שנבחרה. אולם אם מספר<br>עבודות הפקס עולה על 30, היומן מודפס לפני השעה שצוינה.

צרף תמונה לדו"ח:

מדפיס **דו"ח שידור** עם תמונה של הדף הראשון של המסמך שנשלח. בחר באפשרות **פועל (תמונה** <mark>גדולה)</mark> כדי להדפיס את החלק העליון של העמוד בלי להקטין. בחר באפשרות **פועל (תמונה קטנה)** כדי<br>להקטיו את הדוח ולהדפיס אותו בטמוד אחד.

#### פורמט דוח:

להדפיס עם קודי שגיאות. בוחר תבנית עבור דוחות פקס בלשונית **פקס** <sup>&</sup>gt; **עוד** <sup>&</sup>gt; **דוח פקס** חוץ מ-**פרוטוקול מעקב**. בחר **פירוט** כדי

#### *הגדרות בסיסיות*

תוכל למצוא את התפריט בלוח הבקרה של המדפסת להלן.

**הגדרות** > **הגדרות כלליות** > **הגדרות הפקס** > **הגדרות בסיסיות**

מהירות הפקס:

בחר את מהירות שידור הפקס. מומלץ לבחור ב-**איטי (,9 bps600 (**כאשר מתרחשות שגיאות תקשורת לעתים קרובות, כאשר שולחים פקס לחוץ לארץ או מקבלים פקס מחוץ לארץ, או כאשר משתמשים בשירות טלפון VoIP (IP(.

#### :ECM

מתקן אוטומטית שגיאות בשידור הפקס (מצב תיקון שגיאות) הנגרמות ברובן בגלל רעש בקו הטלפון.<br>אם הופכים את התכונה ללא זמינה אי אפשר לשלוח מסמכים בצבע או לקבלם.

#### זיהוי צליל חיוג:

מזהה צליל חיוג לפני שמתחיל לחייג. אם המדפסת מחוברת ל -Branch Private (PBX Exchange (אולקו טלפון דיגיטלי, יתכן שהמדפסת לא תתחיללחייג. במצב זה, שנה את הגדרת **סוג** זמינה יכולה למחוק את הספרה הראשונה של מספר פקס ולשלוח את הפקס למספר שגוי. **הקו**ל -**PBX**. אם זה לא מועיל, הפוך את התכונה הזאת ללא זמינה. עם זאת, הפיכת תכונה זאת ללא

#### מצב חיוג:

בחר את סוג מערכת הטלפונים שאליה חיברת את המדפסת. כאשר ההגדרה היא **פעימה** באפשרותך לעבור זמנית מחיוג מתקפים לחיוג צלילים באמצעות לחיצה על × (מזינים T) בעת הזנת מספרים במסך<br>העליוו של הפקס. אפשר שהגדרה זו לא תוצג בהתאם לאזור או למדינה שבה אתה נמצא.

#### סוג הקו:

בחר את סוג הקו שאליו חיברת את המדפסת.

אם משתמשים במדפסת המחוברת למרכזייה שבה צריך לחייג קוד גישה לקו חיצוני כגון 0 או ,9 כדי למודם DSL או למסוף חיצוני. לקבל קו חיצוני בחבר באפשרות **PBX**. מומלץ להשתמש בהגדרה **PBX** גם אם המכשיר מחובר

#### קוד גישה

בחר**שימוש**, ואז רשום קוד גישה חיצוני כמו 0 או .9 אז, כאשרשולחים פקס למספר פקס חיצוני הזן # (סולמית) במקום קוד הגישה האמיתי. יש להשתמש ב#- (סולמית) גם ב-**אנשי קשר** כקוד גישה חיצוני. אם מוגדר קוד גישה חיצוני כמו 0 או 9 בפרטי איש קשר, לא תוכל לשלוח פקסים <mark>לאיש קשר זה. במקרה כזה, הגדר את האפשרות קוד גישה במצב **אל תשתמ,** אחרת עליך לשנות<br>את הקוד בתור אנשי קשר ל-#.</mark>

#### כותרת:

הזן את שם השולח ואת מספר הפקס שלך. הם מופיעים ככותרת עליונה על פקסים יוצאים.

 $\rm{Web}$  מספר הטלפון שלך: תוכל להזין עד 20 תווים תוך שימוש ב- 0–9 + או במקש הרווח. עבור  $\rm{Config}$ 

ם כותרת הפקס: תוכל לרשום עד 21 שמות שולחים בהתאם לצורך. תוכל להזין עד 40 תווים עבור שמו $\Box$ של כל שולח. עבור Config Web, הזן את הכותרת ב- -8UTF (Unicode(.

#### מצב קבלה:

בחר במצב קבלה. לפרטים, עיין במידע הקשור להלן.

#### :DRD

אם נרשמת לשירות של צלולייחודי מחברת הטלפון בחר את תבנית הצלצול שתשמש לפקסים נכנסים. שירות של צלצול ייחודי, שחברות טלפון רבות מציעות (שם השירות משתנה מחברה לחברה), מאפשר להקצות יותר ממספר טלפון אחד לאותו קו טלפון. כל מספר מקבל תבנית צלצולים שונה. באפשרותך הזו תהיה **On** או **Off**. להשתמש במספר אחד לשיחות קוליות ובמספר אחר לשיחות פקס. בהתאם לאזור, ייתכן שהאפשרות

#### מס' צלצולים למענה:

בחר במספר הצלצולים החייבים להישמע לפני שהמדפסת תקבל פקס באופן אוטומטי.

#### קבלה מרחוק:

#### קבלה מרחוק

כשעונים לשיחת פקס נכנסת בטלפון המחובר למדפסת אפשר להתחיל לקבל את הפקס<br>באמצעות הזנת הקוד המשמש את הטלפון.

#### קוד התחלה

הגדר את קוד ההתחלה עבור **קבלה מרחוק**. הזן שני תווים תוך שימוש בתווים 0–,9 \*, .#

#### פקס דחייה:

#### פקס דחייה

בחר אפשרויות כדי לדחות את קבלתם של פקסי זבל.

⊡ רשימת המספרים החסומים: אם מספר הטלפון של הצד האחר נמצא ברשימת מספרי<br>הדחייה. הגדר אם לדחות את הפקסים הנכנסים.

<span id="page-276-0"></span>חסימת כותרת עליונה ריקה של פקס: אם מספר הטלפון של הצד האחר חסום, הגדר אם  $\Box$ 

אנשי קשר לא שמורים: אם מספר הטלפון של הצד האחר אינו ברשימת אנשי הקשר, הגדר ∆אנשי קבלת הפקסים.<br>אם לדחות את קבלת הפקסים.

ערוך את רשימת המספרים החסומים

תוכל לרשום עד 30 מספרי פקס לדחיית הפקסים והשיחות. הזן עד 20 תווים תוך שימוש בתווים<br>0–9, \*, #, או רווח.

#### **מידע קשור**

- | "הכנת המדפסת לשליחה וקבלה של [פקסים" בעמוד](#page-304-0) 305
- | "קביעת הגדרות [למערכת](#page-306-0) טלפונים מסוג [PBX "בעמוד](#page-306-0) 307
	- | "קבלת פקסים [נכנסים" בעמוד](#page-97-0) 98
	- | "יצירת הגדרות לחסימת פקסי [זבל" בעמוד](#page-308-0) 309

#### *הגדרות אבטחה*

תוכל למצוא את התפריט בלוח הבקרה של המדפסת להלן.

**הגדרות** > **הגדרות כלליות** > **הגדרות הפקס** > **הגדרות אבטחה**

הגבלות חיוג ישיר:

נמענים רק מרשימת אנשי הקשר או מהיסטוריית השליחה. בחירת **On** משביתה את ההזנה הידנית של מספרי הפקסים של הנמענים ומאפשר למפעיל לבחור

בחירת **הזנה פעמיים** מחייבת את המפעיל להזין שוב את מספר הפקס אם הוא מזין אותו ידנית.

בחירת **Off** מאפשרת הזנה ידנית של מספרי הפקס של הנמענים.

אישור רשימת כתובות:

בחירת **On** מציגה מסך אישור נמען לפני התחלת השידור.

ניקוי אוטומטי של נתוני גיבוי:

עותקי גיבוי של מסמכים שנשלחו והתקבלו מאוחסנים בדרך כלל באופן זמני בזכרון המדספת כדי<br>להתכונו לניתוק בלתי צפוי של החשמל כתוצאה מתקלה חשמלית או פעולות שגויות.

אין צורך ביצירת גיבויים. בחירת **On** מוחקת באופן אוטומטי את הגיבוי כשהשליחה או הקבלה של המסמך הסתיימו בהצלחה

ניקוי נתוני גיבוי:

מחיקת כל עותקי הגיבוי שנשמרים זמנית בזיכרון של המדפסת. הפעל זאת לפני שאתה נותן את<br>המדפסת למישהו אחר או לפני שאתה מסלק אותה לאשפה.

### **תחזוקה**

בחר את התפריטים בלוח הבקרה כמתואר להלן.

**הגדרות** > **תחזוקה**

בדיקת פיית ראש ההדפסה:

בחר תכונה זו כדי לבדוק אם יש סתימה בנחירי ראש ההדפסה. המדפסת מדפיסה דפוס בדיקת נחירים.

ניקוי ראש ההדפסה:

בחר תכונה זו כדי לנקות נחירים סתומים בראש ההדפסה.

ניקוי מכני:

בחר תכונה זו כדי להחליף את כל הדיו בתוך צינורות הדיו. תהליך זה צורך יותר דיו מאפשר הניקוי<br>הרגיל. עיין ב"מידע קשור" להלן, לפרטים על השימוש בתכונה זו.

יישור ראש הדפסה:

בחר תכונה זו כדי לכוון את ראש ההדפסה על מנת לשפר את איכות ההדפסה.

❏יישור אנכי

בצע תכונה זו אם התדפיסים שלך נראים מטושטשים או שכיתוב או קווים אינם ישרים.

❏יישור אופקי

בחר תכונה זו אם מופיעים פסים אופקיים במרווחים סדירים בתדפיסים שלך.

מילוי דיו:

בחר תכונה זאת כדי לאפס את מפלס הדיו למצב %100 לפני מילוי מיכל הדיו.

הגדרת רמת הדיו:

בחר תכונה זו כדי להגדיר את מפלס הדיו בהתאם לכמות הדיו הנותרת בפועל.

הקיבולת שנותרה לקופסת התחזוקה:

הצגת תוחלת החיים המשוערת של תיבת התחזוקה. כשמוצג  $\mathbb C$ , תיבת התחזוקה כמעט מלאה. כשמוצג  $\blacktriangleright$ , תיבת התחזוקה מלאה.

ניקוי מיישר הנייר:

בחר תכונה זו אם קיימים כתמי דיו על גבי הגלילים הפנימיים. המדפסת מזינה נייר כדי לנקות את הגלילים<br>הפנימיים.

#### **מידע קשור**

- $117$ בדיקת ראש ההדפסה [וניקויו" בעמוד](#page-116-0)  $\blacklozenge$ 
	- | "מפעיל ניקוי [מכני" בעמוד](#page-118-0) 119
	- | "מילוי מיכל [הדיו" בעמוד](#page-204-0) 205
- | "ניקוי נתיב הנייר ממריחות [דיו" בעמוד](#page-119-0) 120

# **גיליון סטטוס ההדפסה**

בחר את התפריטים בלוח הבקרה כמתואר להלן. **הגדרות** > **גיליון סטטוס ההדפסה**

גיליון סטטוס תצורה:

הדפס דפי מידע עם ההגדרות וסטטוס המדפסת כפי שהם כעת.

גיליון סטטוס החומרים:

הדפס גליונות מידע עם סטטוס החומרים המתכלים.

גיליון היסטוריית שימוש:

הדפס דפי מידע המציגים את ההסטוריה של השימוש במדפסת.

#### **מונה הדפסות**

בחר את התפריטים בלוח הבקרה כמתואר להלן.

**הגדרות** > **מונה הדפסות**

מציג את מספרם הכולל של התדפיסים, התדפיסים בשחור לבן ותדפיסי הצבע, כולל פריטים כגון דף הסטטוס,<br>שהודפסו מאז שרכשת את המדפסת.

#### **הגדרות המשתמש**

בחר את התפריטים בלוח הבקרה כמתואר להלן.

**הגדרות** > **הגדרות המשתמש**

תוכל לשנות את הגדרות ברירת המחדל עבור הגדרות הסריקה, ההעתקה, והשליחה של פקסים. לפרטים עיין במידע<br>הקשור להלן.

❏צלם

❏סריקה למחשב

❏סריקה לענן

❏פקס

### **שחזור הגדרות ברירת מחדל**

בחר את התפריטים בלוח הבקרה כמתואר להלן. **הגדרות** > **שחזור הגדרות ברירת מחדל**

מאפס את התפריטים הבאים לברירות המחדל שלהם.

❏הגדרות רשת

❏הגדרות צילום

❏הגדרות סריקה

הגדרות הפקס $\Box$ 

 $\Box$ נקה את כל הנתונים וההגדרות

### **עדכון קושחה**

בחר את התפריטים בלוח הבקרה כמתואר להלן.

**הגדרות** > **עדכון קושחה**

עדכן:

<span id="page-279-0"></span>בודק אם הגירסה המעודכנת ביותר של הקושחה הועלתה לשרת הרשת. הקושח מתעדכנת כאשר<br>נמצאת קושחה חדשה. מרגע שהעדכון התחיל, לא ניתן להפסיק אותו.

התראה:

בחר **On** כדי לקבל הודעה אם יש עדכון קושחה זמין.

**מידע קשור** | "עדכון קושחת המדפסת באמצעות לוח [הבקרה" בעמוד](#page-134-0) 135

# **מפרטי מוצר**

### **מפרט המדפסת**

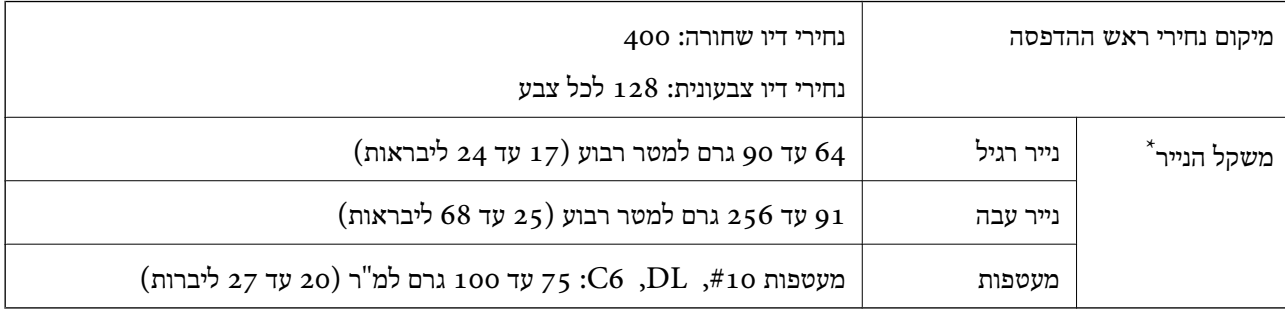

\* גם כאשר עובי הנייר נמצא בתוך טווח זה, אפשרשהנייר לא יוזןלתוך המדפסת אושאיכות ההדפסה תהיה ירודה, בהתאם לתכונות או איכות הנייר.

### **שטח בר הדפסה**

### *האזור המיועד להדפסה עבור גליונות בודדים*

איכות ההדפסה יכולה לרדת בשטחים המוצללים בגלל מנגנון המדפסת.

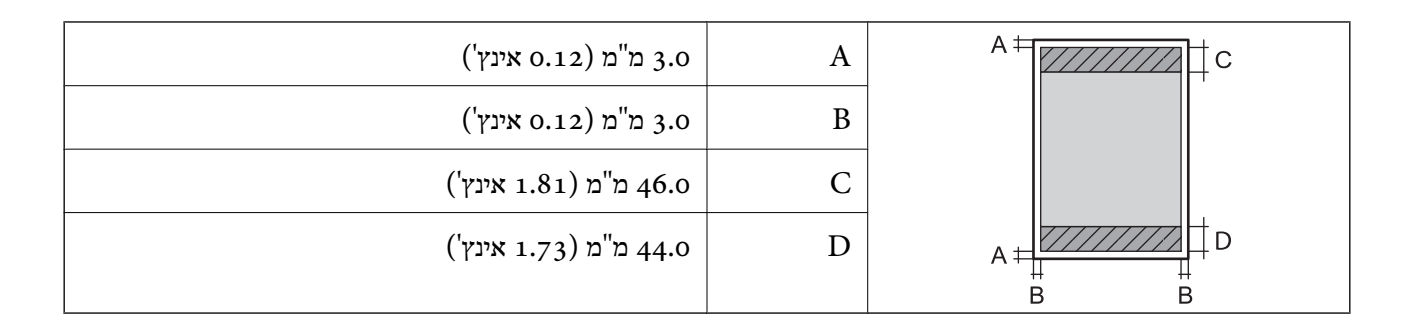

### *האזור הניתן להדפסה במעטפות*

איכות ההדפסה יכולה לרדת בשטחים המוצללים בגלל מנגנון המדפסת.

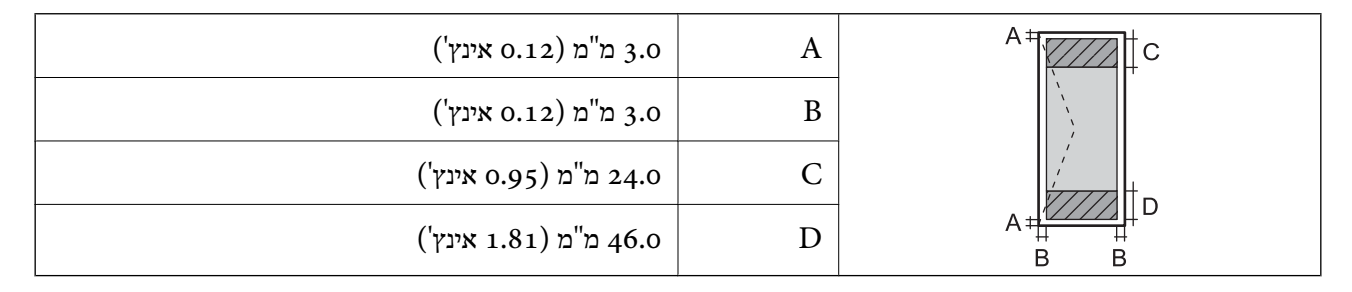

# **מפרט הסורק**

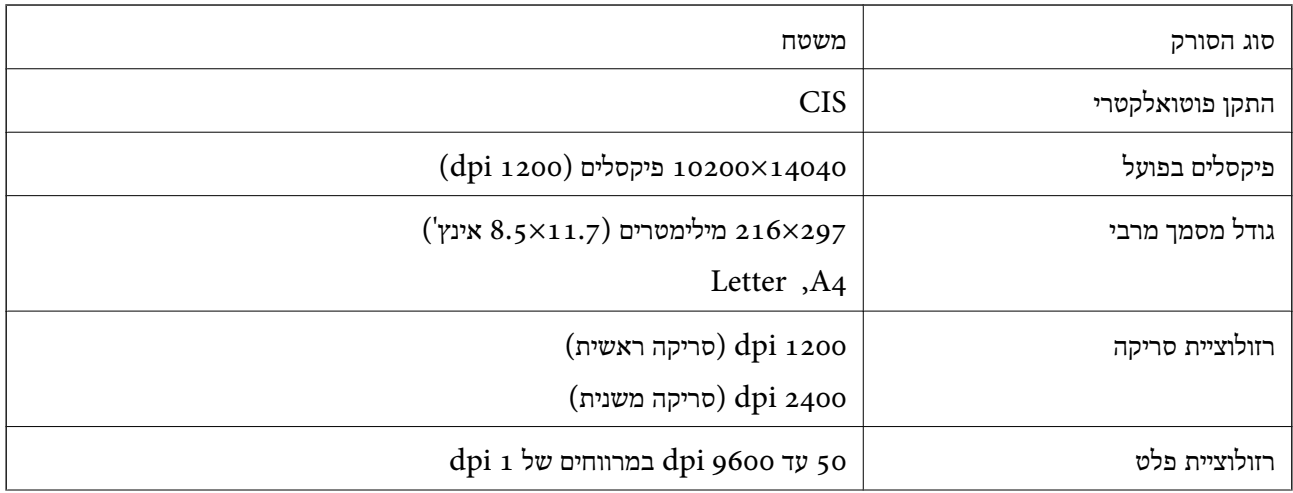

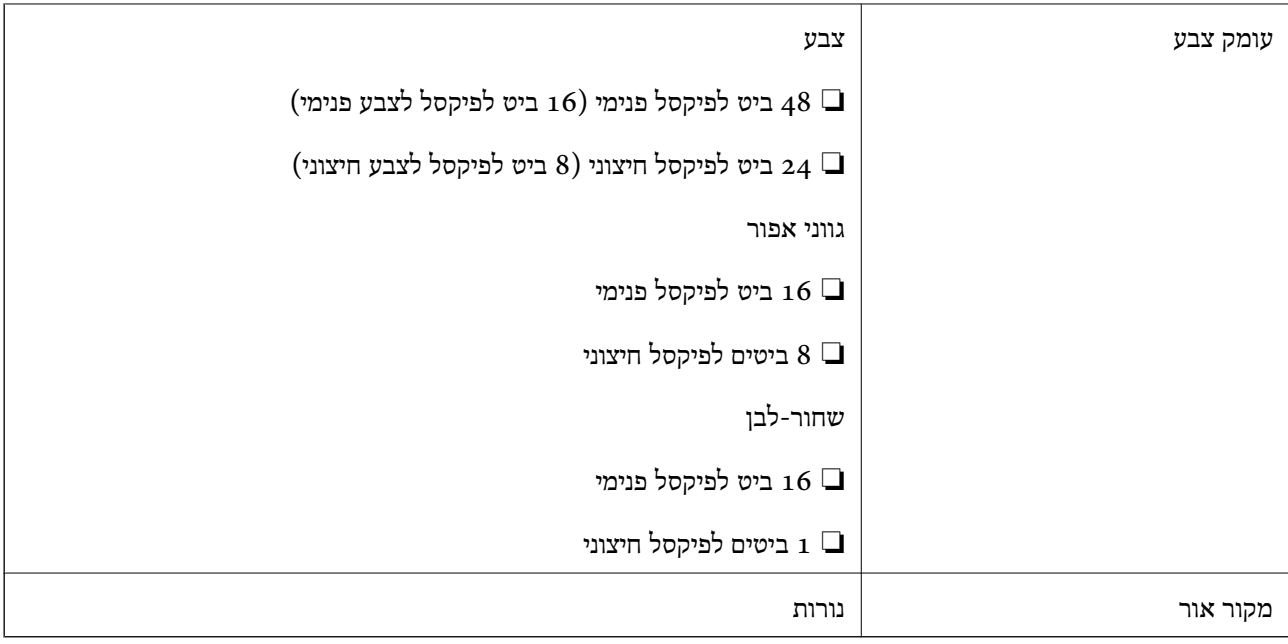

### **מפרט מזין המסמכים האוטומטי**

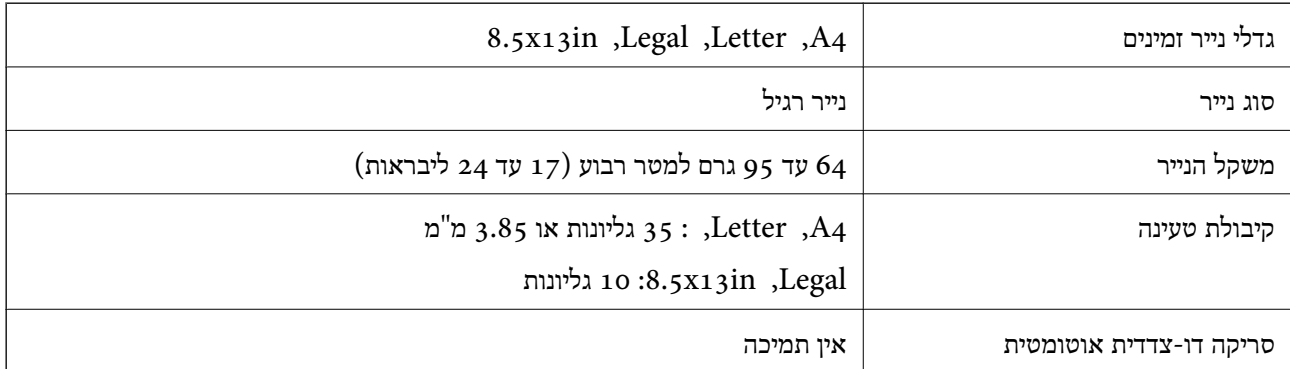

גם כאשר מסמך המקור עומד בדרישות של מדיה שניתן להניח בתוך מזין המסמכים האוטומטי, אפשר שלא ניתן יהיה<br>להזין אותו מתוך מזין המסמכים האוטומטי או שאיכות הסריקה תרד, בהתאם לתכונות הנייר או איכותו.

### **מפרט הפקס**

בלבד ET-5170 Series/L6490 Series

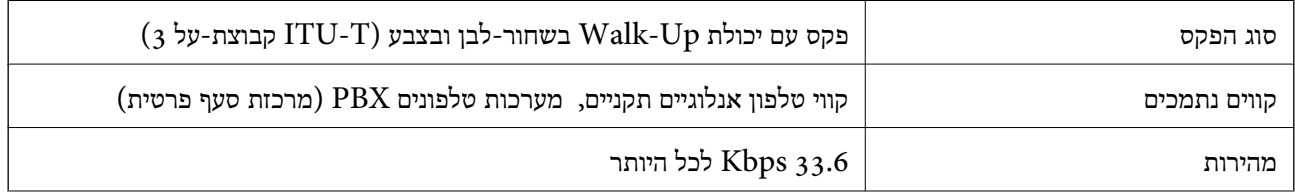

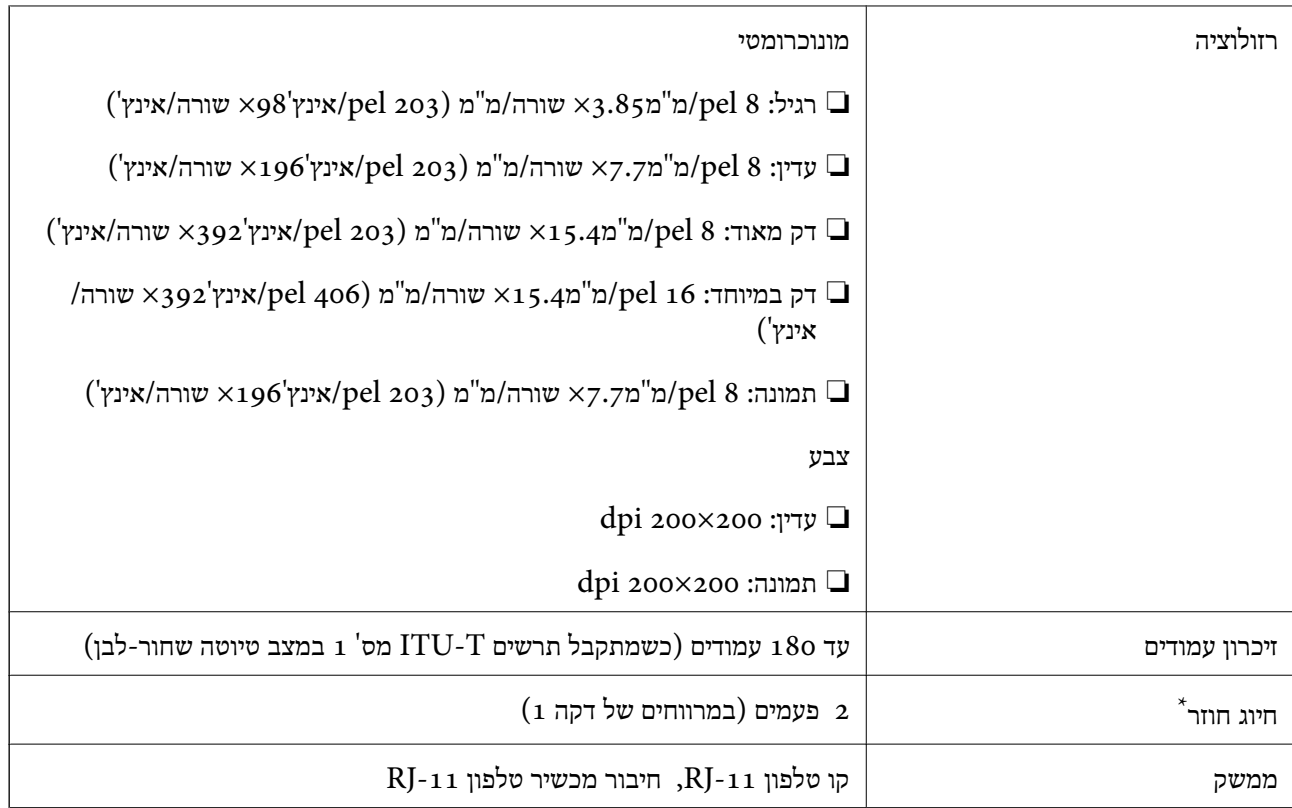

\* המפרט יכול להשתנות ממדינה למדינה ומאזור לאזור.

# **השימוש ביציאה עבור המדפסת**

המדפסת משתמשת ביציאה הבאה. מנהל הרשת אמור להתיר את זמינותן של יציאות אלה בהתאם לצורך.

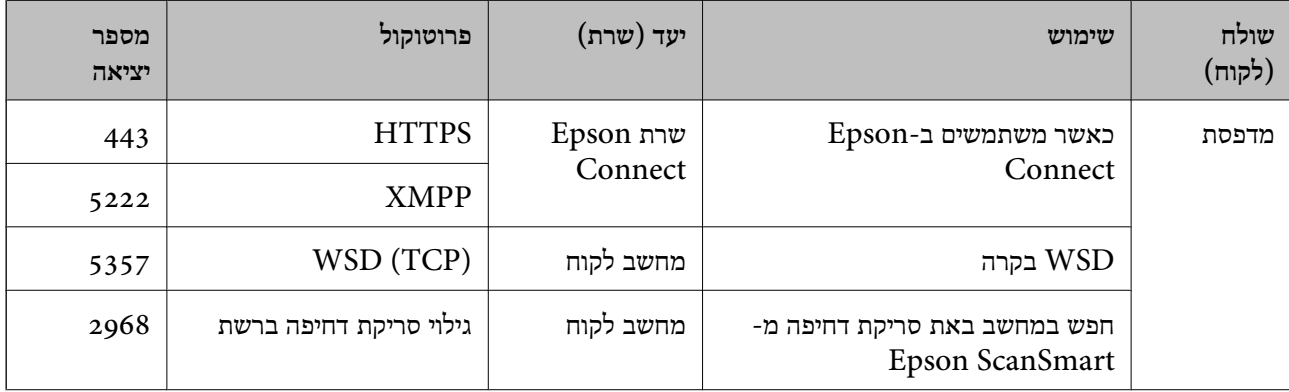

<span id="page-283-0"></span>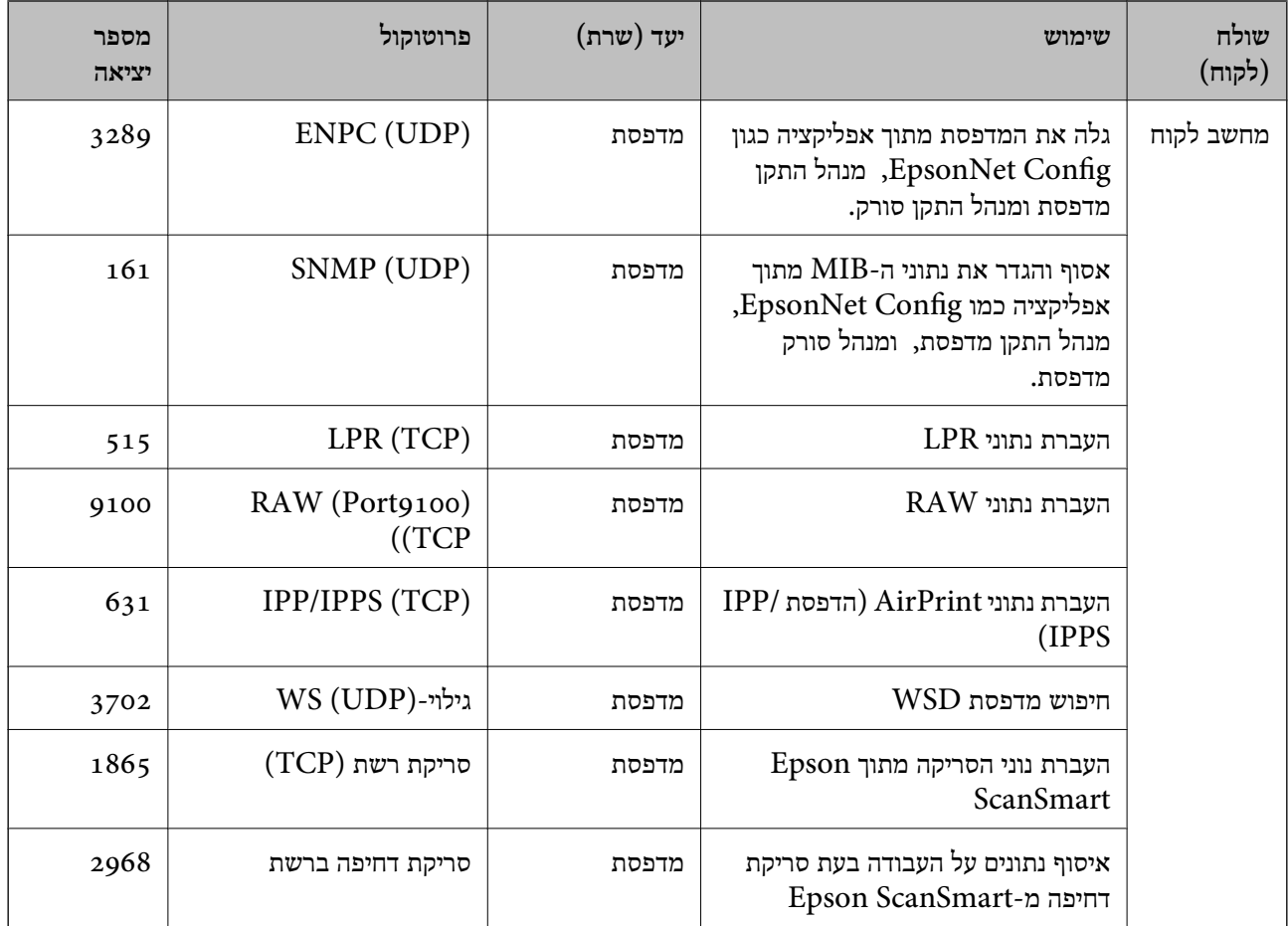

# **מפרט ממשקים**

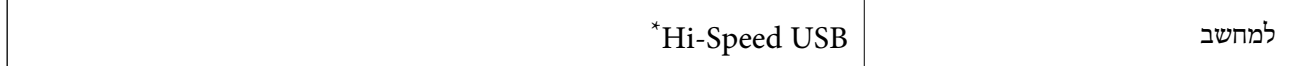

\* אין תמיכה בכבלי 3.0 USB.

### **מפרטי רשת**

# **Wi-Fi מפרט**

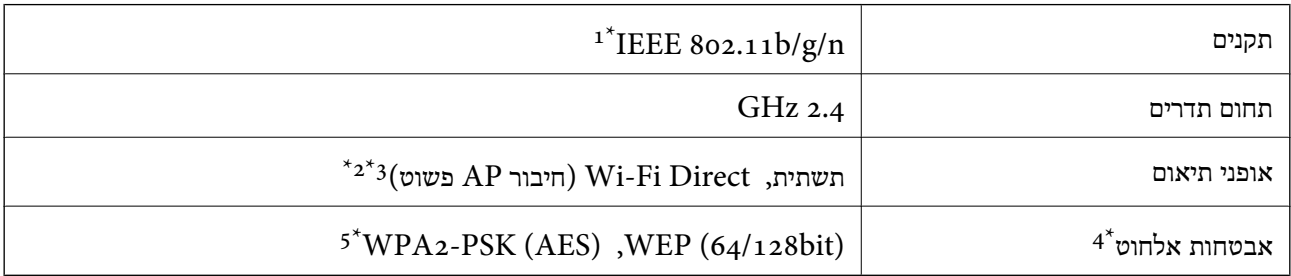

.HT20-1 זמין רק עבור ה $\textrm{IEEE}$  802.111  $1^*$ 

- $\,$  1<br/>EEE  $\,$ 802.11b $\,$  1<br/>  $\,$  12\*  $\,$  2  $^{\star}$
- \*3 מצב חיבור AP פשוט תואם לחיבור לרשת Fi-Wi) תשתית) או לחיבור לרשת Ethernet.
	- בלבד. WPA2-PSK (AES) -- תומך ב- WPA2-PSK (AES) התומך ב
	- \*5 תואם לתקן ההצפנה 2WPA עם תמיכה בהצפנת 2WPA/WPA אישית.

# **מפרט Ethernet**

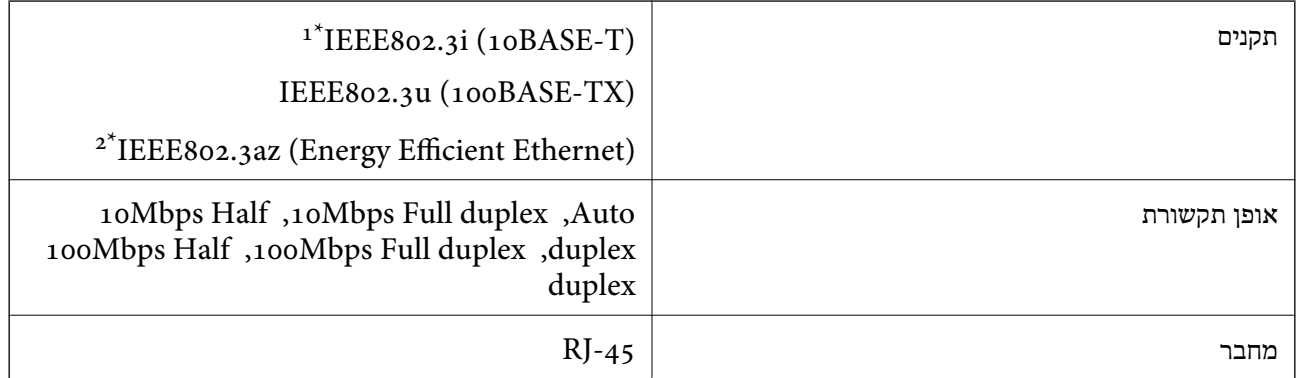

ומעלה כדי למנוע סכנת הפרעות רדיו. (STP (Shielded twisted pair השתמש בכבל הדיו. כדי להנוע סכנת הפרעות ה

.<br>12 ההתקן המחובר חייב לציית לתקני 1EEE802.3az.

# **פונקציות רשת ו- 6IPv4/IPv**

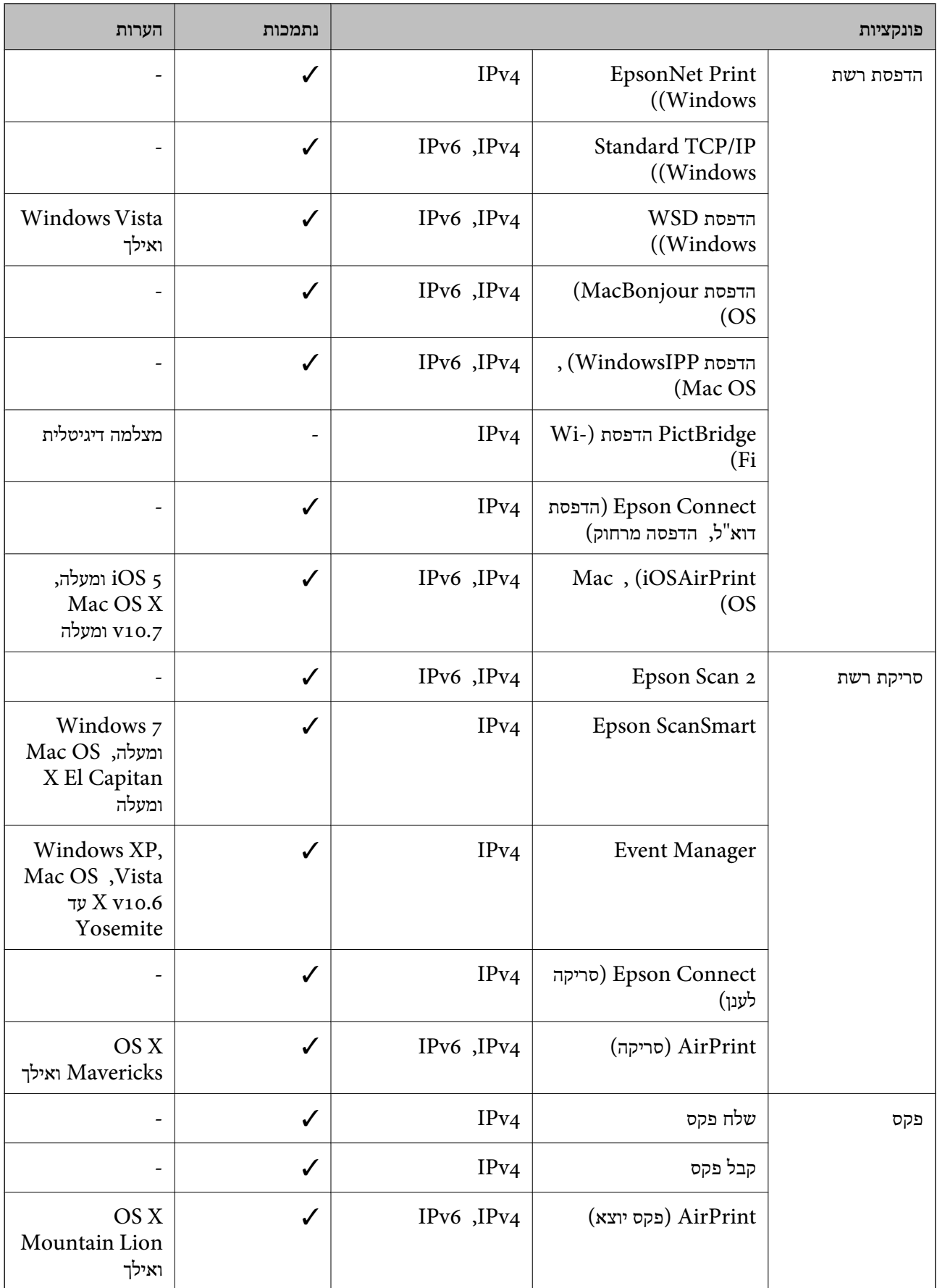

# **פרוטוקול אבטחה**

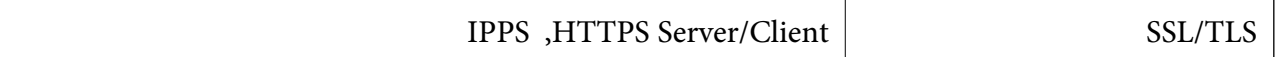

# **שירותי צד שלישי נתמכים**

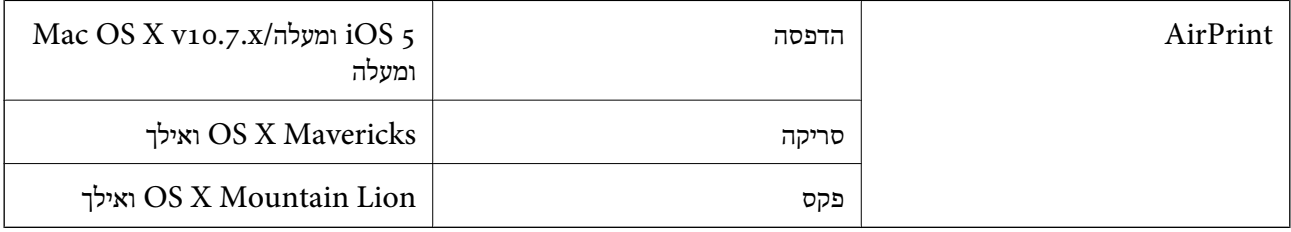

### **מידות**

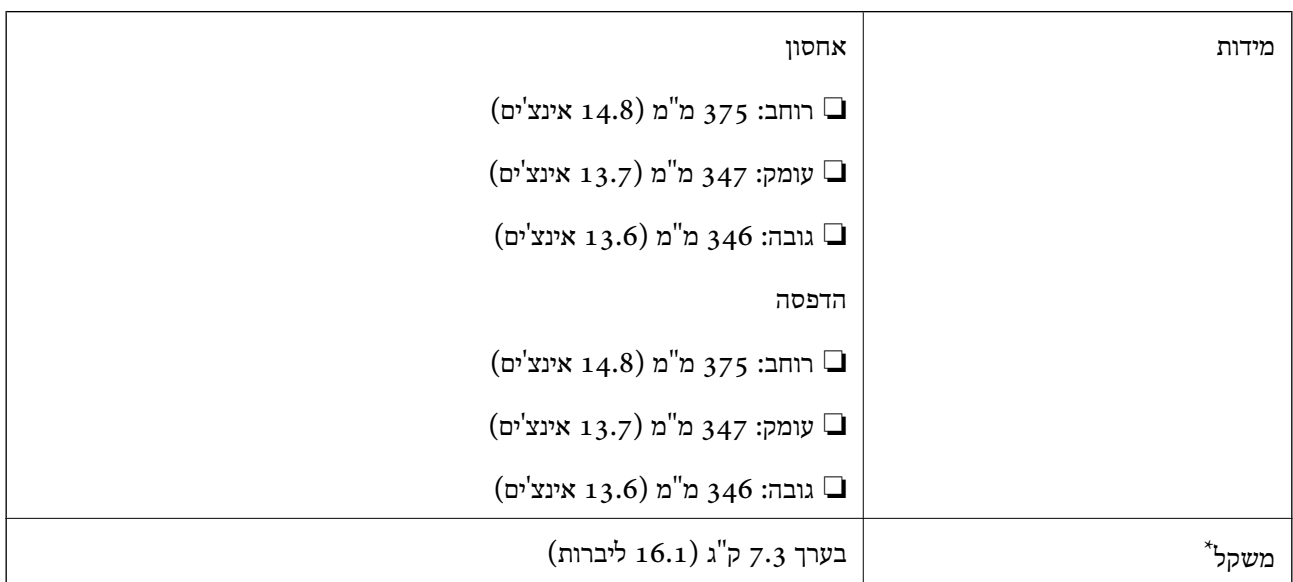

\* ללא הדיו וכבל החשמל.

# **מפרטים חשמליים**

# **ET-5170 Series/L6490 Series**

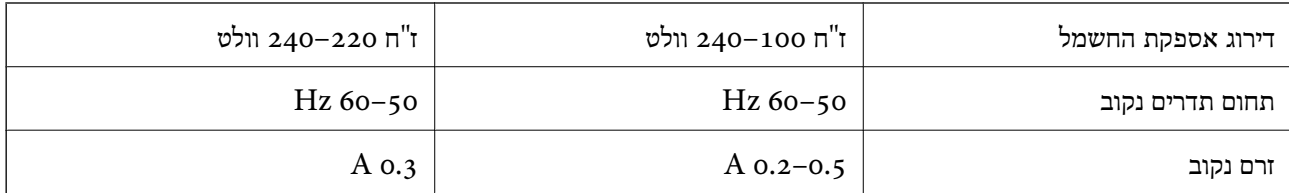

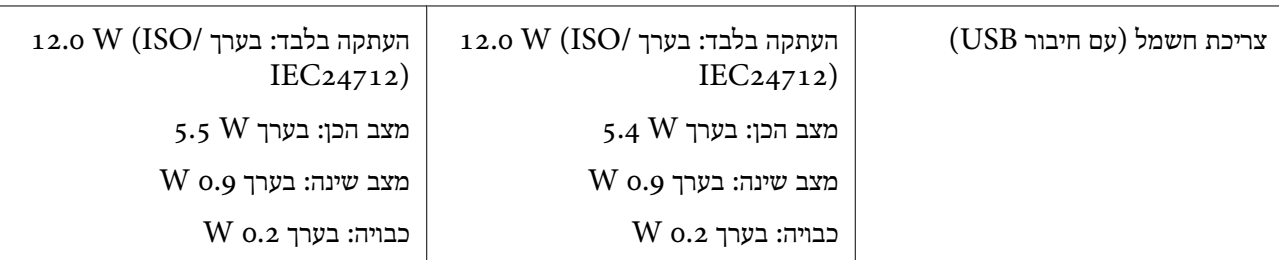

*לתשומת לבך:*

❏ *לפרטים על המתח החשמלי של המדפסת ראה התווית שעליה.*

❏ *פרטים על צריכת חשמל עבור משתמשים אירופיים, ראה האתר להלן. <http://www.epson.eu/energy-consumption>*

#### **ET-5150 Series/L6460 Series**

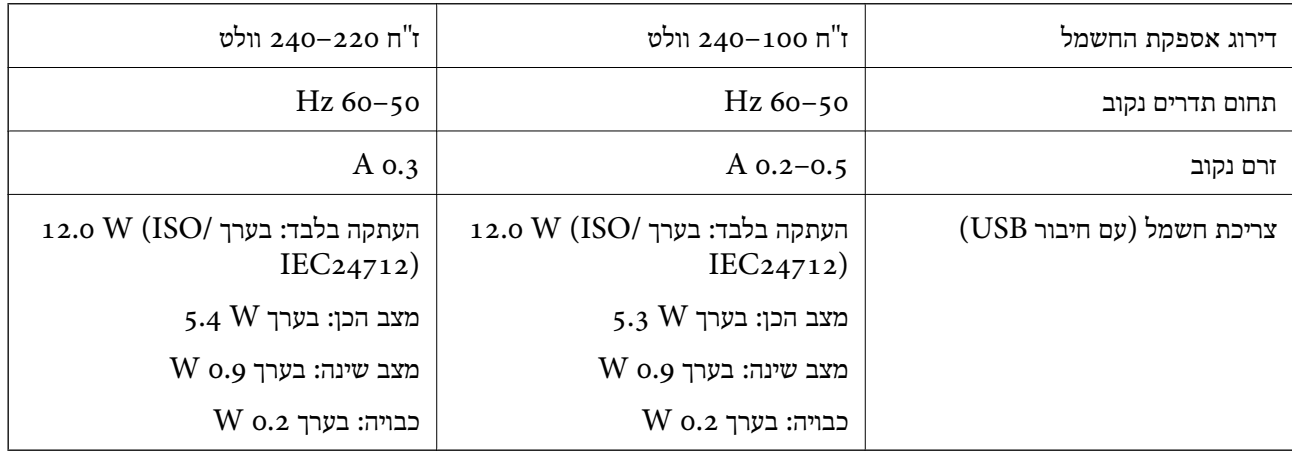

#### *לתשומת לבך:*

❏ *לפרטים על המתח החשמלי של המדפסת ראה התווית שעליה.*

❏ *פרטים על צריכת חשמל עבור משתמשים אירופיים, ראה האתר להלן.*

*<http://www.epson.eu/energy-consumption>*

### **מפרט סביבתי**

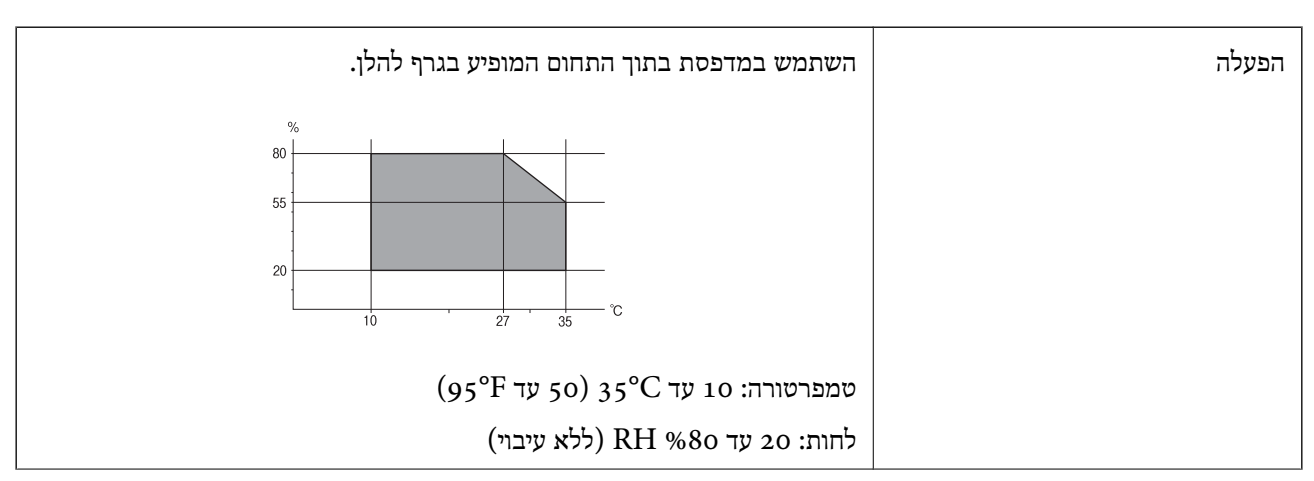
<span id="page-288-0"></span>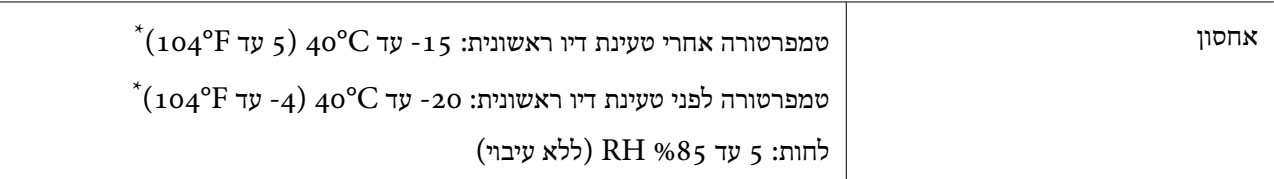

. באפשרותך לאחסן עד חודש אחד ב- C40°F) באפשרותך לאחסן עד

### **מפרט סביבתי לבקבוקי דיו**

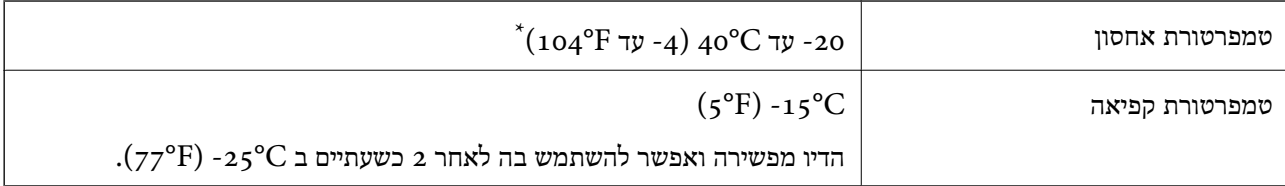

. באפשרותך לאחסן עד חודש אחד ב- C40°F) ב

### **דרישות המערכת**

Windows❏

,סיביות-32 (יותר מתקדמת או Windows 10 ,Windows 8/8.1 ,Windows 7 ,Windows Vista  $(5-64)$ סיביות)

(סיביות-) 32Windows XP SP3

Windows XP Professional x64 Edition SP2

ואילך Windows Server 2003 (SP2)

Mac OS❏

ואילך Mac OS X v10.6.8

*לתשומת לבך:* ❏ *ייתכן שמערכת ההפעלה OS Mac אינה תומכת בתכונות וביישומים מסוימים.*

❏ *מערכת הקבצים של (UFS (UNIX עבור OS Mac אינה נתמכת.*

# **מידע רגולטורי**

### **תקנים ואישורים**

### **תקנים ואישורים לדגם אמריקאי**

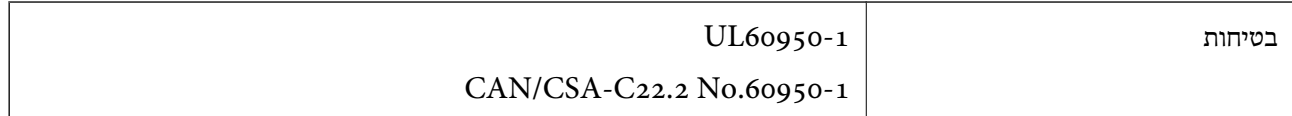

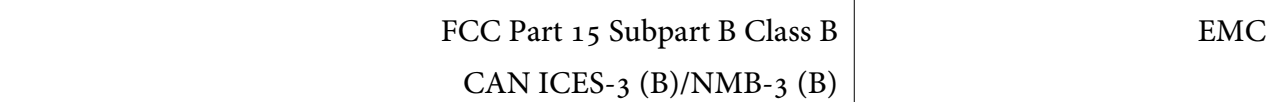

ציוד זה מכיל את מודול האלחוט הבא.

Seiko Epson Corporation :יצרן

#### J26H006 :סוג

מוצר זה תואם לסעיף 15 בחוקי ה-FCC ו-RSS-210 בחוקי ה-IC. Epson לא תישא באחריות בגין אי עמידה בדרישות ההגנה כתוצאה משינוישבוצע במוצר ולא הומלץ עלידה. הפעלתו כפופה לשני התנאים הבאים:(1) מכשיר זה לא יגרום להפרעה מזיקה; וכן (2) על מכשיר זה לקבל כל הפרעה שתיקלט, לרבות הפרעה שעלולה לגרום להפעלה<br>רלחי רצויה שלו.

כדי למנוע הפרעה בקליטת רדיו בשירות המורשה, יש להשתמש במכשיר אך ורק בתוך מבנה מקורה והרחק מחלונות, כך שתישמר הגנה מרבית. יש לקבל רישיון נפרד עבור כל ציוד (או אנטנת השידור שלו) שמותקן בחוץ.

הציוד תואם להגבלות החשיפה לקרינה של ה -IC/FCC כפי שהן מוגדרות לסביבה בלתי מבוקרת ועונה על הנחיות החשיפה לגלי רדיו של ה-FCC בנספח C של OET65 ושל RSS-102 בכללי החשיפה לגלי רדיו של ה-IC. יש להתקין את הציוד ולהשתמש בו כך שהרדיאטור נמצא במרחק של 20 ס"מ לפחות מגוף האדם (לא כולל הגפיים:<br>ידיים. פרקי כפות הידיים. רגליים וקרסוליים).

### **תקנים ואישורים לדגם אירופי**

עבור משתמשים באירופה

הברת Seiko Epson Corporation מצהירה בזאת שדגם ציוד הרדיו שלהלן תואם להוראה 2014/53/EU.<br>הטקסט המלא של הוראת התאימות של ה-EU זמיו באתר האינטרנט שלהלן.

#### <http://www.epson.eu/conformity>

#### C653A ,C662B

לשימוש במדינות אלה בלבד: אירלנד, בריטניה, אוסטריה, גרמניה, ליכטנשטיין, שווייץ, צרפת, בלגיה,<br>לוקסמבורג, הולנד, איטליה, פורטוגל, ספרד, דנמרק, פינלנד, נורווגיה, שוודיה, איסלנד, קרואטיה, קפריסין,<br>יוון, סלובניה, מלטה, בולגריה,

Epson אינה יכולה לקבל על עצמה אחריות לכל כשל בעמידה בדרישות ההגנה הנגרמות משינוי של המוצרים שלא<br>הומלץ עליו.

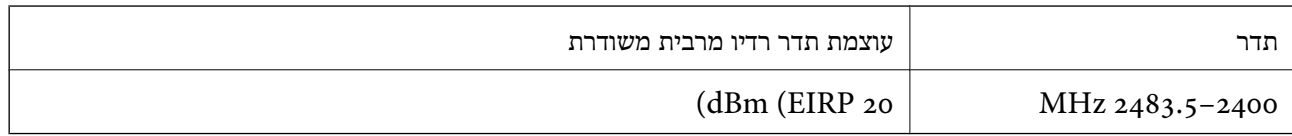

# $\epsilon$

### **תקנים ואישורים לדגם אוסטרלי**

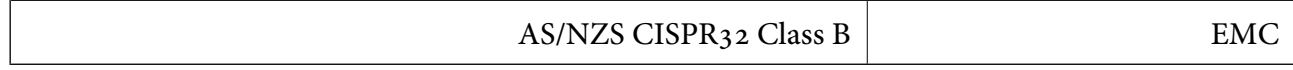

<span id="page-290-0"></span>חברת Epson מכריזה בזאת שדגמי הציוד שלהלן עונים על הדרישות היסודיות של תקן 4268NZS/AS ותקנות רלוונטיות אחרות בו:

#### C653A ,C662B

Epson אינה יכולה לקבל על עצמה אחריות לכל כשל בעמידה בדרישות ההגנה הנגרמות משינוי של המוצרים שלא<br>הומלץ עליו.

### **תקנים ואישורים לדגם ניו זילנד**

### **General Warning**

The grant of a Telepermit for any item of terminal equipment indicates only that Telecom has accepted that the item complies with minimum conditions for connection to its network. It indicates no endorsement of the product by Telecom, nor does it provide any sort of warranty. Above all, it provides no assurance that any item will work correctly in all respects with another item of Telepermitted equipment of a different make or model, nor does it imply that any product is compatible with all of Telecom's network services.

Telepermitted equipment only may be connected to the EXT telephone port. This port is not specifically designed for 3-wire-connected equipment. 3-wire-connected equipment might not respond to incoming ringing when attached to this port.

#### **Important Notice**

Under power failure conditions, this telephone may not operate. Please ensure that a separate telephone, not dependent on local power, is available for emergency use.

This equipment is not capable, under all operating conditions, of correct operation at the higher speeds for which it is designed. Telecom will accept no responsibility should difficulties arise in such circumstances.

This equipment shall not be set up to make automatic calls to the Telecom '111' Emergency Service.

# **מגבלות על העתקה**

הקפד לפעול לפי המגבלות להלן כדי להבטיח שימוש אחראי וחוקי במדפסת.

העתקת הפריטים להלן אסורה על פי חוק:

שטרות כסף, מטבעות, ניירות ערך סחירים בהנפקת הממשלה, אגרות חוב ממשלתיות ואגרות חוב עירוניות  $\Box$ 

בולים לא משומשים, גלויות מבוילות ופריטי דואר רשמי אחרים הנושאים דמי משלוח תקפים $\Box$ 

בולי הכנסה בהנפקת הממשלה וניירות ערך שהונפקו לפי הליך חוקי.  $\Box$ 

נקוט זהירות בעת הדפסת הפריטים האלה:

⊡ ניירות ערך סחירים פרטיים (תעודות מניות, שטרות, המחאות וכדומה), כרטיסים חודשיים לתחבורה ציבורית,<br>כרטיסים בהנחה וכדומה.

ררכונים, רישיונות נהיגה, תעודות כשירות, היתרי מעבר בדרכים, בולי מזון, כרטיסים וכדומה. $\Box$ 

*יתכן שהעתקת פריטים אלה גם אסורה על פי חוק. לתשומת לבך:*

שימוש אחראי בחומרים שיש עליהם זכויות יוצרים:

אפשר להשתמש במדפסות לרעה בכך שמעתיקים חומרים שיש עליהם זכויות יוצרים. אלא אם פועלים לפי ייעוץ מעורך דין ובידיעתו, יש לנהוג באחראיות ובכבוד באמצעות השגת רשותו של המחזיק בזכויות היוצרים לפני העתקת<br>כל חומר שיצא לאור.

# **מידע מנהל**

<span id="page-292-0"></span>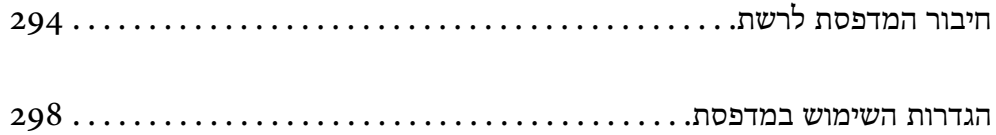

# **חיבור המדפסת לרשת**

תוכל לחבר את המפסת לרשת במספר דרכים.

חבר באמצעות שימוש בהגדרות מתקדמות בלוח הבקרה.  $\Box$ 

חבר באמצעות שימוש במתקין באתר האינטרנט או בדיסק התוכנה.  $\Box$ 

<span id="page-293-0"></span>סעיף זה מסביר את נוהל חיבור המדפסת לרשת באמצעות לוח הבקרה של המדפסת.

# **לפני ביצוע חיבור רשת**

על מנת להתחבר לרשת, בדוק מראש את שיטת החיבור ואת מידע ההגדרות עבור החיבור.

## **איסוף מידע על הגדרת החיבור**

הכן את מידע ההגדרות הדרוש כדי להתחבר. בדוק מראש את המידע הבא.

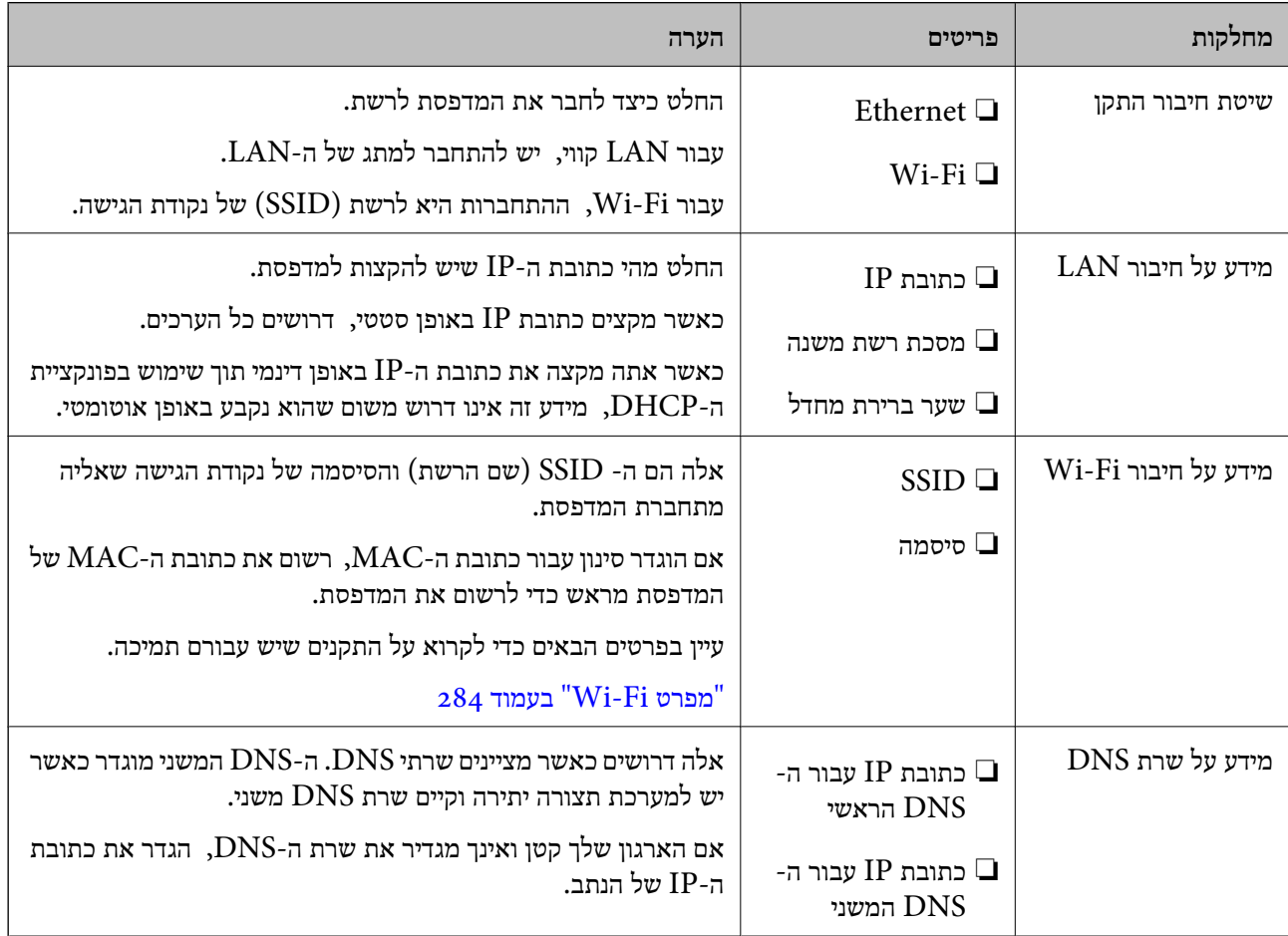

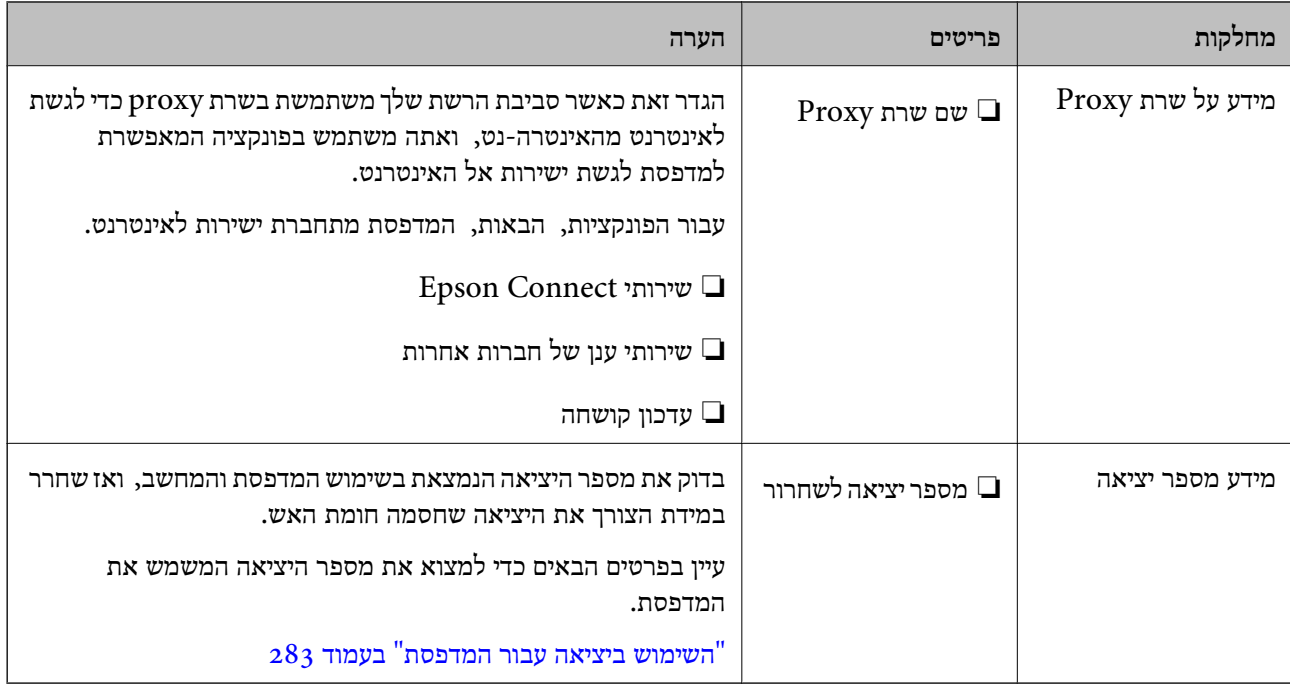

### **הקצאת כתובת IP**

ניתן להקצות את הסוגים הבאים של כתובות IP.

#### **כתובת IP סטטית:**

הקצה באופן ידני למדפסת (המארחת) את כתובת ה -IP שנקבעה מראש.

יש להגדיר באופן ידני את המידע הדרוש כדי להתחבר לרשת (מסכת תת-רשת, שער ברירת המחדל, שרת ה-<br>DNS, וכן הלאה).

כתובת ה -IP אינה משתנה אפילו כאשר מכבים את ההתקן. לכן אפשרות זו שימושית כאשר רוצים לנהל התקנים בסביבה שבה לא ניתן לשנות את כתובת ה-IP או כאשר רוצים לנהל התקנים תוך שימוש בכתובת ה-IP. אנאו<br>ממליצים על הגדרות עבור המדפסת, השרת וכו', שאליהם ניגשים מחשבים רבים.

#### **הקצאה אוטומטיית באמצעות פונקציית ה -DHCP) כתובת IP דינמית):**

נתב ה -DHCP. הקצה את כתוב ה -IP באופן אוטומטי למדפסת (מארחת) באמצעות השימוש בפונקציית ה -DHCP של שרת או

המידע הדרוש לשם התחברות אל הרשת (מסכת תת-רשת, שער ברירת המחדל, שרת ה-DNS, וכן הלאה) מוגדר<br>באופן אוטומטי, ולכן תוכל לחבר את ההתקן בקלות אל הרשת.

מחדש. אם ההתקן או הנתב מכובים, או בהתאם להגדרות שרת ה -DHCP, אפשר שכתובת ה -IP תשתנה בעת התחברות

אנו ממליצים לנהל התקנים מחוץ לכתובת ה -IP וליצור תקשורת עם פרוטוקולים שיכולים לעקוב אחר כתובת ה - .IP

*כאשר משתמשים בפונקציית שמירת הכתובת של ה-DHCP, ניתן להקצות את אותה כתובת IP להתקנים בכל עת. לתשומת לבך:*

## **שרת DNS ושרת פרוקסי**

לשרת ה -DNS יש שם מארח, שם תחום של כתובת הדוא"ל וכו', בהקשר של מידע על כתובת ה -IP.

<span id="page-295-0"></span>התקשורת אינה אפשרית אם הצד השני תואר בשם מארח, שם תחום, וכו', כאשר המחשב או המדפסת מבצעת תקשורת IP.

מתשאל את שרת ה-DNS כדי לקבל מידע ומשיג את כתובת ה-IP של הצד האחר. תהליך זה נקרא רזולוציה.

לכן, התקנים, כגון מחשבים ומדפסות מסוגלים לתקשר באמצעות כתובת ה -IP.

רזולוציית השם דרושה כדי שהמדפסת תוכל לתקשר באמצעות פונקציית הדוא"ל או פונקציית החיבור לאינטרנט.

כאשר אתה משתמש בפונקציות אלה, בצע את הגדרות שרת ה -DNS.

באופן אוטומטי. כאשר אתה מקצה למדפסת כתובת IP באמצעות פונקציית ה -DHCP של שרת או נתב ה -DHCP היא מוגדרת

שרת הפרוקסי ממוקם בשער שבין הרשת לבין האינטרנט, והוא מתקשר עם המחשב, המדפסת והאינטרנט (השרת הנגדי) מטעם כל אחד מהם. השרת הנגדי מתקשר רק עם שרת הפרוקסי. לכן, לא ניתן לקרוא מידע על המדפסת, כגון<br>כתובת ה-IP ומספר היציאה, ולכן ניתן לצפות לאבטחה מוגברת.

כאשר אתה מתחבר אל האינטרנט במאצעות שרת פרוקסי, הגדר את שרת הפרוקסי במדפסת.

# **התחברות אל הרשת מלוח הבקרה**

חבר את המדפסת אל הרשת באמצעות לוח הבקרה של המדפסת.

## **הקצאת כתובת ה -IP**

הגדרת הפריטים הבסיסיים כמו כתובת המארח מסכת רשת משנה, שער ברירת מחדל. סעיף זה מסביר את הנוהל להגדרת כתובת IP סטטית.

- התעל את המדפסת.  $1$
- .2 בחר **הגדרות** במסך הבית בלוח הבקרה של המדפסת.
- .3 בחר **הגדרות כלליות** > **הגדרות רשת** > **מתקדם** > **IP/TCP**.
	- .4 בחר **ידני** עבור **קבל כתובת IP**.

כאשר אתה מגדיר את כתובת ה -IP באופן אוטומטי באמצעות פונקציית ה -DHCP של הנתב, בחר **אוטומטי**. אוטומטי, לכן עבור ישירות לשלב .7 במקרה זה, גם ה - **כתובת IP**, ה -**מסכת רשת משנה**, וה- **שער ברירת מחדל** בשלבים <sup>5</sup> עד <sup>6</sup> יוגדרו באופן

 $\text{IP}$ . הזו את כתובת ה- $\text{IP}$ .

המיקוד עובר למקטע הקדמי או למקטע האחורי כשהם מופרדים על ידי נקודה, אם תבחר l ו-r. אשר את הערך המשתקף במסך הקודם.

> .6 הגדר את **מסכת רשת משנה** ואת **שער ברירת מחדל**. אשר את הערך המשתקף במסך הקודם.

# *חשוב:* c

*אם השילוב של כתובת IP של, מסכת רשת משנה ושל שער ברירת מחדל אינו נכון, יהיה התחל הגדרה בלתי פעיל ולא תוכל להמשיך בביצו ההגדרות. ודא שאין שגיאה בהזנת הנתונים.*

הזו את כתובת ה-IP של שרת ה-DNS הראשי.  $^7$ 

אשר את הערך המשתקף במסך הקודם.

```
לתשומת לבך:
```
*כאשר אתה בוחר אוטומטי עבור הגדרות הקצאת כתובת ה-IP, ביכולתךלבחור את הגדרות שרת ה-DNS מתוךידני או אוטומטי. אם אין ביכולתךלהשיג את כתובת שרת ה-DNS באופן אוטומטי, בחר ידני והזן באופן ישיר את כתובת שרת ה-DNS. לאחר מכן, הזן ישירות את כתובת שרת ה-DNS המשני. אם בחרת אוטומטי, עבור אל שלב .9*

הזן את כתובת ה-IP של שרת ה-DNS המשני.  $^{\rm 8}$ 

אשר את הערך המשתקף במסך הקודם.

.9 הקש **התחל הגדרה**.

#### *הגדרת שרת ה-Proxy*

הגדר את שרת ה -proxy אם שני הפרטים הבאים נכונים.

ם שרת ה-proxy מיועד לחיבור אינטרנט. $\Box$ 

או שירותים Epson Connect בעת שימוש בפונקציה שבה מדפסת מתחברת ישירות Epson Connect בעת שירותים Epson בענו.

.1 בחר ב-**הגדרות** במסך הבית.

בעת ביצוע הגדרות אחרי הגדרת כתובת ה -IP, מוצג מסך **מתקדם**. עבור לשלב .3

- .2 בחר **הגדרות כלליות** > **הגדרות רשת** > **מתקדם**.
	- .3 בחר **שרת פרוקסי**.
	- .4 בחר **שימוש** עבור **הגדרות שרת פרוקסי**.
- . FQDN הזן את הכתובת עבור שרת ה-proxy על פי תבנית 1Pv4 או FQDN. אשר את הערך המשתקף במסך הקודם.
	- . הזן את מספר היציאה של שרת ה-proxy. אשר את הערך המשתקף במסך הקודם.
		- .7 הקש **התחל הגדרה**.

## **התחברות אל LAN**

חבר את המדפסת אל הרשת באמצעות Ethernet או Fi-Wi.

#### *התחברות אל Ethernet*

<span id="page-297-0"></span>חבר את המדפסת לרשת באמצעות שימוש בכבל Ethernet, ובדוק את החיבור.

- .1 חבר את המדפסת והרכזת (מתג LAN (באמצעות כבל Ethernet.
	- .2 בחר ב-**הגדרות** במסך הבית.
	- .3 בחר **הגדרות כלליות** > **הגדרות רשת** > **בדיקת חיבור**. מוצגת תוצאת אבחון החיבור. אשר שהחיבור נכון.
		- .4 הקש **אישור** כדי לסיים.

<mark>כאשר אתה מקיש <mark>הדפסת דוח בדיקה</mark>, תוכל להדפיס את תוצאת האבחון. כדי להדפיסו, פעל בהתאם להוראות</mark><br>המוצגות טל המסר.

**מידע קשור**  $\,$ "שינוי חיבור [הרשת](#page-233-0) מ-Wi-Fi ל-"שינוי שינוי ל-

#### *חיבור אל LAN אלחוטי (Fi-Wi(*

תוכל לחבר את המדפסת אל ה- LAN האלחוטי (Wi-Fi) במספר דרכים. בחר את שיטות החיבור המתאימה<br>לסביבה ולתנאים שלך.

אם ידוע לך המידע על הנתב האלחוטי, כגון SSID וסיסמה, תוכל לבצע את ההגדרות באופן ידני.

אם הנתב האלחוטי תומך ב-WPS, תוכל לבצע את ההגדרות באמצעות ההגדרה בלחיצת כפתור.

אחרי חיבור המדפסת אל הרשת, חבר את המדפסת מההתקן בו ברצונךלהשתמש (מחשב, התקן חכם, טבלט וכן הלאה).

**מידע קשור**

- $\,$  "ביצוע [הגדרות](#page-235-0)  $\rm{SiD}$  [באמצעות](#page-235-0) הזנת ה- $\rm{SiD}$  [והסיסמה" בעמוד](#page-235-0)  $\rm{\bullet}$
- ביצוע [הגדרות](#page-236-0) Wi-Fi [באמצעות](#page-236-0) התקנת לחצן (WPS) "ביצוע הגדרות
- ביצוע [הגדרות](#page-237-0) [Fi-Wi](#page-237-0)-Fi [באמצעות](#page-237-0) הגדרת קוד "PIN (WPS) ביצוע הגדרות

## **הגדרות השימוש במדפסת**

# **הפיכת אנשי קשר לזמינים**

רשימת אנשי קשר מאפשרת להזין יעדים בקלות. תוכל לרשום עד 100 רשומות ותוכל להשתמש ברשימת אנשי<br>הקשר כאשר תזין מספר פקס. תכונה זו זמינה רק עבור ET-5170 Series/L6490 Series.

#### **רישום או עריכה של אנשי קשר**

.1 בחר ב-**פקס** במסך הבית.

- .2 בחר **אנשי קשר**.
- . בצע אחת מהפעולות הבאות.  $3$

❏כדי לרשום איש קשר חדש, בחר **וסף רשומה**, ואז בחר **הוסף איש קשר**.

❏כדי לערוך איש קשר, בחר באיש קשר המטרה, ואז בחר **עריכה**.

הנהלים שלהלן. ❏כדילמחוק איש קשר, בחר באיש קשר המטרה ואז בחר את **מחיקה**, ואז בחר על **כן**. אינך צריךלבצע את

.4 בצע את ההגדרות הבאות.

*לתשומת לבך:*

בעת הזנת מספר פקס הזן קוד גישה חיצוני בתחילת מספר הפקס אם מערכת הטלפונים שלך היא מסוג PBX וצריכים *לחייג את קוד הגישה כדילקבל קו חוץ. אם קוד הגישה הוגדר בהגדרה סוג הקו הזן # (סולמית) במקום קוד הגישה. כדי להוסיף השהיה (השהיה למשך לשלוש שניות) במהלך החיוג, הזן מקף (-).*

.5 בחר **אישור**.

### **רישום או עריכה של אנשי קשר בקבוצות**

הוספת אנשי קשר לקבוצה מאפשרת לשלוח פקס ליעדים מרובים בוזמנית.

- .1 בחר ב-**פקס** במסך הבית.
	- .2 בחר **אנשי קשר**.
- . בצע אחת מהפעולות הבאות.  $3$

❏כדי לרשום קבוצה חדשה של אנשי קשר, בחר **וסף רשומה**, ואז בחר **הוסף קבוצה**.

❏כדי לערוך אנשי קשר מקובצים, בחר באנשי הקשר המקובצים שהם המטרה, ואז בחר **עריכה**.

**כן**. אינך צריך לבצע את הנהלים שלהלן. ❏כדילמחוק אנשי קשר מקובצים, בחר באנשי הקשר המקובצים שהם המטרה ואז בחר **מחיקה**, ואז בחר

.4 הזן או ערוך את **שם הקבוצה** ואת **מילת מפתח**, ואז בחר **אנשי קשר שיתווספו לקבוצה (חובה)**.

.5 בחר את אנשים הקשר שאתה רוצה לרשום בקבוצה, ואז הקש **סגירה**.

*לתשומת לבך:*

❏ *באפשרותך לרשום 99 אנשי קשר לכל היותר.*

❏ *על מנת לבטל את בחירתו של איש קשר, הקש עליו שוב.*

.6 בחר **אישור**.

#### **רישום אנשי קשר במחשב**

באמצעות Config Web, ניתן ליצור רשימת אנשי קשר במחשב ולייבא אותה למדפסת.

- ." גש אל "Web Config".
- .2 בחר **Settings Advanced** מתוך רשימה בפינה הימנית העליונה של החלון.
	- .3 בחר **Contacts**.
	- .4 בחר את המספר שברצונך לרשום, ואז לחץ על **Edit**.
	- .**Fax Speed**-ו ,**Fax Number** ,**Index Word** ,**Name** הזן .5
		- .6 לחץ על **Apply**.

**מידע קשור**

 $_2$ הפעלת Web Config בדפדפן [אינטרנט" בעמוד](#page-263-0)  $\blacktriangleright$ 

#### *פריטי הגדרות יעד*

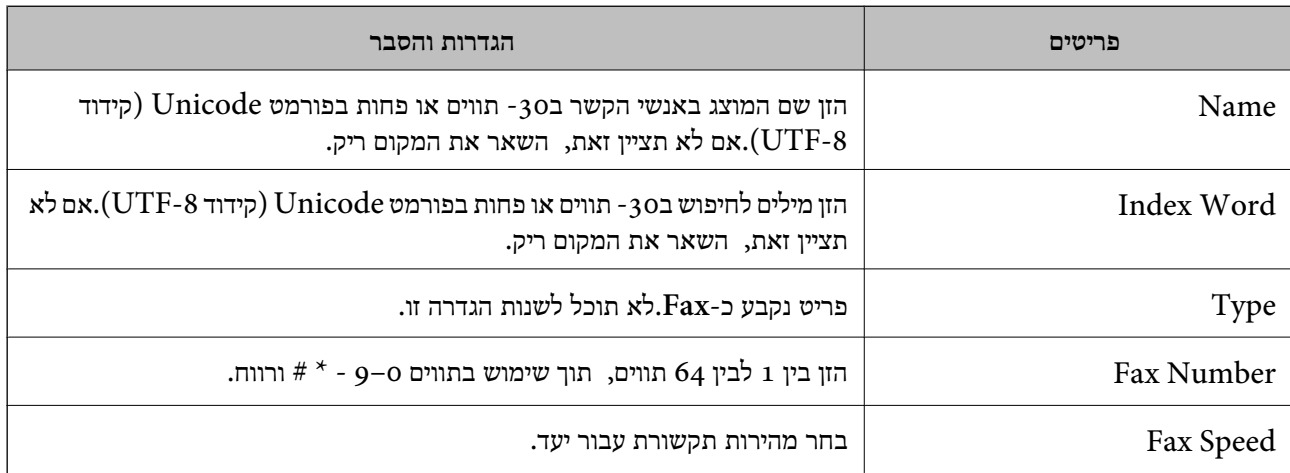

#### *רישום יעדים כקבוצה*

- ." גש אל "Web Config".
- .2 בחר **Settings Advanced** מתוך רשימה בפינה הימנית העליונה של החלון.
	- .3 בחר **Contacts**.
	- .4 בחר את המספר שברצונך לרשום, ואז לחץ על **Edit**.
		- .**Index Word**-ו **Name** הזן .5
			- .6 בחר קבוצה מתוך **Type**.
		- .**Contact(s) for Group** עבור **Select** לחץ .7 היעדים הזמינים יוצגו.
- <span id="page-300-0"></span>.8 בחר את היעד שברצונך לרשום עבור הקבוצה, ואז לחץ על **Select**. *ניתן לרשום יעדים למספר רב של קבוצות. לתשומת לבך:*
	- .9 לחץ על **Apply**.

**מידע קשור**  $_2$ הפעלת Web Config בדפדפן [אינטרנט" בעמוד](#page-263-0)  $\blacktriangleright$ 

# **הפיכת מאפיינים הפקס לזמינים**

תכונת הפקס זמינה רק עבור ET-5170 Series/L6490 Series.

### **לפני שתשתמש בתכונות הפקס**

הגדר את הפריטים הבאים כדי להשתמש בתכונות הפקס.

חבר את המדפסת בצורה נכונה עם קו הטלפון ובמידת הצורך עם הטלפון $\Box$ 

❏השלם את **אשף הגדרת הפקס**, הדרוש כדי לבצע הגדרות בסיסיות.

הגדר את הפריטים בהתאם לצורך.

❏יעדי פלט וההגדרות הקשורות אליהם, כגון הגדרות רשת.

❏רישום **אנשי קשר**

❏**הגדרות המשתמש** המגדירות ערכי ברירת מחדל עבור פריטי תפריט **פקס**

❏**הגדרות דו"ח** כדי להדפיס דיווחים כאשר פקסים נשלחים או מתקבלים

#### **מידע קשור**

- | "חיבור המדפסת לקו הטלפון" בעמוד 301
- | "הכנת המדפסת לשליחה וקבלה של [פקסים" בעמוד](#page-304-0) 305
	- $\,$  הגדרות [הפקס" בעמוד](#page-271-0) 272 $\,$
	- | "הפיכת אנשי קשר [לזמינים" בעמוד](#page-297-0) 298
		- | "הגדרות [המשתמש" בעמוד](#page-278-0) 279
			- $275$  "הגדרות דו"ח" בעמוד  $\blacktriangleright$

# **חיבור המדפסת לקו הטלפון**

#### *קווי טלפון תואמים*

Network (ועם מערכות (Exchange Branch Private (PBX. באפשרותך להשתמש במדפסת עם קווי טלפון אנלוגיים תקניים (Telephone Switched Public = PSTN

יתכן שלא תוכל להשתמש במדפסת עם קווי הטלפון או עם מערכות הטלפונים שלהלן.

ם הו טלפון VoIP כגון DSL או שירות דיגיטלי בסיבים אופטיים.

 $(ISDN)$ קו טלפון דיגיטלי

❏מערכות טלפונים מסוימות מסוג PBX

כאשר מתאמים כגון מתאמי מסופים, מתאמי  $\rm{VoIP}$  , מפצלים או נתב  $\rm{DSL}$  מחוברים בין שקע הטלפון בקיר  $\Box$ לבין המדפסת

*חיבור המדפסת לקו הטלפון*

הבר את המדפסת לשקע טלפון בקיר באמצעות כבל טלפון מסוג RJ-11 (6P2C). כשאתה מחבר טלפון למדפסת,<br>השתמש בכבל טלפון נוסף מסוג RJ-11 (6P2C).

יתכן שכבל טלפון יצורף למדפסת שלך, בהתאם באזור. אם הכבל מצורף, השתמש בו.

יתכן שיהיה עליך לחבר את כבל הטלפון אל מתאם שסופק למדינה או לאזור שלך.

*לתשומת לבך:*

*הסר את המכסה מיציאת .EXT של המדפסת רק כאשר אתה מחבר את הטלפון שלךלמדפסת. אל תסיר את המכסה אם אינך מחבר את הטלפון.*

באזורים שמכות ברק מתרחשות בהם לעתים קרובות מומלץ להשתמש במגן תנודות מתח.

### **חיבור לקו טלפון תקני (PSTN (או ל -PBX**

חבר כבל טלפון משקע הטלפון בקיר או מיציאת PBX אל יציאת LINE בעורף המדפסת.

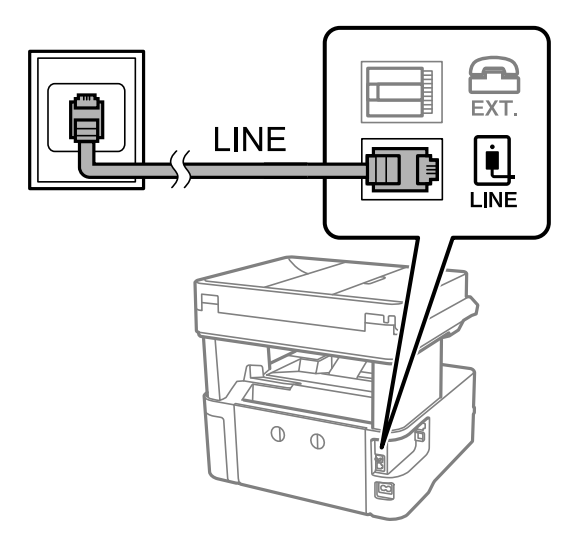

#### **חיבור ל -DSL או ל -ISDN**

שסופק עם המודם או עם המתאם. חבר כבל טלפון ממודם DSL או ממסוף ISDN אל יציאת LINE בעורף המדפסת. לפרטים נוספים עיין בתיעוד

*אם מודם ה-DSL אינו מצויד במסנן DSL מובנה, חבר מסנן DSL נפרד. לתשומת לבך:*

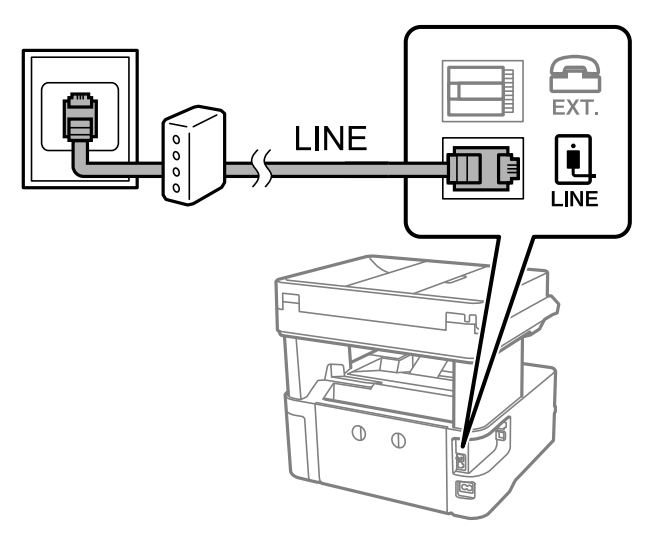

## *חיבור מכשיר הטלפון שלך למדפסת*

בשעת השימוש במדפסת ובטלפון שלך בקו טלפון יחיד, חבר את הטלפון למדפסת.

*לתשומת לבך:*

- ❏ *אם במכשיר הטלפון שלך יש פונקצית פקס, הפוך אותה ללא זמינה לפני החיבור. למידע נוסף, עיין במדריכים שצורפו לטלפון. בהתאם לדגם של התקן הטלפון, לא ניתן להשבית את פונקציית הפקס באופן מלא, ולכן אפשר שלא יהיה ביכולתך להשתמש בו כטלפון חיצוני.*
- ❏ *אם אתה מתחבר באמצעות משיבון, ודאשההגדרה מס' צלצולים למענהשל המדפסת מוגדרת לערךגבוה יותר ממספר הצלצולים שאחריו המשיבון עונה.*
	- . הסר את המכסה של יציאת . $\operatorname{EXT}$  בעורף המדפסת.  $1$

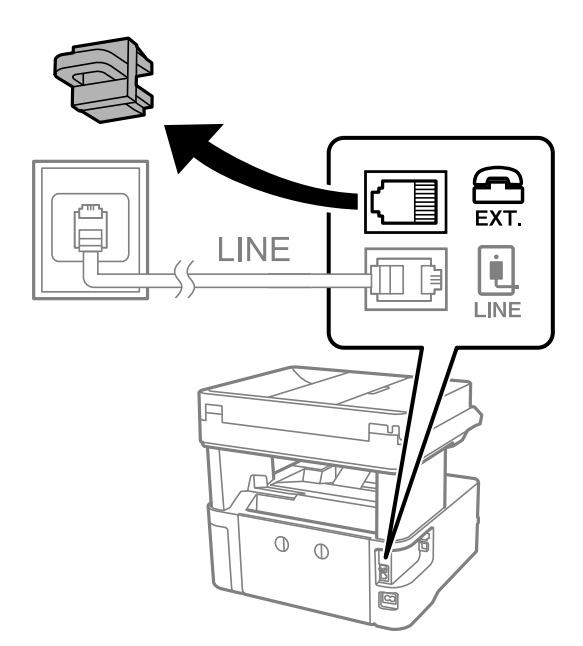

. חבר את מכשיר הטלפון ואת יציאת EXT. החבר את מכשיר הטלפון  $\cdot^2$ 

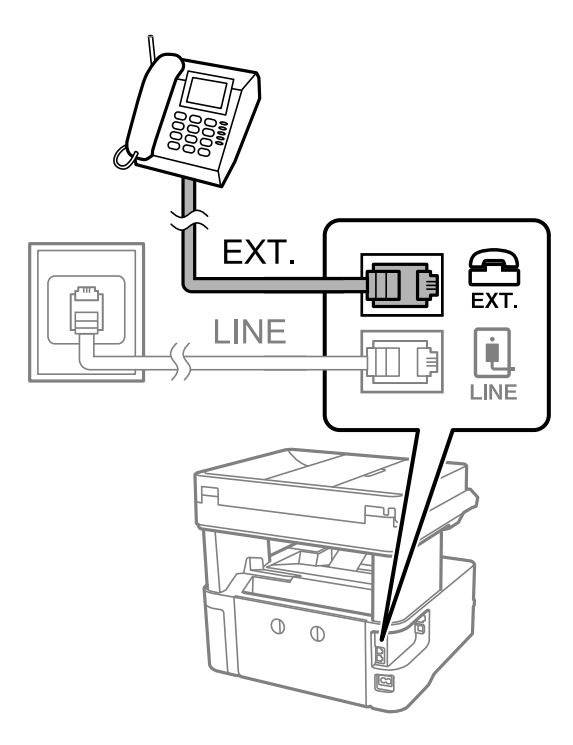

*לתשומת לבך:*

*כאשר קו הטלפון משותף, ודא שחיברת את מכשיר הטלפון ליציאת .EXT של המדפסת. אם מפצלים את הקו כדי לחבר את מכשיר הטלפון ואת המדפסת בנפרד, הטלפון והמדפסת לא יפעלו כהלכה.*

- .3 בחר **פקס** בלוח הבקרה של המדפסת.
	- .4 הרם את שפופרת הטלפון.

אם מוצגת הודעה להתחיל לשלוח או לקבל פקסים כפי שניתן לראות במסך הבא, החיבור נוצר.

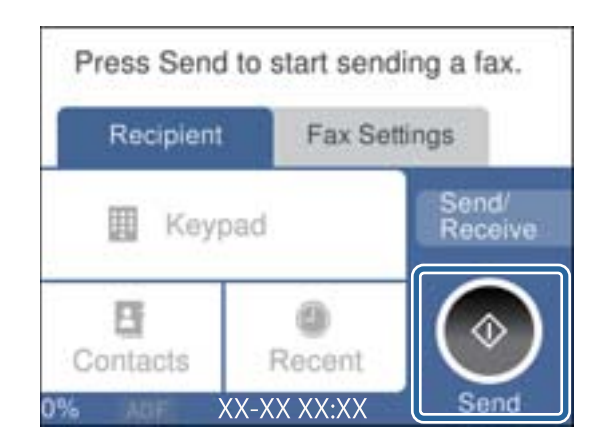

#### **מידע קשור**

- | "הכנת המדפסת לשליחה וקבלה של [פקסים" בעמוד](#page-304-0) 305
	- | "ביצוע הגדרות כדי להשתמש [במשיבון" בעמוד](#page-306-0) 307
- | "ביצוע הגדרות כדי לקבל פקסים תוך הפעלת טלפון מחובר [בלבד" בעמוד](#page-307-0) 308
	- $276$  "מצב [קבלה:" בעמוד](#page-275-0)  $\blacklozenge$

### **הכנת המדפסת לשליחה וקבלה של פקסים**

<span id="page-304-0"></span>**אשף הגדרת הפקס** מאפשר להגדיר את התכונות הבסיסיות של הפקס כדי להכין את המדפסת לשליחה וקבלה של פקסים.

האשףנפתח אוטומטית כשמדליקים את המדפסת בפעם הראשונה. אפשר גם לפתוח את האשףידנית מלוח הבקרה של המדפסת. אם דילגת על האשף כשהמדפסת הודלקה בפעם הראשונה או שינית את סביבת החיבור, יהיה צריך<br>לפתוח את האשף שוב.

שאלו הם הפריטים שאפשר להגדיר באמצעות האשף.  $\Box$ 

❏**כותרת** (**מספר הטלפון שלך** וכן **כותרת הפקס**)

❏**מצב קבלה** (**אוטו'** או **ידני**)

#### **Distinctive Ring Detection (DRD) הגדרת**❏

הפריטים הראים מוגדרים בהתאם לסביבת החיבור $\Box$ 

❏**מצב חיוג** (כמו למשל **צליל** או **פעימה**)

❏פריטים אחרים שנחשבים בתור **הגדרות בסיסיות** נשארים כמו שהם.

#### **מידע קשור**

 $\,$  הגדרות [בסיסיות" בעמוד](#page-274-0) 275 $\,$ 

#### *הכנת המדפסת לשליחה וקבלה של פקסים באמצעות אשף הגדרת הפקס*

- .1 בחר **הגדרות** במסך הבית בלוח הבקרה של המדפסת.
- .2 בחר **הגדרות כלליות** > **הגדרות הפקס** > **אשף הגדרת הפקס**.
- $\cdot$ 3 בעקבות ההוראות המוצגות על המסך, הזן את שם השולח כגון, שם החברה שלך, מספר הפקס שלך.  $\cdot$ *שם השולח שלך ומספר הפקס שלך מופיעים בתור הכותרת העליונה של פקסים יוצאים. לתשומת לבך:*
	- .4 בצע את הגדרת גילוי הצלצול המיוחד (DRD(.

ם אם נרשמת לשירות צלצול מיוחד מחברת הטלפונים שלר: $\Box$ גש אל המסך הבא ובחר את דפוס הצלצול שישמש עבור פקסים נכנסים. <mark>כאשר אתה בוחר כל פריט מחוץ ל-הכל האפשרות, מצב קבלה</mark> מוגדרת למצב **אוטו'** והמשך למסך הבא<br>כאשר תבדוק את ההגדרות שביצעת.

ה לא נרשמת כמנוי לשירות צלצול מיוחד מחברת הטלפון שלך,  $\,$ או שאינך צריך להגדיר אפשרות זו: $\Box$ דלג על הגדרה זו וגש אל המסך שבו תוכל לבדוק את ההגדרות שבצעת.

*לתשומת לבך:*

❏ *שירותי צלצול ייחודי, שחברות טלפונים רבות מציעות (שם השירות משתנה מחברה לחברה), מאפשר להקצות יותר ממספר טלפון אחד לאותו קו טלפון. כל מספר מקבל תבנית צלצולים שונה. באפשרותך להשתמש במספר אחד לשיחות קוליות ובמספר אחר לשיחות פקס. בחר את תבנית הצלצולים שהוקצתה לשיחות פקס ב -DRD.*

❏ *האפשרויות של On מוצגות כ -Off ו-DRD, תלוי באזור. בחר ב -On כדי להשתמש בתכונת הצלצול הייחודי.*

הגדר את ההגדרות מצב קבלה.  $\cdot$ 5

ם אם אינך צריך לחבר התקן טלפון למדפסת: $\Box$ 

בחר **לא**.

**מצב קבלה** מוגדר לאפשרות **אוטו'**.

אם אתה צריך לחבר התקן טלפון למדפסת:  $\Box$ בחר **כן**, ואז בחר אם לקבל פקסים באופן אוטומטי או לא.

. בדוק את ההגדרות שבצעת במסך שמוצג ואז המשך למסך הבא.  $\,6\,$ 

כדי לתקו או לשנות את ההגדרות, בחר

.7 בדוק את חיבור הפקס באמצעות בחירת **התחל בדיקה**, ואז בחר **הדפסה** כדי להדפיס דוח המציג את סטטוס החיבור.

#### *לתשומת לבך:*

❏ *אם מדווח על שגיאות כלשהן, מלא את ההוראות בדוח כדי לפתור אותן.*

❏ *אם המסך בחירת סוג הקו מוצג, בחר את סוג הקו.*

*- כשמחברים את המדפסת למערכת טלפונים מסוג PBX או למתאם מסוף, בחר ב -PBX.*

*- כשמחברים את המדפסת לקו טלפון סטנדרטי בחר PSTN, ואז בחר אל תזהה במסך אישור המוצג. עם זאת, בחירה באפשרות אל תזהה עלולה לגרום למדפסת לדלג על הספרה הראשונה של המספר כשמחייגים כך שהפקס עלול להישלח למספר שגוי.*

**מידע קשור**

- | "חיבור המדפסת לקו [הטלפון" בעמוד](#page-300-0) 301
- | "ביצוע הגדרות כדי להשתמש [במשיבון" בעמוד](#page-306-0) 307
	- $276$  "מצב [קבלה:" בעמוד](#page-275-0)  $\blacklozenge$
- | "ביצוע הגדרות כדי לקבל פקסים תוך הפעלת טלפון מחובר [בלבד" בעמוד](#page-307-0) 308
	- $\,$  הגדרות [בסיסיות" בעמוד](#page-274-0) 275 $\,$

### **ביצוע הגדרות עבור מאפייני הפקס של המדפסת בהתאם לשימוש**

תוכל להגדיר כל תוכנת הפקס של המדפסת בנפרד באמצעות לוח הבקרה של המדפסת, בהתאם לשימוש. ניתן לשנות גם את ההגדרות שבוצעו באמצעות **אשף הגדרת הפקס**. לפרטים נוספים, עייןבתיאורי תפריט **הגדרות הפקס**.

> **מידע קשור**  $\,$  הגדרות [הפקס" בעמוד](#page-271-0) 272 $\,$

- | "קביעת הגדרות למערכת טלפונים מסוג PBX "בעמוד 307
- | "ביצוע הגדרות כאשר אתה מחבר התקן טלפון" בעמוד 307
	- $|98\rangle$ קבלת פקסים [נכנסים" בעמוד](#page-97-0)  $\blacklozenge$
- | "ביצוע הגדרות כדי לשמור את הפקסים [שהתקבלו" בעמוד](#page-307-0) 308
	- | "יצירת הגדרות לחסימת פקסי [זבל" בעמוד](#page-308-0) 309
- | "ביצוע הגדרות לשליחה וקבלה של פקסים [במחשב" בעמוד](#page-308-0) 309

#### *קביעת הגדרות למערכת טלפונים מסוג PBX*

<span id="page-306-0"></span>קבע את ההגדרות להלן כאשר אתה משתמש במדפסת במשרדים המשתמשים בשלוחות ודורשים קודי גישה חיצונית<br>כגון 0 ו9- כדי לקבל קו חוץ.

- .1 בחר **הגדרות** בלוח הבקרה של המדפסת.
- .2 בחר **הגדרות כלליות** > **הגדרות הפקס** > **הגדרות בסיסיות**.
	- .3 בחר **סוג הקו** ולאחר מכן בחר **PBX**.
- .4 בעת שליחת פקס למספר פקס חיצוני תוך שימוש בסולמית (#) במקום קוד גישה חיצוני בפועל, בחר את תיבת **קוד גישה** כדי להגדיר אותה במצב **שימוש**.

ה-# שהוזנה במקום קוד הגישה בפועל, מוחלפת בקוד הגישה המאוחסן בעת בצוע החיוג. השימוש ב-# עוזר<br>להימנע מבעיות חיבור כאשר מתחברים לקו חיצוני.

לתשומת לבך:<br>לא תוכל לשלוח פקסים למקבלים הנמצאים בתוך **אנשי קשר** שיש להם קודי גישה חיצוניים כמו 0 ו- 9.

אם רשמת מקבלים בתוך אנשי קשר המשתמשים בקוד גישה חיצוני כמו 0 ו- 9, הגדרת את קוד גישה למצב אל *תשתמ. אחרת, יהיה עליך לשנות את הקוד אל # בתוך אנשי קשר.*

- .5 הקש על תיבת הקלט **קוד גישה** הזן את קוד הגישה החיצוני המתאים למערכת הטלפונית שלך, ואז הקש על .**OK**
	- .6 בחר **אישור** כדי להחיל את ההגדרות.

קוד הגישה מאוחסן במדפסת.

*ביצוע הגדרות כאשר אתה מחבר התקן טלפון*

**ביצוע הגדרות כדי להשתמש במשיבון**

כדי להשתמש במשיבון יש צורך בהגדרות.

- .1 בחר **הגדרות** בלוח הבקרה של המדפסת.
- .2 בחר **הגדרות כלליות** > **הגדרות הפקס** > **הגדרות בסיסיות**.
	- .3 הגדר את **מצב קבלה** כ-**אוטו'**.

.4 קבע את הגדרת **מס' צלצולים למענה** של המדפסת למספר גדול יותר מזה של המשיבון.

<span id="page-307-0"></span>אם הגדרת **מס' צלצולים למענה** הוגדרה למספר נמוך יותר מאשר מספר הצלצולים עבור המשיבון, לא יהיה ביכולתו של המשיבון לקבל שיחות קוליות על מנת להקליט הודעות קוליות. לפרטים על ההגדרות של המשיבון<br>טייו בהוראות למשתמש שסופקו עמו.

בהתאם לאזור, יתכן שההגדרה **מס' צלצולים למענה** של המדפסת לא תוצג.

**מידע קשור**

#### $\,$  הגדרות [בסיסיות" בעמוד](#page-274-0) 275 $\,$

**ביצוע הגדרות כדי לקבל פקסים תוך הפעלת טלפון מחובר בלבד**

תוכל להתחיל לקבל פקסים נכנסים באמצעות הרמת השפופרת בלבד והפעלת הטלפון, בלא להפעיל את המדפסת בלבד.

התכונה **קבלה מרחוק** זמינה רק עבור טלפונים התומכים בחיוג צלילים.

- .1 בחר **הגדרות** בלוח הבקרה של המדפסת.
- .2 בחר **הגדרות כלליות** > **הגדרות הפקס** > **הגדרות בסיסיות** > **קבלה מרחוק**.
	- .3 הקש **קבלה מרחוק** כדי להגדיר זאת למצב **On**.
- .4 בחר **קוד התחלה**, הזן קוד דו-ספרתי (תוכל להזין 0 עד ,9 \*, ו#-), ואז הקש **אישור**.
	- .5 בחר **אישור** כדי להחיל את ההגדרות.

**מידע קשור**

 $\,$  הגדרות [בסיסיות" בעמוד](#page-274-0) 275 $\,$ 

*ביצוע הגדרות כדי לשמור את הפקסים שהתקבלו*

המדפסת הוגדרה כך שתדפיס פקסים שהתקבלו כברירת מחדל. מחוץ להדפסה, תוכל להגדיר למדפסת לקבל פקסים.

❏תיבת דואר נכנס במדפסת

תוכל לשמור פקסים שהתקבלו ב-תיבת דואר נכנס. תוכל לצפות בהם בלוח הבקרה של המדפסת כדי שתוכל<br>להדפיס רק את אלה שברצונך הלדפיס או למחוק פקסים שאינם דרושים.

 $~$ מחשב (קבלת PC-FAX)

אפשר להשתמש בתכונות הנ"ל בו-זמנית. אם משתמשים בכולן בו-זמנית, המסמכים המתקבלים נשמרים בתיבת<br>הדואר הנכנס ובמחשב. כדי לקבל פקסים במחשב, בצע הגדרות באמצעות FAX Utility.

"ביצוע הגדרות לשליחה וקבלה של פקסים [במחשב" בעמוד](#page-308-0) 309

- .1 בחר **הגדרות** בלוח הבקרה של המדפסת.
- .2 בחר **הגדרות כלליות** > **הגדרות הפקס** > **הגדרות קבלה** > **פלט פקס**.
- .3 אם מוצגת הודעת אישור, אשר אותה ואז הקש על **אישור**.
	- .4 בחר **שמירה בתיבת הדואר**.
	- .5 בחר **שמירה בתיבת הדואר** כדי להעביר זאת למצב **On**.
- <span id="page-308-0"></span>.6 בחר **אפשרויות כשהזיכרון מלא**, בחר באפשרות שבה תרצה להשתמש כשתיבת הדואר הנכנס מלאה.

הנכנס. ❏**קבלת והדפסת פקסים**: המדפסת תדפיס את כל המסמכים שהתקבלו ואי אפשר לשמור בתיבת הדואר

❏**דחיית פקסים נכנסים**: המדפסת לא תענה לשיחות נכנסות מפקסים.

.7 תוכל להגדיר סיסמה עבור תיבת הדואר הנכנס. בחר **הגדרות הסיסמה לתיבת הדואר**, ואז הגדר את הסיסמה.

*לא תוכל להגדיר סיסמה כאשר אפשרויות כשהזיכרון מלא הוגדר למצב קבלת והדפסת פקסים. לתשומת לבך:*

#### **מידע קשור**

- $\,$  "פלט [פקס" בעמוד](#page-271-0) 272 $\,$
- | "צפייה במסך הגביש הנוזלי בפקסים שהתקבלו [במדפסת" בעמוד](#page-99-0) 100

### *יצירת הגדרות לחסימת פקסי זבל* ביכולתך לחסום פקסי זבל.

.1 בחר **הגדרות** בלוח הבקרה של המדפסת.

- .2 בחר **הגדרות כלליות** > **הגדרות הפקס** > **הגדרות בסיסיות** > **פקס דחייה**.
	- . הגדר את התנאי לחסימת פקסי זבל.  $3\,$

בחר **פקס דחייה** ואז אפשר את האפשרויות הבאות.

 $\Box$ רשימת המספרים החסומים: דוחה את הפקסים הנמצאים ברשימת המספרים לדחייה.

חסימת כותרת עליונה ריקה של פקס: דוחה פקסים שמידע הכותרת שלהם ריק.  $\Box$ 

שאנשי קשר לא שמורים: דוחה פקסים שלא הוספו לרשימת אנשי הקשר.  $\Box$ 

- .4 הקש כדי לחזור למסך **פקס דחייה**.
- .5 אם אתה משתמש ב-**רשימת המספרים החסומים**, בחר **ערוך את רשימת המספרים החסומים**, ואז ערוך את הרשימה.

#### *ביצוע הגדרות לשליחה וקבלה של פקסים במחשב*

USB. כדי לשלוח ולקבל פקסים במחשב, חייבים להתקין את Utility FAX במחשב המחובר באמצעות רשת או כבל

ביצוע הגדרת שמירה במחשב לקבל פקסים

<span id="page-309-0"></span>תוכללקבל פקסים במחשב באמצעות השימוש ב-Utility FAX. התקן את Utility FAX במחשב שלך ובצע את ההגדרה. לפרטים, ראה פעולות בסיסיות בעזרה של FAX Utility (מוצגת בחלון )<br>הראשי)

פריט ההגדרה מתחת ללוח הבקרה של המדפסת הוגדרת למצב <mark>כן</mark>, וניתן לשמור במחשב את הפקסים<br>המסקרלים.

**הגדרות** > **הגדרות כלליות** > **הגדרות הפקס** > **הגדרות קבלה** > **פלט פקס** > **שמירה במחשב**

#### ביצוע הגדרת שמירה במחשב על מנת גם להדפיס במדפסת את הפקסים שמתקבלים

תוכל להגדיר להדפיס את הפקסים המתקבלים במדפסת בנוסף לשמירתם במחשב.

- .1 בחר **הגדרות** במסך הבית בלוח הבקרה של המדפסת.
- .2 בחר **הגדרות כלליות** > **הגדרות הפקס** > **הגדרות קבלה**.
	- .3 בחר **פלט פקס** > **שמירה במחשב** > **כן והדפס**.

#### ביצוע הגדרת שמירה במחשב לא לקבל פקסים

על מנת להגדיר למדפסת לא לשמור פקסים שהתקבלו במחשב, שנה את ההגדרות במדפסת.

*לתשומת לבך:*

*תוכל גם לשנות את ההגדרות באמצעות Utility FAX. עם זאת, אם יש פקסים כלשהם שלא נשמרו במחשב, התכונה אינה פועלת.*

- .1 בחר **הגדרות** במסך הבית בלוח הבקרה של המדפסת.
- .2 בחר **הגדרות כלליות** > **הגדרות הפקס** > **הגדרות קבלה**.
	- .3 בחר **פלט פקס** > **שמירה במחשב** > **לא**.

#### **מידע קשור**

 $_2$ הפעלת Web Config בדפדפן [אינטרנט" בעמוד](#page-263-0)  $\blacktriangleright$ 

### **בעיות בעת ביצוע הגדרות**

### **רמזים לפתרון בעיות**

בדיקת הודעת השגיאה  $\Box$ 

כאשר מופיעה תקלה, בדוק תחילה אם קיימות הודעות כלשהן בלוח הבקרה של המדפסת או במסך של מנהל ההתקן. אם הגדרת את האפשרות של קבלת הודעות דוא"ל כאשר מתרחשים אירועים, תוכל ללמוד באופן מיידי<br>טל המצב.

❏דו"ח חיבור רשת

אבחן את הרשת ואת מצב המדפסת, ואז הדפס את התוצאה. תוכל למצוא את השגיאה שאובחנה מצד המדפסת.

❏בדיקת מצב התקשורת

בדוק את מצב התקשורת של מחשב השרת או מחשב הלקוח באמצעות פקודה כמו ping או ipconfig.

❏בדיקת חיבור

כדי לבדוק את החיבור בין המדפסת לבין שרת הדוא"ל, בצע את בדיקת החיבור מהמדפסת. כמו כן, בדוק את<br>החיבור ממחשב הלקוח אל השרת על מנת לבדוק את מצב התקשורת.

❏אתחול ההגדרות

אם לא נראה שקיימת בעיה במצב ההגדרות והתקשורת, אפשר שניתן יהיה לפתור את הבעיות באמצעות השבתה<br>או אתחול של הגדרות הרשת של המדפסת, ולאחר מכן ביצוע חוזר של ההגדרות.

# **לא ניתן לגשת אל Config Web**

כתובת ה -IP לא הוקצתה למדפסת.

לא ניתן להקצות כתובת IP למדפסת. הגדר את התצורה של כתובת ה-IP תוך שימוש בלוח הבקרה של המדפסת. תוכל לאשר את הגדרת המידע הנוכחית באמצעות גליון סטטוס רשת או מלוח הבקרה של המדפסת.

 $\mathrm{SSL}/\mathrm{TLS}$  דפדפן האינטרנט אינו תומך בעוצמת ההצפנה עבור

ל -TLS/SSL יש Strength Encryption. תוכל לפתוח את Config Web באמצעות דפדפן אינטרנט שתומך בהצפנות בצובר כפי שמצוין להלן. ודא שאתה משתמש בדפדפן שיש עבורו תמיכה.

AES256/AES128/3DES :סיביות 80❏

AES256/AES128/3DES :סיביות 112❏

 $\text{AES}_{256}/\text{AES}_{128}$  : סיביות  $128\Box$ 

 $\text{AES}$ 92 סיביות: 256

 $\text{AES}$ 956 סיביות: 256

פג התוקף של CA-signed Certificate.

אם קיימת בעיה עם תאריך התפוגה של האישור, תוצג ההודעה "תוקף האישור פג" בעת התחברות עם<br>Web Config עם תקשורת SSL/TLS (https). אם ההודעה מופיעה לפני תאריך תפוגת התוקף,<br>ודא שתצורת תאריך המדפסת הוגדרה בצורה נכונה.

השם המשותף של האישור והמדפסת לא תואמים.

אם השם המשותף האישור והמדפסת אינם תואמים, ההודעה "שם אישור האבטחה אינו תואם···" מוצגת בעת גישה אל Web Config תוך שימוש בתקשורת SSL/TLS (תקשורת https). דבר זה<br>קורה משום שכתובות ה-IP הבאות אינו תואמות.

❏כתובת ה -IP של המדפסת שהוזנה לתוך שם משותף עבור יצירת Certificate signed-Self או CSR

❏כתובת ה -IP הוזנה לתוך דפדפן אינטרנט בעת הפעלת Config Web

עבור Certificate signed-Self, עדכן את האישור.

עבור Certificate signed-CA, קח את האישור שוב עבור המדפסת.

הגדרת שרת ה - proxy של הכתובת המקומית לא הוגדרה בדפדפן האינטרנט.

כאשר המדפסת מוגדרת לשימוש עם שרת proxy, יש להגדיר את תצורת דפדפן האינטרנט כך שהוא<br>לא יתחבר אל הכתובת המקומית באמצעות שרת ה-proxy.

:Windows❏

בחר **לוח בקרה** > **רשת ואינטרנט** > **אפשרויות אינטרנט** > **חיבורים** > **הגדרות** > **LANשרת Proxy**, ואז הגדר את התצורה לא להשתמש בשרת ה -proxy עבור LAN) כתובות מקומיות).

:Mac OS❏

**עקוף הגדרות proxy עבור מארחים ותחומים אלה**. בחר **העדפות מערכת** <sup>&</sup>gt; **רשת** <sup>&</sup>gt; **מתקדם** <sup>&</sup>gt; **שרתי Proxy**, ואז רשום את הכתובת המקומית עבור

דוגמה:

.192.168.1\*: כתובת מקומית .192.168.1XXX, מסכת תת-רשת 255.255.255.0

.192.168\*.\*: כתובת מקומית .192.168XXX.XXX, מסכת תת-רשת 255.255.0.0

# **היכן מקבלים עזרה**

<span id="page-312-0"></span>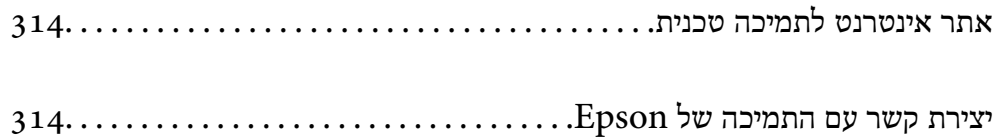

# **אתר אינטרנט לתמיכה טכנית**

<span id="page-313-0"></span>אם אתה זקוק לעוד עזרה, בקר באתר התמיכה של Epson בכתובת להלן. בחר את המדינה או את האזורשלךועבור אל הדף באתר של Epson העוסק בתמיכה. מנהלי ההתקנים העדכניים, הוראות למשתמש או חומר אחר<br>להורדה — כולם זמינים אף הם באתר זה.

<http://support.epson.net/>

(אירופה (<http://www.epson.eu/support>

Epson לקבלת סיוע. אם מוצר Epson שברשותך אינו פועל כהלכה ואינך יכול לפתור את הבעיה צור קשר עם שירותי התמיכה של

# **יצירת קשר עם התמיכה של Epson**

# **לפני יצירת קשר עם Epson**

<mark>אם מוצר Epson שברשותך אינו פועל כהלכה ואינך יכול לפתור את הבעיה באמצעות שימוש במידע פתרון הבעיות</mark><br>בהוראות למשתמש של המוצרים שלך, צור קשר עם שירותי התמיכה של Epson לקבלת סיוע.

רשימת התמיכה הבאה של Epson מבוססת על מדינת המכירה. אפשר שיש כמה מוצרים שאינם נמכרים במיקום<br>הנוכחי שלך, לכן דאג ליצור קשר עם התמיכה של Epson באזור שבו רכשת את המוצר שלך.

אם התמיכה של Epson לאזור שלך אינה מופיעה ברשימה להלן, צור קשר עם הספק במקום שבו קנית את המוצר שלך.

אנשי התמיכה של Epson יוכלו לעזור לך במהירות רבה הרבה יותר אם תתן להם את המידע להלן:

❏המספר הסידורי של המוצר

(תווית המספר הסידורי של המוצר נמצאת בדרך כלל בעורף המוצר.)

❏דגם המוצר

❏גרסת התוכנה של המוצר

(לחץ על **About**, **Info Version**, או לחצן דומה הנמצא בתכנת המוצר.)

❏מותג המחשב שלך והדגם שלו

שם מערכת ההפעלה של המחשב שלר והגרסה שלה $\Box$ 

שמות וגרסאות של יישומי התכנה המשמשים אותך בדרך כלל עם המוצר $\Box$ 

*לתשומת לבך:*

*יתכן שנתוני רשימת החיוג של הגדרות הפקס ו/או הגדרות הרשת שלך שמורים בזיכרון של המוצר, תלוי באיזה מוצר* מדובר. הנתונים ו/או ההגדרות יכולים לאבוד בגלל תקלה במוצר או תיקון בו. Epson לא תהיה אחראית על אבדן נתונים *ולא תגבה או תשחזר את הנתונים ו/או ההגדרות גם במהלך תקופת האחריות. מומלץ לגבות את הנתונים בעצמך אולנהל רשימות שלהם.*

# **עזרה למשתמשים באירופה**

למידע על דרכי יצירת קשר עם התמיכה של Epson עיין ב-Document Warranty European-Pan.

# **עזרה למשתמשים בטאיוואן**

אלה אנשי הקשר עבור מידע, תמיכה ושירותים:

#### **אינטרנט**

#### [http://www.epson.com.tw](http://www.epson.com.tw/)

מידע על מפרטי מוצרים, מנהל התקנים להורדה ושאילתות לגבי מוצרים עומדים לרשות המשתמשים.

#### **מוקד התמיכה של Epson**

טלפון: +886-2-80242008

צוות התמיכה שלנו יכול לעזור לך בנושאים הבאים דרך הטלפון:

שאילתות בנושא מכירות ומידע על מוצרים. $\Box$ 

שאלות או בשיות בקשר לשימוש במוצרים. $\Box$ 

שאילתות בנושא שירות תיקונים ואחריות. $\square$ 

**מרכז שירותי תיקונים:**

<http://www.tekcare.com.tw/branchMap.page>

תאגיד TekCare הוא מרכז שירות מורשה של .Epson Taiwan Technology & Trading Ltd.

# **עזרה למשתמשים באוסטרליה**

אנשי Australia Epson מעוניינים לספק לך שירות לקוחות ברמה הגבוהה ביותר. נוסף על ההוראות למשתמש שברשותך אנו מספקים את המקורות להלן לקבלת מידע:

#### **אתר אינטרנט**

#### [http://www.epson.com.au](http://www.epson.com.au/)

גישה לדפי האינטרנט של Australia Epson. האתר אמנם לא יפה כמו חופיה שלניו זילנד, אבל שווה לגלוש בו מפעם לפעם! באתר ניתן להוריד מנהלי התקנים, למצוא את נקודות השירות של Epson ולקבל מידע ותמיכה טכנית<br>למוצרים (בדוא"ל).

**מוקד התמיכה של Epson**

טלפון: 1300-361-054

מוקד התמיכה של Epson הוא קו ההגנה האחרון, ששומר שהלקוחות שלנו יזכו לסיוע מקצועי. הטלפנים במוקד<br>התמיכה יוכלו לסייע לך להתקין, להגדיר ולהפעיל את מוצרי Epson. נציגי השירות במוקד הטלפוני יוכלו לסייע לך למצוא מידע על מוצרי Epson חדשים ואת הכתובות של מרכזי השירות או המשווקים המורשים הקרובים אליך.<br>במוקד ניתן לקבל עזרה במגוון רחב של בעיות ושאלות.

מומלץ להכין את כל המידע הרלוונטי מראש לפני שמתקשרים. ככל שתכין מראש יותר מידע, כך נוכל לסייע לך<br>לפתור את הבעיה מהר יותר. מידע זה כולל את ההוראות למשתמש במוצר Epson שברשותך, את סוג המחשב,<br>מערכת ההפעלה, תוכנות יישומים וכ

#### **שינוע של המוצר**

Epson ממליצה לשמור את אריזת המוצר למקרה שיהיה צורך לשנע אותו בעתיד. כמו כן, מומלץ גם לאבטח את<br>מכל הדיו באמצעות נייר דבק ולדאוג שהמוצר יישאר בצורה אנכית וישרה.

# **עזרה למשתמשים בניו זילנד**

Epson ניו זילנד שואפת להעניק ללקוחותיה את השירות הטוב ביותר. נוסף על המסמכים הנלווים למוצר, תוכל להיעזר במקורות המידע הבאים:

#### **אתר אינטרנט**

#### [http://www.epson.co.nz](http://www.epson.co.nz/)

ניתןלהיכנס לאתר האינטרנט של Epson ניו זילנד. הוא אמנם לא יפה כמו חופיה שלניו זילנד, אבל שווה לגלוש בו מפעם לפעם! באתר ניתן להוריד מנהלי התקנים, למצוא את נקודות השירות של Epson ולקבל מידע ותמיכה טכנית<br>למוצרים (בדוא"ל).

#### **מוקד התמיכה של Epson**

טלפון: 766 237 0800

מוקד התמיכה של Epson הוא קו ההגנה האחרון, ששומר שהלקוחות שלנו יזכו לסיוע מקצועי. הטלפנים במוקד<br>התמיכה יוכלו לסייע לך להתקין, להגדיר ולהפעיל את מוצרי Epson. נציגי השירות במוקד הטלפוני יוכלו לסייע לך למצוא מידע על מוצרי Epson חדשים ואת הכתובות של מרכזי השירות או המשווקים המורשים הקרובים אליך.<br>במוקד ניתן לקבל עזרה במגוון רחב של בעיות ושאלות.

מומלץ להכין את כל המידע הרלוונטי מראש לפני שמתקשרים. ככל שתכין מראש יותר מידע, כך נוכל לסייע לך<br>לפתור את הבעיה מהר יותר. מידע זה יכול להיות מסמכי המוצר של Epson, סוג המחשב שלך, מערכת ההפעלה,<br>התוכנות שבהן אתה משתמש וכל

**שינוע של המוצר**

Epson ממליצה לשמור את אריזת המוצר למקרה שיהיה צורך לשנע אותו בעתיד. כמו כן, מומלץ גם לאבטח את<br>מכל הדיו באמצעות נייר דבק ולדאוג שהמוצר יישאר בצורה אנכית וישרה.

## **עזרה למשתמשים בסינגפור**

אלה מקורות המידע, התמיכה והשירותים הזמינים מ-Singapore Epson:

#### **אינטרנט**

#### [http://www.epson.com.sg](http://www.epson.com.sg/)

מידע על מפרטי מוצרים, על מנהלי התקנים להורדה, על שאלות נפוצות, שאילתות בנשא מכירות ותמיכה טכנית<br>דרך הדואר האלקטרוני עומדים לרשות המשתמשים.

#### **מוקד התמיכה של Epson**

מספר חינם: 800-120-5564

צוות התמיכה שלנו יכול לעזור לך בנושאים הבאים דרך הטלפון:

שאילתות בנושא מכירות ומידע על מוצרים. $\Box$ 

שאלות בקשר לשימוש במוצרים או פתרון בעיות $\Box$ 

שאילתות בנושא שירות תיקונים ואחריות $\square$ 

# **עזרה למשתמשים בתאילנד**

אלה אנשי הקשר עבור מידע, תמיכה ושירותים:

**אינטרנט**

#### [http://www.epson.co.th](http://www.epson.co.th/)

<span id="page-316-0"></span>מידע על מפרטי מוצרים, על מנהלי התקנים להורדה, על שאלות נפוצות ושאילתות בדואר האלקטרוני עומדים<br>לרשות המשתמשים.

**המוקד הטלפוני של Epson** טלפון: 66-2685-9899 support@eth.epson.co.th : ל"דוא צוות מוקד השירות שלנו יכול לעזור לכם בנושאים הבאים באמצעות הטלפון: שאילתות בנושא מכירות ומידע על מוצרים $\square$ שאלות או בעיות בקשר לשימוש במוצרים $\square$ שאילתות בנושא שירות תיקונים ואחריות $\Box$ 

# **עזרה למשתמשים בווייטנאם**

אלה אנשי הקשר עבור מידע, תמיכה ושירותים:

**מרכז השירות של Epson** 65 Truong Dinh Street, District 1, Ho Chi Minh City, Vietnam. טלפון (הו צ 'י מין סיטי): ,84-8-3823-9239 84-8-3825-6234 29 Tue Tinh, Quan Hai Ba Trung, Hanoi City, Vietnam טלפון (האנוי סיטי): ,84-4-3978-4785 84-4-3978-4775

# **עזרה למשתמשים באינדונזיה**

אלה אנשי הקשר עבור מידע, תמיכה ושירותים:

**אינטרנט** [http://www.epson.co.id](http://www.epson.co.id/)

 $\Box$ מידע על מפרטי מוצרים, מנהלי התקנים להורדה שאלות נפוצות, שאילתות מכירות ושאלות דרך דואר אלקטרוני $\Box$ 

### **התמיכה הטלפונית של Epson**

טלפון: +62-1500-766

פקס: +62-21-808-66-799

צוות התמיכה הטלפונית שלנו יכול לעזור לך בנושאים הבאים דרך הטלפון או הפקס:

שאילתות בנושא מכירות ומידע על מוצרים $\square$ 

❏תמיכה טכנית

#### **מרכז השירות של Epson**

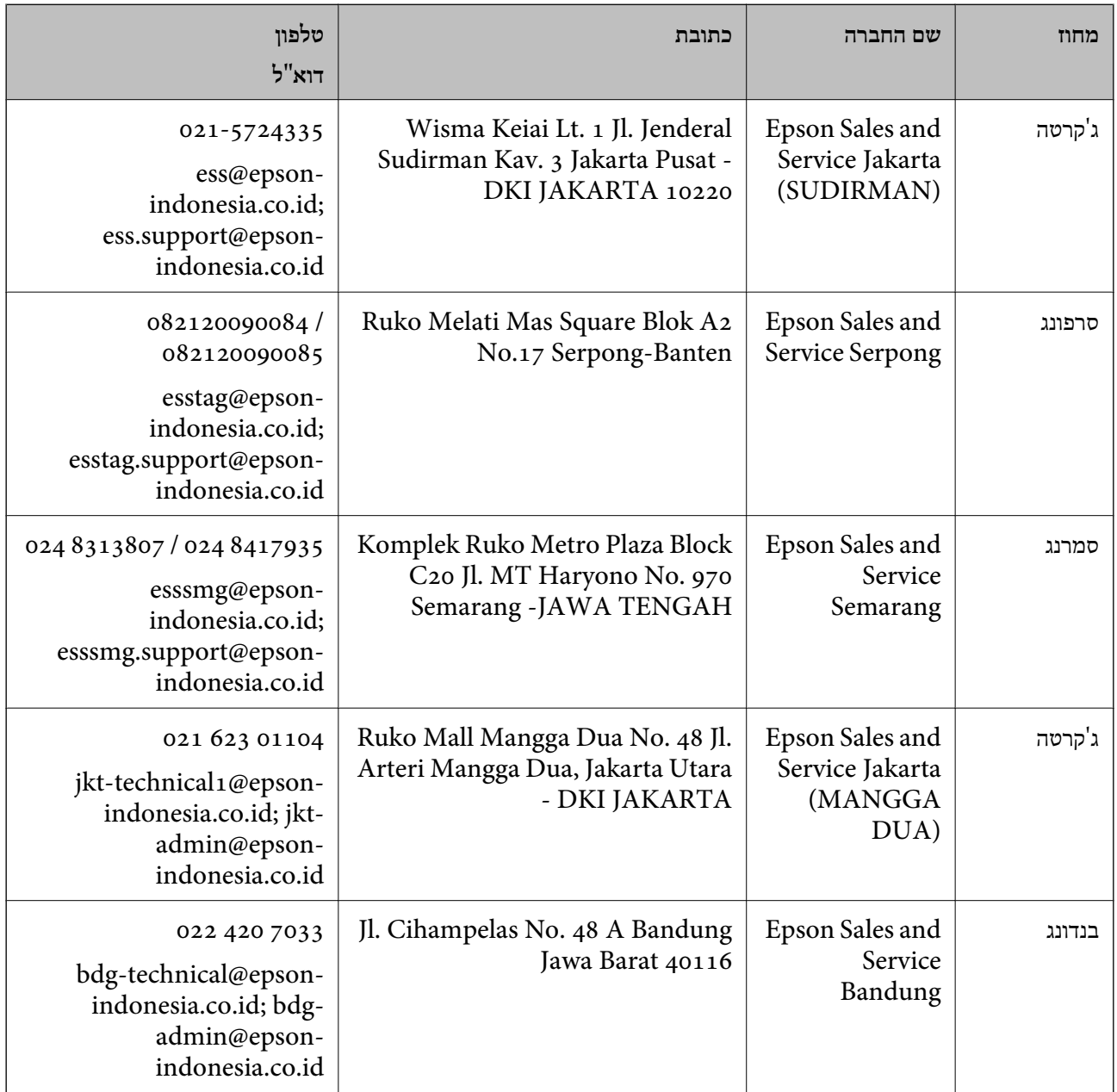

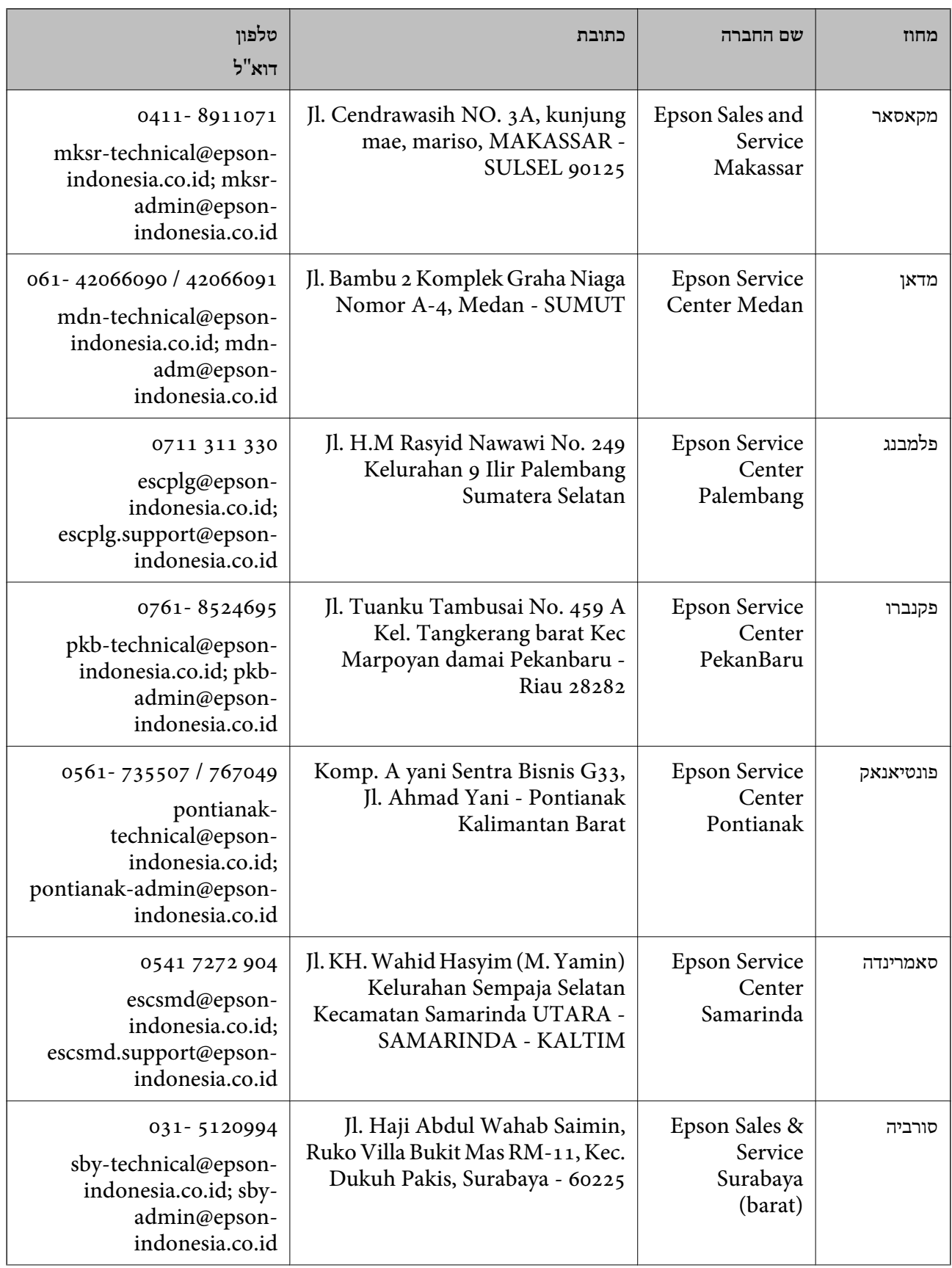

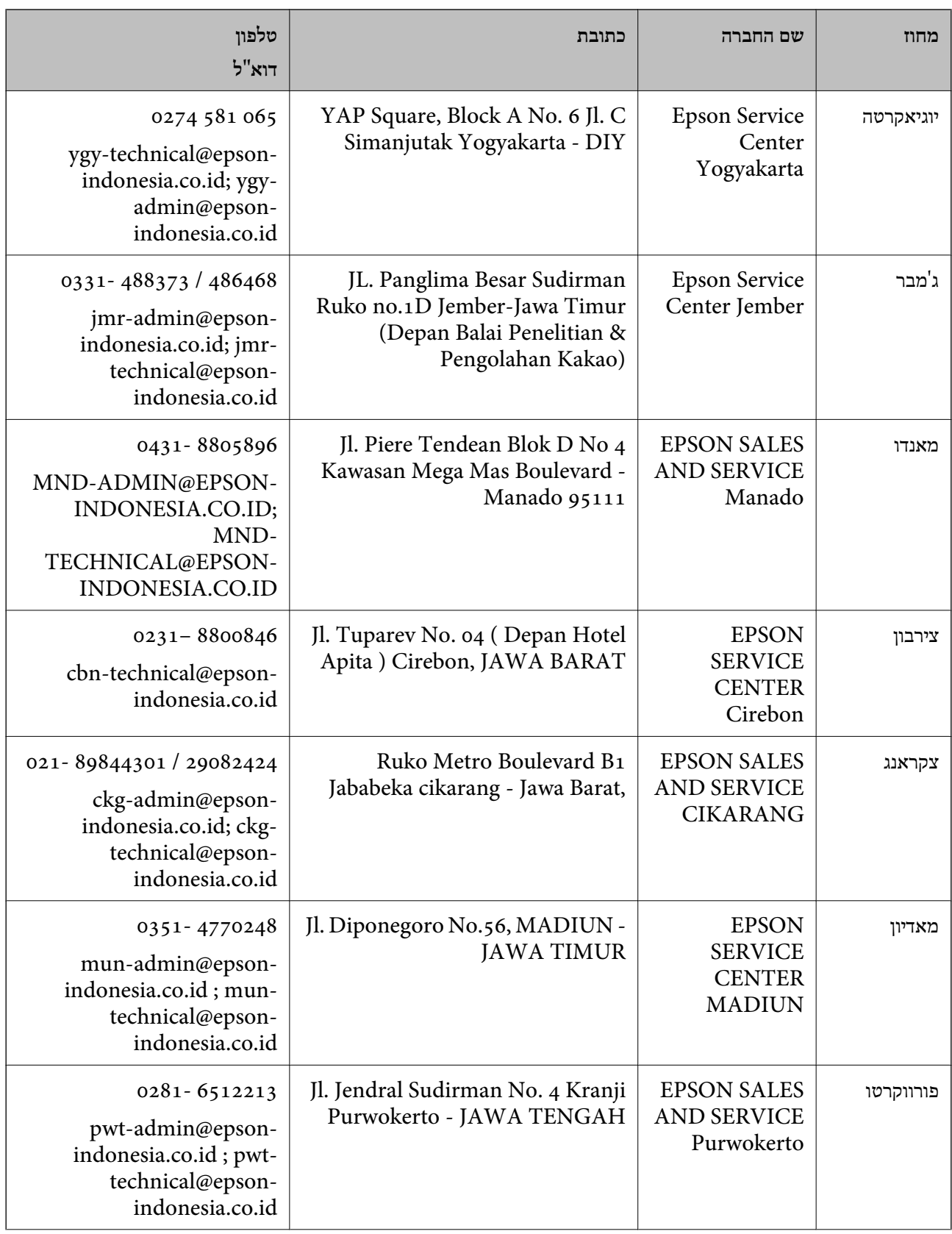

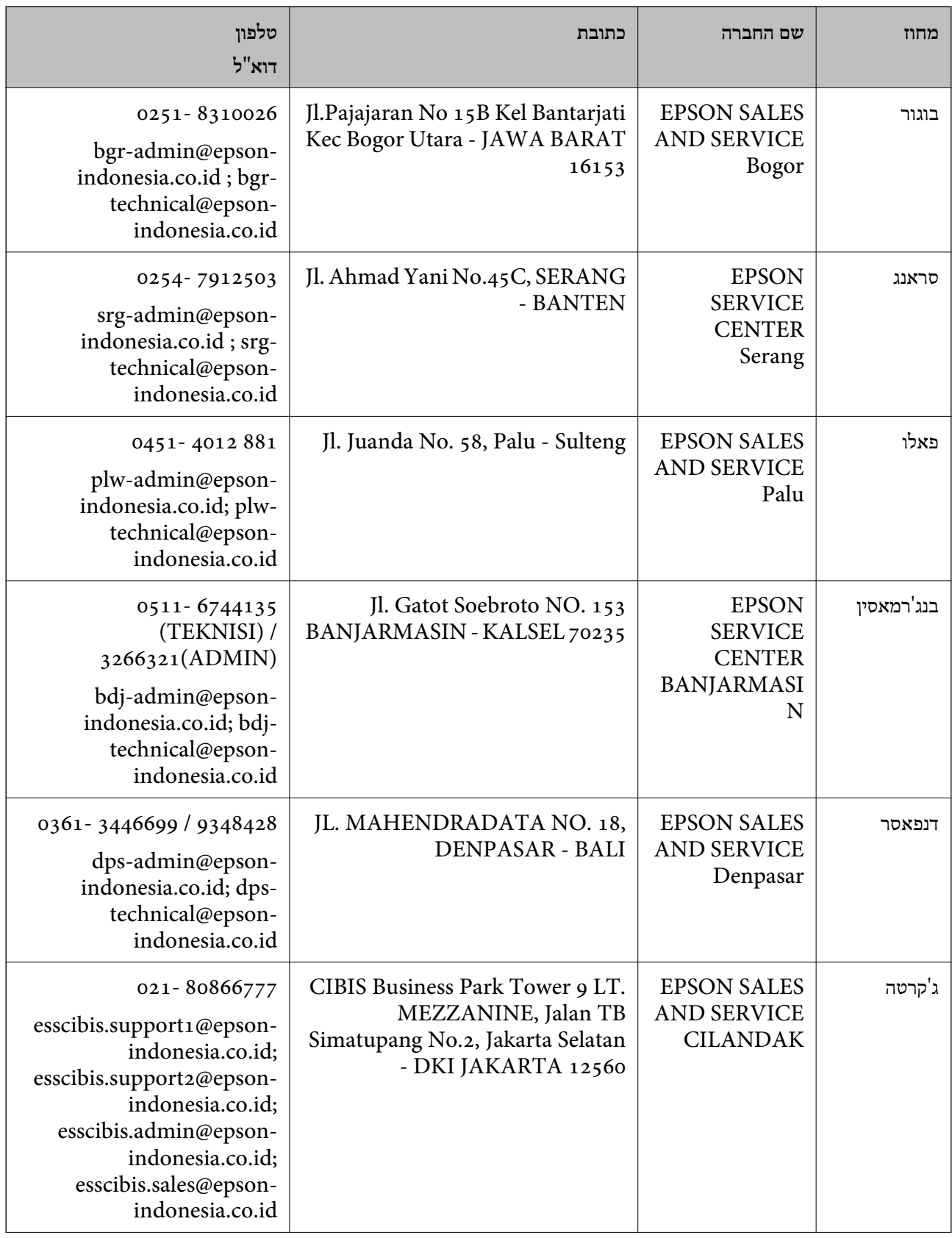

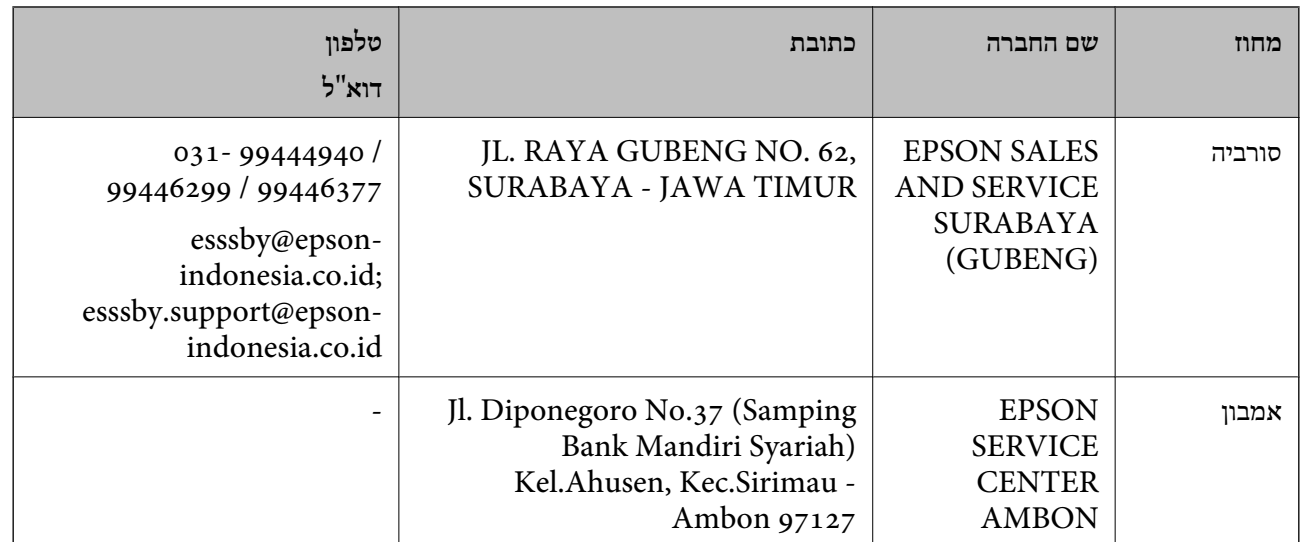

עבור ערים נוספות שלא מפורטת ברשימה זו, התקשר לתמיכה הטכנית במספר: .08071137766

# **עזרה למשתמשים בהונג קונג**

לקבלת תמיכה טכנית כמו גם שירותים אחרים לאחר המכירות המשתמשים מוזמנים ליצור קשר עם Epson Hong<br>Kong Limited.

**דף הבית באינטרנט**

[http://www.epson.com.hk](http://www.epson.com.hk/)

Kong Hong Epson הקימה דף בית מקומי באינטרנט בסינית ובאנגלית כדי לספק למשתמשים את המידע להלן:

❏מידע על המוצר

❏תשובות לשאלות נפוצות

❏גרסאות עדכניות של מנהלי התקנים למוצרי Epson

**תמיכה טכנית בטלפון** באפשרותך גם ליצור קשר עם הצוות הטכני שלנו במספרי הטלפון והפקס להלן: טלפון: 852-2827-8911

פקס: 852-2827-4383

# **עזרה למשתמשים במלזיה**

אלה אנשי הקשר עבור מידע, תמיכה ושירותים:

**אינטרנט**

[http://www.epson.com.my](http://www.epson.com.my/)

מידע על מפרטי מוצרים, מנהלי התקנים להורדה  $\Box$ 

#### <span id="page-322-0"></span>שאלות נפוצות, שאילתות מכירות ושאלות דרך דואר אלקטרוני $\Box$

**המוקד הטלפוני של Epson** טלפון: 1800-81-7349 (חיוג חינם) websupport@emsb.epson.com.my : ל"דוא שאילתות בנושא מכירות ומידט טל מוצרים $\Box$ שאלות או בעיות בקשר לשימוש במוצרים $\square$ שאילתות בנושא שירותי תיקונים ואחריות $\square$ 

> **משרד ראשי** טלפון: 603-56288288 פקס: 2088 8388/603-5621 603-5628

# **עזרה למשתמשים בהודו**

אלה אנשי הקשר עבור מידע, תמיכה ושירותים:

#### **אינטרנט**

#### [http://www.epson.co.in](http://www.epson.co.in/)

מידע על מפרטי מוצרים, מנהל התקנים להורדה ושאילתות לגבי מוצרים עומדים לרשות המשתמשים.

#### **תמיכה טלפונית**

❏שירות, מידע על מוצרים והזמנת חומרים מתכלים (קווי BSNL( מספר חינם: 18004250011 זמין בין ,09:00-18:00 בימי שני עד שבת (למעט חגים ציבוריים)

❏שירות (משתמשי CDMA ומכשירים ניידים) מספר חינם: 186030001600 זמין בין ,09:00-18:00 בימי שני עד שבת (למעט חגים ציבוריים)

# **עזרה למשתמשים בפיליפינים**

כדי לקבל תמיכה טכנית, כמו גם שירותים לאחר המכירות, המשתמשים מוזמנים ליצור קשר עם Epson Corporation Philippines במספרי הטלפון והפקס ובכתובת הדואר האלקטרוני הבאים:

#### **אינטרנט**

#### [http://www.epson.com.ph](http://www.epson.com.ph/)

מידע על מפרטי מוצרים, על מנהלי התקנים להורדה, על שאלות נפוצות ושאילתות בדואר האלקטרוני עומדים<br>לרשות המשתמשים

**שירות לקוחות Philippines Epson** מספר חינם (PLDT(: 1-800-1069-37766 מספר חינם (דיגיטלי): 1-800-3-0037766 מטרו מנילה: 9030 8441 (632) <https://www.epson.com.ph/contact> :אינטרנט אתר customercare@epc.epson.com.ph : ל"דוא זמין בין 09:00–,18:00 בימי שני עד שבת (למעט חגים ציבוריים) צוות שירות הלקוחות שלנו יכול לעזור לך בנושאים הבאים דרך הטלפון: שאילתות בנושא מכירות ומידע על מוצרים $\square$ שאלות או בעיות בקשר לשימוש במוצרים $\Box$ שאילתות בנושא שירות תיקונים ואחריות $\Box$ 

### **Epson Philippines Corporation**

מספר ראשי: +632-706-2609 פקס: +632-706-2663